# $\frac{d\ln\ln}{d}$

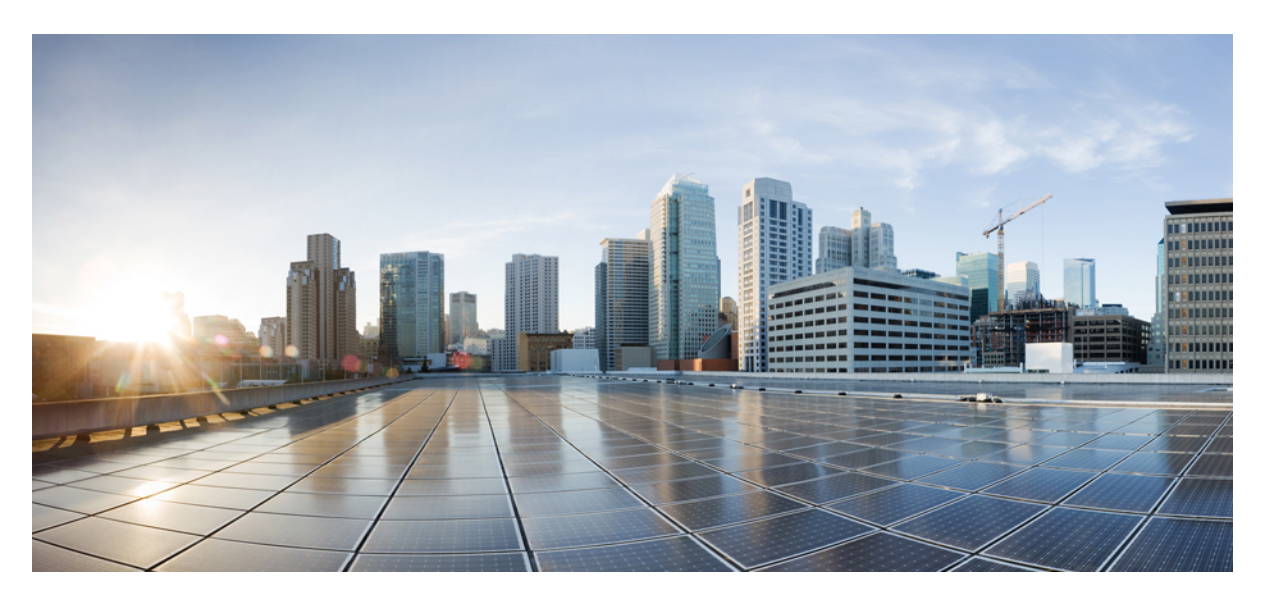

### **Cisco UCS Manager Network Management Guide Using the CLI, Release 4.2**

**First Published:** 2021-06-25

**Last Modified:** 2023-01-07

### **Americas Headquarters**

Cisco Systems, Inc. 170 West Tasman Drive San Jose, CA 95134-1706 USA http://www.cisco.com Tel: 408 526-4000 800 553-NETS (6387) Fax: 408 527-0883

THE SPECIFICATIONS AND INFORMATION REGARDING THE PRODUCTS IN THIS MANUAL ARE SUBJECT TO CHANGE WITHOUT NOTICE. ALL STATEMENTS, INFORMATION, AND RECOMMENDATIONS IN THIS MANUAL ARE BELIEVED TO BE ACCURATE BUT ARE PRESENTED WITHOUT WARRANTY OF ANY KIND, EXPRESS OR IMPLIED. USERS MUST TAKE FULL RESPONSIBILITY FOR THEIR APPLICATION OF ANY PRODUCTS.

THE SOFTWARE LICENSE AND LIMITED WARRANTY FOR THE ACCOMPANYING PRODUCT ARE SET FORTH IN THE INFORMATION PACKET THAT SHIPPED WITH THE PRODUCT AND ARE INCORPORATED HEREIN BY THIS REFERENCE. IF YOU ARE UNABLE TO LOCATE THE SOFTWARE LICENSE OR LIMITED WARRANTY, CONTACT YOUR CISCO REPRESENTATIVE FOR A COPY.

The Cisco implementation of TCP header compression is an adaptation of a program developed by the University of California, Berkeley (UCB) as part of UCB's public domain version of the UNIX operating system. All rights reserved. Copyright © 1981, Regents of the University of California.

NOTWITHSTANDING ANY OTHER WARRANTY HEREIN, ALL DOCUMENT FILES AND SOFTWARE OF THESE SUPPLIERS ARE PROVIDED "AS IS" WITH ALL FAULTS. CISCO AND THE ABOVE-NAMED SUPPLIERS DISCLAIM ALL WARRANTIES, EXPRESSED OR IMPLIED, INCLUDING, WITHOUT LIMITATION, THOSE OF MERCHANTABILITY, FITNESS FOR A PARTICULAR PURPOSE AND NONINFRINGEMENT OR ARISING FROM A COURSE OF DEALING, USAGE, OR TRADE PRACTICE.

IN NO EVENT SHALL CISCO OR ITS SUPPLIERS BE LIABLE FOR ANY INDIRECT, SPECIAL, CONSEQUENTIAL, OR INCIDENTAL DAMAGES, INCLUDING, WITHOUT LIMITATION, LOST PROFITS OR LOSS OR DAMAGE TO DATA ARISING OUT OF THE USE OR INABILITY TO USE THIS MANUAL, EVEN IF CISCO OR ITS SUPPLIERS HAVE BEEN ADVISED OF THE POSSIBILITY OF SUCH DAMAGES.

Any Internet Protocol (IP) addresses and phone numbers used in this document are not intended to be actual addresses and phone numbers. Any examples, command display output, network topology diagrams, and other figures included in the document are shown for illustrative purposes only. Any use of actual IP addresses or phone numbers in illustrative content is unintentional and coincidental.

All printed copies and duplicate soft copies of this document are considered uncontrolled. See the current online version for the latest version.

Cisco has more than 200 offices worldwide. Addresses and phone numbers are listed on the Cisco website at www.cisco.com/go/offices.

Cisco and the Cisco logo are trademarks or registered trademarks of Cisco and/or its affiliates in the U.S. and other countries. To view a list of Cisco trademarks, go to this URL: <https://www.cisco.com/c/en/us/about/legal/trademarks.html>. Third-party trademarks mentioned are the property of their respective owners. The use of the word partner does not imply a partnership relationship between Cisco and any other company. (1721R)

© 2021 –2023 Cisco Systems, Inc. All rights reserved.

© 2021 –2023 Cisco Systems, Inc. All rights reserved.

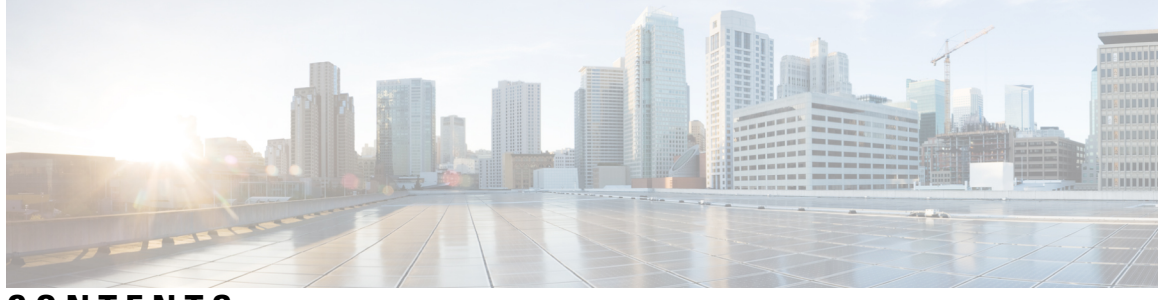

### **CONTENTS**

#### **Bias-free Doc Disclaimer ?**

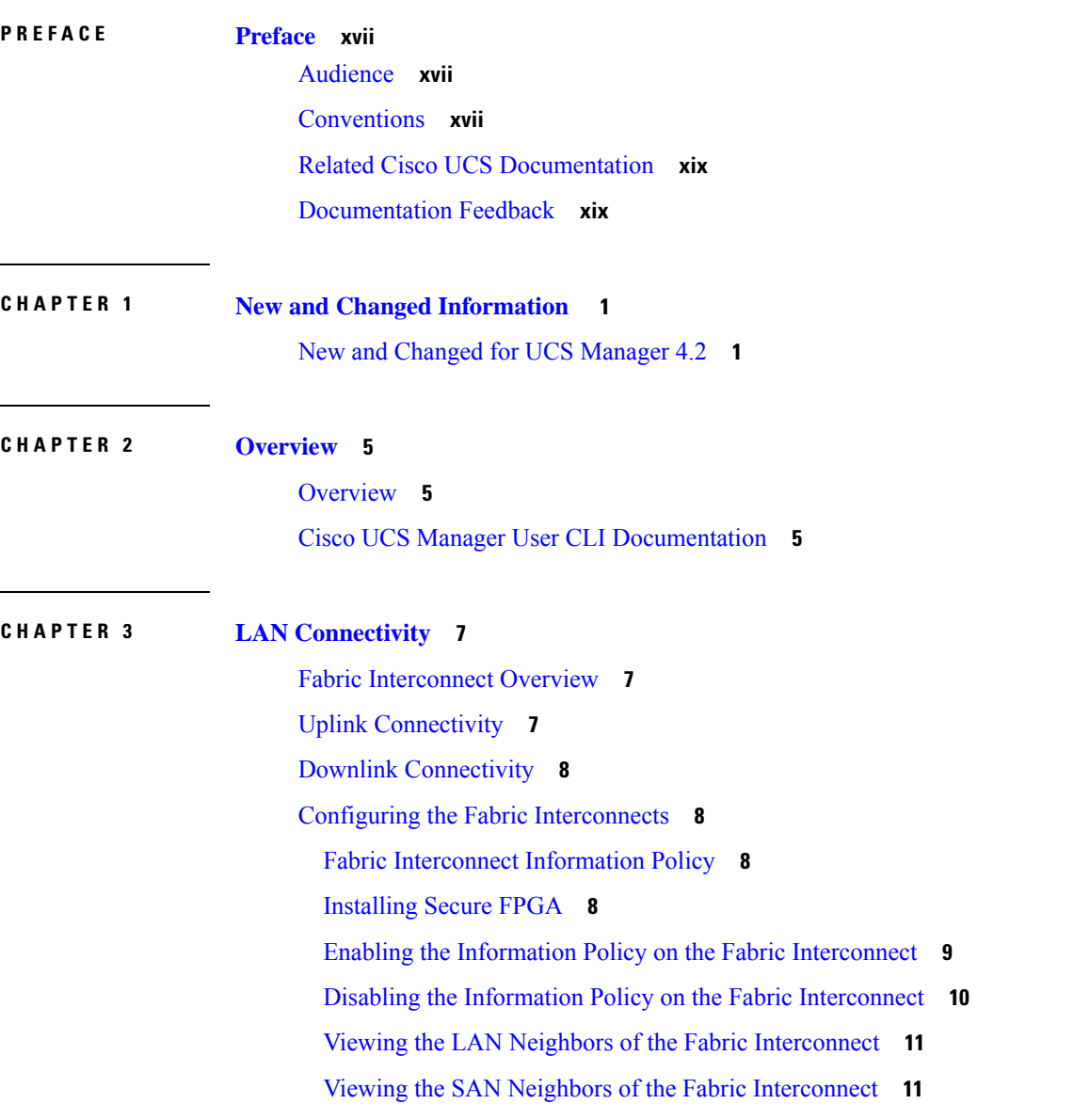

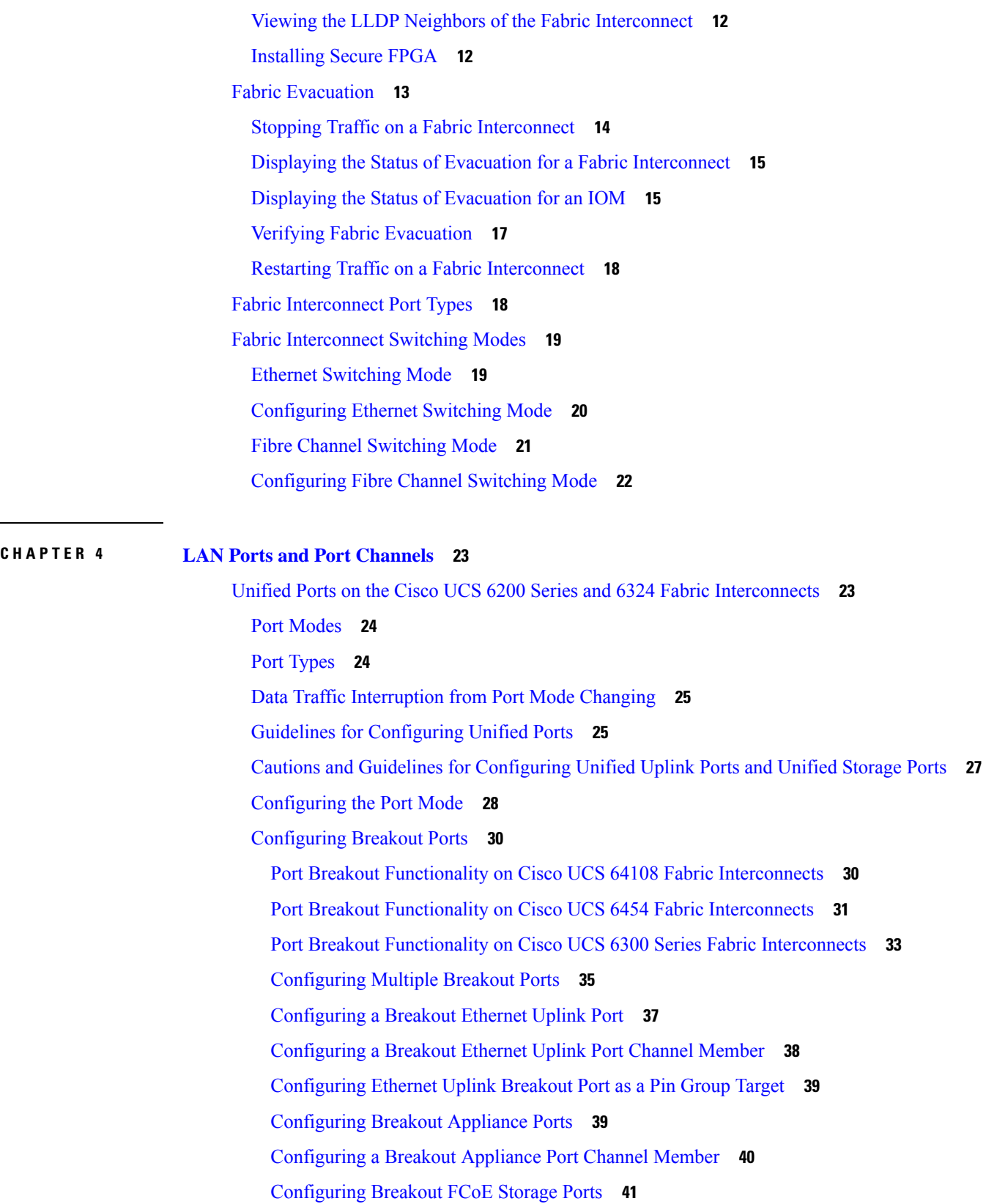

 $\mathbf I$ 

[Configuring](#page-61-0) a Breakout FCoE Uplink Port **42** [Configuring](#page-62-0) an FCoE Port Channel Member **43** [Configuring](#page-62-1) a Breakout VLAN Member Port **43** [Modifying](#page-63-0) a Breakout Port **44** [Un-configuring](#page-68-0) Breakout Ports **49** Deleting [Breakout](#page-69-0) Ports **50** Cisco UCS Mini [Scalability](#page-70-0) Ports **51** [Configuring](#page-71-0) Scalability Ports **52** Beacon LEDs for [Unified](#page-71-1) Ports **52** [Configuring](#page-72-0) the Beacon LEDs for Unified Ports **53** Unified Ports on the Cisco UCS 6500 Series Fabric [Interconnects](#page-73-0) **54** Configuring Ethernet Breakout Ports on UCS 6536 Fabric [Interconnects](#page-73-1) **54** [Configuring](#page-74-0) Fibre Channel Breakout Ports **55** [Converting](#page-74-1) Ethernet Ports to Fibre Channel Breakout Port **55** [Converting](#page-75-0) Ethernet Breakout Port to Fibre Channel Breakout Port **56** [Converting](#page-76-0) Ethernet Breakout Port to Fibre Channel Breakout Port Using Fibre Channel Uplink **57** Port Breakout Functionality on Cisco UCS 6536 Fabric [Interconnects](#page-77-0) **58** Deleting Fibre Channel [Breakout](#page-79-0) Port **60** Deleting Fibre Channel [Breakout](#page-79-1) Ports **60** Deleting Fibre Channel [Breakout](#page-80-0) Ports Using Fibre Channel Uplink **61** [Appliance](#page-80-1) Breakout Port **61** [Configuring](#page-80-2) Breakout Appliance Ports **61** [Modifying](#page-81-0) Speed for Breakout Port of Type 25x4Gbps **62** [Modifying](#page-82-0) FEC Value for Breakout Port of Type 25 x 4Gbps **63** Unified [Breakout](#page-82-1) Storage Ports **63** [Converting](#page-82-2) Fibre Channel Uplink Port to Fibre Channel Storage Port **63** Fibre Channel Uplink Breakout Port [Channels](#page-84-0) **65** [Configuring](#page-84-1) Fibre Channel Uplink Breakout Port Channel and Member Addition **65** Physical and [Backplane](#page-85-0) Ports **66** [Displaying](#page-85-1) VIF Port Statistics Obtained From the Adaptor **66** [Displaying](#page-86-0) VIF Port Statistics Obtained From the ASIC **67** Displaying VIF Ports That [Correspond](#page-87-0) to NIV Ports **68** Verifying Status of [Backplane](#page-87-1) Ports **68** [Server](#page-90-0) Ports **71**

Automatic [Configuration](#page-90-1) of Fabric Interconnect Server Ports **71** [Automatically](#page-90-2) Configuring Server Ports **71** [Configuring](#page-91-0) a Server Port **72** [Unconfiguring](#page-91-1) a Server Port **72** [Configuring](#page-92-0) a Server Port for Forward Error Correction **73** Uplink [Ethernet](#page-94-0) Ports **75** [Configuring](#page-94-1) an Uplink Ethernet Port **75** [Unconfiguring](#page-94-2) an Uplink Ethernet Port **75** [Configuring](#page-95-0) an Uplink Ethernet Port for Forward Error Correction **76** Q-in-Q [Forwarding](#page-96-0) **77** [Configuring](#page-96-1) Q-in-Q Forwarding **77** [Unconfiguring](#page-97-0) Q-in-Q Forwarding **78** [Appliance](#page-97-1) Ports **78** [Configuring](#page-98-0) an Appliance Port **79** Assigning a Target MAC Address to an [Appliance](#page-99-0) Port or Appliance Port Channel **80** Creating an [Appliance](#page-100-0) Port **81** Mapping an Appliance Port to a [Community](#page-101-0) VLAN **82** [Unconfiguring](#page-102-0) an Appliance Port **83** [Configuring](#page-103-0) an Appliance Port for Forward Error Correction **84** FCoE [Uplink](#page-103-1) Ports **84** [Configuring](#page-104-0) a FCoE Uplink Port **85** [Unconfiguring](#page-104-1) a FCoE Uplink Port **85** [Viewing](#page-105-0) FCoE Uplink Ports **86** [Configuring](#page-106-0) FCoE Uplink for Forward Error Correction **87** Unified [Storage](#page-107-0) Ports **88** [Configuring](#page-107-1) a Unified Storage Port **88** [Unified](#page-108-0) Uplink Ports **89** [Configuring](#page-108-1) a Unified Uplink Port **89** FCoE and Fibre [Channel](#page-109-0) Storage Ports **90** [Configuring](#page-109-1) a Fibre Channel Storage or FCoE Port **90** [Unconfiguring](#page-110-0) a Fibre Channel Storage or FCoE Port **91** [Restoring](#page-110-1) a Fibre Channel Storage Port Back to an Uplink Fibre Channel Port **91** Uplink Ethernet Port [Channels](#page-111-0) **92** [Configuring](#page-111-1) an Uplink Ethernet Port Channel **92**

[Unconfiguring](#page-112-0) an Uplink Ethernet Port Channel **93** Adding a [Member](#page-113-0) Port to an Uplink Ethernet Port Channel **94** [Deleting](#page-113-1) a Member Port from an Uplink Ethernet Port Channel **94** [Appliance](#page-114-0) Port Channels **95** [Configuring](#page-114-1) an Appliance Port Channel **95** [Unconfiguring](#page-116-0) an Appliance Port Channel **97** Enabling or Disabling an [Appliance](#page-116-1) Port Channel **97** Adding a Member Port to an [Appliance](#page-117-0) Port Channel **98** Deleting a Member Port from an [Appliance](#page-118-0) Port Channel **99** Fibre Channel Port [Channels](#page-118-1) **99** [Configuring](#page-119-0) a Fibre Channel Port Channel **100** [Configuring](#page-120-0) a FCoE Port Channel **101** Adding Channel Mode Active To The [Upstream](#page-120-1) NPIV Fibre Channel Port Channel **101** Enabling or [Disabling](#page-121-0) a Fibre Channel Port Channel **102** Adding a [Member](#page-122-0) Port to a Fibre Channel Port Channel **103** [Deleting](#page-123-0) a Member Port from a Fibre Channel Port Channel **104** FCoE Port [Channels](#page-123-1) **104** [Configuring](#page-124-0) a FCoE Port Channel **105** Adding a [Member](#page-124-1) Port to a FCoE Uplink Port Channel **105** Unified Uplink Port [Channel](#page-125-0) **106** [Configuring](#page-126-0) a Unified Uplink Port Channel **107** Event [Detection](#page-126-1) and Action **107** [Policy-Based](#page-127-0) Port Error Handling **108** Creating Threshold [Definition](#page-127-1) **108** Configuring Error Disable on a Fabric [Interconnect](#page-128-0) Port **109** Configuring Auto Recovery on a Fabric [Interconnect](#page-129-0) Port **110** Viewing the Network Interface Port Error [Counters](#page-130-0) **111** Adapter Port [Channels](#page-131-0) **112** Viewing Adapter Port [Channels](#page-131-1) **112** Fabric Port [Channels](#page-132-0) **113** Load [Balancing](#page-132-1) Over Ports **113** Cabling [Considerations](#page-133-0) for Fabric Port Channels **114** [Configuring](#page-133-1) a Fabric Port Channel **114** Viewing Fabric Port [Channels](#page-134-0) **115**

### **CHAPTER 5 [VLANs](#page-136-0) 117** [VLANs](#page-136-1) **117** Named [VLANs](#page-136-2) **117** Private [VLANs](#page-137-0) **118** VLAN Port [Limitations](#page-139-0) **120** [Configuring](#page-140-0) Named VLANs **121** Creating a Named VLAN Accessible to Both Fabric [Interconnects](#page-140-1) (Uplink Ethernet Mode) **121** Creating a Named VLAN Accessible to Both Fabric [Interconnects](#page-141-0) (Ethernet Storage Mode) **122** Creating a Named VLAN Accessible to One Fabric [Interconnect](#page-142-0) (Uplink Ethernet Mode) **123** Creating a Secondary VLAN for a Private VLAN (Accessible to One Fabric [Interconnect\)](#page-144-0) **125** [Deleting](#page-145-0) a Named VLAN **126** [Configuring](#page-146-0) Private VLANs **127** Creating a Primary VLAN for a Private VLAN (Accessible to Both Fabric [Interconnects\)](#page-146-1) **127** Creating a Primary VLAN for a Private VLAN (Accessible to One Fabric [Interconnect\)](#page-147-0) **128** Creating a Secondary VLAN for a Private VLAN (Accessible to Both Fabric [Interconnects\)](#page-148-0) **129** Creating a Secondary VLAN for a Private VLAN (Accessible to One Fabric [Interconnect\)](#page-149-0) **130** [Allowing](#page-150-0) PVLANs on vNICs **131** Creating a Primary VLAN for a Private VLAN on an [Appliance](#page-151-0) Cloud **132** Creating a [Secondary](#page-152-0) VLAN for a Private VLAN on an Appliance Cloud **133** [Community](#page-153-0) VLANs **134** Creating a [Community](#page-153-1) VLAN **134** Viewing [Community](#page-153-2) VLANS **134** Allowing [Community](#page-154-0) VLANs on vNICs **135** Allowing PVLAN on [Promiscuous](#page-155-0) Access or Trunk Port **136** Deleting a [Community](#page-155-1) VLAN **136** [Viewing](#page-156-0) the VLAN Port Count **137** VLAN Port Count [Optimization](#page-157-0) **138** Enabling Port VLAN Count [Optimization](#page-158-0) **139** Disabling Port VLAN Count [Optimization](#page-159-0) **140** Viewing the Port VLAN Count [Optimization](#page-159-1) Groups **140** VLAN [Groups](#page-160-0) **141** [Creating](#page-160-1) a VLAN Group **141**

Enabling or [Disabling](#page-134-1) a Fabric Port Channel Member Port **115**

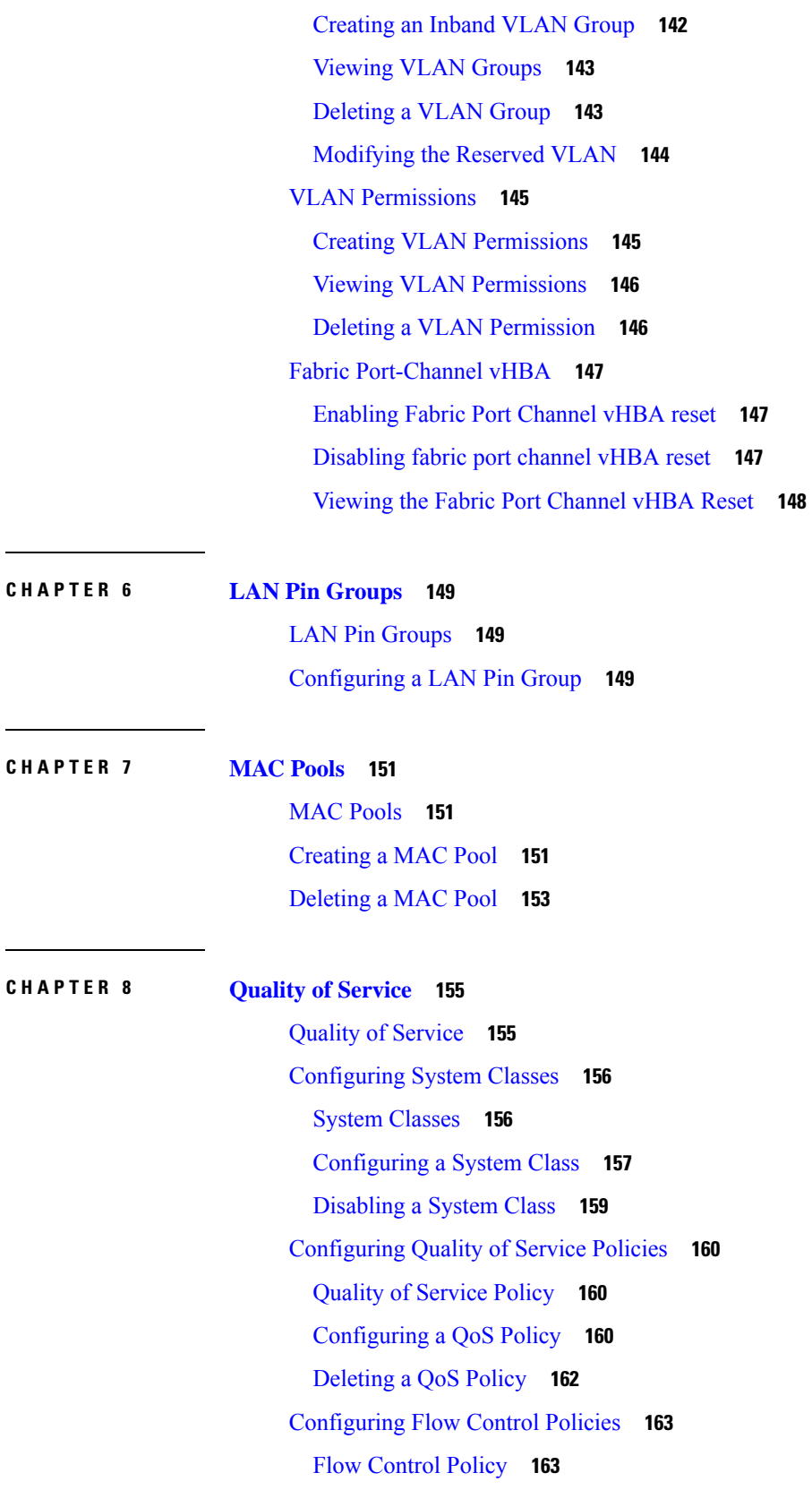

 $\blacksquare$ 

 $\mathbf{l}$ 

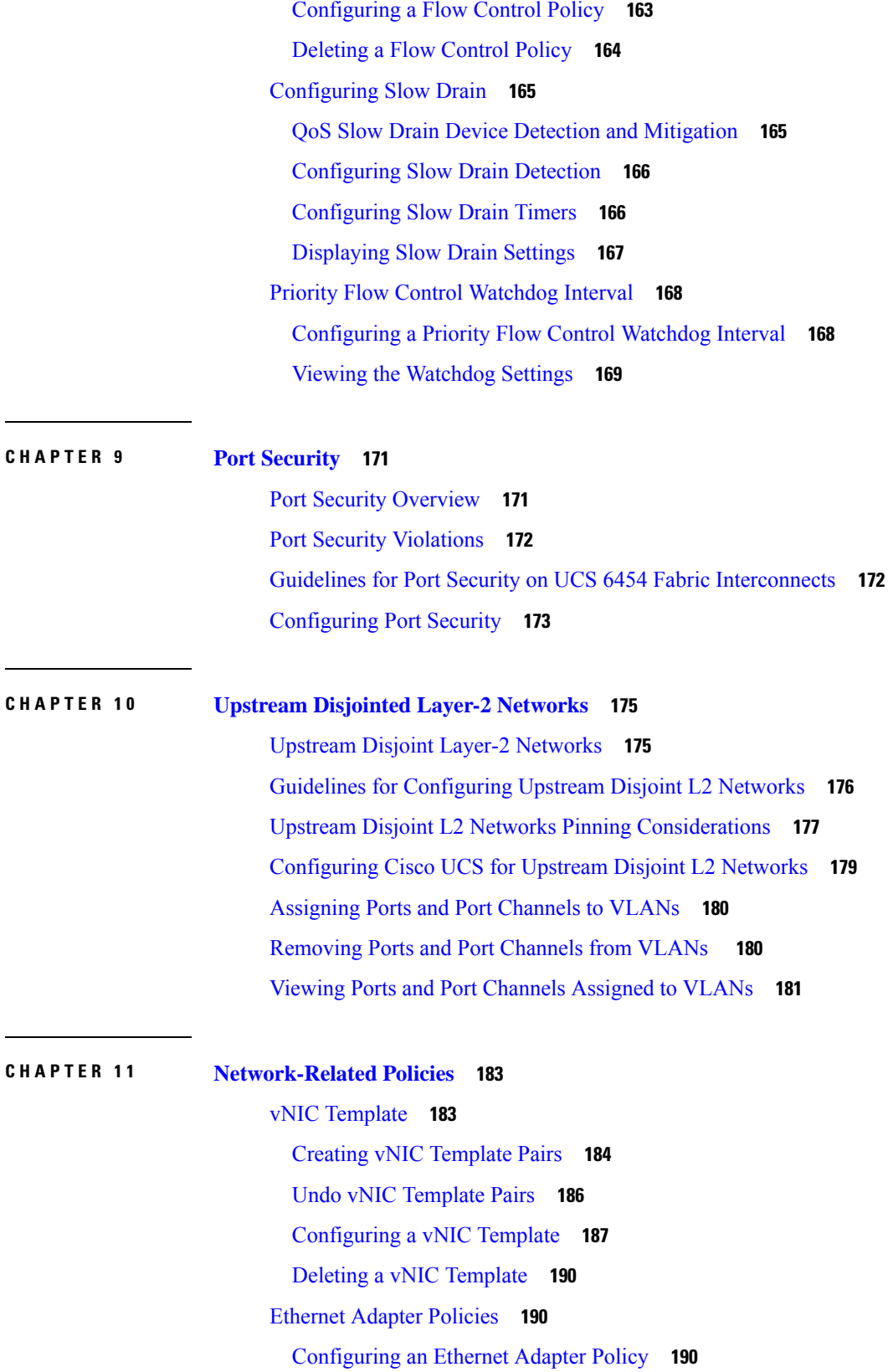

 $\mathbf I$ 

[Deleting](#page-211-0) an Ethernet Adapter Policy **192** [Receive](#page-211-1) Side Scaling (RSS) **192** [Configuring](#page-211-2) an Ethernet Adapter Policy to Enable RSS on Windows Operating Systems **192** [Configuring](#page-213-0) an Ethernet Adapter Policy to Enable Stateless Offloads with NVGRE **194** [Configuring](#page-215-0) an Ethernet Adapter Policy to Enable Stateless Offloads with VXLAN **196** [Ethernet](#page-216-0) and Fibre Channel Adapter Policies **197** [Accelerated](#page-220-0) Receive Flow Steering **201** Guidelines and Limitations for [Accelerated](#page-220-1) Receive Flow Steering **201** Interrupt [Coalescing](#page-221-0) **202** Adaptive Interrupt [Coalescing](#page-221-1) **202** Guidelines and [Limitations](#page-221-2) for Adaptive Interrupt Coalescing **202** RDMA Over [Converged](#page-221-3) Ethernet for SMB Direct **202** Guidelines and [Limitations](#page-222-0) for SMB Direct with RoCE **203** [Configuring](#page-222-1) a Default vNIC Behavior Policy **203** Deleting a vNIC from a LAN [Connectivity](#page-223-0) Policy **204** Creating a LAN [Connectivity](#page-224-0) Policy **205** Deleting a LAN [Connectivity](#page-225-0) Policy **206** About the LAN and SAN [Connectivity](#page-225-1) Policies **206** Privileges Required for LAN and SAN [Connectivity](#page-225-2) Policies **206** Interactions between Service Profiles and [Connectivity](#page-226-0) Policies **207** Creating a LAN [Connectivity](#page-226-1) Policy **207** Creating a vNIC for a LAN [Connectivity](#page-227-0) Policy **208** Deleting a vNIC from a LAN [Connectivity](#page-230-0) Policy **211** Creating an iSCSI vNIC for a LAN [Connectivity](#page-231-0) Policy **212** Deleting an iSCSI vNIC from a LAN [Connectivity](#page-233-0) Policy **214** [Network](#page-233-1) Control Policy **214** [Configuring](#page-234-0) a Network Control Policy **215** Configuring Link Layer Discovery Protocol for Fabric [Interconnect](#page-236-0) vEthernet Interfaces **217** [Displaying](#page-237-0) Network Control Policy Details **218** Deleting a [Network](#page-237-1) Control Policy **218** Creating a [Multicast](#page-238-0) Policy **219** Deleting a [Multicast](#page-238-1) Policy **219** Entering [Multicast](#page-239-0) Policy Mode **220** Enter a [Multicast](#page-239-1) Policy **220**

[Assigning](#page-240-0) a Global VLAN Multicast Policy **221** [Disassociating](#page-240-1) a Global VLAN Multicast Policy **221** [Disassociating](#page-241-0) a VLAN Multicast Policy **222** [Configuring](#page-242-0) SRIOV HPN Connection Policy **223** Single Root I/O [Virtualization](#page-242-1) HPN Connection Policy **223** [Configuring](#page-243-0) SRIOV HPN Connection Policy **224** Assigning [SRIOV-HPN](#page-244-0) Connection Policy to a vNIC **225** Deleting SRIOV HPN [Connection](#page-244-1) Policy **225** [Configuring](#page-245-0) Ethernet Adapter Policies **226** [Configuring](#page-245-1) an Ethernet Adapter Policy **226** [Deleting](#page-247-0) an Ethernet Adapter Policy **228** [Configuring](#page-247-1) the Default vNIC Behavior Policy **228** Default vNIC [Behavior](#page-247-2) Policy **228** [Configuring](#page-248-0) a Default vNIC Behavior Policy **229** [Configuring](#page-248-1) a Network Control Policy **229** Deleting a [Network](#page-251-0) Control Policy **232** [Configuring](#page-251-1) Multicast Policies **232** [Multicast](#page-251-2) Policy **232** Creating a [Multicast](#page-252-0) Policy **233** [Configuring](#page-252-1) IGMP Parameters **233** Modifying Multicast Policy [Parameters](#page-254-0) **235** [Assigning](#page-255-0) a VLAN Multicast Policy **236** Deleting a [Multicast](#page-256-0) Policy **237** LACP [Policy](#page-257-0) **238** [Creating](#page-257-1) a LACP Policy **238** [Editing](#page-257-2) a LACP Policy **238** Assigning LACP Policy to [Port-Channels](#page-258-0) **239** [Configuring](#page-259-0) UDLD Link Policies **240** [Understanding](#page-259-1) UDLD **240** UDLD [Configuration](#page-260-0) Guidelines **241** [Configuring](#page-261-0) a UDLD Link Policy **242** [Modifying](#page-262-0) the UDLD System Settings **243** [Configuring](#page-262-1) a Link Profile **243** [Assigning](#page-263-0) a Link Profile to a Port Channel Ethernet Interface **244**

[Assigning](#page-264-0) a Link Profile to a Port Channel FCoE Interface **245** [Assigning](#page-265-0) a Link Profile to an Uplink Ethernet Interface **246** [Assigning](#page-265-1) a Link Profile to an Uplink FCoE Interface **246** VMQ [Connection](#page-266-0) Policy **247** Creating a VMQ [Connection](#page-267-0) Policy **248**

#### **Contents**

 $\mathbf I$ 

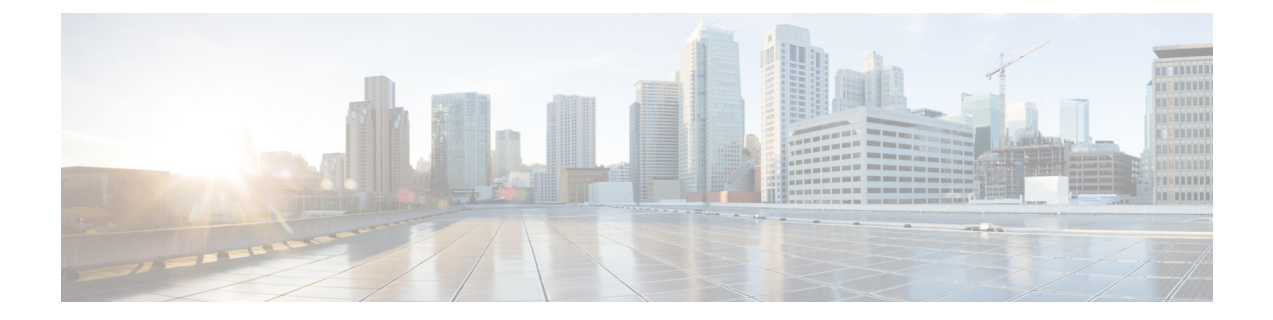

## <span id="page-16-0"></span>**Preface**

- [Audience,](#page-16-1) on page xvii
- [Conventions,](#page-16-2) on page xvii
- Related Cisco UCS [Documentation,](#page-18-0) on page xix
- [Documentation](#page-18-1) Feedback, on page xix

## <span id="page-16-1"></span>**Audience**

This guide is intended primarily for data center administrators with responsibilities and expertise in one or more of the following:

- Server administration
- Storage administration
- Network administration
- Network security

## <span id="page-16-2"></span>**Conventions**

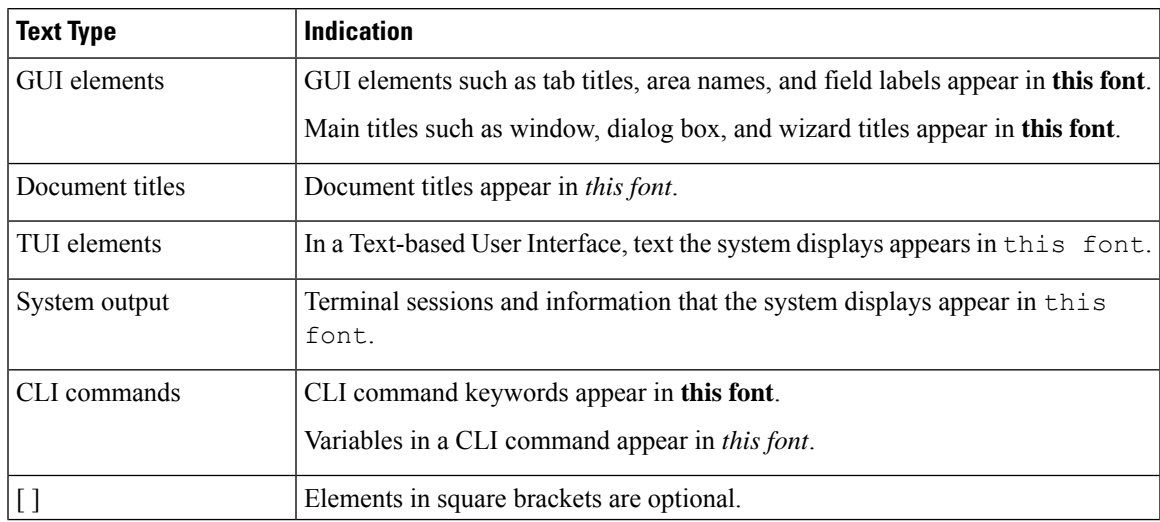

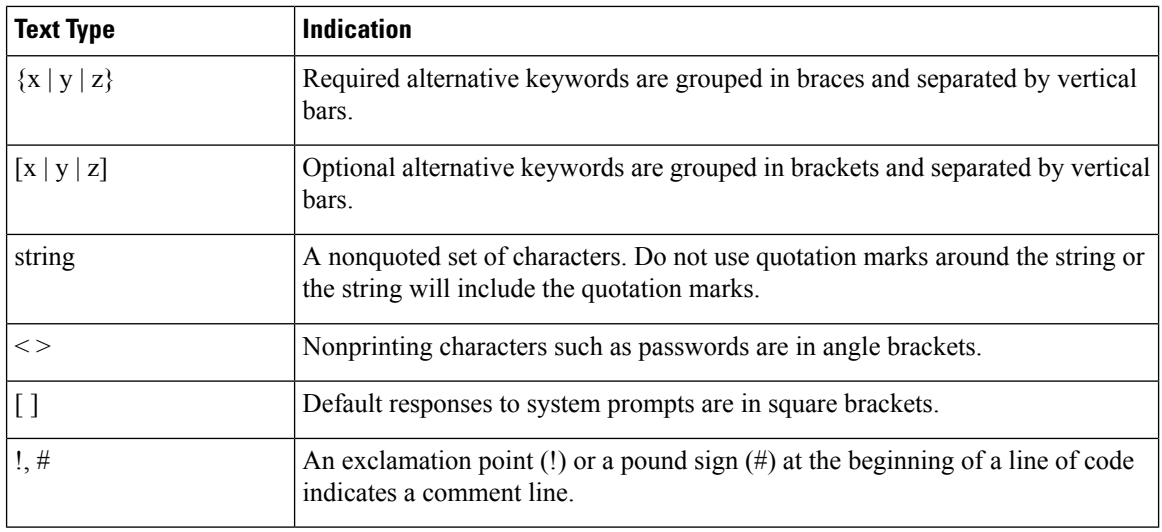

Means *reader take note*. Notes contain helpful suggestions or references to material not covered in the document. **Note**

## $\boldsymbol{\mathcal{Q}}$

Means *the following information will help you solve a problem*. The tips information might not be troubleshooting or even an action, but could be useful information, similar to a Timesaver. **Tip**

## $\mathcal{O}$

**Timesaver** Means*the described action savestime*. You can save time by performing the action described in the paragraph.

### $\mathbb{A}$

Means *reader be careful*. In this situation, you might perform an action that could result in equipment damage or loss of data. **Caution**

### </del>

**Warning**

#### IMPORTANT SAFETY INSTRUCTIONS

This warning symbol means danger. You are in a situation that could cause bodily injury. Before you work on any equipment, be aware of the hazards involved with electrical circuitry and be familiar with standard practices for preventing accidents. Use the statement number provided at the end of each warning to locate its translation in the translated safety warnings that accompanied this device.

SAVE THESE INSTRUCTIONS

## <span id="page-18-0"></span>**Related Cisco UCS Documentation**

#### **Documentation Roadmaps**

For a complete list of all B-Series documentation,see the *Cisco UCS B-Series Servers Documentation Roadmap* available at the following URL: [https://www.cisco.com/c/en/us/td/docs/unified\\_computing/ucs/overview/](https://www.cisco.com/c/en/us/td/docs/unified_computing/ucs/overview/guide/UCS_roadmap.html) [guide/UCS\\_roadmap.html](https://www.cisco.com/c/en/us/td/docs/unified_computing/ucs/overview/guide/UCS_roadmap.html)

For a complete list of all C-Series documentation,see the *Cisco UCS C-Series Servers Documentation Roadmap* available at the following URL: [https://www.cisco.com/c/en/us/td/docs/unified\\_computing/ucs/overview/](https://www.cisco.com/c/en/us/td/docs/unified_computing/ucs/overview/guide/ucs_rack_roadmap.html) [guide/ucs\\_rack\\_roadmap.html](https://www.cisco.com/c/en/us/td/docs/unified_computing/ucs/overview/guide/ucs_rack_roadmap.html).

For information on supported firmware versions and supported UCS Manager versions for the rack servers that are integrated with the UCS Manager for management, refer to Release Bundle [Contents](http://www.cisco.com/c/en/us/support/servers-unified-computing/ucs-manager/products-release-notes-list.html) for Cisco UCS [Software](http://www.cisco.com/c/en/us/support/servers-unified-computing/ucs-manager/products-release-notes-list.html).

## <span id="page-18-1"></span>**Documentation Feedback**

To provide technical feedback on this document, or to report an error or omission, please send your comments to [ucs-docfeedback@external.cisco.com](mailto:ucs-docfeedback@external.cisco.com). We appreciate your feedback.

 $\mathbf I$ 

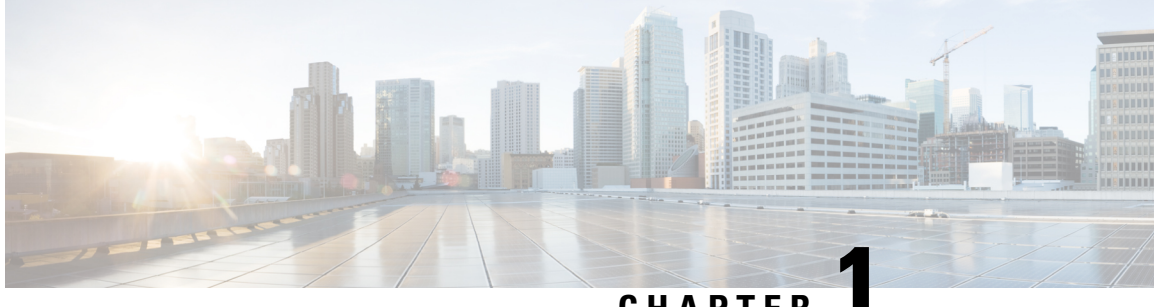

## **CHAPTER 1**

## <span id="page-20-0"></span>**New and Changed Information**

• New and [Changed](#page-20-1) for UCS Manager 4.2, on page 1

## <span id="page-20-1"></span>**New and Changed for UCS Manager 4.2**

This section provides information on new features and changed behavior in Cisco UCS Manager, Release 4.2.

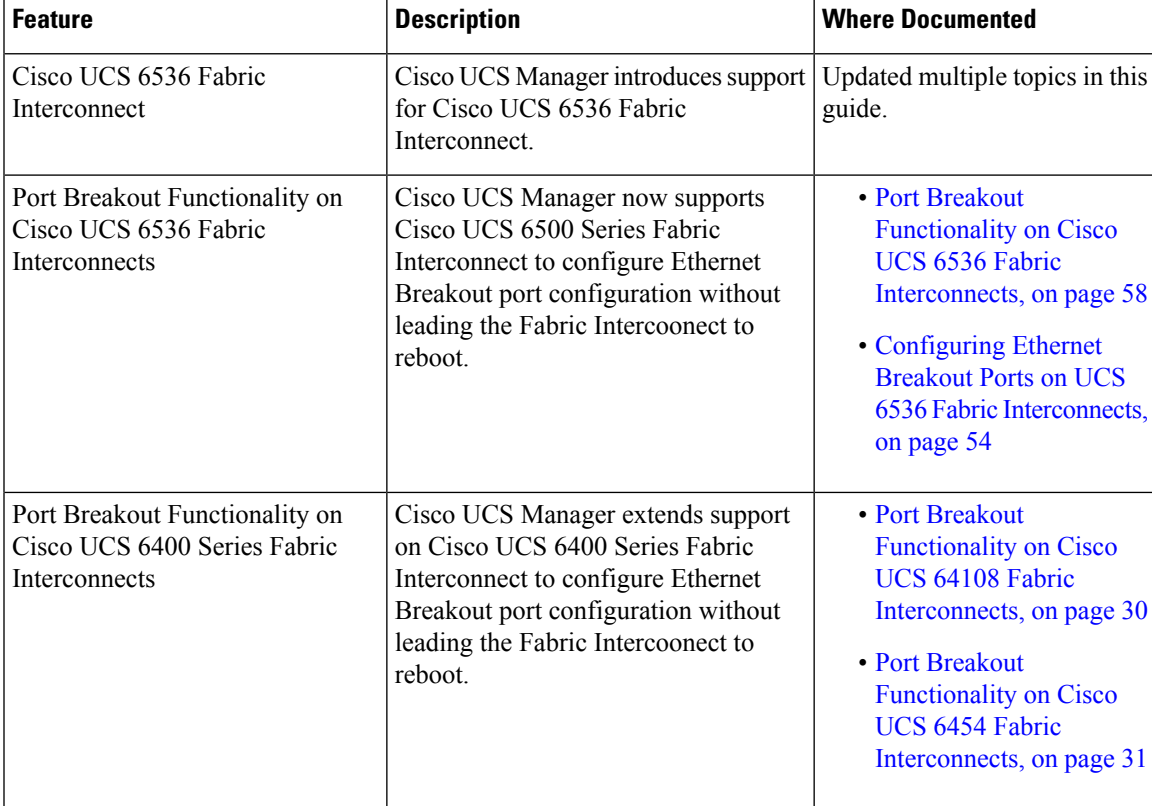

**Table 1: New Features and Changed Behavior in Cisco UCS Manager, 4.2(3b)**

| <b>Feature</b>                                                                                                    | <b>Description</b>                                                                                                    | <b>Where Documented</b>                                                                |
|----------------------------------------------------------------------------------------------------|----------------------------------------------------------------------------------------------------|----------------------------------------------------------------------------------------|
| Q-in-Q Forwarding support for<br>Cisco UCS 6400 Series Fabric<br>Interconnect and Cisco UCS 6536<br>Fabric Interconnect. | Cisco UCS Manager now supports<br>configuring and unconfiguring Q-in-Q $ Q$ -in-Q Forwarding, on page<br>forwarding for Cisco UCS 6400 Series<br>Fabric Interconnect and Cisco UCS<br>6536 Fabric Interconnect                       | For details, see Configuring<br>77 and Unconfiguring Q-in-Q<br>Forwarding, on page 78. |
| Cisco UCS 6536 Fabric<br>Interconnect supports Fibre<br>Channel (FC) breakout port<br>configuration                      | The FC breakout is supported on ports<br>33 through 36 when each port is<br>configured with a four-port breakout<br>cable, for example 1/36/1, 1/36/2,<br>$1/36/3$ , and $1/36/4$ for four FC breakout<br>ports on physical port 36. | Updated multiple locations in<br>this guide.                                           |

**Table 2: New Features and Changed Behavior in Cisco UCS Manager, 4.2(2a)**

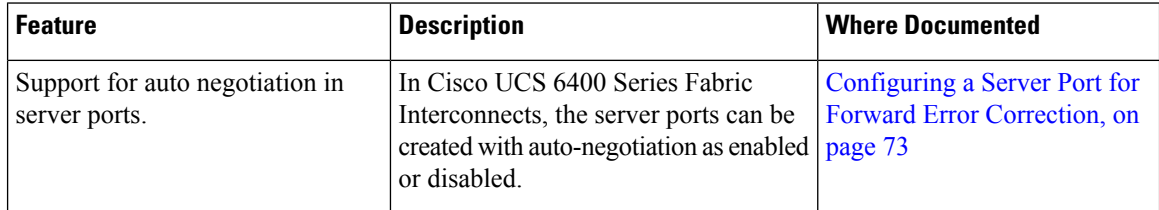

#### **Table 3: New Features and Changed Behavior in Cisco UCS Manager, 4.2(1f)**

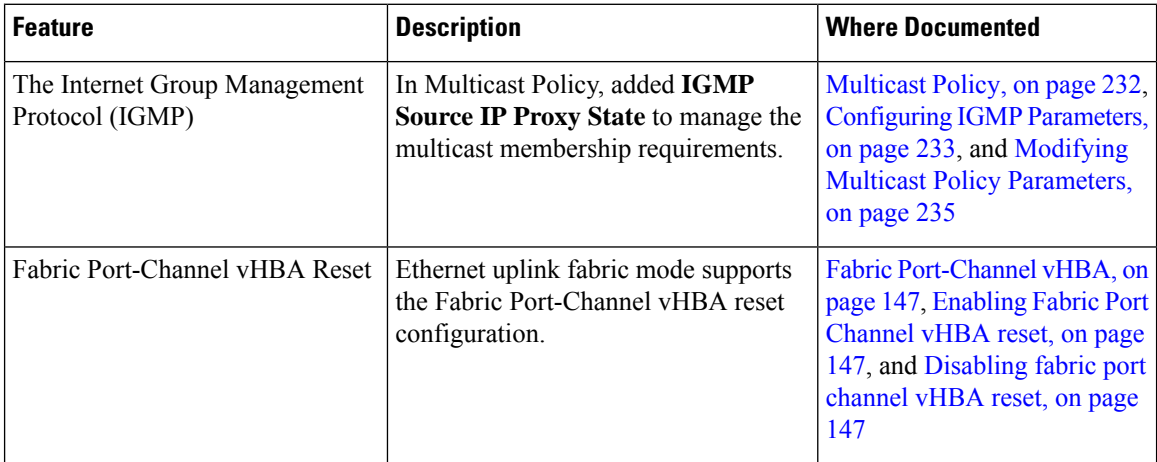

This section provides information on new feature and changed behavior in Cisco UCS Manager , Release 4.2(1d).

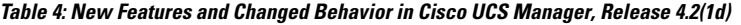

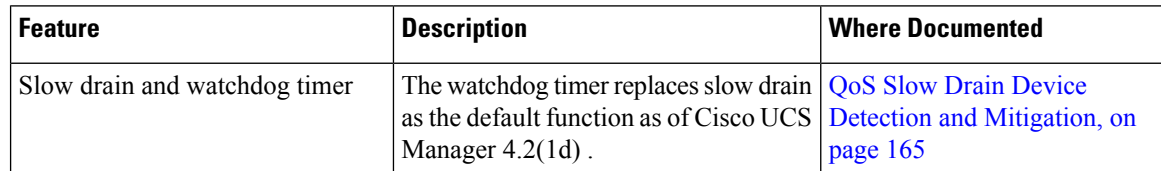

 $\mathbf{l}$ 

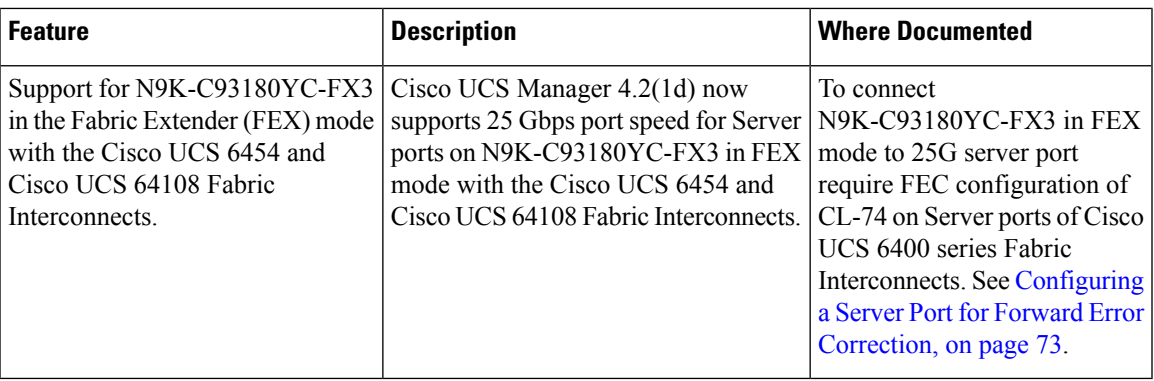

 $\mathbf I$ 

٦

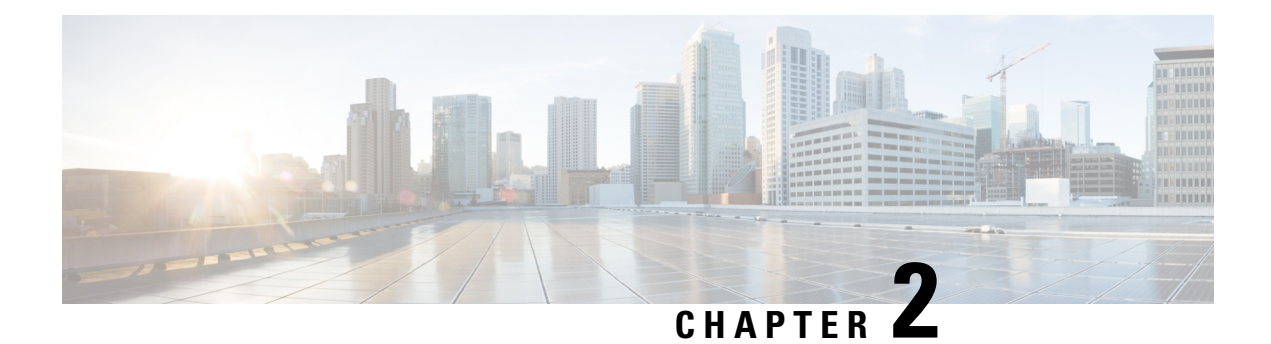

## <span id="page-24-0"></span>**Overview**

- [Overview,](#page-24-1) on page 5
- Cisco UCS Manager User CLI [Documentation,](#page-24-2) on page 5

## <span id="page-24-1"></span>**Overview**

This guide includes the following information:

- Configure/Enable Server Ports; Configure/Enable Uplink Ports; Configure/Enable FC Ports.
- Create LAN Pin Groups
- Create VLANs and VLAN groups
- Create Server Links
- Configure QoS System Class
- Configure Global Policies
- Monitor Network Health
- Traffic Monitoring

## <span id="page-24-2"></span>**Cisco UCS Manager User CLI Documentation**

Cisco UCS Manager offers you a set of smaller, use-case based documentation described in the following table:

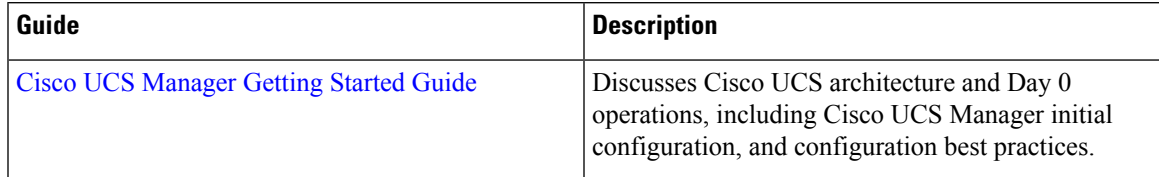

 $\mathbf I$ 

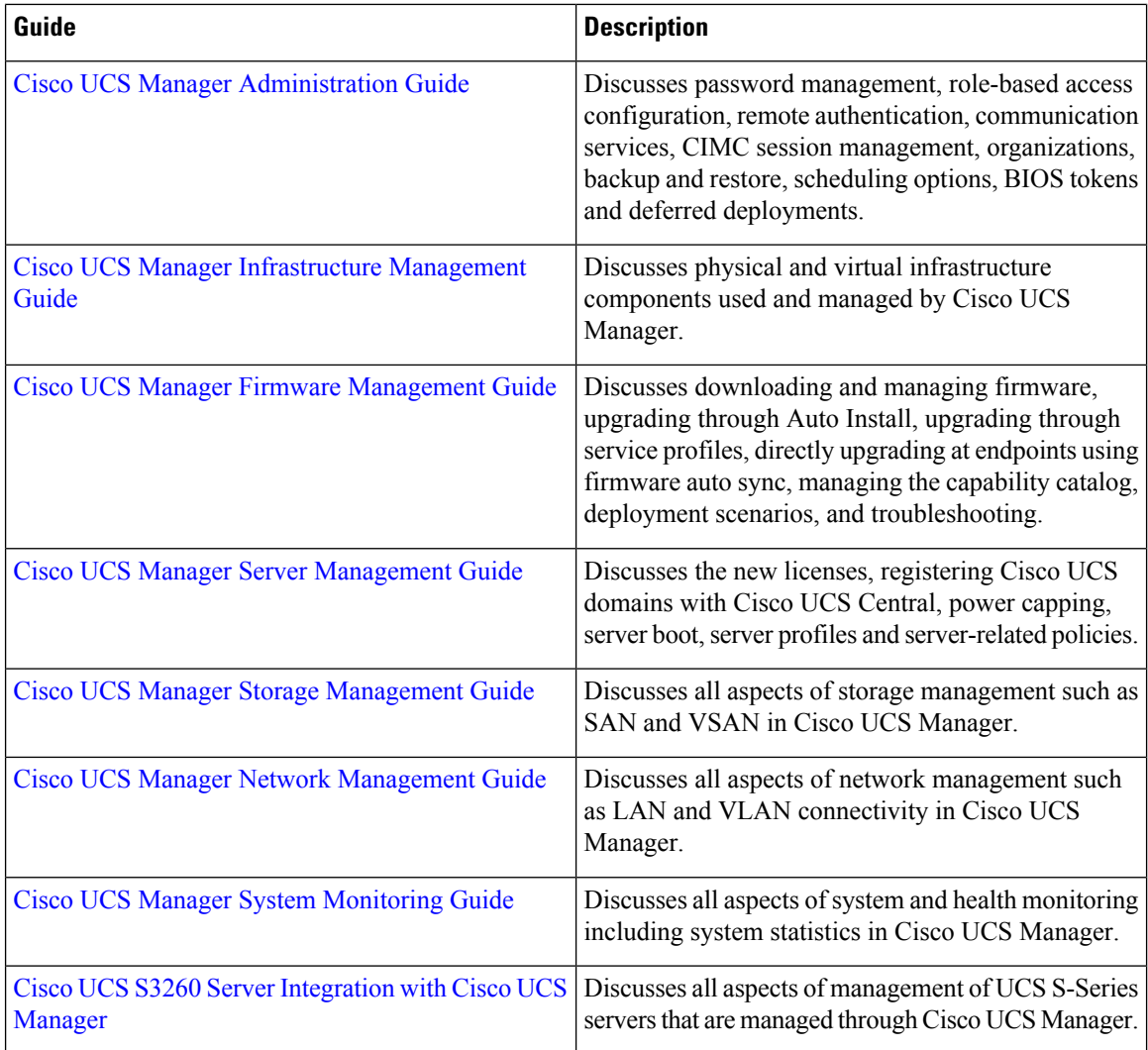

٦

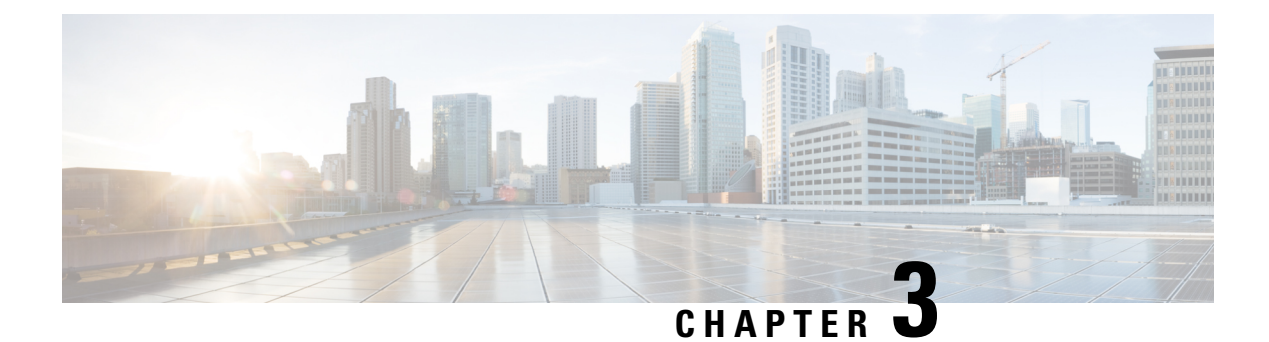

## <span id="page-26-0"></span>**LAN Connectivity**

- Fabric [Interconnect](#page-26-1) Overview, on page 7
- Uplink [Connectivity,](#page-26-2) on page 7
- Downlink [Connectivity,](#page-27-0) on page 8
- Configuring the Fabric [Interconnects,](#page-27-1) on page 8
- Fabric [Evacuation,](#page-32-0) on page 13
- Fabric [Interconnect](#page-37-1) Port Types, on page 18
- Fabric [Interconnect](#page-38-0) Switching Modes, on page 19

## <span id="page-26-1"></span>**Fabric Interconnect Overview**

The fabric interconnect is the core component of Cisco UCS. The Cisco UCS Fabric Interconnects provide uplink access to LAN, SAN, and out-of-band management segment. Cisco UCS infrastructure management is through the embedded management software, Cisco UCS Manager, for both hardware and software management. The Cisco UCS Fabric Interconnects are Top-of-Rack devices, and provide unified access to the Cisco UCS domain.

The Cisco UCS FIs provide network connectivity and management for the connected servers. The Cisco UCS Fabric Interconnects run the Cisco UCS Manager control software and consist of expansion modules for the Cisco UCS Manager software.

For more information about Cisco UCS Fabric Interconnects, see the *Cisco UCS Manager Getting Started Guide*.

## <span id="page-26-2"></span>**Uplink Connectivity**

Use fabric interconnect ports configured as uplink ports to connect to uplink upstream network switches. Connect these uplink ports to upstream switch ports as individual links, or as links configured as port channels. Port channel configurations provide bandwidth aggregation as well as link redundancy.

You can achieve northbound connectivity from the fabric interconnect through a standard uplink, a port channel, or a virtual port channel configuration. The port channel name and ID configured on fabric interconnect should match the name and ID configuration on the upstream Ethernet switch.

It is also possible to configure a port channel as a vPC, where port channel uplink ports from a fabric interconnect are connected to different upstream switches. After all uplink ports are configured, create a port channel for these ports.

## <span id="page-27-0"></span>**Downlink Connectivity**

Each fabric interconnect is connected to IOMs in the UCS chassis, which provides connectivity to each blade server. Internal connectivity from blade servers to IOMs is transparently provided by Cisco UCS Manager using 10BASE-KR Ethernet standard for backplane implementations, and no additional configuration is required. You must configure the connectivity between the fabric interconnect server ports and IOMs. Each IOM, when connected with the fabric interconnect server port, behaves as a line card to fabric interconnect, hence IOMs should never be cross-connected to the fabric interconnect. Each IOM is connected directly to a single fabric interconnect.

The Fabric Extender (also referred to as the IOM, or FEX) logically extends the fabric interconnects to the blade server. The best analogy isto think of it as a remote line card that's embedded in the blade server chassis, allowing connectivity to the external world. IOM settings are pushed via Cisco UCS Manager and are not managed directly. The primary functions of this module are to facilitate blade server I/O connectivity (internal and external), multiplex all I/O traffic up to the fabric interconnects, and help monitor and manage the Cisco UCS infrastructure.

Configure Fabric interconnect ports that should be connected to downlink IOM cards as server ports. Make sure there is physical connectivity between the fabric interconnect and IOMs. You must also configure the IOM ports and the global chassis discovery policy.

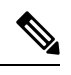

**Note**

For UCS 2200 I/O modules, you can also select the Port Channel option and all I/O module-connected server ports will be automatically added to a port channel.

## <span id="page-27-2"></span><span id="page-27-1"></span>**Configuring the Fabric Interconnects**

### **Fabric Interconnect Information Policy**

Fabric Interconnect Information Policy enables you to display the uplink switches that are connected to fabric interconnect.

#### œ

**Important**

You must enable the information policy on the fabric interconnect to view the details of SAN, LAN, and LLDP neighbours of the fabric interconnect.

### <span id="page-27-3"></span>**Installing Secure FPGA**

#### **Procedure**

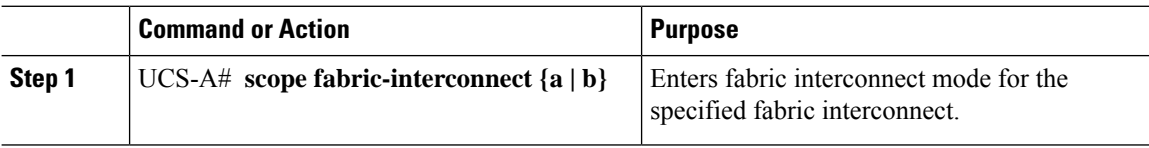

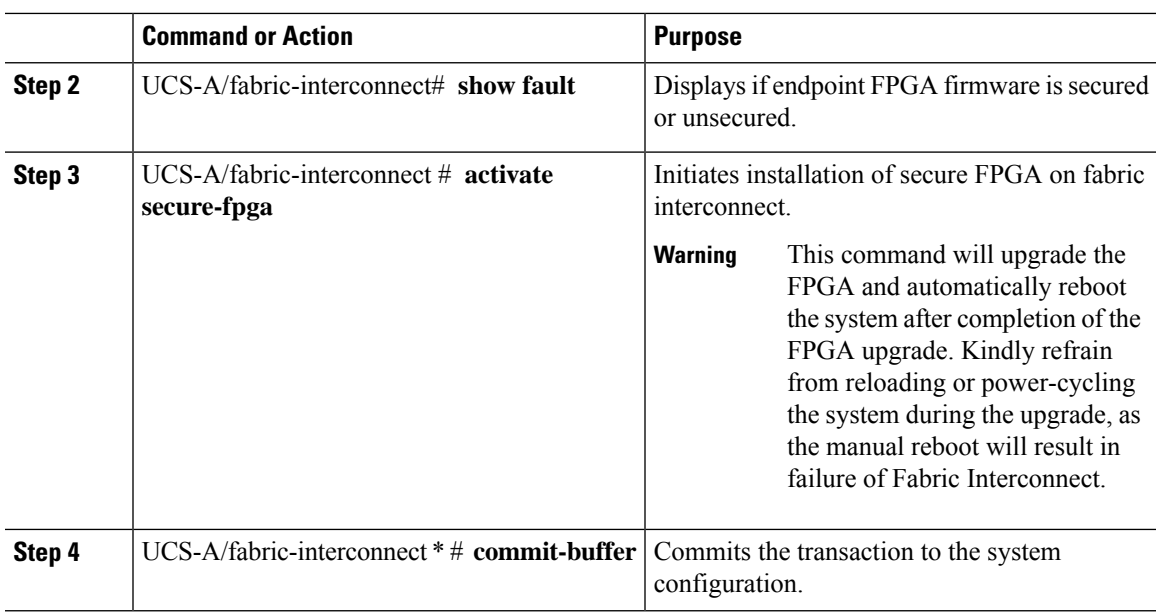

Cisco UCS Manager restarts the fabric interconnect, logs you out, and disconnects Cisco UCS Manager CLI.

#### **Example**

The following example shows how to install secure FPGA on the fabric interconnect::

```
UCS-A# scope fabric-interconnect {a | b}
UCS-A/fabric-interconnect# activate secure-fpga
Warning: This command will reset Fabric Interconnect and the system will be down till the
Fabric Interconnect is reset.
UCS-A/fabric-interconnect# commit-buffer
```
### <span id="page-28-0"></span>**Enabling the Information Policy on the Fabric Interconnect**

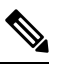

**Note** By default, the information policy is disabled on the fabric interconnect.

#### **Procedure**

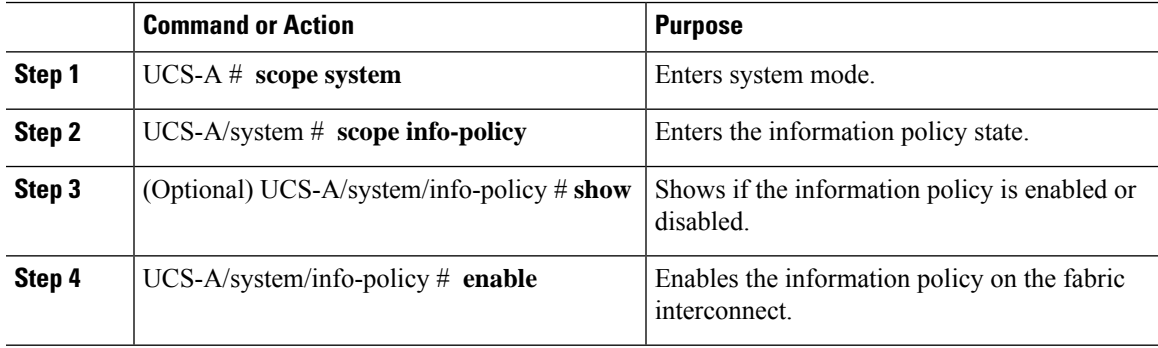

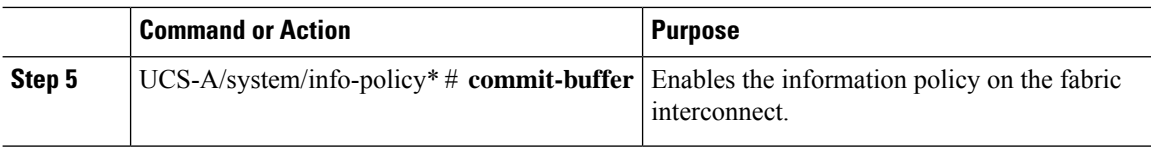

#### **Example**

The following example shows how to enable the information policy on the fabric interconnect:

```
UCS-A# scope system
UCS-A/system # scope info-policy
UCS-A/system/info-policy # show
Info Policy:
State: Disabled
UCS-A/system/info-policy # enable
UCS-A/system/info-policy* # commit-buffer
UCS-A/system/info-policy #
```
### <span id="page-29-0"></span>**Disabling the Information Policy on the Fabric Interconnect**

#### **Procedure**

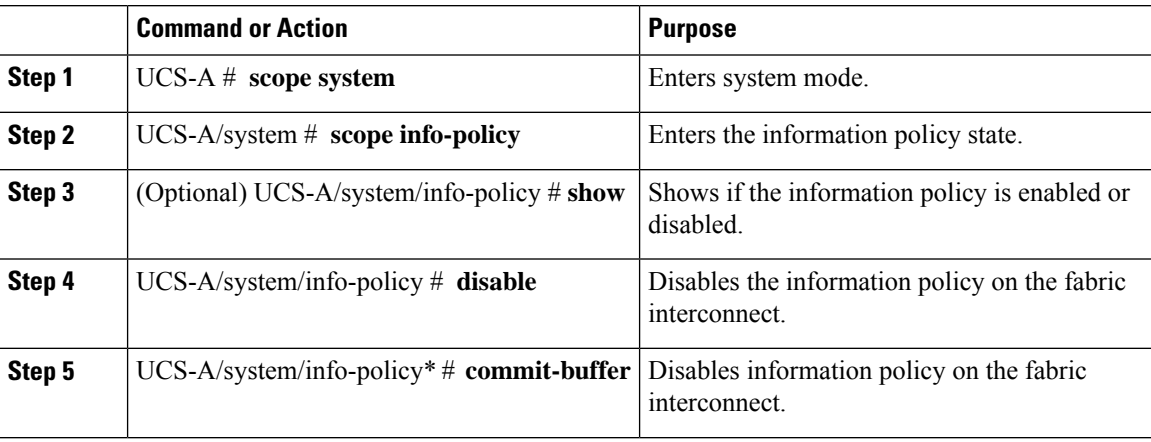

#### **Example**

The following example shows how to disable the information policy on the fabric interconnect:

```
UCS-A# scope system
UCS-A/system # scope info-policy
UCS-A/system/info-policy # show
Info Policy:
State: Enabled
UCS-A/system/info-policy # disable
UCS-A/system/info-policy* # commit-buffer
UCS-A/system/info-policy #
```
### <span id="page-30-0"></span>**Viewing the LAN Neighbors of the Fabric Interconnect**

You must enable the information policy on the fabric interconnect to view the LAN neighbors.

#### **Procedure**

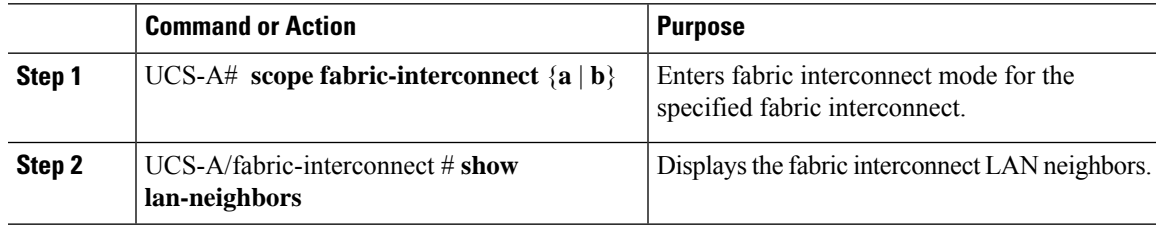

#### **Example**

The following example shows how to display the LAN neighbors of the fabric interconnect:

```
UCS-A # scope fabric-interconnect a
UCS-Afabric-interconnect # show lan-neighbors
Info Policy:Enabled
Lan Neighbors:
Local Interface: Ethernet1/2
Device Id: bgl-samc02-B(SSI140305YK)
IPv4 Address: 10.105.214.105
FI Port DN: sys/switch-A/slot-1/switch-ether/port-2
```
### <span id="page-30-1"></span>**Viewing the SAN Neighbors of the Fabric Interconnect**

You must enable the information policy on the fabric interconnect to view the SAN neighbors.

#### **Procedure**

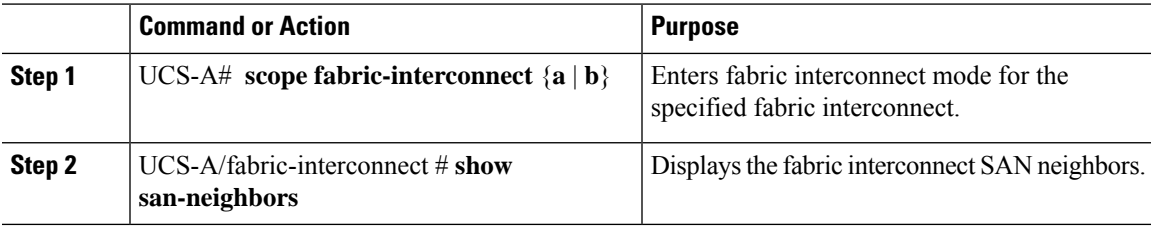

#### **Example**

The following example shows how to display the SAN neighbors of the fabric interconnect :

```
UCS-A # scope fabric-interconnect a
UCS-A/fabric-interconnect # show san-neighbors
Info Policy: Enabled
San neighbors:
Local Interface: fc2/1
Port VSAN: 100
Fabric Mgmt Addr: 10.65.124.252
Fabric pwwn: 20:02:00:05:9b:22:ad:C0
Fabric nwwn: 20:64:00:05:9b:22:ad:C1
```

```
My pwwn: 20:41:00:0d:ec:ee:dd:00
My nwwn: 20:64:00:0d:ec:ee:dd:01
FI Port DN: sys/switch-A/slot-2/switch-fc/port-1
```
### <span id="page-31-0"></span>**Viewing the LLDP Neighbors of the Fabric Interconnect**

You must enable the information policy on the fabric interconnect to view the LLDP neighbors.

#### **Procedure**

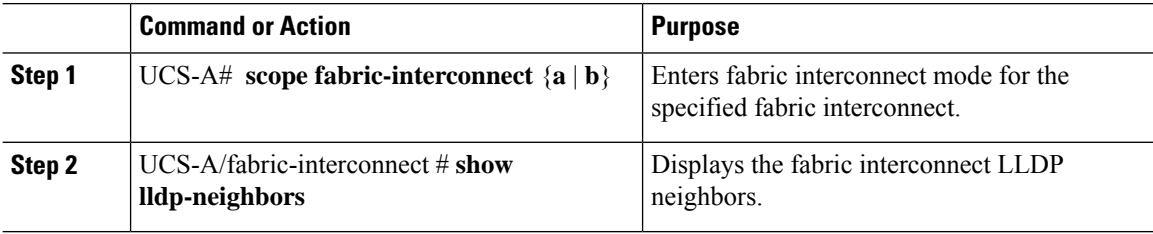

#### **Example**

The following example shows how to display the LLDP neighbors of the fabric interconnect :

```
UCS-A # scope fabric-interconnect a
UCS-A/fabric-interconnect # show lldp-neighbors
Info Policy: Enabled
Lldp Neighbors:
Local Interface: Eth1/5
Chassis Id: 000d.ecff.5e90
Remote Interface: Eth1/9
Remote Port Description: Ethernet1/9
System Name: bgl-samc02-B
System Description: Cisco Nexus Operating System (NX-OS) Software TAC support:
http://www.cisco.com/tac Copyright (c) 2002-2011, Cisco Systems, Inc
System Capabilities: B
Enabled Capabilities: B
Native VLAN: 1
IPv4 Mgmt Address: 10.105.214.105
FI Port DN: sys/switch-A/slot-1/switch-ether/port-5
```
### <span id="page-31-1"></span>**Installing Secure FPGA**

#### **Procedure**

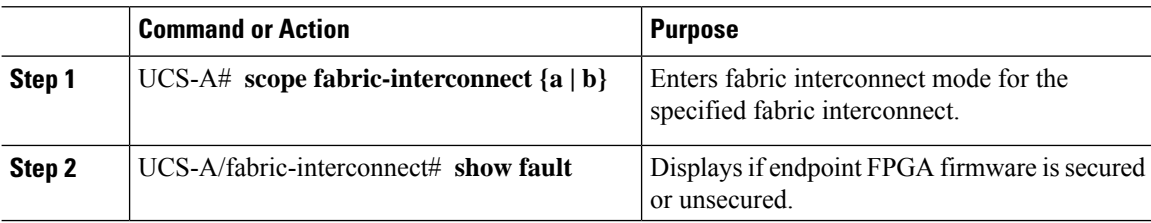

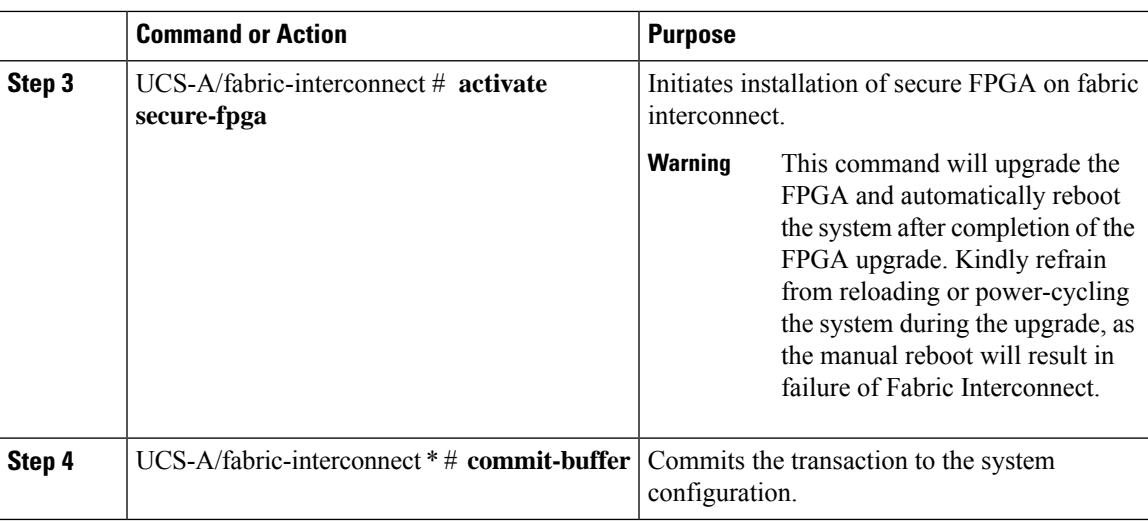

Cisco UCS Manager restarts the fabric interconnect, logs you out, and disconnects Cisco UCS Manager CLI.

#### **Example**

The following example shows how to install secure FPGA on the fabric interconnect::

```
UCS-A# scope fabric-interconnect {a | b}
UCS-A/fabric-interconnect# activate secure-fpga
Warning: This command will reset Fabric Interconnect and the system will be down till the
Fabric Interconnect is reset.
UCS-A/fabric-interconnect# commit-buffer
```
## <span id="page-32-0"></span>**Fabric Evacuation**

Cisco UCS Manager introduces fabric evacuation, which is the ability to evacuate all traffic that flows through a fabric interconnect from all servers attached to it through an IOM or FEX while upgrading a system. Fabric evacuation is not supported on direct-attached rack servers.

Upgrading the secondary fabric interconnect in a system disrupts active traffic on the fabric interconnect. This traffic fails over to the primary fabric interconnect. You can use fabric evacuation during the upgrade process as follows:

- **1.** Stop all the traffic that is active through a fabric interconnect.
- **2.** For vNICs configured with failover, verify that the traffic has failed over by using Cisco UCS Manager, or tools such as vCenter.
- **3.** Upgrade the secondary fabric interconnect.
- **4.** Restart all the stopped traffic flows.
- **5.** Change the cluster lead to the secondary fabric interconnect.
- **6.** Repeat steps 1 to 4 and upgrade the primary fabric interconnect.

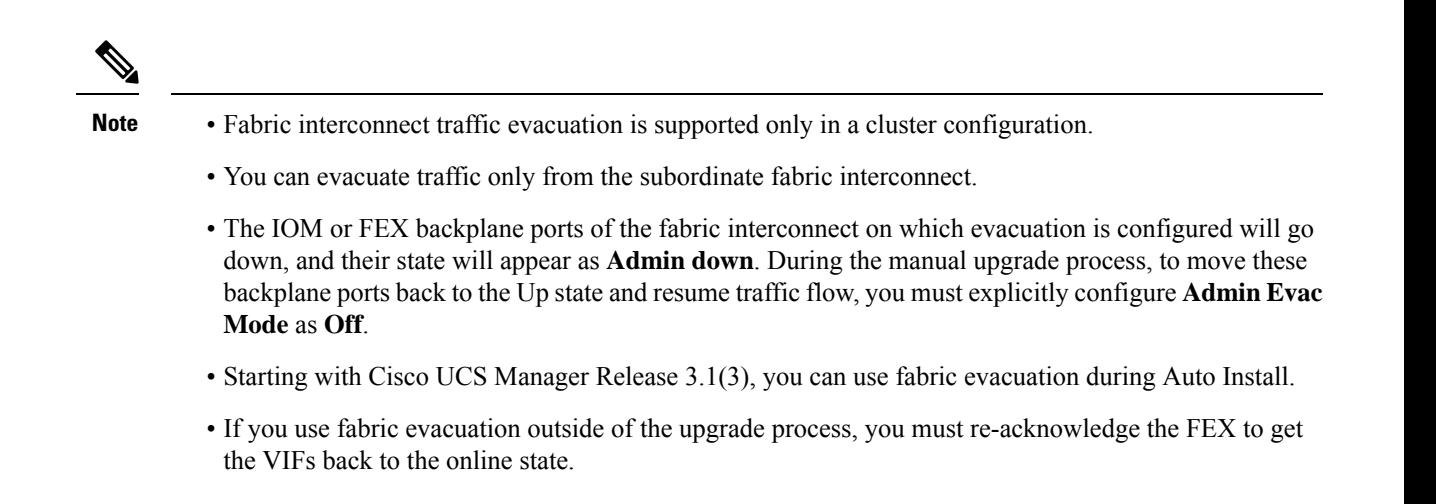

### <span id="page-33-0"></span>**Stopping Traffic on a Fabric Interconnect**

#### **Procedure**

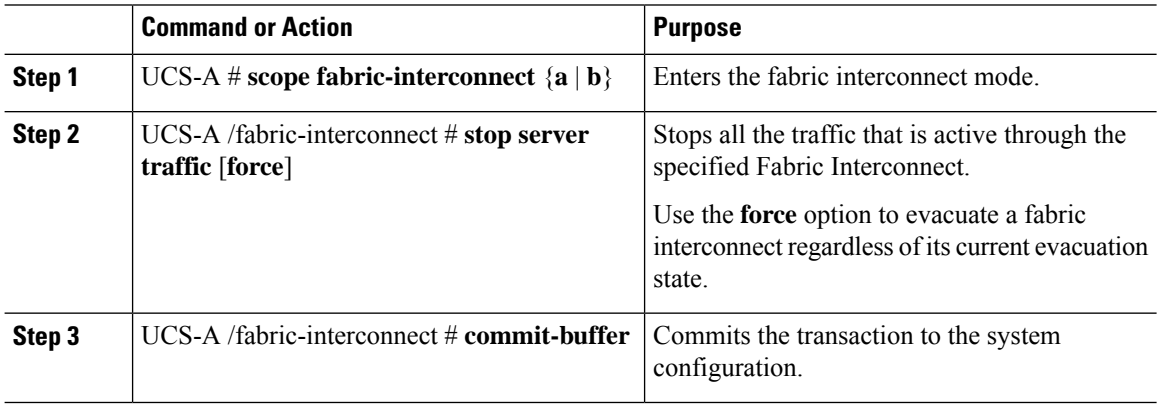

#### **Example**

This example shows how to stop all traffic that is active through Fabric Interconnect B:

```
UCS-A# scope fabric-interconnect b
UCS-A /fabric-interconnect # stop server traffic
Warning: Enabling fabric evacuation will stop all traffic through this Fabric Interconnect
from servers attached through IOM/FEX. The traffic will fail over to the Primary Fabric
Interconnect for fail over vnics.
UCS-A /fabric-interconnect # commit-buffer
```
### <span id="page-34-0"></span>**Displaying the Status of Evacuation for a Fabric Interconnect**

#### **Procedure**

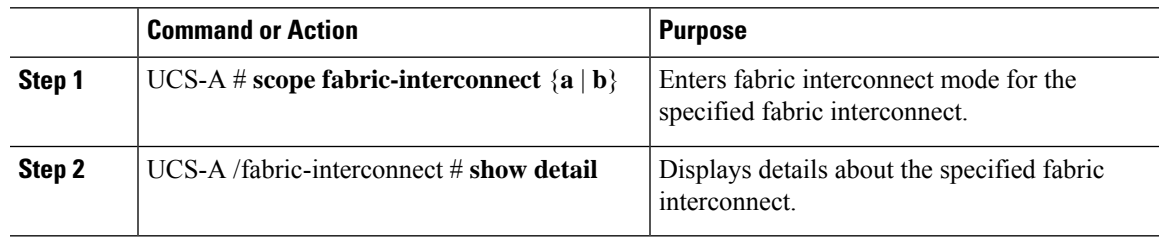

#### **Example**

This example shows how to display the status of a fabric interconnect.

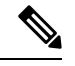

**Note Admin Evacuation**and **Oper Evacuation**and show the status of evacuation at the fabric interconnect.

```
UCS-A /fabric-interconnect # show detail
Fabric Interconnect:
   ID: B
   Product Name: Cisco UCS 6248UP
   PID: UCS-FI-6248UP
   VID: V01
   Vendor: Cisco Systems, Inc.
   Serial (SN): SSI171400HG
   HW Revision: 0
   Total Memory (MB): 16165
   OOB IP Addr: 10.193.32.172
   OOB Gateway: 10.193.32.1
   OOB Netmask: 255.255.255.0
   OOB IPv6 Address: ::
   OOB IPv6 Gateway: ::
   Prefix: 64
   Operability: Operable
   Thermal Status: Ok
   Admin Evacuation: On
   Oper Evacuation: On
   Current Task 1:
   Current Task 2:
   Current Task 3:
```
### <span id="page-34-1"></span>**Displaying the Status of Evacuation for an IOM**

#### **Procedure**

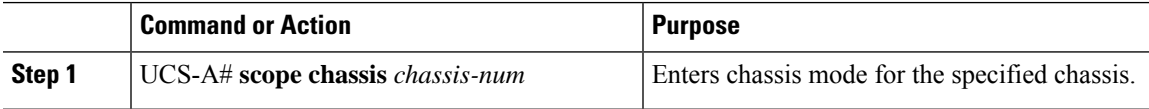

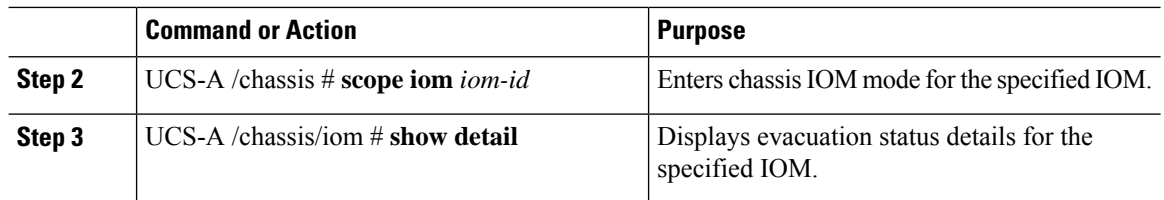

#### **Example**

This example shows how to display the evacuation status details for an IOM.

```
\mathscr{P}
```
**Note Oper Evacuation** shows the operational status of evacuation for the IOM.

```
UCS-A# scope chassis 1
UCS-A /chassis # scope iom 1
UCS-A /chassis/iom # show detail
IOM:
    ID: 1
    Side: Left
    Fabric ID: A
    User Label:
    Overall Status: Fabric Conn Problem
    Oper qualifier: Server Port Problem
    Operability: Operable
    Presence: Equipped
    Thermal Status: OK
    Discovery: Online
    Config State: Ok
    Peer Comm Status: Connected
    Product Name: Cisco UCS 2204XP
    PID: UCS-IOM-2204XP
    VID: V02
    Part Number: 73-14488-02
    Vendor: Cisco Systems Inc
    Serial (SN): FCH1718J9FT
    HW Revision: 0
   Mfg Date: 2013-05-12T00:00:00.000
    Controller Subject: Iocard
    Fabric Port Aggregation Capability: Port Channel
    Oper Evacuation: On
    Current Task 1:
    Current Task 2:
```
# **Verifying Fabric Evacuation**

#### **Procedure**

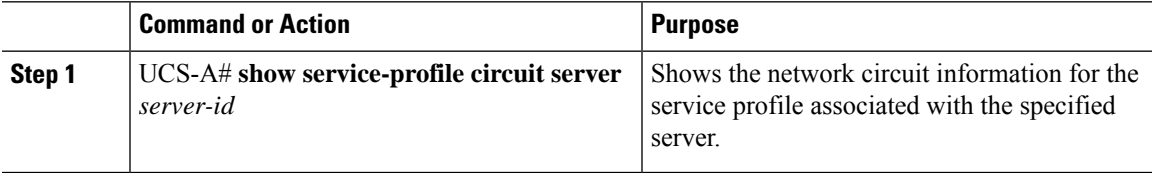

#### **Example**

The following example shows the VIF (Virtual NIC) paths before fabric evacuation.

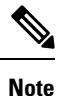

• VIF at Fabric Interconnect A shows that traffic is initially active through the fabric interconnect.

• VIF at Fabric Interconnect B is passive before evacuation.

```
UCS-A# show service-profile circuit server 1/6
Service Profile: test1
Server: 1/6
   Fabric ID: A
      Path ID: 1
      VIF vNIC Link State Oper State Prot State Prot Role Admin
Pin Oper Pin Transport
     ---------- --------------- ----------- ---------- ------------- ----------- ----------
 ---------- ---------
                             Up Active Active Primary 0/0
   1/15 692 eth0
   Fabric ID: B
      Path ID: 1
      VIF vNIC Link State Oper State Prot State Prot Role Admin
Pin Oper Pin Transport
     ---------- --------------- ----------- ---------- ------------- ----------- ----------
 ---------- ---------
           693 eth0 Up Active Passive Backup 0/0
    1/15 Ether
UCS-A#
```
The following example shows the VIF paths after Fabric Interconnect A is evacuated.

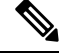

**Note**

• After failover, the VIF state at Fabric Interconnect A goes into error.

• VIF at Fabric Interconnect B takes over as active.

```
UCS-A# show service-profile circuit server 1/6
Service Profile: test1
Server: 1/6
```
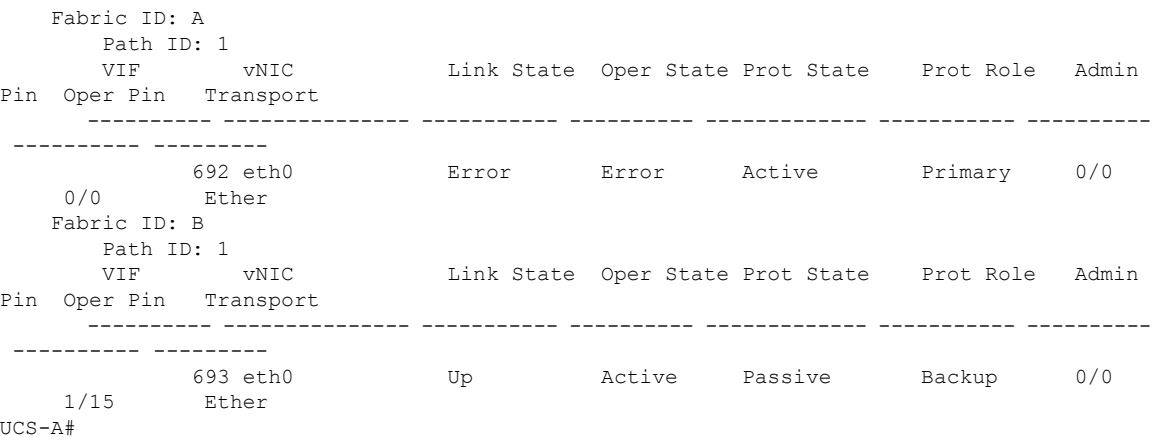

# **Restarting Traffic on a Fabric Interconnect**

#### **Procedure**

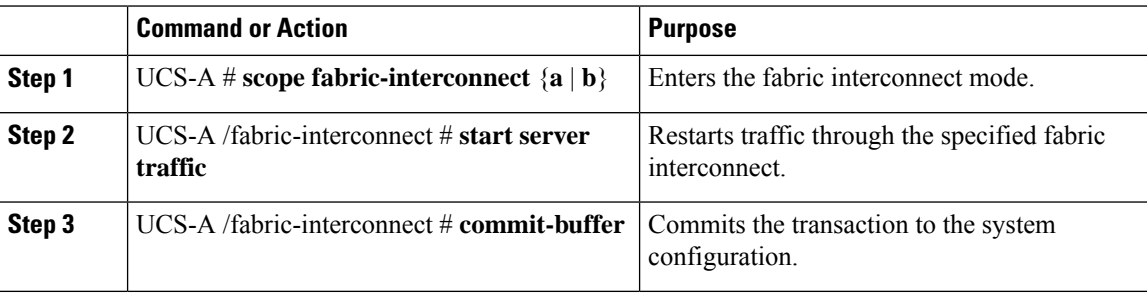

#### **Example**

This example shows how to restart traffic through Fabric Interconnect B:

```
UCS-A# scope fabric-interconnect b
UCS-A /fabric-interconnect # start server traffic
Warning: Resetting fabric evacuation will cause server traffic that failed over to the
Primary Fabric Interconnect to fail back to this Fabric Interconnect.
UCS-A /fabric-interconnect # commit-buffer
```
# **Fabric Interconnect Port Types**

By default, all fabric interconnect ports are unconfigured. For Ethernet LAN connectivity, fabric interconnect ports can be in the following states:

- **Unconfigured**—Port is not configured and cannot be used.
- **Server Port**—Port is configured for downlink connection to an IOM Fabric Extender (FEX) module in a blade chassis.
- **Uplink Port**—Port is configured for uplink connection to the upstream Ethernet switch. Uplink ports are always configured as trunk ports.
- **Disabled**—Port is configured either as an uplink or server port and is currently disabled by the administrator.

For 6200 series fabric interconnects, all ports are unified ports; therefore you also configure all the ports as 1/10 Gigabit Ethernet, Fibre Channel (FC), FC uplink, appliance port, or FCoE port.

For 6300 series fabric interconnects, see the *UCS Manager Getting Started Guide*.

For Cisco UCS 6400 Series Fabric Interconnects, ports 1 to 16 are unified ports and can be configured as either Ethernet or FC ports. *UCS Manager Getting Started Guide* has detailed information.

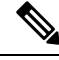

The Cisco UCS 6454 Fabric Interconnect supported 8 unified ports (ports 1 - 8) with Cisco UCS Manager 4.0(1) and 4.0(2), but with release 4.0(4) and later it supports 16 unified ports (ports 1 - 16). **Note**

For Cisco UCS 6536 Fabric Interconnects, ports 33 to 36 are unified ports and can be configured as either Ethernet or FC ports. see *UCS Manager Getting Started Guide* for detailed information.

# **Fabric Interconnect Switching Modes**

The Cisco UCS Fabric Interconnects operate in two main switching modes: Ethernet or Fibre Channel. These modes are independent of each other. They determine how the fabric interconnect behaves as a device between the server and network/server and storage device.

### **Ethernet Switching Mode**

The Ethernet switching mode determines how the fabric interconnect behaves as a switching device between the servers and the network. The fabric interconnect operates in either of the following Ethernet switching modes:

#### **End-Host Mode**

End-host mode allows the fabric interconnect to act as an end host to the network, representing all servers (hosts) connected to it through vNICs. This behavior is achieved by pinning (either dynamically pinning or hard pinning) vNICs to uplink ports, which provides redundancy to the network, and makes the uplink ports appear as server ports to the rest of the fabric.

In end-host mode, the fabric interconnect does not run the Spanning Tree Protocol (STP), but it avoids loops by denying uplink ports from forwarding traffic to each other and by denying egress server traffic on more than one uplink port at a time. End-host mode is the default Ethernet switching mode and should be used if either of the following is used upstream:

- Layer 2 switching for Layer 2 aggregation
- Virtual Switching System (VSS) aggregation layer

**Note**

When you enable end-host mode, if a vNIC is hard pinned to an uplink port and this uplink port goes down, the system cannot repin the vNIC, and the vNIC remains down.

#### **Switch Mode**

Switch mode is the traditional Ethernet switching mode. The fabric interconnect runs STP to avoid loops, and broadcast and multicast packets are handled in the traditional way. Use the switch mode only if the fabric interconnect is directly connected to a router, or if either of the following is used upstream:

- Layer 3 aggregation
- VLAN in a box

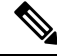

For both Ethernet switching modes, even when vNICs are hard-pinned to uplink ports, all server-to-server unicast traffic in the server array is sent only through the fabric interconnect and is never sent through uplink ports. Server-to-server multicast and broadcast traffic is sent through all uplink ports in the same VLAN. **Note**

#### **Cisco UCSFabric InterconnectinSwitch ModewithCisco MDS9000 Family FibreChannelSwitching Modules**

While creating a port channel between a Cisco MDS 9000 family FC switching module and a Cisco UCS Fabric Interconnect in switch mode, use the following order:

- **1.** Create the port channel on the MDS side.
- **2.** Add the port channel member ports.
- **3.** Create the port channel on the Fabric Interconnect side.
- **4.** Add the port channel member ports.

If you create the port channel on the Fabric Interconnect side first, the ports will go into a suspended state.

When the Cisco UCS Fabric Interconnect is in switch mode, the port channel mode can only be in **ON** mode and not **Active**. However, to get the peer wwn information for the Fabric Interconnect, the port channel must be in **Active** mode.

# **Configuring Ethernet Switching Mode**

#### Ú

```
Important
```
When you change the Ethernet switching mode, Cisco UCS Manager logs you out and restarts the fabric interconnect.For a cluster configuration, Cisco UCS Manager restarts both fabric interconnects. The subordinate fabric interconnect reboots first as a result of the change in switching mode. The primary fabric interconnect reboots only after you acknowledge it in **Pending Activities**. The primary fabric interconnect can take several minutes to complete the change in Ethernet switching mode and become system ready. The existing configuration is retained.

While the fabric interconnects are rebooting, all blade servers lose LAN and SAN connectivity, causing a complete outage of all services on the blades. This might cause the operating system to fail.

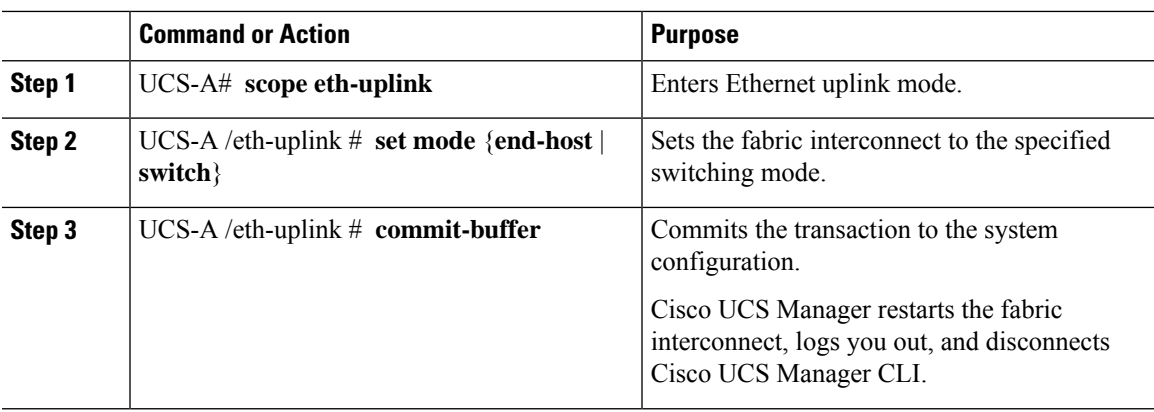

#### **Procedure**

#### **Example**

The following example sets the fabric interconnect to end-host mode and commits the transaction:

```
UCS-A# scope eth-uplink
UCS-A /eth-uplink # set mode end-host
Warning: When committed, this change will cause the switch to reboot
UCS-A /eth-uplink* # commit-buffer
UCS-A /eth-uplink #
```
# **Fibre Channel Switching Mode**

The Fibre Channel switching mode determines how the fabric interconnect behaves as a switching device between the servers and storage devices. The fabric interconnect operates in either of the following Fibre Channel switching modes:

#### **End-Host Mode**

End-host mode is synonymous with N Port Virtualization (NPV) mode. This mode is the default Fibre Channel Switching mode. End-host mode allows the fabric interconnect to act as an end host to the connected fibre channel networks, representing all servers (hosts) connected to it through virtual host bus adapters (vHBAs). This behavior is achieved by pinning (either dynamically pinning or hard-pinning) vHBAs to Fibre Channel uplink ports, which makes the Fibre Channel ports appear as server ports (N-ports) to the rest of the fabric. When in end-host mode, the fabric interconnect avoids loops by preventing uplink ports from receiving traffic from one another.

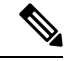

When you enable end-host mode, if a vHBA is hard-pinned to an uplink Fibre Channel port and this uplink port goes down, the system cannot repin the vHBA, and the vHBA remains down. **Note**

#### **Switch Mode**

Switch mode is not the default Fibre Channel switching mode. Switch mode allows the fabric interconnect to connect directly to a storage device. Enabling Fibre Channel switch mode is useful in Pod models where there is no SAN (for example, a single Cisco UCS domain that is connected directly to storage), or where a SAN exists (with an upstream MDS). In Fibre Channel switch mode, SAN pin groups are irrelevant. Any existing SAN pin groups are ignored.

# **Configuring Fibre Channel Switching Mode**

# 

When the Fibre Channel switching mode is changed, both Cisco UCS fabric interconnects reload simultaneously. Reloading the fabric interconnects will cause a system-wide downtime for approximately 10 to 15 minutes. **Note**

### **Procedure**

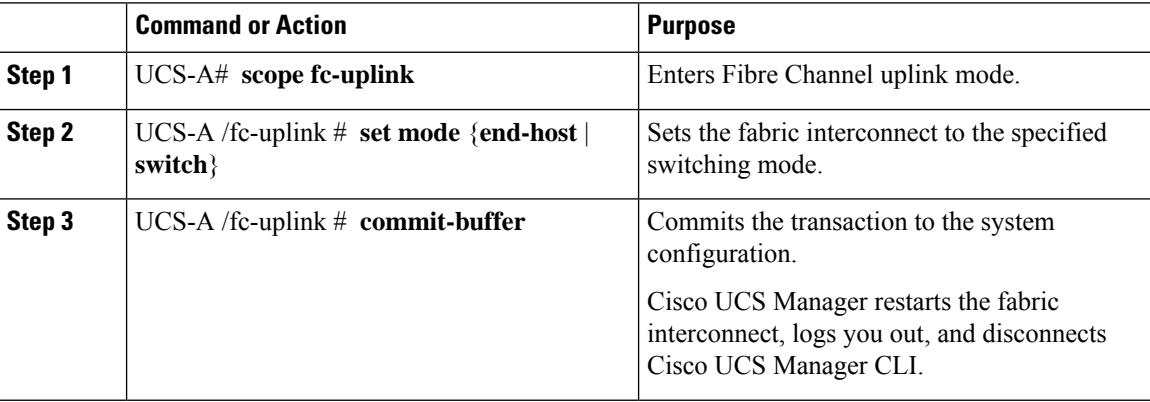

#### **Example**

The following example shows how to set the fabric interconnect to end-host mode and commit the transaction:

```
UCS-A # scope fc-uplink
UCS-A /fc-uplink # set mode end-host
UCS-A /fc-uplink* # commit-buffer
UCS-A /fc-uplink #
```
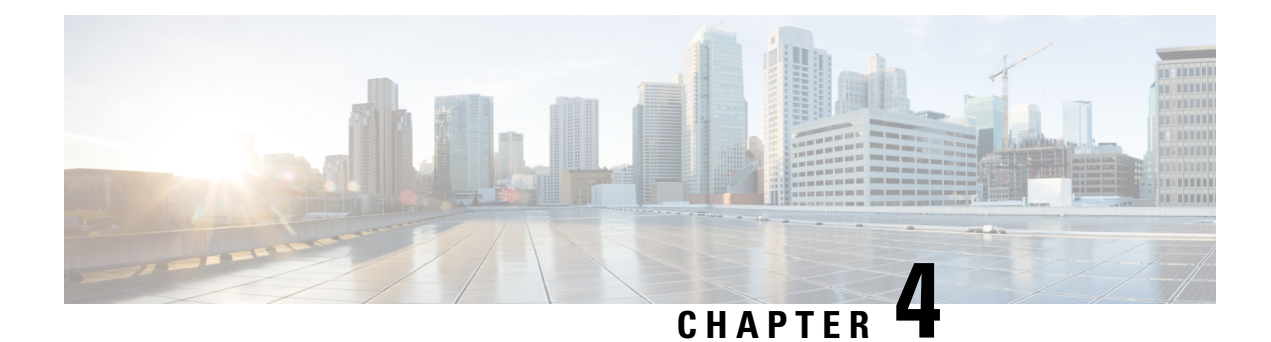

# **LAN Ports and Port Channels**

- Unified Ports on the Cisco UCS 6200 Series and 6324 Fabric [Interconnects,](#page-42-0) on page 23
- Unified Ports on the Cisco UCS 6500 Series Fabric [Interconnects,](#page-73-0) on page 54
- Physical and [Backplane](#page-85-0) Ports, on page 66
- [Server](#page-90-0) Ports, on page 71
- Uplink [Ethernet](#page-94-0) Ports, on page 75
- [Appliance](#page-97-0) Ports, on page 78
- FCoE [Uplink](#page-103-0) Ports, on page 84
- Unified [Storage](#page-107-0) Ports, on page 88
- [Unified](#page-108-0) Uplink Ports, on page 89
- FCoE and Fibre [Channel](#page-109-0) Storage Ports, on page 90
- Uplink Ethernet Port [Channels,](#page-111-0) on page 92
- [Appliance](#page-114-0) Port Channels, on page 95
- Fibre Channel Port [Channels,](#page-118-0) on page 99
- FCoE Port [Channels,](#page-123-0) on page 104
- Unified Uplink Port [Channel,](#page-125-0) on page 106
- Event [Detection](#page-126-0) and Action, on page 107
- Adapter Port [Channels,](#page-131-0) on page 112
- Fabric Port [Channels,](#page-132-0) on page 113

# <span id="page-42-0"></span>**Unified Ports on the Cisco UCS 6200 Series and 6324 Fabric Interconnects**

Unified ports are ports on the Cisco UCS 6200 Series and 6324 Fabric Interconnects that you can configure to carry either Ethernet or Fibre Channel traffic. A Cisco UCS domain cannot use these un-reserved ports until you configure them.

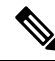

#### **Note**

When you configure a port on a fabric interconnect, the administrative state is automatically set to enabled. If the port is connected to another device, this may cause traffic disruption. You can disable the port after configuring it. Configurable beacon LEDs indicate which unified ports are configured for the selected port mode.

# **Port Modes**

The port mode determines whether a unified port on the fabric interconnect is configured to carry Ethernet orFibre Channel traffic. You configure the port mode in Cisco UCS Manager. However, the fabric interconnect does not automatically discover the port mode.

Changing the port mode deletes the existing port configuration and replaces it with a new logical port. Any objects associated with that port configuration, such as VLANs and VSANS, are also removed. There is no restriction on the number of times you can change the port mode for a unified port.

# **Port Types**

The port type defines the type of traffic carried over a unified port connection.

By default, unified ports changed to Ethernet port mode are set to the Ethernet uplink port type. Unified ports changed to Fibre Channel port mode are set to the Fibre Channel uplink port type. You cannot unconfigure Fibre Channel ports.

Changing the port type does not require a reboot.

#### **Ethernet Port Mode**

When you set the port mode to Ethernet, you can configure the following port types:

- Server ports
- Ethernet uplink ports
- Ethernet port channel members
- FCoE ports
- Appliance ports
- Appliance port channel members
- SPAN destination ports
- SPAN source ports

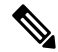

For SPAN source ports, configure one of the port types and then configure the port as SPAN source. **Note**

#### **Fibre Channel Port Mode**

When you set the port mode to Fibre Channel, you can configure the following port types:

- Fibre Channel uplink ports
- Fibre Channel port channel members
- Fibre Channel storage ports
- SPAN source ports

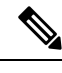

For SPAN source ports, configure one of the port types and then configure the port as SPAN source. **Note**

## **Data Traffic Interruption from Port Mode Changing**

Port mode changes can cause an interruption to the data traffic for the Cisco UCS domain. The length of the interruption and the affected traffic depend upon the configuration of the Cisco UCS domain and the module on which you made the port mode changes.

### $\omega$

To minimize traffic disruption during system changes, form a Fibre Channel uplink port-channel across the fixed and expansion modules. **Tip**

#### **Impact of Port Mode on an Expansion Module**

After you make port mode changes on an expansion module, the module reboots. All traffic through port on the expansion module is interrupted for approximately 1 minute while the module reboots.

#### **Impact of Port Mode Changes on the Fixed Module in a Cluster Configuration**

A cluster configuration has two fabric interconnects. After you make port changes to the fixed module, the fabric interconnect reboots. The impact on the data traffic depends upon whether or not you have configured the server vNICs to failover to the other fabric interconnect when one fails.

If you change the port modes on the expansion module of one fabric interconnect and then wait for that to reboot before changing the port modes on the second fabric interconnect, the following occurs:

- With server vNIC failover, traffic fails over to the other fabric interconnect and no interruption occurs.
- Without server vNIC failover, all data traffic through the fabric interconnect on which you changed the port modes is interrupted for approximately eight minutes while the fabric interconnect reboots.

When you change the port modes on the fixed modules of both fabric interconnects simultaneously, all data traffic through the fabric interconnects are interrupted for approximately eight minutes while the fabric interconnects reboot.

#### **Impact of Port Mode Changes on the Fixed Module in a Standalone Configuration**

A standalone configuration has only one fabric interconnect. After you make port changes to the fixed module, the fabric interconnect reboots. All data traffic through the fabric interconnect is interrupted for approximately eight minutes while the fabric interconnect reboots.

# **Guidelines for Configuring Unified Ports**

Consider the following guidelines and restrictions when configuring unified ports:

#### **Hardware and Software Requirements**

Unified ports are supported on the 6200 series fabric interconnect with Cisco UCS Manager, version 2.0.

Unified ports are not supported on 6100 series fabric interconnects, even if they are running Cisco UCS Manager, version 2.0.

#### **Port Mode Placement**

Because the Cisco UCS Manager GUI interface uses a slider to configure the port mode for unified ports on a fixed or expansion module, it automatically enforces the following restrictions which limits how port modes can be assigned to unified ports. When using the Cisco UCS Manager CLI interface, these restrictions are enforced when you commit the transaction to the system configuration. If the port mode configuration violates any of the following restrictions, the Cisco UCS Manager CLI displays an error:

- Ethernet ports must be grouped together in a block. For each module (fixed or expansion), the Ethernet port block must start with the first port and end with an even numbered port.
- Fibre Channel ports must be grouped together in a block. For each module (fixed or expansion), the first port in the Fibre Channel port block must follow the last Ethernet port and extend to include the rest of the ports in the module. For configurations that include only Fibre Channel ports, the Fibre Channel block must start with the first port on the fixed or expansion module.
- Alternating Ethernet and Fibre Channel ports is not supported.

**Example of a valid configuration**— Might include unified ports 1–16 on the fixed module configured in Ethernet port mode and ports 17–32 inFibre Channel port mode. On the expansion module you could configure ports 1–4 in Ethernet port mode and then configure ports 5–16 inFibre Channel mode. The rule about alternating Ethernet and Fibre Channel port types is not violated because this port arrangement complies with the rules on each individual module.

**Example of an invalid configuration**— Might include a block of Fibre Channel ports starting with port 16. Because each block of ports has to start with an odd-numbered port, you would have to start the block with port 17.

The total number of uplink Ethernet ports and uplink Ethernet port channel members that can be configured on each fabric interconnect is limited to 31. This limitation includes uplink Ethernet ports and uplink Ethernet port channel members configured on the expansion module.

#### **Special Considerations for UCS Manager CLI Users**

Because the Cisco UCS Manager CLI does not validate port mode changes until you commit the buffer to the system configuration, it is easy to violate the grouping restrictions if you attempt to commit the buffer before creating at least two new interfaces. To prevent errors, we recommend that you wait to commit your changes to the system configuration until you have created new interfaces for all of the unified ports changing from one port mode to another.

Commiting the buffer before configuring multiple interfaces will result in an error, but you do not need to start over. You can continue to configure unified ports until the configuration satisfies the aforementioned requirements.

# **Cautions and Guidelines for Configuring Unified Uplink Ports and Unified Storage Ports**

The following are cautions and guidelines to follow while working with unified uplink ports and unified storage ports:

• In an unified uplink port, if you enable one component as a SPAN source, the other component will automatically become a SPAN source.

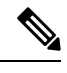

- If you create or delete a SPAN source under the Ethernet uplink port, Cisco UCS Manager automatically creates or deletes a SPAN source under the FCoE uplink port. The same happens when you create a SPAN source on the FCOE uplink port. **Note**
	- You must configure a non default native VLAN on FCoE and unified uplink ports. This VLAN is not used for any traffic. Cisco UCS Manager will reuse an existing fcoe-storage-native-vlan for this purpose. This fcoe-storage-native-vlan will be used as a native VLAN on FCoE and unified uplinks.
	- In an unified uplink port, if you do not specify a non default VLAN for the Ethernet uplink port the fcoe-storage-native-vlan will be assigned as the native VLAN on the unified uplink port. If the Ethernet port has a non default native VLAN specified as native VLAN, this will be assigned as the native VLAN for unified uplink port.
	- When you create or delete a member port under an Ethernet port channel, Cisco UCS Manager automatically creates or deletes the member port under FCoE port channel. The same happens when you create or delete a member port in FCoE port channel.
	- When you configure an Ethernet port as a standalone port, such as server port, Ethernet uplink, FCoE uplink or FCoE storage and make it a member port for an Ethernet or FCoE port channel, Cisco UCS Manager automatically makes this port a member of both Ethernet and FCoE port channels.
	- When you remove the membership for a member port from being a member of server uplink, Ethernet uplink, FCoE uplink or FCoE storage, Cisco UCS Manager deletes the corresponding members ports from Ethernet port channel and FCoE port channel and creates a new standalone port.
	- If you downgrade Cisco UCS Manager from release 2.1 to any of the prior releases, all unified uplink ports and port channels will be converted to Ethernet ports and Ethernet port channels when the downgrade is complete. Similarly, all the unified storage ports will be converted to appliance ports.
	- For unified uplink ports and unified storage ports, when you create two interfaces, only one license is checked out. As long as either interface is enabled, the license remains checked out. The license will be released only if both the interfaces are disabled for a unified uplink port or a unified storage port.
	- Cisco UCS 6100 series fabric interconnect switch can only support 1VF or 1VF-PO facing same downstream NPV switch.

# **Configuring the Port Mode**

 $\triangle$ 

Changing the port mode can cause an interruption in data traffic because changes to the fixed module require a reboot of the fabric interconnect. **Caution**

If the Cisco UCS domain has a cluster configuration that is set up for high availability and servers with service profiles that are configured for failover, traffic fails over to the other fabric interconnect and data traffic is not interrupted when the port mode is changed on the fixed module.

In the Cisco UCS Manager CLI, there are no new commands to support Unified Ports. Instead, you change the port mode by scoping to the mode for the desired port type and then creating a new interface. When you create a new interface for an already configured slot ID and port ID, UCS Manager deletes the previously configured interface and creates a new one. If a port mode change is required because you configure a port that previously operated in Ethernet port mode to a port type inFibre Channel port mode, UCS Manager notes the change.

Expansions modules are not supported with Cisco UCS Mini.

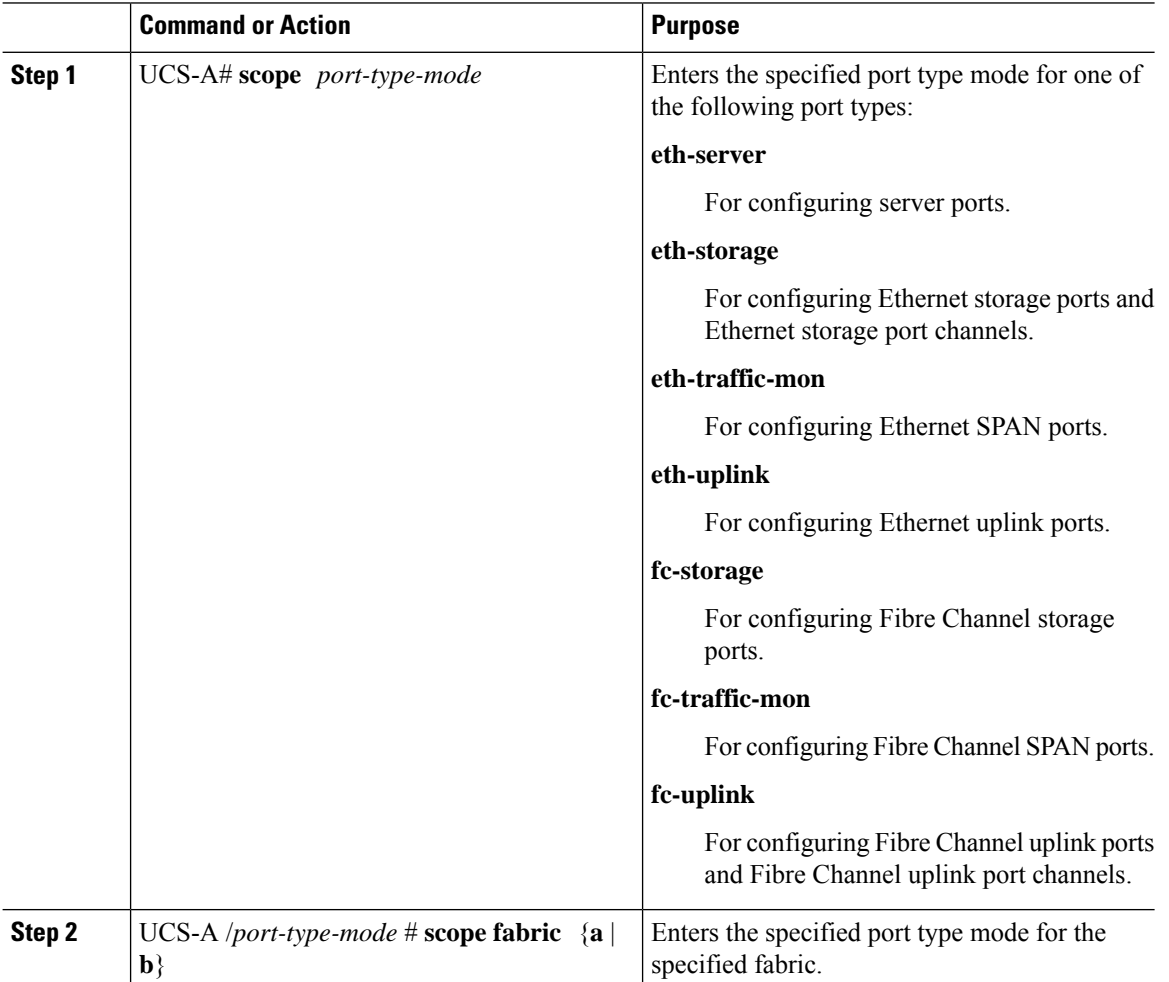

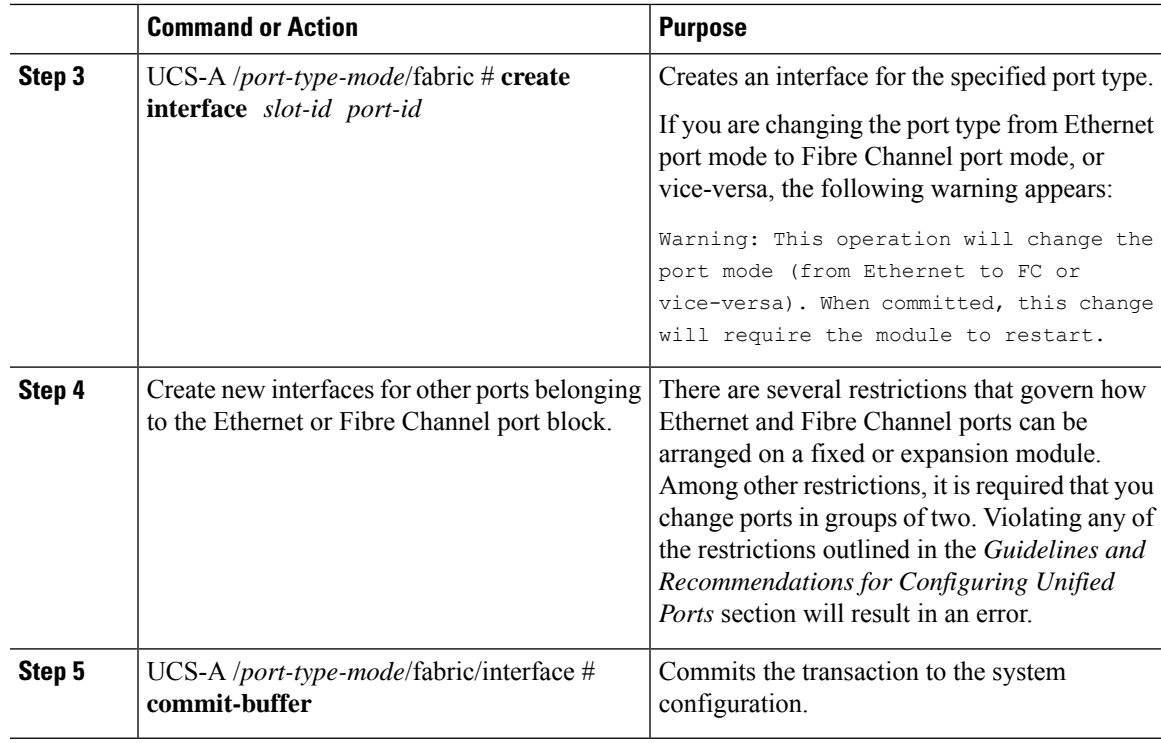

Based on the module for which you configured the port modes, data traffic for the Cisco UCS domain is interrupted as follows:

• Fixed module—The fabric interconnect reboots. All data traffic through that fabric interconnect is interrupted. In a cluster configuration that provides high availability and includes servers with vNICs that are configured for failover, traffic fails over to the other fabric interconnect and no interruption occurs. Changing the port mode for both sides at once results in both fabric interconnects rebooting simultaneously and a complete loss of traffic until both fabric interconnects are brought back up.

It takes about 8 minutes for the fixed module to reboot.

• Expansion module—The module reboots. All data traffic through ports in that module is interrupted.

It takes about 1 minute for the expansion module to reboot.

#### **Example**

The following example changes ports 3 and 4 on slot 1 from Ethernet uplink ports in Ethernet port mode to uplink Fibre Channel ports in Fibre Channel port mode:

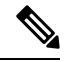

**Note** This example is not applicable for Cisco UCS 6500 Series Fabric Interconnect.

```
UCS-A# scope fc-uplink
UCS-A /fc-uplink # scope fabric a
UCS-A /fc-uplink/fabric # create interface 1 3
Warning: This operation will change the port mode (from Ethernet to FC or vice-versa).
When committed, this change will require the fixed module to restart.
UCS-A /fc-uplink/fabric/interface* # up
```

```
UCS-A /fc-uplink/fabric* #create interface 1 4
Warning: This operation will change the port mode (from Ethernet to FC or vice-versa).
When committed, this change will require the fixed module to restart.
UCS-A /fc-uplink/fabric/interface* #commit-buffer
```
### **Configuring Breakout Ports**

### **Port Breakout Functionality on Cisco UCS 64108 Fabric Interconnects**

#### **About Breakout Ports**

Cisco UCS 64108 fabric interconnects support splitting a single 40/100G QSFP port into four 10/25G ports using a supported breakout cable. On the UCS 64108 fabric interconnect, by default, there are 12 ports in the 40/100G mode. These are ports 97 to 108. These 40/100G ports are numbered in a 2-tuple naming convention. For example, the second 40G port is numbered as 1/99. The process of changing the configuration from 40G to 10 G, or from 100G to 25G is called breakout, and the process of changing the configuration from [4X]10G to 40G or from [4X]25G to 100G is called unconfigure. These ports can be used as uplink port, appliance port, server port (using FEX), and FCoE storage port.

When you break out a 40G port into 10G ports or a 100G port into 25G ports, the resulting ports are numbered using a 3-tuple naming convention. For example, the breakout ports of the second 40-Gigabit Ethernet port are numbered as 1/99/1, 1/99/2, 1/99/3, 1/99/4.

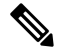

Cisco UCS Manager does not support connection of FEX, chassis, blade, IOM, or adapters (other than VIC adapters) to the uplink ports of Fabric Interconnect. **Note**

Starting with Cisco UCS Manager Release 4.2(3b), configuring the Ethernet breakout ports will not lead to Fabric Interconnect reboot.

The following image shows the rear view of the Cisco UCS 64108 fabric interconnect, and includes the ports that support breakout port functionality:

#### **Figure 1: Cisco UCS 64108 Fabric Interconnect Rear View**

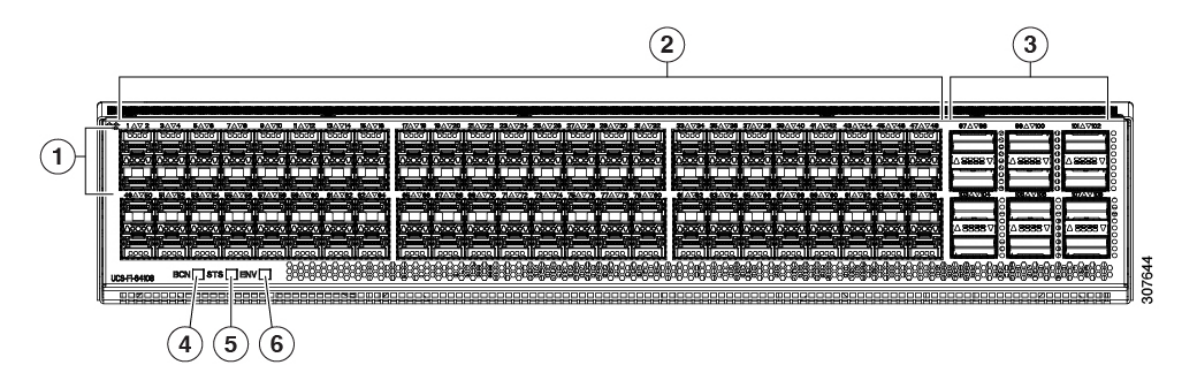

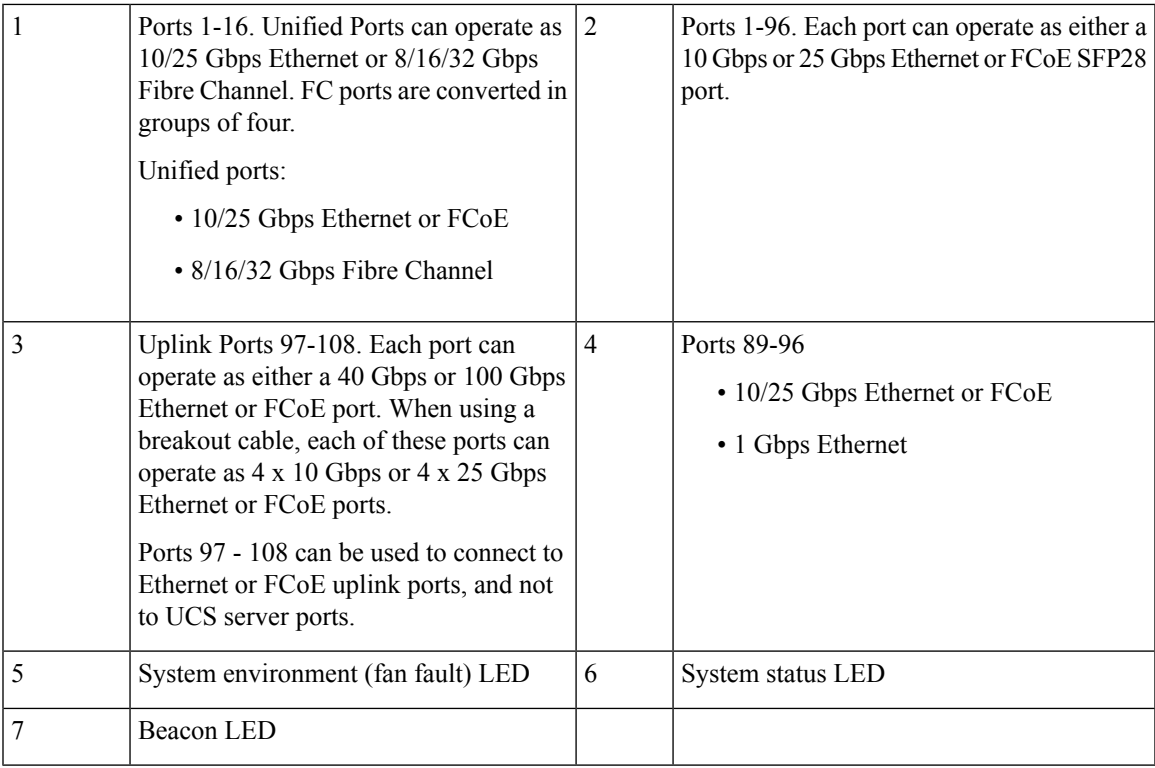

#### **Breakout Port Guidelines**

The following are the guidelines for breakout functionality for Cisco UCS 64108 fabric interconnects:

- The breakout configurable ports are ports 97-108.
- You cannot configure the speed for each breakout port. Each breakout port is in auto mode.
- Breakout ports are not supported as destinations for traffic monitoring.
- Ports 97-108 can be configured as uplink, appliance, server(using FEX), and FCoE storage ports.

### **Port Breakout Functionality on Cisco UCS 6454 Fabric Interconnects**

#### **About Breakout Ports**

Cisco UCS 6454 fabric interconnects support splitting a single 40/100G QSFP port into four 10/25G ports using a supported breakout cable. These ports can be used only as uplink ports connecting to a 10/25G switch. On the UCS 6454 fabric interconnect, by default, there are 6 ports in the 40/100G mode. These are ports 49 to 54. These 40/100G ports are numbered in a 2-tuple naming convention. For example, the second 40G port is numbered as 1/50. The process of changing the configuration from 40G to 10 G, or from 100G to 25G is called breakout, and the process of changing the configuration from [4X]10G to 40G or from [4X]25G to 100G is called unconfigure.

When you break out a 40G port into 10G ports or a 100G port into 25G ports, the resulting ports are numbered using a 3-tuple naming convention. For example, the breakout ports of the second 40-Gigabit Ethernet port are numbered as 1/50/1, 1/50/2, 1/50/3, 1/50/4.

Starting with Cisco UCS Manager Release 4.2(3b), Ethernet breakout ports configuration will not lead to Fabric Interconnect reboot.

Starting with Cisco UCS Manager Release 4.1(3a), you can connect Cisco UCS Rack servers with VIC 1455 and 1457 adapters, to the uplink ports 49 to 54 (40/100 Gbps Ethernet or FCoE) in Cisco UCS 6454 Fabric Interconnects.

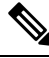

Cisco UCS Manager does not support connection of FEX, chassis, blade, IOM, or adapters (other than VIC 1455 and 1457 adapters) to the uplink ports of Fabric Interconnect. **Note**

The following image shows the rear view of the Cisco UCS 6454 fabric interconnect, and includes the ports that support breakout port functionality:

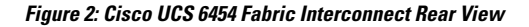

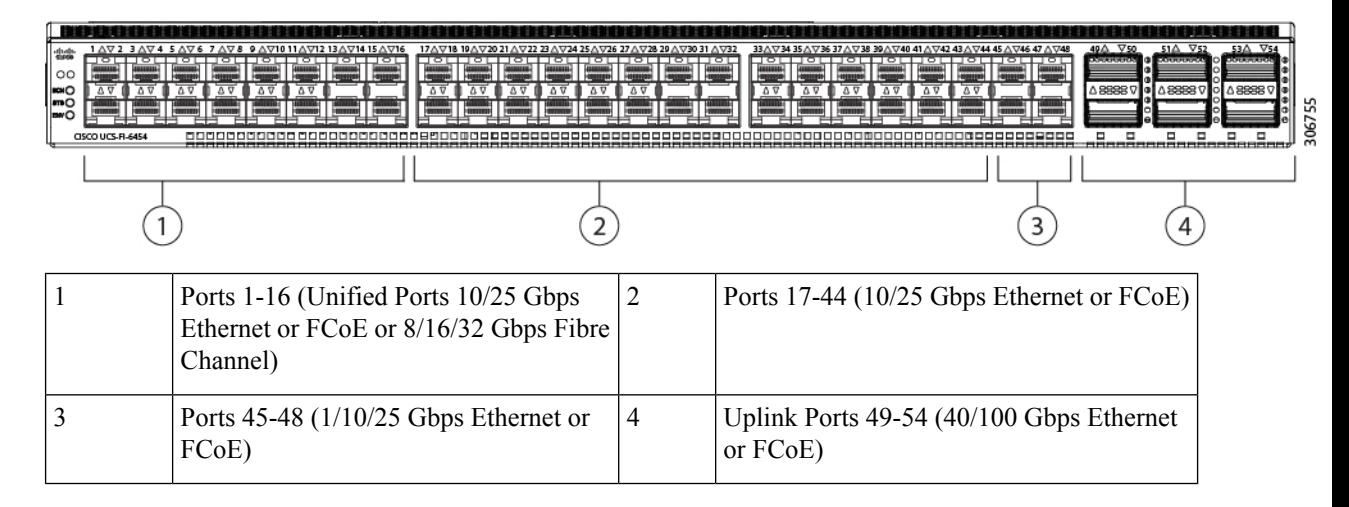

#### **Breakout Port Guidelines**

The following are the guidelines for breakout functionality for Cisco UCS 6454 fabric interconnects:

- The breakout configurable ports are ports 49-54.
- You cannot configure the speed for each breakout port. Each breakout port is in auto mode.
- In Cisco UCS Manager Release 4.0(2), breakout ports are not supported as destinations for traffic monitoring.
- Ports 49-54 can only be configured as uplink ports. They cannot be configured as any of the following:
	- Server ports
	- FCoE storage ports
	- Appliance ports

### **Port Breakout Functionality on Cisco UCS 6300 Series Fabric Interconnects**

#### **About Breakout Ports**

Cisco UCS fabric interconnect 6300 series supports splitting a single QSFP port into four 10G ports using a supported breakout cable. By default, there are 32 ports in the 40G mode. These 40G ports are numbered in a 2-tuple naming convention. For example, the second 40G port is numbered as 1/2. The process of changing the configuration from 40G to 10G is called breakout and the process of changing the configuration from [4X]10G to 40G is called unconfigure.

When you break out a 40G port into 10G ports, the resulting ports are numbered using a 3-tuple naming convention. For example, the breakout ports of the second 40-Gigabit Ethernet port are numbered as 1/2/1, 1/2/2, 1/2/3, 1/2/4.

The following image shows the front view for the Cisco UCS 6332 series fabric interconnects, and includes the ports that may support breakout port functionality:

FI 6332

#### **Figure 3: Cisco UCS 6332 Series Fabric Interconnects Front View**

(Front view)  $\bf(2)$  $\bf{(3)}$ 1 L1 and L2 high availability ports 2 28 X 40G QSFP ports ( 98 X 10G SFP ports) **Note** • QSA module is required on ports 13–14 • A QSFP to 4XSFP breakout cable is required for 10G support.  $\begin{array}{c|c}\n3 & 6 \text{ X } 40 \text{ G } Q\text{SFP ports}\n\end{array}$ 

The following image shows the front view for the Cisco UCS 6332-16UP series fabric interconnects, and includes the ports that may support breakout port functionality:

#### **Figure 4: Cisco UCS 6332-16UP Series Fabric Interconnects Front View**

### FI 6332-16UP

(Front view)

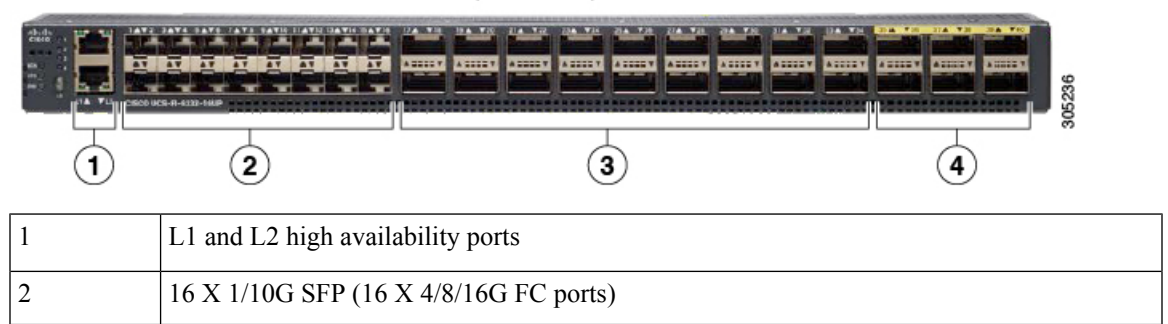

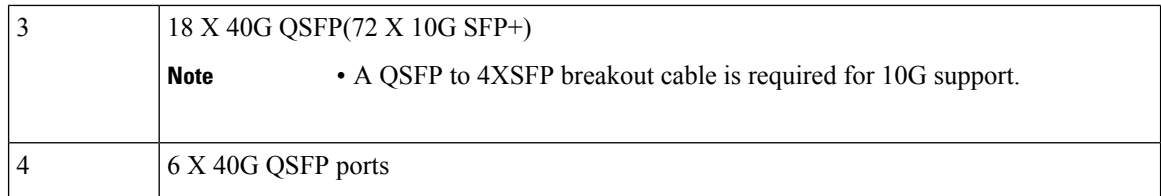

The following image shows the rear view of the Cisco UCS 6300 series fabric interconnects.

FI 6300 Series

#### **Figure 5: Cisco UCS 6300 Series Fabric Interconnects Rear View**

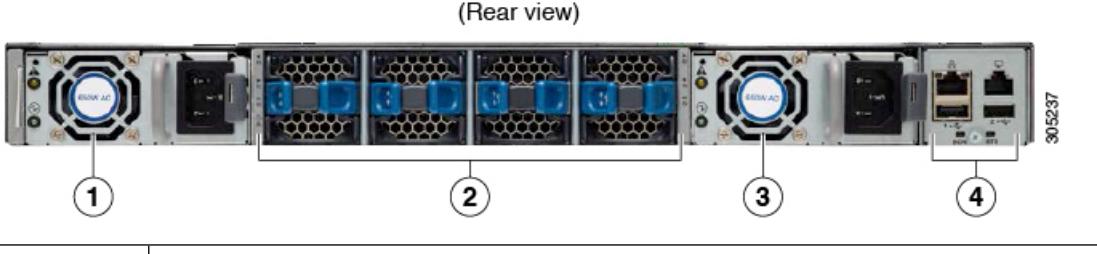

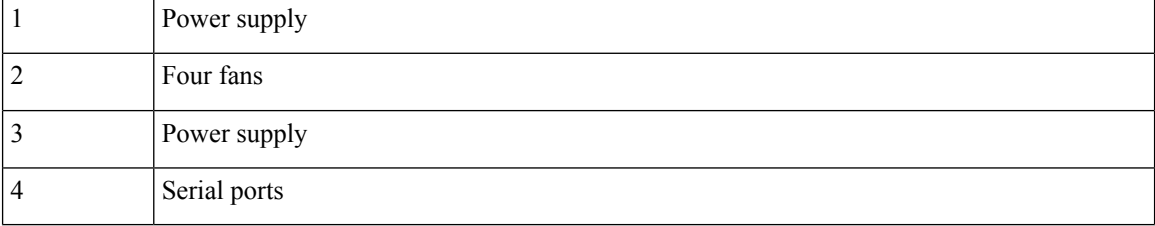

#### **Breakout Port Constraints**

The following table summarizes the constraints for breakout functionality for Cisco UCS 6300 series fabric interconnects:

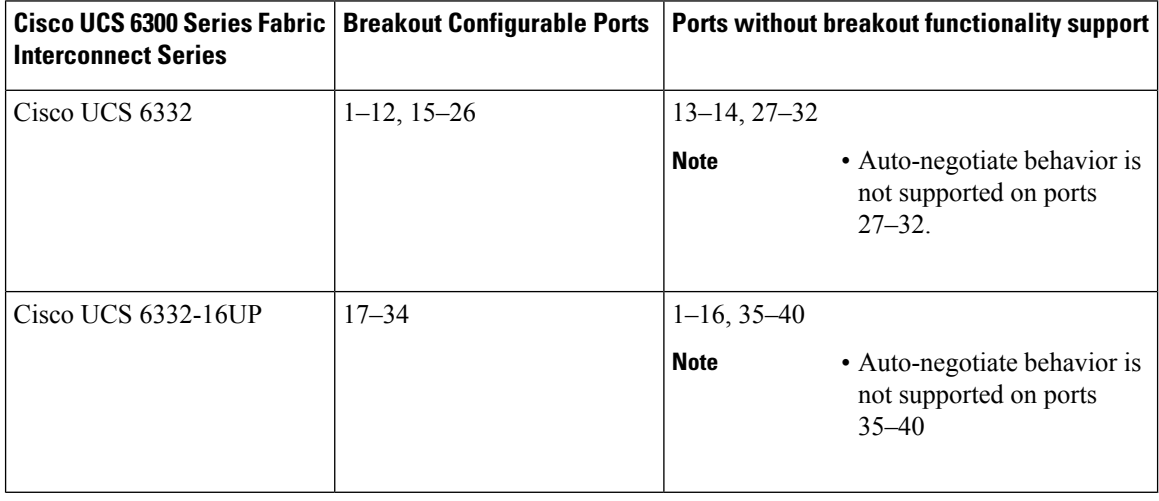

Ú

**Important** Up to four breakout ports are allowed if QoS jumbo frames are used.

### **Configuring Multiple Breakout Ports**

On a UCS 6300 Fabric Interconnect, you can specify a 40 Gigabit Ethernet port and create four 10 Gigabit Ethernet unconfigured breakout ports. On a UCS 6454 Fabric Interconnect, you can specify a 40 or 100 Gigabit Ethernet port and create four 10 or 25 Gigabit Ethernet unconfigured breakout ports.

On a UCS 6536 Fabric Interconnect, you can specify a 40 or 100 Gigabit Ethernet port and create four 10 or 25 Gigabit Ethernet unconfigured breakout ports. Also, configuring breakout ports on a port do no require Fabric Interconnect reebot.

#### **Before you begin**

Before configuring a breakout port, view the port status using the **show port** command.

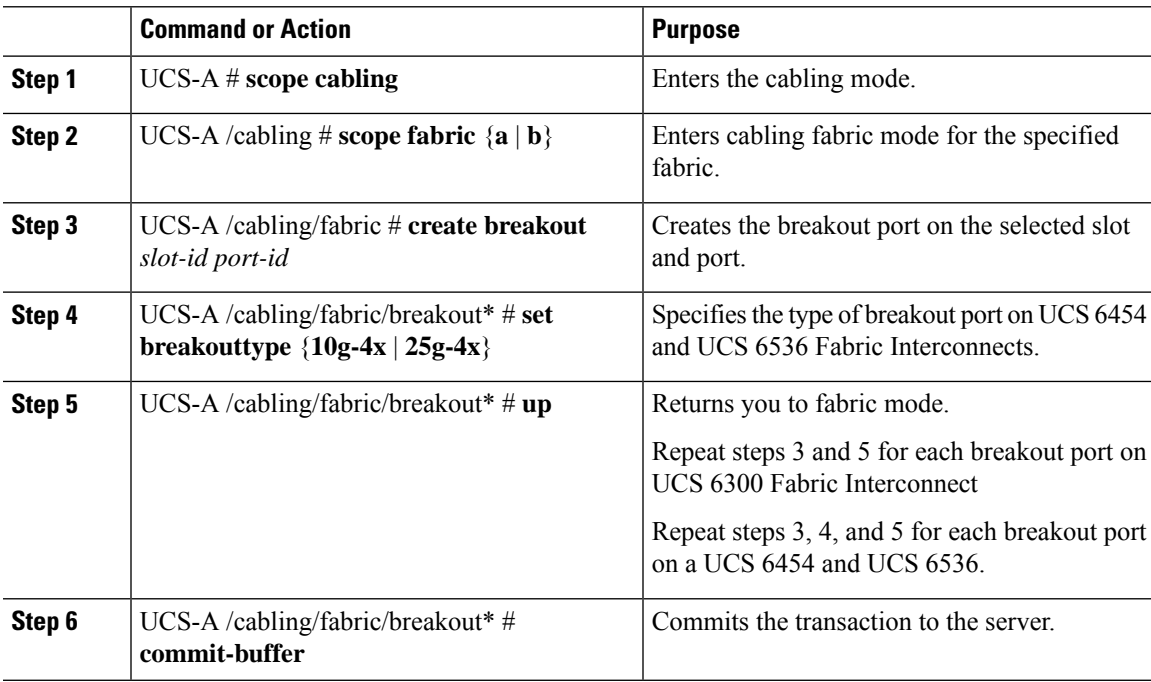

#### **Procedure**

#### **Example**

The following example creates breakout ports 1/1 through 1/4 on a UCS 6300 Fabric Interconnect and commits the transaction:

```
UCS-A# scope cabling
UCS-A /cabling # scope fabric a
UCS-A /cabling/fabric # create breakout 1 1
Warning: Port breakout create action reboots FI and any existing configurations on 40G port
will be erased.!
UCS-A /cabling/fabric/breakout* # up
UCS-A /cabling/fabric* # create breakout 1 2
Warning: Port breakout create action reboots FI and any existing configurations on 40G port
will be erased.!
UCS-A /cabling/fabric/breakout* # up
UCS-A /cabling/fabric* # create breakout 1 3
```

```
Warning: Port breakout create action reboots FI and any existing configurations on 40G port
will be erased.!
UCSM--A /cabling/fabric/breakout* # up
UCSM-shiva-a-A /cabling/fabric* # create breakout 1 4
Warning: Port breakout create action reboots FI and any existing configurations on 40G port
will be erased.!
UCSM--A /cabling/fabric/breakout* # commit-buffer
```
The following example creates breakout ports 1/49 through 1/52 on a UCS 6454 Fabric Interconnect, sets the breakout type, and commits the transaction:

```
UCS-A# scope cabling
UCS-A /cabling # scope fabric a
UCS-A /cabling/fabric # create breakout 1 49
UCS-A /cabling/fabric/breakout* # set breakouttype 10g-4x
UCS-A /cabling/fabric/breakout* # up
UCS-A /cabling/fabric* # create breakout 1 50
UCS-A /cabling/fabric/breakout* # set breakouttype 10g-4x
UCS-A /cabling/fabric/breakout* # up
UCS-A /cabling/fabric* # create breakout 1 51
UCS-A /cabling/fabric/breakout* # set breakouttype 10g-4x
UCSM--A /cabling/fabric/breakout* # up
UCSM-shiva-a-A /cabling/fabric* # create breakout 1 52
UCS-A /cabling/fabric/breakout* # set breakouttype 10g-4x
UCS-A /cabling/fabric/breakout* # commit-buffer
```
The following example creates breakout ports 1/50 through 1/53 on a UCS 64108 Fabric Interconnect, sets the breakout type, and commits the transaction:

#### UCS-A# **scope cabling**

```
UCS-A /cabling # scope fabric a
UCS-A /cabling/fabric # create breakout 1 50
UCS-A /cabling/fabric/breakout* # set breakouttype 10g-4x
UCS-A /cabling/fabric/breakout* # up
UCS-A /cabling/fabric* # create breakout 1 51
UCS-A /cabling/fabric/breakout* # set breakouttype 10g-4x
UCS-A /cabling/fabric/breakout* # up
UCS-A /cabling/fabric* # create breakout 1 52
UCS-A /cabling/fabric/breakout* # set breakouttype 10g-4x
UCSM--A /cabling/fabric/breakout* # up
UCSM-shiva-a-A /cabling/fabric* # create breakout 1 53
UCS-A /cabling/fabric/breakout* # set breakouttype 10g-4x
UCS-A /cabling/fabric/breakout* # commit-buffer
```
The following example creates breakout ports 1/17 through 1/20 on a UCS 6536 Fabric Interconnect, sets the breakout type, and commits the transaction:

```
UCS-A# scope cabling
UCS-A /cabling # scope fabric a
UCS-A /cabling/fabric # create breakout 1 17
UCS-A /cabling/fabric/breakout* # set breakouttype 25g-4x
UCS-A /cabling/fabric/breakout* # up
UCS-A /cabling/fabric* # create breakout 1 18
UCS-A /cabling/fabric/breakout* # set breakouttype 25g-4x
UCS-A /cabling/fabric/breakout* # up
UCS-A /cabling/fabric* # create breakout 1 19
UCS-A /cabling/fabric/breakout* # set breakouttype 25g-4x
UCSM--A /cabling/fabric/breakout* # up
UCSM-shiva-a-A /cabling/fabric* # create breakout 1 20
UCS-A /cabling/fabric/breakout* # set breakouttype 25g-4x
UCS-A /cabling/fabric/breakout* # commit-buffer
```
#### **What to do next**

Verify that you created breakout ports on the fabric interconnect and on the NXOS switch. On the fabric interconnect use the **show breakout** command in cabling fabric mode for the specified fabric. In NXOS, use the **show interface brief** command.

### **Configuring a Breakout Ethernet Uplink Port**

#### **Procedure**

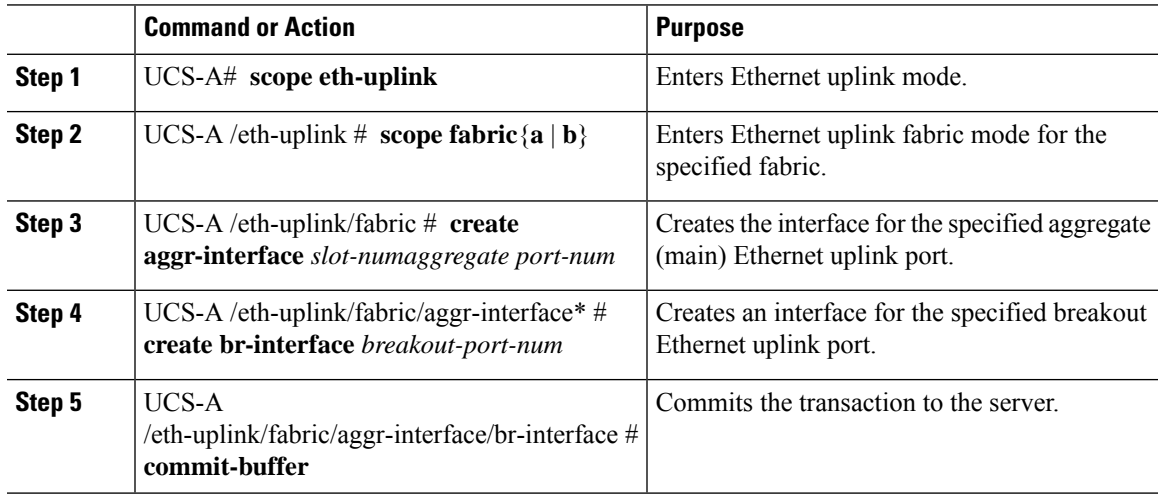

#### **Example**

The following example shows how to create an interface for breakout Ethernet uplink port 1 of the aggregate port 21 on slot 1 of fabric A:

```
UCS-A# scope eth-uplink
UCS-A /eth-uplink # scope fabric a
UCS-A /eth-uplink/fabric # enter aggr-interface 1 21
UCS-A /eth-uplink/fabric/aggr-interface # create br-interface 1
UCS-A /eth-uplink/fabric/aggr-interface/br-interface*# commit-buffer
```
The following example shows how to create interfaces for breakout Ethernet uplink ports 1-4 of the aggregate port 49 on slot 1 of fabric A on a UCS 6454 fabric interconnect, and commit the transaction:

```
UCS-A# scope eth-uplink
UCS-A /eth-uplink # scope fabric a
UCS-A /eth-uplink/fabric # create aggr-interface 1 49
UCS-A /eth-uplink/fabric/aggr-interface* # create br-interface 1
UCS-A /eth-uplink/fabric/aggr-interface/br-interface* # up
UCS-A /eth-uplink/fabric/aggr-interface* # create br-interface 2
UCS-A /eth-uplink/fabric/aggr-interface/br-interface* # up
UCS-A /eth-uplink/fabric/aggr-interface* # create br-interface 3
UCS-A /eth-uplink/fabric/aggr-interface/br-interface* # up
UCS-A /eth-uplink/fabric/aggr-interface* # create br-interface 4
UCS-A /eth-uplink/fabric/aggr-interface/br-interface* # up
UCS-A /eth-uplink/fabric/aggr-interface* # commit-buffer
UCS-A /eth-uplink/fabric/aggr-interface #
```
The following example shows the breakout configuration for ports 1/49/1 to 1/49/4 of fabric A on a UCS 6454 fabric interconnect:

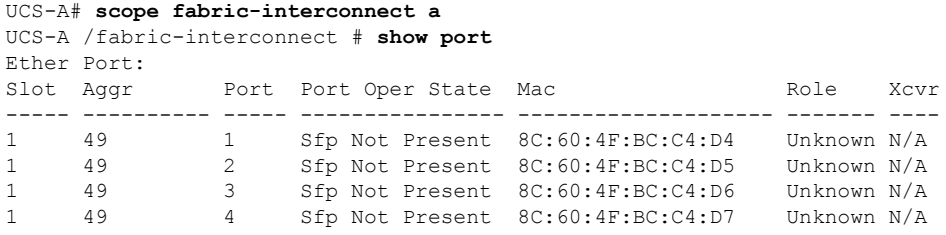

## **Configuring a Breakout Ethernet Uplink Port Channel Member**

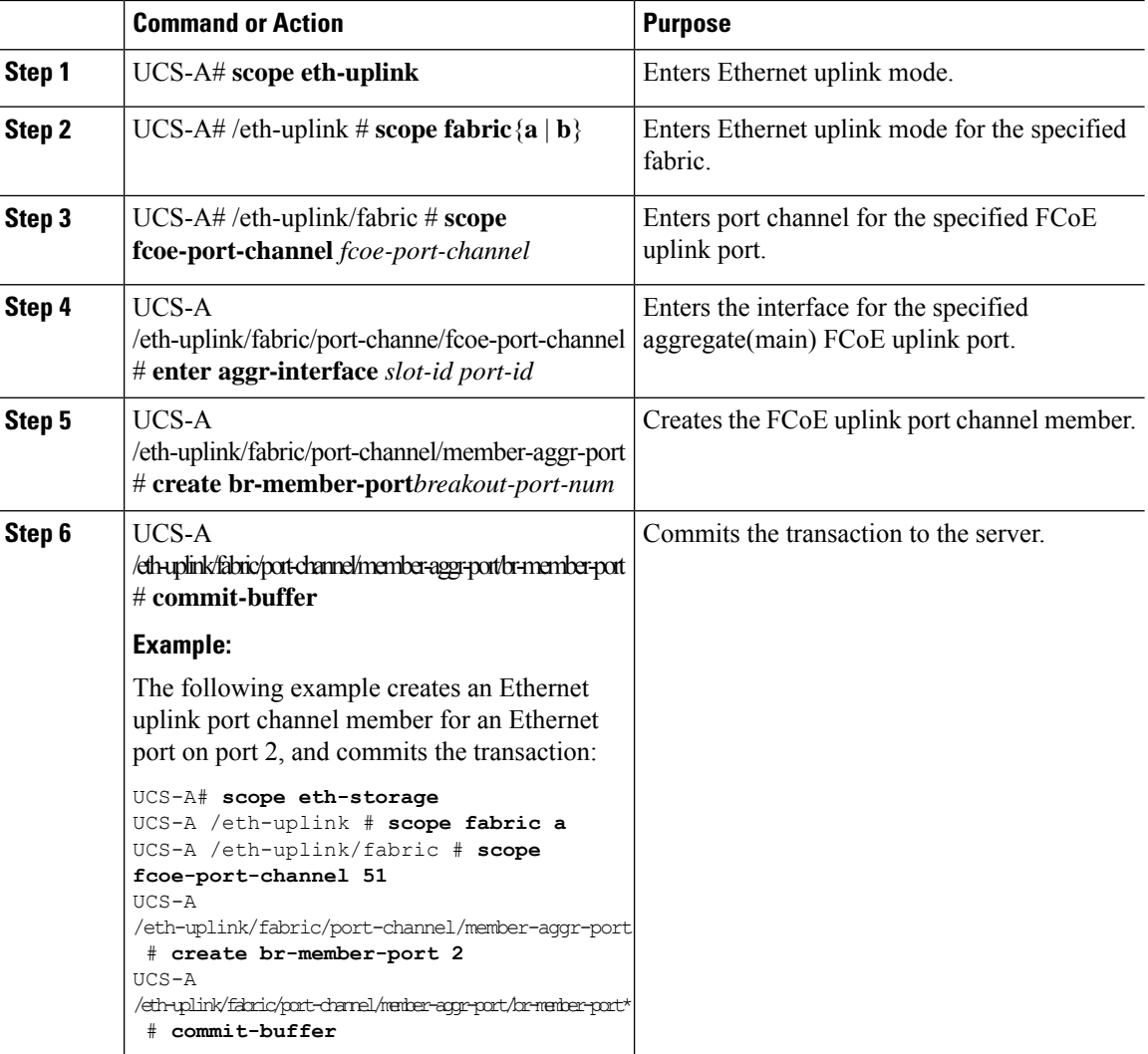

### **Configuring Ethernet Uplink Breakout Port as a Pin Group Target**

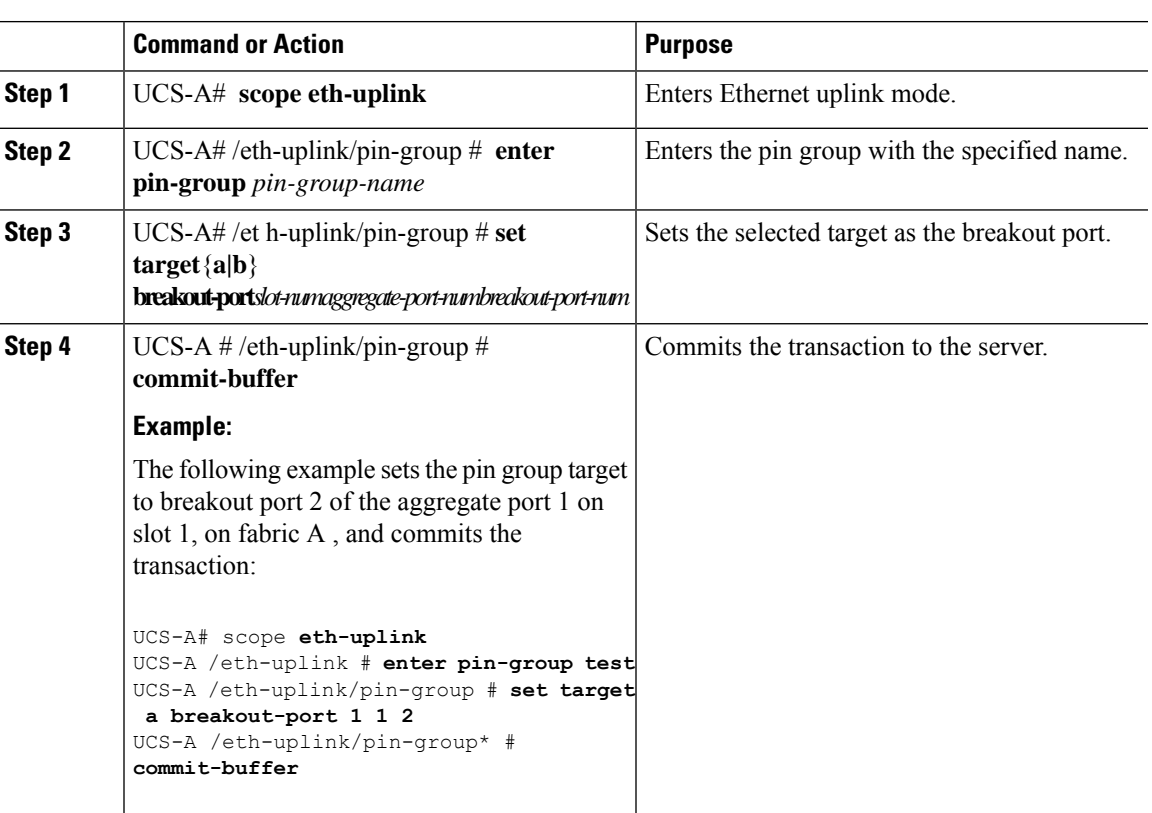

### **Procedure**

### **Configuring Breakout Appliance Ports**

You can follow the below steps to configure appliance breakout ports for both Cisco UCS 6400 Series Fabric Interconnect and Cisco UCS 6500 Series Fabric Interconnect:

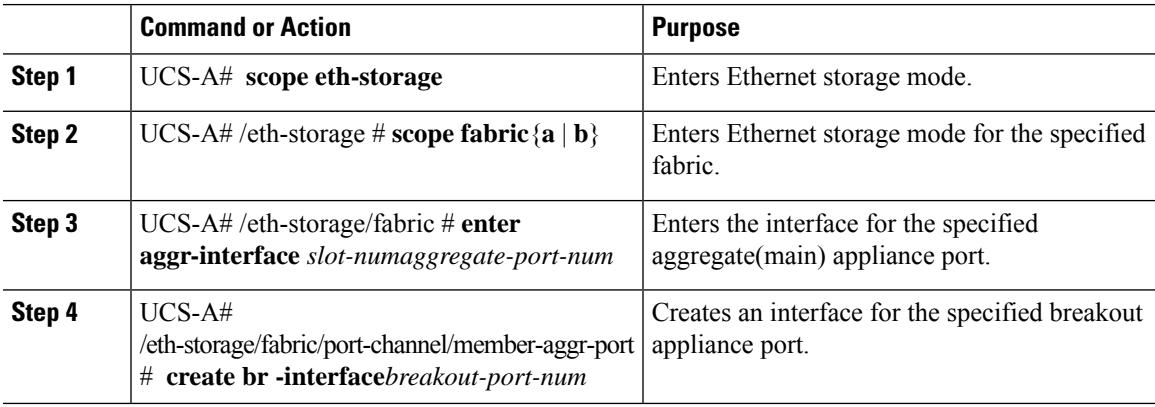

I

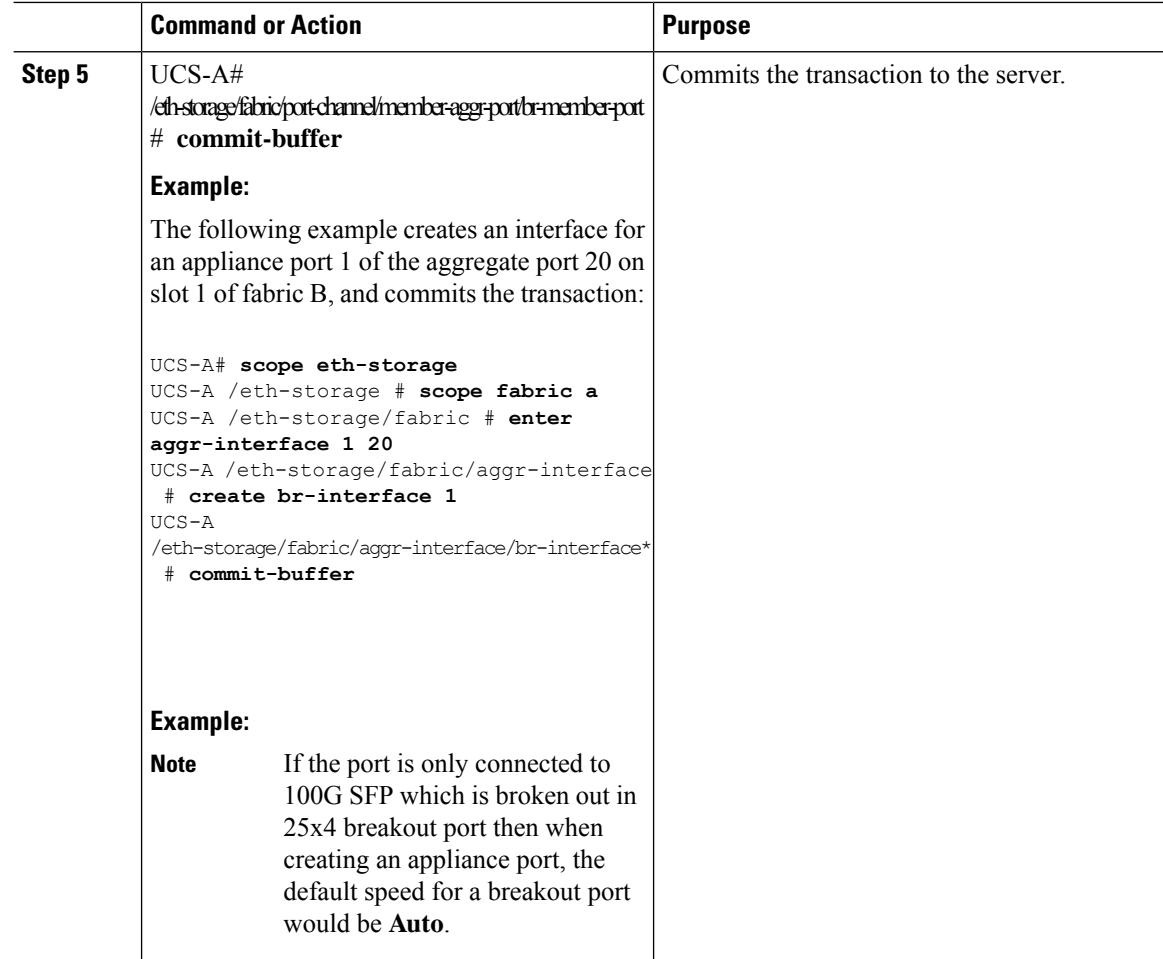

# **Configuring a Breakout Appliance Port Channel Member**

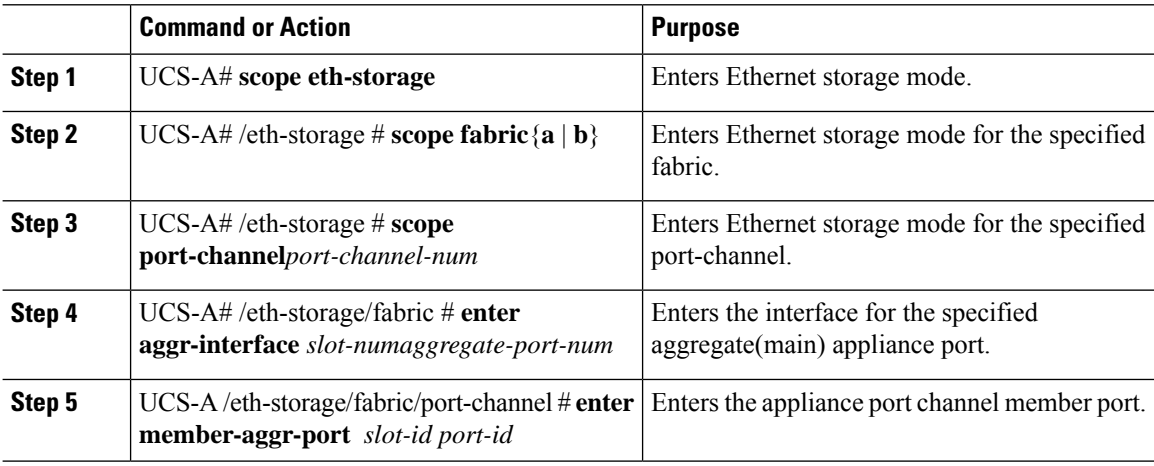

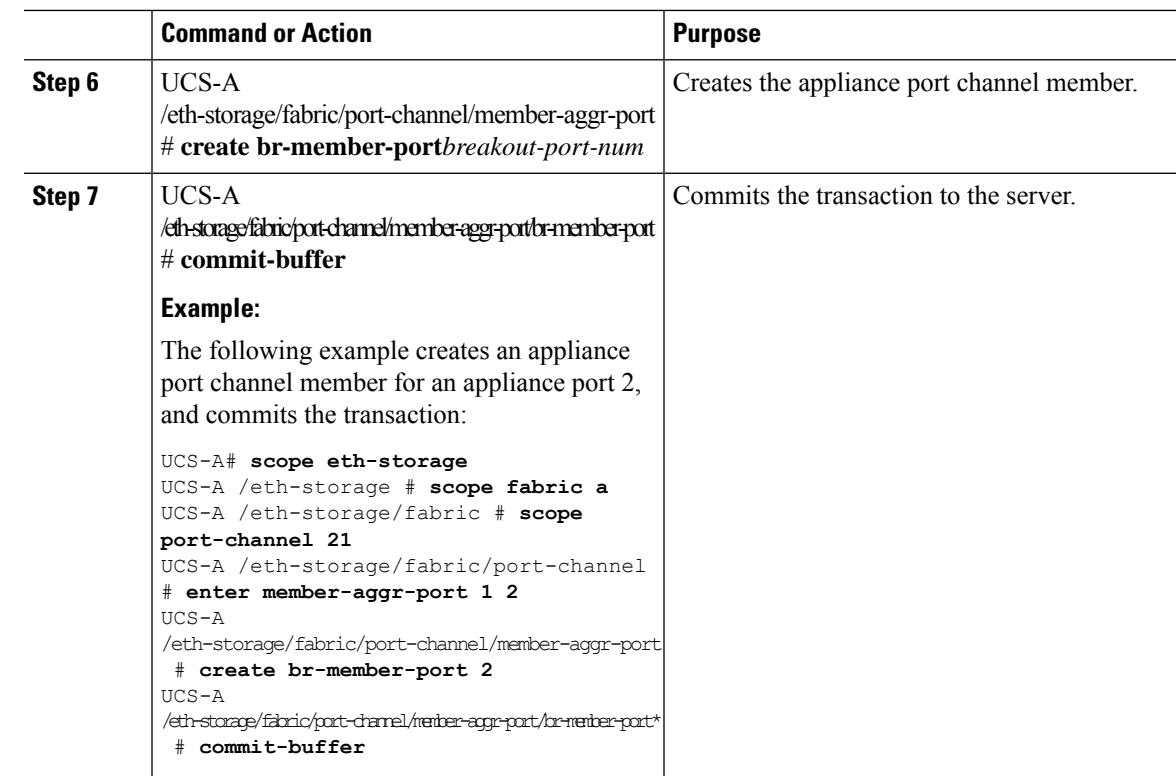

# **Configuring Breakout FCoE Storage Ports**

#### **Procedure**

I

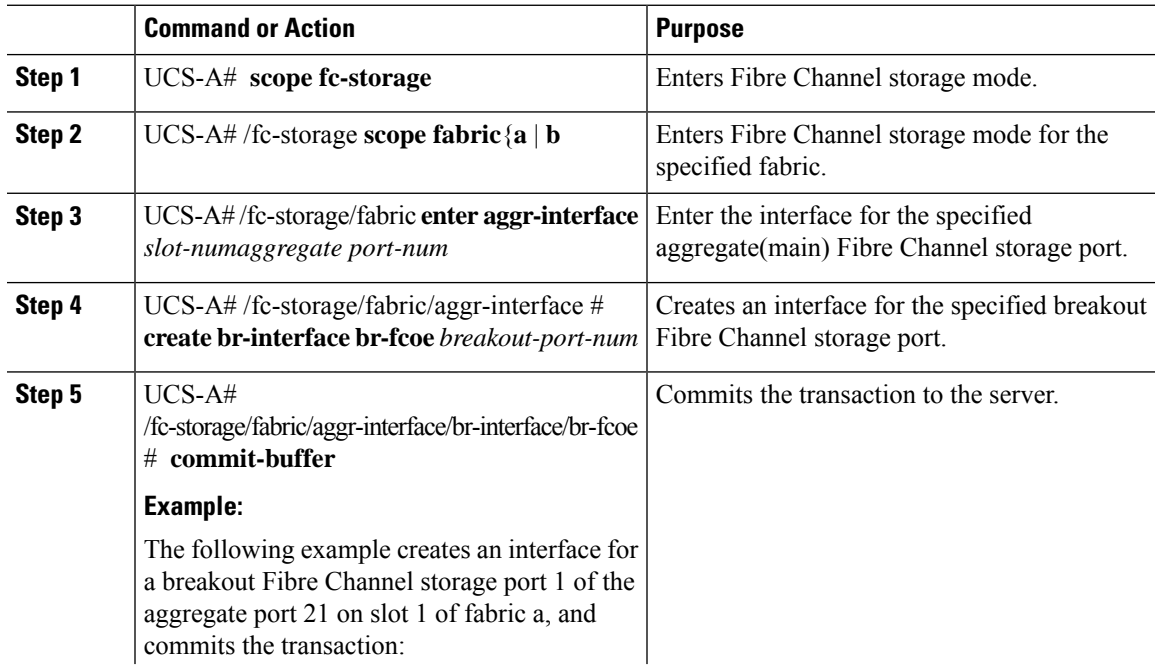

I

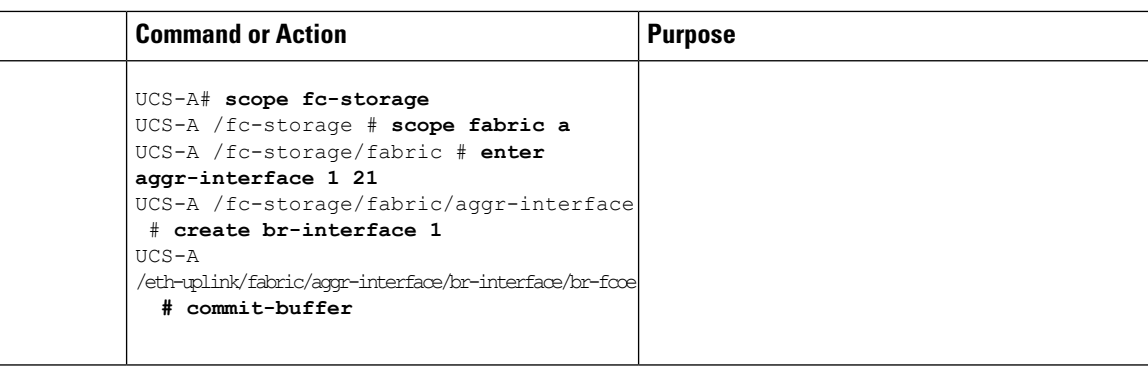

## **Configuring a Breakout FCoE Uplink Port**

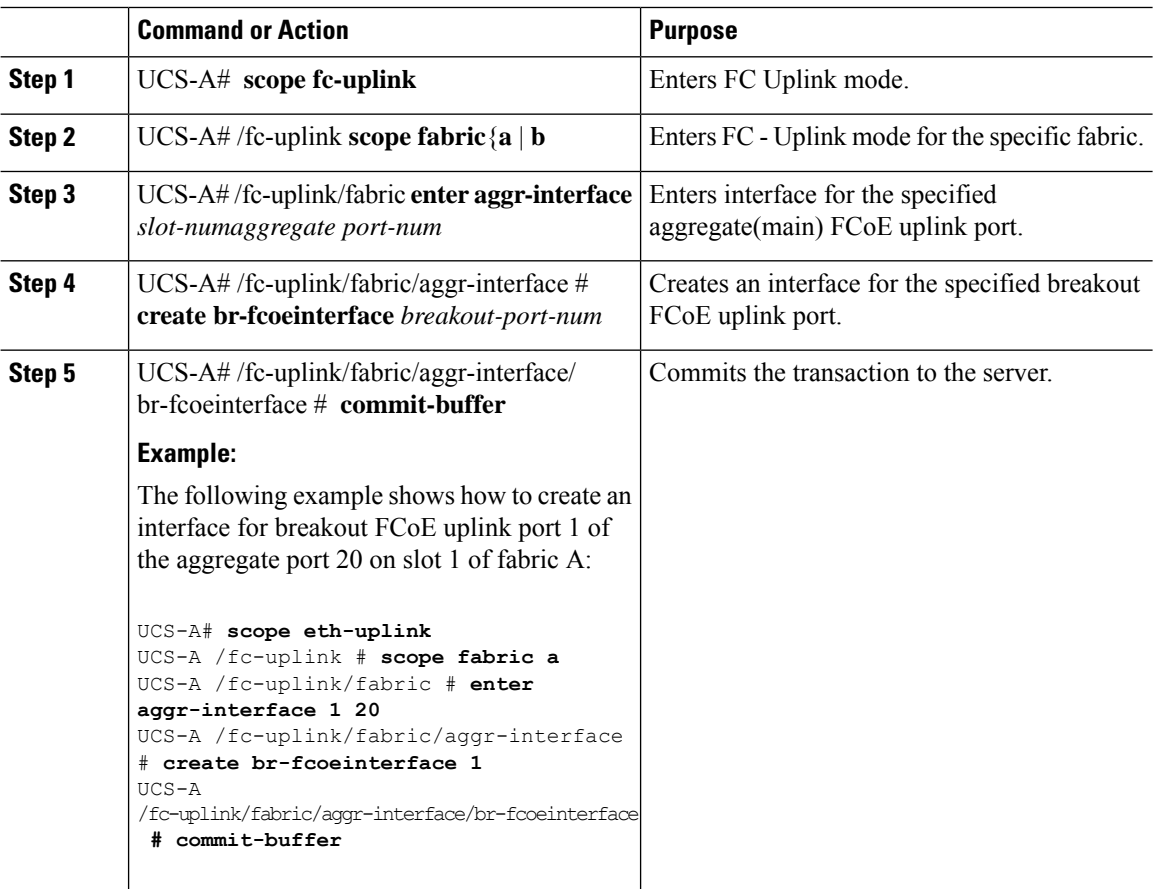

## **Configuring an FCoE Port Channel Member**

### **Procedure**

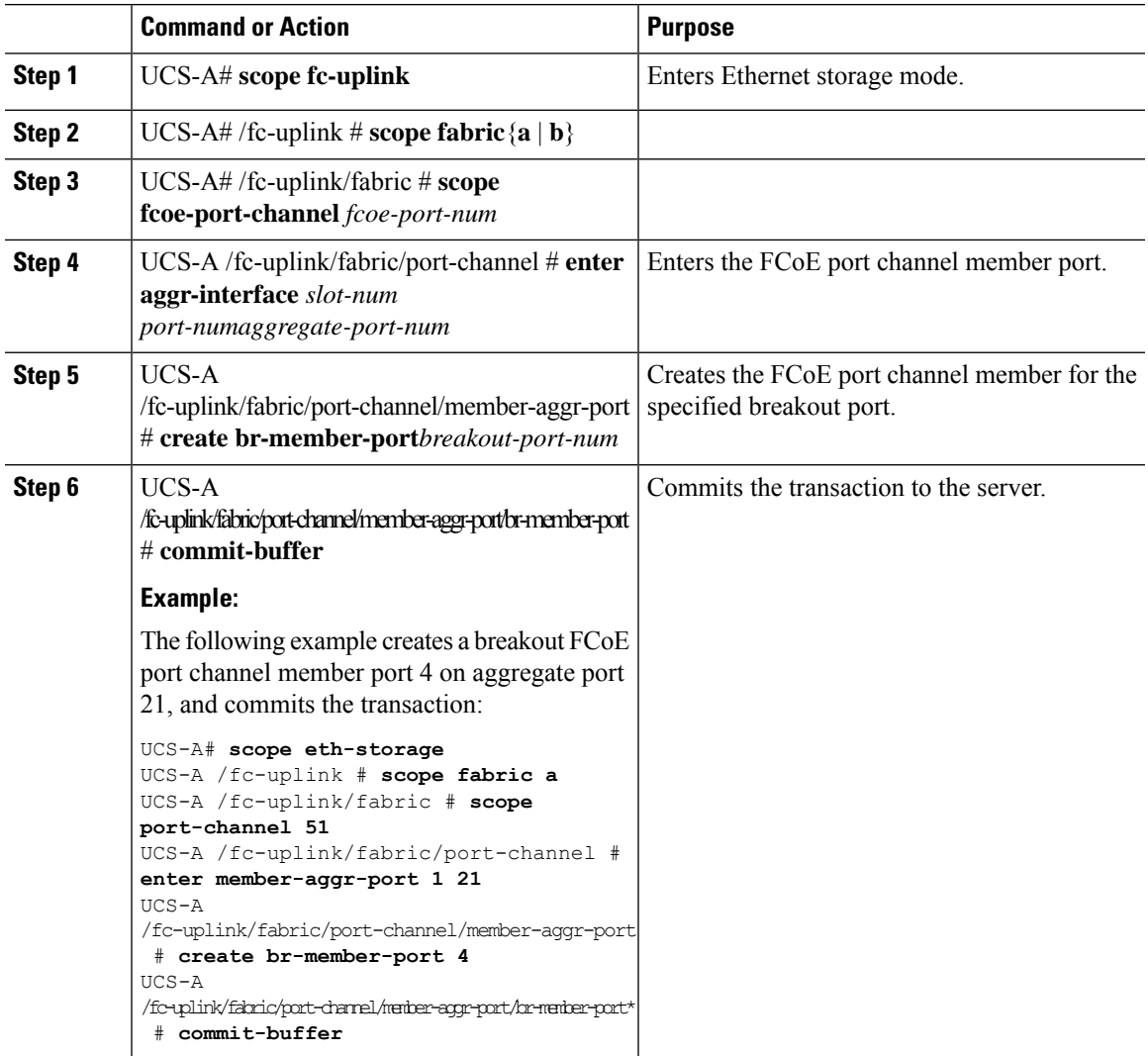

## **Configuring a Breakout VLAN Member Port**

#### **Procedure**

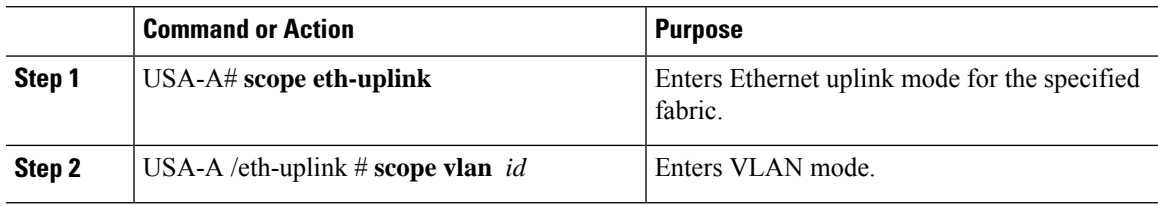

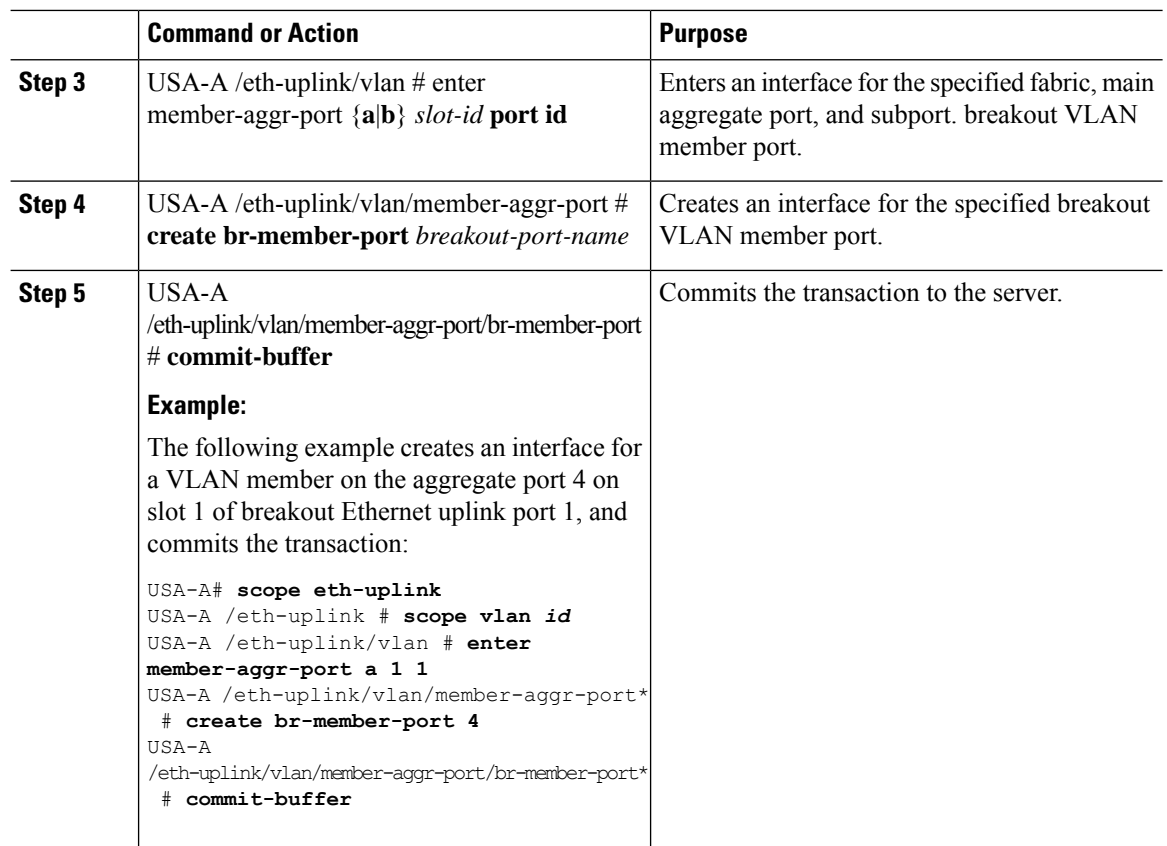

#### **What to do next**

Verify that you created the breakout VLAN Member port using the **show** command.

### **Modifying a Breakout Port**

The following table describes how to modify the supported breakout ports.

H

 $\mathbf l$ 

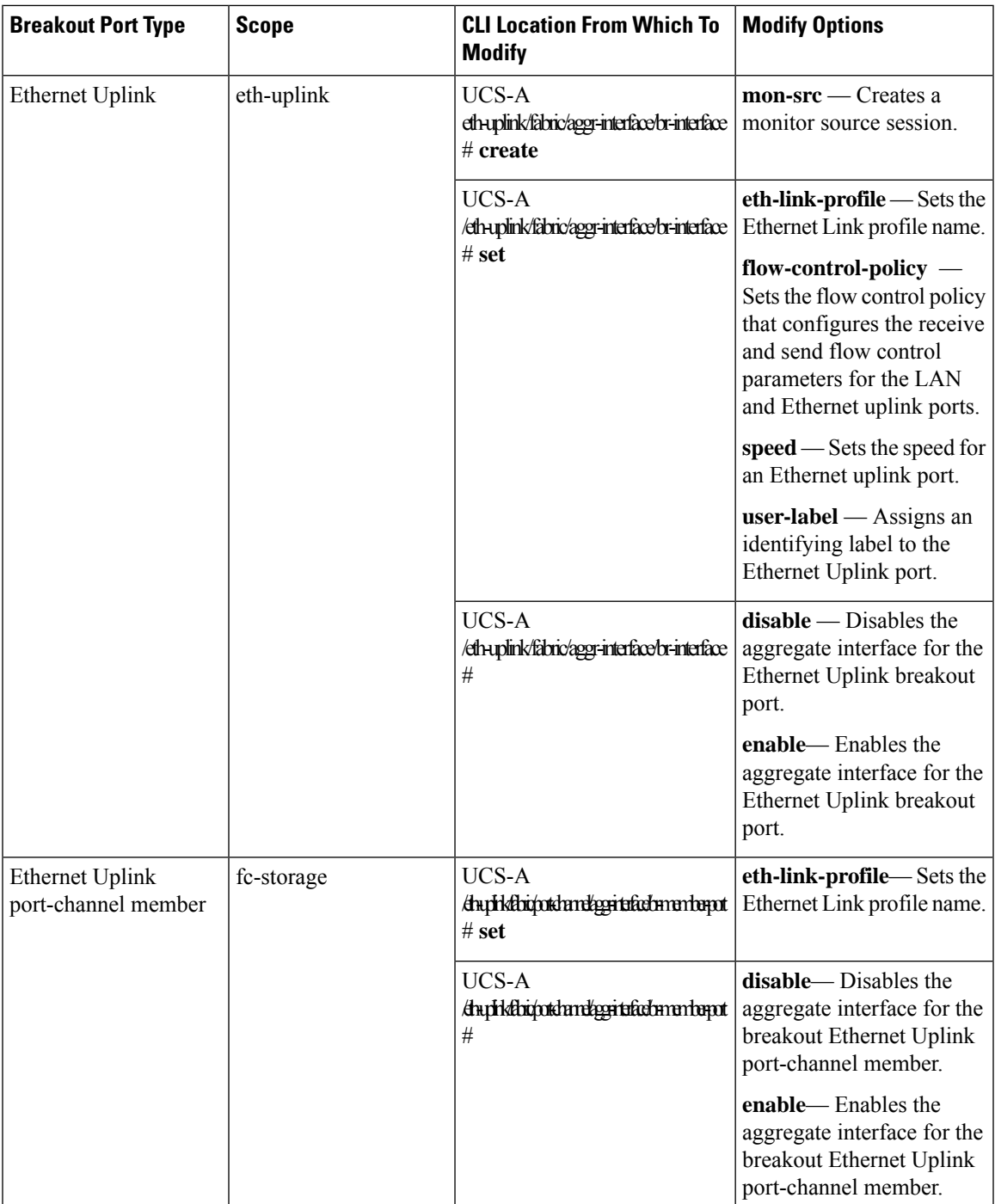

 $\mathbf I$ 

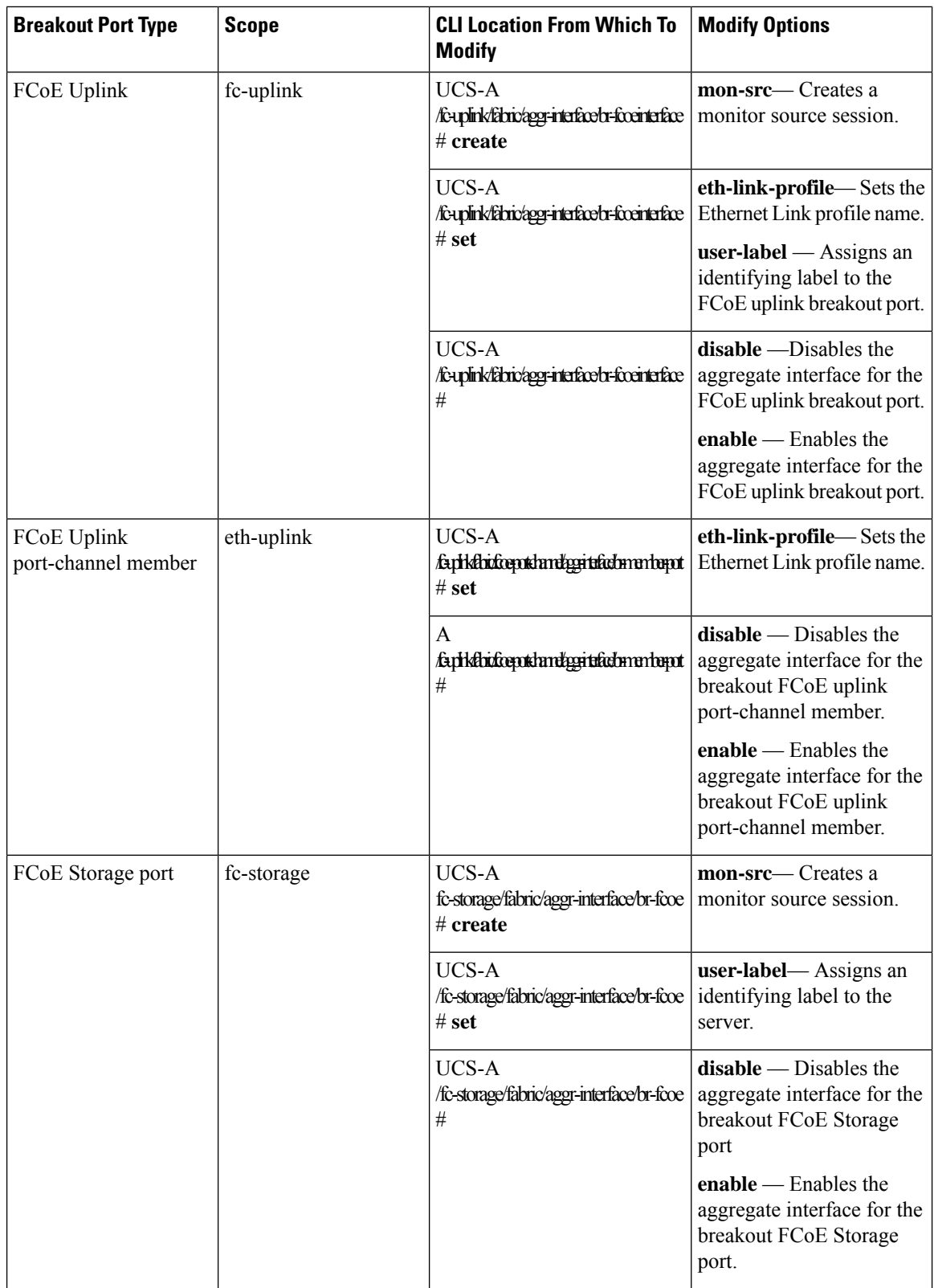

i.

 $\mathbf{l}$ 

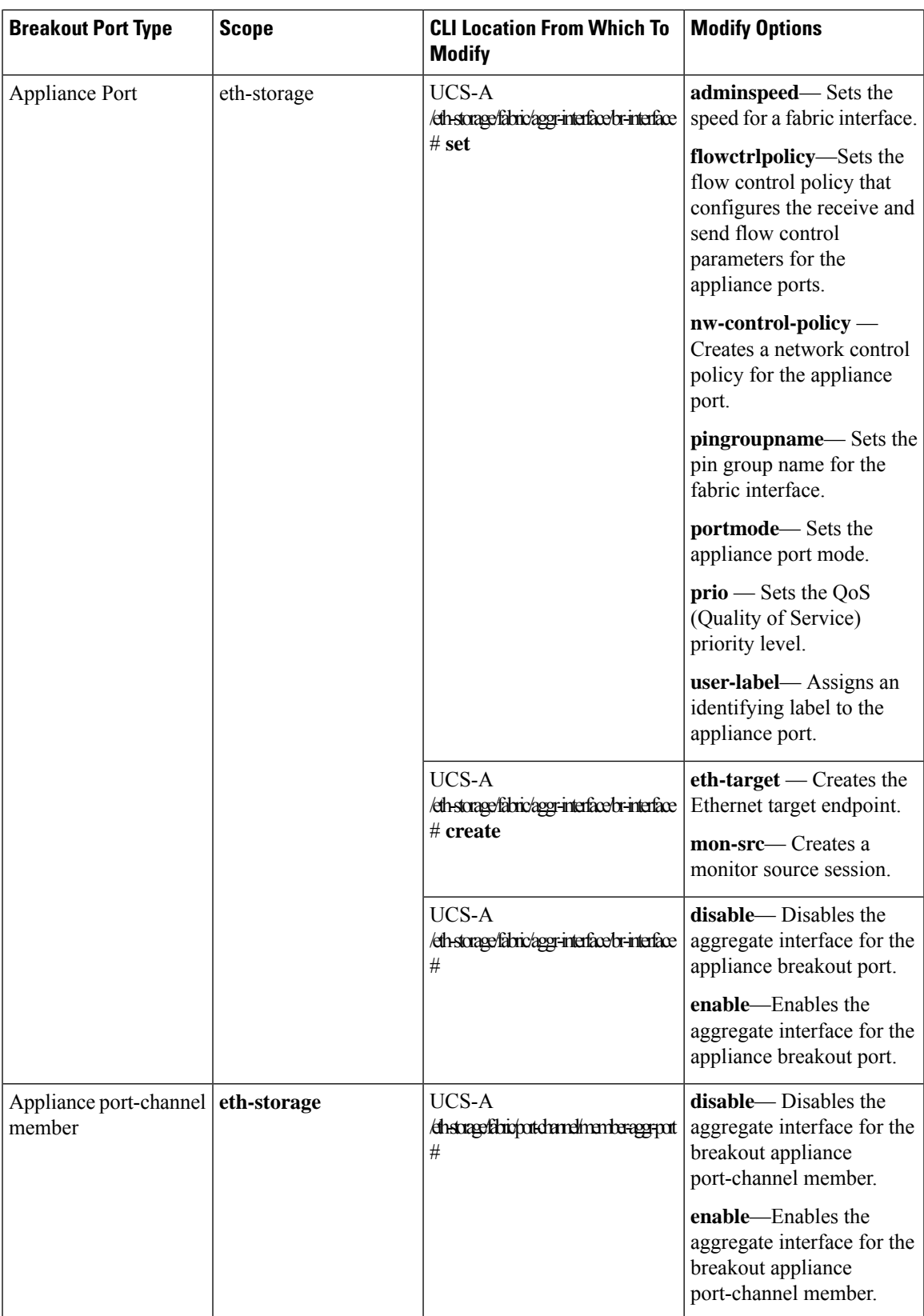

 $\mathbf I$ 

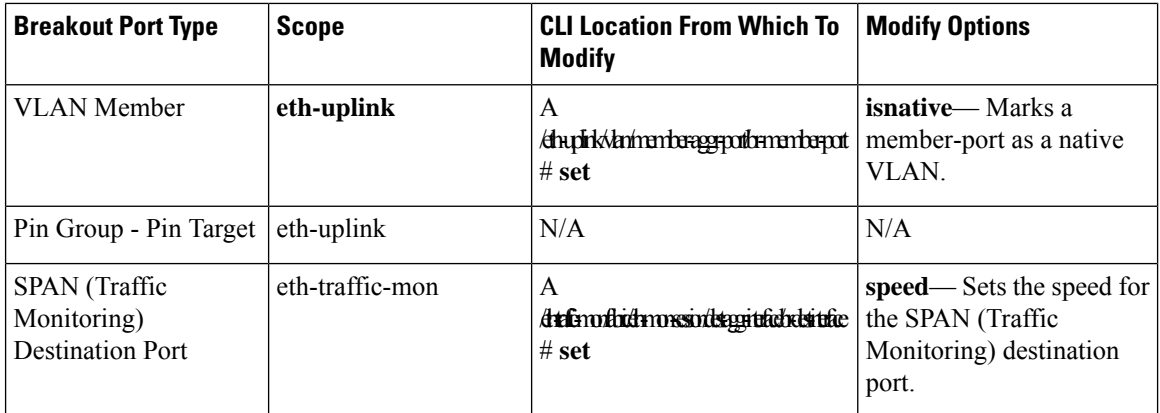

### **Procedure**

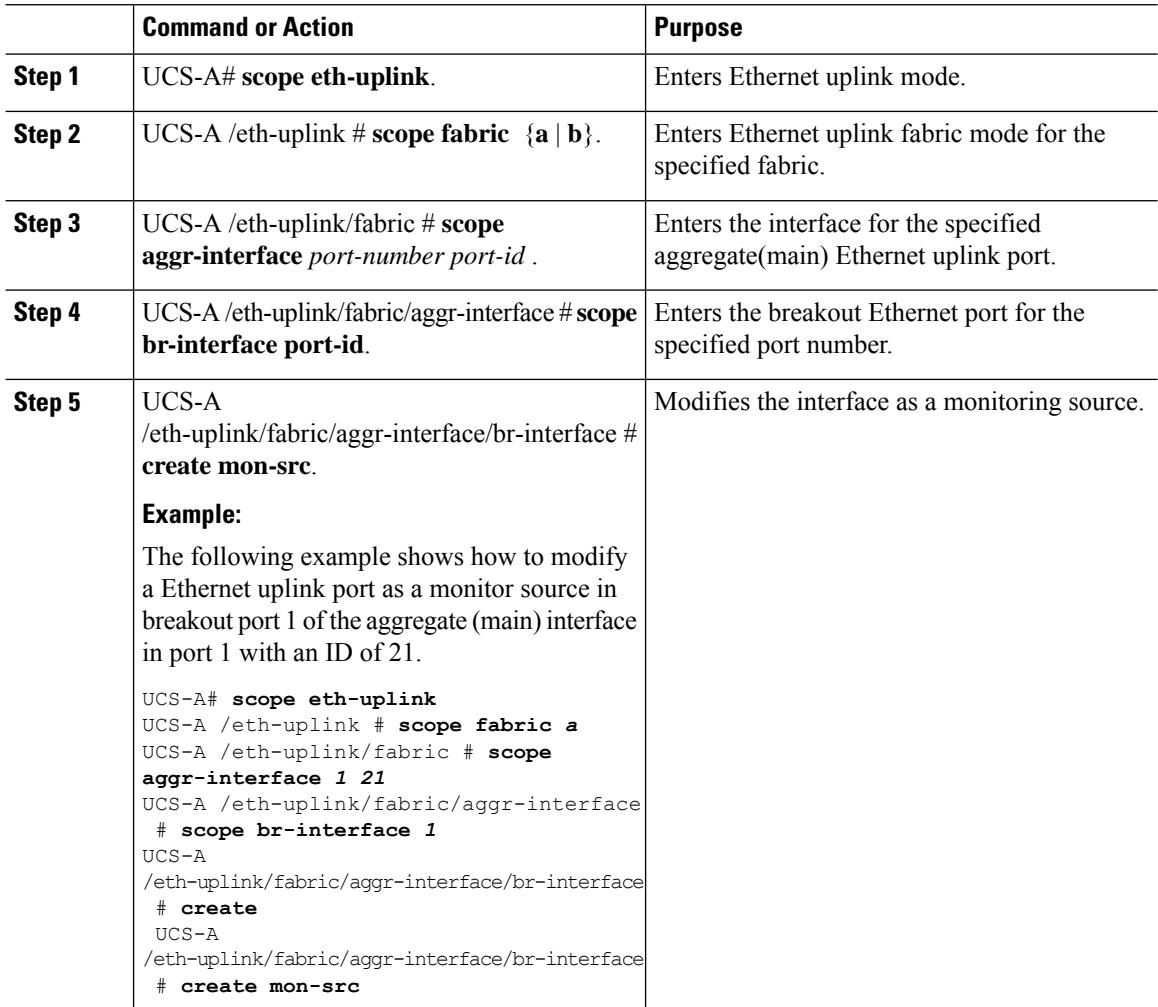

#### **Modifying the Breakout Ethernet Uplink Port Speed and User Label**

#### **Enabling or Disabling a Breakout Ethernet Uplink Port**

```
pranspat-3gfi-A /eth-uplink/fabric/aggr-interface/br-interface # set
 eth-link-profile Ethernet Link Profile name
 flow-control-policy flow control policy
 speed Speed
user-label User Label
pranspat-3gfi-A /eth-uplink/fabric/aggr-interface/br-interface #
disable Disables services<br>enable Enables services
            Enables services
```
### **Un-configuring Breakout Ports**

If you have a breakout on port 2 in slot 1, you can un-configure the breakout port.

#### **Before you begin**

You can use the **show port** command to list the ports for the Fabric Interconnect (FI), and select the port that you want to breakout.

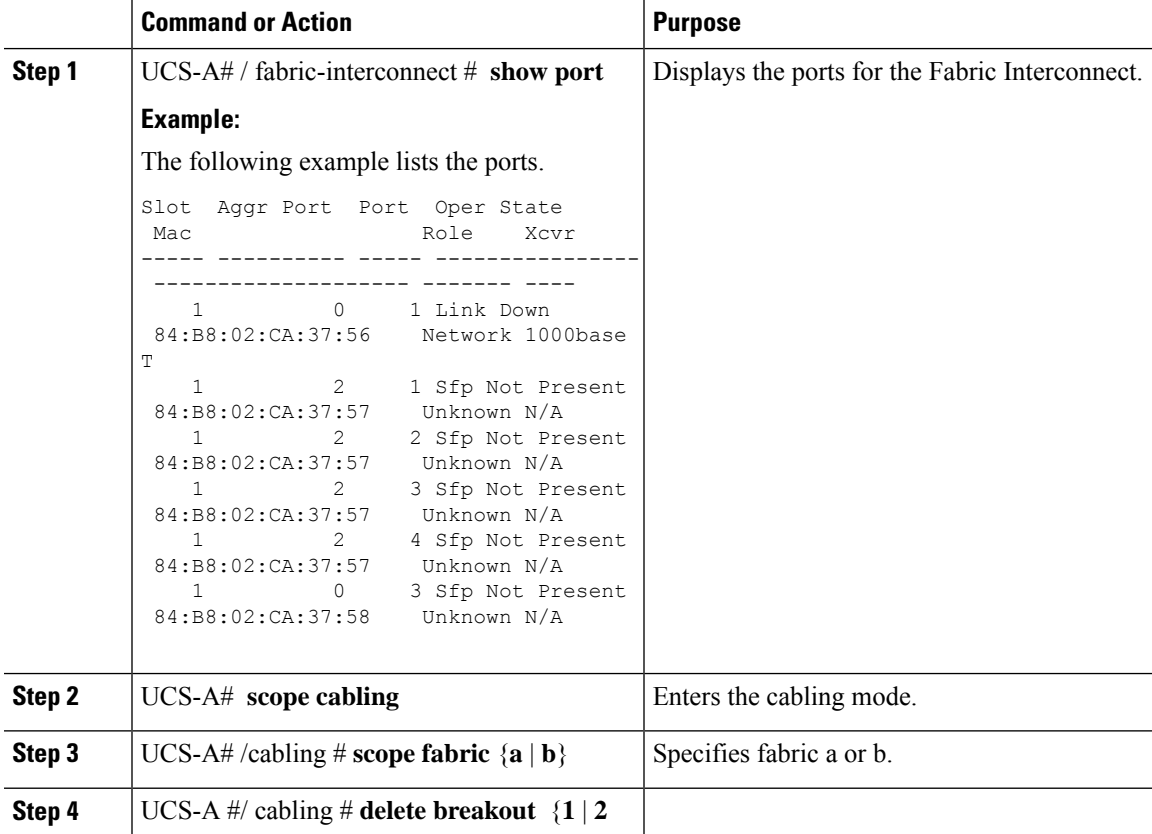

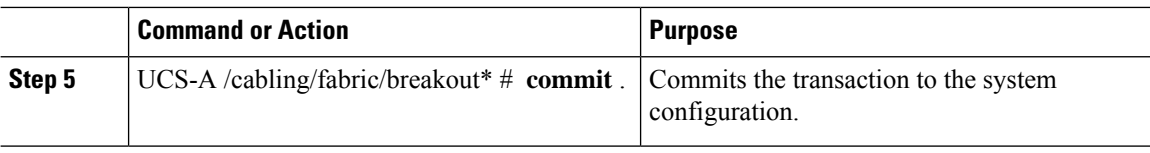

#### **What to do next**

You can use the **show port** to view the unconfigured breakouts ports.

### **Deleting Breakout Ports**

You can delete 10 Gig Ethernet breakout ports. Use the **br-interface** or **br-member-port** scopes to select breakout sub-ports 1-4. You must provide the sub-port id for this scope. For example, **scope br-interface** *sub\_port\_id* .

The example described in this topic describes how to delete a breakout Ethernet uplink port. The following table describes how to delete the supported Ethernet breakout ports.

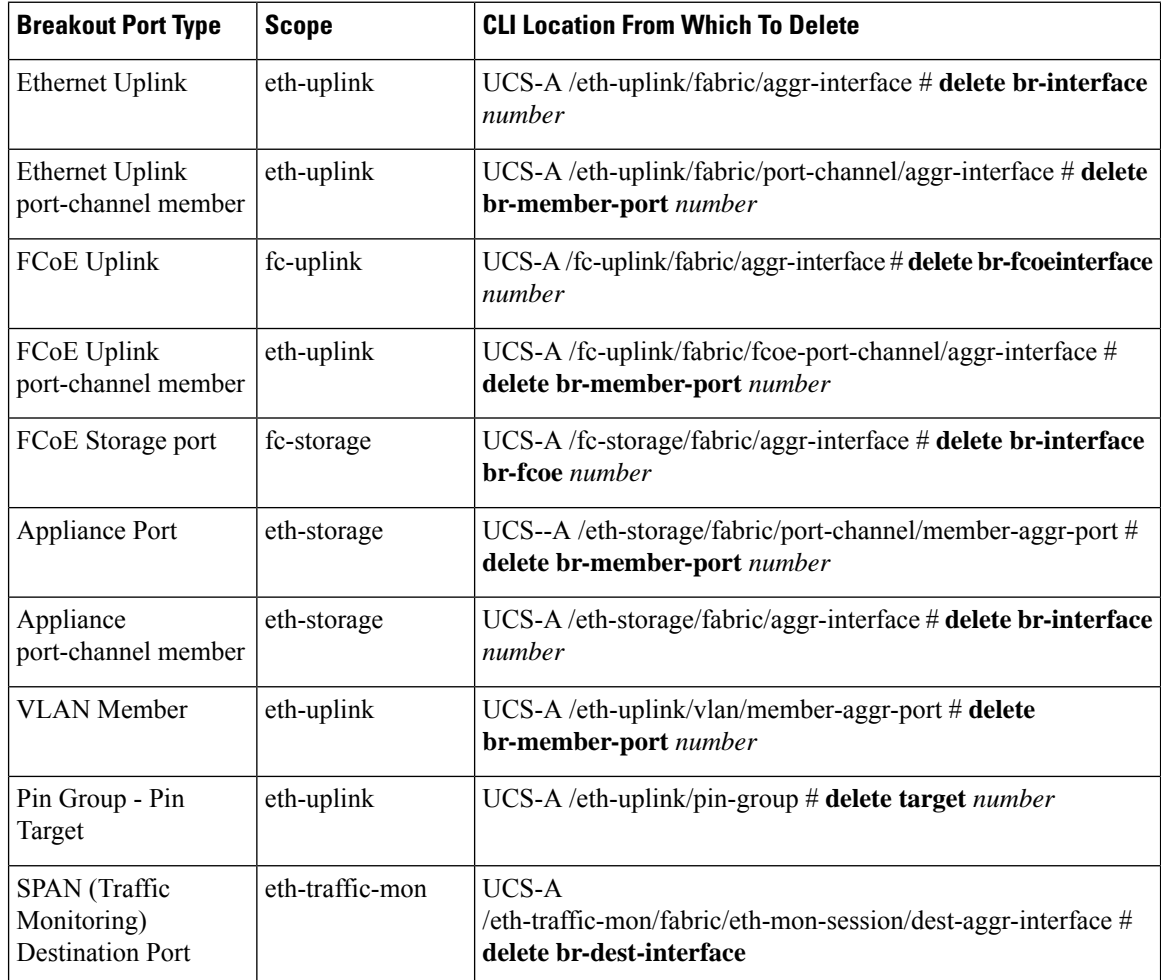

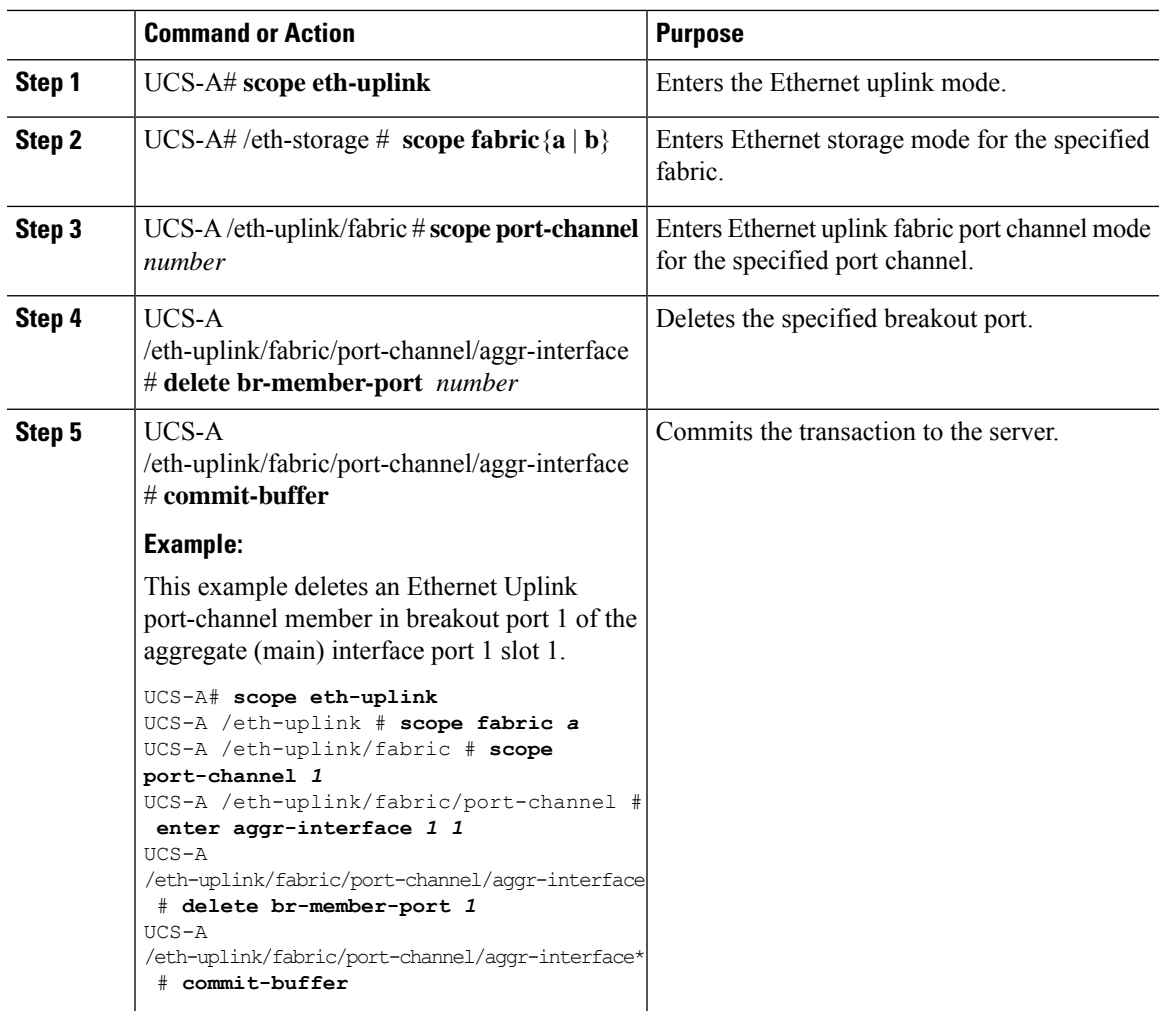

#### **Procedure**

#### **What to do next**

Verify that you deleted the specified breakout port using the **show** command.

# **Cisco UCS Mini Scalability Ports**

The Cisco UCS 6324 Fabric Interconnect contains a scalability port as well as four unified ports. The scalability port is a 40GB QSFP+ breakout port that, with proper cabling, can support four 1G or 10G SFP+ ports. The scalability ports can be used as a licensed server port for supported Cisco UCS rack servers, an appliance port, or a FCoE port.

In the Cisco UCS Manager GUI, the scalability port is displayed as **Scalability Port 5** below the **Ethernet Ports** node. The individual breakout ports are displayed as **Port 1** through **Port 4**.

In the Cisco UCS Manager CLI, the scalability port is not displayed, but the individual breakout ports are displayed as **Br-Eth1/5/1** through **Br-Eth1/5/4**.

### **Configuring Scalability Ports**

To configure ports, port channel members or SPAN members on the scalability port, scope into the scalability port first, then follow the steps for a standard unified port.

#### **Procedure**

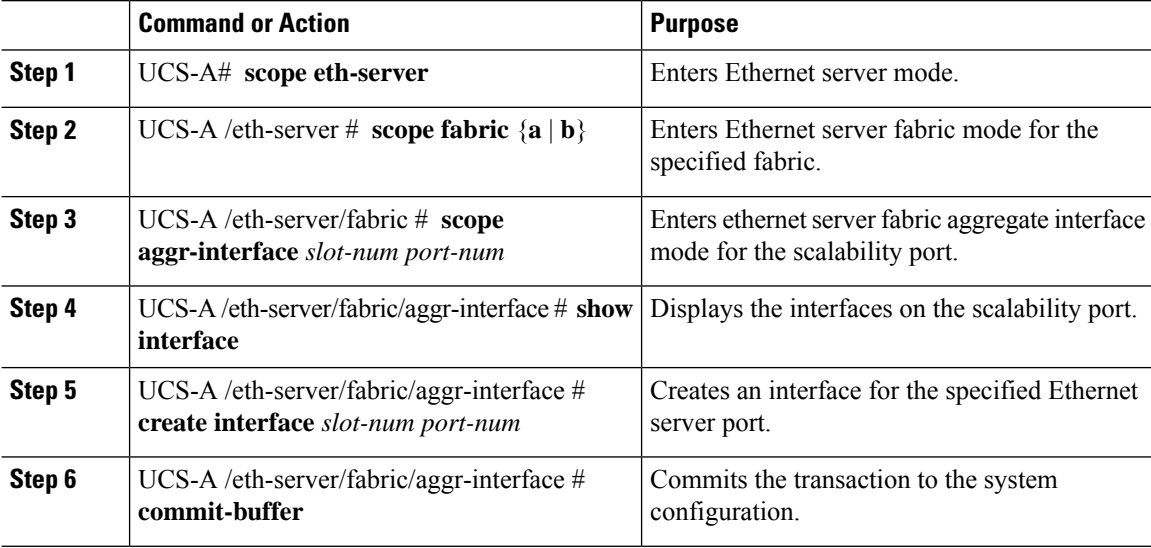

#### **Example**

The following example shows how to create an interface for Ethernet server port 3 on the fabric A scalability port and commit the transaction:

```
UCS-A# scope eth-server
UCS-A /eth-server # scope fabric a
UCS-A /eth-server/fabric # scope aggr-interface 1 5
UCS-A /eth-server/fabric/aggr-interface # show interface
Interface:
Slot Id Aggr-Port ID Port Id Admin State Oper State State Reason
        ------- ------------ -------- ----------- ------------- ------------
     1 5 1 Enabled Up<br>1 5 2 Enabled Up
     1 5 5 2 Enabled Up<br>1 5 3 Enabled Adm
      1 5 3 Enabled Admin Down Administratively Down
      1 5 4 Enabled Admin Down Administratively Down
UCS-A /eth-server/fabric/aggr-interface # create interface 1 3
UCS-A /eth-server/fabric/aggr-interface* # commit-buffer
UCS-A /eth-server/fabric/aggr-interface #
```
# **Beacon LEDs for Unified Ports**

Each port on the 6200 series fabric interconnect has a corresponding beacon LED. When the **Beacon LED** property is configured, the beacon LEDs illuminate, showing you which ports are configured in a given port mode.
You can configure the **Beacon LED** property to show you which ports are grouped in one port mode: either Ethernet or Fibre Channel. By default, the Beacon LED property is set to Off.

For unified ports on the expansion module, you can reset the **Beacon LED** property to the default value of **Off** during expansion module reboot. **Note**

### **Configuring the Beacon LEDs for Unified Ports**

Complete the following task for each module for which you want to configure beacon LEDs.

#### **Procedure**

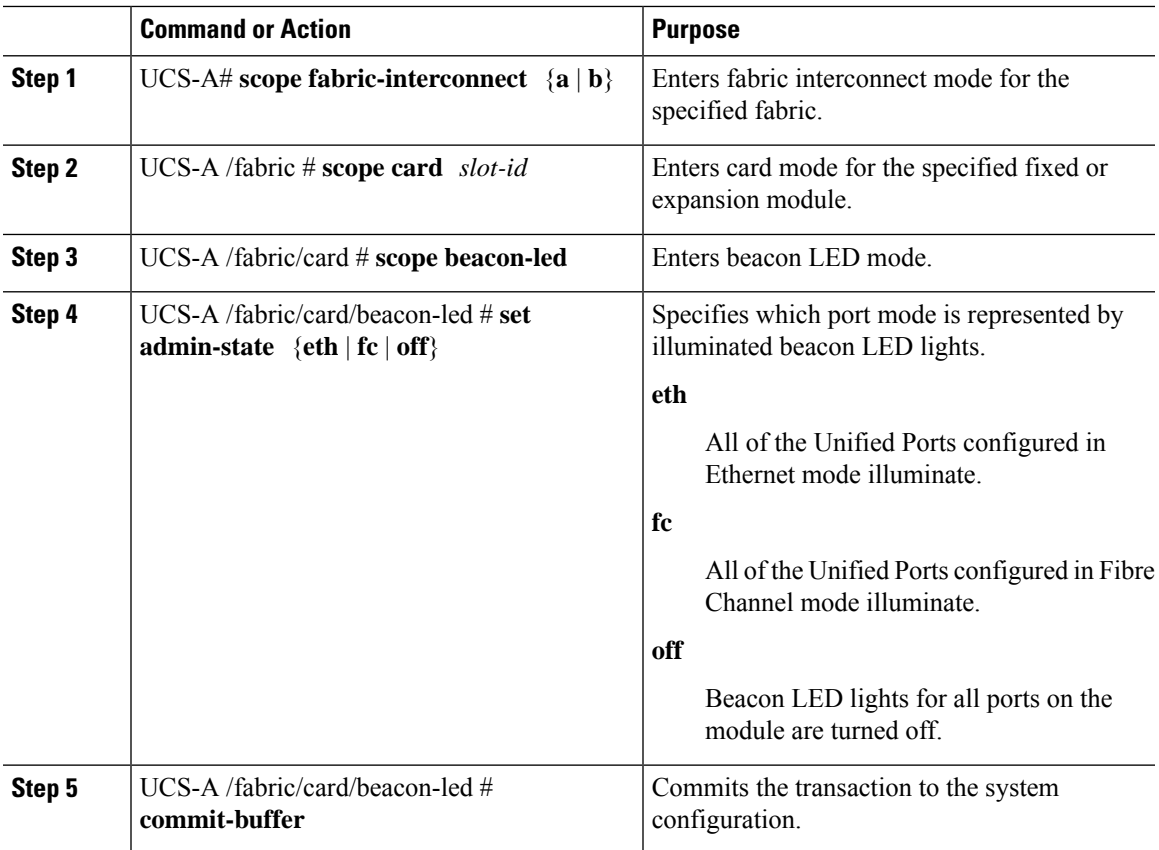

#### **Example**

The following example illuminates all of the beacon lights for Unified Ports in Ethernet port mode and commits the transaction:

```
UCS-A# scope fabric-interconnect a
UCS-A /fabric # scope card 1
UCS-A /fabric/card # scope beacon-led
UCS-A /fabric/card/beacon-led # set admin-state eth
UCS-A /fabric/card/beacon-led* # commit-buffer
UCS-A /fabric/card/beacon-led #
```
# **Unified Ports on the Cisco UCS 6500 Series Fabric Interconnects**

Unified ports are ports on the Cisco UCS 6500 Series Fabric Interconnects that you can configure to carry either Ethernet or Fibre Channel traffic. A Cisco UCS domain cannot use these un-reserved ports until you configure them.

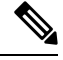

When you configure a port on a Fabric Interconnect, the administrative state is automatically set to enabled. If the port is connected to another device, this may cause traffic disruption. You can disable the port after configuring it. Configurable beacon LEDs indicate which unified ports are configured for the selected port mode. **Note**

# **Configuring Ethernet Breakout Ports on UCS 6536 Fabric Interconnects**

#### **Procedure**

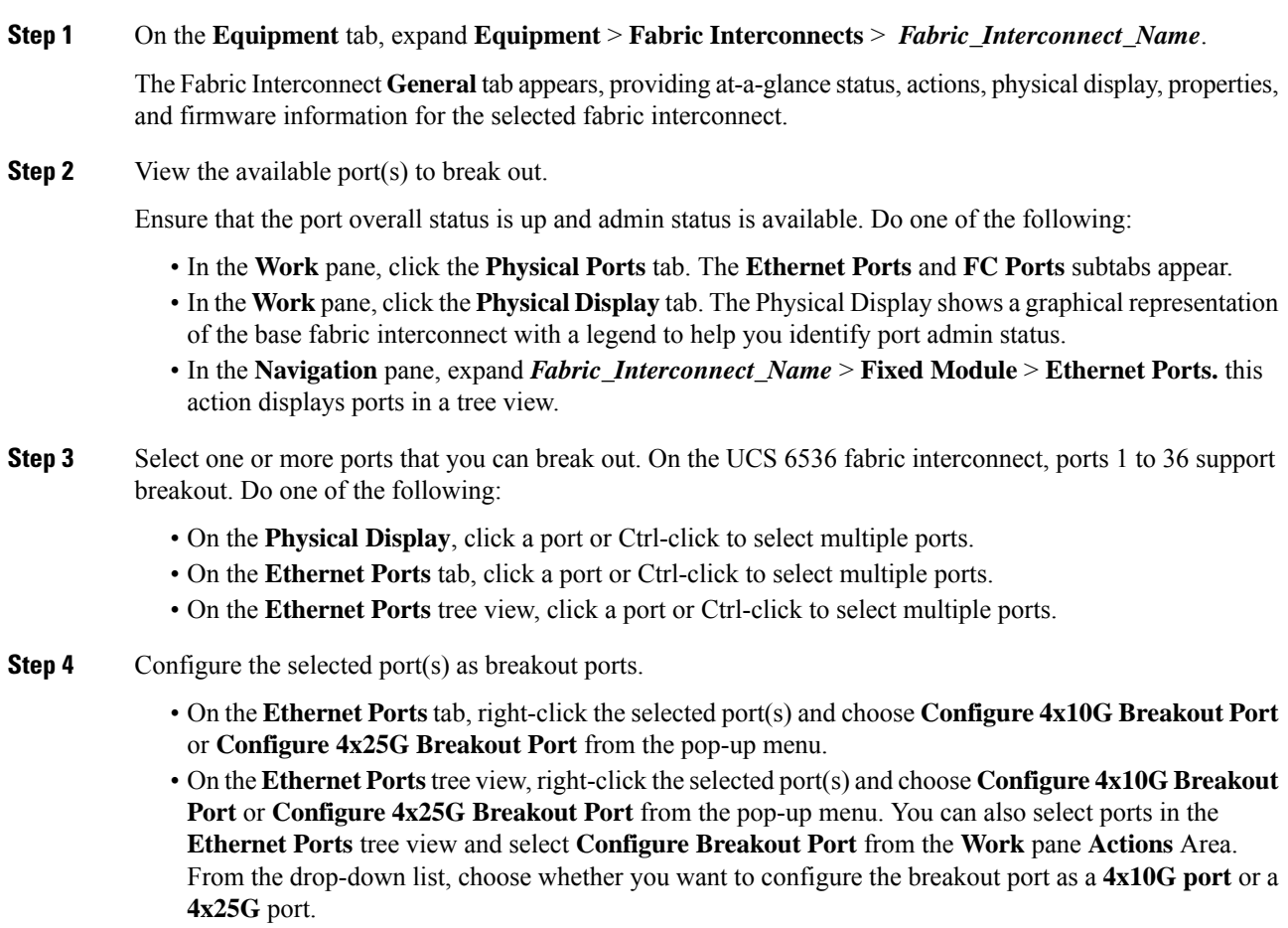

**Step 5** Click **OK**.

### **Step 6** Configure the breakout ports according to your requirements.

Right-click one or more ports and select one of the following options. This table describes the actions that occur when you select the option. If a option is disabled, the port is already configured as such.

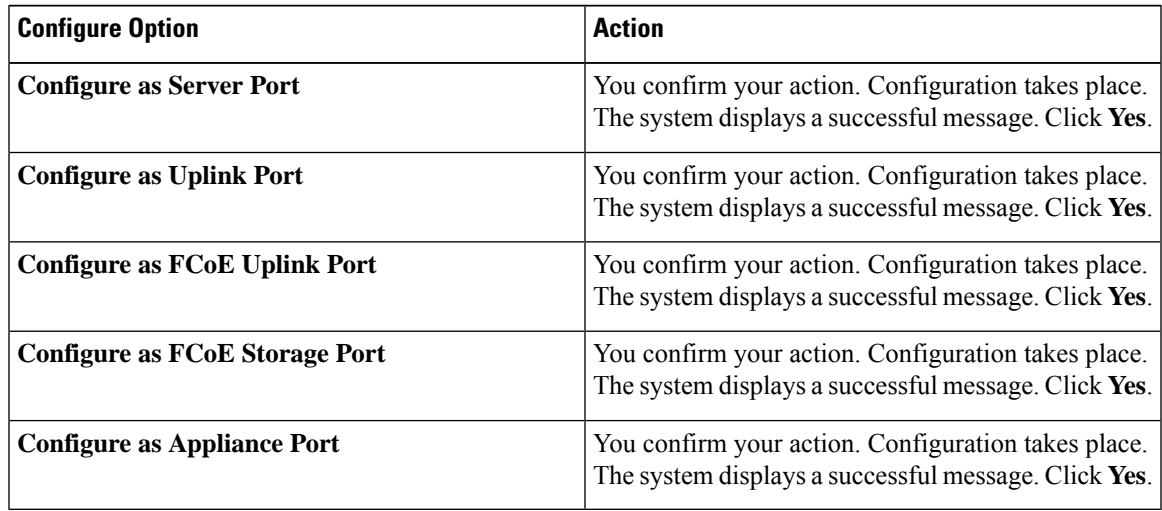

**Step 7** The confirmation dialog box displays. Click **Yes**.

**Note** Ethernet breakout port configuration will not lead to Fabric Interconnect reboot.

# **Configuring Fibre Channel Breakout Ports**

## **Converting Ethernet Ports to Fibre Channel Breakout Port**

You can follow the below steps to configure ethernet ports to Fibre Channel ports using scope cabling:

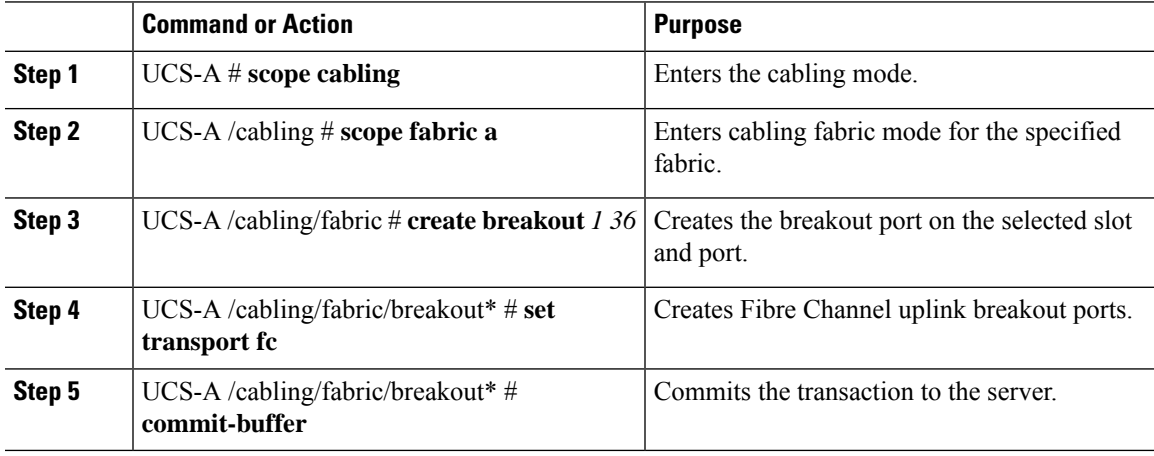

The following example creates breakout ports on a UCS 6536 Fabric Interconnect, sets the breakout type, and commits the transaction:

```
UCS-A# scope cabling
UCS-A /cabling # scope fabric a
UCS-A /cabling/fabric/breakout* # create breakout 1 36
UCS-A /cabling/fabric/breakout* # set transport fc
```
# **Note**

This operation will change port mode from Ethernet to Fibre Channel or vice-versa. When committed, this change will require the switch to reboot.

UCS-A /cabling/fabric/breakout\* # **commit-buffer**

### **Converting Ethernet Breakout Port to Fibre Channel Breakout Port**

Follow the below commands to convert any existing ethernet breakout ports to Fibre Channel breakout ports using scope cabling:

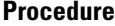

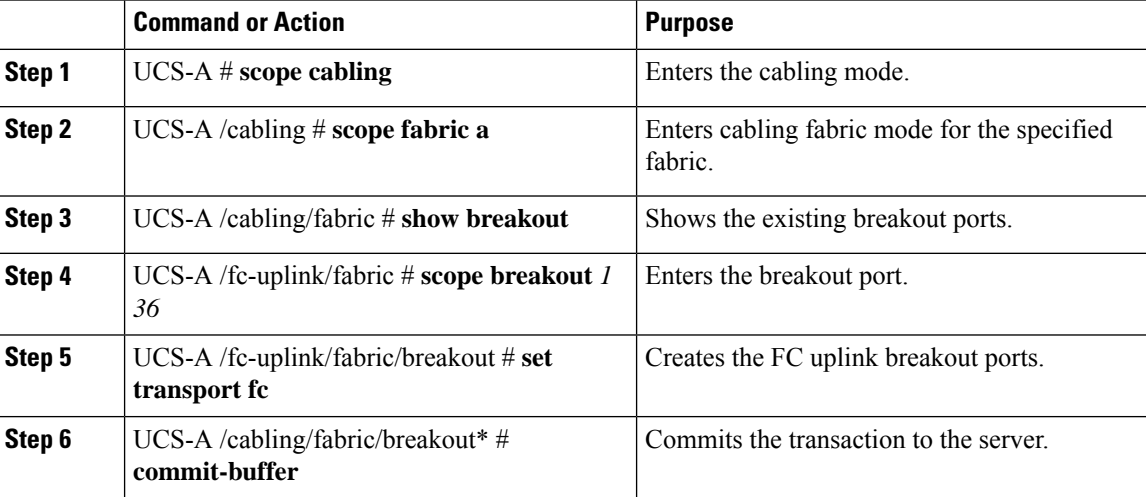

#### **Example**

The following example creates breakout ports on a UCS 6536 Fabric Interconnect, sets the breakout type, and commits the transaction:

```
UCS-A# scope cabling
UCS-A /cabling # scope fabric a
UCS-A /fc-uplink/fabric # show breakout
port breakout:
   Slot ID Port ID breakout type FC breakout type transport type
   ---------- ---------- ------------- ---------------- --------------
         1 36 10g 4x Unknown Ether
```

```
UCS-A /cabling/fabric # scope breakout 1 36
 UCS-A /fc-uplink/fabric/breakout # set transport fc
Note
```
This operation will change port mode from Ethernet to Fibre Channel or vice-versa. When committed, this change will require the switch to reboot.

UCS-A /cabling/fabric/breakout\* # **commit-buffer**

### **Converting Ethernet Breakout Port to Fibre Channel Breakout Port Using Fibre Channel Uplink**

To create ethernet breakout port through Fibre Channel Uplink, the port should already be in ethernet breakout mode.

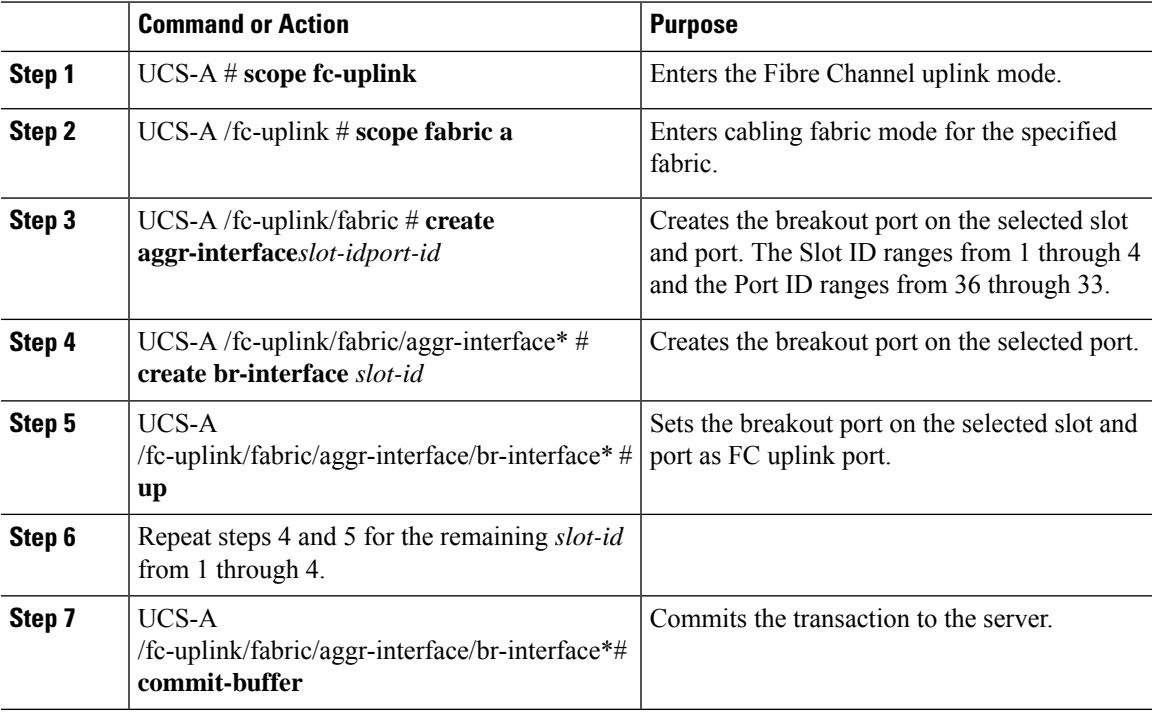

#### **Procedure**

#### **Example**

The following example creates breakout ports on a UCS 6536 Fabric Interconnect, sets the breakout type, and commits the transaction:

```
UCS-A# scope fc-uplink
UCS-A /fc-uplink # scope fabric a
UCS-A /fc-uplink/fabric # create aggr-interface 1 36
UCS-A /fc-uplink/fabric/aggr-interface* # create br-interface 1
UCS-A /fc-uplink/fabric/aggr-interface/br-interface* # up
UCS-A /fc-uplink/fabric/aggr-interface* # create br-interface 2
UCS-A /fc-uplink/fabric/aggr-interface/br-interface* # up
```

```
UCS-A /fc-uplink/fabric/aggr-interface* # create br-interface 3
UCS-A /fc-uplink/fabric/aggr-interface/br-interface* # up
UCS-A /fc-uplink/fabric/aggr-interface* # create br-interface 4
UCS-A /fc-uplink/fabric/aggr-interface/br-interface* # up
UCS-A /fc-uplink/fabric/aggr-interface/br-interface* # commit-buffer
```
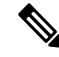

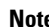

**Note** You must create all four breakout interfaces to proceed with **commit-buffer**.

## **Port Breakout Functionality on Cisco UCS 6536 Fabric Interconnects**

The Cisco UCS 6536 36-Port Fabric Interconnect is a One-Rack-Unit (1RU) 1/10/25/40/100 Gigabit Ethernet, FCoE, and Fibre Channel switch offering up to 7.42 Tbps throughput and up to 36 ports.

Cisco UCS 6536 Fabric Interconnect supports splitting a single 40 Gigabit(G)/100G Quad Small Form-factor Pluggable (QSFP) port into four 10G/25G ports using a supported breakout cable. The switch has 32 40/100-Gbps Ethernet ports and four unified ports that can support 40/100-Gbps Ethernet ports or 16 Fiber Channel (FC) ports after breakout at 8/16/32-Gbps FC speeds. The 16 FC ports after breakout can operate as an FC Uplink or FC storage port. The switch also supports two ports (Port 9 and Port 10) at 1-Gbps speed using QSA, and all 36 ports can breakout for 10 or 25 Gbps Ethernet connectivity. All Ethernet ports can support FCoE.

Port breakout is supported for Ethernet ports (1-32) and Unified ports (33-36). These 40/100G ports are numbered in a 2-tuple naming convention. The process of changing the configuration from 40G to 10G, or from 100G to 25G is called breakout, and the process of changing the configuration from [4X]10G to 40G or from [4X]25G to 100G is called unconfigure.

When you break out a 40G port into 10G ports or a 100G port into 25G ports, the resulting ports are numbered using a 3-tuple naming convention. For example, the breakout ports of the second 40-Gigabit Ethernet port are numbered as 1/31/1, 1/31/2, 1/31/3, and 1/31/4.

FC breakout issupported on ports 36 through 33 when each port is configured with a four-port breakout cable. For example: Four FC breakout ports on the physical port 33 are numbered as 1/33/1, 1/33/2, 1/33/3, and 1/33/4.

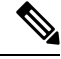

Fibre Channel support is only available through the configuration of the Unified Ports (36-33) as Fibre Channel breakout port. **Note**

The following image shows the rear view of the Cisco UCS 6536 fabric interconnect:

#### **Figure 6: Cisco UCS 6536 Fabric Interconnect Rear View**

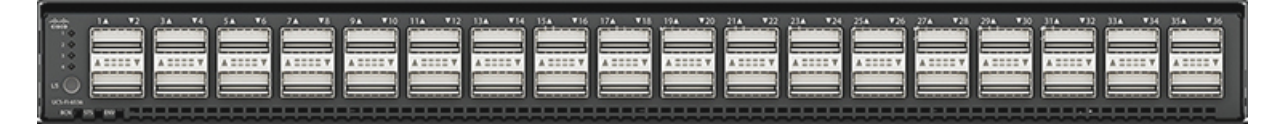

The following image shows the rear view of the Cisco UCS 6536 fabric interconnect that include Ports and LEDs:

### **Figure 7: Cisco UCS 6536 Fabric Interconnect Rear View**

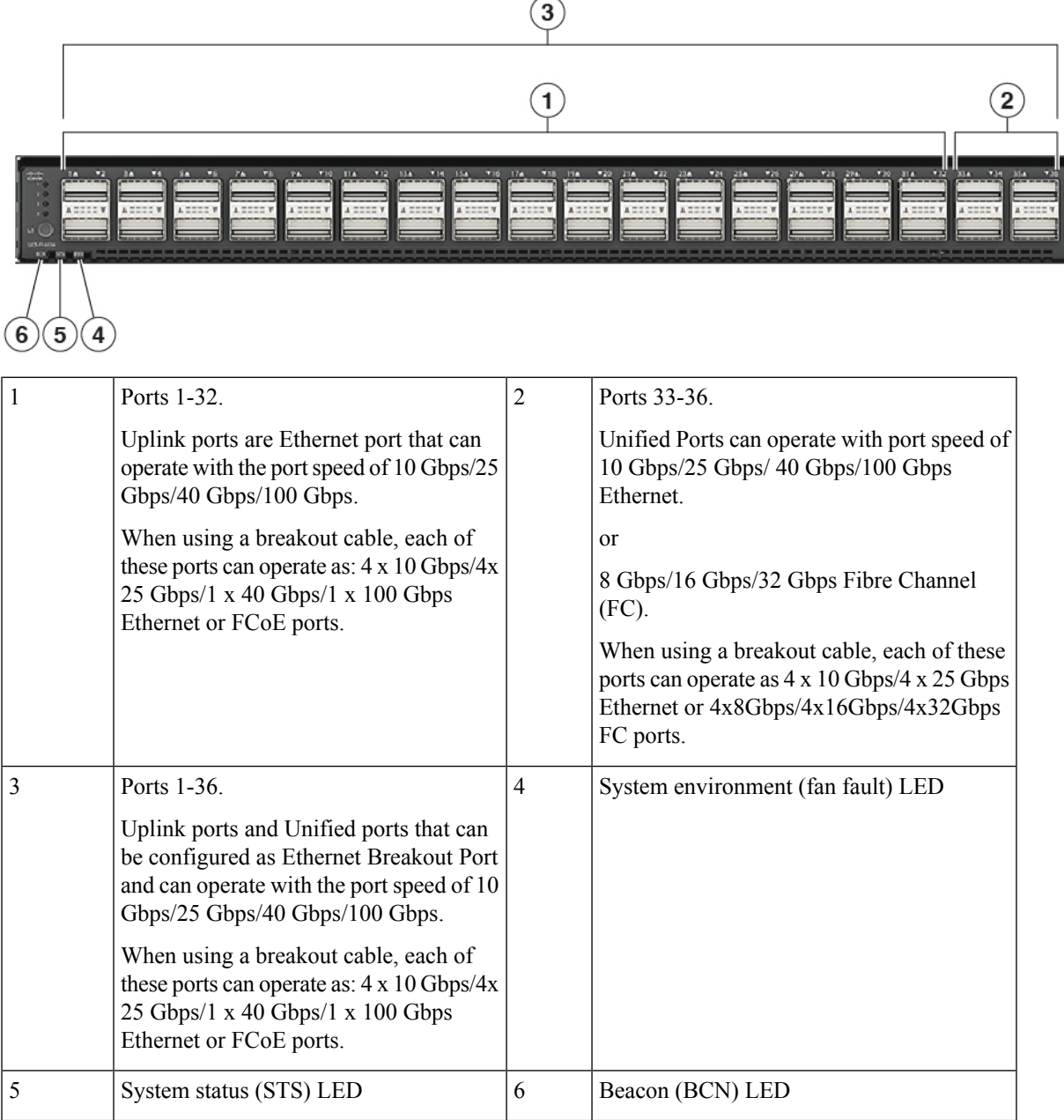

#### **Breakout Port Guidelines**

The following are the guidelines for breakout functionality for Cisco UCS 6536 Fabric Interconnects:

- The configurable breakout ports are from port 1-36.
- You can configure the speed for each breakout port. Each breakout port can be configured at the speed of 4 x 8 Gbps/ 4 x 16 Gbps/ 4 x 32 Gbps for Fibre Channel.

540989

- For Fibre Channel breakout, each breakout port can be configured at the speed of 4 x 8 Gbps/ 4 x 16 Gbps/ 4 x 32 Gbps.
- For Ethernet breakout, each breakout port can be configured at the speed of 4 x 10 Gbps/4 x 25 Gbps.
- Fibre Channel breakout ports are supported, and Fiber Channel direct ports are not supported.
- FC breakout port can be configured from 1/36 through 1/33. FC breakout ports (36-33) cannot be configured unless the previous ports are FC breakout ports. Configuration of a single (individual) FC breakout port is also supported.
- If the breakout mode for any of the supported Fabric Interconnect ports (1-36) is an Ethernet breakout, the Fabric Interconnect does not lead to a reboot.
- If the breakout mode for any of the supported Fabric Interconnect ports (36-33) is a Fibre Channel uplink breakout, the Fabric Interconnect leads to a reboot.
- Breakout ports are supported as destinations for traffic monitoring.
- Ports 1-36 can be configured as Server Port, FCoE Uplink Port, Appliance Port, and Monitor Port.
- Port 36-33 can be configured also as FC Uplink Port or FC Storage Port when configured as unified port.

## **Deleting Fibre Channel Breakout Port**

### **Deleting Fibre Channel Breakout Ports**

The example described in this topic describes how to delete an entire breakout interface and to convert the port to normal ethernet interface using scope cabling.

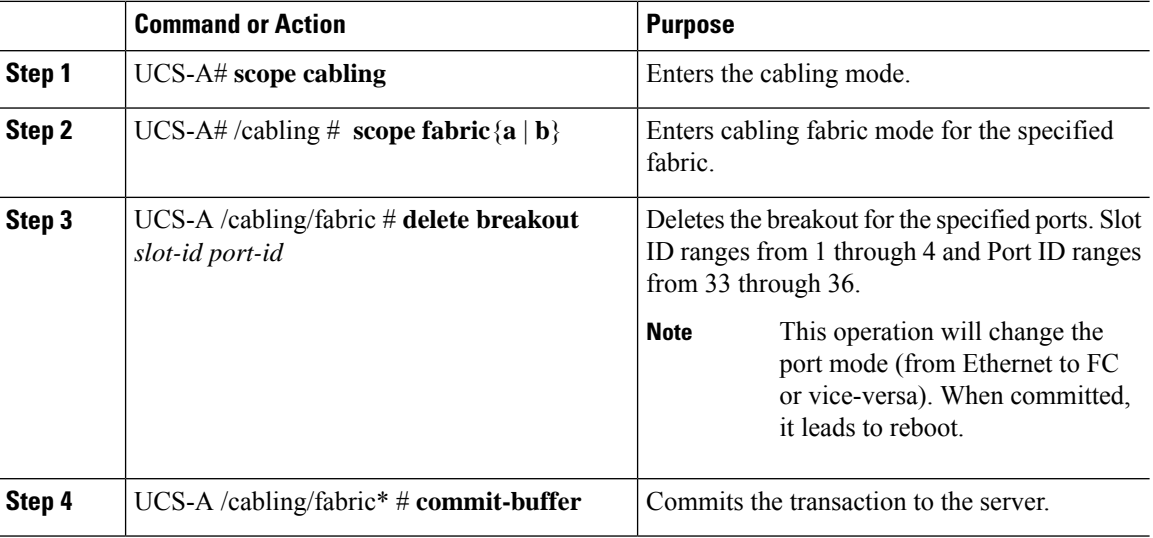

#### **What to do next**

Verify that you deleted the specified breakout port using the **show** command.

### **Deleting Fibre Channel Breakout Ports Using Fibre Channel Uplink**

You can follow the below steps to delete an entire breakout interface and to convert the port to normal ethernet interface.

#### **Procedure**

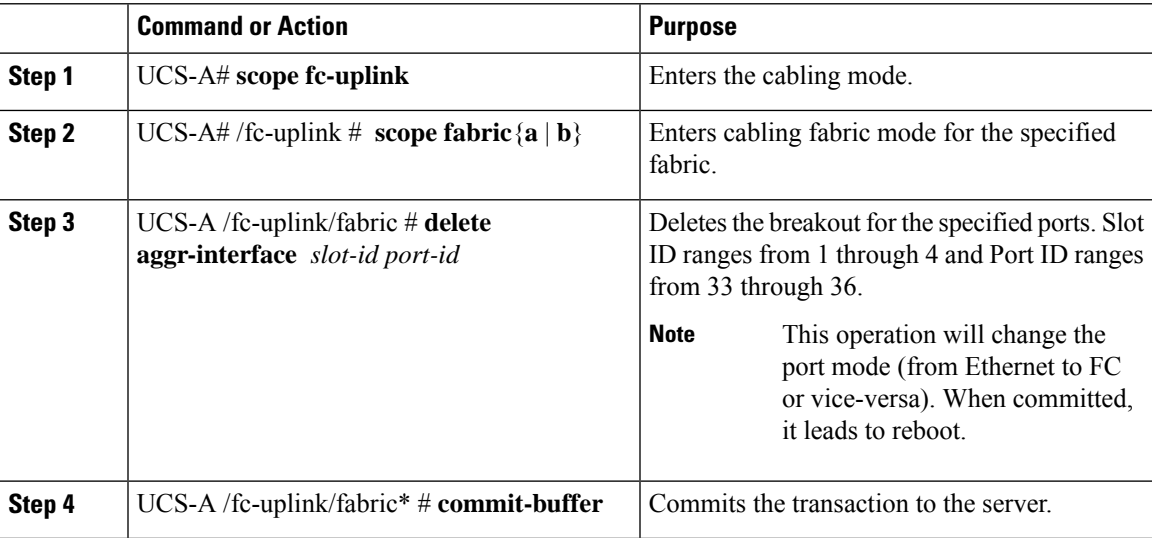

#### **What to do next**

Verify that you deleted the specified breakout port using the **show** command.

# **Appliance Breakout Port**

### **Configuring Breakout Appliance Ports**

You can follow the below steps to configure appliance breakout ports for both Cisco UCS 6400 Series Fabric Interconnect and Cisco UCS 6500 Series Fabric Interconnect:

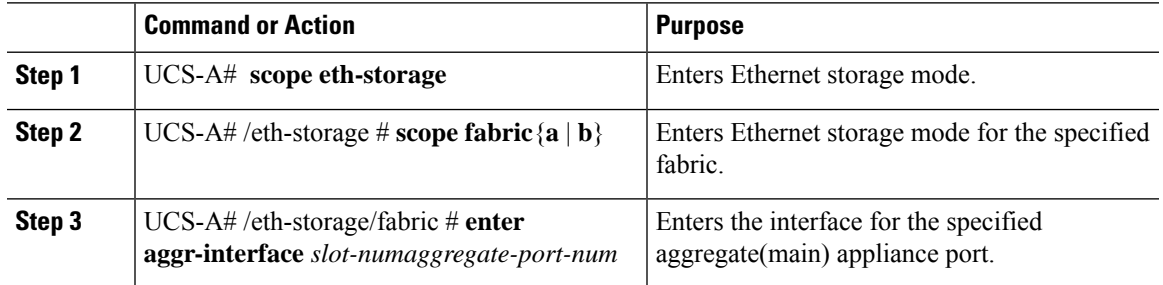

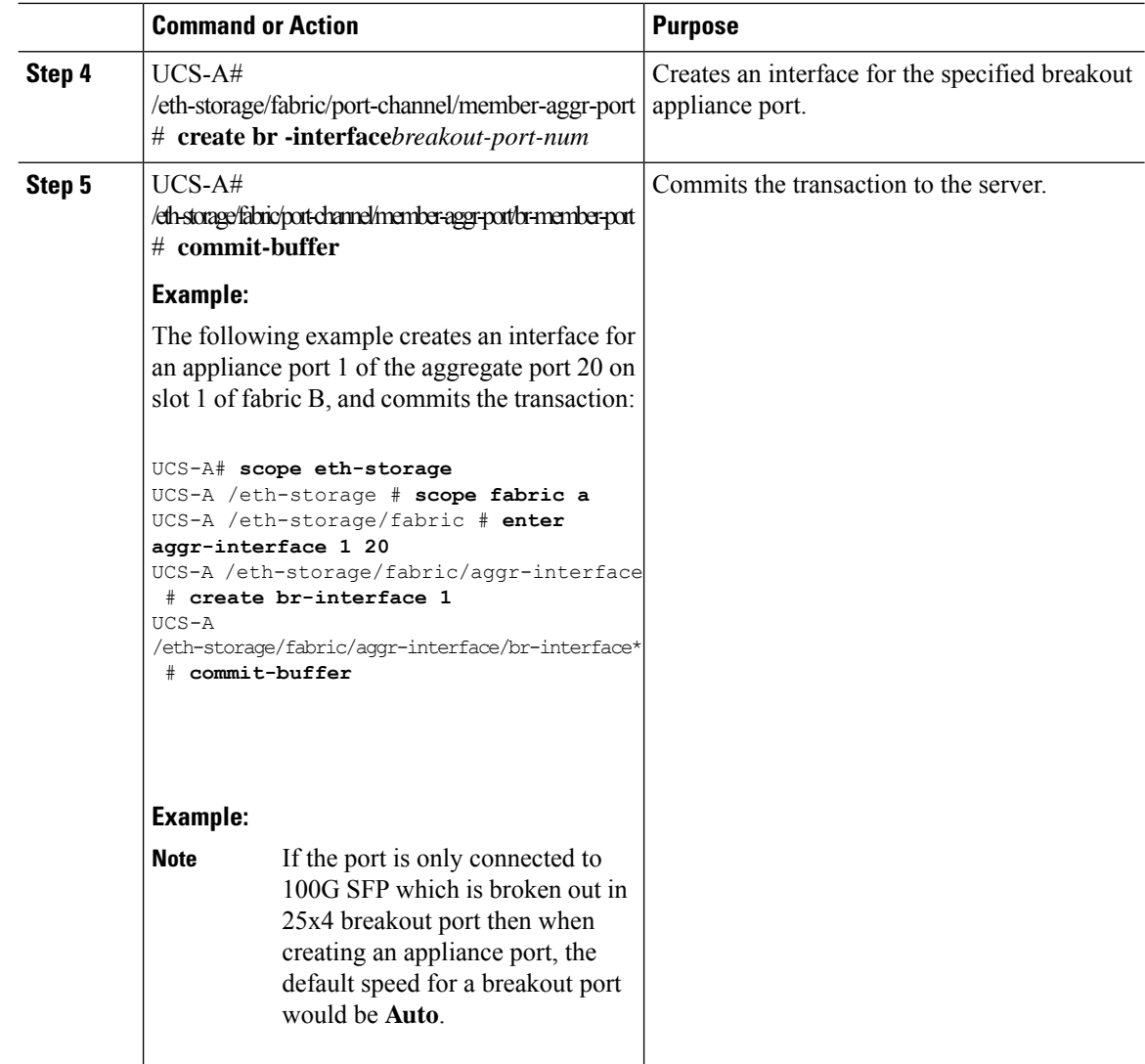

### **Modifying Speed for Breakout Port of Type 25x4Gbps**

Beginning from Cisco UCS Manager release 4.2(3b), you can modify the speed for breakout port of type 25x4Gbps for both Cisco UCS 6400 and Cisco UCS 6500 Series Fabric Interconnects. The commands are:

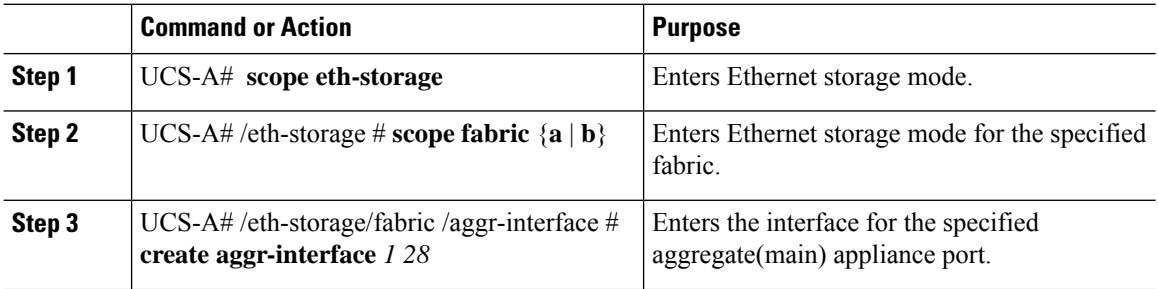

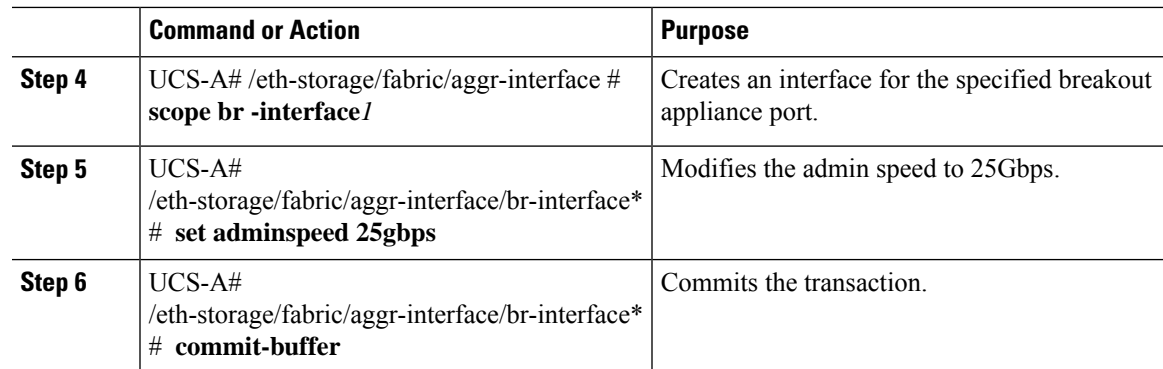

## **Modifying FEC Value for Breakout Port of Type 25 x 4Gbps**

From Release 4.2(3h) onwards, you can modify the FEC value for breakout port of type 25 x 4Gbps. The commands are:

### **Procedure**

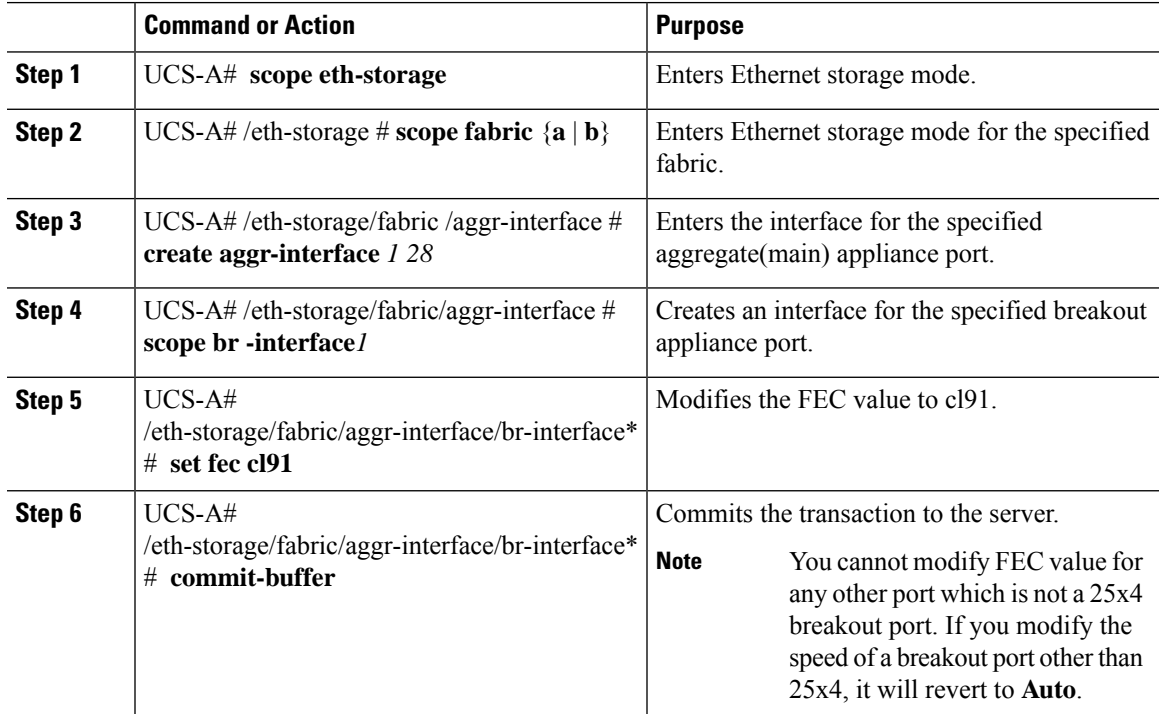

# **Unified Breakout Storage Ports**

## **Converting Fibre Channel Uplink Port to Fibre Channel Storage Port**

Follow the below commands to convert Fibre Channel Uplink port to Fibre Channel Storage port using scope cabling:

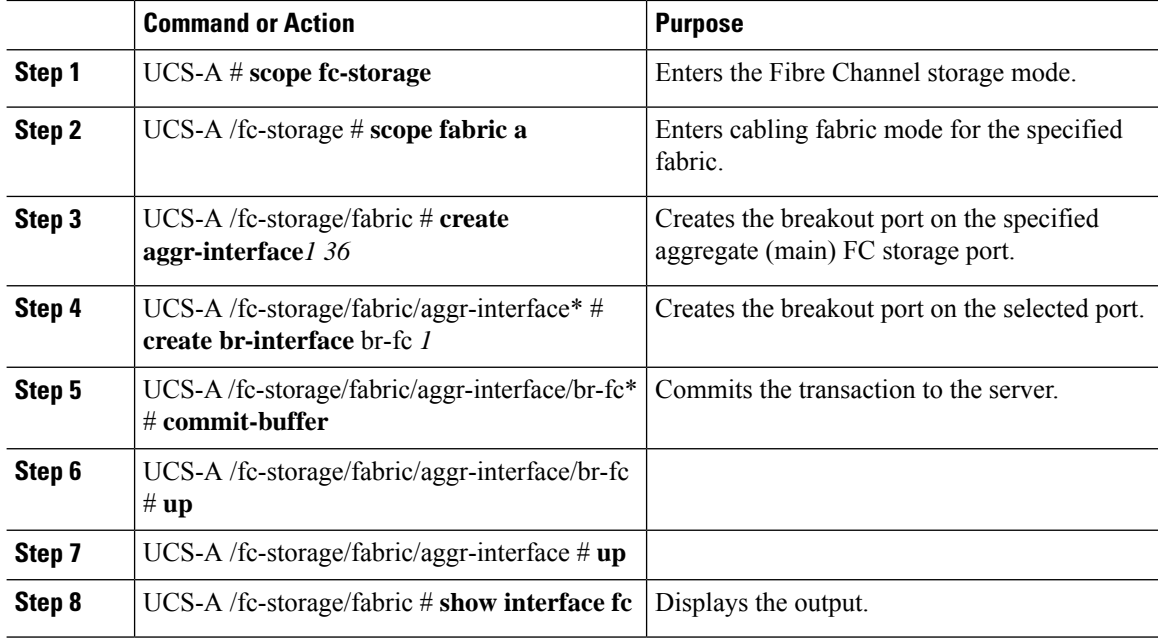

#### **Procedure**

#### **Example**

Breakout FC Interface:

```
Slot ID Aggr-Port ID Port ID Admin State Speed Config State Operational State
State Reason Lic State Grace Prd
     ---------- ------------ ---------- ----------- ------------- ------------ -----------------
 --------------- -------------------- ---------
      1 36 1 Enabled 16gbps Inconsistent Sfp Not Present
 FC storage interface unsupported in FC end host mode
               Not Applicable 0
UCS-A /fc-storage/fabric # scope aggr-interface 1 36
UCS-A /fc-storage/fabric/aggr-interface # show br-interface br-fc
Breakout FC Interface:
   Slot ID Aggr-Port ID Port ID Admin State Speed Config State Operational
State State Reason Lic State Grace Prd
   ---------- ------------ ---------- ----------- ------------- ------------
----------------- ------------ -------------------- ---------
                                                       Inconsistent Sfp Not Present
  FC storage interface unsupported in FC end host mode
                Not Applicable 0
UCS-A /fc-storage/fabric/aggr-interface #
```
# **Fibre Channel Uplink Breakout Port Channels**

## **Configuring Fibre Channel Uplink Breakout Port Channel and Member Addition**

### **Procedure**

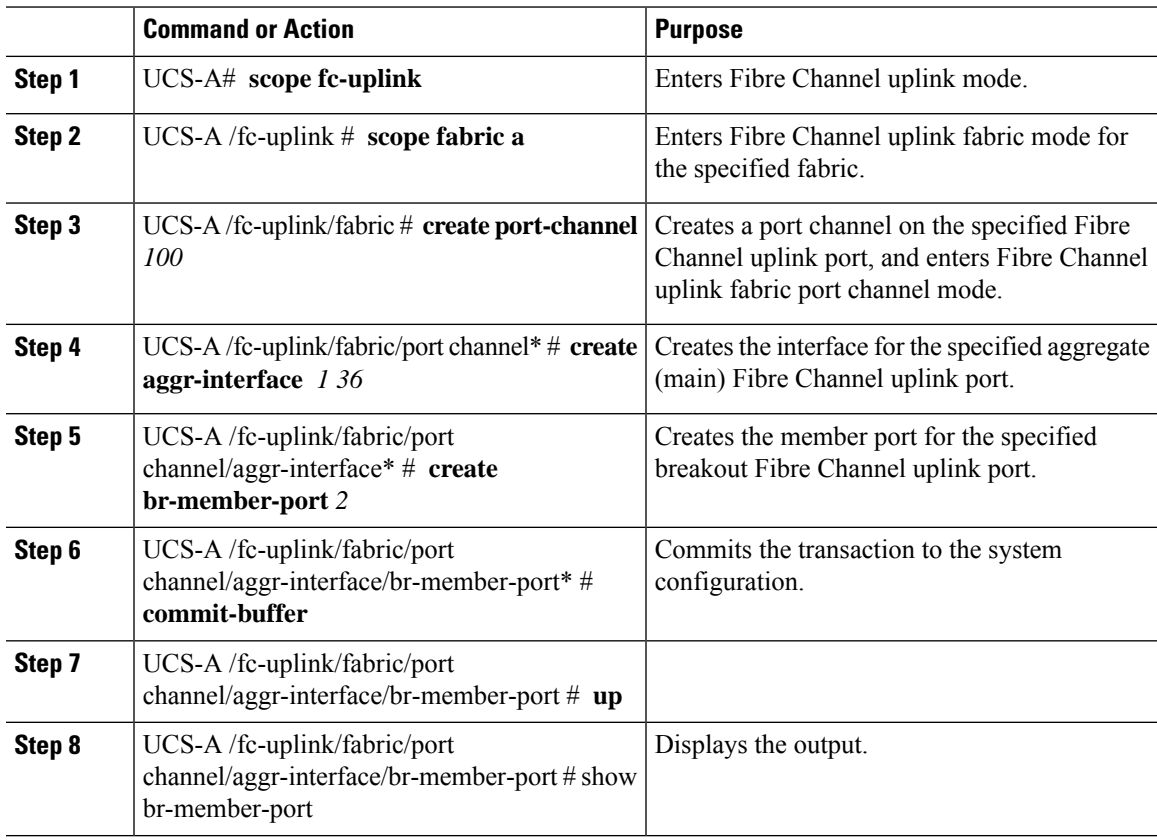

### **Example**

Breakout Fc Member Port:

The following is the example for creating and adding a member to a breakout port channel:

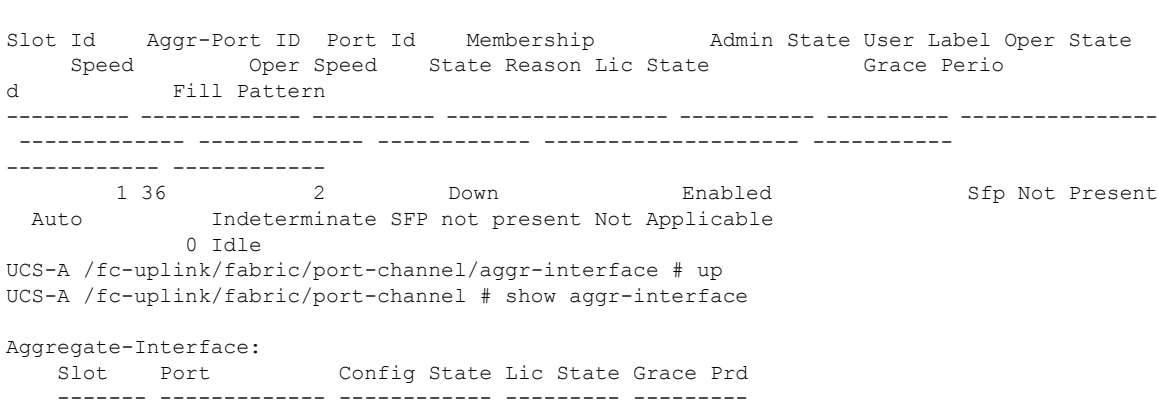

I

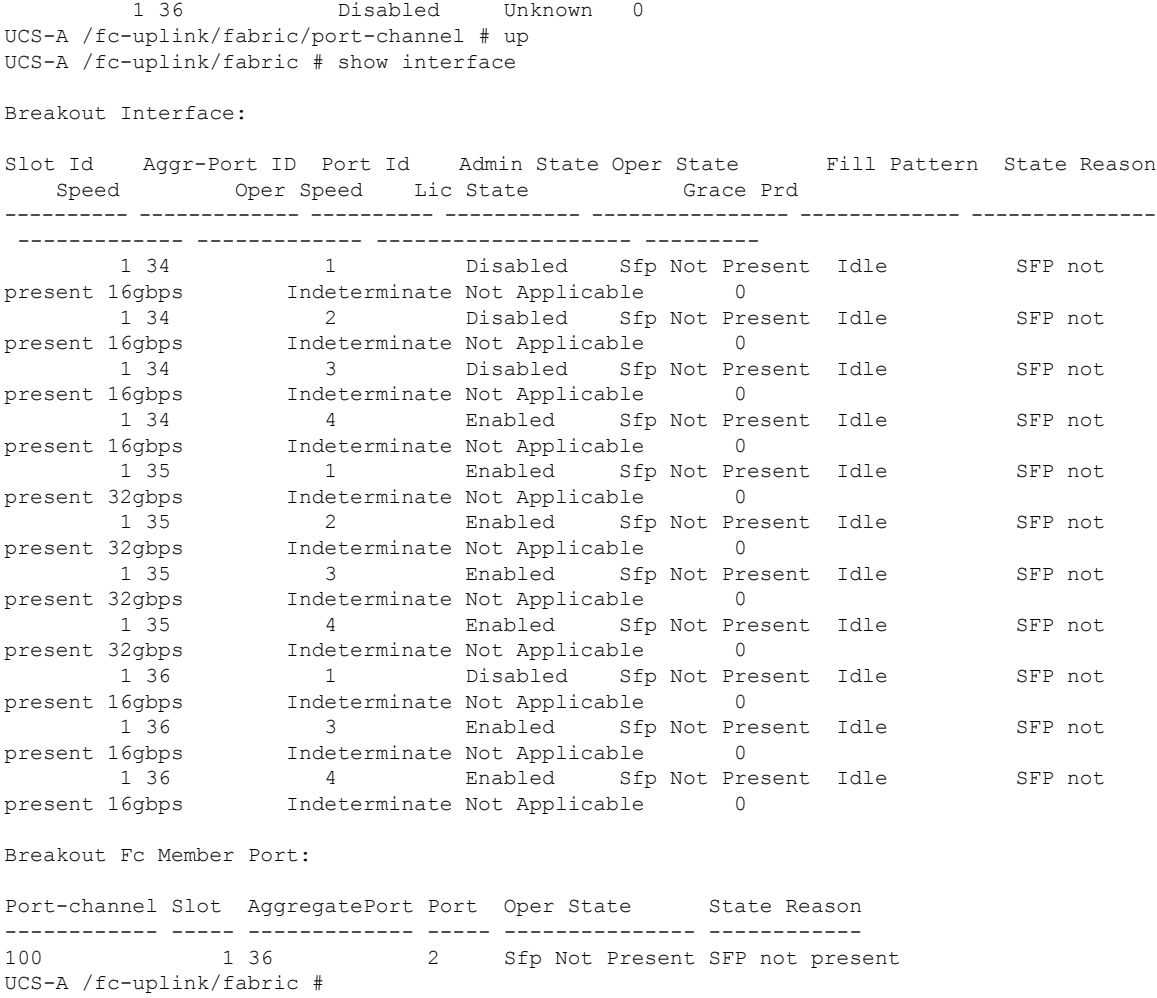

# **Physical and Backplane Ports**

# **Displaying VIF Port Statistics Obtained From the Adaptor**

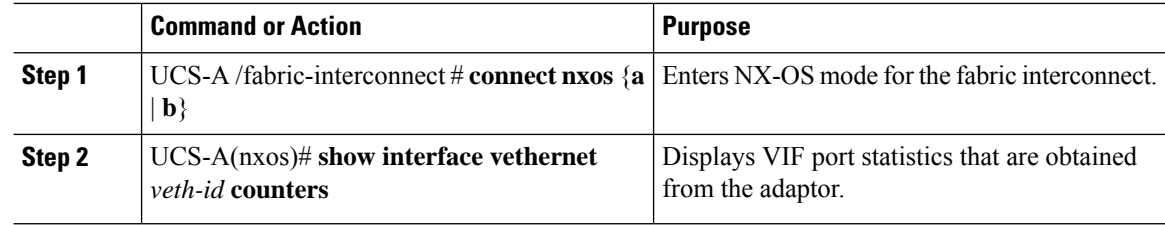

The following example shows how to display VIF port statistics that are obtained from the adaptor:

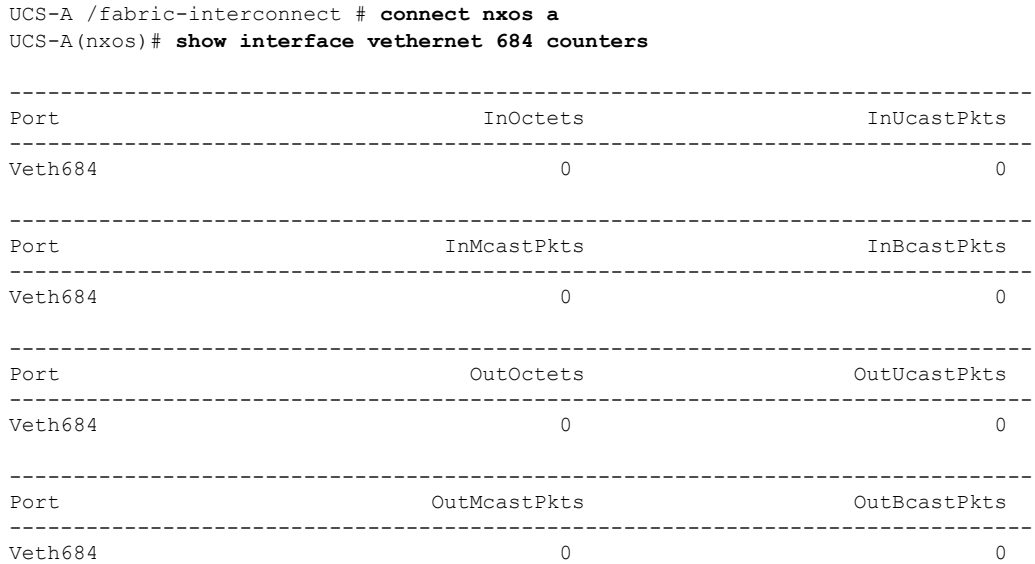

# **Displaying VIF Port Statistics Obtained From the ASIC**

#### **Procedure**

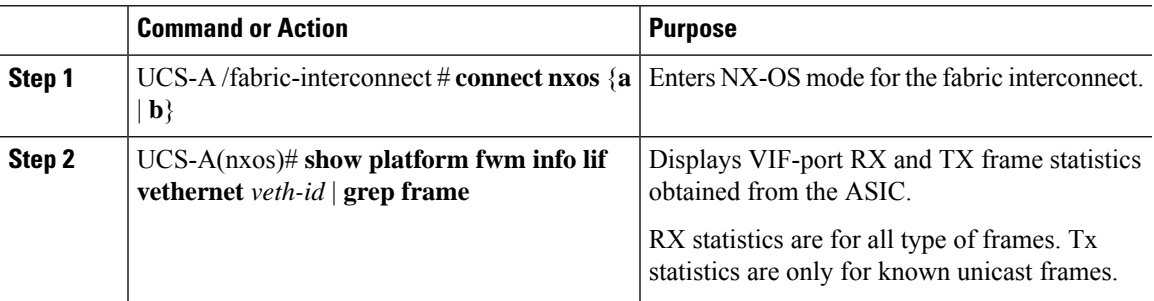

### **Example**

The following example shows how to display VIF-port RX and TX frame statistics obtained from the ASIC:

```
UCS-A /fabric-interconnect # connect nxos a
UCS-A(nxos)# show platform fwm info lif vethernet 684 | grep frame
```

```
vif29 pd: rx frames: 0 tx frames: 0;
UCS-A(nxos)#
```
# **Displaying VIF Ports That Correspond to NIV Ports**

#### **Procedure**

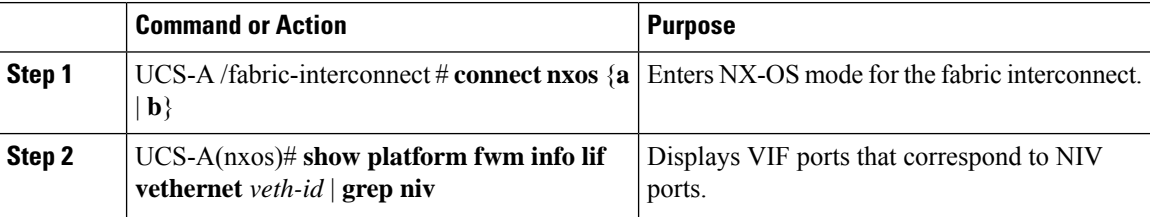

#### **Example**

The following example shows how to display VIF ports that correspond to NIV ports:

UCS-A /fabric-interconnect # **connect nxos a** UCS-A(nxos)# **show platform fwm info lif vethernet 741 | grep niv**

vif20 pd: niv port id 0x7000001f (the 0x1F or "31" is the Source/Dest-VP index)

# **Verifying Status of Backplane Ports**

#### **Procedure**

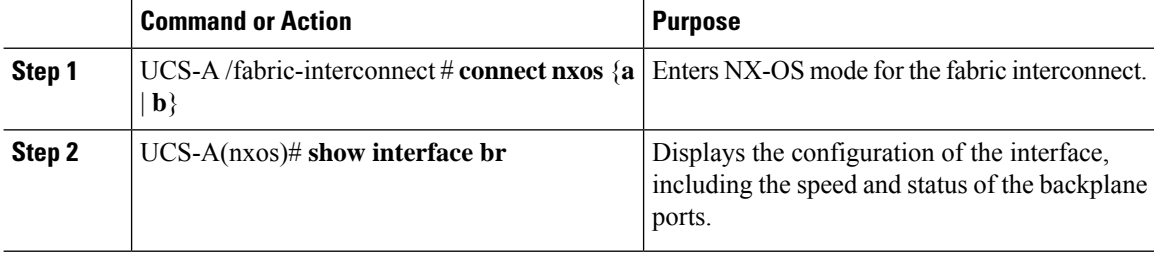

#### **Example**

The following example shows how to verify the status of backplane ports for fabric interconnect A:

UCS-A /fabric-interconnect # **connect nxos a** UCS-A(nxos)# **show interface br**

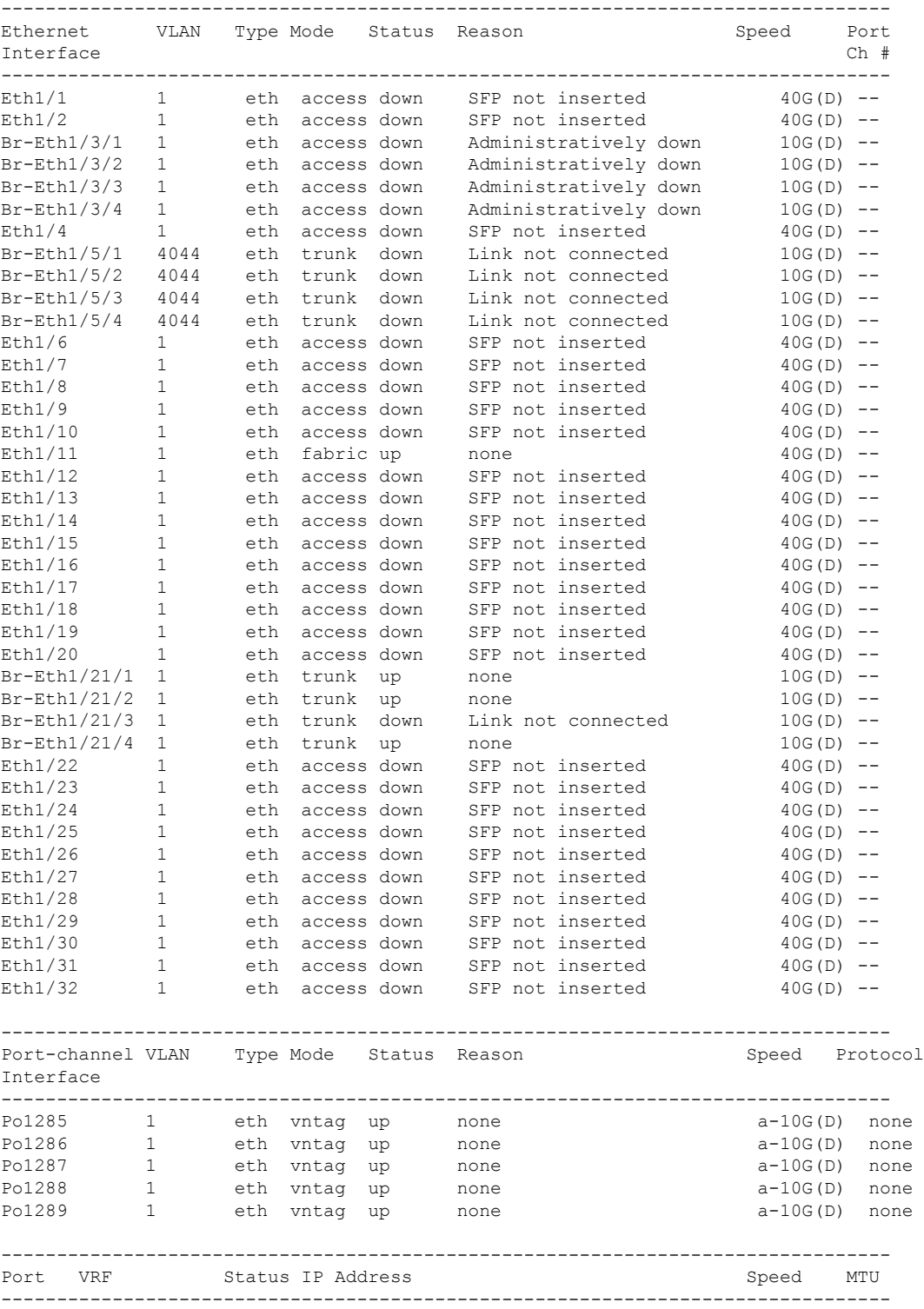

 $\mathbf I$ 

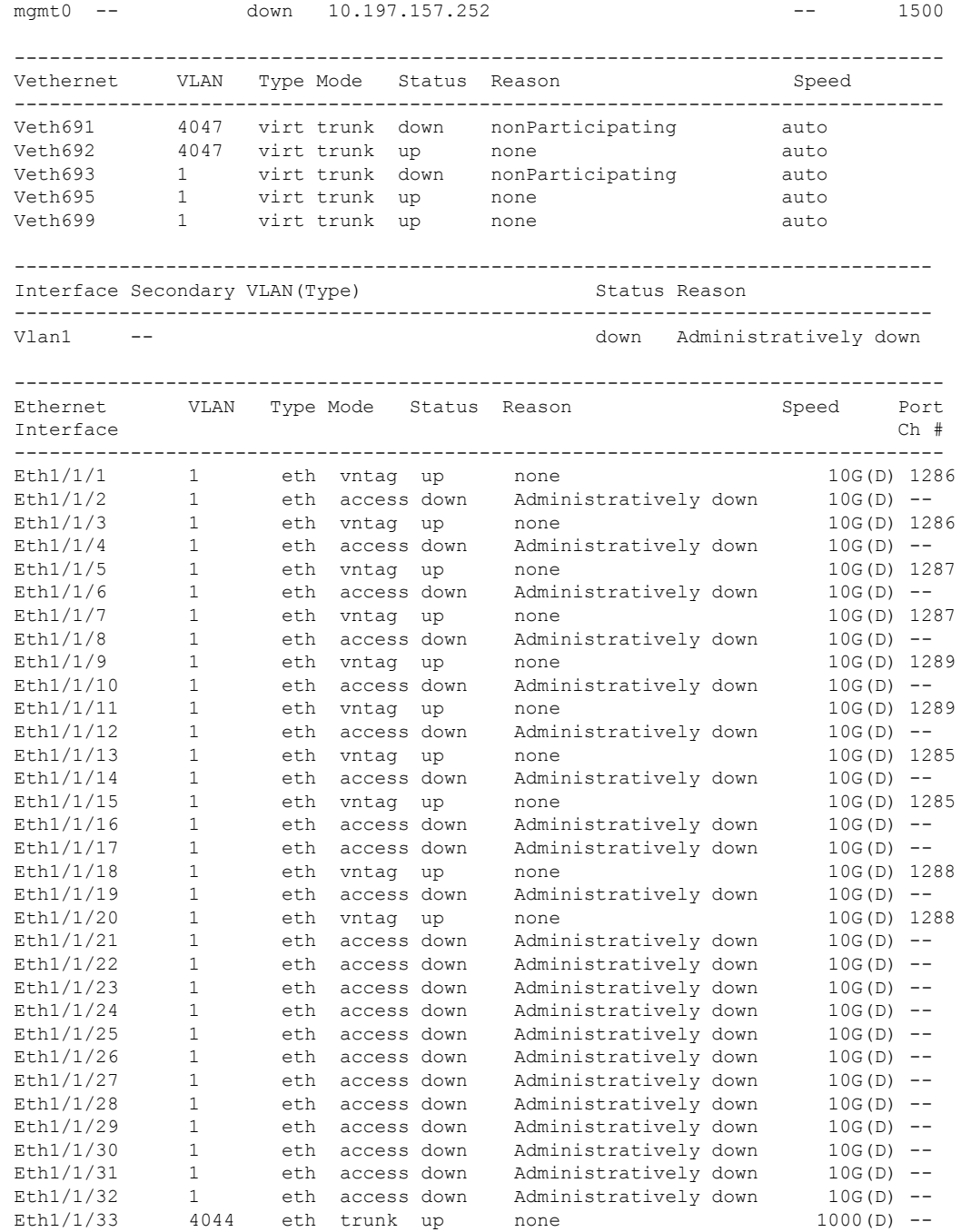

# **Server Ports**

## **Automatic Configuration of Fabric Interconnect Server Ports**

Starting with Cisco UCS Manager release 3.1(3), you can automatically configure the fabric interconnect server ports. The server **Port Auto-Discovery Policy** determines how the system reacts when a new rack server, chassis, or FEX is added. By enabling this policy, Cisco UCS Manager automatically determines the type of device connected to the switch port and configures the switch port accordingly.

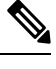

- **Note**
- If you do not want a Cisco UCS C-Series appliance to be UCS Managed, pre-configure the appliance ports before connecting VIC ports to the Cisco UCS Fabric Interconnects.
- The **Port Auto-Discovery Policy** is not applicable for servers connected through direct 25G port or 4x25g breakout on Cisco UCS 6454, UCS 64108, , and 6536 Fabric Interconnects.
- The **Port Auto-Discovery Policy** is not supported on Cisco UCS 6324 Fabric Interconnects.

### **Automatically Configuring Server Ports**

#### **Procedure**

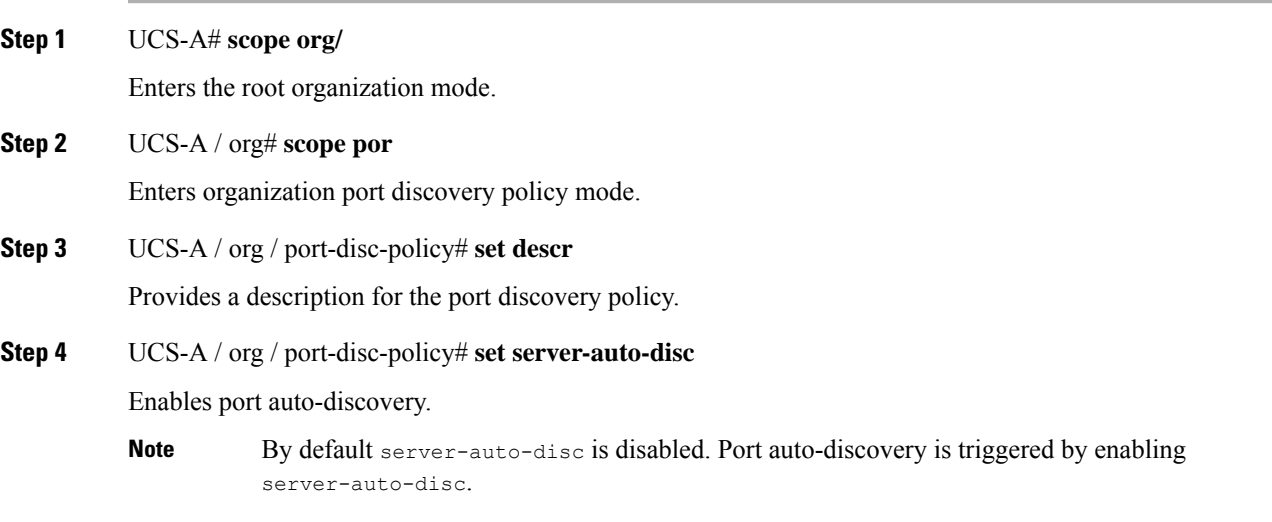

### **Example**

The following example shows how to enable automatic configuration of fabric interconnect server ports:

```
UCS-A# scope org/
UCS-A /org# scope por
UCS-A / org / port-disc-policy # set descr
UCS-A / org / port-disc-policy # set server-auto-disc
```
## **Configuring a Server Port**

All of the port types listed are configurable on both the fixed and expansion module, including server ports, which are not configurable on the 6100 series fabric interconnect expansion module, but are configurable on the 6200 series fabric interconnect expansion module.

### **Procedure**

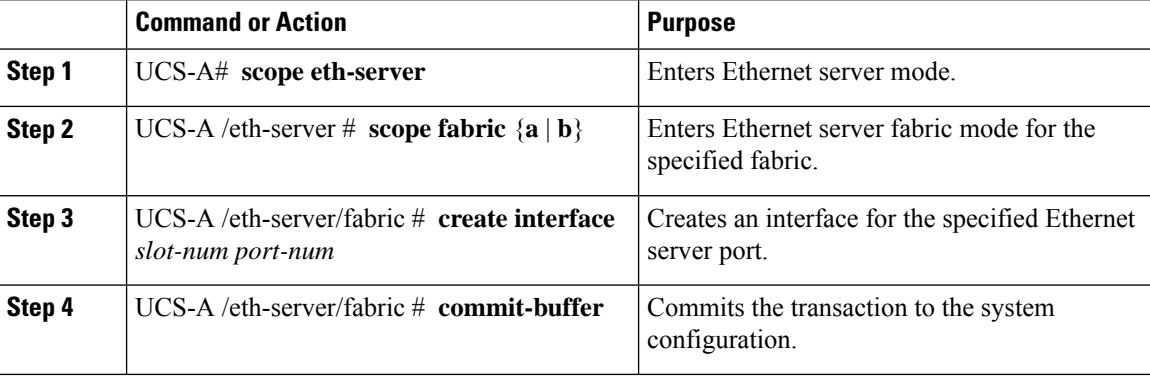

#### **Example**

The following example shows how to create an interface for Ethernet server port 4 on slot 1 of fabric B and commit the transaction:

```
UCS-A# scope eth-server
UCS-A /eth-server # scope fabric b
UCS-A /eth-server/fabric # create interface 1 4
UCS-A /eth-server/fabric* # commit-buffer
UCS-A /eth-server/fabric #
```
## **Unconfiguring a Server Port**

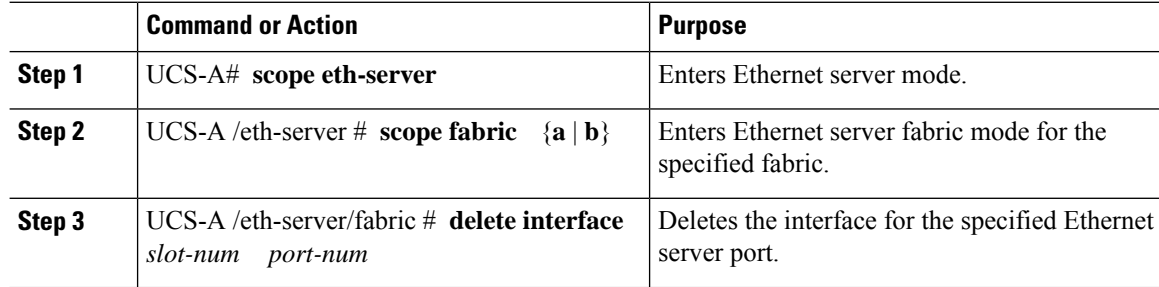

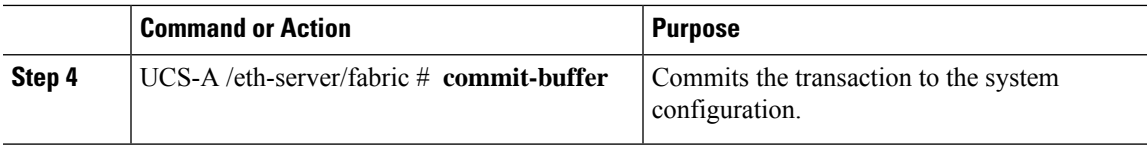

The following example unconfigures Ethernet server port 12 on slot 1 of fabric B and commits the transaction:

```
UCS-A# scope eth-server
UCS-A /eth-server # scope fabric b
UCS-A /eth-server/fabric # delete interface 1 12
UCS-A /eth-server/fabric* # commit-buffer
UCS-A /eth-server/fabric #
```
# **Configuring a Server Port for Forward Error Correction**

The N9K-C93180YC-FX3 in FEX mode connects to 25Gps or 100 Gps server port on the Cisco UCS 6400 series Fabric Interconnects and Cisco UCS 6500 series Fabric Interconnects. To have the link-up at 25Gps, the server port on Cisco UCS 6400 series Fabric Interconnect requires forward error correction (FEC) of CL-74. This CL-74 configuration on the server port is required only for connecting N9K-C93180YC-FX3 to Cisco UCS 6400 series Fabric Interconnects and Cisco UCS 6500 series Fabric Interconnects.

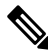

**Note**

The CL-74 configuration is not applicable for other server port connectivity such as I/O module or direct-attached rack server.

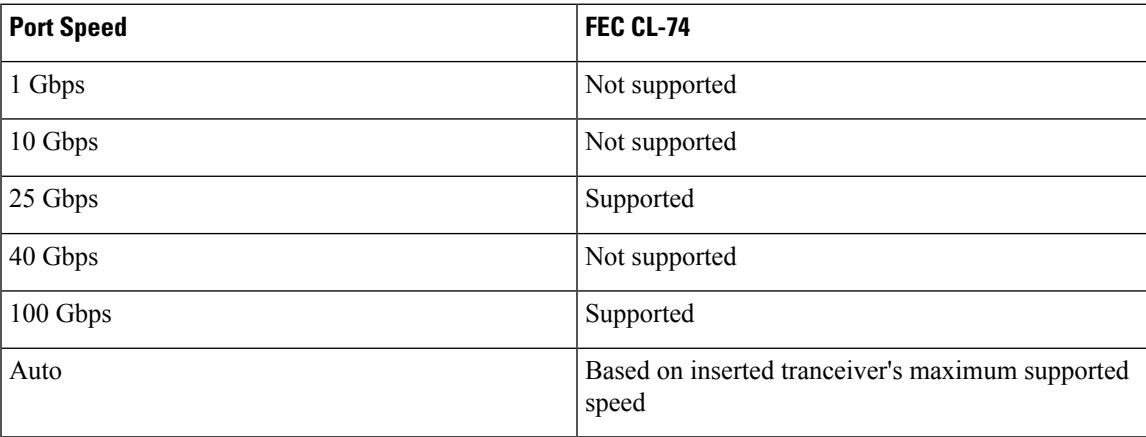

#### **Table 5: FEC CL-74 Support Matrix**

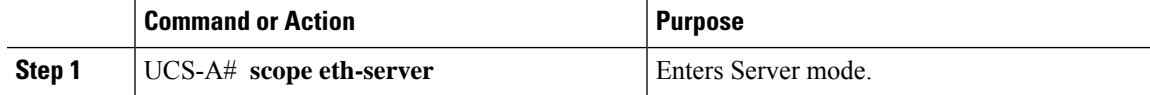

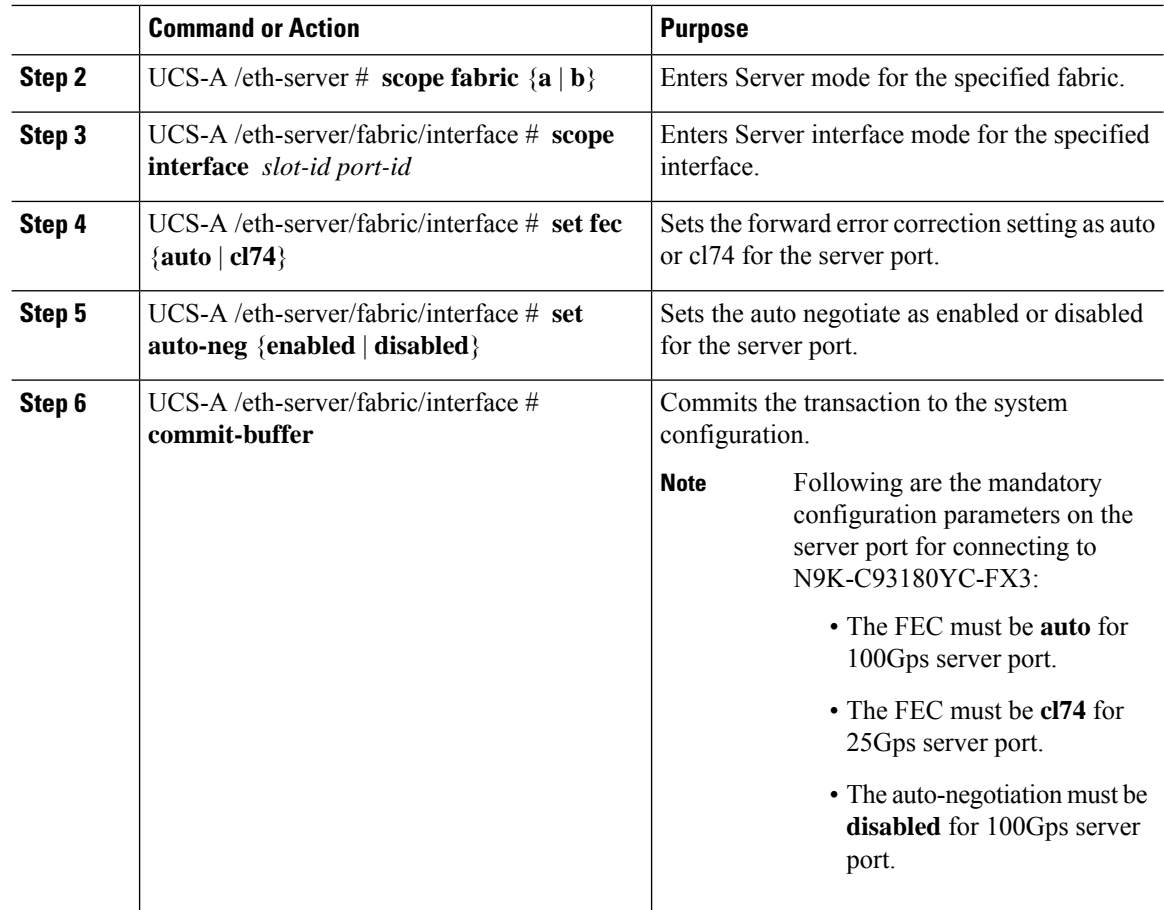

**Example 1:** The following example shows how to enable forward error correction cl74 with auto-negotiation enabled, on an interface for the 25Gps server port 15 on slot 2 of fabric A, and commit the transaction:

```
UCS-A# scope eth-server
UCS-A /eth-server # scope fabric a
UCS-A /eth-server/fabric # scope interface 2 15
UCS-A /eth-server/fabric # set fec cl74
UCS-A /eth-server/fabric/interface # set auto-neg enabled
UCS-A /eth-server/fabric* # commit-buffer
UCS-A /eth-server/fabric #
```
**Example 2:** The following example shows how to enable forward error correction auto with auto-negotiation disabled, on an interface for the 100 Gps server port 17 on slot 1 of fabric A, and commit the transaction:

```
UCS-A# scope eth-server
UCS-A /eth-server # scope fabric a
UCS-A /eth-server/fabric # scope interface 1 17
UCS-A /eth-server/fabric # set fec auto
UCS-A /eth-server/fabric/interface # set auto-neg disabled
UCS-A /eth-server/fabric* # commit-buffer
UCS-A /eth-server/fabric #
```
# **Uplink Ethernet Ports**

# **Configuring an Uplink Ethernet Port**

### **Procedure**

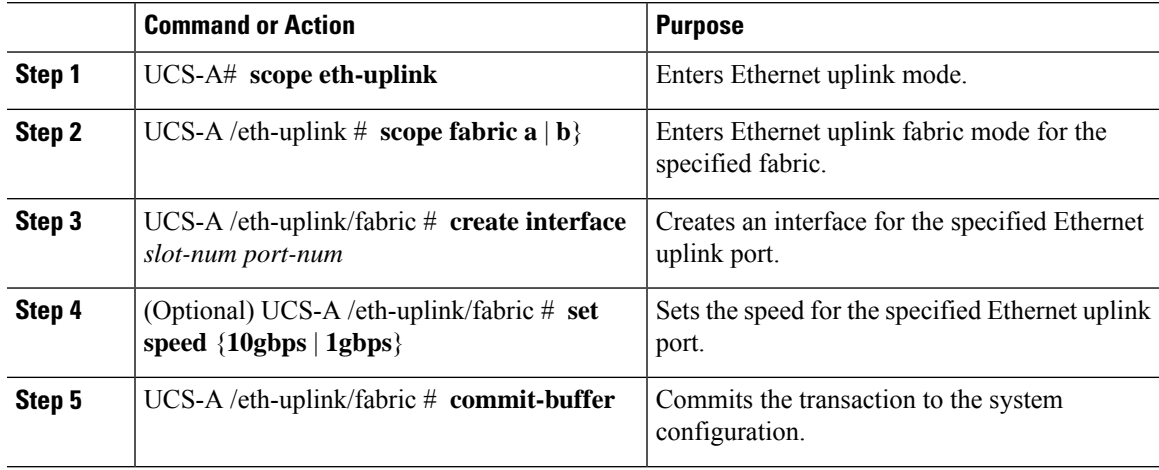

#### **Example**

The following example shows how to create an interface for Ethernet uplink port 3 on slot 2 of fabric B, set the speed to 10 gbps, and commit the transaction:

```
UCS-A# scope eth-uplink
UCS-A /eth-uplink # scope fabric b
UCS-A /eth-uplink/fabric # create interface 2 3
UCS-A /eth-uplink/fabric # set speed 10gbps
UCS-A /eth-uplink/fabric* # commit-buffer
UCS-A /eth-uplink/fabric #
```
## **Unconfiguring an Uplink Ethernet Port**

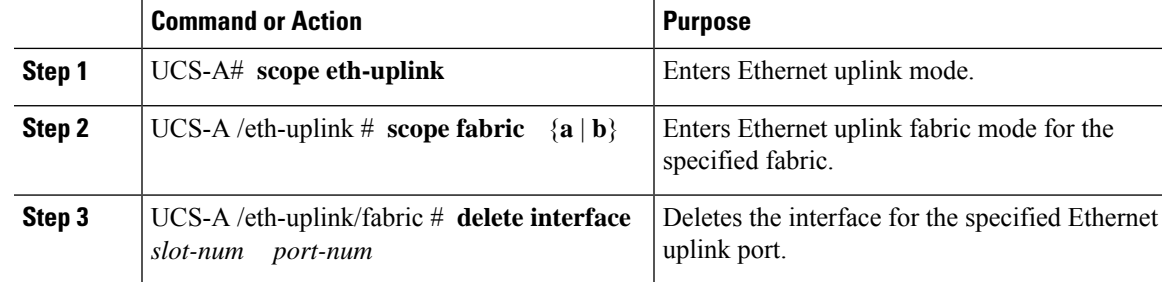

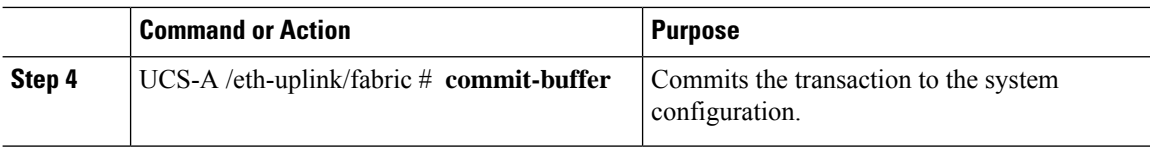

The following example unconfigures Ethernet uplink port 3 on slot 2 of fabric B and commits the transaction:

```
UCS-A# scope eth-uplink
UCS-A /eth-uplink # scope fabric b
UCS-A /eth-uplink/fabric # delete interface 2 3
UCS-A /eth-uplink/fabric* # commit-buffer
UCS-A /eth-uplink/fabric #
```
# **Configuring an Uplink Ethernet Port for Forward Error Correction**

You can configure forward error correction (FEC) for uplink Ethernet ports, Ethernet appliances, and FCoE uplinks for tranceiver modules that operate at 25 Gbps and 100 Gpbs speeds that support this feature.

**Table 6: FEC CL-74 and FEC CL-91 Support Matrix**

| <b>Port Speed</b> | <b>FEC CL-74</b>                                          | <b>FEC CL-91</b>                                          |
|-------------------|-----------------------------------------------------------|-----------------------------------------------------------|
| 1 Gbps            | Not supported                                             | Not supported                                             |
| 10 Gbps           | Not supported                                             | Not supported                                             |
| 25 Gbps           | Supported                                                 | Supported                                                 |
| 40 Gbps           | Not supported                                             | Not supported                                             |
| 100 Gbps          | Not supported                                             | Supported                                                 |
| Auto              | Based on inserted tranceiver's<br>maximum supported speed | Based on inserted tranceiver's<br>maximum supported speed |

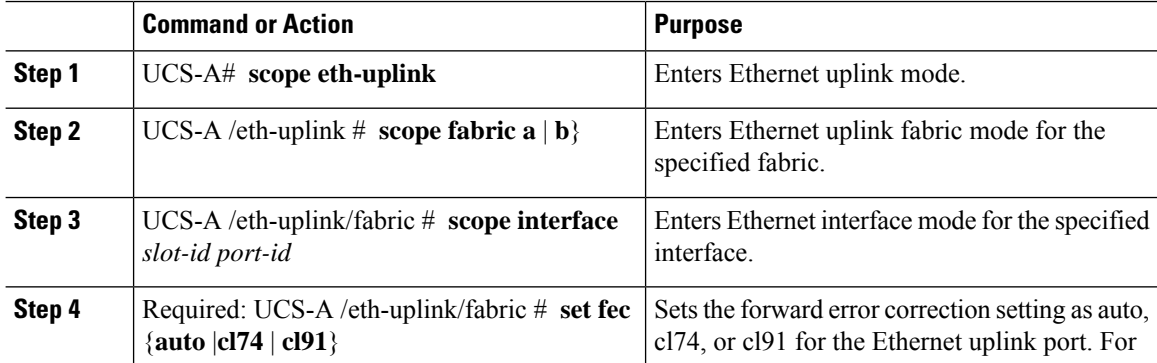

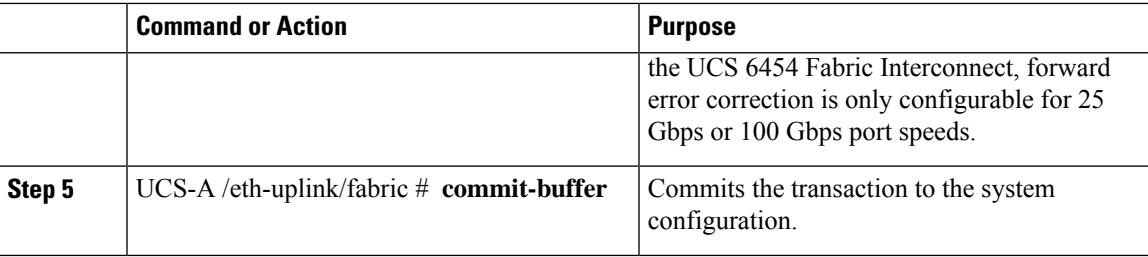

The following example shows how to enable forward error correction cl74 on an interface for Ethernet uplink port 35 on slot 1 of fabric A, and commit the transaction:

```
UCS-A# scope eth-uplink
UCS-A /eth-uplink # scope fabric a
UCS-A /eth-uplink/fabric # scope interface 1 35
UCS-A /eth-uplink/fabric # set fec cl74
UCS-A /eth-uplink/fabric* # commit-buffer
UCS-A /eth-uplink/fabric #
```
## **Q-in-Q Forwarding**

QinQ is defined by IEEE 802.1ad. QinQ is also known as 802.1Q-in-802.1Q that helps to expand the VLAN space through the addition of 802.1Q tag to 802.1Q-tagged packets. This expansion is also termed as VLAN stacking or double VLAN.

In general, the QinQ packets have a standard format. In a VLAN stacking, one 802.11Q tagged packet is encapsulated in another 802.1Q tag. During transmission, packets are forwarded on the outer VLAN tag on the public network and on the inner VLAN tag for private network.

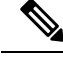

**Note** The 802.1Q supports 4096 VLANs.

### **Configuring Q-in-Q Forwarding**

You can configure Q-in-Q forwarding for Cisco UCS 6400 Series Fabric Interconnect and Cisco UCS 6536 Fabric Interconnect.

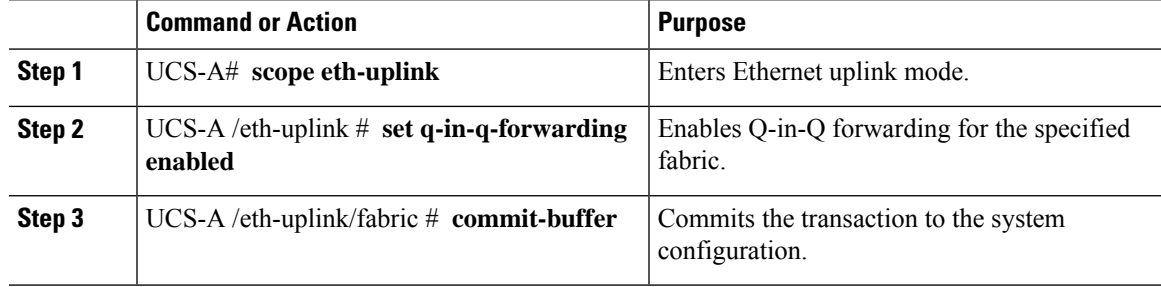

The following example shows how to enable Q-in-Q forwarding and commit the transaction:

```
UCS-A# scope eth-uplink
UCS-A /eth-uplink # set q-in-q-forwarding enabled
UCS-A /eth-uplink/fabric* # commit-buffer
UCS-A /eth-uplink/fabric #
```
### **Unconfiguring Q-in-Q Forwarding**

You can unconfigure Q-in-Q forwarding for Cisco UCS 6400 Series Fabric Interconnect and Cisco UCS 6536 Fabric Interconnect.

#### **Procedure**

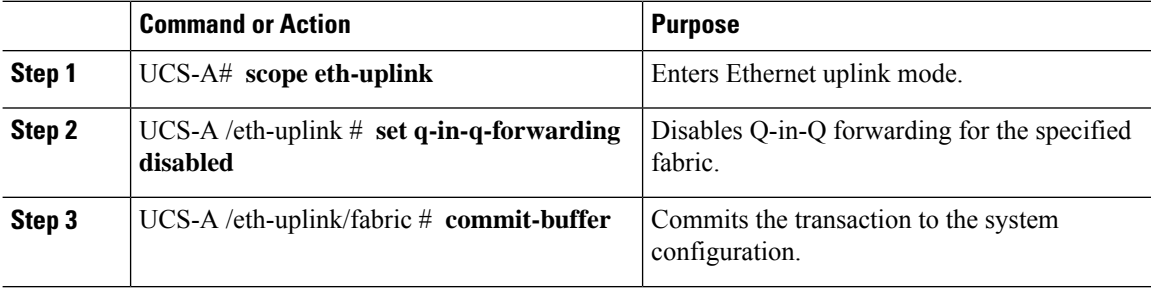

#### **Example**

The following example shows how to disable Q-in-Q forwarding and commit the transaction:

```
UCS-A# scope eth-uplink
UCS-A /eth-uplink # set q-in-q-forwarding disabled
UCS-A /eth-uplink/fabric* # commit-buffer
UCS-A /eth-uplink/fabric #
```
# **Appliance Ports**

Appliance ports are only used to connect fabric interconnects to directly attached NFS storage.

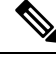

When you create a new appliance VLAN, its IEEE VLAN ID is not added to the LAN Cloud. Therefore, appliance ports that are configured with the new VLAN remain down, by default, due to a pinning failure. To bring up these appliance ports, you have to configure a VLAN in the LAN Cloud with the same IEEE VLAN ID. **Note**

Cisco UCS Manager supports up to four appliance ports per fabric interconnect.

 $\mathbf{l}$ 

# **Configuring an Appliance Port**

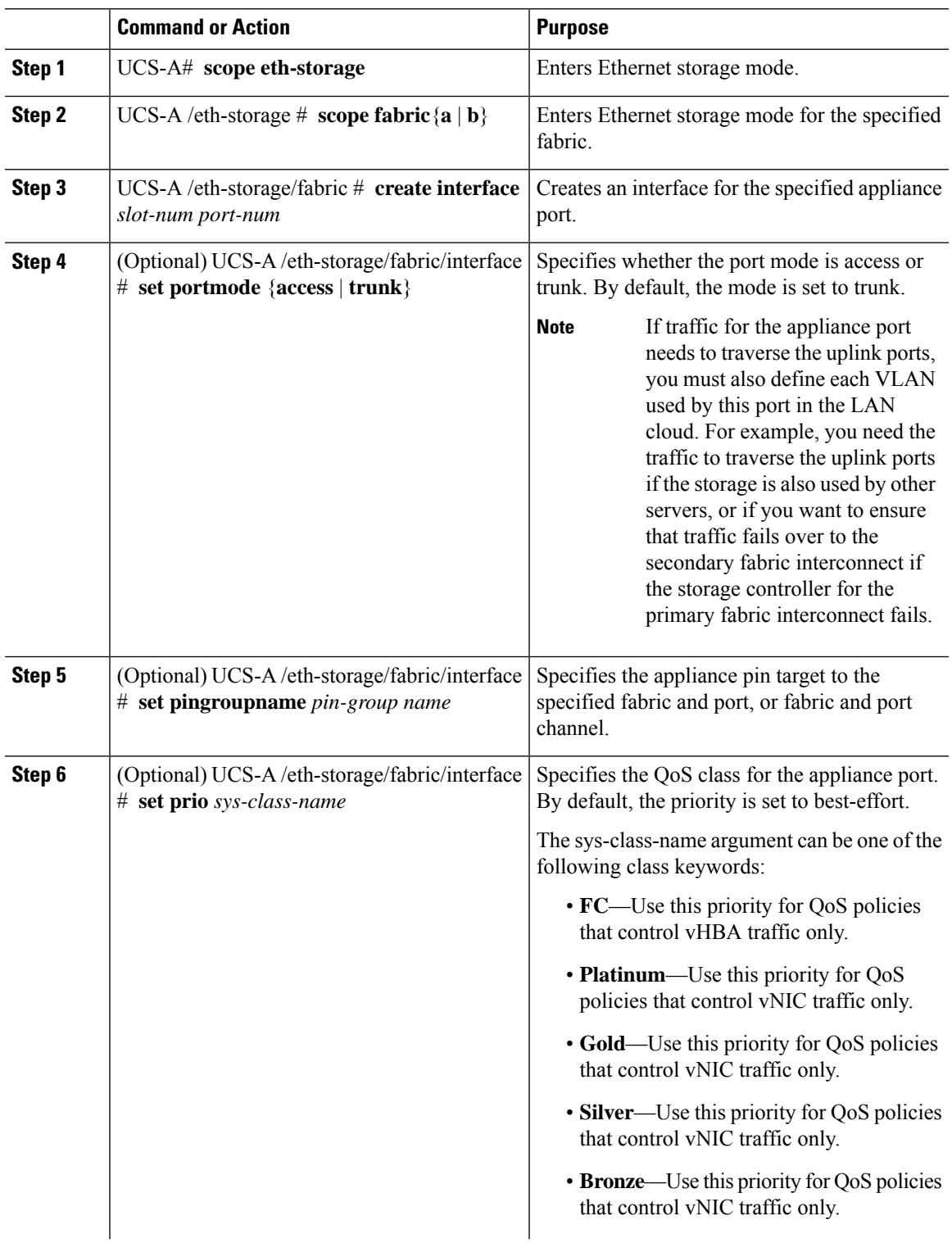

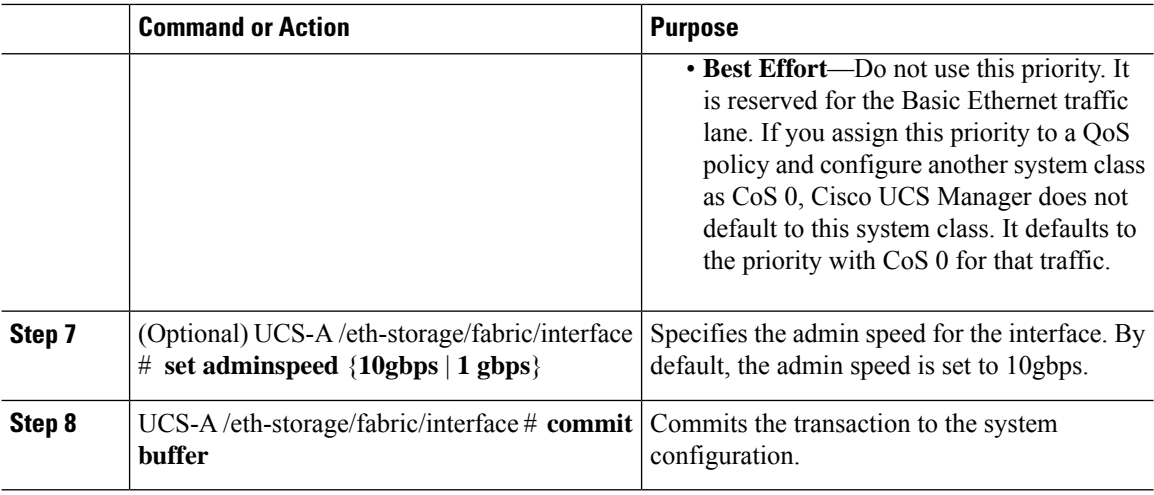

The following example creates an interface for an appliance port 2 on slot 3 of fabric B, sets the port mode to access, pins the appliance port to a pin group called pingroup1, sets the QoS class to fc, sets the admin speed to 10 gbps, and commits the transaction:

```
UCS-A# scope eth-storage
UCS-A /eth-storage # scope fabric b
UCS-A /eth-storage/fabric # create interface 3 2
UCS-A /eth-storage/fabric* # set portmode access
UCS-A /eth-storage/fabric* # set pingroupname pingroup1
UCS-A /eth-storage/fabric* # set prio fc
UCS-A /eth-storage/fabric* # set adminspeed 10gbps
UCS-A /eth-storage/fabric* # commit-buffer
UCS-A /eth-storage/fabric #
```
#### **What to do next**

Assign a VLAN or target MAC address for the appliance port.

# **Assigning a Target MAC Address to an Appliance Port or Appliance Port Channel**

The following procedure assigns a target MAC address to an appliance port. To assign a target MAC address to an appliance port channel, scope to the port channel instead of the interface.

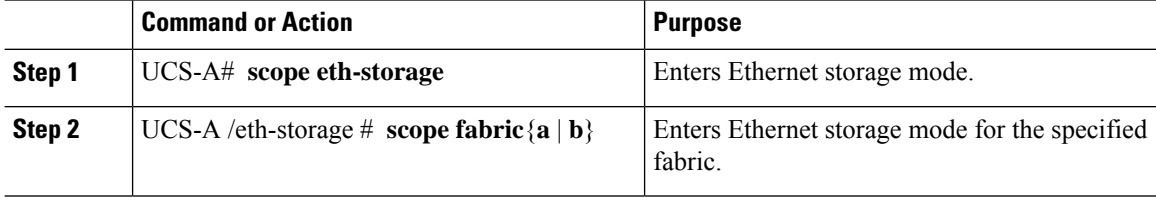

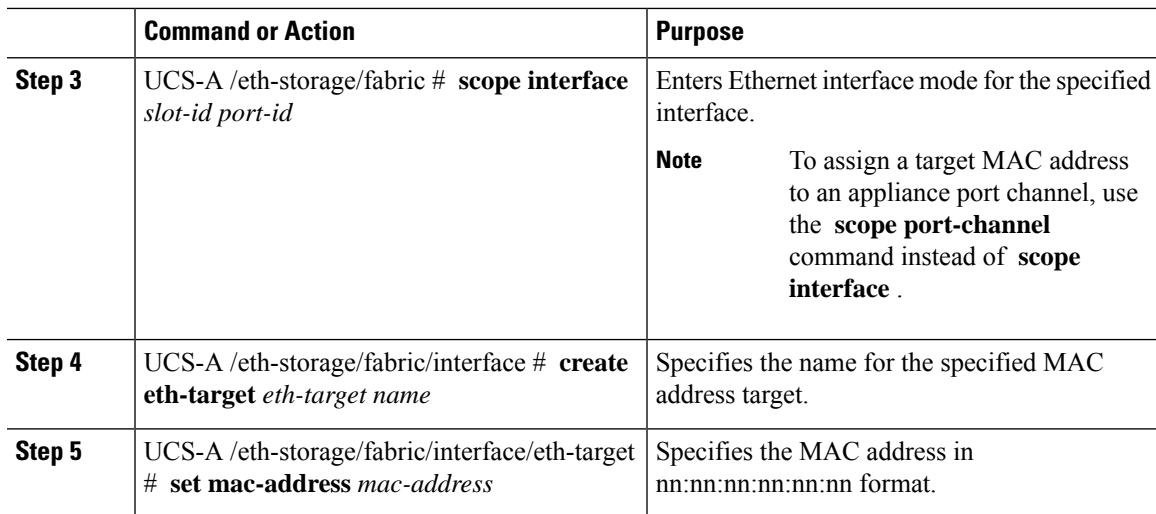

The following example assigns a target MAC address for an appliance device on port 3, slot 2 of fabric B and commits the transaction:

```
UCS-A# scope eth-storage
UCS-A /eth-storage* # scope fabric b
UCS-A /eth-storage/fabric* # scope interface 2 3
UCS-A /eth-storage/fabric/interface* # create eth-target macname
UCS-A /eth-storage/fabric/interface* # set mac-address 01:23:45:67:89:ab
UCS-A /eth-storage/fabric/interface* # commit-buffer
UCS-A /eth-storage/fabric #
```
The following example assigns a target MAC address for appliance devices on port channel 13 of fabric B and commits the transaction:

```
UCS-A# scope eth-storage
UCS-A /eth-storage* # scope fabric b
UCS-A /eth-storage/fabric* # scope port-channel 13
UCS-A /eth-storage/fabric/port-channel* # create eth-target macname
UCS-A /eth-storage/fabric/port-channel* # set mac-address 01:23:45:67:89:ab
UCS-A /eth-storage/fabric/port-channel* # commit-buffer
UCS-A /eth-storage/fabric #
```
## **Creating an Appliance Port**

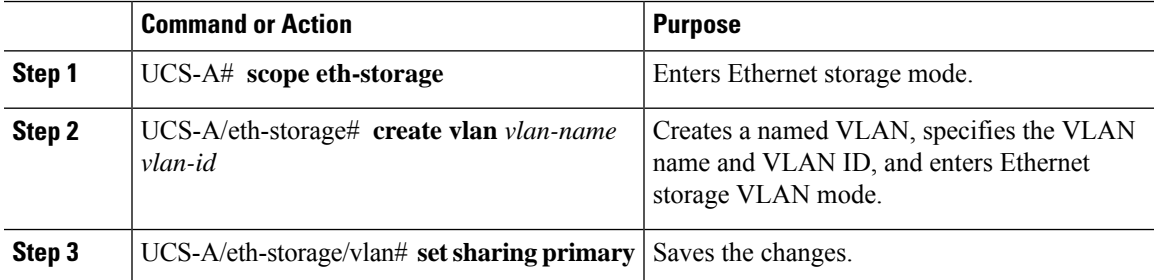

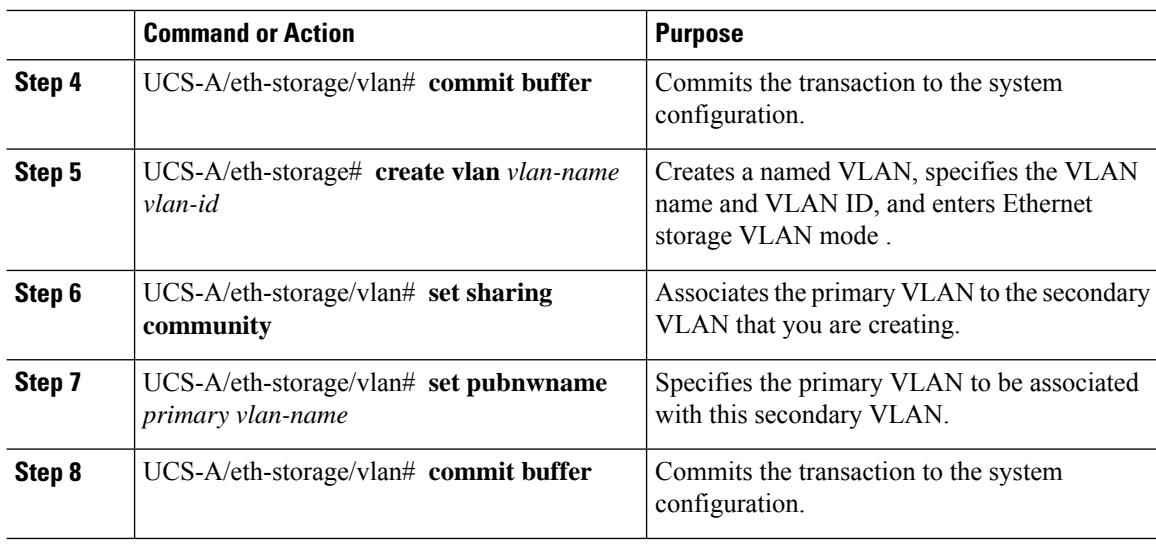

The following example creates an appliance port:

```
UCS-A# scope eth-storage
UCS-A/eth-storage# create vlan PRI600 600
UCS-A/eth-storage/vlan* # set sharing primary
UCS-A/eth-storage/vlan* # commit-buffer
UCS-A/eth-storage # create vlan COM602 602
UCS-A/eth-storage/vlan* # set sharing isolated
UCS-A/eth-storage/vlan* # set pubnwname PRI600
UCS-A/eth-storage/vlan* # commit-buffer
```
# **Mapping an Appliance Port to a Community VLAN**

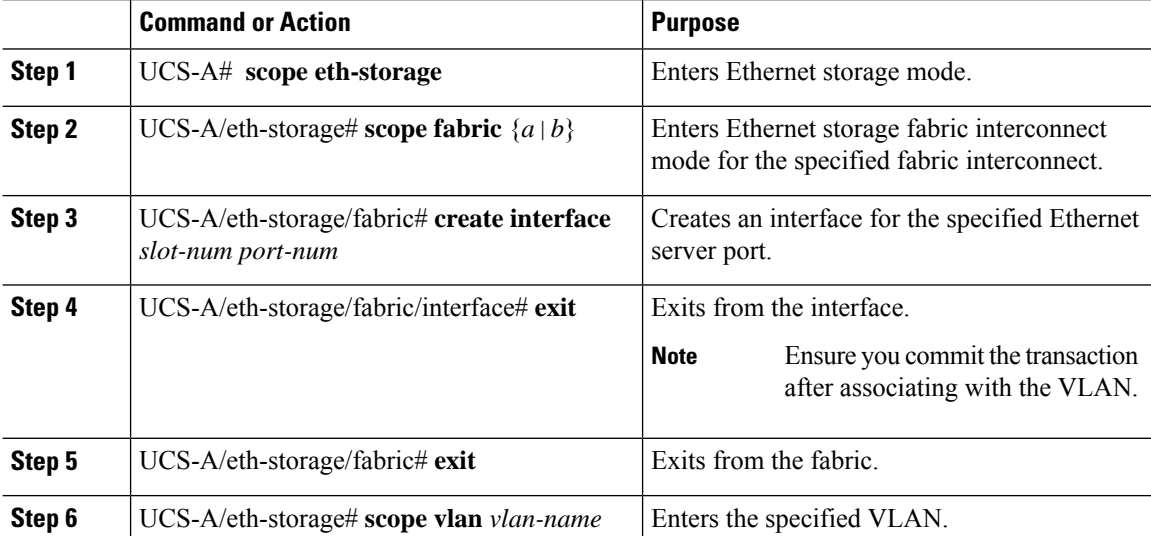

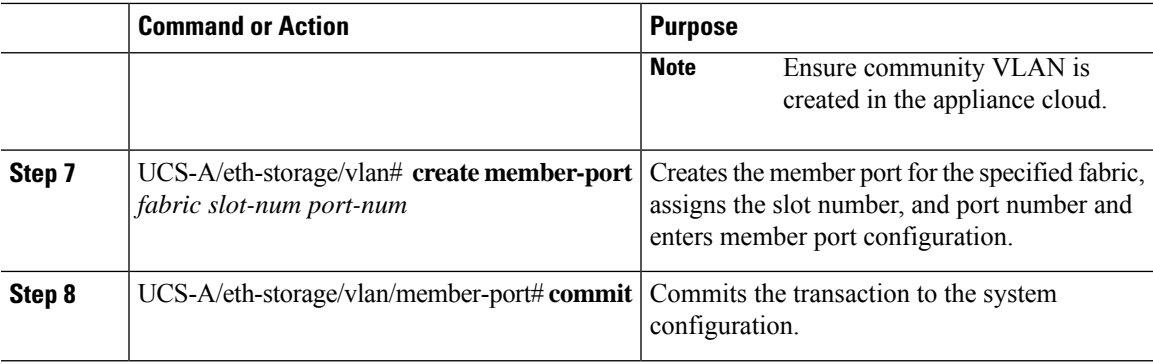

The following example maps an appliance port to an community VLAN:

```
UCS-A# scope eth-storage
UCS-A/eth-storage# scope fabric a
UCS-A/eth-storage/fabric# create interface 1 22
UCS-A/eth-storage/fabric/interface*# exit
UCS-A/eth-storage/fabric*# exit
UCS-A/eth-storage*# scope vlan COM602
UCS-A/eth-storage/vlan*# create member-port a 1 22
UCS-A/eth-storage/vlan/member-port* commit
```
## **Unconfiguring an Appliance Port**

#### **Procedure**

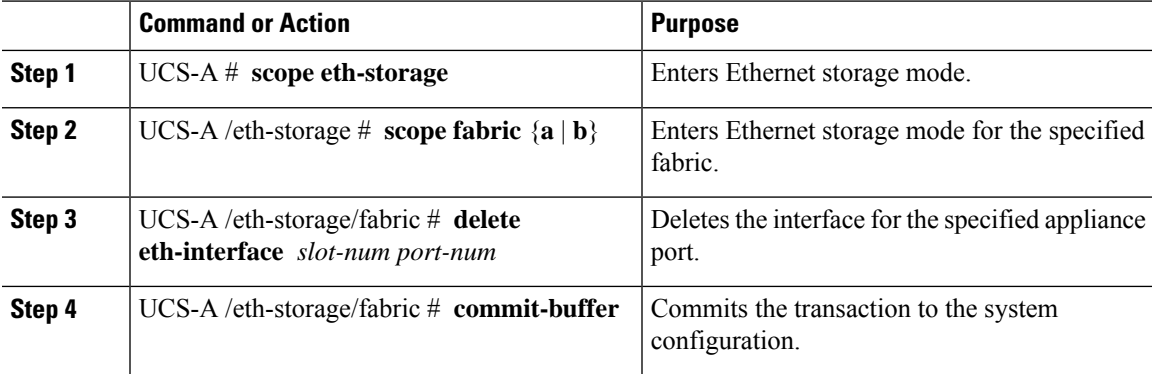

#### **Example**

The following example unconfigures appliance port 3 on slot 2 of fabric B and commits the transaction:

```
UCS-A# scope eth-storage
UCS-A /eth-storage # scope fabric b
UCS-A /eth-storage/fabric # delete eth-interface 2 3
UCS-A /eth-storage/fabric* # commit-buffer
UCS-A /eth-storage/fabric #
```
# **Configuring an Appliance Port for Forward Error Correction**

You can configure forward error correction (FEC) for appliance ports that operate at 25 Gbps and 100 Gpbs speeds that support this feature.

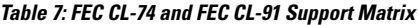

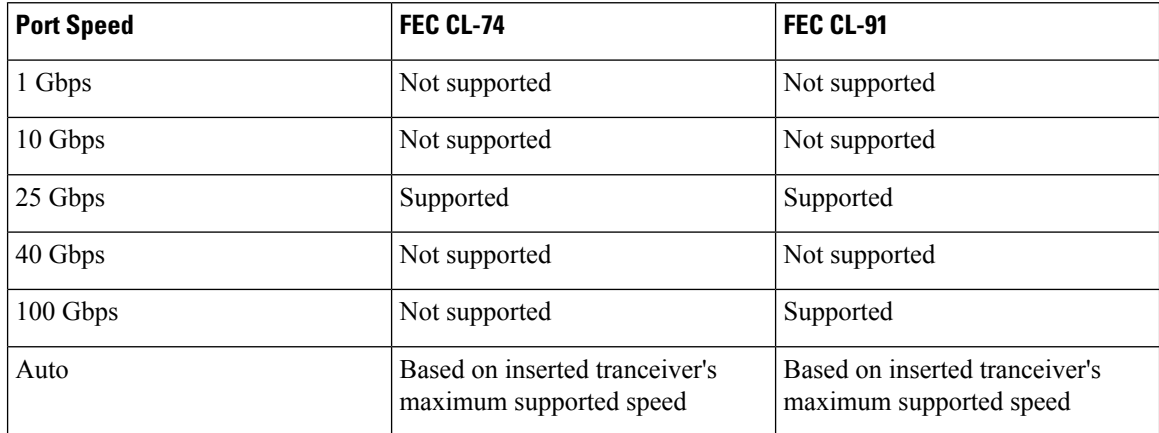

### **Procedure**

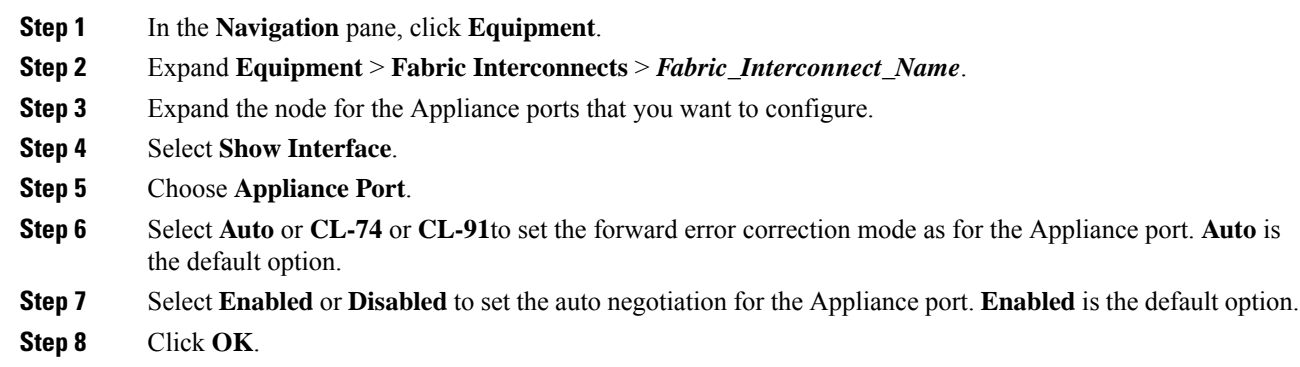

# **FCoE Uplink Ports**

FCoE uplink ports are physical Ethernet interfaces between the fabric interconnects and the upstream Ethernet switch, used for carrying FCoE traffic. With this support the same physical Ethernet port can carry both Ethernet traffic and Fibre Channel traffic.

FCoE uplink ports connect to upstream Ethernet switches using the FCoE protocol for Fibre Channel traffic. This allows both the Fibre Channel traffic and Ethernet traffic to flow on the same physical Ethernet link.

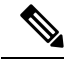

**Note**

FCoE uplinks and unified uplinks enable the multi-hop FCoE feature, by extending the unified fabric up to the distribution layer switch.

You can configure the same Ethernet port as any of the following:

- **FCoE uplink port**—As an FCoE uplink port for only Fibre Channel traffic.
- **Uplink port**—As an Ethernet port for only Ethernet traffic.
- **Unified uplink port**—As a unified uplink port to carry both Ethernet and Fibre Channel traffic.

# **Configuring a FCoE Uplink Port**

All of the port types listed are configurable on both the fixed and expansion module, including server ports, which are not configurable on the 6100 series fabric interconnect expansion module, but are configurable on the 6200 series fabric interconnect expansion module.

#### **Procedure**

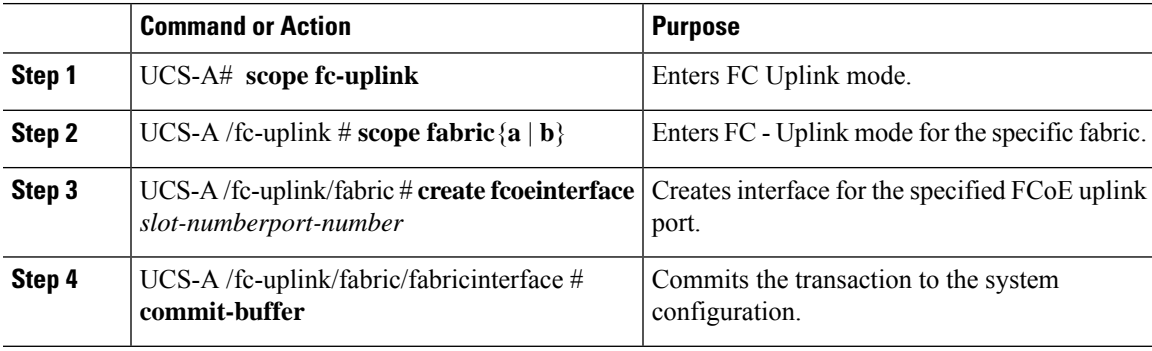

#### **Example**

The following example creates an interface for FCoE uplink port 8 on slot 1 of fabric A and commits the transaction:

```
UCS-A# scope fc-uplink
UCS-A /fc-uplink # scope fabric a
UCS-A /fc-uplink/fabric # create fcoeinterface 1 8
UCS-A /fc-uplink/fabric/fcoeinterface* # commit-buffer
UCS-A /fc-uplink/fabric/fcoeinterface #
```
## **Unconfiguring a FCoE Uplink Port**

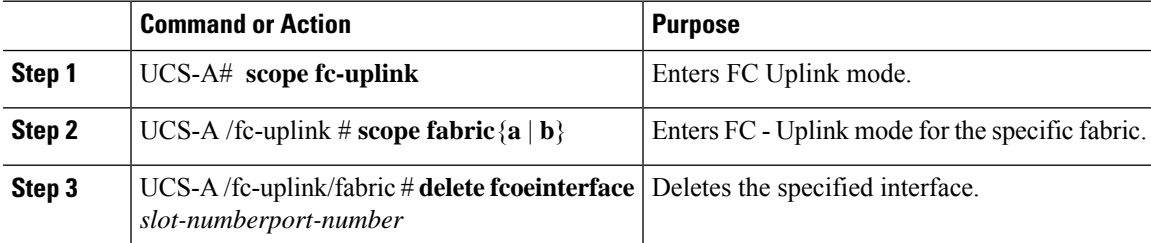

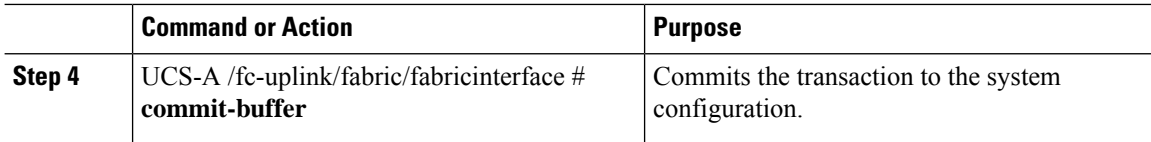

The following example deletes the FCoE uplink interface on port 8 on slot 1 of fabric A and commits the transaction:

```
UCS-A# scope fc-uplink
UCS-A /fc-uplink # scope fabric a
UCS-A /fc-uplink/fabric # delete fcoeinterface 1 8
UCS-A /fc-uplink/fabric/fcoeinterface* # commit-buffer
UCS-A /fc-uplink/fabric/fcoeinterface #
```
## **Viewing FCoE Uplink Ports**

#### **Procedure**

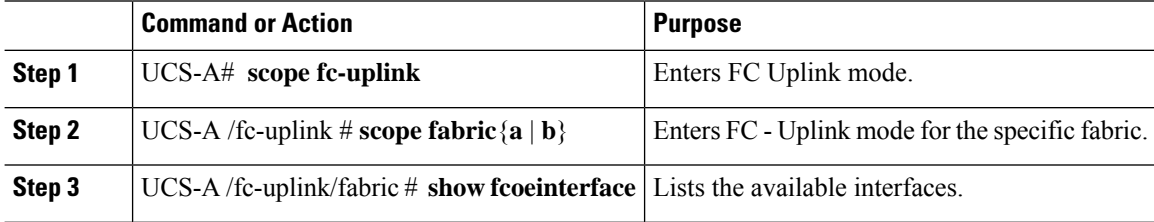

#### **Example**

The following example displays the available FCoE uplink interfaces on fabric A:

```
UCS-A# scope fc-uplink
UCS-A /fc-uplink # scope fabric a
UCS-A /fc-uplink/fabric # show fcoeinterface
FCoE Interface:
Slot Id Port Id Admin State Operational State Operational State Reason Li
c State Grace Prd
          ---------- ---------- ----------- ----------------- ------------------------- --
------------------ ---------
     1 26 Enabled Indeterminate Li
cense Ok 0
Fcoe Member Port:
Port-channel Slot Port Oper State State Reason
------------ ----- ----- --------------- ------------
1 10 Sfp Not Present Unknown
1 1 3 Sfp Not Present Unknown<br>1 4 Sfp Not Present Unknown
              1 4 Sfp Not Present Unknown<br>1 6 Sfp Not Present Unknown
1 1 6 Sfp Not Present Unknown
1 1 8 Sfp Not Present Unknown
2 1 7 Sfp Not Present Unknown
UCS-A /fc-uplink/fabric #
```
## **Configuring FCoE Uplink for Forward Error Correction**

You can configure forward error correction (FEC) for FCoE uplinks that operate at 25 Gbps and 100 Gpbs speeds that support this feature.

Cisco UCS Manager Release 4.2(3b) introduces support for FCoE uplink ports in Fibre Channel switch mode on the Cisco UCS 6536 Fabric Interconnect.

#### **Table 8: FEC CL-74 and FEC CL-91 Support Matrix**

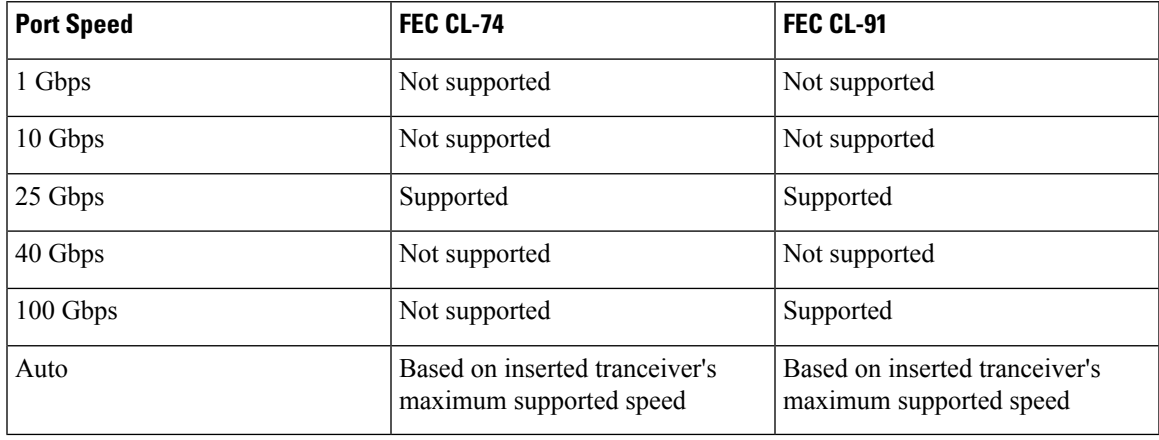

#### **Procedure**

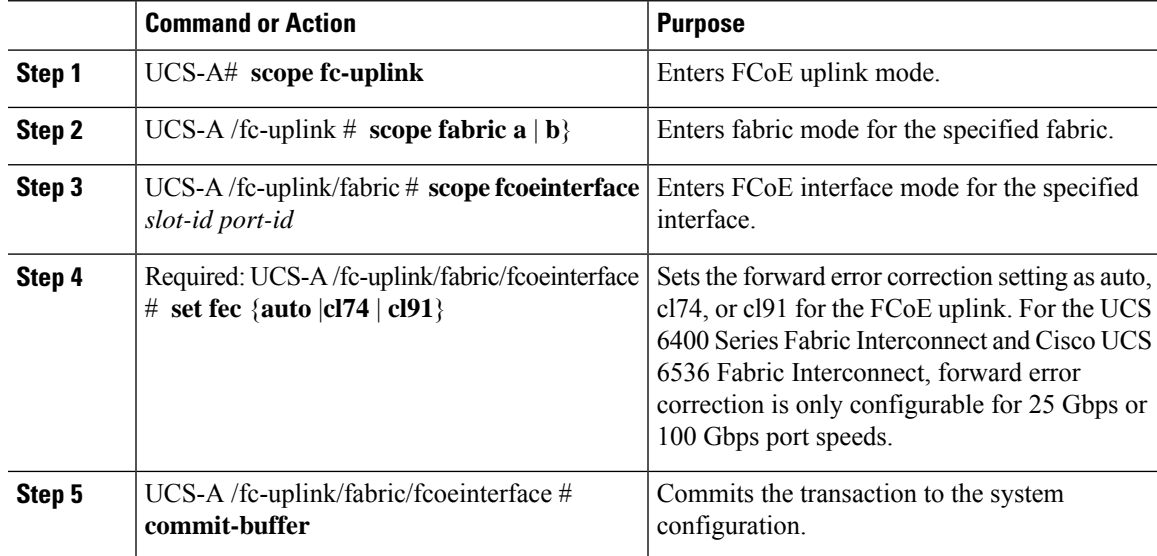

#### **Example**

The following example shows how to enable forward error correction cl74 on an interface for FCoE uplink 35 on slot 1 of fabric A, and commits the transaction:

```
UCS-A# scope fc-uplink
UCS-A /fc-uplink # scope fabric a
UCS-A /fc-uplink/fabric # scope fcoeinterface 1 35
```

```
UCS-A /fc-uplink/fabric/fcoeinterface # set fec cl74
UCS-A /fc-uplink/fabric/fcoeinterface # commit-buffer
```
# **Unified Storage Ports**

Unified storage involves configuring the same physical port as both an Ethernet storage interface and an FCoE storage interface. You can configure any appliance port or FCoE storage port as a unified storage port. To configure a unified storage port, you must have the fabric interconnect in Fibre Channel switching mode.

In a unified storage port, you can enable or disable individual FCoE storage or appliance interfaces.

- In an unified storage port, if you do not specify a non-default VLAN for the appliance port, the FCoE-storage-native-vlan will be assigned asthe native VLAN on the unified storage port. If the appliance port has a non-default native VLAN specified as native VLAN, this will be assigned as the native VLAN for the unified storage port.
- When you enable or disable the appliance interface, the corresponding physical port is enabled or disabled. So when you disable the appliance interface in unified storage, even if the FCoE storage is enabled, it goes down with the physical port.
- When you enable or disable the FCoE storage interface, the corresponding VFC is enabled or disabled. So when the FCoE storage interface is disabled in a unified storage port, the appliance interface will continue to function normally.

## **Configuring a Unified Storage Port**

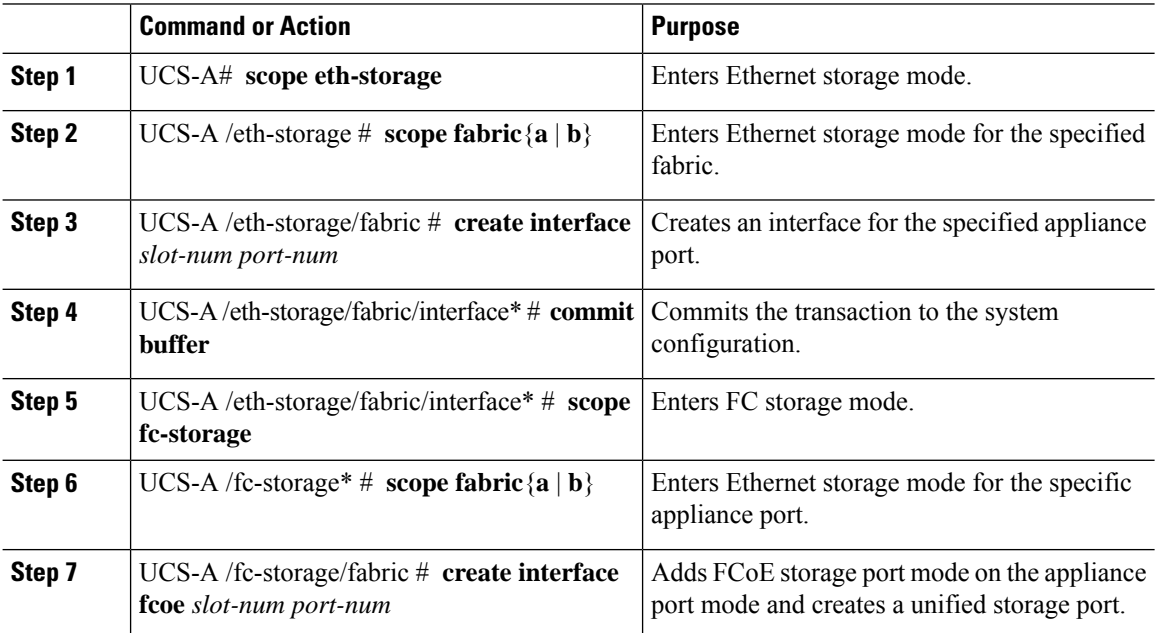
The following example creates an interface for an appliance port 2 on slot 3 of fabric A, adds fc storage to the same port to convert it as an unified port , and commits the transaction:

```
UCS-A# scope eth-storage
UCS-A /eth-storage # scope fabric a
UCS-A /eth-storage/fabric # create interface 3 2
UCS-A /eth-storage/fabric* # commit-buffer
UCS-A /eth-storage/fabric* # scope fc-storage
UCS-A /fc-storage*# scope fabric a
UCS-A /fc-storage/fabric* # create interface fcoe 3 2
UCS-A /fc-storage/fabric* # commit-buffer
UCS-A /fc-storage/fabric*
```
## **Unified Uplink Ports**

When you configure an Ethernet uplink and an FCoE uplink on the same physical Ethernet port, it is called a unified uplink port. You can individually enable or disable either the FCoE or Ethernet interfaces independently.

- Enabling or disabling the FCoE uplink results in the corresponding VFC being enabled or disabled.
- Enabling or disabling an Ethernet uplink results in the corresponding physical port being enabled or disabled.

If you disable an Ethernet uplink, it disables the underlying physical port in a unified uplink. Therefore, even when the FCoE uplink is enabled, the FCoE uplink also goes down. But if you disable an FCoE uplink, only the VFC goes down. If the Ethernet uplink is enabled, it can still function properly in the unified uplink port.

### **Configuring a Unified Uplink Port**

To configure a unified uplink port, you will convert an existing FCoE uplink port as a unified port.

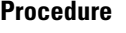

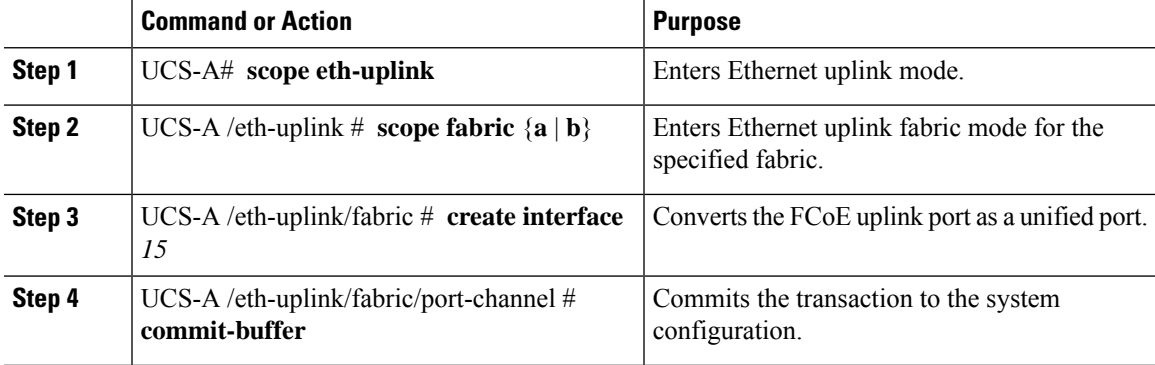

The following example creates a unified uplink port on an existing FCoE port:

```
UCS-A# scope eth-uplink
UCS-A /eth-uplink # scope fabric b
UCS-A /eth-uplink/fabric # create interface 1 5
UCS-A /eth-uplink/fabric/interface* # commit-buffer
UCS-A /eth-uplink/interface #
```
## **FCoE and Fibre Channel Storage Ports**

### **Configuring a Fibre Channel Storage or FCoE Port**

### **Procedure**

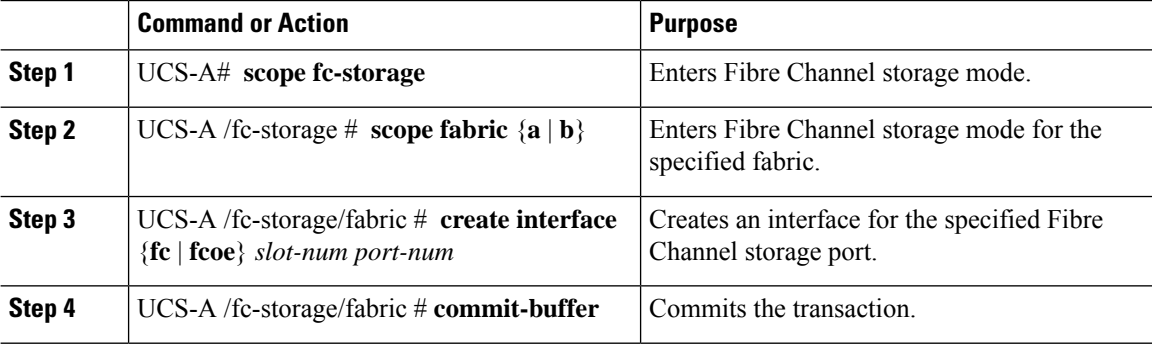

#### **Example**

The following example creates an interface for Fibre Channel storage port 10 on slot 2 of fabric A and commits the transaction:

```
UCS-A# scope fc-storage
UCS-A /fc-storage # scope fabric a
UCS-A /fc-storage/fabric* # create interface fc 2 10
UCS-A /fc-storage/fabric # commit-buffer
```
#### **What to do next**

Assign a VSAN.

### **Unconfiguring a Fibre Channel Storage or FCoE Port**

### **Procedure**

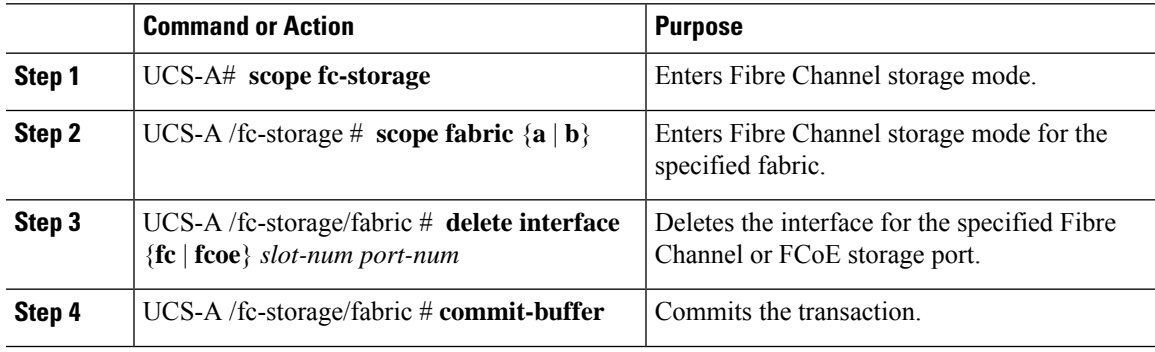

### **Example**

The following example unconfigures Fibre Channel storage port 10 on slot 2 of fabric A and commits the transaction:

```
UCS-A# scope fc-storage
UCS-A /fc-storage # scope fabric a
UCS-A /fc-storage/fabric* # delete interface fc 2 10
UCS-A /fc-storage/fabric # commit-buffer
```
### **Restoring a Fibre Channel Storage Port Back to an Uplink Fibre Channel Port**

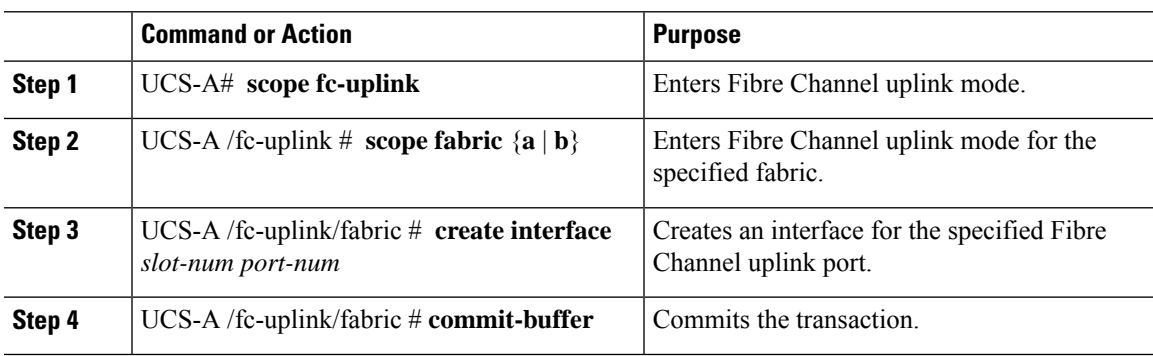

#### **Procedure**

### **Example**

The following example creates an interface for Fibre Channel uplink port 10 on slot 2 of fabric A and commits the transaction:

```
UCS-A# scope fc-uplink
UCS-A /fc-uplink # scope fabric a
UCS-A /fc-uplink/fabric* # create interface 2 10
UCS-A /fc-uplink/fabric # commit-buffer
```
## **Uplink Ethernet Port Channels**

An uplink Ethernet port channel allows you to group several physical uplink Ethernet ports (link aggregation) to create one logical Ethernet link to provide fault-tolerance and high-speed connectivity. In Cisco UCS Manager, you create a port channel first and then add uplink Ethernet ports to the port channel. You can add up to 16 uplink Ethernet ports to a port channel.

**Important**

Œ

The state of a configured port changes to unconfigured in the following scenarios:

- The port is deleted or removed from a port channel. The port channel can be of any type, such as, uplink or storage.
- A port channel is deleted.

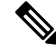

**Note**

Cisco UCS uses Link Aggregation Control Protocol (LACP), not Port Aggregation Protocol (PAgP), to group the uplink Ethernet ports into a port channel. If the ports on the upstream switch are not configured for LACP, the fabric interconnects treat all ports in an uplink Ethernet port channel as individual ports, and therefore forward packets.

### **Configuring an Uplink Ethernet Port Channel**

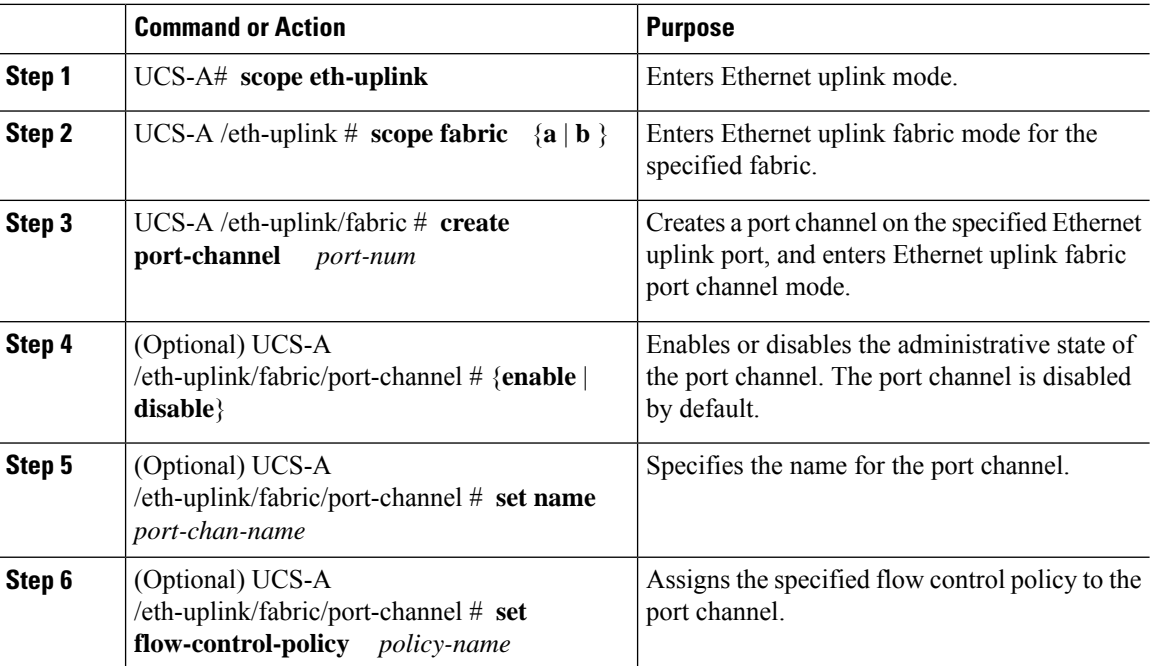

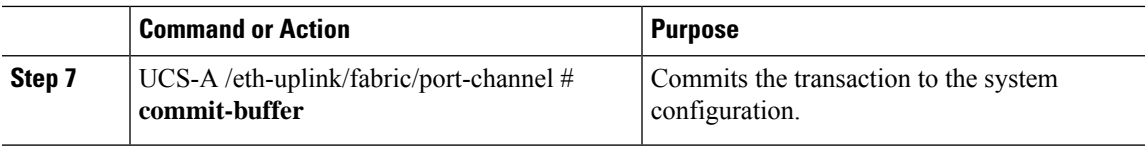

The following example creates a port channel on port 13 of fabric A, sets the name to portchan13a, enables the administrative state, assigns the flow control policy named flow-con-pol432 to the port channel, and commits the transaction:

```
UCS-A# scope eth-uplink
UCS-A /eth-uplink # scope fabric a
UCS-A /eth-uplink/fabric # create port-channel 13
UCS-A /eth-uplink/fabric/port-channel* # enable
UCS-A /eth-uplink/fabric/port-channel* # set name portchan13a
UCS-A /eth-uplink/fabric/port-channel* # set flow-control-policy flow-con-pol432
UCS-A /eth-uplink/fabric/port-channel* # commit-buffer
UCS-A /eth-uplink/fabric/port-channel #
```
### **Unconfiguring an Uplink Ethernet Port Channel**

### **Procedure**

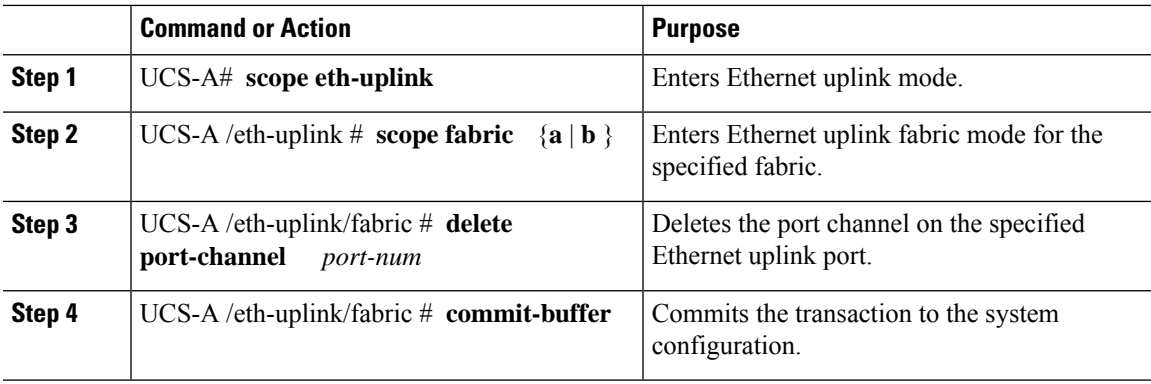

#### **Example**

The following example unconfigures the port channel on port 13 of fabric A and commits the transaction:

```
UCS-A# scope eth-uplink
UCS-A /eth-uplink # scope fabric a
UCS-A /eth-uplink/fabric # delete port-channel 13
UCS-A /eth-uplink/fabric* # commit-buffer
UCS-A /eth-uplink/fabric #
```
### **Adding a Member Port to an Uplink Ethernet Port Channel**

### **Procedure**

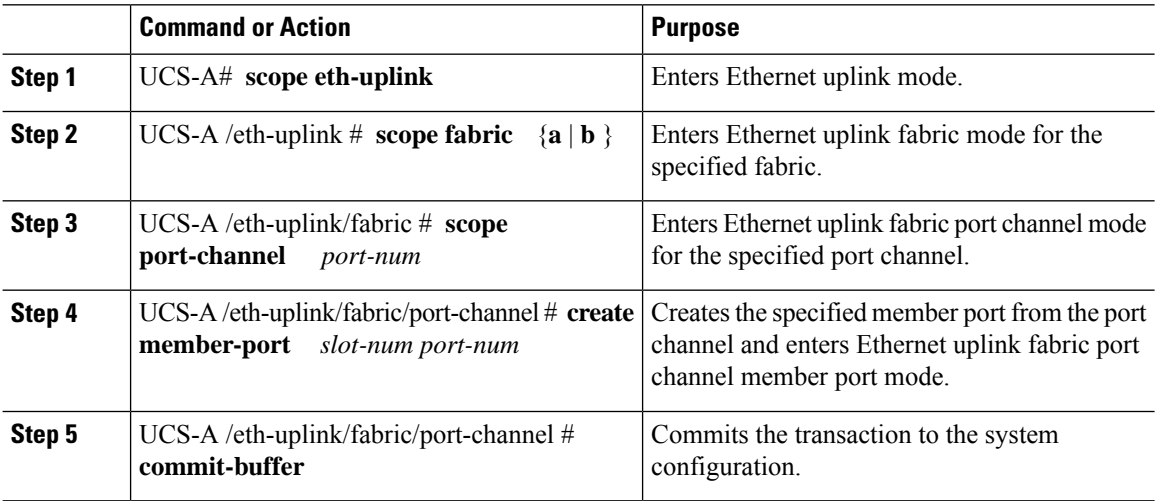

#### **Example**

The following example adds the member port on slot 1, port 7 to the port channel on port 13 of fabric A and commits the transaction.

```
UCS-A# scope eth-uplink
UCS-A /eth-uplink # scope fabric a
UCS-A /eth-uplink/fabric # scope port-channel 13
UCS-A /eth-uplink/fabric/port-channel # create member-port 1 7
UCS-A /eth-uplink/fabric/port-channel* # commit-buffer
UCS-A /eth-uplink/fabric/port-channel #
```
### **Deleting a Member Port from an Uplink Ethernet Port Channel**

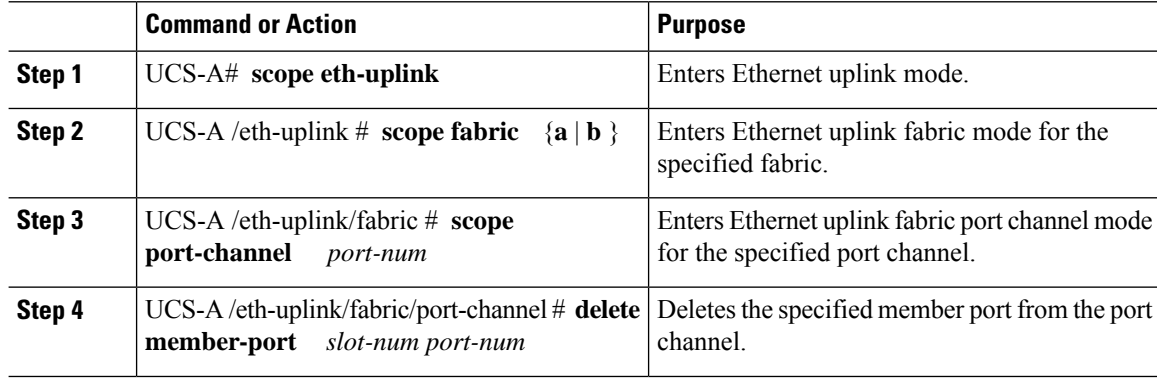

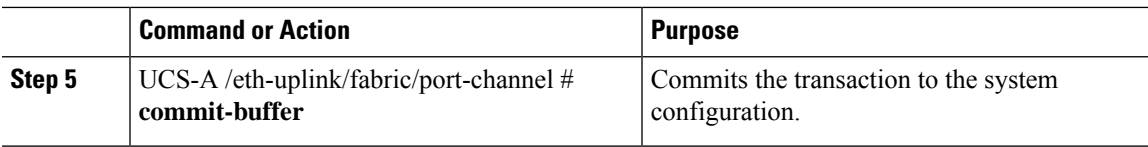

The following example deletes a member port from the port channel on port 13 of fabric A and commits the transaction:

```
UCS-A# scope eth-uplink
UCS-A /eth-uplink # scope fabric a
UCS-A /eth-uplink/fabric # scope port-channel 13
UCS-A /eth-uplink/fabric/port-channel # delete member-port 1 7
UCS-A /eth-uplink/fabric/port-channel* # commit-buffer
UCS-A /eth-uplink/fabric/port-channel #
```
## **Appliance Port Channels**

An appliance port channel allows you to group several physical appliance ports to create one logical Ethernet storage link for the purpose of providing fault-tolerance and high-speed connectivity. In Cisco UCS Manager, you create a port channel first and then add appliance ports to the port channel. You can add up to eight appliance ports to a port channel.

### **Configuring an Appliance Port Channel**

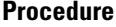

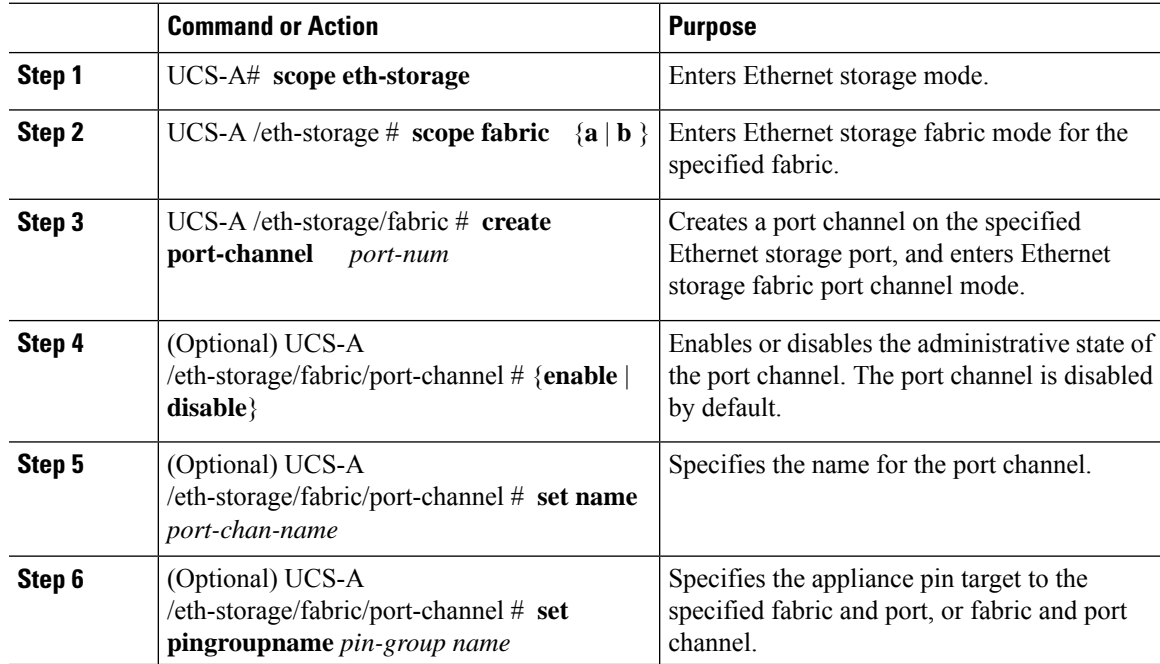

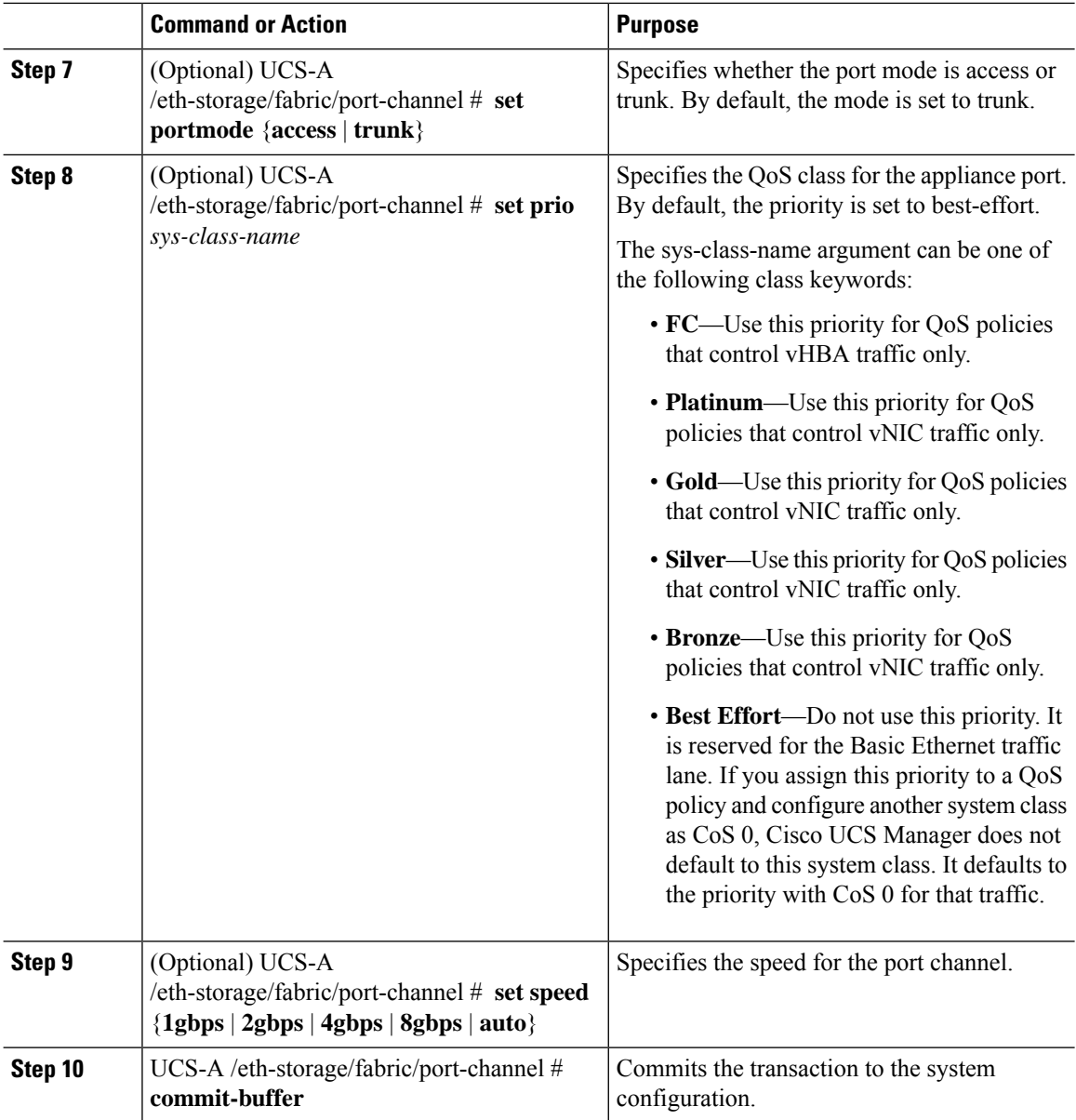

The following example creates a port channel on port 13 of fabric A and commits the transaction:

```
UCS-A# scope eth-storage
UCS-A /eth-storage # scope fabric a
UCS-A /eth-storage/fabric # create port-channel 13
UCS-A /eth-storage/fabric/port-channel* # enable
UCS-A /eth-storage/fabric/port-channel* # set name portchan13a
UCS-A /eth-storage/fabric/port-channel* # set pingroupname pingroup1
UCS-A /eth-storage/fabric/port-channel* # set portmode access
UCS-A /eth-storage/fabric/port-channel* # set prio fc
UCS-A /eth-storage/fabric/port-channel* # set speed 2gbps
```

```
UCS-A /eth-storage/fabric/port-channel* # commit-buffer
UCS-A /eth-storage/fabric/port-channel #
```
### **Unconfiguring an Appliance Port Channel**

### **Procedure**

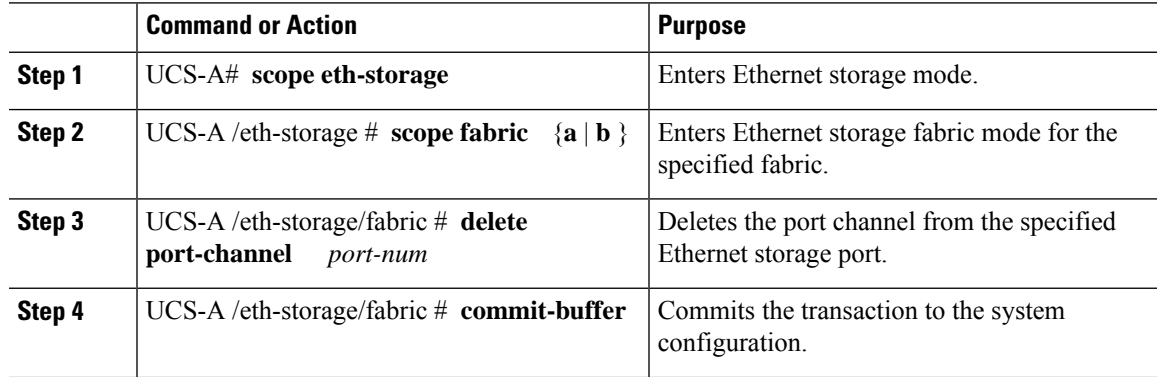

### **Example**

The following example unconfigures the port channel on port 13 of fabric A and commits the transaction:

```
UCS-A# scope eth-storage
UCS-A /eth-storage # scope fabric a
UCS-A /eth-storage/fabric # delete port-channel 13
UCS-A /eth-storage/fabric* # commit-buffer
UCS-A /eth-storage/fabric #
```
### **Enabling or Disabling an Appliance Port Channel**

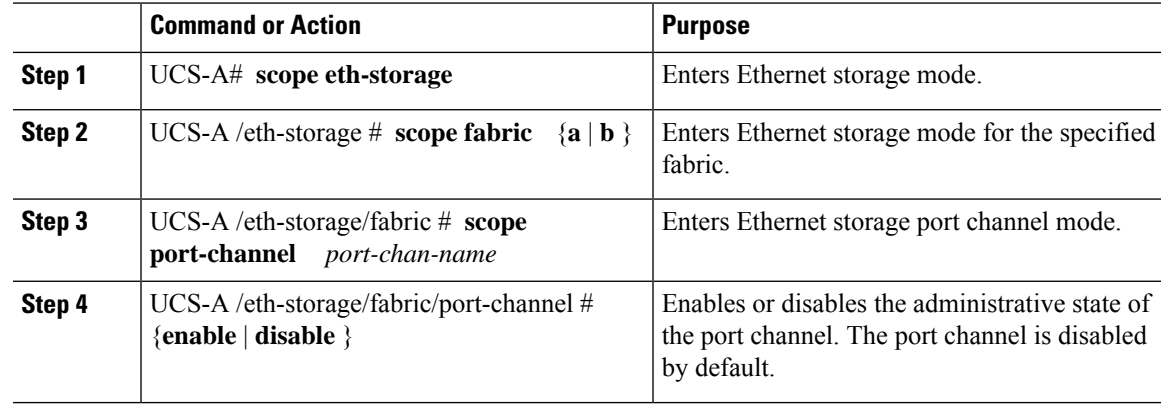

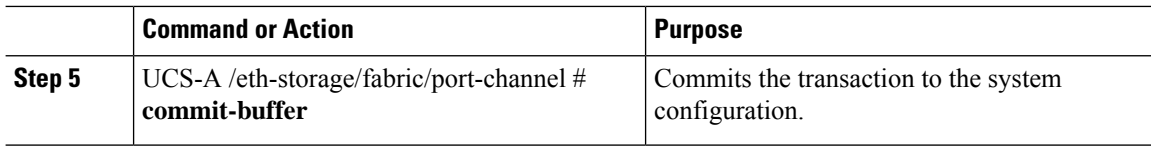

The following example enables port channel 13 on fabric A and commits the transaction:

```
UCS-A# scope eth-storage
UCS-A /eth-storage # scope fabric a
UCS-A /eth-storage/fabric # scope port-channel 13
UCS-A /eth-storage/fabric/port-channel* # enable
UCS-A /eth-storage/fabric/port-channel* # commit-buffer
UCS-A /eth-storage/fabric/port-channel #
```
### **Adding a Member Port to an Appliance Port Channel**

#### **Procedure**

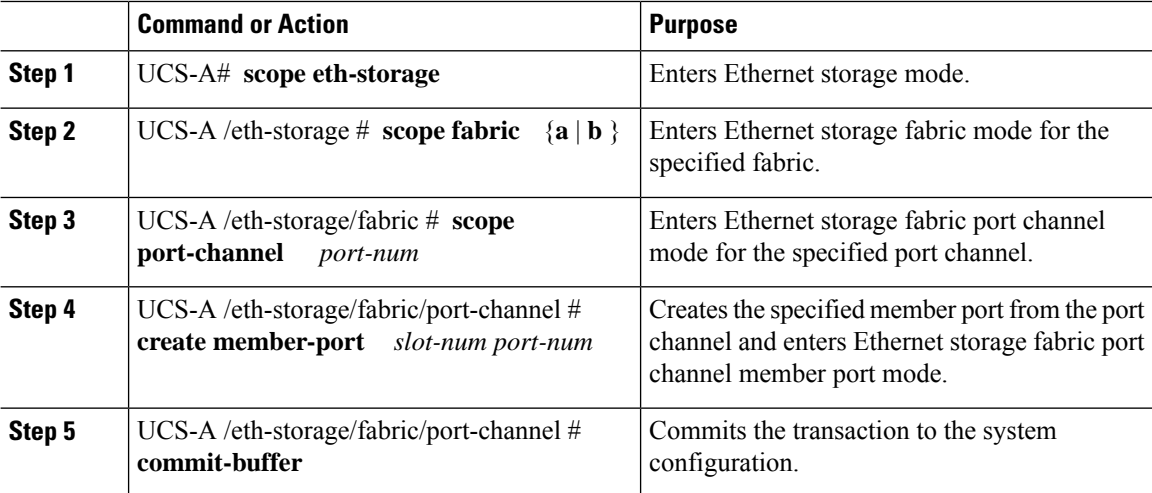

#### **Example**

The following example adds the member port on slot 1, port 7 to the port channel on port 13 of fabric A and commits the transaction.

```
UCS-A# scope eth-storage
UCS-A /eth-storage # scope fabric a
UCS-A /eth-storage/fabric # scope port-channel 13
UCS-A /eth-storage/fabric/port-channel # create member-port 1 7
UCS-A /eth-storage/fabric/port-channel* # commit-buffer
UCS-A /eth-storage/fabric/port-channel #
```
Ш

### **Deleting a Member Port from an Appliance Port Channel**

### **Procedure**

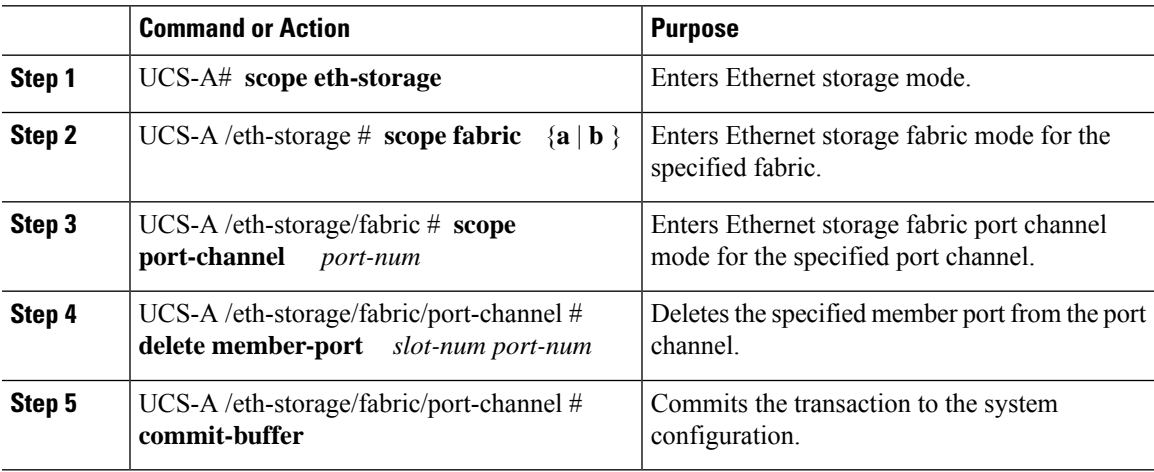

#### **Example**

The following example deletes a member port from the port channel on port 13 of fabric A and commits the transaction:

```
UCS-A# scope eth-storage
UCS-A /eth-storage # scope fabric a
UCS-A /eth-storage/fabric # scope port-channel 13
UCS-A /eth-storage/fabric/port-channel # delete member-port 1 7
UCS-A /eth-storage/fabric/port-channel* # commit-buffer
UCS-A /eth-storage/fabric/port-channel #
```
## **Fibre Channel Port Channels**

A Fibre Channel port channel allows you to group several physical Fibre Channel ports (link aggregation) to create one logical Fibre Channel link to provide fault-tolerance and high-speed connectivity. In Cisco UCS Manager, you create a port channel first and then add Fibre Channel ports to the port channel.

 $\mathscr{D}$ 

**Note** Fibre Channel port channels are not compatible with non-Cisco technology.

You can create up to four Fibre Channel port channels in each Cisco UCS domain with Cisco UCS 6200, 6300, 6400, and 6500 Series Fabric Interconnects. Each Fibre Channel port channel can include a maximum of 16 uplink Fibre Channel ports.

You can create up to two Fibre Channel port channels in each Cisco UCS domain with Cisco UCS 6324 fabric interconnects. Each Fibre Channel port channel can include a maximum of four uplink Fibre Channel ports.

Ensure that the Fibre Channel port channel on the upstream NPIV switch is configured with its channel mode as **active**. If both the member port(s) and peer port(s) do not have the same channel mode configured, the port channel will not come up. When the channel mode is configured as **active**, the member ports initiate port channel protocol negotiation with the peer port(s) regardless of the channel group mode of the peer port. If the peer port, while configured in a channel group, does not support the port channel protocol, or responds with a nonnegotiable status, it defaults to the On mode behavior. The **active** port channel mode allows automatic recovery without explicitly enabling and disabling the port channel member ports at either end.

This example shows how to configure channel mode as active:

```
switch(config)# int po114
switch(config-if)# channel mode active
```
### **Configuring a Fibre Channel Port Channel**

If you are connecting two Fibre Channel port channels, the admin speed for both port channels must match for the link to operate. If the admin speed for one or both of the Fibre Channel port channels is set to auto, Cisco UCS adjusts the admin speed automatically. **Note**

### **Procedure**

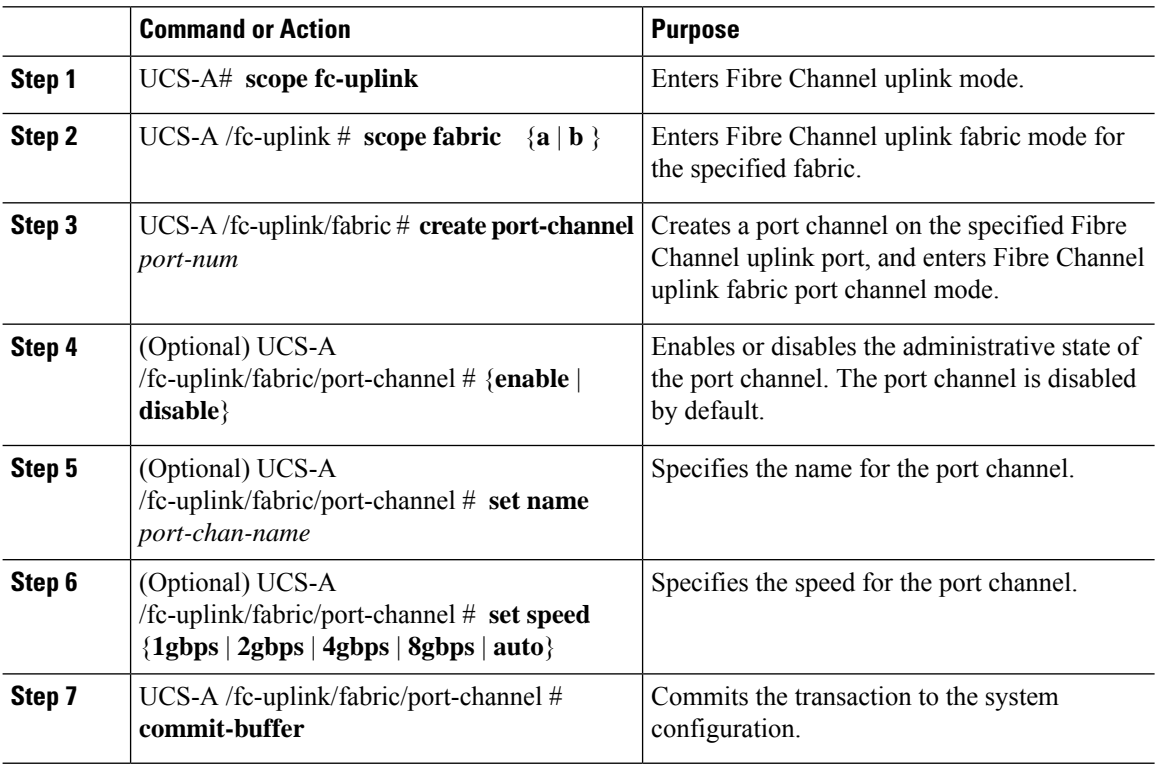

#### **Example**

The following example creates port channel 13 on fabric A, sets the name to portchan13a, enables the administrative state, sets the speed to 2 Gbps, and commits the transaction:

```
UCS-A# scope fc-uplink
UCS-A /fc-uplink # scope fabric a
UCS-A /fc-uplink/fabric # create port-channel 13
UCS-A /fc-uplink/fabric/port-channel* # enable
UCS-A /fc-uplink/fabric/port-channel* # set name portchan13a
UCS-A /fc-uplink/fabric/port-channel* # set speed 2gbps
UCS-A /fc-uplink/fabric/port-channel* # commit-buffer
UCS-A /fc-uplink/fabric/port-channel #
```
### **Configuring a FCoE Port Channel**

### **Procedure**

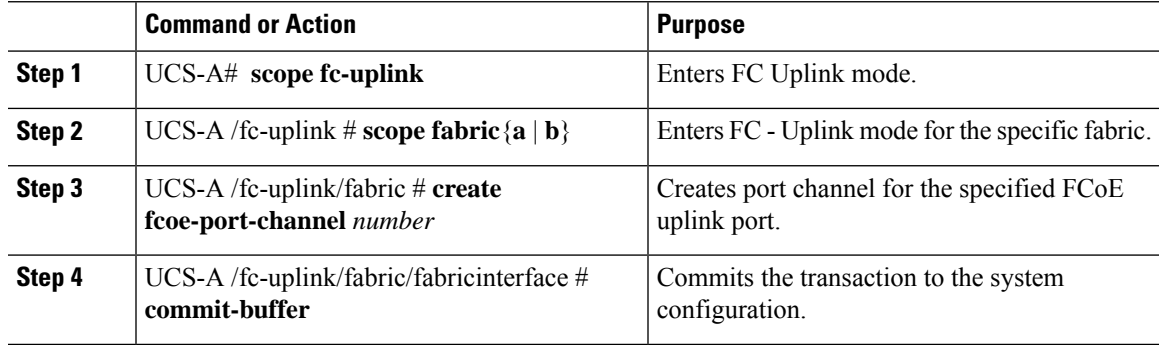

#### **Example**

The following example creates an interface for FCoE uplink port 1 on slot 4 of fabric A and commits the transaction:

```
UCS-A# scope fc-uplink
UCS-A /fc-uplink # scope fabric a
UCS-A /fc-uplink/fabric # create fcoe-port-channel 4
UCS-A /fc-uplink/fabric/fcoe-port-channel* # commit-buffer
UCS-A /fc-uplink/fabric/fcoe-port-channel #
```
## **Adding Channel Mode Active To The Upstream NPIV Fibre Channel Port Channel**

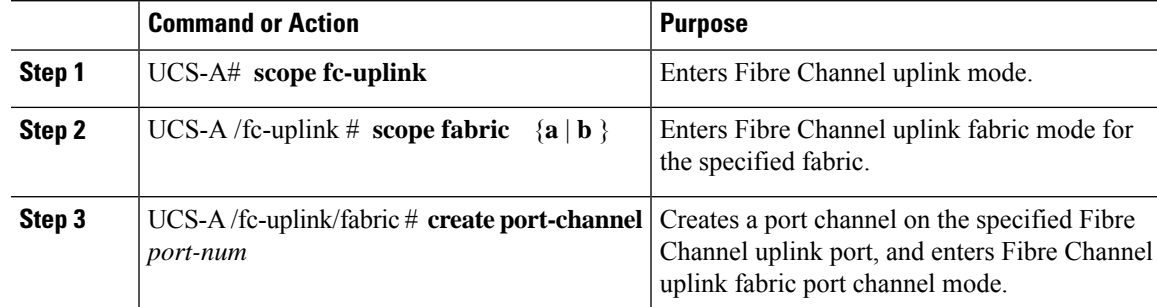

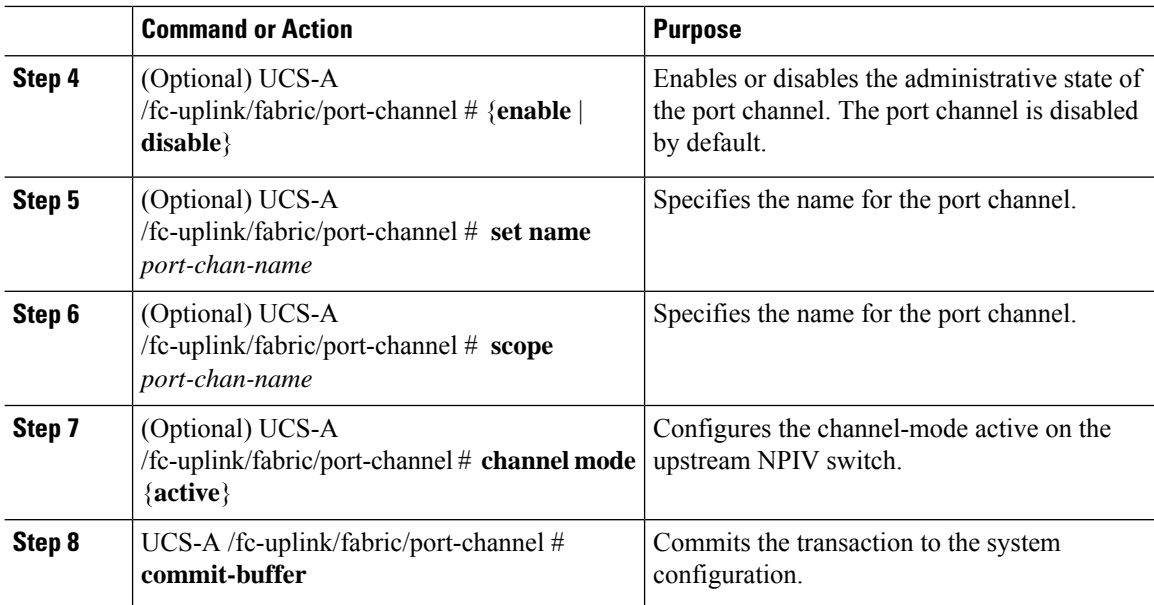

The following example enables channel mode to active:

```
UCS-A# scope fc-uplink
UCS-A /fc-uplink # scope fabric a
UCS-A /fc-uplink/fabric # create port-channel 13
UCS-A /fc-uplink/fabric/port-channel* # enable
UCS-A /fc-uplink/fabric/port-channel* # set name portchan13a
UCS-A /fc-uplink/fabric/port-channel* # channel mode active
UCS-A /fc-uplink/fabric/port-channel* # commit-buffer
UCS-A /fc-uplink/fabric/port-channel # exit
UCS-A /fc-uplink/fabric/ # show port-channel database
portchan13a
   Administrative channel mode is active
    Operational channel mode is active
UCS-A /fc-uplink/fabric/ #
```
### **Enabling or Disabling a Fibre Channel Port Channel**

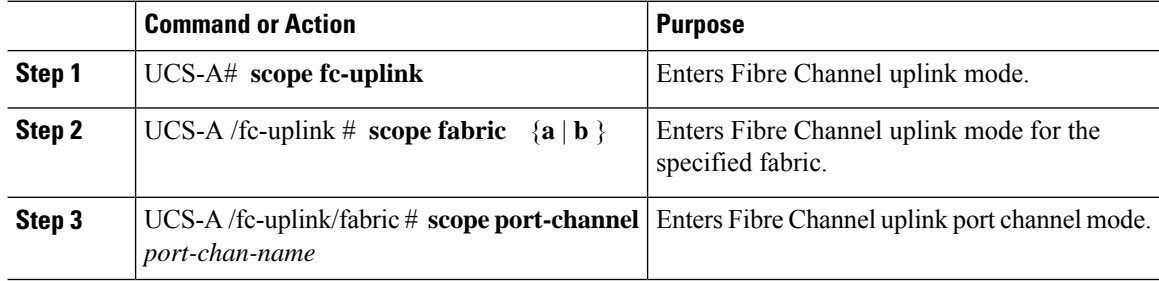

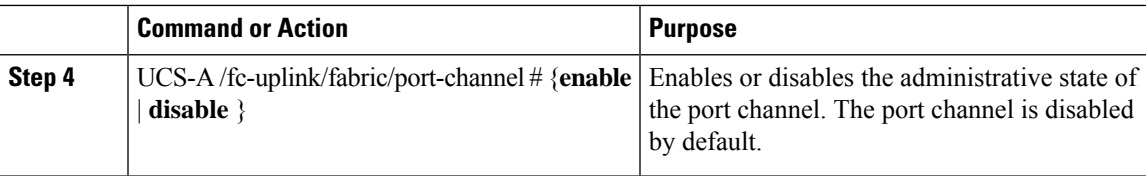

The following example enables port channel 13 on fabric A and commits the transaction:

```
UCS-A# scope fc-uplink
UCS-A /fc-uplink # scope fabric a
UCS-A /fc-uplink/fabric # scope port-channel 13
UCS-A /fc-uplink/fabric/port-channel* # enable
UCS-A /fc-uplink/fabric/port-channel* # commit-buffer
UCS-A /fc-uplink/fabric/port-channel #
```
### **Adding a Member Port to a Fibre Channel Port Channel**

### **Procedure**

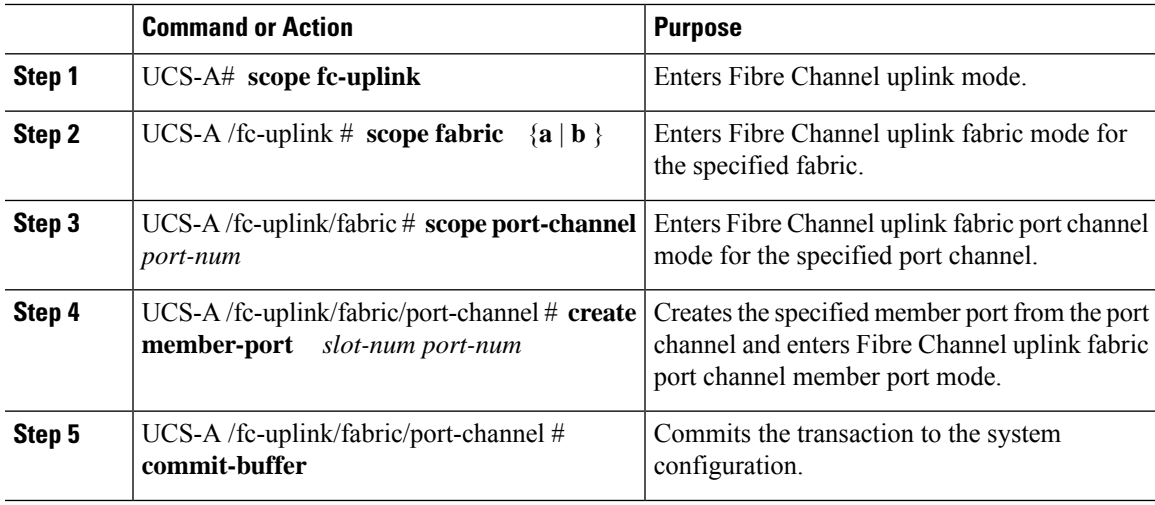

### **Example**

The following example adds the member port on slot 1, port 7 to port channel 13 on fabric A and commits the transaction.

```
UCS-A# scope fc-uplink
UCS-A /fc-uplink # scope fabric a
UCS-A /fc-uplink/fabric # scope port-channel 13
UCS-A /fc-uplink/fabric # create member-port 1 7
UCS-A /fc-uplink/fabric/port-channel* # commit-buffer
UCS-A /fc-uplink/fabric/port-channel #
```
### **Deleting a Member Port from a Fibre Channel Port Channel**

### **Procedure**

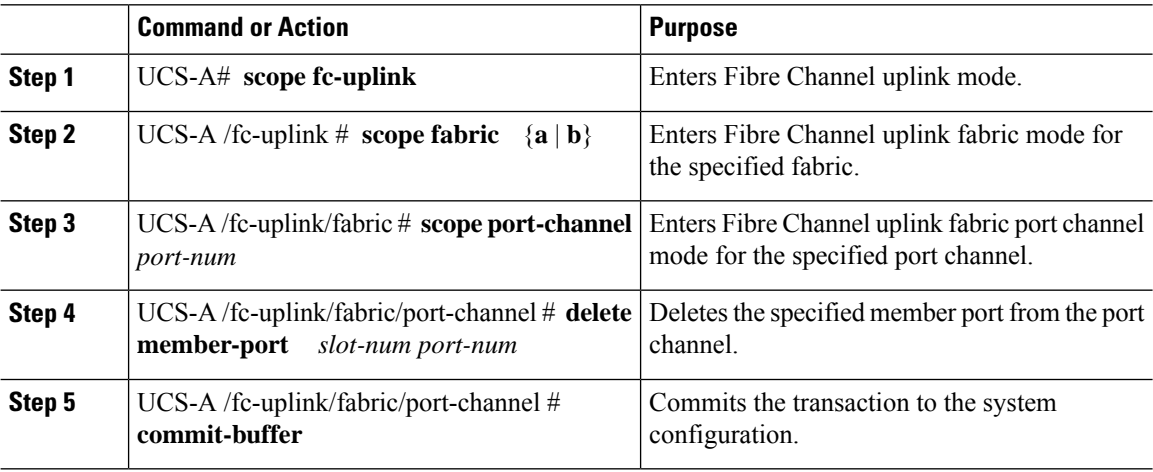

#### **Example**

The following example deletes a member port from port channel 13 on fabric A and commits the transaction:

```
UCS-A# scope fc-uplink
UCS-A /fc-uplink # scope fabric a
UCS-A /fc-uplink/fabric # scope port-channel 13
UCS-A /fc-uplink/fabric # delete member-port 1 7
UCS-A /fc-uplink/fabric/port-channel* # commit-buffer
UCS-A /fc-uplink/fabric/port-channel #
```
## **FCoE Port Channels**

An FCoE port channel allows you to group several physical FCoE ports to create one logical FCoE port channel. At a physical level, the FCoE port channel carries FCoE traffic over an Ethernet port channel. So an FCoE port channel with a set of members is essentially an Ethernet port channel with the same members. This Ethernet port channel is used as a physical transport for FCoE traffic.

For each FCoE port channel, Cisco UCS Manager creates a VFC internally and binds it to an Ethernet port channel. FCoE traffic received from the hosts is sent over the VFC the same way as the FCoE traffic is sent over Fibre Channel uplinks.

## **Configuring a FCoE Port Channel**

### **Procedure**

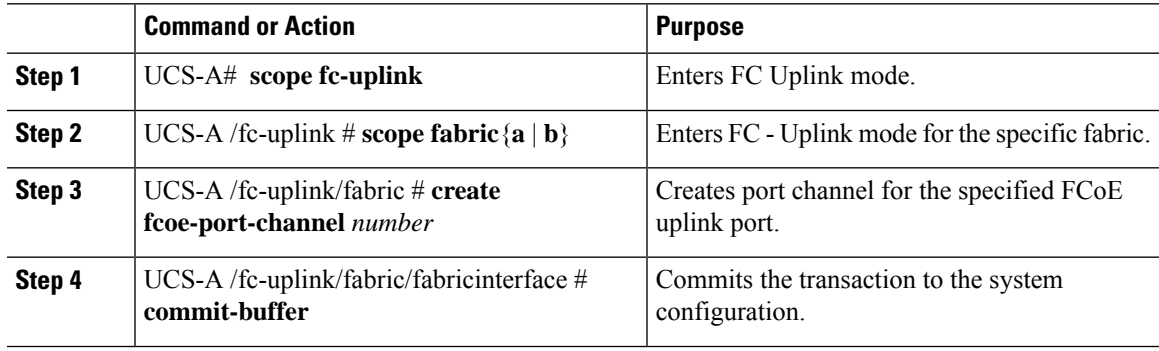

### **Example**

The following example creates an interface for FCoE uplink port 1 on slot 4 of fabric A and commits the transaction:

```
UCS-A# scope fc-uplink
UCS-A /fc-uplink # scope fabric a
UCS-A /fc-uplink/fabric # create fcoe-port-channel 4
UCS-A /fc-uplink/fabric/fcoe-port-channel* # commit-buffer
UCS-A /fc-uplink/fabric/fcoe-port-channel #
```
### **Adding a Member Port to a FCoE Uplink Port Channel**

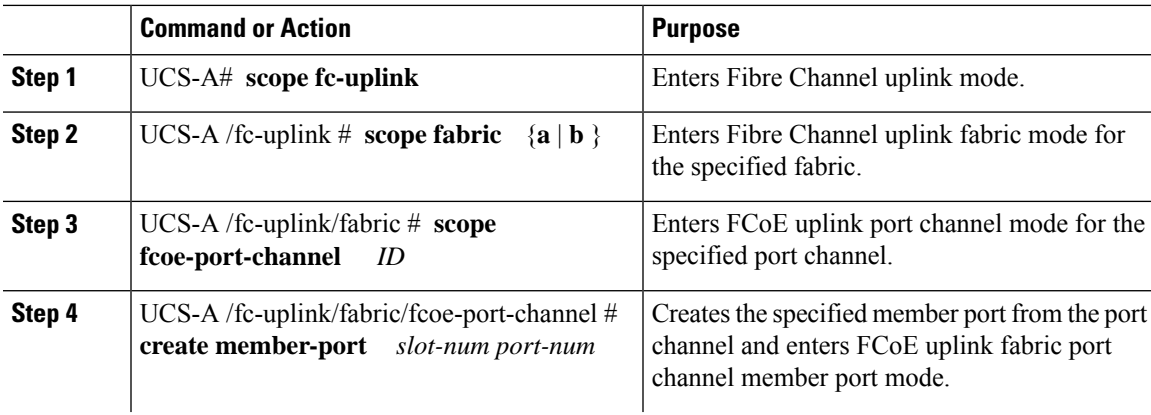

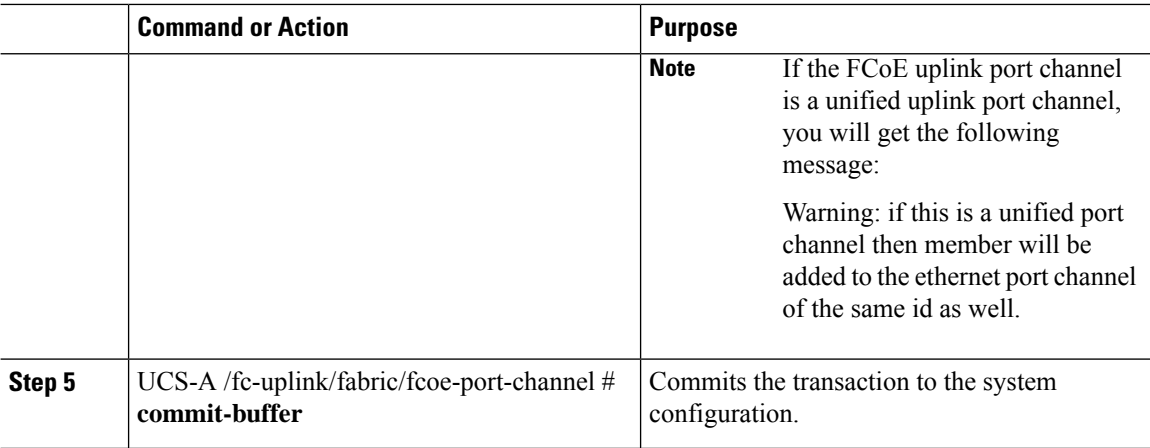

The following example adds the member port on slot 1, port 7 to FCoE port channel 13 on fabric A and commits the transaction.

```
UCS-A# scope fc-uplink
```

```
UCS-A /fc-uplink # scope fabric a
UCS-A /fc-uplink/fabric # scope fcoe-port-channel 13
UCS-A /fc-uplink/fabric # create member-port 1 7
UCS-A /fc-uplink/fabric/fcoe-port-channel* # commit-buffer
UCS-A /fc-uplink/fabric/fcoe-port-channel #
```
## **Unified Uplink Port Channel**

When you create an Ethernet port channel and an FCoE port channel with the same ID, it is called a unified uplink port channel. When the unified port channel is created, a physical Ethernet port channel and a VFC are created on the fabric interconnect with the specified members. The physical Ethernet port channel is used to carry both Ethernet and FCoE traffic. The VFC binds FCoE traffic to the Ethernet port channel.

The following rules will apply to the member port sets of the unified uplink port channel:

- The Ethernet port channel and FCoE port channel on the same ID, must have the same set of member ports.
- When you add a member port channel to the Ethernet port channel, Cisco UCS Manager adds the same port channel to FCoE port channel as well. Similarly, adding a member to the FCoE port channel adds the member port to the Ethernet port channel.
- When you delete a member port from one of the port channels, Cisco UCS Manager automatically deletes the member port from the other port channel.

If you disable an Ethernet uplink port channel, it disables the underlying physical port channel in a unified uplink port channel. Therefore, even when the FCoE uplink is enabled, the FCoE uplink port channel also goes down. If you disable an FCoE uplink port channel, only the VFC goes down. If the Ethernet uplink port channel is enabled, it can still function properly in the unified uplink port channel.

### **Configuring a Unified Uplink Port Channel**

To configure a unified uplink port channel, you will convert an existingFCoE uplink port channel as a unified port channel.

#### **Procedure**

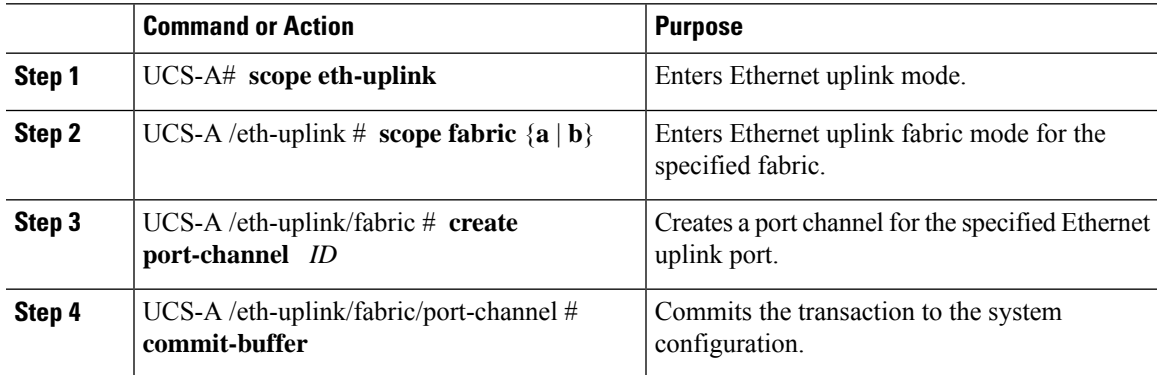

### **Example**

The following example creates a unified uplink port channel on an existing FCoE port channel:

```
UCS-A# scope eth-uplink
UCS-A /eth-uplink # scope fabric b
UCS-A /eth-uplink/fabric # create port-channel 2
UCS-A /eth-uplink/fabric/port-channel* # commit-buffer
UCS-A /eth-uplink/fabric #
```
## **Event Detection and Action**

Cisco UCS Manager uses the statistics collection policy to monitor and trigger an alarm when there are faults in the network interface ports connected from the I/O Module (IOM) to the fabric interconnect.

The error statistics for the network interface ports is called NiErrStats and consists of the following errors:

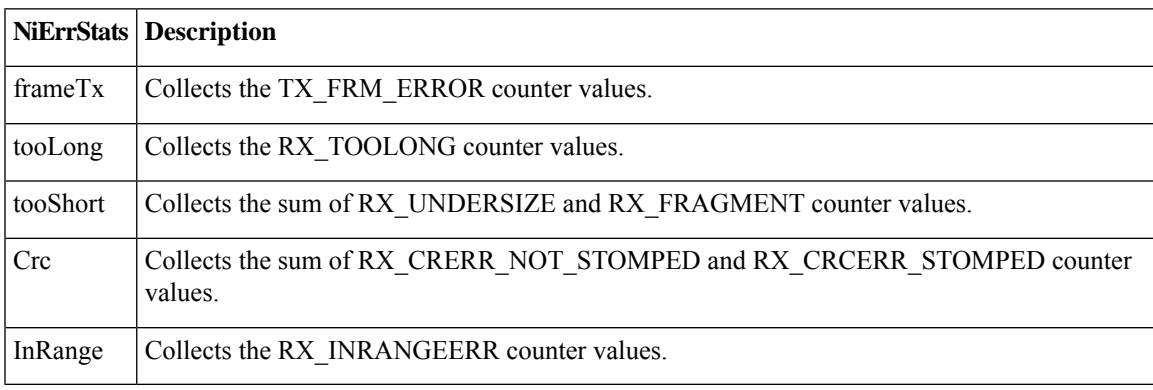

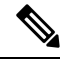

**Note** Only active ports collect the network interface port statistics and send the information to Cisco UCS Manager.

### **Policy-Based Port Error Handling**

If Cisco UCS Manager detects any errors on active NI ports, and if the error-disable feature is enabled, Cisco UCS Manager automatically disables the respective FI port that is connected to the NI port that had errors. When a FI port is error disabled, it is effectively shut down and no traffic is sent or received on that port.

The error-disable function serves two purposes:

- It lets you know which FI port is error-disabled and that the connected NI Port has errors.
- It eliminates the possibility that this port can cause other ports, which are connected to the same Chassis/FEX, to fail. Such a failure can occur when the NI port has errors, which can ultimately cause serious network issues. The error-disable function helps prevent these situations.

### **Creating Threshold Definition**

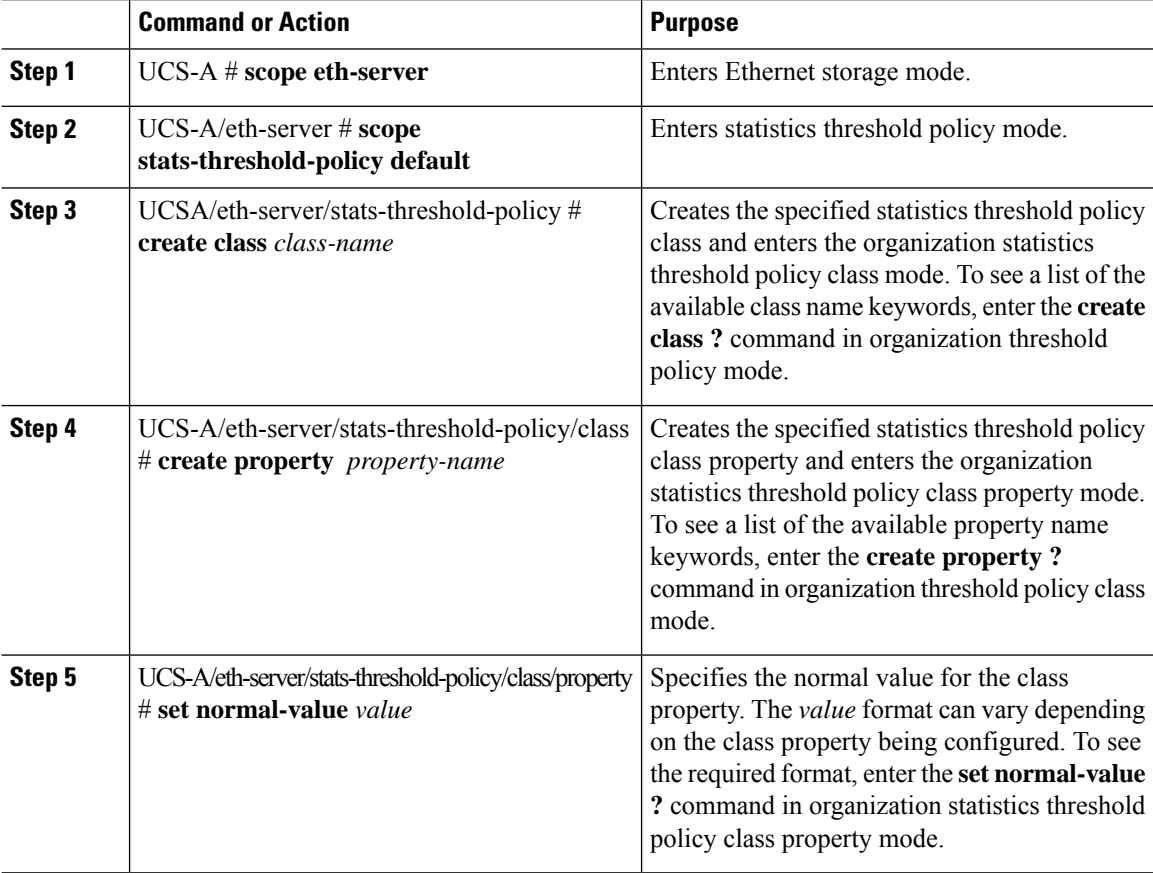

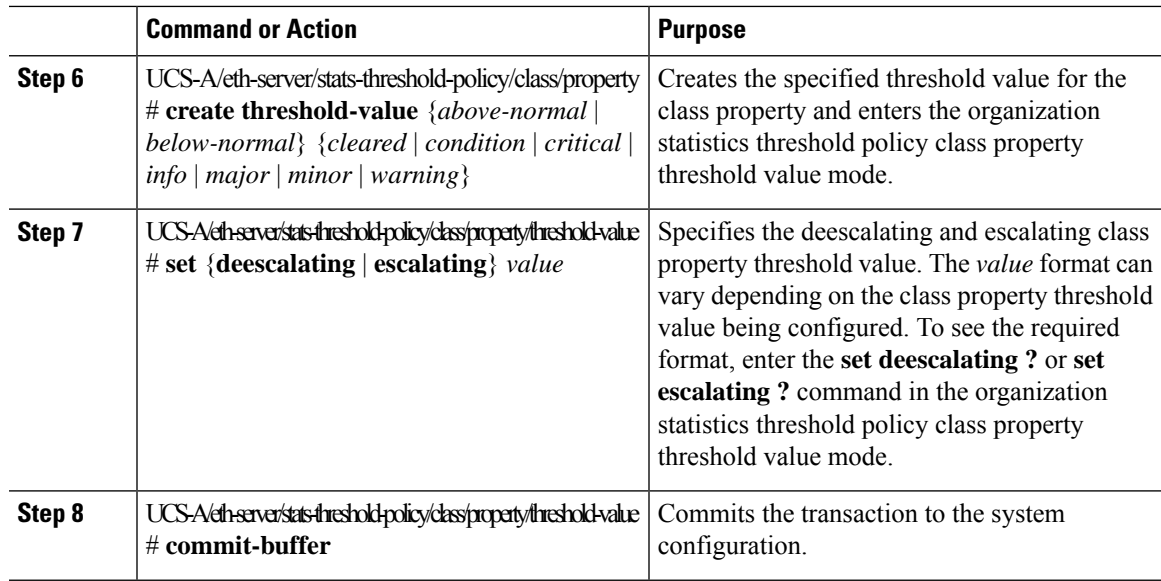

The following example shows how to create a threshold definition:

```
UCS-A # scope eth-server
UCS-A /eth-server # scope stats-threshold-policy default
UCS-A /eth-server/stats-threshold-policy # create class ni-ether-error-stats
UCS-A /eth-server/stats-threshold-policy/class* # create property crc-delta
UCS-A /eth-server/stats-threshold-policy/class/property* # set normal-value 0
UCS-A /eth-server/stats-threshold-policy/class/property* # create threshold-value above-normal
major
UCS-A /eth-server/stats-threshold-policy/class/property/threshold-value* # set escalating
5
UCS-A /eth-server/stats-threshold-policy/class/property/threshold-value* # set deescalating
3
UCS-A /eth-server/stats-threshold-policy/class/property/threshold-value* # commit-buffer
```
### **Configuring Error Disable on a Fabric Interconnect Port**

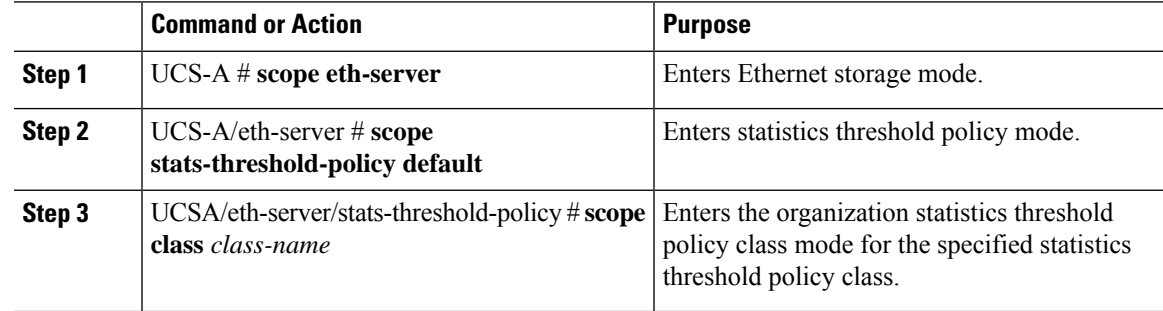

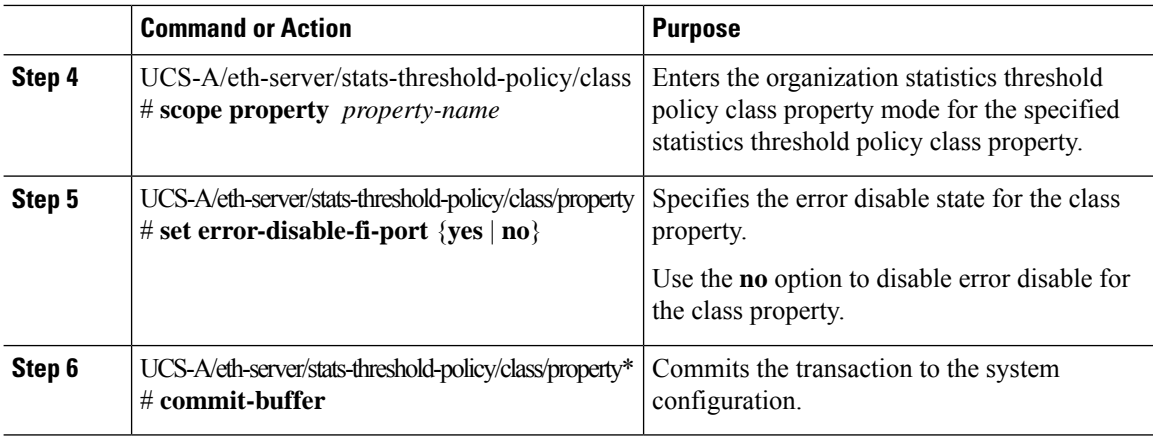

The following example shows how to enable error disable on an FI port:

```
UCS-A # scope eth-server
UCS-A /eth-server # scope stats-threshold-policy default
UCS-A /eth-server/stats-threshold-policy # scope class ni-ether-error-stats
UCS-A /eth-server/stats-threshold-policy/class # scope property crc-delta
UCS-A /eth-server/stats-threshold-policy/class/property # set error-disable-fi-port yes
UCS-A /eth-server/stats-threshold-policy/class/property* # commit-buffer
```
### **Configuring Auto Recovery on a Fabric Interconnect Port**

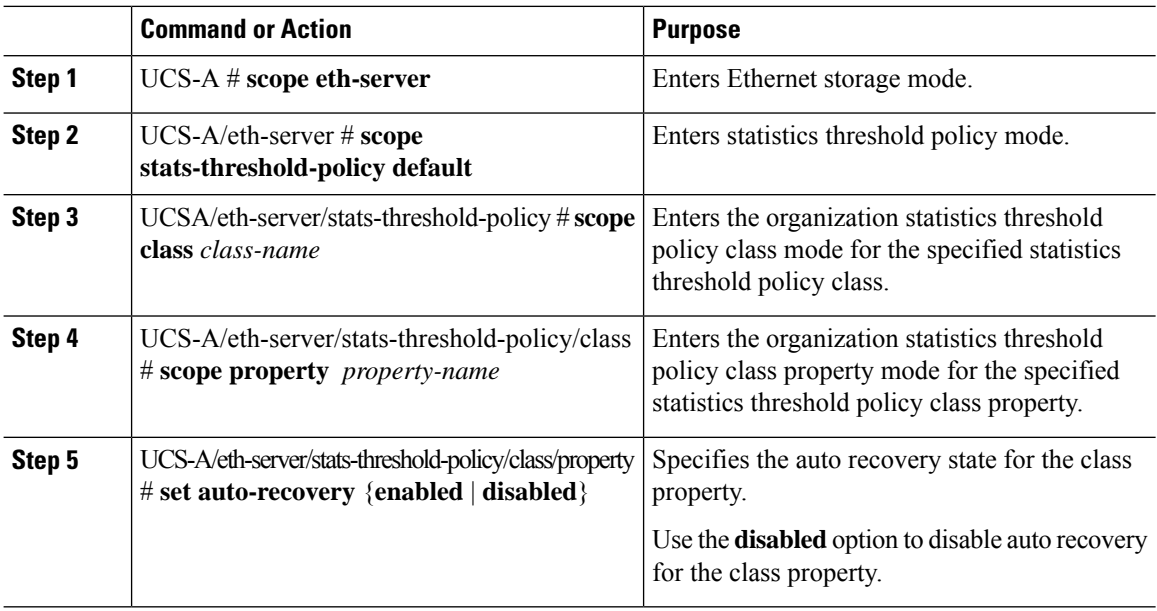

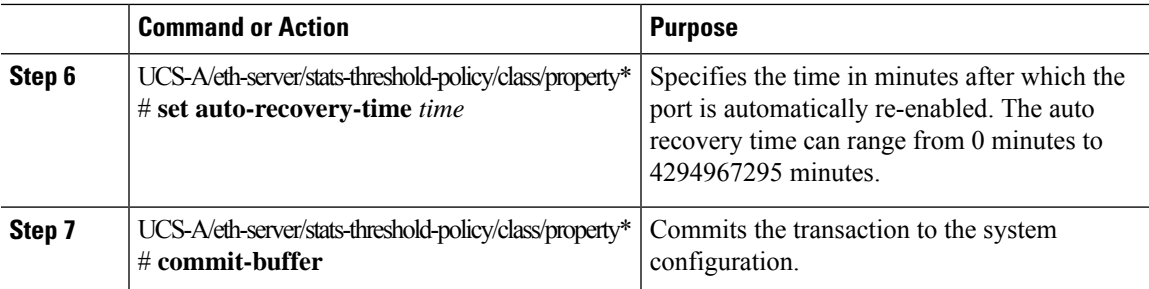

The following example shows how to configure auto recovery on an FI port:

```
UCS-A # scope eth-server
UCS-A /eth-server # scope stats-threshold-policy default
UCS-A /eth-server/stats-threshold-policy # scope class ni-ether-error-stats
UCS-A /eth-server/stats-threshold-policy/class # scope property crc-delta
UCS-A /eth-server/stats-threshold-policy/class/property # set auto-recovery enabled
UCS-A /eth-server/stats-threshold-policy/class/property* # set auto-recovery-time 5
UCS-A /eth-server/stats-threshold-policy/class/property* # commit-buffer
```
### **Viewing the Network Interface Port Error Counters**

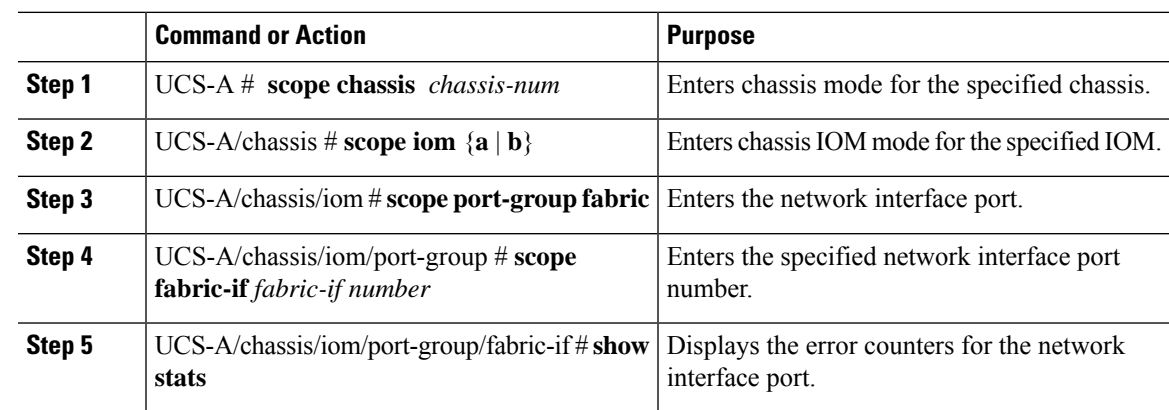

### **Procedure**

### **Example**

The following example shows how to display the statistics for the network interface ports:

```
UCS-A # scope chassis 1
UCS-A/chassis # scope iom a
UCS-A/chassis/iom # scope port-group fabric
UCS-A/chassis/iom/port-group # scope faric-if 1
UCS-A/chassis/iom/port-group/fabric-if # show stats
NI Ether Error Stats:
Time Collected: 2014-08-20T15:37:24:688
```

```
Monitored Object: sys/chassis-1/slot-1/fabric/port-1/ni-err-stats
Suspect: Yes
Crc (errors): 5000
Frame Tx (errors): 0
Too Long (errors): 0
Too Short (errors): 0
In Range (errors): 0
Thresholded: 0
```
## **Adapter Port Channels**

An adapter port channel groups into one logical link all the physical links going from a Cisco UCS Virtual Interface Card (VIC) into an I/O.

Adapter port channels are created and managed internally by Cisco UCS Manager when it detects that the correct hardware is present. Adapter port channels cannot be configured manually. Adapter port channels are viewable using the Cisco UCS Manager GUI or the Cisco UCS Manager CLI.

### **Viewing Adapter Port Channels**

### **Procedure**

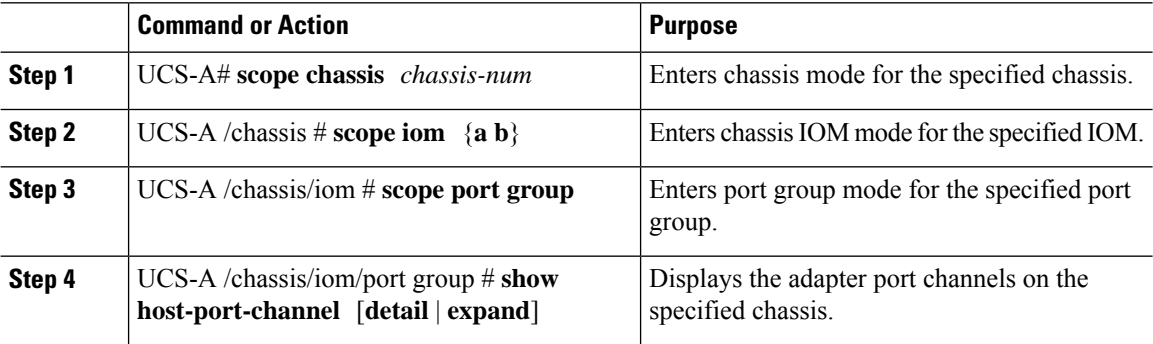

#### **Example**

This following example shows how to display information on host port channels within a port group mode:

```
UCS-A # scope chassis 1
UCS-A /chassis # scope iom a
UCS-A /chassis/iom # scope port group
UCS-A /chassis/iom/port group # show host-port-channel
Host Port channel:
 Port Channel Id Fabric ID Oper State State Reason
   --------------- --------- ---------------- ------------
             1289 B Up
             1290 B Up
             1306 B Up
             1307 B Up<br>1309 B Up
             1309 B
```
1315 B Up UCS-A /chassis/iom/port group #

## **Fabric Port Channels**

Fabric port channels allow you to group several of the physical links from an IOM and IFM (IOM for Cisco UCS X-Series Servers) to a fabric interconnect into one logical link for redundancy and bandwidth sharing. As long as one link in the fabric port channel remains active, the fabric port channel continues to operate.

If the correct hardware is connected, fabric port channels are created by Cisco UCS Manager in the following ways:

- During chassis discovery according to the settings configured in the chassis discovery policy.
- After chassis discovery according to the settings configured in the chassis connectivity policy for a specific chassis.

For each IOM and IFM (IOM for Cisco UCS X-Series Servers) there is a single fabric port channel. Each uplink connecting an IOM and IFM (IOM for Cisco UCS X-Series Servers) to a fabric interconnect can be configured as a discrete link or included in the port channel, but an uplink cannot belong to more than one fabric port channel. For example, if a chassis with two IOMs is discovered and the chassis discovery policy is configured to create fabric port channels, Cisco UCS Manager creates two separate fabric port channels: one for the uplinks connecting IOM-1 and another for the uplinks connecting IOM-2. No other chassis can join these fabric port channels. Similarly, uplinks belonging to the fabric port channel for IOM-1 cannot join the fabric port channel for IOM-2.

### **Load Balancing Over Ports**

Load balancing traffic among ports between IOMs and fabric interconnects uses the following criteria for hashing.

• For Ethernet traffic:

Layer 2 source and destination address

Layer 3 source and destination address

Layer 4 source and destination ports

• For FCoE traffic:

Layer 2 source and destination address

Source and destination IDs (SID and DID) and Originator Exchange ID (OXID)

In this example, a 2200 Series IOM module is verified by connecting iom *X* (where *X* is the chassis number).

```
show platform software fwmctrl nifport
(....)
 Hash Parameters:
  l2_da: 1 l2_sa: 1 l2_vlan: 0
   l3_da: 1 l3_sa: 1
  14<sup>da: 1</sup> 14 sa: 1
  FCoE 12 da: 1 12 sa: 1 12 vlan: 0
   FCoE l3_did: 1 l3_sid: 1 l3_oxid: 1
```
### **Cabling Considerations for Fabric Port Channels**

When you configure the links between the Cisco UCS 2200 Series FEX and a Cisco UCS 6200 series fabric interconnect in fabric port channel mode, the available virtual interface namespace (VIF) on the adapter varies depending on where the FEX uplinks are connected to the fabric interconnect ports.

Inside the 6248 fabric interconnect there are six sets of eight contiguous ports, with each set of ports managed by a single chip. When all uplinks from an FEX are connected to a set of ports managed by a single chip, Cisco UCS Manager maximizes the number of VIFs used in service profiles deployed on the blades in the chassis. If uplink connections from an IOM are distributed across ports managed by separate chips, the VIF count is decreased.

#### **Figure 8: Port Groups for Fabric Port Channels**

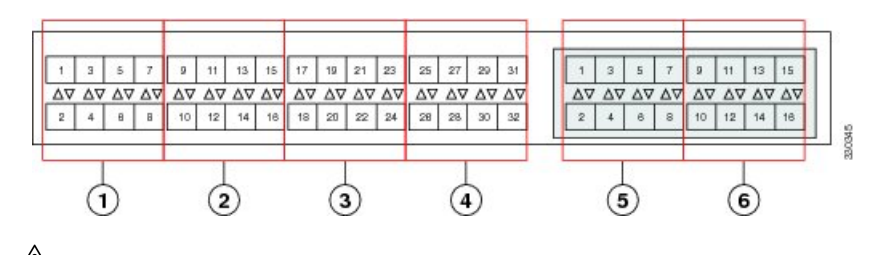

**Caution**

Adding a second link to a fabric-port-channel port group is disruptive and will automatically increase the available amount of VIF namespace from 63 to 118. Adding further links is not disruptive and the VIF namespace stays at 118.

$$
\overbrace{\mathbf{V}}
$$

**Caution**

Linking a chassis to two fabric-port-channel port groups does not affect the VIF namespace unless it is manually acknowledged. The VIF namespace is then automatically set to the smaller size fabric port-channel port group usage (either 63 or 118 VIFs) of the two groups.

For high availability cluster-mode applications, we strongly recommend symmetric cabling configurations. If the cabling is asymmetric, the maximum number of VIFs available is the smaller of the two cabling configurations.

For more information on the maximum number of VIFs for your Cisco UCS environment, see the Configuration Limits document for your hardware and software configuration.

### **Configuring a Fabric Port Channel**

### **Procedure**

**Step 1** To include all links from the IOM to the fabric interconnect in a fabric port channel during chassis discovery, set the link grouping preference in the chassis discovery policy to port channel.

**Step 2** To include links from individual chassis in a fabric port channel during chassis discovery, set the link grouping preference in the chassis connectivity policy to port channel.

**Step 3** After chassis discovery, enable or disable additional fabric port channel member ports.

### **What to do next**

To add or remove chassis links from a fabric port channel after making a change to the chassis discovery policy or the chassis connectivity policy, reacknowledge the chassis. Chassis reacknowledgement is not required to enable or disable chassis member ports from a fabric port channel

### **Viewing Fabric Port Channels**

### **Procedure**

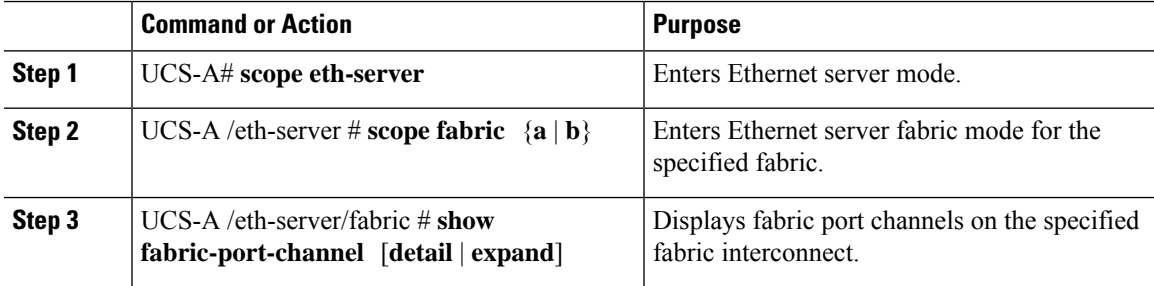

### **Example**

The following example displays information about configured fabric port channels on fabric interconnect A:

```
UCS-A# scope eth-server
UCS-A /eth-server # scope fabric a
UCS-A /eth-server/fabric # show fabric-port-channel
Fabric Port Channel:
   Port Channel Id Chassis Id Admin State Oper State State Reason
                --------------- ---------- ----------- ---------------- ------------
               1025 1 Enabled Failed No operational members<br>1026 2 Enabled Up
                               Enabled Up
```
#### UCS-A /eth-server/fabric #

### **Enabling or Disabling a Fabric Port Channel Member Port**

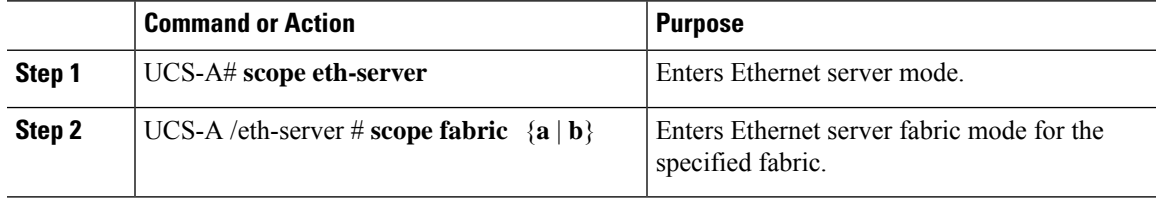

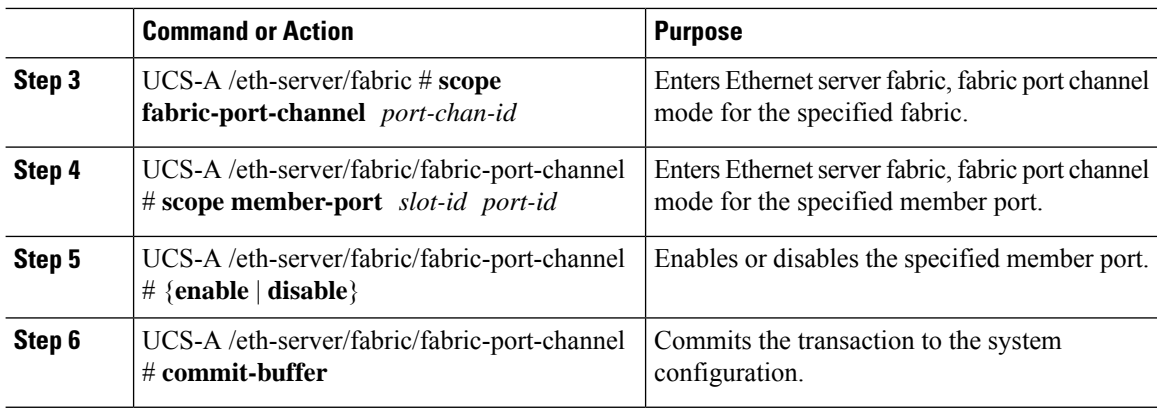

The following example disables fabric channel member port 1 31 on fabric port channel 1025 and commits the transaction:

UCS-A# **scope eth-server**

UCS-A /eth-server # **scope fabric a** UCS-A /eth-server/fabric # **scope fabric-port-channel 1025** UCS-A /eth-server/fabric/fabric-port-channel # **scope member-port 1 31** UCS-A /eth-server/fabric/fabric-port-channel/member-port # **disable** UCS-A /eth-server/fabric/fabric-port-channel/member-port\* # **commit-buffer** UCS-A /eth-server/fabric/fabric-port-channel/member-port #

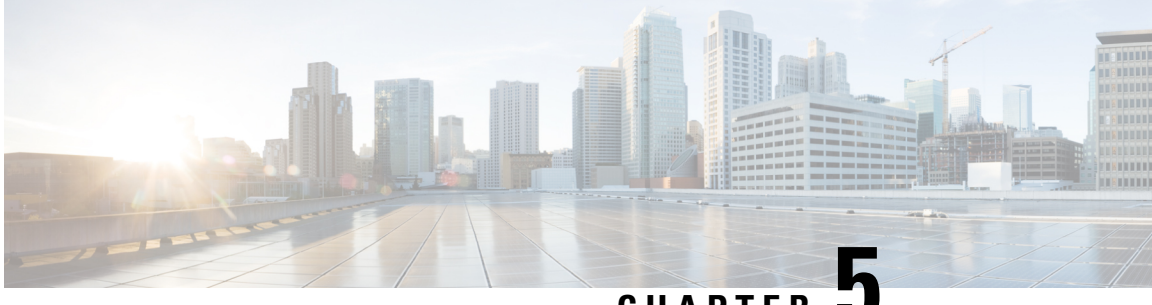

### **CHAPTER 5**

# **VLANs**

- [VLANs,](#page-136-0) on page 117
- Named [VLANs,](#page-136-1) on page 117
- Private [VLANs,](#page-137-0) on page 118
- VLAN Port [Limitations,](#page-139-0) on page 120
- [Configuring](#page-140-0) Named VLANs, on page 121
- [Configuring](#page-146-0) Private VLANs, on page 127
- [Community](#page-153-0) VLANs , on page 134
- [Viewing](#page-156-0) the VLAN Port Count, on page 137
- VLAN Port Count [Optimization,](#page-157-0) on page 138
- VLAN [Groups,](#page-160-0) on page 141
- **VLAN Permissions**, on page 145
- Fabric [Port-Channel](#page-166-0) vHBA, on page 147

## <span id="page-136-0"></span>**VLANs**

A VLAN is a switched network that is logically segmented by function, project team, or application, without regard to the physical locations of the users. VLANs have the same attributes as physical LANs, but you can group end stations even if they are not physically located on the same LAN segment.

Any switch port can belong to a VLAN. Unicast, broadcast, and multicast packets are forwarded and flooded only to end stations in the VLAN. Each VLAN is considered a logical network, and packets destined for stations that do not belong to the VLAN must be forwarded through a router or bridge.

VLANs are typically associated with IP subnetworks. For example, all of the end stations in a particular IP subnet belong to the same VLAN. To communicate between VLANs, you must route the traffic. By default, a newly created VLAN is operational. Additionally, you can configure VLANs to be in the active state, which is passing traffic, or in the suspended state, in which the VLANs are not passing packets. By default, the VLANs are in the active state and pass traffic.

## <span id="page-136-1"></span>**Named VLANs**

A named VLAN creates a connection to a specific external LAN. The VLAN isolates traffic to that external LAN, including broadcast traffic.

The name that you assign to a VLAN ID adds a layer of abstraction that allows you to globally update all servers associated with service profiles that use the named VLAN. You do not need to reconfigure the servers individually to maintain communication with the external LAN.

You can create more than one named VLAN with the same VLAN ID. For example, if servers that host business services for HR and Finance need to access the same external LAN, you can create VLANs named HR and Finance with the same VLAN ID. Then, if the network is reconfigured and Finance is assigned to a different LAN, you only have to change the VLAN ID for the named VLAN for Finance.

In a cluster configuration, you can configure a named VLAN to be accessible only to one fabric interconnect or to both fabric interconnects.

### **Guidelines for VLAN IDs**

$$
\mathbb{C}^{\mathbb{C}}
$$

You cannot create VLANs with IDs from 3968 to 4047 and 4092 to 4096. These ranges of VLAN IDs are reserved. **Important**

For Cisco UCS 6400 and 6500 FI Series, VLAN IDs from 1002 to 1005 are reserved for VLAN Trunking Protocol (VTP).

The VLAN IDs you specify must also be supported on the switch that you are using. For example, on Cisco Nexus 5000 Series switches, the VLAN ID range from 3968 to 4029 is reserved. Before you specify the VLAN IDs in Cisco UCS Manager, make sure that the same VLAN IDs are available on your switch.

VLANs in the LAN cloud and FCoE VLANs in the SAN cloud must have different IDs. Using the same ID for a VLAN and an FCoE VLAN in a VSAN results in a critical fault and traffic disruption for all vNICs and uplink ports using that VLAN. Ethernet traffic is dropped on any VLAN which has an ID that overlaps with an FCoE VLAN ID.

VLAN 4048 is user configurable. However, Cisco UCS Manager uses VLAN 4048 for the following default values. If you want to assign 4048 to a VLAN, you must reconfigure these values:

- After an upgrade to Cisco UCS, Release 2.0—The FCoE storage port native VLAN uses VLAN 4048 by default. If the default FCoE VSAN was set to use VLAN 1 before the upgrade, you must change it to a VLAN ID that is not used or reserved. For example, consider changing the default to 4049 if that VLAN ID is not in use.
- After a fresh install of Cisco UCS, Release 2.0—The FCoE VLAN for the default VSAN uses VLAN 4048 by default. The FCoE storage port native VLAN uses VLAN 4049.

The VLAN name is case sensitive.

## <span id="page-137-0"></span>**Private VLANs**

A private VLAN (PVLAN) partitions the Ethernet broadcast domain of a VLAN into subdomains, and allows you to isolate some ports. Each subdomain in aPVLAN includes a primary VLAN and one or more secondary VLANs. All secondary VLANs in a PVLAN must share the same primary VLAN. The secondary VLAN ID differentiates one subdomain from another.

#### **Isolated and Community VLANs**

All secondary VLANs in a Cisco UCS domain can be Isolated or Community VLANs.

**Note** You cannot configure an isolated VLAN to use with a regular VLAN.

#### **Ports on Isolated VLANs**

Communications on an isolated VLAN can only use the associated port in the primary VLAN. These ports are isolated ports and are not configurable in Cisco UCS Manager. A primary VLAN can have only one isolated VLAN, but multiple isolated ports on the same isolated VLAN are allowed. These isolated ports cannot communicate with each other. The isolated ports can communicate only with a regular trunk port or promiscuous port that allows the isolated VLAN.

An isolated port is a host port that belongs to an isolated secondary VLAN. This port has complete isolation from other ports within the same private VLAN domain. PVLANs block all traffic to isolated ports except traffic from promiscuous ports. Traffic received from an isolated port is forwarded only to promiscuous ports. You can have more than one isolated port in a specified isolated VLAN. Each port is completely isolated from all other ports in the isolated VLAN.

#### **Guidelines for Uplink Ports**

When you create PVLANs, use the following guidelines:

- The uplink Ethernet port channel cannot be in promiscuous mode.
- Each primary VLAN can have only one isolated VLAN.
- VIFs on VNTAG adapters can have only one isolated VLAN.

### **Guidelines for VLAN IDs**

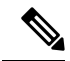

**Note**

You cannot create VLANs with IDs from 3915 to 4042. These ranges of VLAN IDs are reserved.

The VLAN IDs you specify must also be supported on the switch that you are using. For example, on Cisco Nexus 5000 Series switches, the VLAN ID range from 3968 to 4029 is reserved. Before you specify the VLAN IDs in Cisco UCS Manager, make sure that the same VLAN IDs are available on your switch.

VLANs in the LAN cloud and FCoE VLANs in the SAN cloud must have different IDs. Using the same ID for a VLAN and an FCoE VLAN in a VSAN results in a critical fault and traffic disruption for all vNICs and uplink ports using that VLAN. Ethernet traffic is dropped on any VLAN which has an ID that overlaps with an FCoE VLAN ID.

VLAN 4048 is user configurable. However, Cisco UCS Manager uses VLAN 4048 for the following default values. If you want to assign 4048 to a VLAN, you must reconfigure these values:

- After an upgrade to Cisco UCS, Release 2.0—The FCoE storage port native VLAN uses VLAN 4048 by default. If the default FCoE VSAN was set to use VLAN 1 before the upgrade, you must change it to a VLAN ID that is not used or reserved. For example, consider changing the default to 4049 if that VLAN ID is not in use.
- After a fresh install of Cisco UCS, Release 2.0—The FCoE VLAN for the default VSAN uses VLAN 4048 by default. The FCoE storage port native VLAN uses VLAN 4049.

The VLAN name is case sensitive.

## <span id="page-139-0"></span>**VLAN Port Limitations**

Cisco UCS Manager limits the number of VLAN port instances that you can configure under border and server domains on a fabric interconnect.

### **Types of Ports Included in the VLAN Port Count**

The following types of ports are counted in the VLAN port calculation:

- Border uplink Ethernet ports
- Border uplink Ether-channel member ports
- FCoE ports in a SAN cloud
- Ethernet ports in a NAS cloud
- Static and dynamic vNICs created through service profiles
- VM vNICs created as part of a port profile in a hypervisor in hypervisor domain

Based on the number of VLANs configured for these ports, Cisco UCS Manager tracks the cumulative count of VLAN port instances and enforces the VLAN port limit during validation. Cisco UCS Manager reserves some pre-defined VLAN port resources for control traffic. These include management VLANs configured under HIF and NIF ports.

#### **VLAN Port Limit Enforcement**

Cisco UCS Manager validates VLAN port availability during the following operations:

- Configuring and unconfiguring border ports and border port channels
- Adding or removing VLANs from a cloud
- Configuring or unconfiguring SAN or NAS ports
- Associating or disassociating service profiles that contain configuration changes
- Configuring or unconfiguring VLANs under vNICs or vHBAs
- Receiving creation or deletion notifications from a VMWare vNIC and from an ESX hypervisor

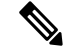

**Note** This is outside the control of the Cisco UCS Manager.

- Fabric interconnect reboot
- Cisco UCS Manager upgrade or downgrade

Cisco UCS Manager strictly enforces the VLAN port limit on service profile operations. If Cisco UCS Manager detects that the VLAN port limit is exceeded, the service profile configuration fails during deployment.

Exceeding the VLAN port count in a border domain isless disruptive. When the VLAN port count is exceeded in a border domain Cisco UCS Manager changes the allocation status to Exceeded. To change the status back to **Available**, complete one of the following actions:

- Unconfigure one or more border ports
- Remove VLANs from the LAN cloud
- Unconfigure one or more vNICs or vHBAs

## <span id="page-140-0"></span>**Configuring Named VLANs**

### **Creating a Named VLAN Accessible to Both Fabric Interconnects (Uplink Ethernet Mode)**

Ú

You cannot create VLANs with IDs from 3968 to 4047 and 4092 to 4096. These ranges of VLAN IDs are reserved. **Important**

For Cisco UCS 6400 and 6500 FI Series, VLAN IDs from 1002 to 1005 are reserved for VLAN Trunking Protocol (VTP).

The VLAN IDs you specify must also be supported on the switch that you are using. For example, on Cisco Nexus 5000 Series switches, the VLAN ID range from 3968 to 4029 is reserved. Before you specify the VLAN IDs in Cisco UCS Manager, make sure that the same VLAN IDs are available on your switch.

VLANs in the LAN cloud and FCoE VLANs in the SAN cloud must have different IDs. Using the same ID for a VLAN and an FCoE VLAN in a VSAN results in a critical fault and traffic disruption for all vNICs and uplink ports using that VLAN. Ethernet traffic is dropped on any VLAN which has an ID that overlaps with an FCoE VLAN ID.

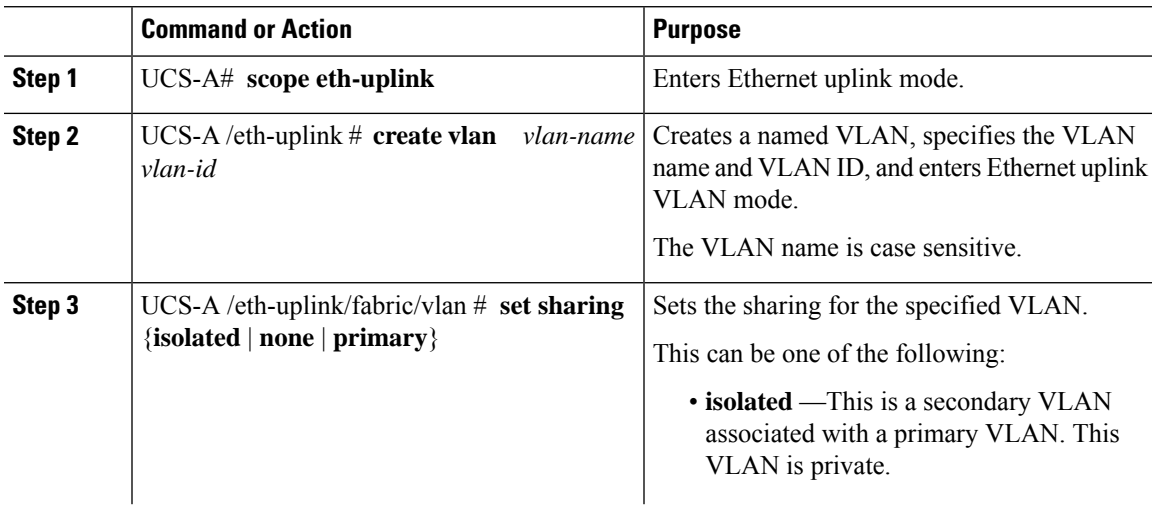

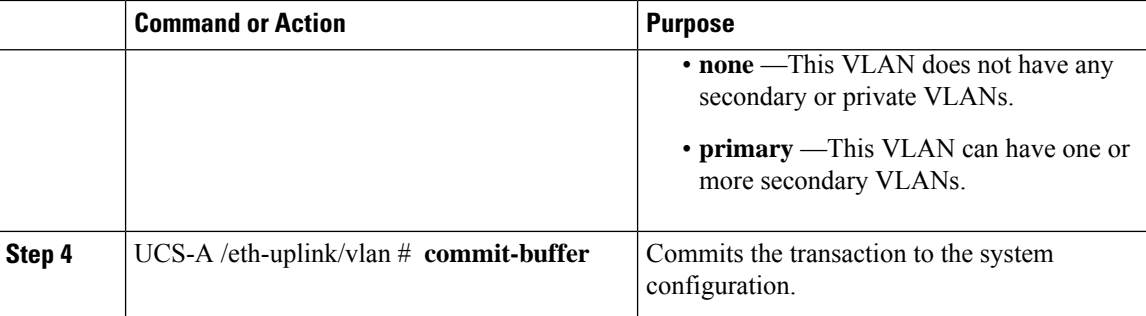

The following example creates a named VLAN for both fabric interconnects, names the VLAN accounting, assigns the VLAN ID 2112, sets the sharing to none, and commits the transaction:

```
UCS-A# scope eth-uplink
UCS-A /eth-uplink # create vlan accounting 2112
UCS-A /eth-uplink/vlan* # set sharing none
UCS-A /eth-uplink/vlan* # commit-buffer
UCS-A /eth-uplink/vlan #
```
## **Creating a Named VLAN Accessible to Both Fabric Interconnects (Ethernet Storage Mode)**

### Ú

You cannot create VLANs with IDs from 3968 to 4047 and 4092 to 4096. These ranges of VLAN IDs are reserved. **Important**

For Cisco UCS 6400 and 6500 FI Series, VLAN IDs from 1002 to 1005 are reserved for VLAN Trunking Protocol (VTP).

The VLAN IDs you specify must also be supported on the switch that you are using. For example, on Cisco Nexus 5000 Series switches, the VLAN ID range from 3968 to 4029 is reserved. Before you specify the VLAN IDs in Cisco UCS Manager, make sure that the same VLAN IDs are available on your switch.

VLANs in the LAN cloud and FCoE VLANs in the SAN cloud must have different IDs. Using the same ID for a VLAN and an FCoE VLAN in a VSAN results in a critical fault and traffic disruption for all vNICs and uplink ports using that VLAN. Ethernet traffic is dropped on any VLAN which has an ID that overlaps with an FCoE VLAN ID.

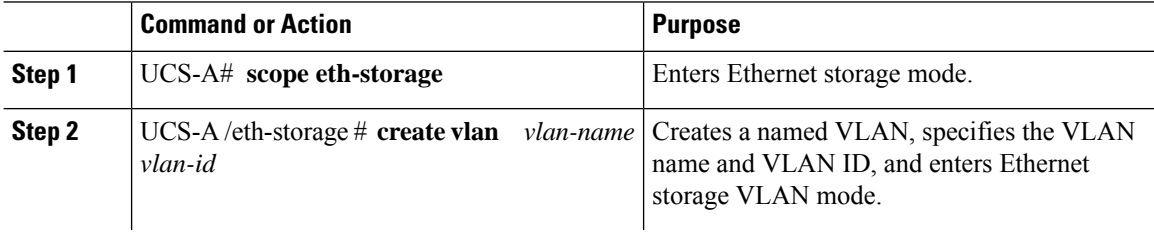

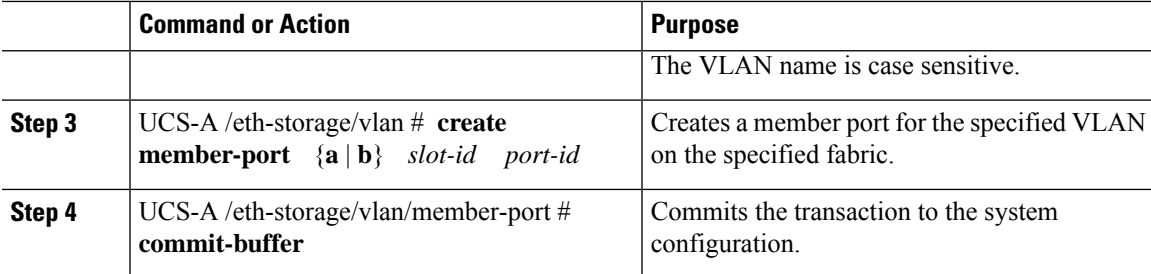

The following example creates a named VLAN for both fabric interconnects, names the VLAN accounting, assigns the VLAN ID 2112, creates a member port on slot 2, port 20, and commits the transaction:

```
UCS-A# scope eth-storage
UCS-A /eth-storage # create vlan accounting 2112
UCS-A /eth-storage/vlan* # create member-port a 2 20
UCS-A /eth-storage/vlan/member-port* # commit-buffer
UCS-A /eth-storage/vlan/member-port #
```
### **CreatingaNamedVLANAccessibletoOneFabricInterconnect(UplinkEthernet Mode)**

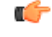

You cannot create VLANs with IDs from 3968 to 4047 and 4092 to 4096. These ranges of VLAN IDs are reserved. **Important**

For Cisco UCS 6400 and 6500 FI Series, VLAN IDs from 1002 to 1005 are reserved for VLAN Trunking Protocol (VTP).

The VLAN IDs you specify must also be supported on the switch that you are using. For example, on Cisco Nexus 5000 Series switches, the VLAN ID range from 3968 to 4029 is reserved. Before you specify the VLAN IDs in Cisco UCS Manager, make sure that the same VLAN IDs are available on your switch.

VLANs in the LAN cloud and FCoE VLANs in the SAN cloud must have different IDs. Using the same ID for a VLAN and an FCoE VLAN in a VSAN results in a critical fault and traffic disruption for all vNICs and uplink ports using that VLAN. Ethernet traffic is dropped on any VLAN which has an ID that overlaps with an FCoE VLAN ID.

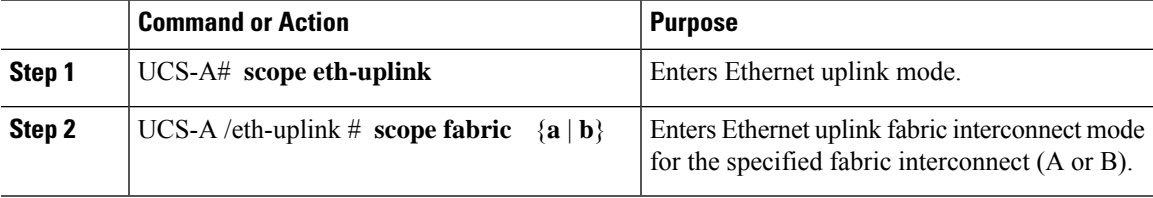

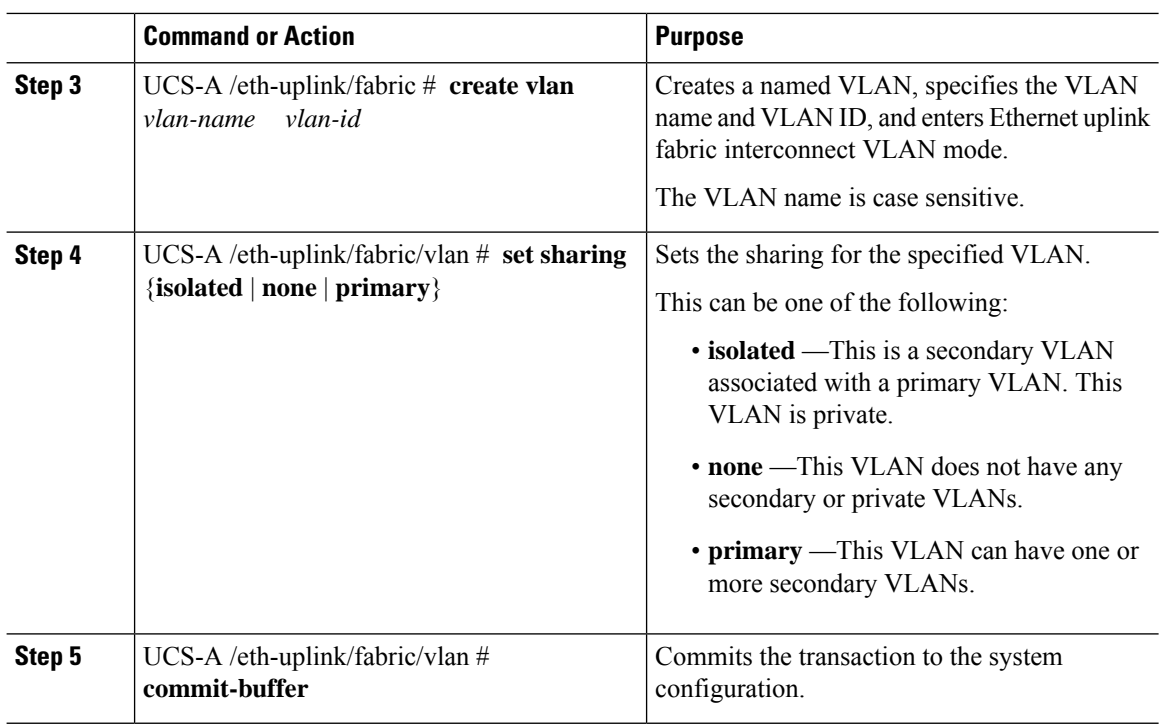

The following example creates a named VLAN for fabric interconnect A, names the VLAN finance, assigns the VLAN ID 3955, sets the sharing to none, and commits the transaction:

```
UCS-A# scope eth-uplink
UCS-A /eth-uplink # scope fabric a
UCS-A /eth-uplink/fabric # create vlan finance 3955
UCS-A /eth-uplink/fabric/vlan* # set sharing none
UCS-A /eth-uplink/fabric/vlan* # commit-buffer
UCS-A /eth-uplink/fabric/vlan #
```
## **Creating a Secondary VLAN for a Private VLAN (Accessible to One Fabric Interconnect)**

rß

You cannot create VLANs with IDs from 3968 to 4047 and 4092 to 4096. These ranges of VLAN IDs are reserved. **Important**

For Cisco UCS 6400 and 6500 FI Series, VLAN IDs from 1002 to 1005 are reserved for VLAN Trunking Protocol (VTP).

The VLAN IDs you specify must also be supported on the switch that you are using. For example, on Cisco Nexus 5000 Series switches, the VLAN ID range from 3968 to 4029 is reserved. Before you specify the VLAN IDs in Cisco UCS Manager, make sure that the same VLAN IDs are available on your switch.

VLANs in the LAN cloud and FCoE VLANs in the SAN cloud must have different IDs. Using the same ID for a VLAN and an FCoE VLAN in a VSAN results in a critical fault and traffic disruption for all vNICs and uplink ports using that VLAN. Ethernet traffic is dropped on any VLAN which has an ID that overlaps with an FCoE VLAN ID.

### **Procedure**

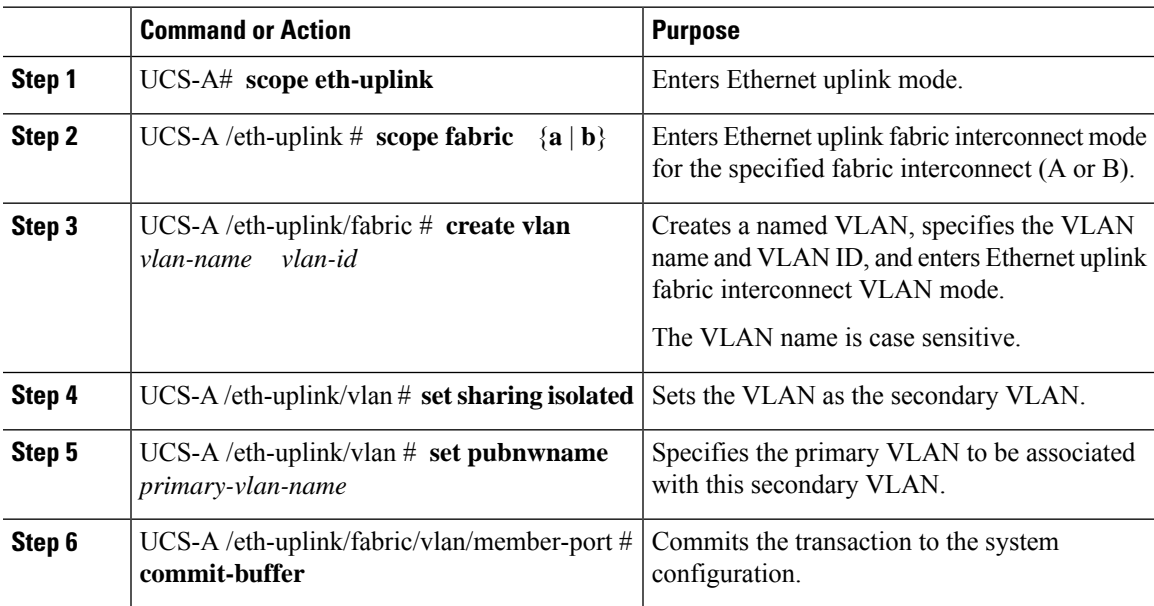

### **Example**

The following example creates a named VLAN for fabric interconnect A, names the VLAN finance, assignsthe VLAN ID 3955, makesthis VLAN the secondary VLAN, associatesthe secondary VLAN with the primary VLAN, and commits the transaction:

```
UCS-A# scope eth-uplink
UCS-A /eth-uplink # scope fabric a
UCS-A /eth-uplink/fabric # create vlan finance 3955
UCS-A /eth-uplink/fabric/vlan* # set sharing isolated
```

```
UCS-A /eth-uplink/fabric/vlan* # set pubnwname pvlan1000
UCS-A /eth-uplink/fabric/vlan* # commit-buffer
UCS-A /eth-uplink/fabric/vlan #
```
### **Deleting a Named VLAN**

If Cisco UCS Manager includes a named VLAN with the same VLAN ID as the one you delete, the VLAN is not removed from the fabric interconnect configuration until all named VLANs with that ID are deleted.

If you are deleting a private primary VLAN, ensure that you reassign the secondary VLANsto another working primary VLAN.

### **Before you begin**

Before you delete a VLAN from a fabric interconnect, ensure that the VLAN was removed from all vNICs and vNIC templates.

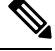

**Note** If you delete a VLAN that is assigned to a vNIC or vNIC template, the vNIC might allow that VLAN to flap.

### **Procedure**

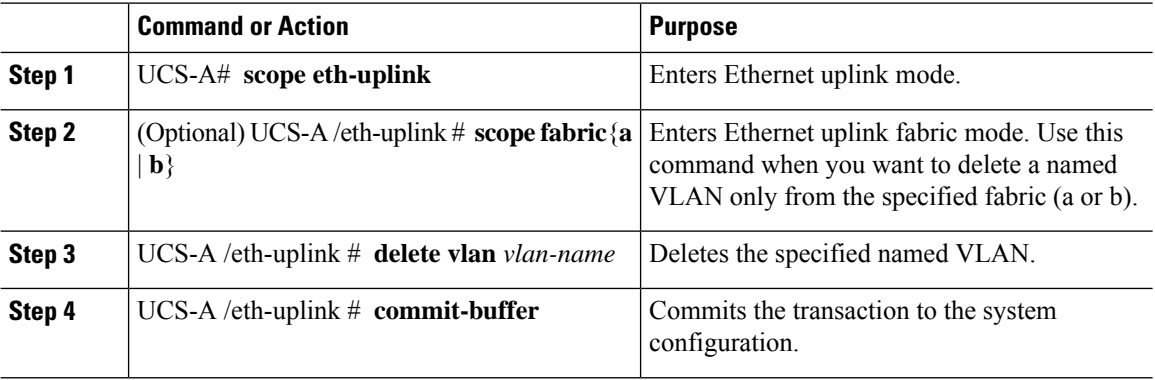

### **Example**

The following example deletes a named VLAN accessible to both fabric interconnects and commits the transaction:

```
UCS-A# scope eth-uplink
UCS-A /eth-uplink # delete vlan accounting
UCS-A /eth-uplink* # commit-buffer
UCS-A /eth-uplink #
```
The following example deletes a named VLAN accessible to one fabric interconnect and commits the transaction:

```
UCS-A# scope eth-uplink
UCS-A /eth-uplink # scope fabric a
UCS-A /eth-uplink/fabric # delete vlan finance
```
UCS-A /eth-uplink/fabric\* # **commit-buffer** UCS-A /eth-uplink/fabric #

# **Configuring Private VLANs**

## **Creating a Primary VLAN for a Private VLAN (Accessible to Both Fabric Interconnects)**

#### Ú

**Important**

You cannot create VLANs with IDs from 3968 to 4047 and 4092 to 4096. These ranges of VLAN IDs are reserved.

For Cisco UCS 6400 and 6500 FI Series, VLAN IDs from 1002 to 1005 are reserved for VLAN Trunking Protocol (VTP).

The VLAN IDs you specify must also be supported on the switch that you are using. For example, on Cisco Nexus 5000 Series switches, the VLAN ID range from 3968 to 4029 is reserved. Before you specify the VLAN IDs in Cisco UCS Manager, make sure that the same VLAN IDs are available on your switch.

VLANs in the LAN cloud and FCoE VLANs in the SAN cloud must have different IDs. Using the same ID for a VLAN and an FCoE VLAN in a VSAN results in a critical fault and traffic disruption for all vNICs and uplink ports using that VLAN. Ethernet traffic is dropped on any VLAN which has an ID that overlaps with an FCoE VLAN ID.

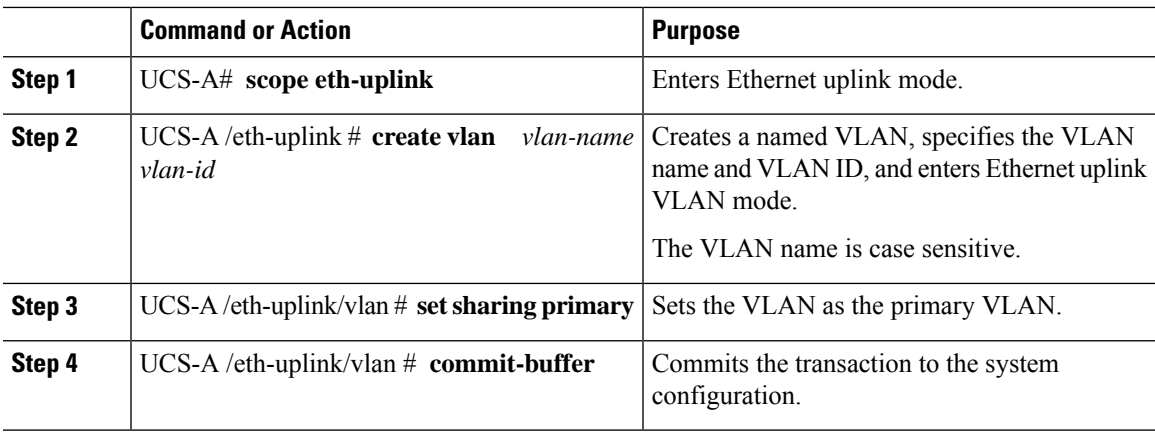

### **Procedure**

#### **Example**

The following example creates a named VLAN for both fabric interconnects, names the VLAN accounting, assigns the VLAN ID 2112, makes this VLAN the primary VLAN, and commits the transaction:

```
UCS-A# scope eth-uplink
UCS-A /eth-uplink # create vlan accounting 2112
```

```
UCS-A /eth-uplink/vlan* # set sharing primary
UCS-A /eth-uplink/vlan* # commit-buffer
UCS-A /eth-uplink/vlan #
```
## **Creating a Primary VLAN for a Private VLAN (Accessible to One Fabric Interconnect)**

### Ú

**Important**

You cannot create VLANs with IDs from 3968 to 4047 and 4092 to 4096. These ranges of VLAN IDs are reserved.

For Cisco UCS 6400 and 6500 FI Series, VLAN IDs from 1002 to 1005 are reserved for VLAN Trunking Protocol (VTP).

The VLAN IDs you specify must also be supported on the switch that you are using. For example, on Cisco Nexus 5000 Series switches, the VLAN ID range from 3968 to 4029 is reserved. Before you specify the VLAN IDs in Cisco UCS Manager, make sure that the same VLAN IDs are available on your switch.

VLANs in the LAN cloud and FCoE VLANs in the SAN cloud must have different IDs. Using the same ID for a VLAN and an FCoE VLAN in a VSAN results in a critical fault and traffic disruption for all vNICs and uplink ports using that VLAN. Ethernet traffic is dropped on any VLAN which has an ID that overlaps with an FCoE VLAN ID.

### **Procedure**

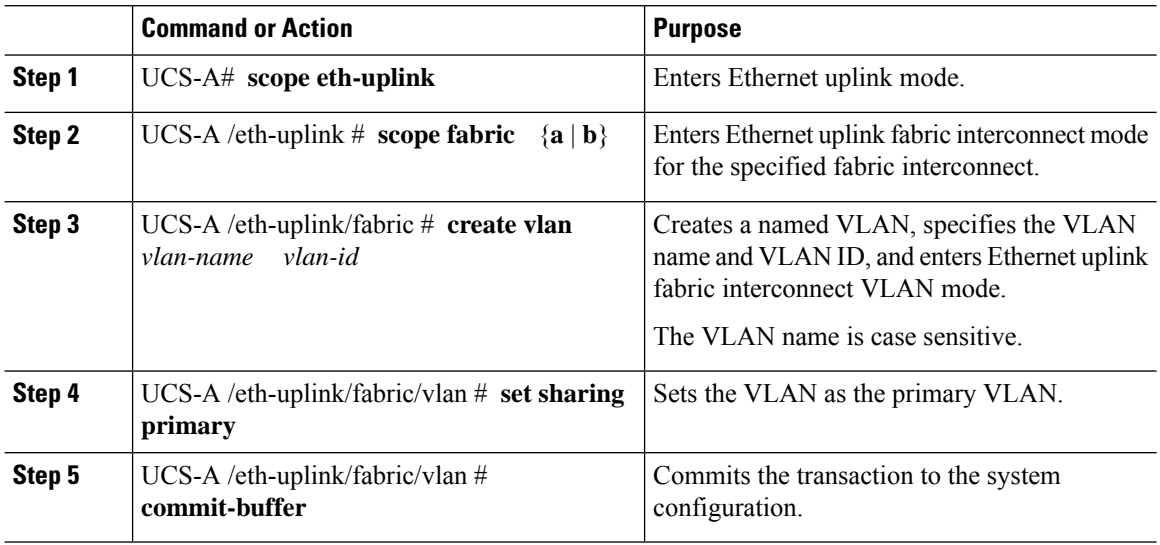

### **Example**

The following example creates a named VLAN for fabric interconnect A, names the VLAN finance, assigns the VLAN ID 3955, makes this VLAN the primary VLAN, and commits the transaction:

```
UCS-A# scope eth-uplink
UCS-A /eth-uplink # scope fabric a
UCS-A /eth-uplink/fabric # create vlan finance 3955
```

```
UCS-A /eth-uplink/fabric/vlan* # set sharing primary
UCS-A /eth-uplink/fabric/vlan* # commit-buffer
UCS-A /eth-uplink/fabric/vlan #
```
## **Creating a Secondary VLAN for a Private VLAN (Accessible to Both Fabric Interconnects)**

### Ú

**Important**

You cannot create VLANs with IDs from 3968 to 4047 and 4092 to 4096. These ranges of VLAN IDs are reserved.

For Cisco UCS 6400 and 6500 FI Series, VLAN IDs from 1002 to 1005 are reserved for VLAN Trunking Protocol (VTP).

The VLAN IDs you specify must also be supported on the switch that you are using. For example, on Cisco Nexus 5000 Series switches, the VLAN ID range from 3968 to 4029 is reserved. Before you specify the VLAN IDs in Cisco UCS Manager, make sure that the same VLAN IDs are available on your switch.

VLANs in the LAN cloud and FCoE VLANs in the SAN cloud must have different IDs. Using the same ID for a VLAN and an FCoE VLAN in a VSAN results in a critical fault and traffic disruption for all vNICs and uplink ports using that VLAN. Ethernet traffic is dropped on any VLAN which has an ID that overlaps with an FCoE VLAN ID.

### **Procedure**

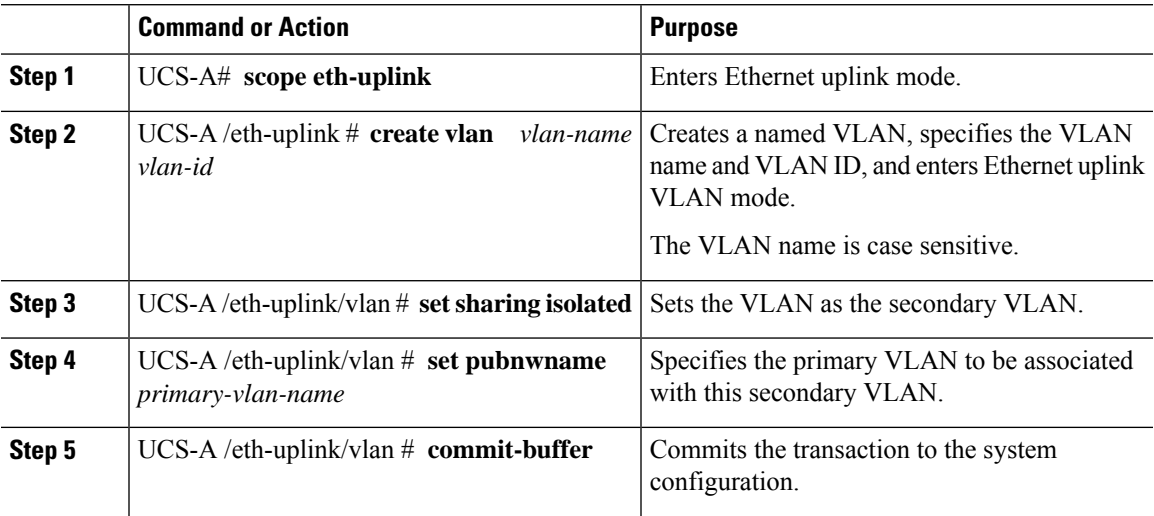

### **Example**

The following example creates a named VLAN for both fabric interconnects, names the VLAN accounting, assigns the VLAN ID 2112, makes this VLAN the secondary VLAN, associates the secondary VLAN with the primary VLAN, and commits the transaction:

UCS-A# **scope eth-uplink** UCS-A /eth-uplink # **create vlan accounting 2112**

```
UCS-A /eth-uplink/vlan* # set sharing isolated
UCS-A /eth-uplink/vlan* # set pubnwname pvlan1000
UCS-A /eth-uplink/vlan* # commit-buffer
UCS-A /eth-uplink/vlan #
```
## **Creating a Secondary VLAN for a Private VLAN (Accessible to One Fabric Interconnect)**

### Ú

**Important**

You cannot create VLANs with IDs from 3968 to 4047 and 4092 to 4096. These ranges of VLAN IDs are reserved.

For Cisco UCS 6400 and 6500 FI Series, VLAN IDs from 1002 to 1005 are reserved for VLAN Trunking Protocol (VTP).

The VLAN IDs you specify must also be supported on the switch that you are using. For example, on Cisco Nexus 5000 Series switches, the VLAN ID range from 3968 to 4029 is reserved. Before you specify the VLAN IDs in Cisco UCS Manager, make sure that the same VLAN IDs are available on your switch.

VLANs in the LAN cloud and FCoE VLANs in the SAN cloud must have different IDs. Using the same ID for a VLAN and an FCoE VLAN in a VSAN results in a critical fault and traffic disruption for all vNICs and uplink ports using that VLAN. Ethernet traffic is dropped on any VLAN which has an ID that overlaps with an FCoE VLAN ID.

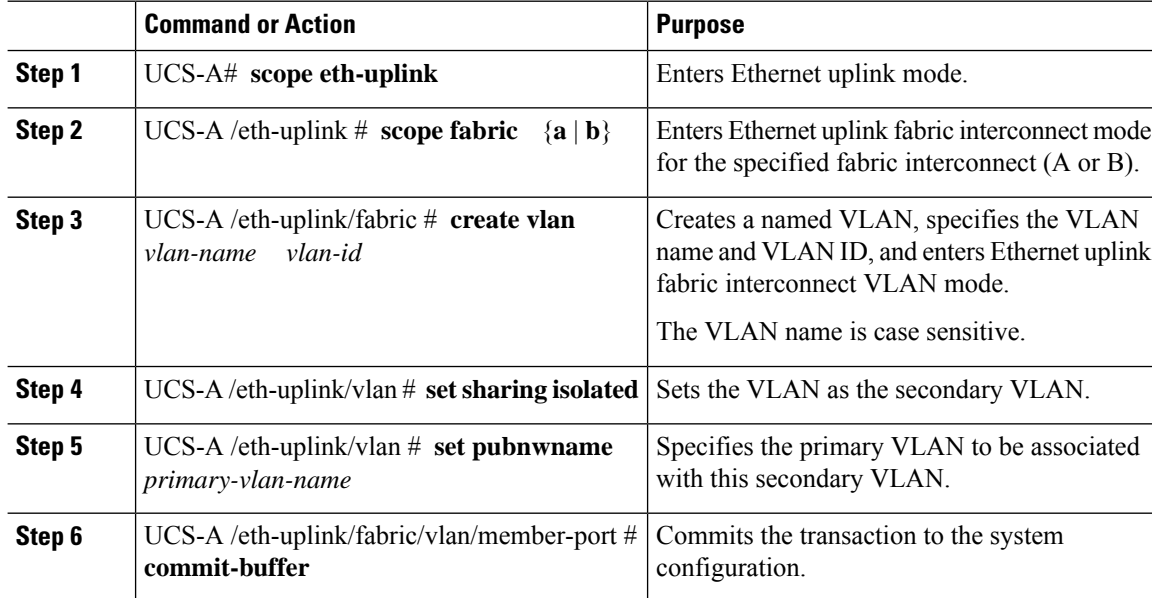

The following example creates a named VLAN for fabric interconnect A, names the VLAN finance, assignsthe VLAN ID 3955, makesthis VLAN the secondary VLAN, associatesthe secondary VLAN with the primary VLAN, and commits the transaction:

```
UCS-A# scope eth-uplink
UCS-A /eth-uplink # scope fabric a
UCS-A /eth-uplink/fabric # create vlan finance 3955
UCS-A /eth-uplink/fabric/vlan* # set sharing isolated
UCS-A /eth-uplink/fabric/vlan* # set pubnwname pvlan1000
UCS-A /eth-uplink/fabric/vlan* # commit-buffer
UCS-A /eth-uplink/fabric/vlan #
```
### **Allowing PVLANs on vNICs**

### **Procedure**

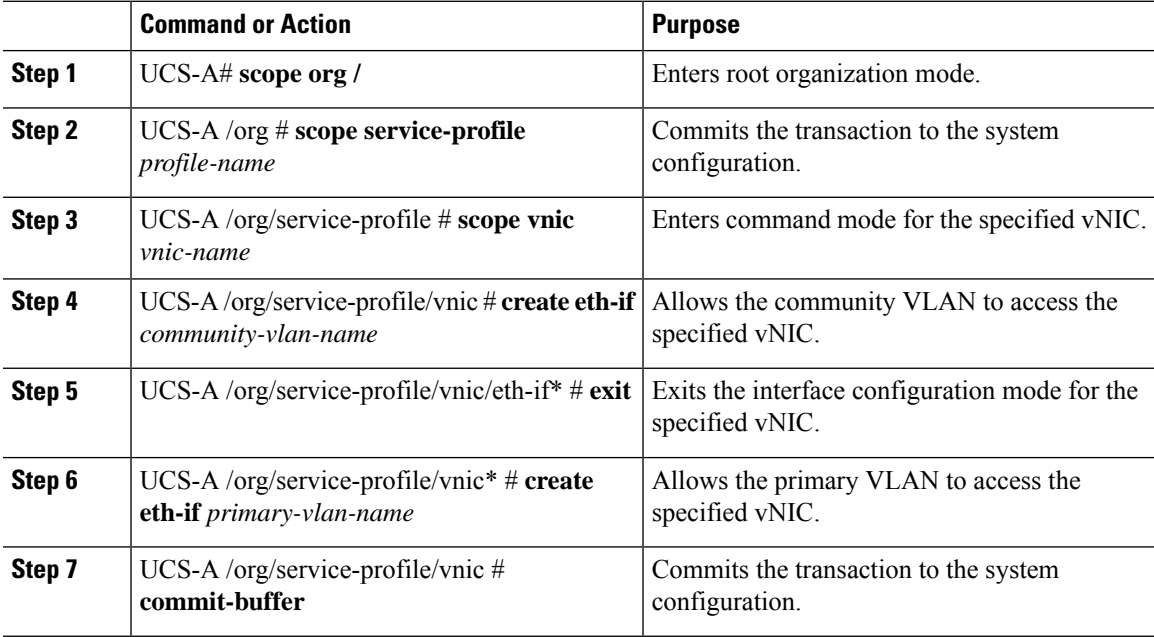

### **Example**

The following example shows how to assign the community VLAN cVLAN102 and the primary VLAN primaryVLAN100 to the vNIC vnic\_1 and commits the transaction.

```
UCS-A# scope org /
UCS-A /org # scope service-profile GSP1
UCS-A /org/service-profile # scope vnic vnic_1
UCS-A /org/service-profile/vnic # create eth-if cVLAN102
UCS-A /org/service-profile/vnic/eth-if* # exit
UCS-A /org/service-profile/vnic # create eth-if primaryVLAN100
UCS-A /org/service-profile/vnic* # commit-buffer
```
### **Creating a Primary VLAN for a Private VLAN on an Appliance Cloud**

```
Ú
```
You cannot create VLANs with IDs from 3968 to 4047 and 4092 to 4096. These ranges of VLAN IDs are reserved. **Important**

For Cisco UCS 6400 and 6500 FI Series, VLAN IDs from 1002 to 1005 are reserved for VLAN Trunking Protocol (VTP).

The VLAN IDs you specify must also be supported on the switch that you are using. For example, on Cisco Nexus 5000 Series switches, the VLAN ID range from 3968 to 4029 is reserved. Before you specify the VLAN IDs in Cisco UCS Manager, make sure that the same VLAN IDs are available on your switch.

VLANs in the LAN cloud and FCoE VLANs in the SAN cloud must have different IDs. Using the same ID for a VLAN and an FCoE VLAN in a VSAN results in a critical fault and traffic disruption for all vNICs and uplink ports using that VLAN. Ethernet traffic is dropped on any VLAN which has an ID that overlaps with an FCoE VLAN ID.

#### **Procedure**

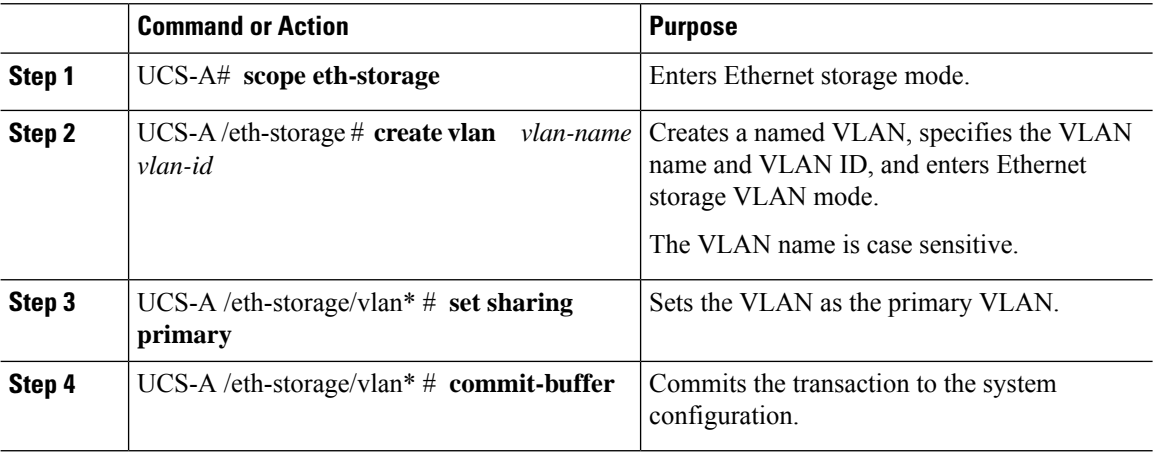

#### **Example**

The following example creates a named VLAN for fabric interconnect A, names the VLAN, assigns the VLAN ID, makes this VLAN the primary VLAN, and commits the transaction:

```
UCS-A# scope eth-storage
```

```
UCS-A /eth-storage # create vlan primaryvlan500 500
UCS-A /eth-storage/vlan* # set sharing primary
UCS-A /eth-storage/vlan* # commit-buffer
UCS-A /eth-storage/vlan #
```
## **Creating a Secondary VLAN for a Private VLAN on an Appliance Cloud**

### Ú

You cannot create VLANs with IDs from 3968 to 4047 and 4092 to 4096. These ranges of VLAN IDs are reserved. **Important**

For Cisco UCS 6400 and 6500 FI Series, VLAN IDs from 1002 to 1005 are reserved for VLAN Trunking Protocol (VTP).

The VLAN IDs you specify must also be supported on the switch that you are using. For example, on Cisco Nexus 5000 Series switches, the VLAN ID range from 3968 to 4029 is reserved. Before you specify the VLAN IDs in Cisco UCS Manager, make sure that the same VLAN IDs are available on your switch.

VLANs in the LAN cloud and FCoE VLANs in the SAN cloud must have different IDs. Using the same ID for a VLAN and an FCoE VLAN in a VSAN results in a critical fault and traffic disruption for all vNICs and uplink ports using that VLAN. Ethernet traffic is dropped on any VLAN which has an ID that overlaps with an FCoE VLAN ID.

### **Procedure**

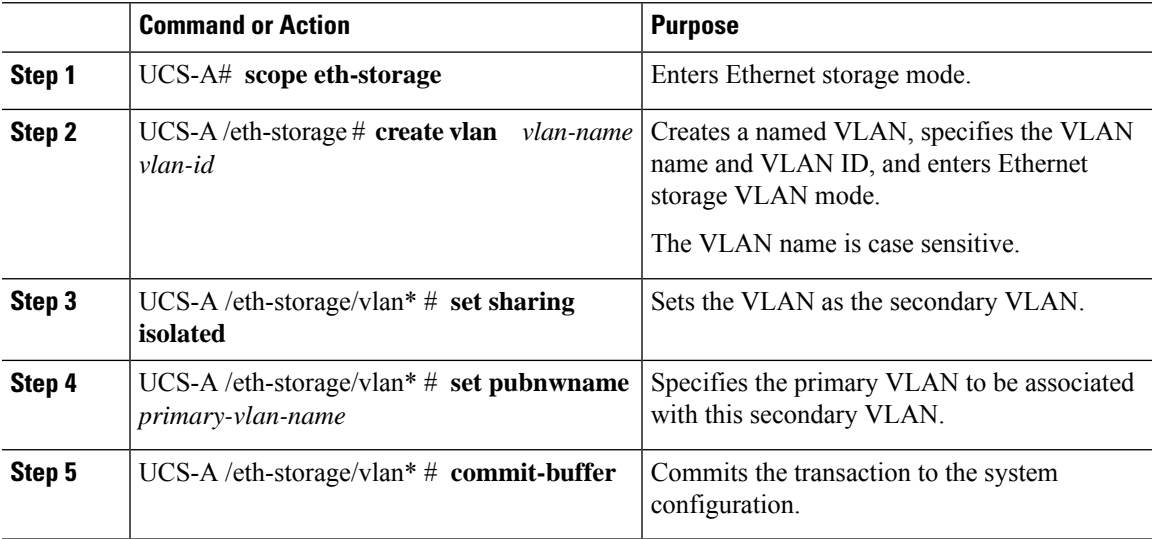

### **Example**

The following example creates a named VLAN for fabric interconnect A, names the VLAN, assigns the VLAN ID, makes this VLAN the secondary VLAN, associates the secondary VLAN with the primary VLAN, and commits the transaction:

```
UCS-A# scope eth-storage
UCS-A /eth-storage # create vlan isovlan501 501
UCS-A /eth-storage/vlan* # set sharing isolated
UCS-A /eth-storage/vlan* # set pubnwname primaryvlan500
UCS-A /eth-storage/vlan* # commit-buffer
UCS-A /eth-storage/vlan # #
```
# **Community VLANs**

Cisco UCS Manager supports Community VLANs in UCS Fabric Interconnects. Community ports communicate with each other and with promiscuous ports. Community ports have Layer 2 isolation from all other ports in other communities, or isolated ports within the PVLAN. Broadcasts are transmitted between the community ports associated with thePVLAN only and the other promiscuous ports. A promiscuous port can communicate with all interfaces, including the isolated and community ports within a PVLAN.

## **Creating a Community VLAN**

### **Procedure**

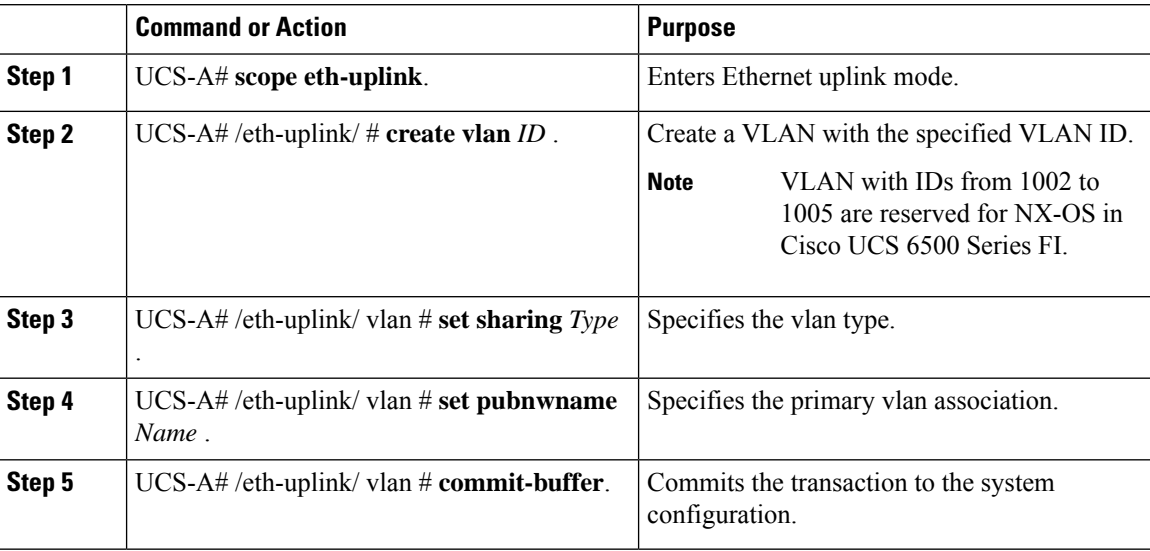

### **Example**

The following example shows how to create a Community VLAN:

```
UCS-A# scope eth-uplink
UCS-A /eth-uplink # create vlan vlan203 203
UCS-A /eth-uplink/vlan* # set sharing community
UCS-A /eth-uplink/vlan* # set pubname vlan200
UCS-A /eth-uplink/vlan* # commit-buffer
```

```
UCS-A /eth-uplink/vlan* # exit
UCS-A /vlan-group #
```
# **Viewing Community VLANS**

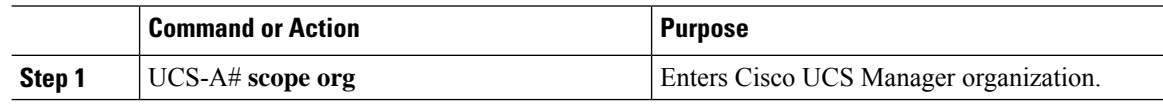

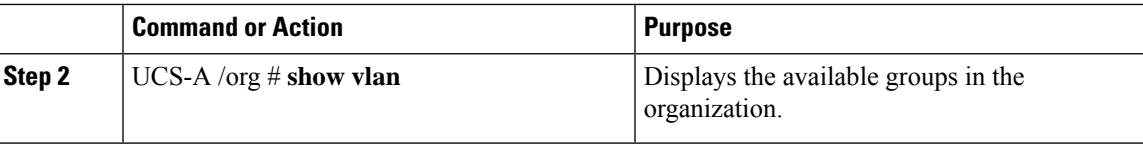

The following example shows the available VLAN groups in the root org:

UCS-A# **scope org** UCS-A# /org/# **show vlan** VLAN Group:

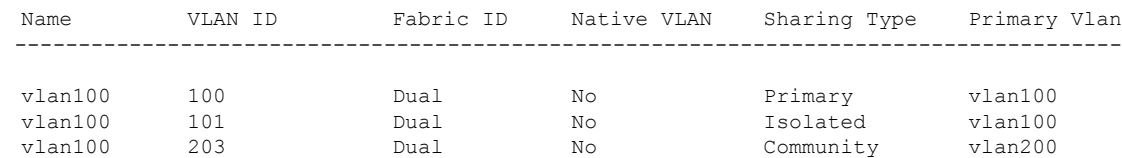

# **Allowing Community VLANs on vNICs**

### **Procedure**

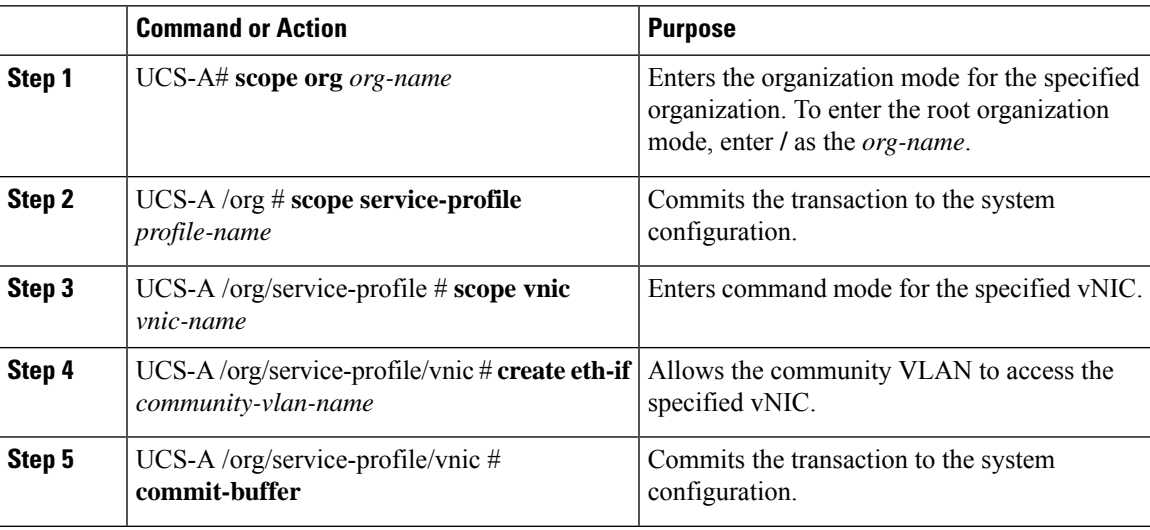

### **Example**

The following example shows how to assign the community VLAN cVLAN101 to the vNIC vnic\_1 and commits the transaction.

```
UCS-A# scope org /
UCS-A /org # scope service-profile GSP1
UCS-A /org/service-profile # scope vnic vnic_1
UCS-A /org/service-profile/vnic # create eth-if cVLAN101
UCS-A /org/service-profile/vnic* # commit-buffer
```
### **Allowing PVLAN on Promiscuous Access or Trunk Port**

For a promiscuous access port, the isolated and community VLANs must be associated to the same primary VLAN.

For a promiscuous trunk port, isolated and community VLANs belonging to different primary VLANs are allowed, as well as regular VLANs.

#### **Procedure**

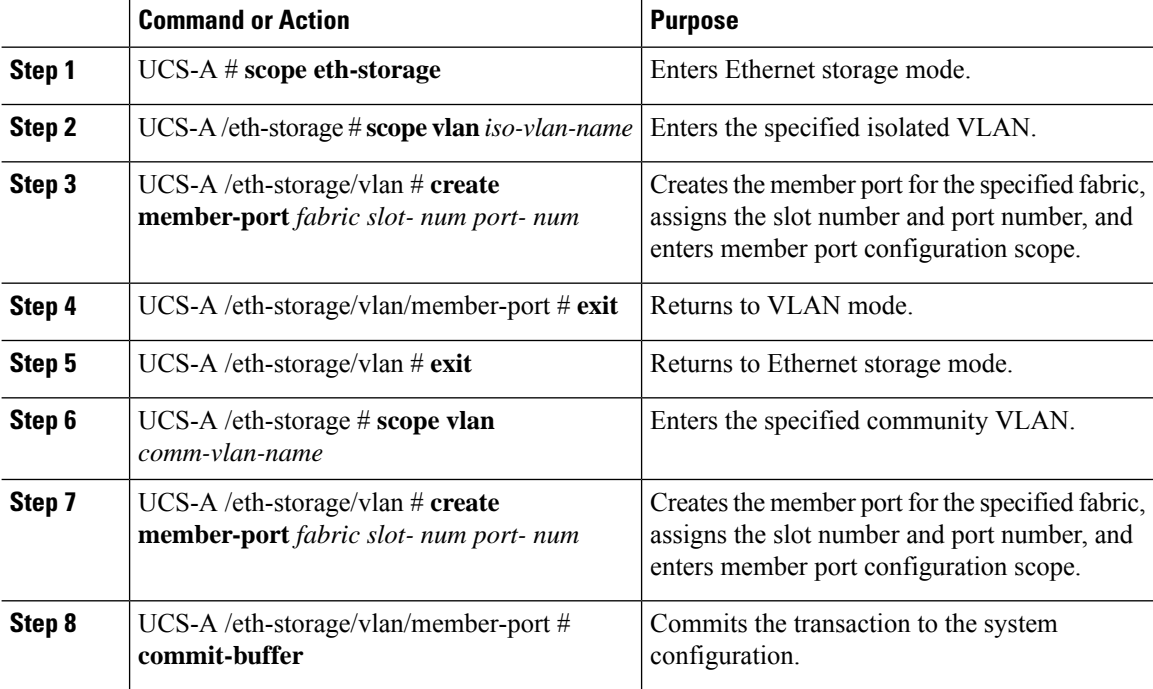

### **Example**

The following example shows how to assign the isolated and community associated with the same primary VLAN to the same appliance port and commits the transaction.

```
UCS-A# scope eth-storage
```

```
UCS-A /eth-storage # scope vlan isovlan501
UCS-A /eth-storage/vlan # create member-port a 1 2
UCS-A /eth-storage/vlan/member-port* # exit
UCS-A /eth-storage/vlan* # exit
UCS-A /eth-storage* # scope vlan cvlan502
UCS-A /eth-storage/vlan* # create member-port a 1 2
UCS-A /eth-storage/vlan/member-port* # commit-buffer
UCS-A /eth-storage/vlan/member-port #
```
### **Deleting a Community VLAN**

If Cisco UCS Manager includes a named VLAN with the same VLAN ID as the one you delete, the VLAN is not removed from the fabric interconnect configuration until all named VLANs with that ID are deleted.

If you are deleting a private primary VLAN, ensure that you reassign the secondary VLANsto another working primary VLAN.

### **Before you begin**

Before you delete a VLAN from a fabric interconnect, ensure that the VLAN was removed from all vNICs and vNIC templates.

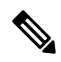

**Note** If you delete a VLAN that is assigned to a vNIC or vNIC template, the vNIC might allow that VLAN to flap.

### **Procedure**

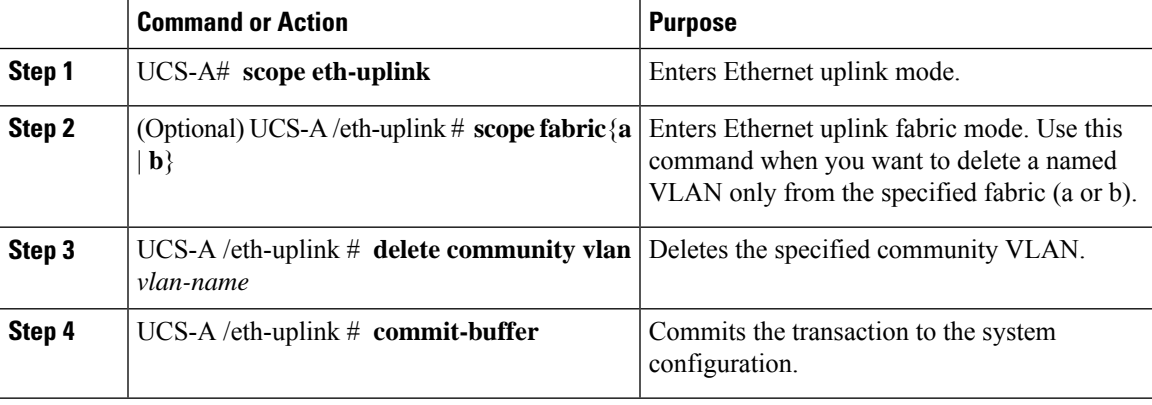

### **Example**

The following example deletes a Community VLAN and commits the transaction:

```
UCS-A# scope eth-uplink
UCS-A /eth-uplink # delete commnity vlan vlan203
UCS-A /eth-uplink* # commit-buffer
UCS-A /eth-uplink #
```
# **Viewing the VLAN Port Count**

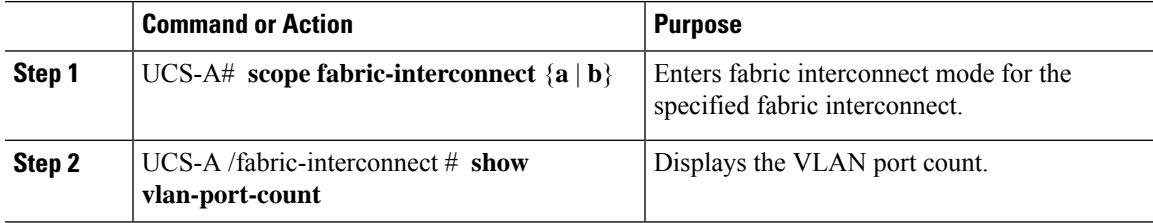

The following example displays the VLAN port count for fabric interconnect A:

```
UCS-A# scope fabric-interconnect a
UCS-A /fabric-interconnect # show vlan-port-count
VLAN-Port Count:
VLAN-Port Limit Access VLAN-Port Count Border VLAN-Port Count Alloc Status
---------- --------------- ---------------- ----------
6000 3 0 Available
```
# **VLAN Port Count Optimization**

VLAN port count optimization enables mapping the state of multiple VLANs into a single internal state. When you enable the VLAN port count optimization, Cisco UCS Manager logically groups VLANs based on the port VLAN membership. This grouping increases the port VLAN count limit. VLAN port count optimization also compresses the VLAN state and reduces the CPU load on the fabric interconnect. This reduction in the CPU load enables you to deploy more VLANs over more vNICs. Optimizing VLAN port count does not change any of the existing VLAN configuration on the vNICs.

VLAN port count optimization is disabled by default. You can enable or disable the option based on your requirements.

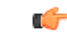

**Important**

• Enabling VLAN port count optimization increases the number of available VLAN ports for use. If the port VLAN count exceeds the maximum number of VLANs in a non-optimized state, you cannot disable the VLAN port count optimization.

• VLAN port count optimization is not supported in Cisco UCS 6100 Series fabric interconnect.

On the Cisco UCS 6400 Series Fabric Interconnect and Cisco UCS 6500 Series Fabric Interconnects, VLAN port count optimization is performed when the PV count exceeds 16000.

When the Cisco UCS 6400 Series Fabric Interconnect is in Ethernet switching mode:

- The FI does not support **VLAN Port Count Optimization Enabled**
- The FI supports 16000 PVs, similar to EHM mode, when **VLAN Port Count Optimization** is **Disabled**

The following table illustrates the PV Count with VLAN port count optimization enabled and disabled on UCS 6200, 6300, and Cisco UCS 6400 Series Fabric Interconnects and Cisco UCS 6500 Series Fabric Interconnects.

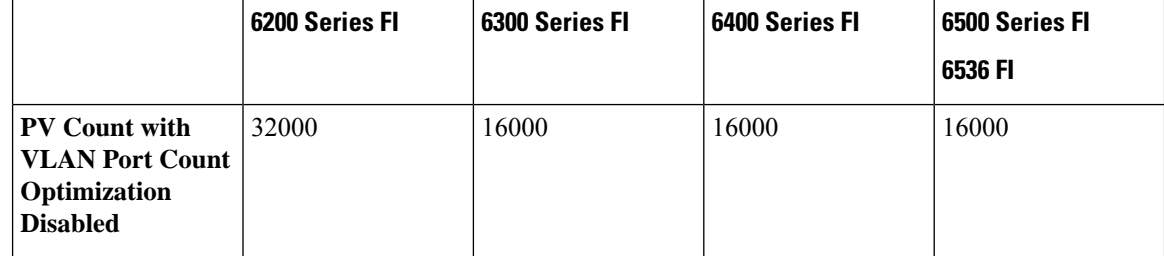

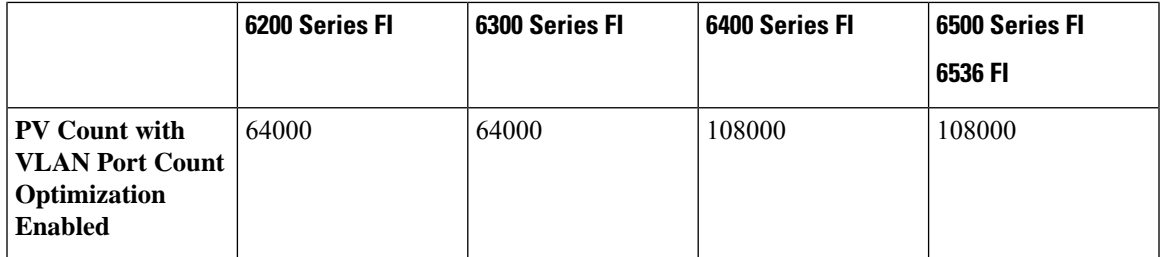

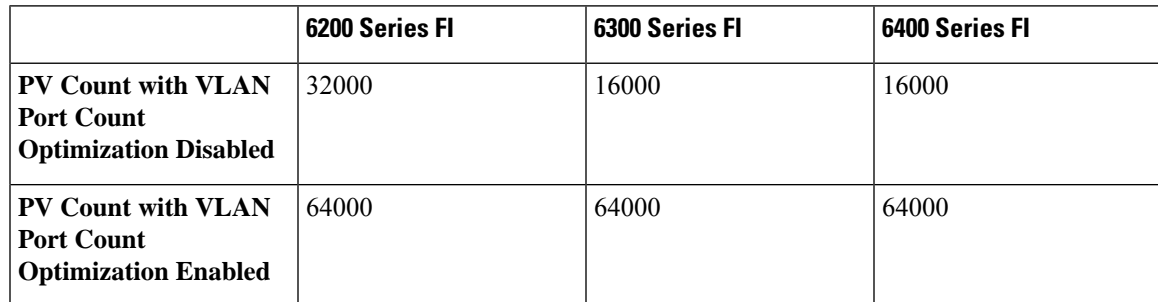

## **Enabling Port VLAN Count Optimization**

### **Procedure**

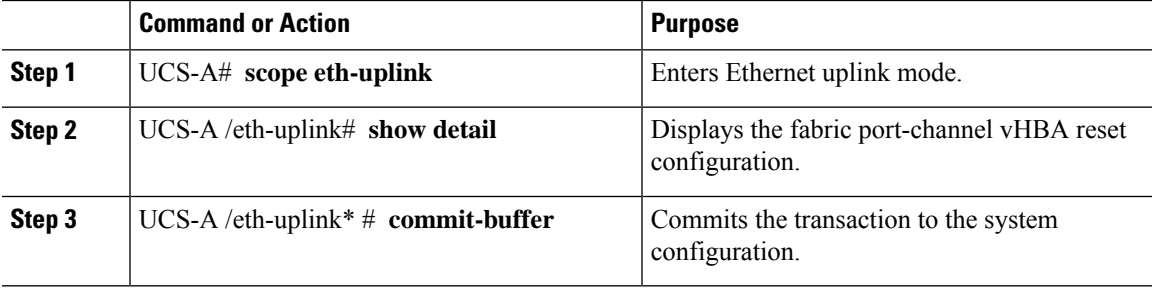

### **Example**

The following example shows the fabric port-channel vHBA reset configuration:

```
UCS-A# scope eth-uplink
UCS-A /eth-uplink # show detail
UCS-A /eth-uplink* # commit-buffer
UCS-A /eth-uplink#
```

```
Ethernet Uplink:
Mode: End Host
MAC Table Aging Time (dd:hh:mm:ss): Mode Default
VLAN Port Count Optimization: Disabled
Fabric Port Channel vHBA reset: Disabled
service for unsupported transceivers: Disabled
```
### **Disabling Port VLAN Count Optimization**

If you have more Port VLAN count than that is allowed in the non port VLAN port count optimization state, you cannot disable the optimization.

### **Procedure**

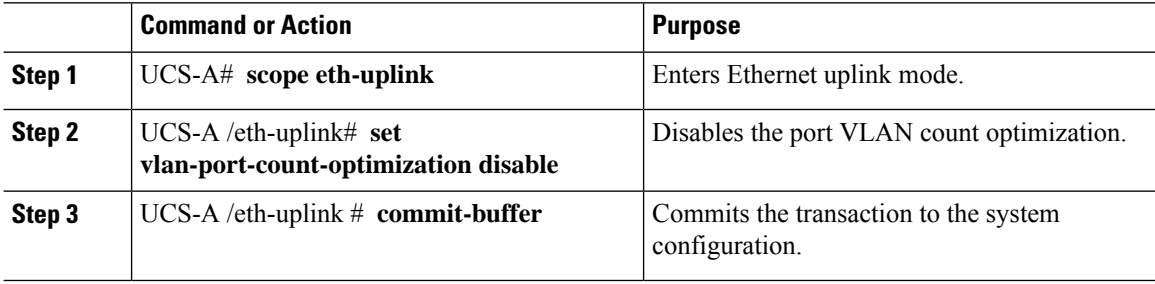

### **Example**

The following example shows how to disable VLAN port count optimization:

```
UCS-A# scope eth-uplink
UCS-A /eth-uplink # set vlan-port-count-optimization disable
UCS-A /eth-uplink* # commit-buffer
UCS-A /eth-uplink#
```
### **Viewing the Port VLAN Count Optimization Groups**

#### **Procedure**

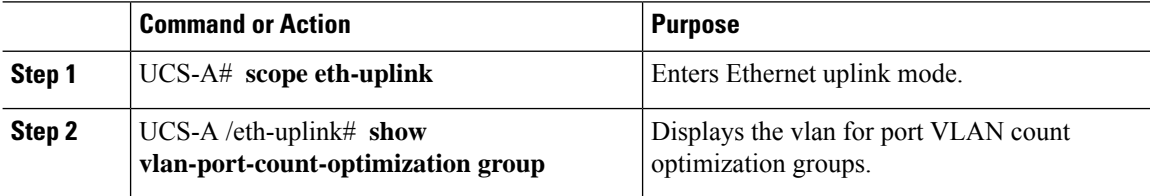

### **Example**

The following example shows port VLAN count optimization group in fabric a and b:

```
UCS-A# scope eth-uplink
UCS-A /eth-uplink # show vlan-port-count-optimization group
VLAN Port Count Optimization Group:
  Fabric ID Group ID VLAN ID
   -------- ------- -------<br>A 5 6
   A 5 6<br>A 5 7
   \overline{A} 5
   A 5 8
   B 10 100
   B 10 101
```
# **VLAN Groups**

VLAN groups allow you to group VLANs on Ethernet uplink ports, by function or by VLANs that belong to a specific network. You can define VLAN membership and apply the membership to multiple Ethernet uplink ports on the fabric interconnect.

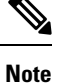

Cisco UCS Manager supports a maximum of 200 VLAN Groups. If Cisco UCS Manager determines that you create more than 200 VLAN groups, the system disables VLAN compression.

You can configure inband and out-of-band (OOB) VLAN groups to use to access the Cisco Integrated Management Interface (CIMC) on blade and rack servers. Cisco UCS Managersupports OOB IPv4 and inband IPv4 and IPv6 VLAN groups for use with the uplink interfaces or uplink port channels.

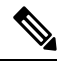

**Note** Inband Management is not supported on VLAN 2 or VLAN 3.

After you assign a VLAN to a VLAN group, any changes to the VLAN group are applied to all Ethernet uplink ports that are configured with the VLAN group. The VLAN group also enables you to identify VLAN overlaps between disjoint VLANs.

You can configure uplink ports under a VLAN group. When you configure an uplink port for a VLAN group, that uplink port will support all the VLANs that are part of the associated VLAN groups and individual VLANs that are associated with the uplink using LAN Uplinks Manager, if any.Further, any uplink that is not selected for association with that VLAN group will stop supporting the VLANs that are part of that VLAN group.

You can create VLAN groups from the **LAN Cloud** or from the **LAN Uplinks Manager**.

### **Creating a VLAN Group**

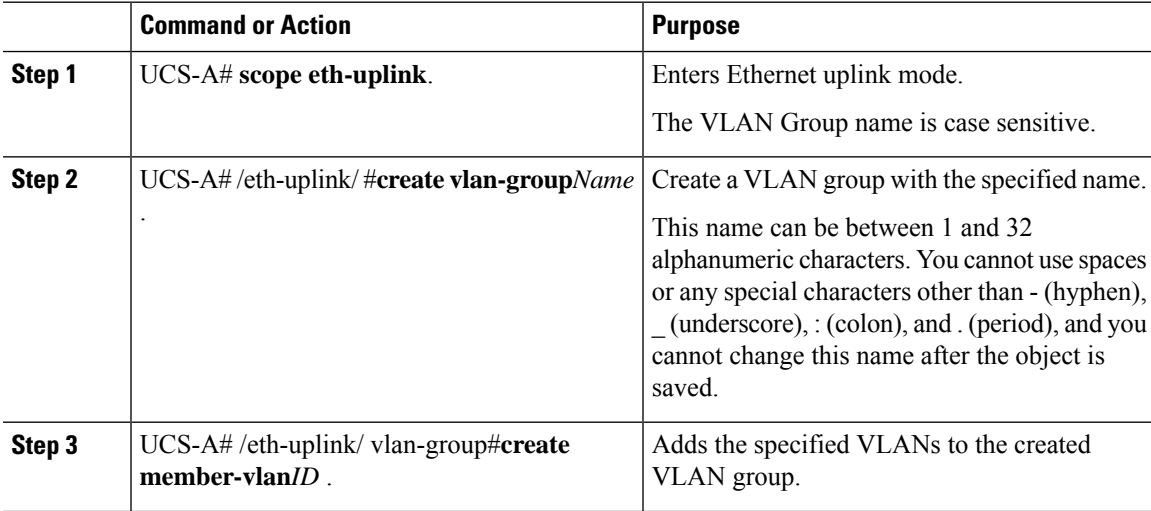

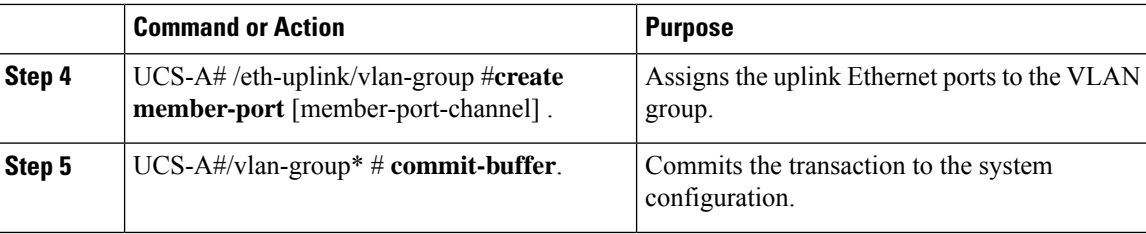

The following example shows how to create a VLAN group:

```
UCS-A# scope eth-uplink
UCS-A /eth-uplink # create vlan-group eng
UCS-A /eth-uplink/vlan-group* # create member-vlan 3
UCS-A /eth-uplink/vlan-group* # commit-buffer
UCS-A /vlan-group #
```
### **Creating an Inband VLAN Group**

Configure inband VLAN groups to provide access to remote users via an inband service profile.

### **Procedure**

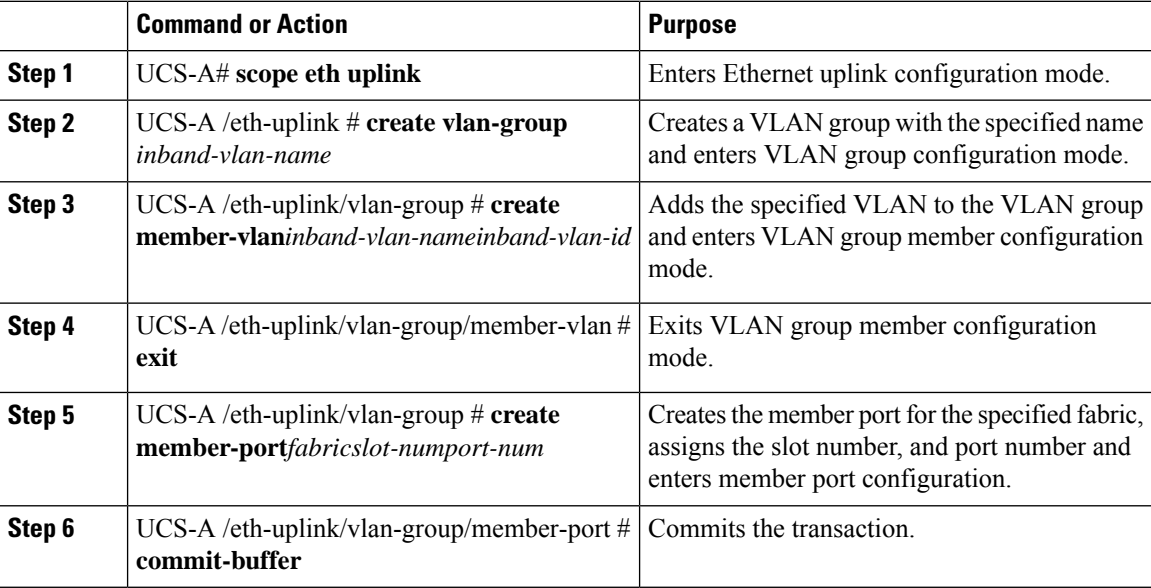

### **Example**

The example below creates a VLAN group named inband-vlan-group, creates a member of the group named Inband VLAN and assigns VLAN ID 888, creates member ports for Fabric A and Fabric B, and commits the transaction:

```
UCS-A# scope eth-uplink
UCS-A /eth-uplink # create vlan-group inband-vlan-group
```

```
UCS-A /eth-uplink/vlan-group* # create member-vlan Inband_VLAN 888
UCS-A /eth-uplink/vlan-group/member-vlan* # exit
UCS-A /eth-uplink/vlan-group* # create member-port a 1 23
UCS-A /eth-uplink/vlan-group/member-port* # exit
UCS-A /eth-uplink/vlan-group* # create member-port b 1 23
UCS-A /eth-uplink/vlan-group/member-port* # commit-buffer
UCS-A /eth-uplink/vlan-group/member-port # exit
UCS-A /eth-uplink/vlan-group # exit
```
### **What to do next**

Assign the inband VLAN group to an inband service profile.

### **Viewing VLAN Groups**

### **Procedure**

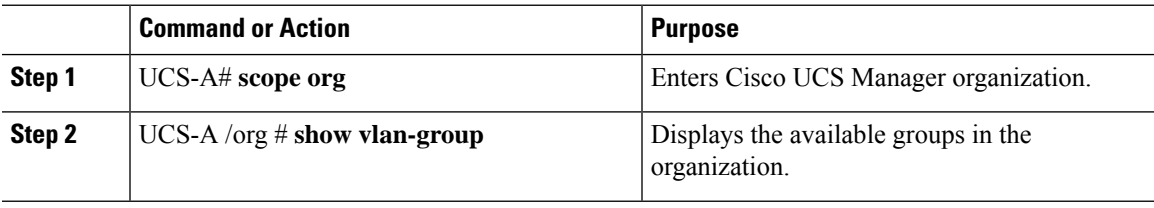

### **Example**

The following example shows the available VLAN groups in the root org:

```
UCS-A# scope org
UCS-A# /org/# show vlan-group
VLAN Group:
   Name
    ----
    eng
    hr
    finance
```
### **Deleting a VLAN Group**

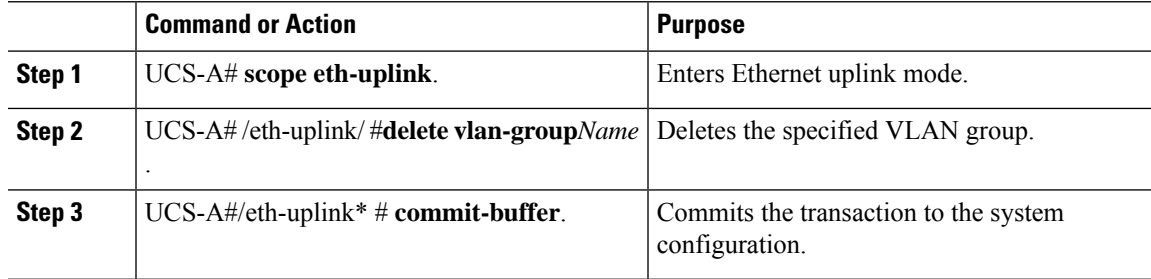

The following example shows how to delete a VLAN group:

```
UCS-A# scope eth-uplink
UCS-A /eth-uplink # delete vlan-group eng
UCS-A /eth-uplink* # commit-buffer
UCS-A /eth-uplink #
```
### **Modifying the Reserved VLAN**

Thistask describes how to modify the reserved VLAN ID. Modifying the reserved VLAN makestransitioning from Cisco UCS 6200 Series Fabric Interconnects to the Cisco UCS 6454 Fabric Interconnect more flexible with preexisting network configurations. The reserved VLAN block is configurable by assigning a contiguous block of 128 unused VLANs, rather than reconfiguring the currently existing VLANs that conflict with the default range. For example, if the reserved VLAN is changed to 3912, then the new VLAN block range spans 3912 to 4039. You can select any contiguous block of 128 VLAN IDs, with the start ID ranging from 2 to 3915. Changing the reserved VLAN requires a reload of the 6454 Fabric Interconnect for the new values to take effect.

For Cisco UCS 6500 FI Series, VLAN IDs from 1002 to 1005 are reserved for NX-OS.

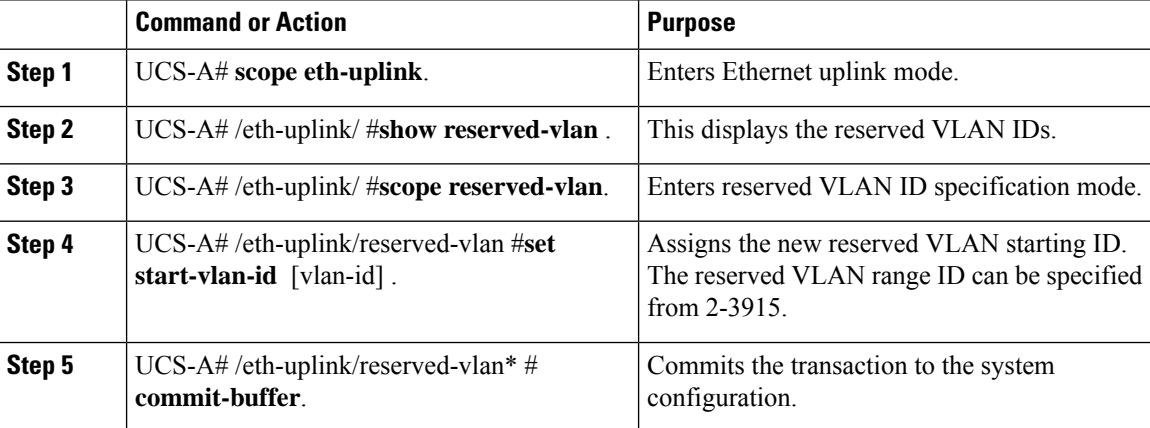

#### **Procedure**

### **Example**

The following example shows how to modify the reserved VLAN ID:

```
UCS-A# scope eth-uplink
UCS-A /eth-uplink # show reserved-vlan
UCS-A /eth-uplink/ # scope reserved-vlan
UCS-A /eth-uplink/reserved-vlan # set start-vlan-id 3912
UCS-A /eth-uplink/reserved-vlan/* # commit-buffer
```
# **VLAN Permissions**

VLAN permissions restrict access to VLANs based on specified organizations and on the service profile organizations to which the VLANs belong. VLAN permissions also restrict the set of VLANs that you can assign to service profile vNICs. VLAN permissions is an optional feature and is disabled by default. You can enable or disable the feature based on your requirements. If you disable the feature, all of the VLANs are globally accessible to all organizations.

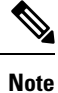

If you enable the org permission in **LAN** > **LAN Cloud** > **Global Policies** > **Org Permissions**, when you create a VLAN, the **Permitted Orgs for VLAN(s)** option displays in the **Create VLANs** dialog box. If you do not enable the **Org Permissions**, the **Permitted Orgs for VLAN(s)** option does not display.

Enabling the org permission allows you to specify the organizations for the VLAN. When you specify the organizations, the VLAN becomes available to that specific organization and all of the sub organizations below the structure. Users from other organizations cannot access this VLAN. You can also modify the VLAN permission anytime based on changes to your VLAN access requirements.

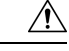

**Caution**

When you assign the VLAN org permission to an organization at the root level, all sub organizations can access the VLANs. After assigning the org permission at the root level, and you change the permission for a VLAN that belongs to a sub organization, that VLAN becomes unavailable to the root level organization.

## **Creating VLAN Permissions**

### **Procedure**

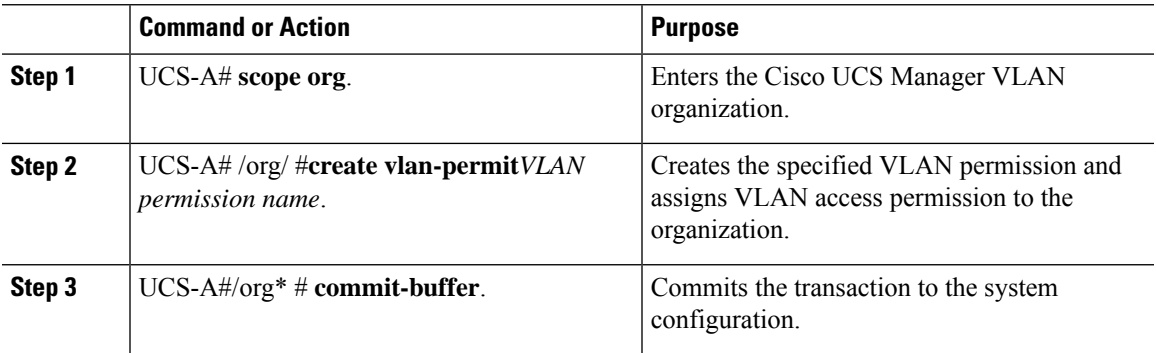

### **Example**

The following example shows how to create a VLAN permission for an organization:

```
UCS-A# scope org
UCS-A /org # create vlan-permit dev
UCS-A /org* # commit-buffer
UCS-A /org #
```
## **Viewing VLAN Permissions**

### **Procedure**

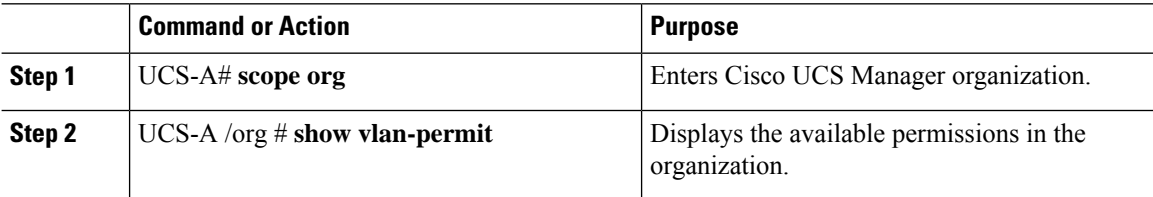

### **Example**

The following example shows the VLAN groups that have permission to access this VLAN:

```
UCS-A# scope org
UCS-A# /org/# show vlan-permit
VLAN Group:
   Name
    ----
    eng
    hr
    finance
```
## **Deleting a VLAN Permission**

### **Procedure**

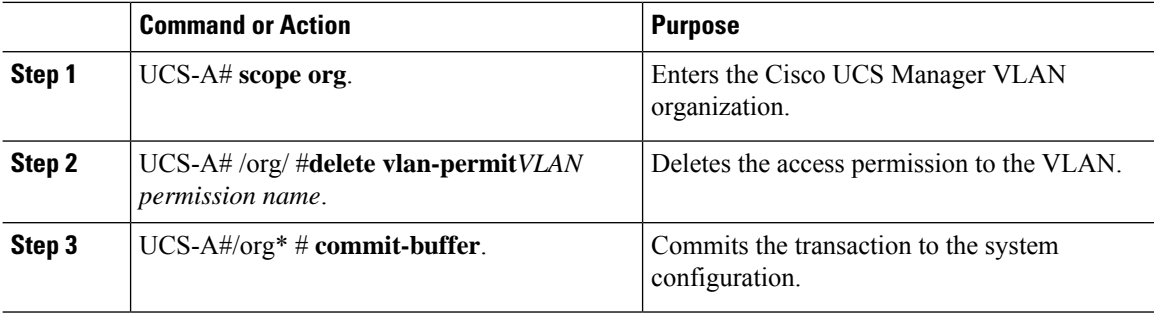

### **Example**

The following example shows how to delete a VLAN permission from an organization:

```
UCS-A# scope org
UCS-A /org # delete vlan-permit dev
UCS-A /org* # commit-buffer
UCS-A /org #
```
# **Fabric Port-Channel vHBA**

A virtual host bus adapter (vHBA) logically connects a virtual machine to a virtual interface on the fabric interconnect and allows the virtual machine to send and receive traffic through that interface. This is currently accomplished by using the fibre channel modes (end-host mode/swtich mode).

The port-channel operations that involves addition or removal of a member link between fabric interconnect and I/O Module (IOM). Such operations may result in a long I/O pause or connection drop from virtual machines to its targets and require a vHBA reset support

With the fabric port-channel vHBA reset is set to enabled, when the Cisco UCS IOM port-channel membership changes, the fabric interconnect sends a Registered State Change Notification (RSCN) packet to each vhba configured via that Cisco UCS IOM. The RSCN enables the virtual interface card (VIC) or VIC Driver to reset the fabric port-channel vHBA and to restore the connectivity.

By default, the fabric port-channel vHBA reset is set to disabled. This configuration supports additional bandwidth and provides greater resilience.

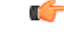

The option fabric port-channel vHBA is currently supported only on Cisco UCS 6400 series Fabric Interconnects. **Important**

### **Enabling Fabric Port Channel vHBA reset**

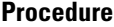

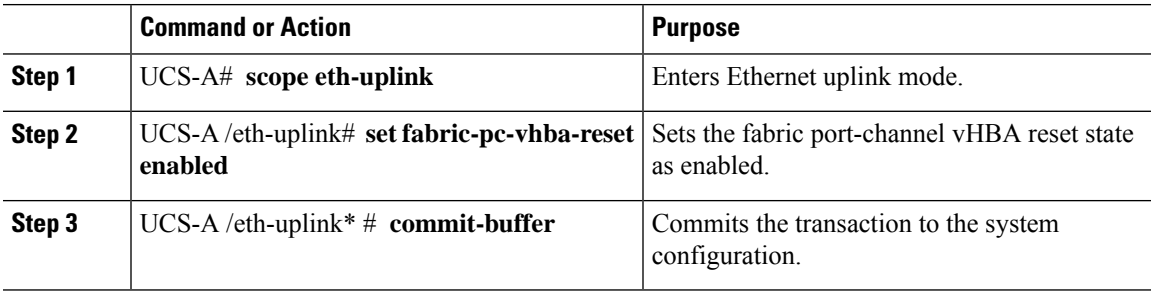

### **Example**

The following example shows how to enable fabric port-channel vHBA reset:

```
UCS-A# scope eth-uplink
UCS-A /eth-uplink # set fabric-pc-vhba-reset enabled
UCS-A /eth-uplink* # commit-buffer
UCS-A /eth-uplink#
```
### **Disabling fabric port channel vHBA reset**

You can disable the fabric port-channel vHBA reset.

### **Procedure**

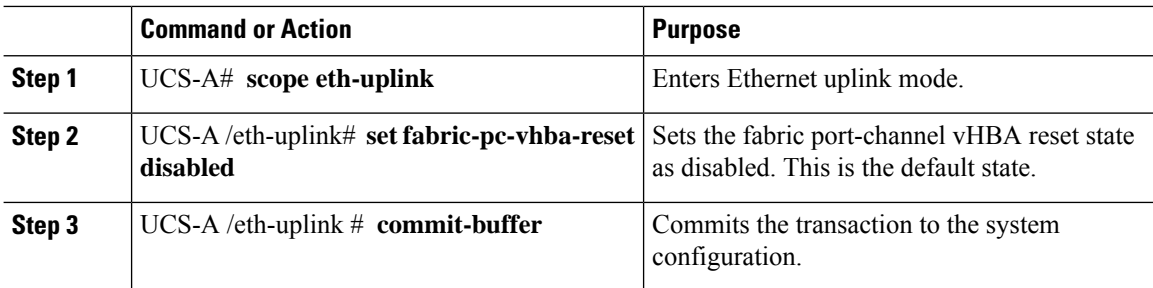

### **Example**

The following example shows how to disable the fabric port-channel vHBA reset:

```
UCS-A# scope eth-uplink
UCS-A /eth-uplink # set fabric-pc-vhba-reset disabled
UCS-A /eth-uplink* # commit-buffer
UCS-A /eth-uplink#
```
## **Viewing the Fabric Port Channel vHBA Reset**

### **Procedure**

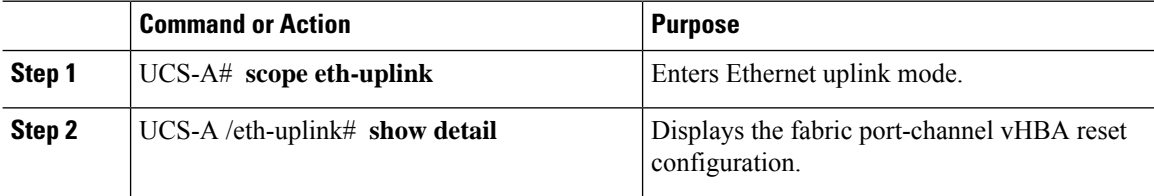

### **Example**

The following example shows the fabric port-channel vHBA reset configuration:

```
UCS-A# scope eth-uplink
UCS-A /eth-uplink # show detail
```

```
Ethernet Uplink:
   Mode: End Host
   MAC Table Aging Time (dd:hh:mm:ss): Mode Default
   VLAN Port Count Optimization: Disabled
   Fabric Port Channel vHBA reset: Disabled
   service for unsupported transceivers: Disabled
```
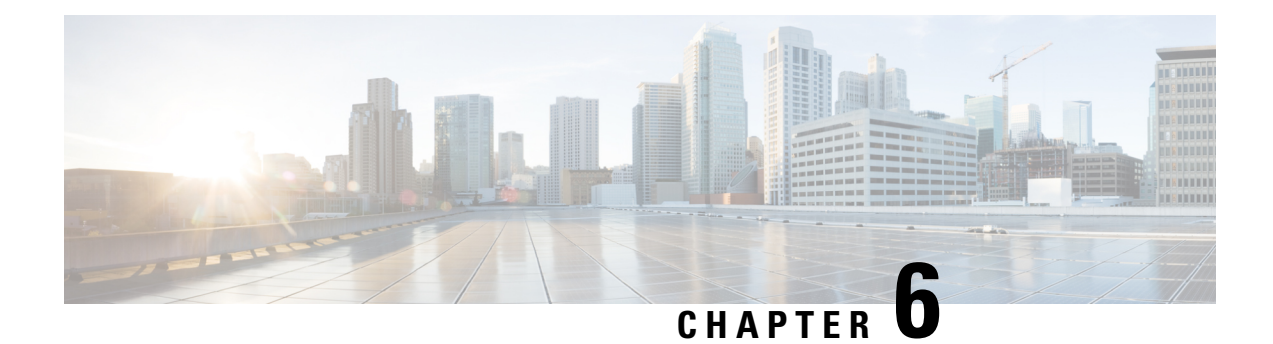

# **LAN Pin Groups**

- LAN Pin [Groups,](#page-168-0) on page 149
- [Configuring](#page-168-1) a LAN Pin Group, on page 149

# <span id="page-168-0"></span>**LAN Pin Groups**

Cisco UCS uses LAN pin groups to pin Ethernet traffic from a vNIC on a server to an uplink Ethernet port or port channel on the fabric interconnect. You can use this pinning to manage the distribution of traffic from the servers.

To configure pinning for a server, you must include the LAN pin group in a vNIC policy. The vNIC policy is then included in the service profile assigned to that server. All traffic from the vNIC travels through the I/O module to the specified uplink Ethernet port.

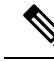

**Note**

If you do not assign a pin group to a server interface through a vNIC policy, Cisco UCS Manager chooses an uplink Ethernet port or port channel for traffic from that server interface dynamically. This choice is not permanent. A different uplink Ethernet port or port channel may be used for traffic from that server interface after an interface flap or a server reboot.

If an uplink is part of a LAN pin group, the uplink is not necessarily reserved for only that LAN pin group. Other vNIC's policies that do not specify a LAN pin group can use the uplink as a dynamic uplink.

# <span id="page-168-1"></span>**Configuring a LAN Pin Group**

In a system with two fabric interconnects, you can associate the pin group with only one fabric interconnect or with both fabric interconnects.

### **Before you begin**

Configure the ports and port channels with which you want to configure the pin group. You can only include ports and port channels configured as uplink ports in a LAN pin group.

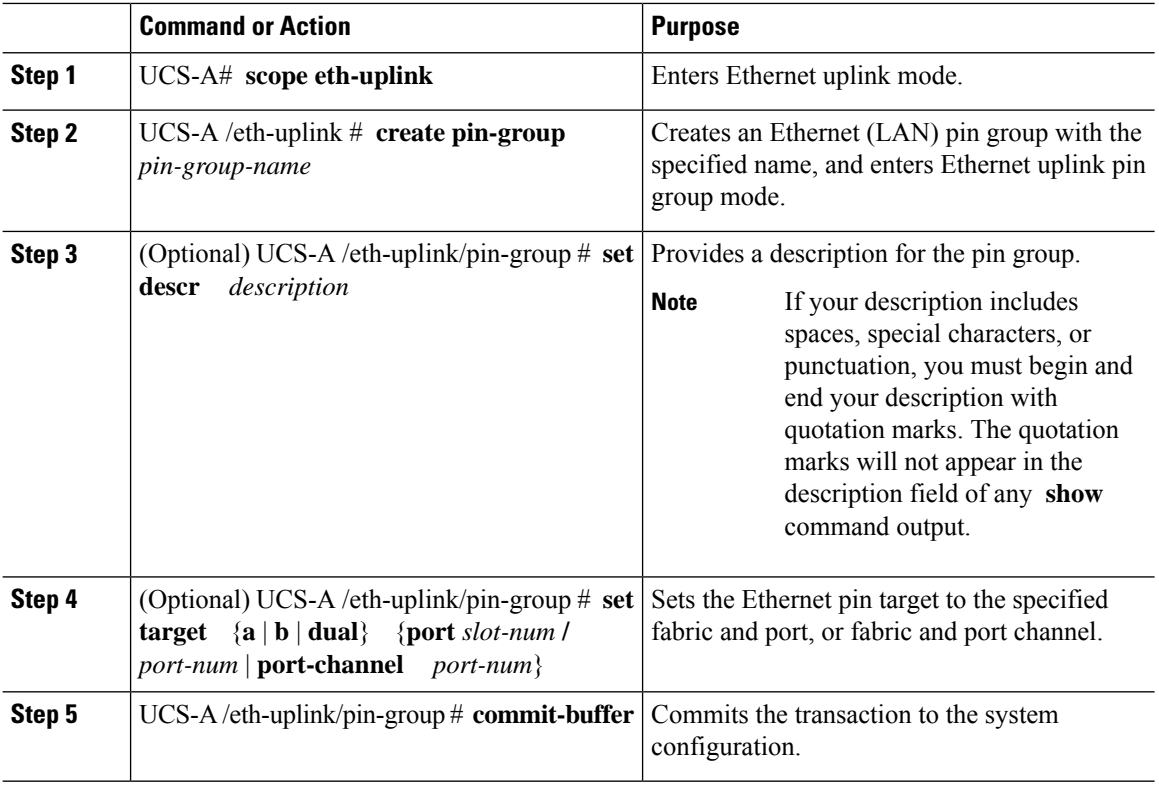

#### **Procedure**

### **Example**

The following example creates a LAN pin group named pingroup54 on fabric A, provides a description for the pin group, sets the pin group target to port channel 28, and commits the transaction:

```
UCS-A# scope eth-uplink
UCS-A /eth-uplink # create pin-group pingroup54
UCS-A /eth-uplink/pin-group* # set descr "This is my pin group #54"
UCS-A /eth-uplink/pin-group* # set target a port-channel 28
UCS-A /eth-uplink/pin-group* # commit-buffer
UCS-A /eth-uplink/pin-group #
```
### **What to do next**

Include the pin group in a vNIC template.

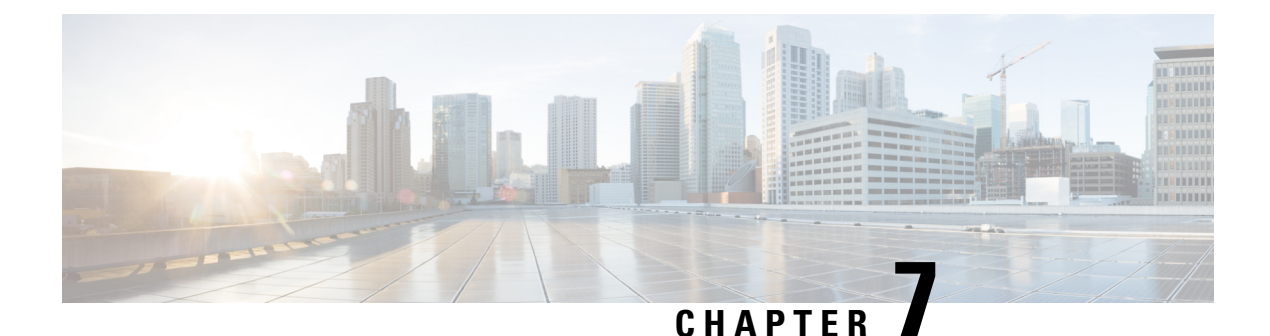

# **MAC Pools**

- MAC [Pools,](#page-170-0) on page 151
- [Creating](#page-170-1) a MAC Pool, on page 151
- [Deleting](#page-172-0) a MAC Pool, on page 153

# <span id="page-170-0"></span>**MAC Pools**

A MAC pool is a collection of network identities, or MAC addresses, that are unique in their Layer 2 environment and are available to be assigned to vNICs on a server. If you use MAC pools in service profiles, you do not have to manually configure the MAC addresses to be used by the server associated with the service profile.

In a system that implements multitenancy, you can use the organizational hierarchy to ensure that MAC pools can be used only by specific applications or business services. Cisco UCS uses the name resolution policy to assign MAC addresses from the pool.

To assign a MAC address to a server, you must include the MAC pool in a vNIC policy. The vNIC policy is then included in the service profile assigned to that server.

You can specify your own MAC addresses or use a group of MAC addresses provided by Cisco.

# <span id="page-170-1"></span>**Creating a MAC Pool**

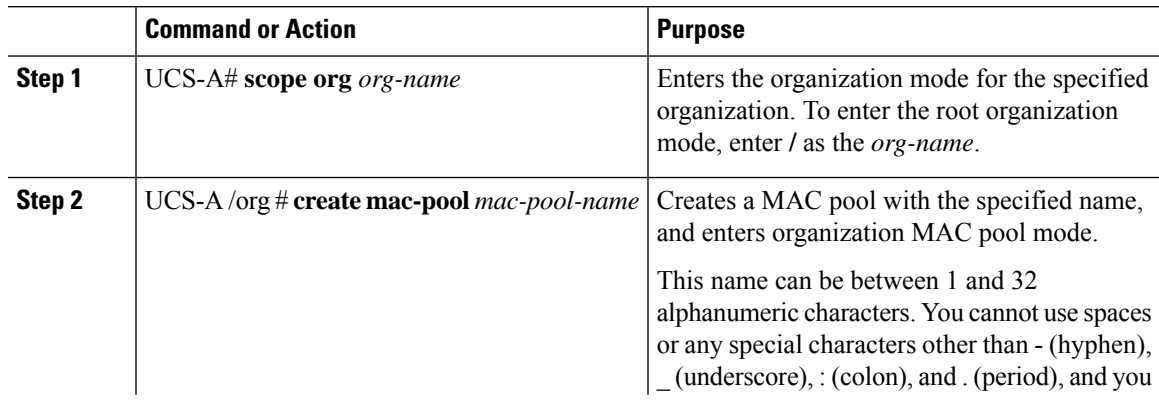

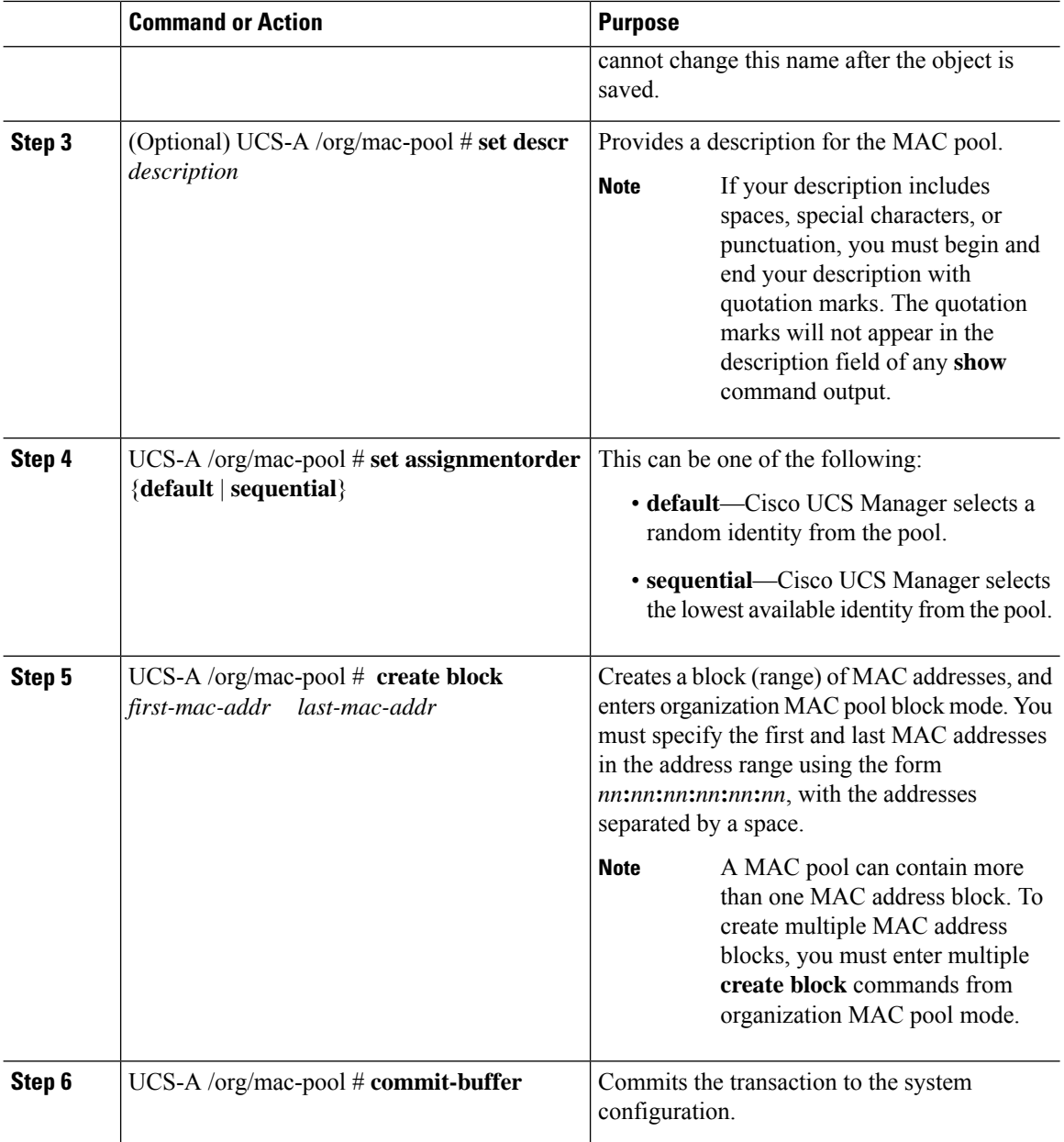

The following example shows how to create a MAC pool named pool37, provide a description for the pool, define a MAC address block by specifying the first and last MAC addresses in the block, and commit the transaction:

```
UCS-A# scope org /
UCS-A /org # create mac-pool pool37
UCS-A /org/mac-pool* # set descr "This is my MAC pool"
UCS-A /org/mac-pool* # create block 00:A0:D7:42:00:01 00:A0:D7:42:01:00
UCS-A /org/mac-pool/block* # commit-buffer
UCS-A /org/mac-pool/block #
```
### **What to do next**

Include the MAC pool in a vNIC template.

# <span id="page-172-0"></span>**Deleting a MAC Pool**

If you delete a pool, Cisco UCS Manager does not reallocate any addresses from that pool that were assigned to vNICs or vHBAs. All assigned addresses from a deleted pool remain with the vNIC or vHBA to which they are assigned until one of the following occurs:

- The associated service profiles are deleted.
- The vNIC or vHBA to which the address is assigned is deleted.
- The vNIC or vHBA is assigned to a different pool.

### **Procedure**

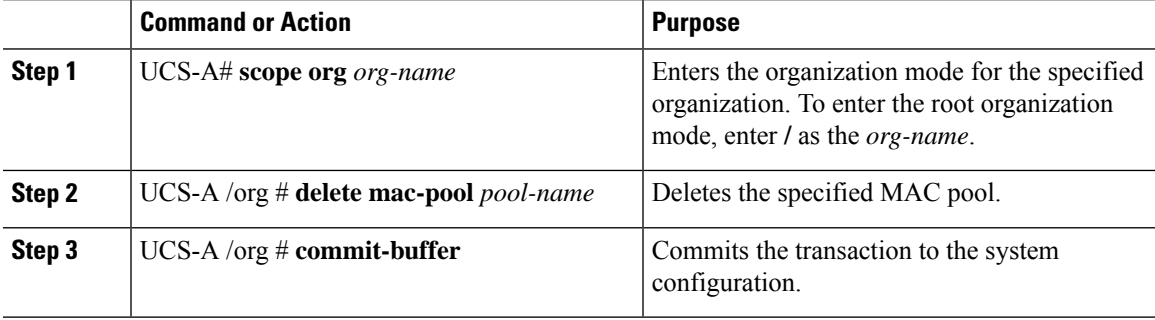

### **Example**

The following example shows how to delete the MAC pool named pool4 and commit the transaction:

```
UCS-A# scope org /
UCS-A /org # delete mac-pool pool4
UCS-A /org* # commit-buffer
UCS-A /org #
```
 $\mathbf I$ 

ı

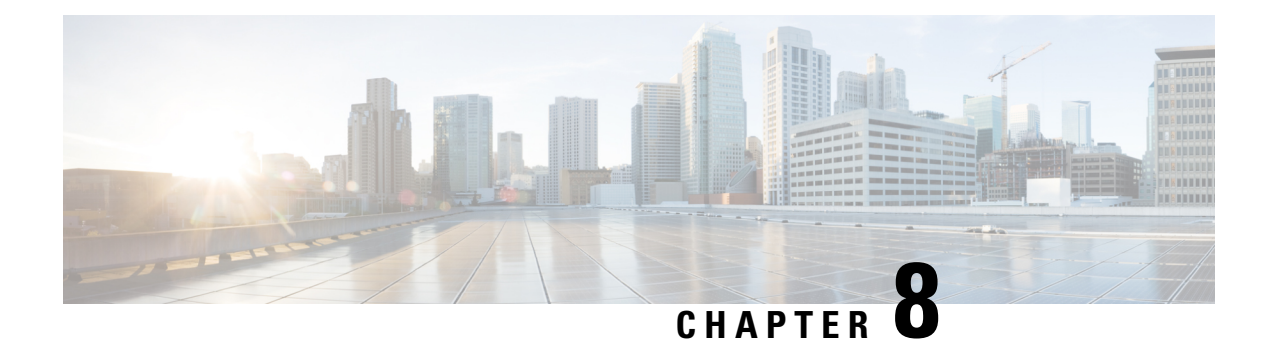

# **Quality of Service**

- Quality of [Service,](#page-174-0) on page 155
- [Configuring](#page-175-0) System Classes, on page 156
- [Configuring](#page-179-0) Quality of Service Policies, on page 160
- [Configuring](#page-182-0) Flow Control Policies, on page 163
- [Configuring](#page-184-0) Slow Drain, on page 165
- Priority Flow Control [Watchdog](#page-187-0) Interval, on page 168

# <span id="page-174-0"></span>**Quality of Service**

Cisco UCS provides the following methods to implement quality of service:

- System classes that specify the global configuration for certain types of traffic across the entire system
- QoS policies that assign system classes for individual vNICs
- Flow control policies that determine how uplink Ethernet ports handle pause frames

Global QoS changes made to the QoS system class may result in brief data-plane interruptions for all traffic. Some examples of such changes are:

- Changing the MTU size for an enabled class
- Changing packet drop for an enabled class
- Changing the CoS value for an enabled class

### **Guidelines and Limitations for Quality of Service on Cisco UCS 6400 Series Fabric Interconnects and Cisco UCS 6536 Fabric Interconnects**

- Multicast optimization is not supported.
- MTU is not configurable for drop type QoS system classes and is always set to 9216. MTU is only configurable for no-drop type QoS system classes, except for the fibre channel class.
- The default MTU size for the no-drop class is 1500 and the maximum supported size for this class is 9216.
- The MTU size for fibre channel is always 2240.

• Multicast is not supported on any no-drop QoS class.

#### **Guidelines and Limitations for Quality of Service on Cisco UCS 6300 Series Fabric Interconnect**

- Cisco UCS 6300 Series Fabric Interconnect uses a shared buffer for all system classes.
- Multicast optimization is not supported.
- Multicast is not supported on any no-drop QoS class.
- When you change the QoS parameters for any class causes traffic disruption to all classes. The following table lists the changes in the QoS system class and the conditions that trigger a system reboot.

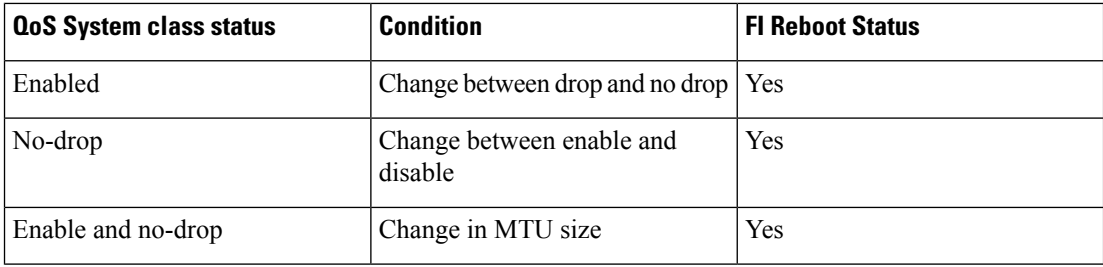

• The subordinate FI reboots first as a result of the change in the QoS system class. The primary FI reboots only after you acknowledge it in **Pending Activities**.

#### **Guidelines and Limitations for Quality of Service on Cisco UCS Mini**

- Cisco UCS Mini uses a shared buffer for all system classes.
- The bronze class shares the buffer with SPAN. We recommend using either SPAN or the bronze class.
- Multicast optimization is not supported.
- Multicast is not supported on any no-drop QoS class.
- Changing the QoS parameters for any class causes traffic disruption to all classes.
- When mixing Ethernet and FC or FCoE traffic, the bandwidth distribution is not equal.
- Multiple streams of traffic from the same class may not be distributed equally.
- Use the same CoS values for all no-drop policies to avoid any FC or FCoE performance issues.
- Only the platinum and gold classes support no-drop policies.

# <span id="page-175-0"></span>**Configuring System Classes**

### **System Classes**

Cisco UCS uses Data Center Ethernet (DCE) to handle all traffic inside a Cisco UCS domain. This industry standard enhancement to Ethernet divides the bandwidth of the Ethernet pipe into eight virtual lanes. Two virtual lanes are reserved for internal system and management traffic. You can configure quality of service

(QoS) for the other six virtual lanes. System classes determine how the DCE bandwidth in these six virtual lanes is allocated across the entire Cisco UCS domain.

Each system class reserves a specific segment of the bandwidth for a specific type of traffic, which provides a level of traffic management, even in an oversubscribed system. For example, you can configure the **Fibre Channel Priority** system class to determine the percentage of DCE bandwidth allocated to FCoE traffic.

The following table describes the system classes that you can configure.

**Table 9: System Classes**

| <b>System Class</b> | <b>Description</b>                                                                                                    |
|---------------------|----------------------------------------------------------------------------------------------------|
| Platinum            | A configurable set of system classes that you can include in the QoS policy<br>for a service profile. Each system class manages one lane of traffic.                                                                   |
| Gold                |                                                                                                    |
| Silver              | All properties of these system classes are available for you to assign custom<br>settings and policies.                                                                                                    |
| <b>Bronze</b>       | For Cisco UCS Mini, packet drop can only be disabled on the platinum and<br>gold classes. Only one platinum and one gold class can be configured as a no<br>drop class at a time.                                      |
| <b>Best Effort</b>  | A system class that sets the quality of service for the lane reserved for basic<br>Ethernet traffic.                                                                                                    |
|                     | Some properties of this system class are preset and cannot be modified. For<br>example, this class has a drop policy that allows it to drop data packets if<br>required. You cannot disable this system class.         |
| Fibre Channel       | A system class that sets the quality of service for the lane reserved for Fibre<br>Channel over Ethernet traffic.                                                                                                    |
|                     | Some properties of this system class are preset and cannot be modified. For<br>example, this class has a no-drop policy that ensures it never drops data packets.<br>You cannot disable this system class.             |
|                     | FCoE traffic has a reserved QoS system class that should not be<br><b>Note</b><br>used by any other type of traffic. If any other type of traffic has<br>a CoS value that is used by FCoE, the value is remarked to 0. |

## **Configuring a System Class**

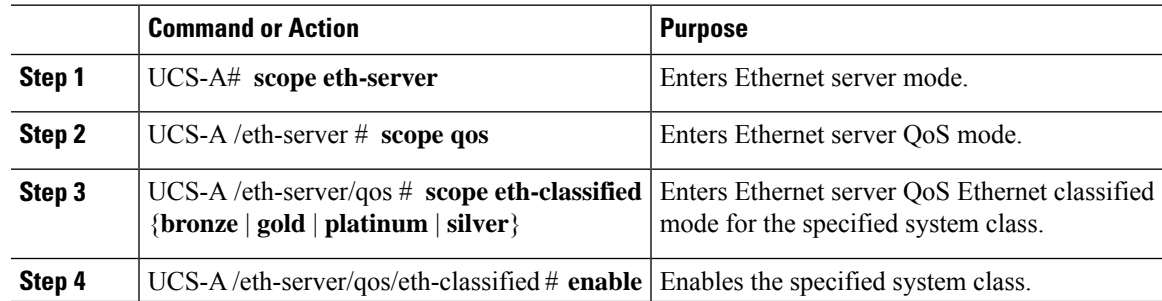

I

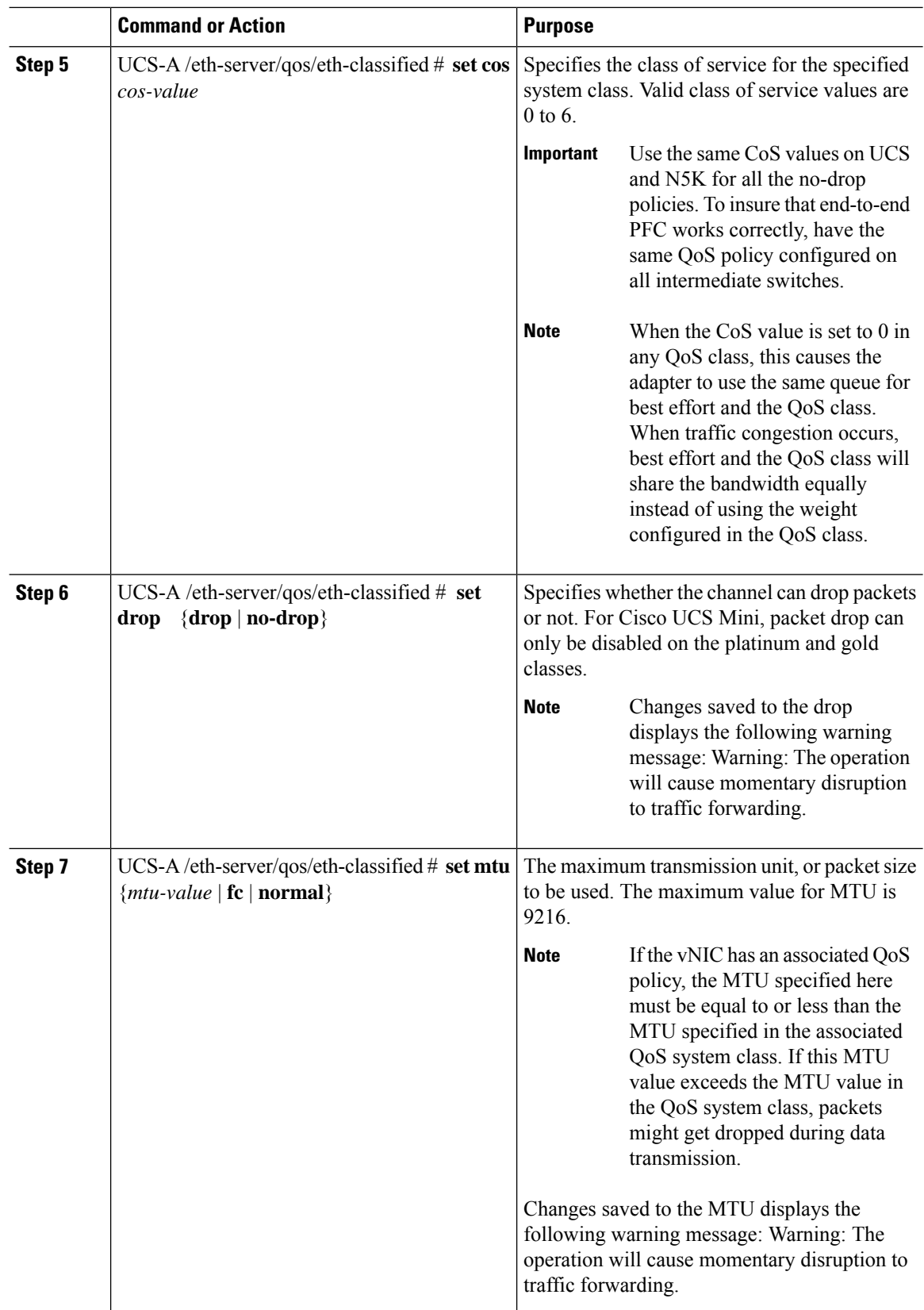

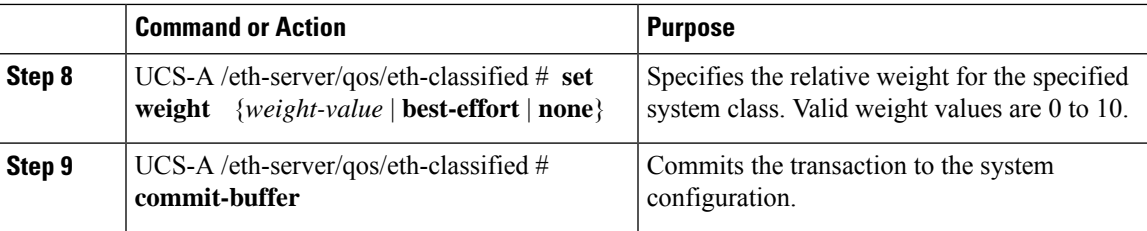

The following example shows how to enable the platinum system class, allow the channel to drop packets, set the class of service to 6, set the MTU to normal, set the relative weight to 5, and commit the transaction:

```
UCS-A# scope eth-server
UCS-A /eth-server # scope qos
UCS-A /eth-server/qos # scope eth-classified platinum
UCS-A /eth-server/qos/eth-classified # enable
UCS-A /eth-server/qos/eth-classified* # set drop drop
Warning: The operation will cause momentary disruption to traffic forwarding
UCS-A /eth-server/qos/eth-classified* # set cos 6
UCS-A /eth-server/qos/eth-classified* # set mtu normal
Warning: The operation will cause momentary disruption to traffic forwarding
UCS-A /eth-server/qos/eth-classified* # set weight 5
UCS-A /eth-server/qos/eth-classified* # commit-buffer
UCS-A /eth-server/qos/eth-classified #
```
### **Disabling a System Class**

If you disable a system class that is used in a QoS policy, Cisco UCS Manager uses the system class configured with CoS 0 for traffic on servers that are configured with the QoS policy. If no system class is configured as CoS 0, the Best Effort system class is used. You cannot disable the Best Effort or Fibre Channel system classes.

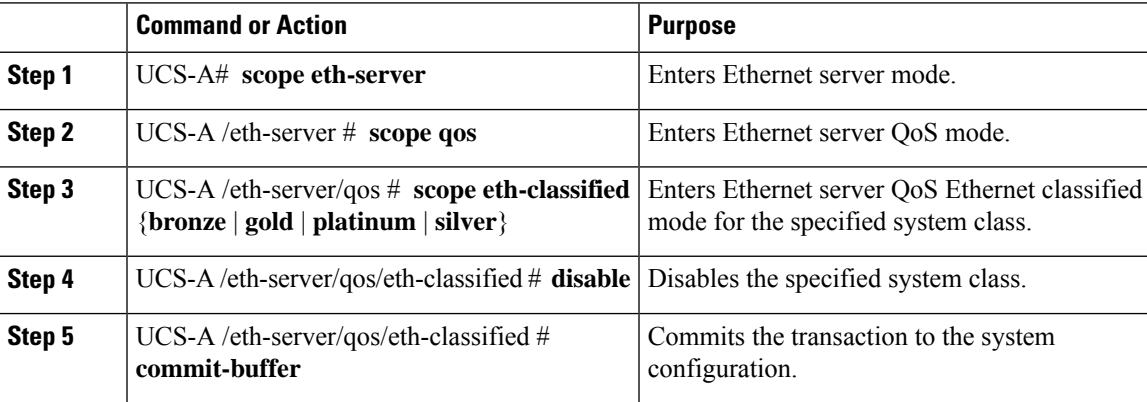

The following example disables the platinum system class and commits the transaction:

```
UCS-A# scope eth-server
UCS-A /eth-server # scope qos
UCS-A /eth-server/qos # scope eth-classified platinum
UCS-A /eth-server/qos/eth-classified # disable
UCS-A /eth-server/qos/eth-classified* # commit-buffer
UCS-A /eth-server/qos/eth-classified #
```
# <span id="page-179-0"></span>**Configuring Quality of Service Policies**

### **Quality of Service Policy**

A quality of service (QoS) policy assigns a system class to the outgoing traffic for a vNIC or vHBA. This system class determines the quality of service for that traffic. For certain adapters, you can also specify additional controls on the outgoing traffic, such as burst and rate.

You must include a QoS policy in a vNIC policy or vHBA policy and then include that policy in a service profile to configure the vNIC or vHBA.

### **Configuring a QoS Policy**

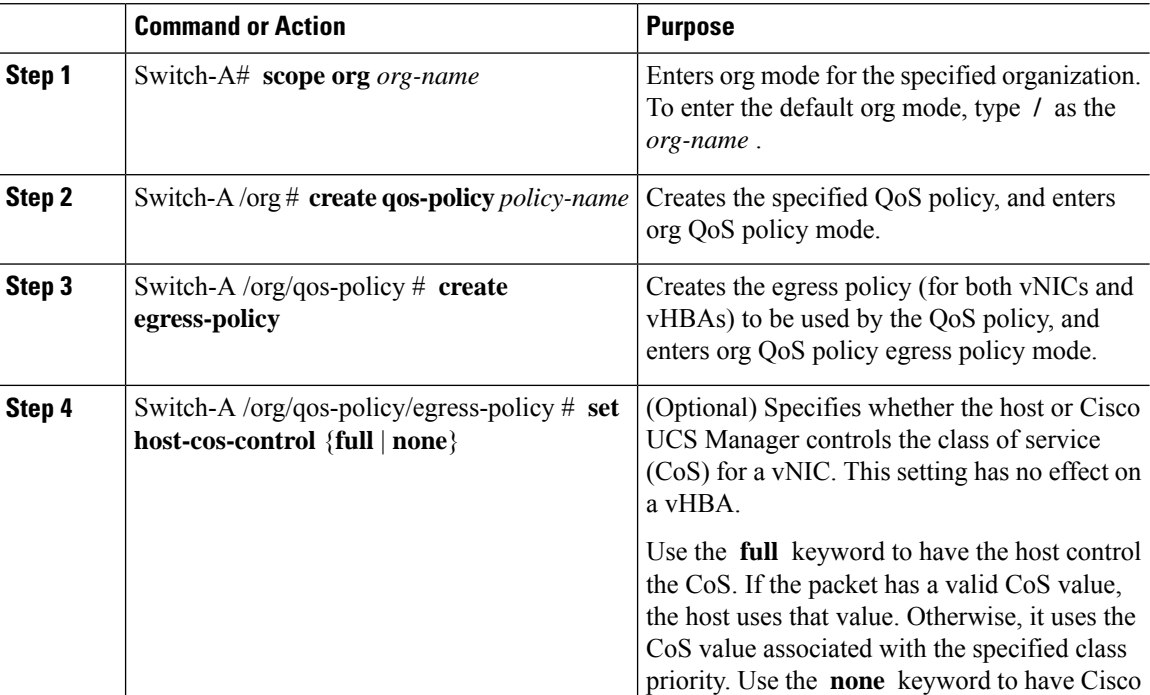
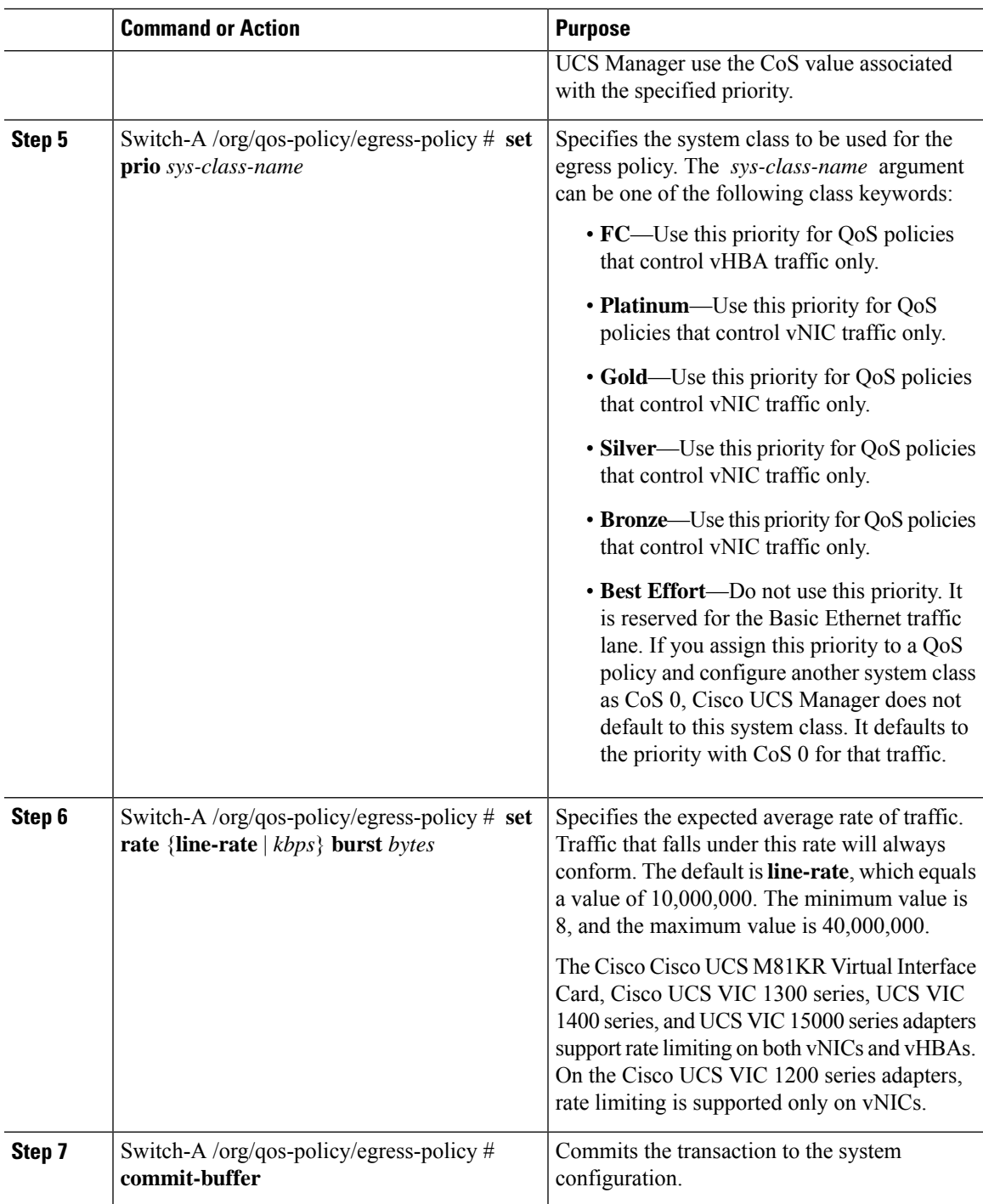

The following example creates a QoS policy for vNIC traffic, assigns the platinum system class and sets the rate limit (traffic rate and burst size) for the egress policy, and commits the transaction:

```
Switch-A# scope org /
Switch-A /org # create qos-policy VnicPolicy34
Switch-A /org/qos-policy* # create egress-policy
Switch-A /org/qos-policy/egress-policy* # set prio platinum
Switch-A /org/qos-policy/egress-policy* # set rate 5000000 burst 65000
Switch-A /org/qos-policy/egress-policy* # commit-buffer
Switch-A /org/qos-policy/egress-policy #
```
The following example creates a QoS policy for vHBA traffic, assigns the fc (Fibre Channel) system class and sets the rate limit (traffic rate and burst size) for the egress policy, and commits the transaction:

```
Switch-A# scope org /
Switch-A /org # create qos-policy VhbaPolicy12
Switch-A /org/qos-policy* # create egress-policy
Switch-A /org/qos-policy/egress-policy* # set prio fc
Switch-A /org/qos-policy/egress-policy* # set rate 5000000 burst 65000
Switch-A /org/qos-policy/egress-policy* # commit-buffer
Switch-A /org/qos-policy/egress-policy #
```
#### **What to do next**

Include the QoS policy in a vNIC or vHBA template.

## **Deleting a QoS Policy**

If you delete a QoS policy that is in use or you disable a system class that is used in a QoS policy, any vNIC or vHBA that uses that QoS policy is assigned to the Best Effort system class or to the system class with a CoS of 0. In a system that implements multitenancy, Cisco UCS Manager first attempts to find a matching QoS policy in the organization hierarchy.

### **Procedure**

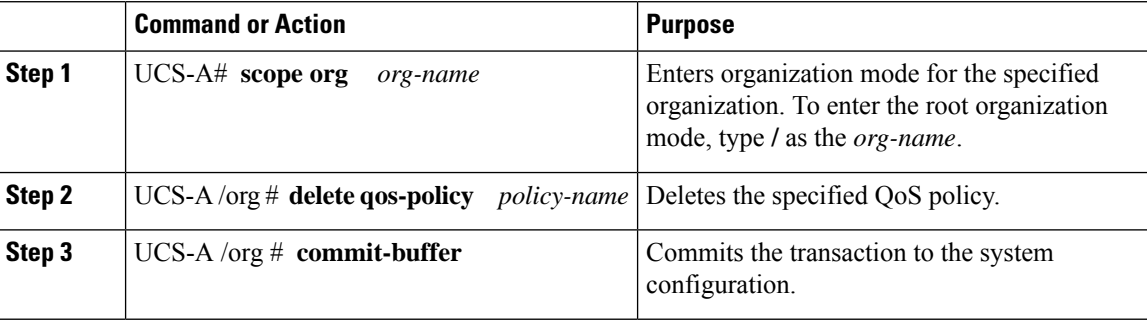

#### **Example**

The following deletes the QoS policy named QosPolicy34 and commits the transaction:

```
UCS-A# scope org /
UCS-A /org # delete qos-policy QosPolicy34
UCS-A /org* # commit-buffer
UCS-A /org #
```
# **Configuring Flow Control Policies**

## **Flow Control Policy**

Flow control policies determine whether the uplink Ethernet ports in a Cisco UCS domain send and receive IEEE 802.3x pause frames when the receive buffer for a port fills. These pause frames request that the transmitting port stop sending data for a few milliseconds until the buffer clears.

For flow control to work between a LAN port and an uplink Ethernet port, you must enable the corresponding receive and send flow control parameters for both ports. For Cisco UCS, the flow control policies configure these parameters.

When you enable the send function, the uplink Ethernet port sends a pause request to the network port if the incoming packet rate becomes too high. The pause remains in effect for a few milliseconds before traffic is reset to normal levels. If you enable the receive function, the uplink Ethernet port honors all pause requests from the network port. All traffic is halted on that uplink port until the network port cancels the pause request.

Because you assign the flow control policy to the port, changes to the policy have an immediate effect on how the port reacts to a pause frame or a full receive buffer.

## **Configuring a Flow Control Policy**

#### **Before you begin**

Configure the network port with the corresponding setting for the flow control that you need. For example, if you enable the send setting for flow-control pause frames in the policy, ensure that the receive parameter in the network port is set to on or to desired. If you want the Cisco UCS port to receive flow-control frames, ensure that the send parameter is set to on or to desire on the network port. If you do not want to use flow control, you can set the send and receive parameters on the network port to off.

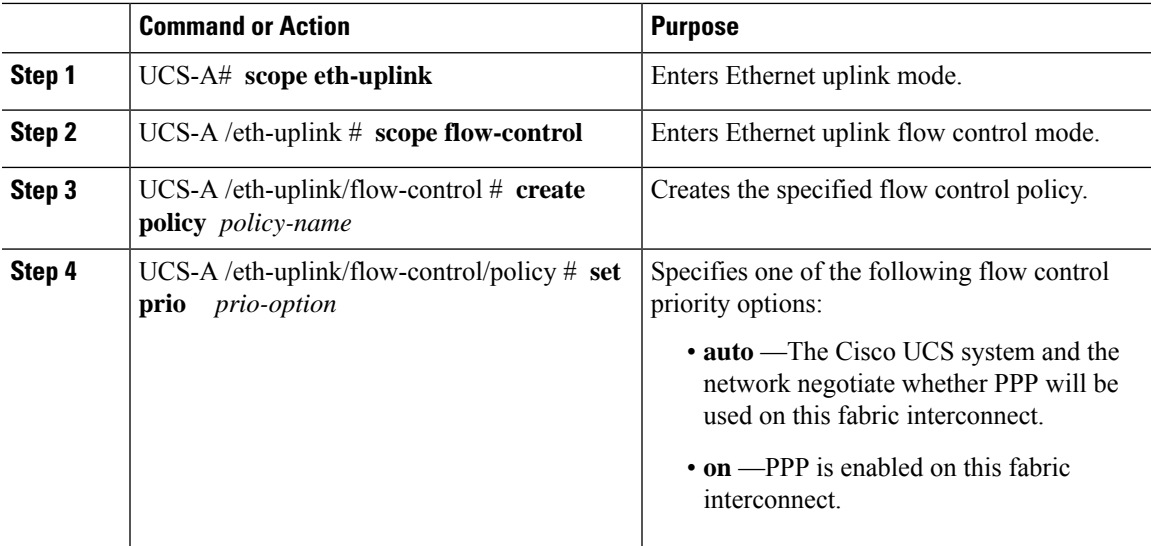

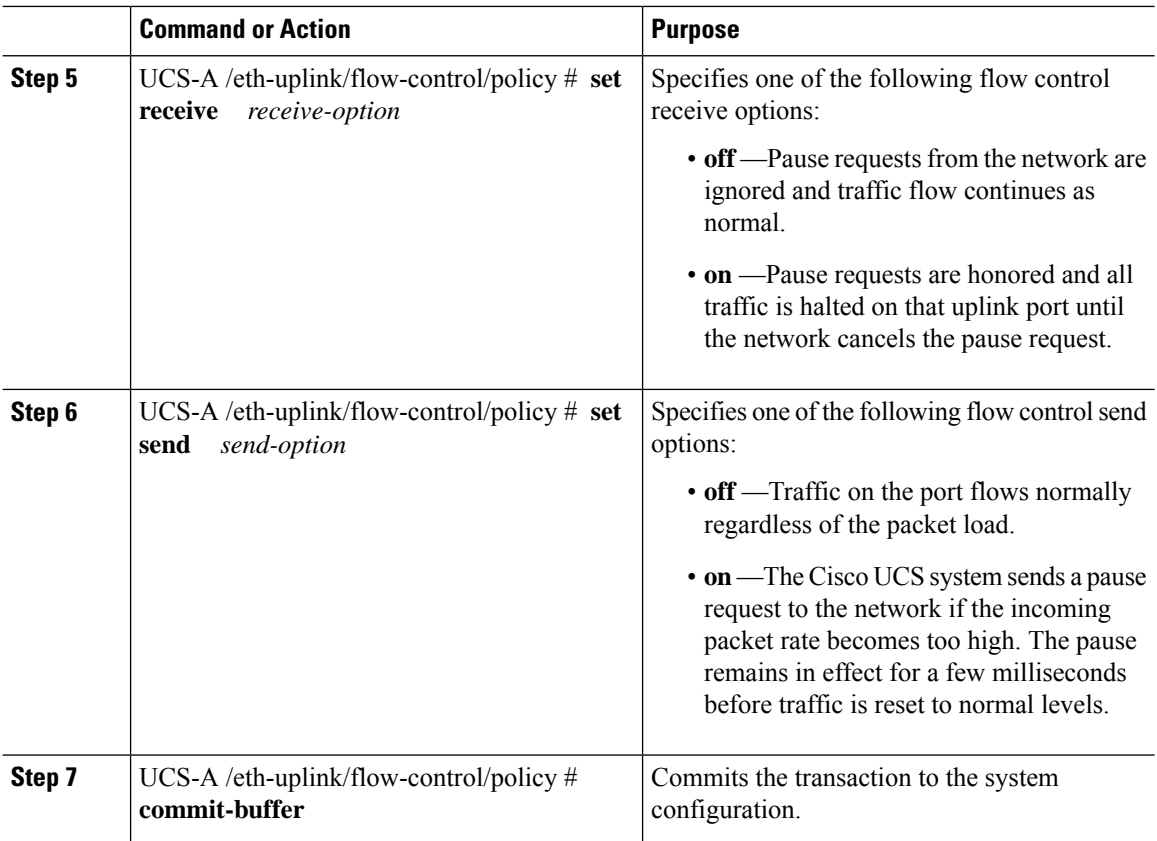

The following configures a flow control policy and commits the transaction:

```
UCS-A# scope eth-uplink
UCS-A /eth-uplink # scope flow-control
UCS-A /eth-uplink/flow-control # create policy FlowControlPolicy23
UCS-A /eth-uplink/flow-control/policy* # set prio auto
UCS-A /eth-uplink/flow-control/policy* # set receive on
UCS-A /eth-uplink/flow-control/policy* # set send on
UCS-A /eth-uplink/flow-control/policy* # commit-buffer
UCS-A /eth-uplink/flow-control/policy #
```
#### **What to do next**

Associate the flow control policy with an uplink Ethernet port or port channel.

## **Deleting a Flow Control Policy**

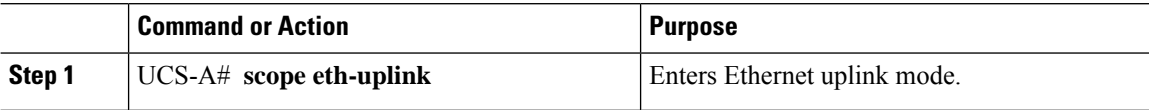

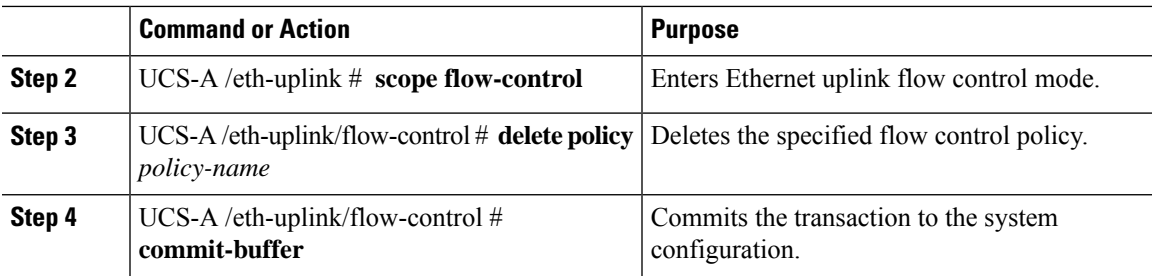

The following example deletes the flow control policy named FlowControlPolicy23 and commits the transaction:

```
UCS-A# scope eth-uplink
UCS-A /eth-uplink # scope flow-control
UCS-A /eth-uplink/flow-control # delete policy FlowControlPolicy23
UCS-A /eth-uplink/flow-control* # commit-buffer
UCS-A /eth-uplink/flow-control #
```
# **Configuring Slow Drain**

## **QoS Slow Drain Device Detection and Mitigation**

All data traffic between end devices in the fabric is carried by Fibre Channel services that use link-level, per-hop-based, and buffer-to-buffer flow control. These classes of service do not support end-to-end flow control. When slow devices are attached to the fabric, the end devices do not accept the frames at the configured or negotiated rate. The slow devices lead to an Inter-Switch Link (ISL) credit shortage in the traffic that is destined for these devices, and they congest the links. The credit shortage affects the unrelated flows in the fabric that use the same ISL link even though destination devices do not experience a slow drain.

Similarly, in End-Host Mode, if a server that is directly attached to the Fabric Interconnect receives traffic slowly, it may congest the uplink port shared by other servers. If a slow server is attached to a HIF port on FEX/IOM, it may congest the fabric port and/or uplink port.

Cisco UCS Manager Release 4.0(2) introduces the QoS Slow Drain Detection and Mitigation feature on Cisco UCS 6454 Fabric Interconnects. This feature provides various enhancements that enable you to detect slow drain devices that cause congestion in the network, and also mitigate it. The enhancements are mainly on the edge ports and core ports that connect to the slow drain devices. This is done to minimize the frames stuck condition in the edge and core ports due to slow drain devices that are causing an ISL blockage. To avoid or minimize the stuck condition, you can configure smaller frame timeout for the ports. A smaller frame timeout value helps to alleviate the slow drain condition that affects the fabric by dropping the packets on the edge ports sooner than the time they actually get timed out. This function frees the buffer space in ISL, which can be used by other unrelated flowsthat do not experience the slow drain condition. Cisco UCS Manager Release 4.1 extends support of this feature to Cisco UCS 64108 Fabric Interconnects.

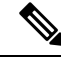

Another way of mitigating network congestion is to use the watchdog timer function, supported on Cisco UCS 6400 Series Fabric Interconnects starting with Cisco UCS Manager 4.2. However, the slow drain and watchdog timer functions are mutually exclusive. **Note**

In this release, slow drain detection and mitigation is supported on the following ports:

- FCoE
- Back-plane

## **Configuring Slow Drain Detection**

#### **Procedure**

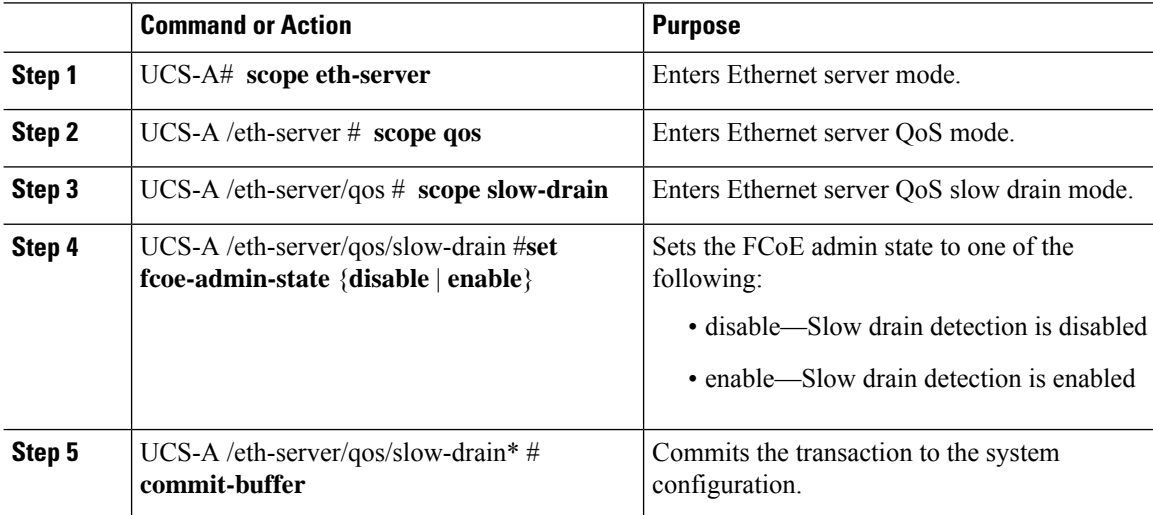

#### **Example**

The following example enables slow drain detection on FCoE ports and commits the transaction:

```
UCS-A# scope eth-server
UCS-A /eth-server # scope qos
UCS-A /eth-server/qos # scope slow-drain
UCS-A /eth-server/qos/slow-drain # set fcoe-admin-state enable
UCS-A /eth-server/qos/slow-drain* # commit-buffer
UCS-A /eth-server/qos/slow-drain #
```
## **Configuring Slow Drain Timers**

While configuring slow drain timeout timers, you can select the timeout value from the list of allowed values. You cannot configure custom timeout values.

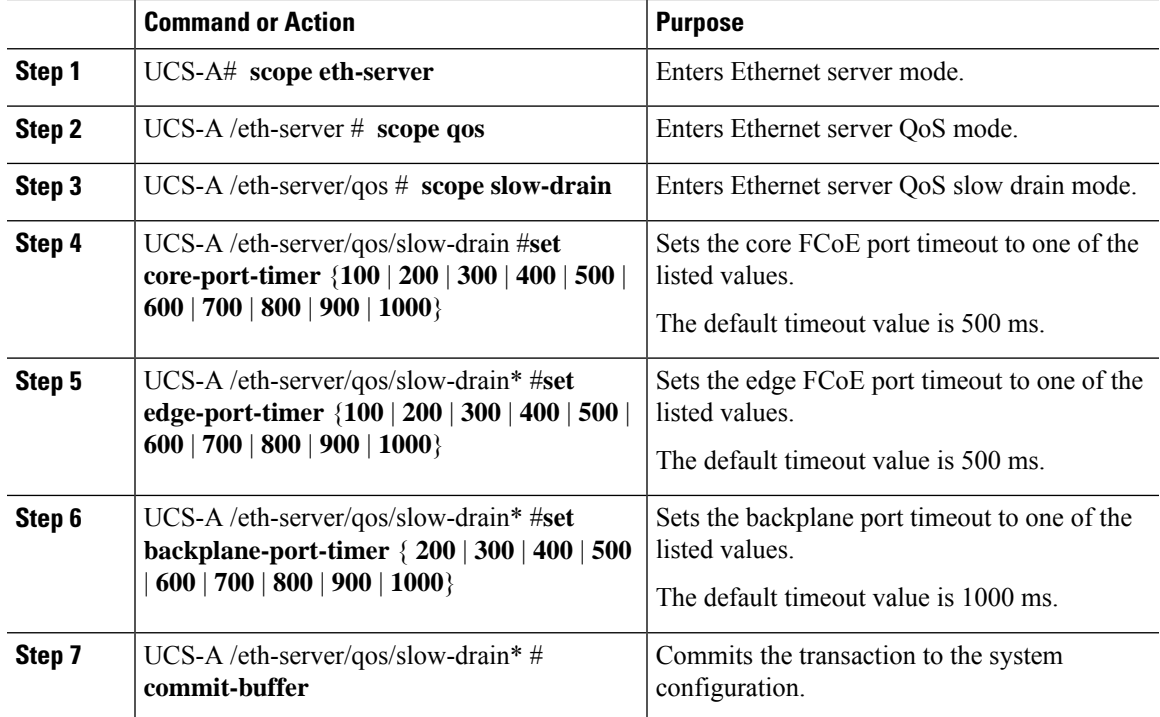

#### **Procedure**

#### **Example**

The following example configures the slow drain timers and commits the transaction:

```
UCS-A# scope eth-server
UCS-A /eth-server # scope qos
UCS-A /eth-server/qos # scope slow-drain
UCS-A /eth-server/qos/slow-drain # set core-port-timer 500
UCS-A /eth-server/qos/slow-drain* # set edge-port-timer 500
UCS-A /eth-server/qos/slow-drain* # set backplane-port-timer 1000
UCS-A /eth-server/qos/slow-drain* # commit-buffer
UCS-A /eth-server/qos/slow-drain #
```
# **Displaying Slow Drain Settings**

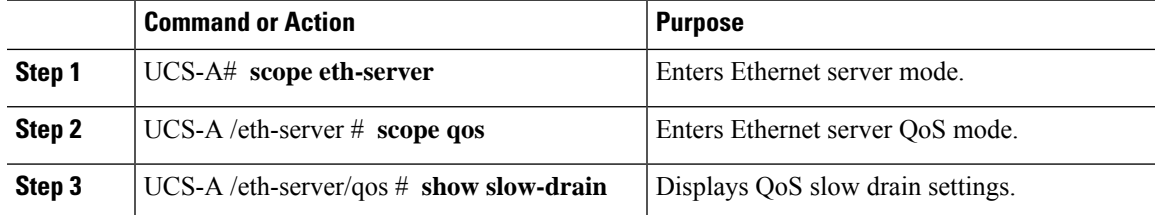

The following example displays the slow drain settings:

```
UCS-A# scope eth-server
UCS-A /eth-server # scope qos
UCS-A /eth-server/qos # show slow-drain
QoS Slow Drain:
   Admin State for QoS Slow Drain for Physical FCoE Ports: Enabled
    QoS Slow Drain: Timer value for Core Physical FCoE Ports: 100
    QoS Slow Drain: Timer value for Edge Physical FCoE Ports: 100
   QoS Slow Drain: Timer value for Backplane Ports: 1000
UCS-A /eth-server/qos #
```
# **Priority Flow Control Watchdog Interval**

A PFC storm may occur in the network from a malfunctioning NIC orswitch, where thePriorityFlow Control (PFC) frames are propagated to all senders causing a complete stall in traffic in the network. To mitigate a PFC storm, a PFC watchdog can be used. A PFC watchdog interval can be configured to detect whether packets in a no-drop queue are being drained within a specified time period. If packets are present in buffer longer than the configured time period and after the time period expires, all outgoing packets are dropped on the interfaces that match the PFC queue that is not being drained.

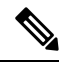

For VIC 6332 Fabric Interconnects, Priority Flow Watchdog functionality does not operate on all 6332 Fabric Interconnect ports, due to ASIC limitations. These port limitations are as follows: **Note**

- For VIC 6332, it will not operate on Ports 1/28-32 (40G uplink-only ports).
- For VIC 6332-16UP it will not operate on the following ports: Ethernet1/1-16 (Combined Ethernet/FC ports) or 1/35-40 (40G uplink-only ports).

For VIC 6332 with Priority Flow Control Watchdog, use only supported ports as needed.

Starting with Cisco UCS Manager 4.2(1d), the watchdog timer is enabled by default. The slow drain and watchdog timer functions are mutually exclusive.

- [Configuring](#page-187-0) a Priority Flow Control Watchdog Interval, on page 168
- Viewing the [Watchdog](#page-188-0) Settings, on page 169

## <span id="page-187-0"></span>**Configuring a Priority Flow Control Watchdog Interval**

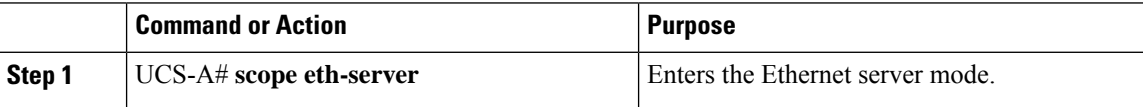

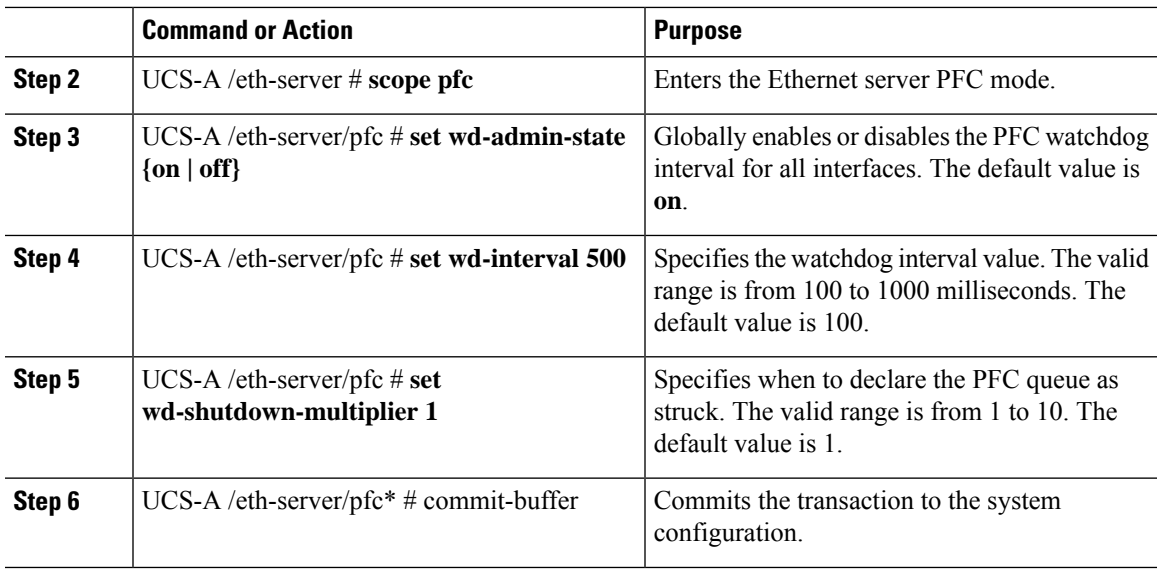

The watchdog interval, polling interval, and shutdown multiplier are configured.

### **Example**

The following example shows how to configure the watchdog interval, polling interval, and shutdown multiplier, and then commit the transaction.

```
UCS-A# scope eth-server
UCS-A /eth-server # scope pfc
UCS-A /eth-server/pfc # set wd-admin-state on
UCS-A /eth-server/pfc # set wd-interval 500
UCS-A /eth-server/pfc # set wd-shutdown-multiplier 1
UCS-A /eth-server/pfc* # commit-buffer
```
## <span id="page-188-0"></span>**Viewing the Watchdog Settings**

### **Procedure**

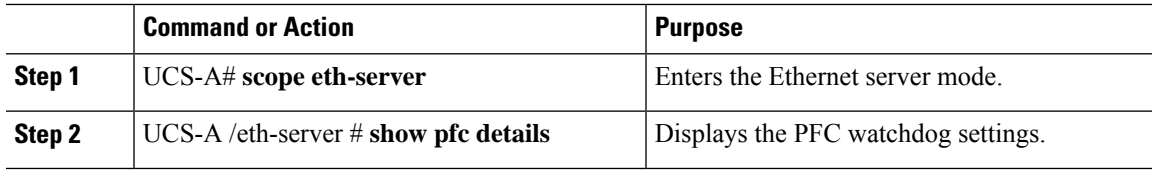

### **Example**

The following example displays the watchdog settings:

```
UCS-A# scope eth-server
UCS-A /eth-server # show pfc details
    Global PFC watchdog configuration details:
   PFC watchdog interval: On
   PFC watchdog poll interval: 500
```
I

PFC watchdog shutdown multiplier: 1 Current Task:

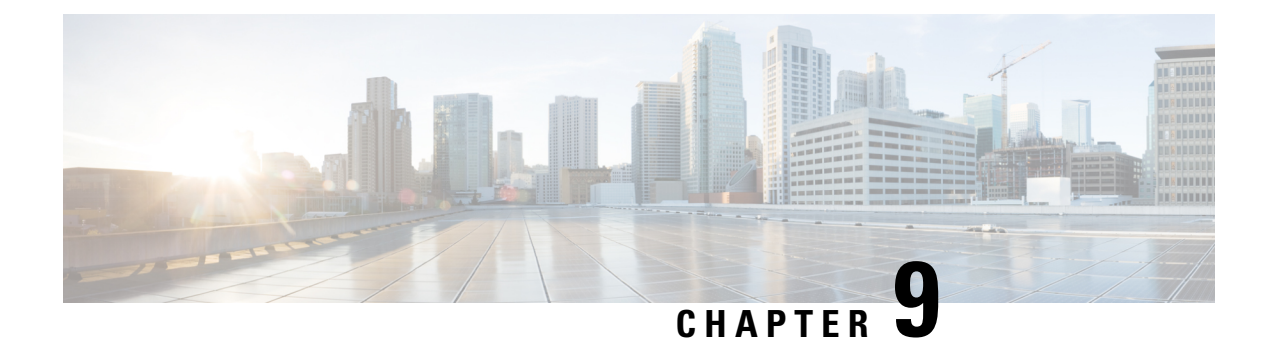

# **Port Security**

- Port Security [Overview,](#page-190-0) on page 171
- Port Security [Violations,](#page-191-0) on page 172
- Guidelines for Port Security on UCS 6454 Fabric [Interconnects,](#page-191-1) on page 172
- [Configuring](#page-192-0) Port Security, on page 173

# <span id="page-190-0"></span>**Port Security Overview**

The port security feature allows you to restrict input to an interface by limiting and identifying MAC addresses of the workstations that are allowed to access the port. It helps you to control the learning and storing of MAC addresses for each interface. It is used to protect against CAM overflow attacks and rogue equipment, such as hubs and switches, being plugged in. A port security enabled port is called a secure port, and the MAC addresses allowed on that port are called secure MAC addresses.When you assign secure MAC addresses to a secure port, the port does not forward packets with source addresses outside the group of defined addresses. If you limit the number of secure MAC addresses to one and assign a single secure MAC address to a secure port, the workstation attached to that port is assured the full bandwidth of the port.

After you have set the maximum number of secure MAC addresses on a port, you can include secure MAC addresses in an address table in one of these ways:

- Configure all secure MAC addresses by using the switchport port-security mac-address *mac\_address* interface configuration command.
- Allow the port to dynamically configure secure MAC addresses with the MAC addresses of connected devices.
- Configure a number of addresses and allow the rest to be dynamically configured.

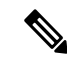

**Note** If the port shuts down, all dynamically learned addresses are removed.

• Configure MAC addresses to be sticky. These can be dynamically learned or manually configured, stored in the address table, and added to the running configuration. If these addresses are saved in the configuration file, the interface does not need to dynamically relearn them when the switch restarts. Although sticky secure addresses can be manually configured, it is not recommended.

### **MAC Learning**

After port security is enabled on an interface and a new MAC address is seen on the interface, a security validation is done for the new MAC address. Based on this validation, the MAC address will be added to the address table - either as a normal entry or a drop entry.

# <span id="page-191-0"></span>**Port Security Violations**

A port security violation occurs in either of these situations:

- When the maximum number of secure MAC addresses is reached on a secure port and the source MAC address of the ingress traffic is different from any of the identified secure MAC addresses, port security applies the configured violation mode.
- If traffic with a secure MAC address that is configured or learned on one secure port attempts to access another secure port in the same VLAN, port security applies the configured violation mode. This is also known as a MAC move violation.

There are three violation actions for port security. You can configure the port for one of these violation actions:

- **Shutdown**—A port security violation causes the port to shut down immediately.
- Restrict—A port security violation restricts data, causes the SecurityViolation counter to increment, and causes an SNMP Trap to be generated. In the Restrict action, learning is disabled on the port after 10 violations. Restrict is the default action for port security violations.
- **Protect**—A port security violation causes data from unknown MAC addresses to be dropped. The SecurityViolation counter is not incremented, and no SNMP Trap is generated.

# <span id="page-191-1"></span>**Guidelines for Port Security on UCS 6454 Fabric Interconnects**

The following guidelines apply when you configure port security for UCS 6454 Fabric Interconnect ports:

- Port security can be configured only on NIV ports. It is not supported on BIF ports.
- Only one MAC address per VLAN can be secured for an NIV port.
- For port security violations on virtual interfaces, Restrict is the default violation action.
- MAC learning is disabled on a secure port after 10 violations.
- Secure MAC addresses never age out.
- The maximum number of secure MAC addresses that can be configured are as follows:
	- On a Device—A maximum of 8000 secure MAC addresses in addition to one MAC address per port
	- On an Interface—A maximum of 1000 MAC addresses per interface
	- In a VLAN—Only one secure MAC address per port for a VLAN

 $\overline{\phantom{a}}$ 

# <span id="page-192-0"></span>**Configuring Port Security**

To restrict traffic through a port by limiting and identifying MAC addresses of the workstations allowed to access the port, perform this task:

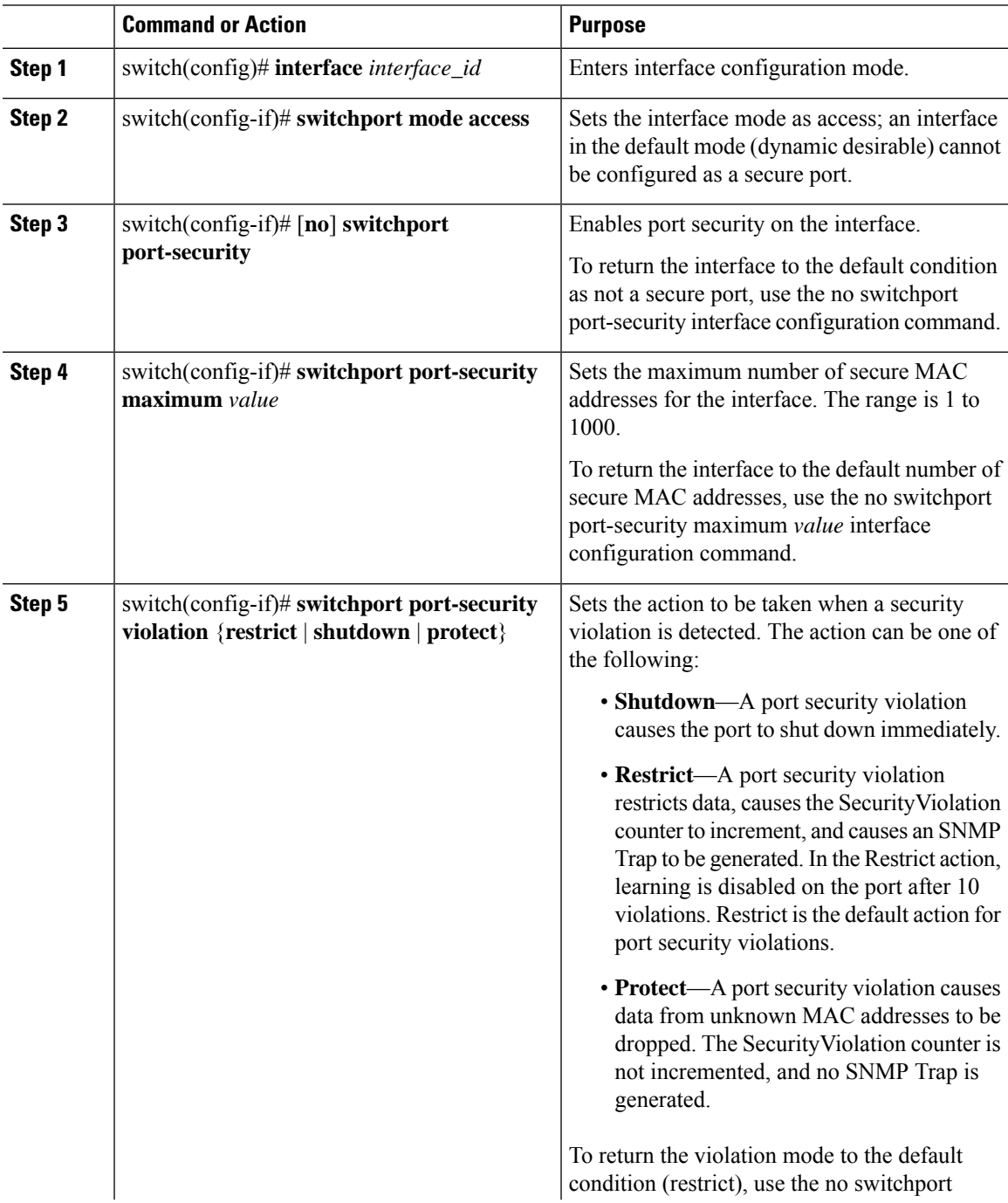

 $\mathbf I$ 

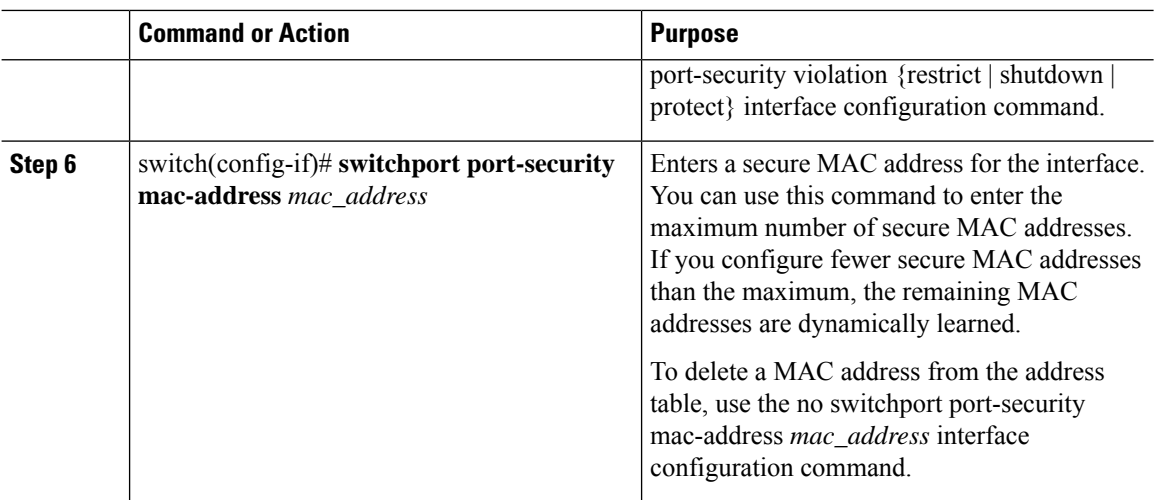

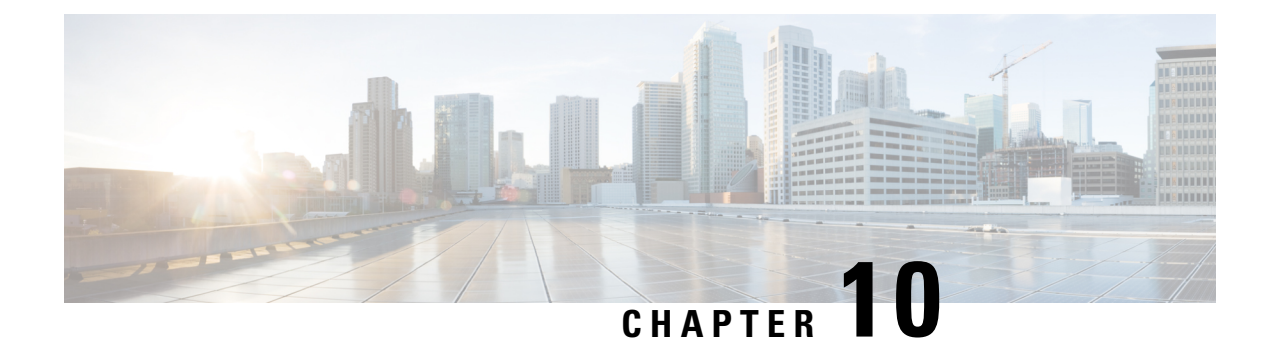

# **Upstream Disjointed Layer-2 Networks**

- Upstream Disjoint Layer-2 [Networks,](#page-194-0) on page 175
- Guidelines for [Configuring](#page-195-0) Upstream Disjoint L2 Networks, on page 176
- Upstream Disjoint L2 Networks Pinning [Considerations,](#page-196-0) on page 177
- [Configuring](#page-198-0) Cisco UCS for Upstream Disjoint L2 Networks, on page 179
- [Assigning](#page-199-0) Ports and Port Channels to VLANs, on page 180
- [Removing](#page-199-1) Ports and Port Channels from VLANs , on page 180
- Viewing Ports and Port Channels [Assigned](#page-200-0) to VLANs, on page 181

# <span id="page-194-0"></span>**Upstream Disjoint Layer-2 Networks**

Upstream disjoint layer-2 networks (disjoint L2 networks) are required if you have two or more Ethernet clouds that never connect, but must be accessed by servers or virtual machines located in the same Cisco UCS domain. For example, you could configure disjoint L2 networks if you require one of the following:

- Servers or virtual machines to access a public network and a backup network
- Servers or virtual machines for more than one customer are located in the same Cisco UCS domain, and that need to access the L2 networks for both customers in a multi-tenant system

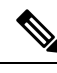

By default, data traffic in Cisco UCS works on a principle of mutual inclusion. All traffic for all VLANs and upstream networks travels along all uplink ports and port channels. If you have upgraded from a release that does not support upstream disjoint layer-2 networks, you must assign the appropriate uplink interfaces to your VLANs, or traffic for those VLANs continues to flow along all uplink ports and port channels. **Note**

The configuration for disjoint L2 networks works on a principle of selective exclusion. Traffic for a VLAN that is designated as part of a disjoint network can only travel along an uplink Ethernet port or port channel that is specifically assigned to that VLAN, and is selectively excluded from all other uplink ports and port channels. However, traffic for VLANs that are not specifically assigned to an uplink Ethernet port or port channel can still travel on all uplink ports or port channels, including those that carry traffic for the disjoint L2 networks.

In Cisco UCS, the VLAN represents the upstream disjoint L2 network. When you design your network topology for disjoint L2 networks, you must assign uplink interfaces to VLANs not the reverse.

For information about the maximum number of supported upstream disjoint L2 networks, see the appropriate *Cisco UCS Configuration Limits for Cisco UCS Manager Guide*.

# <span id="page-195-0"></span>**Guidelines for Configuring Upstream Disjoint L2 Networks**

When you plan your configuration for upstream disjoint L2 networks, consider the following:

#### **Ethernet Switching Mode Must Be End-Host Mode**

Cisco UCS only supports disjoint L2 networks when the Ethernet switching mode of the fabric interconnects is configured for end-host mode. You cannot connect to disjoint L2 networks if the Ethernet switching mode of the fabric interconnects is switch mode.

#### **Symmetrical Configuration Is Recommended for High Availability**

If a Cisco UCS domain is configured for high availability with two fabric interconnects, we recommend that both fabric interconnects are configured with the same set of VLANs.

#### **VLAN Validity Criteria Are the Same for Uplink Ethernet Ports and Port Channels**

The VLAN used for the disjoint L2 networks must be configured and assigned to an uplink Ethernet port or uplink Ethernet port channel. If the port or port channel does not include the VLAN, Cisco UCS Manager considers the VLAN invalid and does the following:

- Displays a configuration warning in the **Status Details** area for the server.
- Ignores the configuration for the port or port channel and drops all traffic for that VLAN.

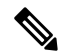

**Note**

The validity criteria are the same for uplink Ethernet ports and uplink Ethernet port channels. Cisco UCS Manager does not differentiate between the two.

#### **Overlapping VLANs Are Not Supported**

Cisco UCS does not support overlapping VLANs in disjoint L2 networks. You must ensure that each VLAN only connects to one upstream disjoint L2 domain.

#### **Each vNIC Can Only Communicate with One Disjoint L2 Network**

A vNIC can only communicate with one disjoint L2 network. If a server needs to communicate with multiple disjoint L2 networks, you must configure a vNIC for each of those networks.

To communicate with more than two disjoint L2 networks, a server must have a Cisco VIC adapter that supports more than two vNICs.

### **Appliance Port Must Be Configured with the Same VLAN as Uplink Ethernet Port or Port Channel**

For an appliance port to communicate with a disjoint L2 network, you must ensure that at least one uplink Ethernet port or port channel is in the same network and is therefore assigned to the same VLANs that are used by the appliance port. If Cisco UCS Manager cannot identify an uplink Ethernet port or port channel

that includes all VLANs that carry traffic for an appliance port, the appliance port experiences a pinning failure and goes down.

For example, a Cisco UCS domain includes a global VLAN named vlan500 with an ID of 500. vlan500 is created as a global VLAN on the uplink Ethernet port. However, Cisco UCS Manager does not propagate this VLAN to appliance ports. To configure an appliance port with vlan500, you must create another VLAN named vlan500 with an ID of 500 for the appliance port. You can create this duplicate VLAN in the **Appliances** node on the **LAN** tab of the Cisco UCS Manager GUI or the **eth-storage** scope in the Cisco UCS Manager CLI. If you are prompted to check for VLAN Overlap, accept the overlap and Cisco UCS Manager creates the duplicate VLAN for the appliance port.

#### **Default VLAN 1 Cannot Be Configured Explicitly on an Uplink Ethernet Port or Port Channel**

Cisco UCS Manager implicitly assigns default VLAN 1 to all uplink ports and port channels. Even if you do not configure any other VLANs, Cisco UCS uses default VLAN 1 to handle data traffic for all uplink ports and port channels.

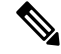

After you configure VLANs in a Cisco UCS domain, default VLAN 1 remains implicitly on all uplink ports and port channels. You cannot explicitly assign default VLAN 1 to an uplink port or port channel, nor can you remove it from an uplink port or port channel. **Note**

If you attempt to assign default VLAN 1 to a specific port or port channel, Cisco UCS Manager raises an Update Failed fault.

Therefore, if you configure a Cisco UCS domain for disjoint L2 networks, do not configure any vNICs with default VLAN 1 unless you want all data traffic for that server to be carried on all uplink Ethernet ports and port channels and sent to all upstream networks.

#### **VLANs for Both FIs Must be Concurrently Assigned**

When you assign a port to a global VLAN, the VLAN is removed from all of the ports that are not explicitly assigned to the VLAN on both fabric interconnects. The ports on both FIs must be configured at the same time. If the ports are only configured on the first FI, traffic on the second FI will be disrupted.

# <span id="page-196-0"></span>**Upstream Disjoint L2 Networks Pinning Considerations**

Communication with an upstream disjoint L2 network requires that you ensure that the pinning is properly configured. Whether you implement soft-pinning or hard-pinning, a VLAN membership mismatch causes traffic for one or more VLANs to be dropped.

#### **Soft-Pinning**

Soft-pinning is the default behavior in Cisco UCS. If you plan to implement soft-pinning, you do not need to create LAN pin groups to specify a pin target for a vNIC. Instead, Cisco UCS Manager pins the vNIC to an uplink Ethernet port or port channel according to VLAN membership criteria.

With soft-pinning, Cisco UCS Manager validates data traffic from a vNIC against the VLAN membership of all uplink Ethernet ports and port channels. If you have configured disjoint L2 networks, Cisco UCS Manager must be able to find an uplink Ethernet port or port channel that is assigned to all VLANS on the vNIC. If no

uplink Ethernet port or port channel is configured with all VLANs on the vNIC, Cisco UCS Manager does the following:

- Brings the link down.
- Drops the traffic for all of the VLANs on the vNIC.
- Raises the following faults:
	- Link Down
	- VIF Down

Cisco UCS Manager does not raise a fault or warning about the VLAN configuration.

For example, a vNIC on a server is configured with VLANs 101, 102, and 103. Interface 1/3 is assigned only to VLAN 102. Interfaces 1/1 and 1/2 are not explicitly assigned to a VLAN, which makes them available for traffic on VLANs 101 and 103. As a result of this configuration, the Cisco UCS domain does not include a border port interface that can carry traffic for all three VLANS for which the vNIC is configured. As a result, Cisco UCS Manager brings down the vNIC, drops traffic for all three VLANs on the vNIC, and raises the Link Down and VIF Down faults.

#### **hard-pinning**

hard-pinning occurs when you use LAN pin groups to specify the pinning target for the traffic intended for the disjoint L2 networks. In turn, the uplink Ethernet port or port channel that is the pinning target must be configured to communicate with the appropriate disjoint L2 network.

With hard-pinning, Cisco UCS Manager validates data traffic from a vNIC against the VLAN membership of all uplink Ethernet ports and port channels, and validates the LAN pin group configuration to ensure it includes the VLAN and the uplink Ethernet port or port channel. If the validation fails at any point, Cisco UCS Manager does the following:

- Raises a Pinning VLAN Mismatch fault with a severity of Warning.
- Drops traffic for the VLAN.
- Does not bring the link down, so that traffic for other VLANs can continue to flow along it.

For example, if you want to configure hard-pinning for an upstream disjoint L2 network that uses VLAN 177, do the following:

- Create a LAN pin group with the uplink Ethernet port or port channel that carries the traffic for the disjoint L2 network.
- Configure at least one vNIC in the service profile with VLAN 177 and the LAN pin group.
- Assign VLAN 177 to an uplink Ethernet port or port channel included in the LAN pin group

If the configuration fails at any of these three points, then Cisco UCS Manager warns of a VLAN mismatch for VLAN 177 and drops the traffic for that VLAN only.

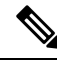

**Note**

If changes are made to soft-pinning configurations resulting in vNIC VLANs not resolving with disjoint L2 uplink, a warning dialog box is displayed. The warning dialog box allows you to proceed with your configuration or cancel it. If you decide to proceed with the mis- configuration, you will experience a reduction is server traffic performance.

# <span id="page-198-0"></span>**Configuring Cisco UCS for Upstream Disjoint L2 Networks**

When you configure a Cisco UCS domain to connect with upstream disjoint L2 networks, you need to ensure that you complete all of the following steps.

#### **Before you begin**

Before you begin this configuration, ensure that the ports on the fabric interconnects are properly cabled to support your disjoint L2 networks configuration.

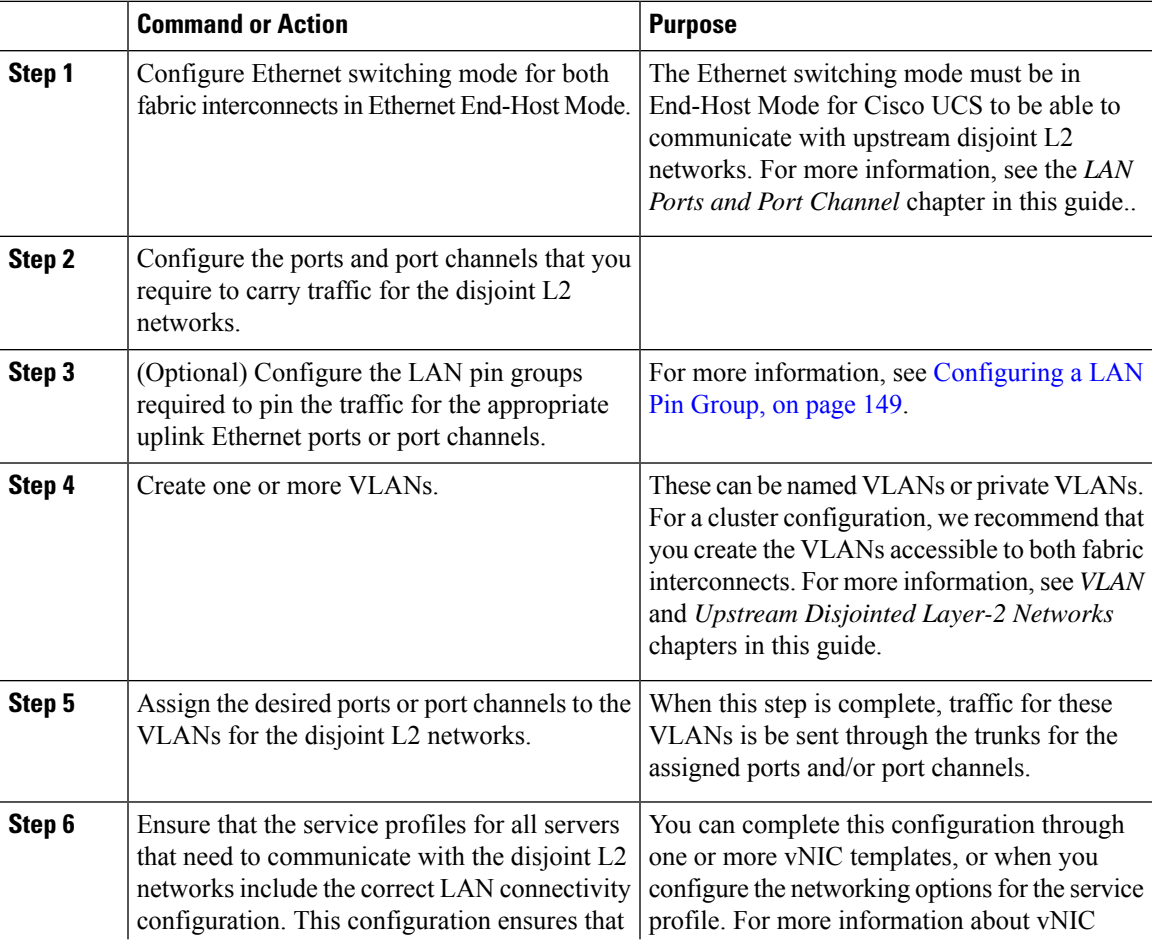

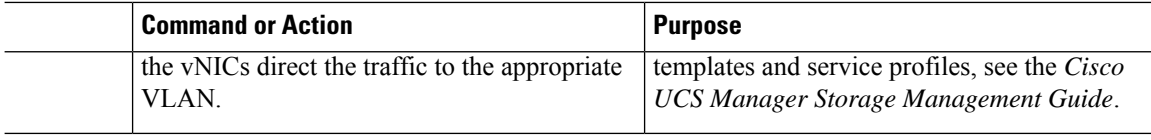

# <span id="page-199-0"></span>**Assigning Ports and Port Channels to VLANs**

#### **Procedure**

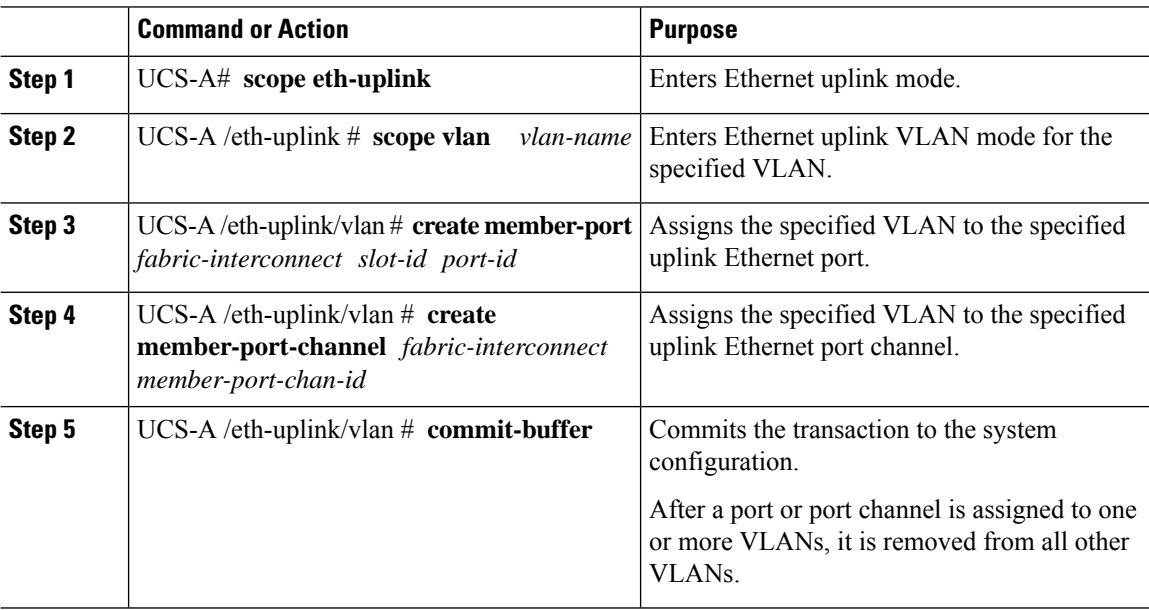

### **Example**

The following example assigns uplink Ethernet ports to a named VLAN called VLAN100 on fabric interconnect A and commits the transaction:

```
UCS-A# scope eth-uplink
UCS-A /eth-uplink # scope vlan VLAN100
UCS-A /eth-uplink/vlan # create member-port a 2
UCS-A /eth-uplink/vlan # create member-port a 4
UCS-A /eth-uplink/vlan* # commit-buffer
UCS-A /eth-uplink/vlan #
```
# <span id="page-199-1"></span>**Removing Ports and Port Channels from VLANs**

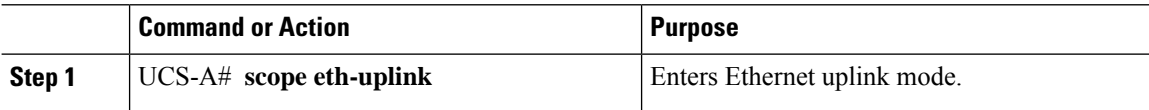

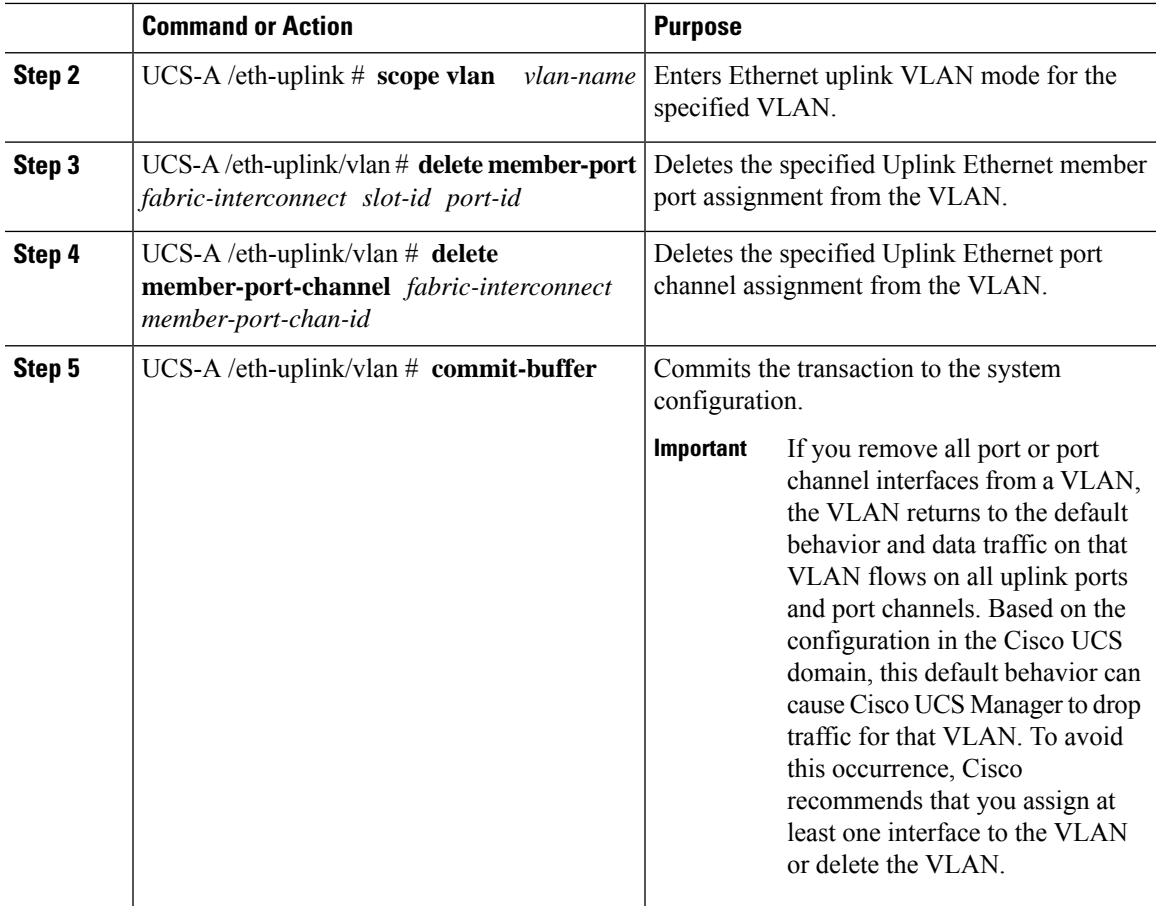

The following example deletes the association between uplink Ethernet port 2 on fabric interconnect A and the named VLAN called MyVLAN and commits the transaction:

```
UCS-A# scope eth-uplink
UCS-A /eth-uplink # scope vlan MyVLAN
UCS-A /eth-uplink/vlan # delete member-port a 2
UCS-A /eth-uplink/vlan* # commit-buffer
UCS-A /eth-uplink/vlan #
```
# <span id="page-200-0"></span>**Viewing Ports and Port Channels Assigned to VLANs**

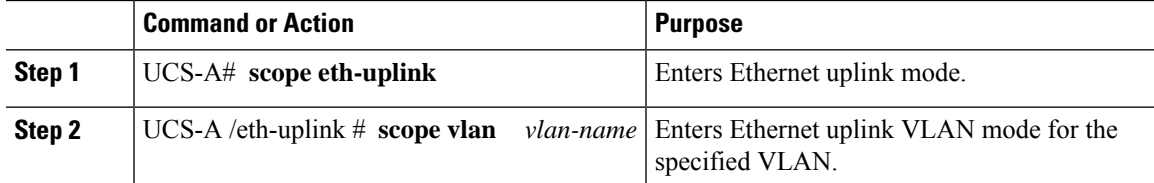

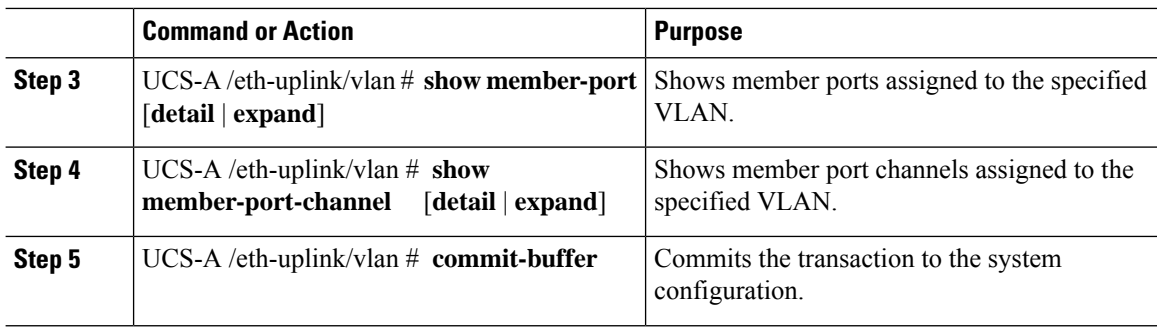

The following example displays the full details for uplink Ethernet ports assigned to a named VLAN called MyVLAN:

```
UCS-A# scope eth-uplink
UCS-A /eth-uplink # scope vlan MyVLAN
UCS-A /eth-uplink/vlan # show member-port detail
Member Port:
   Fabric ID: A
   Slot ID: 1
   Port ID: 2
   Mark Native Vlan: No
UCS-A /eth-uplink/vlan #
```
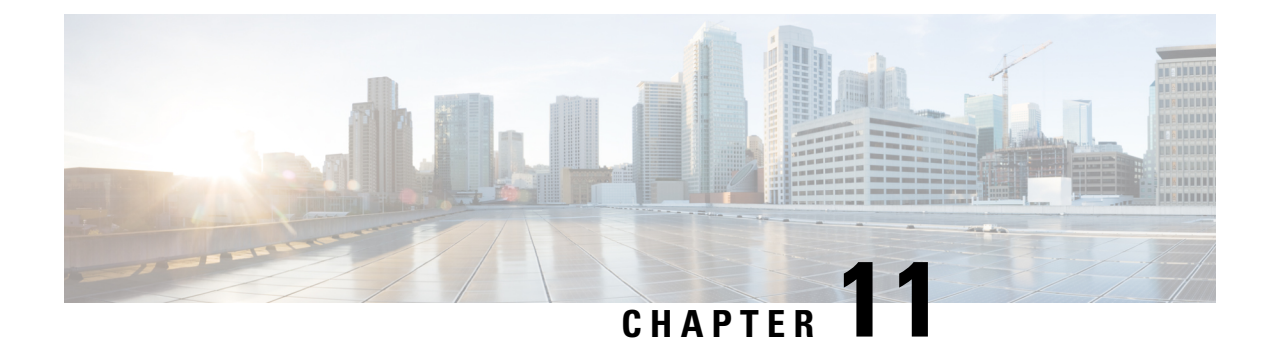

# **Network-Related Policies**

- vNIC [Template,](#page-202-0) on page 183
- Ethernet Adapter [Policies,](#page-209-0) on page 190
- Ethernet and Fibre Channel Adapter [Policies,](#page-216-0) on page 197
- [Configuring](#page-222-0) a Default vNIC Behavior Policy, on page 203
- Deleting a vNIC from a LAN [Connectivity](#page-223-0) Policy, on page 204
- Creating a LAN [Connectivity](#page-224-0) Policy, on page 205
- Deleting a LAN [Connectivity](#page-225-0) Policy, on page 206
- About the LAN and SAN [Connectivity](#page-225-1) Policies, on page 206
- [Network](#page-233-0) Control Policy, on page 214
- Creating a [Multicast](#page-238-0) Policy, on page 219
- Deleting a [Multicast](#page-238-1) Policy, on page 219
- Entering [Multicast](#page-239-0) Policy Mode, on page 220
- Enter a [Multicast](#page-239-1) Policy, on page 220
- [Assigning](#page-240-0) a Global VLAN Multicast Policy, on page 221
- [Disassociating](#page-240-1) a Global VLAN Multicast Policy, on page 221
- [Disassociating](#page-241-0) a VLAN Multicast Policy, on page 222
- [Configuring](#page-242-0) SRIOV HPN Connection Policy, on page 223
- [Configuring](#page-245-0) Ethernet Adapter Policies, on page 226
- [Configuring](#page-247-0) the Default vNIC Behavior Policy, on page 228
- [Configuring](#page-248-0) a Network Control Policy, on page 229
- Deleting a [Network](#page-251-0) Control Policy, on page 232
- [Configuring](#page-251-1) Multicast Policies, on page 232
- LACP [Policy,](#page-257-0) on page 238
- [Configuring](#page-259-0) UDLD Link Policies, on page 240
- VMQ [Connection](#page-266-0) Policy, on page 247

# <span id="page-202-0"></span>**vNIC Template**

The vNIC LAN connectivity policy defines how a vNIC on a server connects to the LAN.

Cisco UCS Manager does not automatically create a VM-FEX port profile with the correct settings when you create a vNIC template. If you want to create a VM-FEX port profile, you must configure the target of the vNIC template as a VM. You must include this policy in a service profile for it to take effect.

You can select VLAN groups in addition to any individual VLAN while creating a vNIC template.

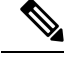

If your server has two Emulex or QLogic NICs (Cisco UCS CNA M71KR-E or Cisco UCS CNA M71KR-Q), you must configure vNIC policies for both adapters in your service profile to get a user-defined MAC address for both NICs. If you do not configure policies for both NICs, Windows still detects both of them in the PCI bus. Then because the second eth is not part of your service profile, Windows assigns it a hardware MAC address. If you then move the service profile to a different server, Windows sees additional NICs because one NIC did not have a user-defined MAC address. **Note**

# **Creating vNIC Template Pairs**

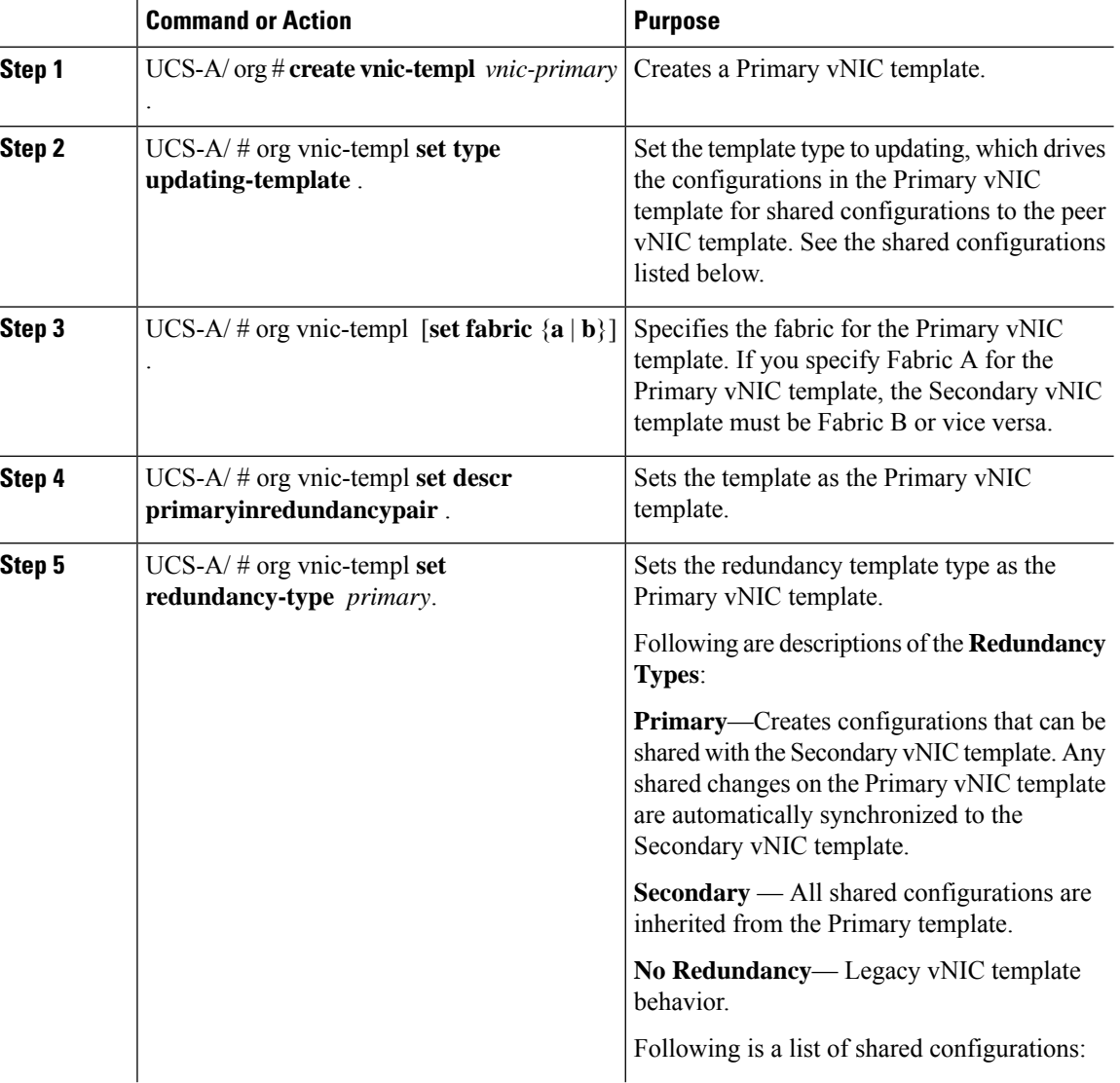

 $\mathbf l$ 

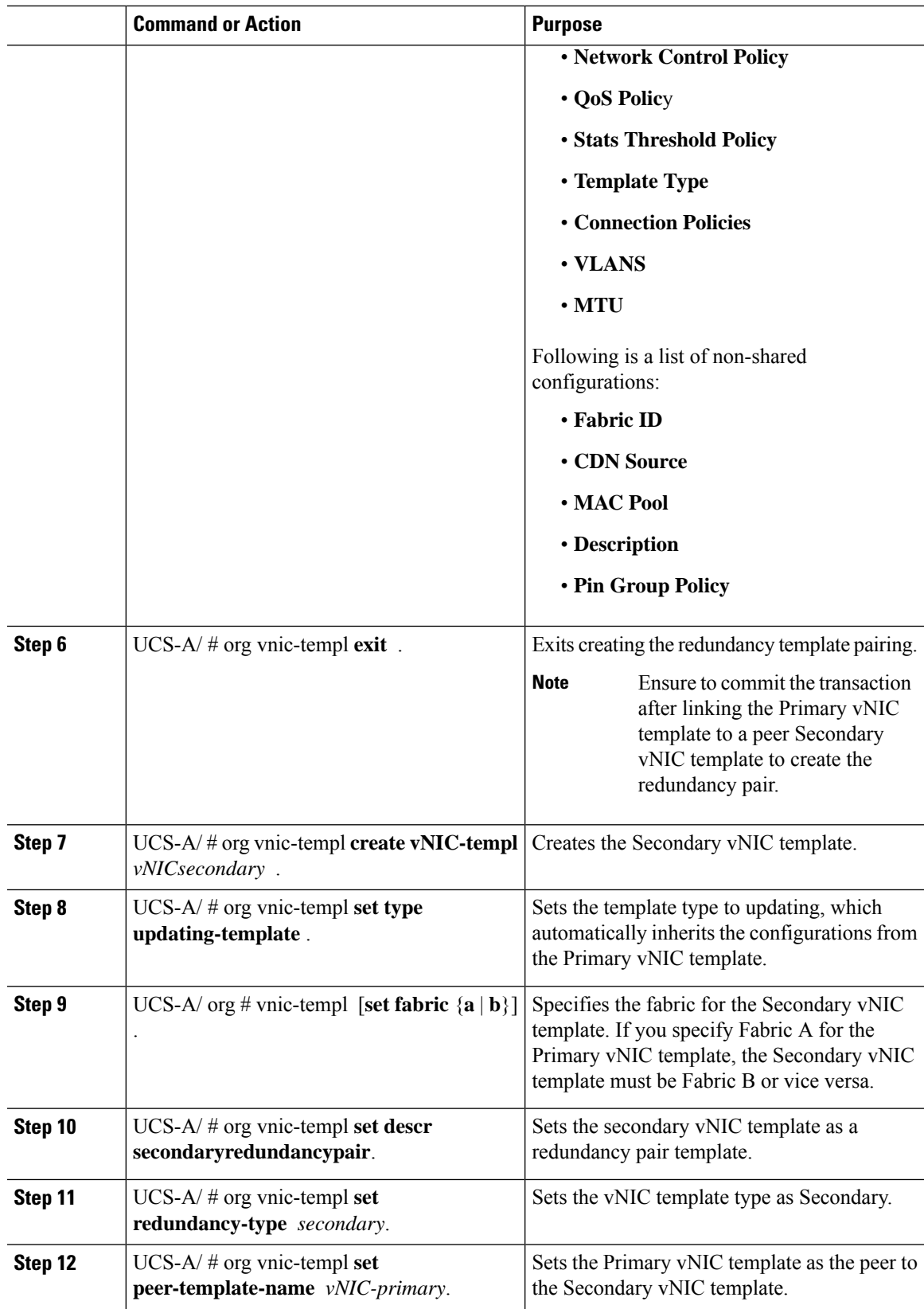

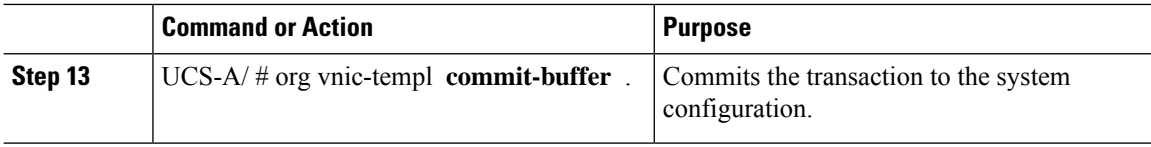

The following example configures a vNIC redundancy template pair and commits the transaction:

```
UCS-A /org* # create vnic-template vnic-primary
UCS-A /org/vnic-templ* # set type updating-template
UCS-A /org/vnic-templ* # set fabric a
UCS-A /org/vnic-templ* # set descr primaryinredundancypair
UCS-A /org/vnic-templ* # set redundancy-type primary
UCS-A /org/vnic-templ* # exit
UCS-A /org* # create vnic-templ vnicsecondary
UCS-A /org/vnic-templ* # set fabric b
UCS-A /org/vnic-templ* # set descr secondaryinredundancypair
UCS-A /org/vnic-templ* # set redundancy-type secondary
UCS-A /org/vnic-templ* # set peer-template-name vnic-primary
UCS-A /org/vnic-templ* # commit-buffer
UCS-A /org/vnic-templ #
```
#### **What to do next**

After you create the vNIC redundancy template pair, you can use the redundancy template pair to create redundancy vNIC pairs for any service profile in the same organization or sub- organization.

## **Undo vNIC Template Pairs**

You can undo the vNIC template pair by changing the Peer Redundancy Template so that there is no peer template for the Primary or the Secondary template. When you undo a vNIC template pair, the corresponding vNIC pairs also becomes undone.

### **Procedure**

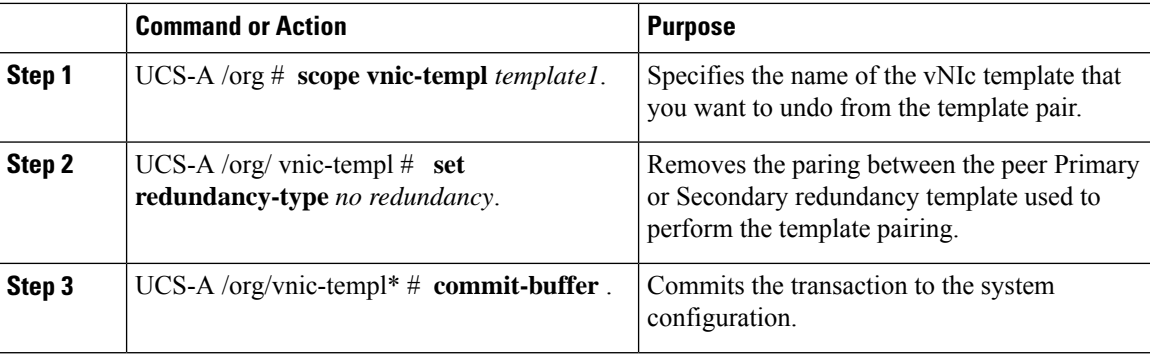

#### **Example**

The following example shows how to undo a template pairing:

```
UCS-A /org # scope vnic-templ template1
UCS-A /org/vnic-templ # set redundancy-type no-redundancy
UCS-A /org/vnic-templ* # commit buffer
```
# **Configuring a vNIC Template**

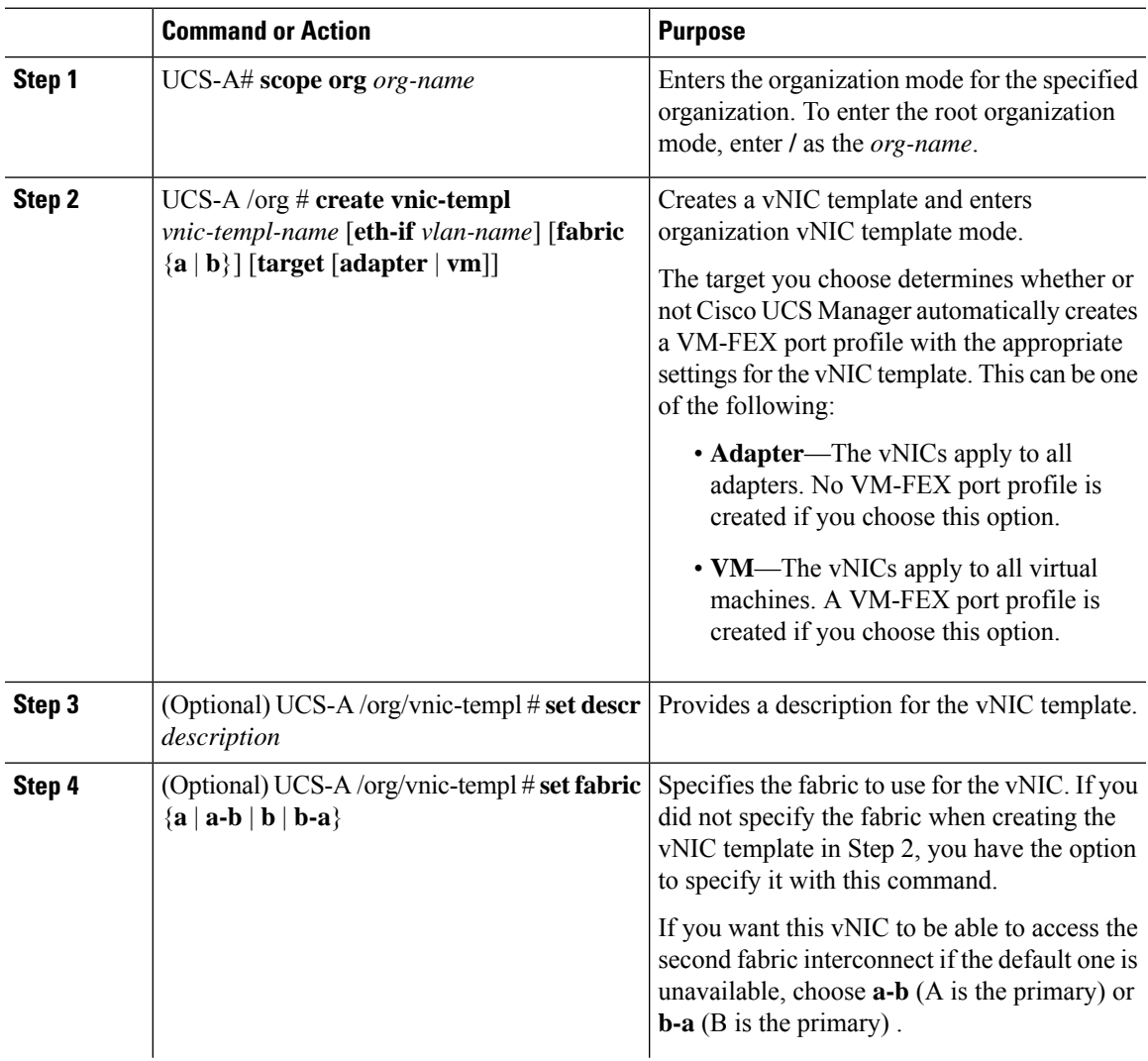

 $\mathbf I$ 

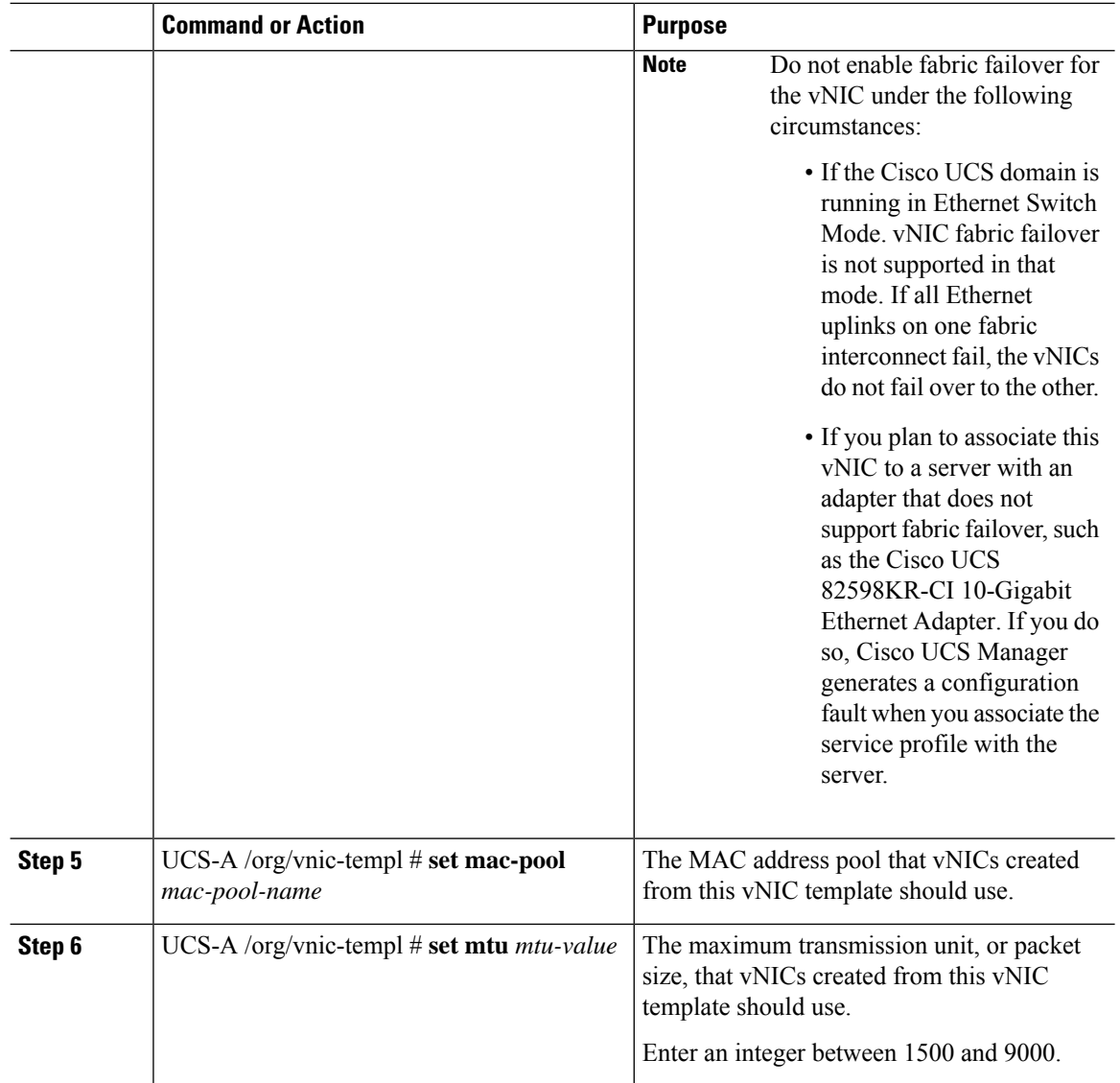

i.

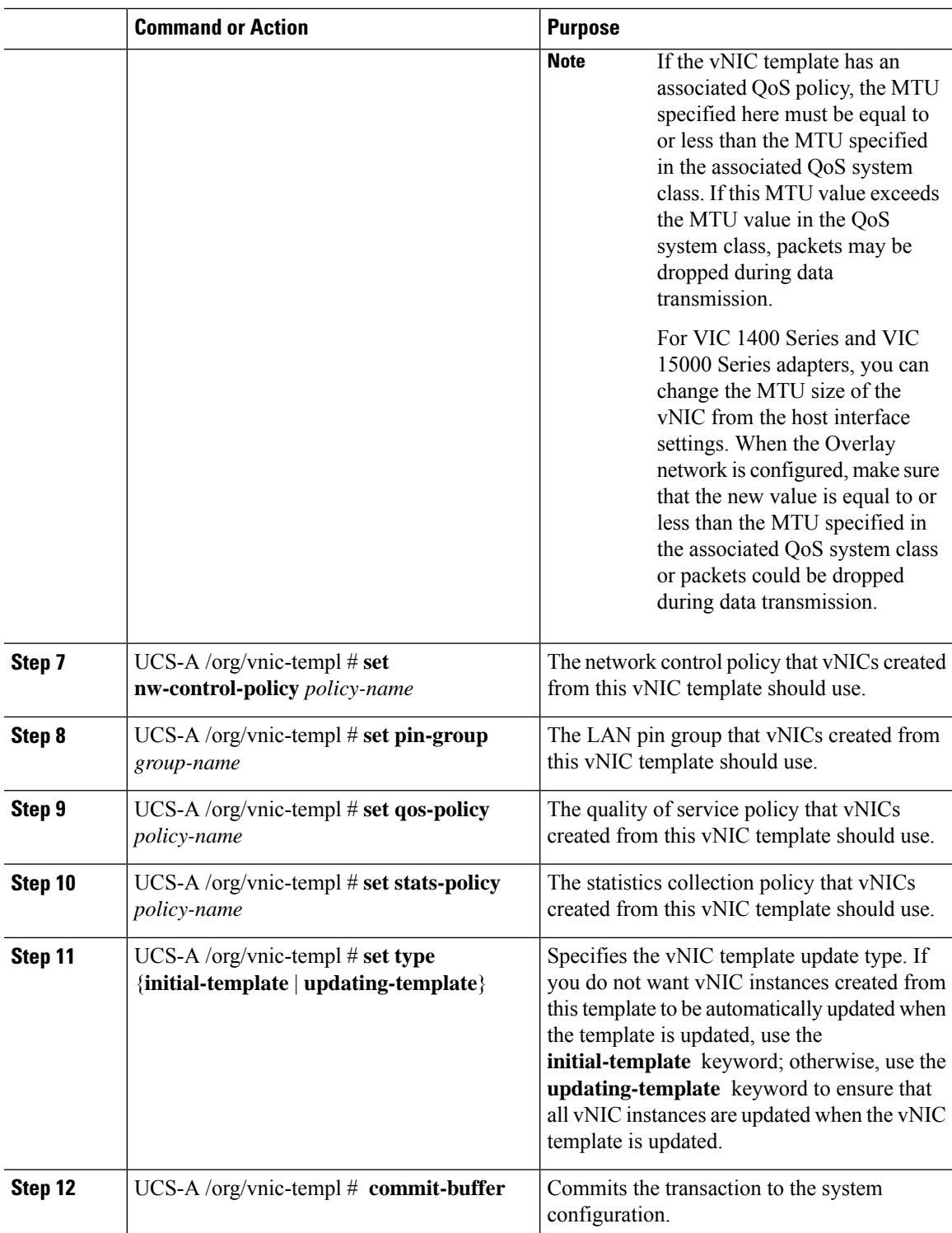

I

The following example configures a vNIC template and commits the transaction:

```
UCS-A# scope org /
UCS-A /org* # create vnic template VnicTempFoo
UCS-A /org/vnic-templ* # set descr "This is a vNIC template example."
UCS-A /org/vnic-templ* # set fabric a
UCS-A /org/vnic-templ* # set mac-pool pool137
UCS-A /org/vnic-templ* # set mtu 8900
UCS-A /org/vnic-templ* # set nw-control-policy ncp5
UCS-A /org/vnic-templ* # set pin-group PinGroup54
UCS-A /org/vnic-templ* # set qos-policy QosPol5
UCS-A /org/vnic-templ* # set stats-policy ServStatsPolicy
UCS-A /org/vnic-templ* # set type updating-template
UCS-A /org/vnic-templ* # commit-buffer
UCS-A /org/vnic-templ #
```
# **Deleting a vNIC Template**

### **Procedure**

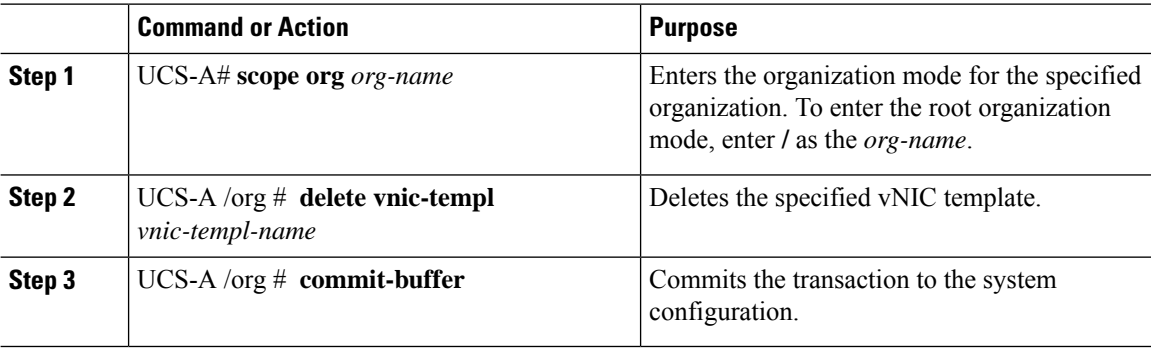

### **Example**

The following example deletes the vNIC template named VnicTemp42 and commits the transaction:

```
UCS-A# scope org /
UCS-A /org # delete vnic template VnicTemp42
UCS-A /org* # commit-buffer
UCS-A /org #
```
# <span id="page-209-1"></span><span id="page-209-0"></span>**Ethernet Adapter Policies**

## **Configuring an Ethernet Adapter Policy**

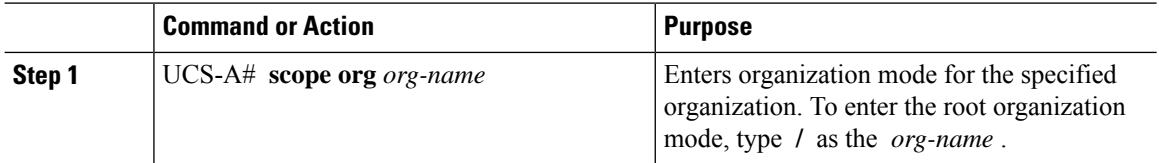

 $\mathbf{l}$ 

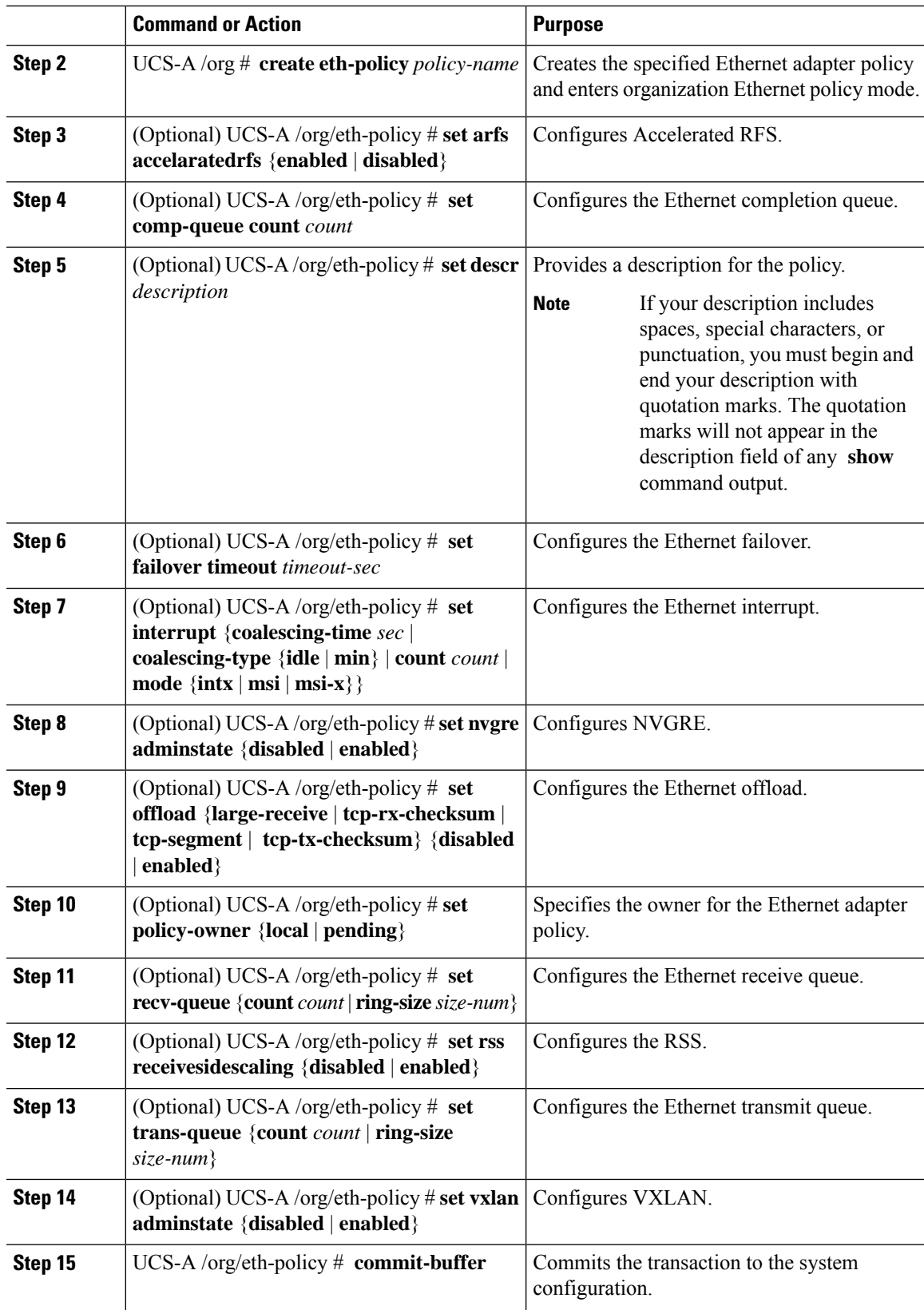

The following example configures an Ethernet adapter policy, and commits the transaction:

```
UCS-A# scope org
UCS-A /org* # create eth-policy EthPolicy19
UCS-A /org/eth-policy* # set comp-queue count 16
UCS-A /org/eth-policy* # set descr "This is an Ethernet adapter policy example."
UCS-A /org/eth-policy* # set failover timeout 300
UCS-A /org/eth-policy* # set interrupt count 64
UCS-A /org/eth-policy* # set offload large-receive disabled
UCS-A /org/eth-policy* # set recv-queue count 32
UCS-A /org/eth-policy* # set rss receivesidescaling enabled
UCS-A /org/eth-policy* # set trans-queue
UCS-A /org/eth-policy* # commit-buffer
UCS-A /org/eth-policy #
```
## **Deleting an Ethernet Adapter Policy**

#### **Procedure**

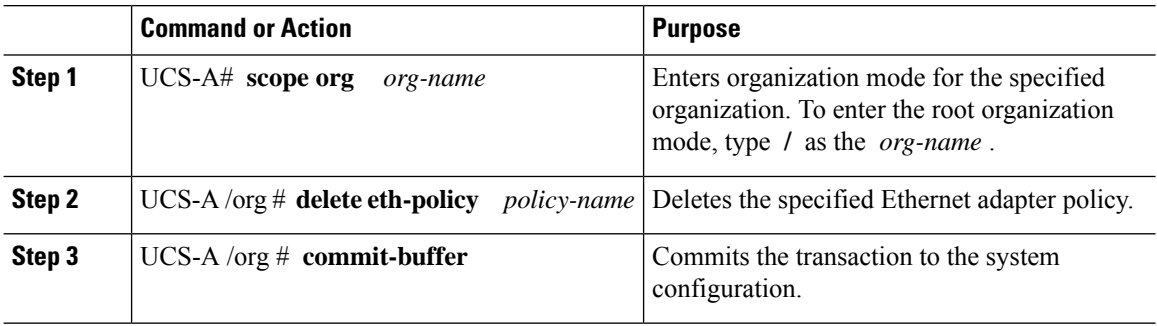

#### **Example**

The following example deletes the Ethernet adapter policy named EthPolicy19 and commits the transaction:

```
UCS-A# scope org /
UCS-A /org # delete eth-policy EthPolicy19
UCS-A /org* # commit-buffer
UCS-A /org #
```
## **Receive Side Scaling (RSS)**

## **Configuring an Ethernet Adapter Policy to Enable RSS on Windows Operating Systems**

To enable Receive Side Scaling (RSS) and configure an Ethernet Adapter Policy, do the following:

 $\mathbf l$ 

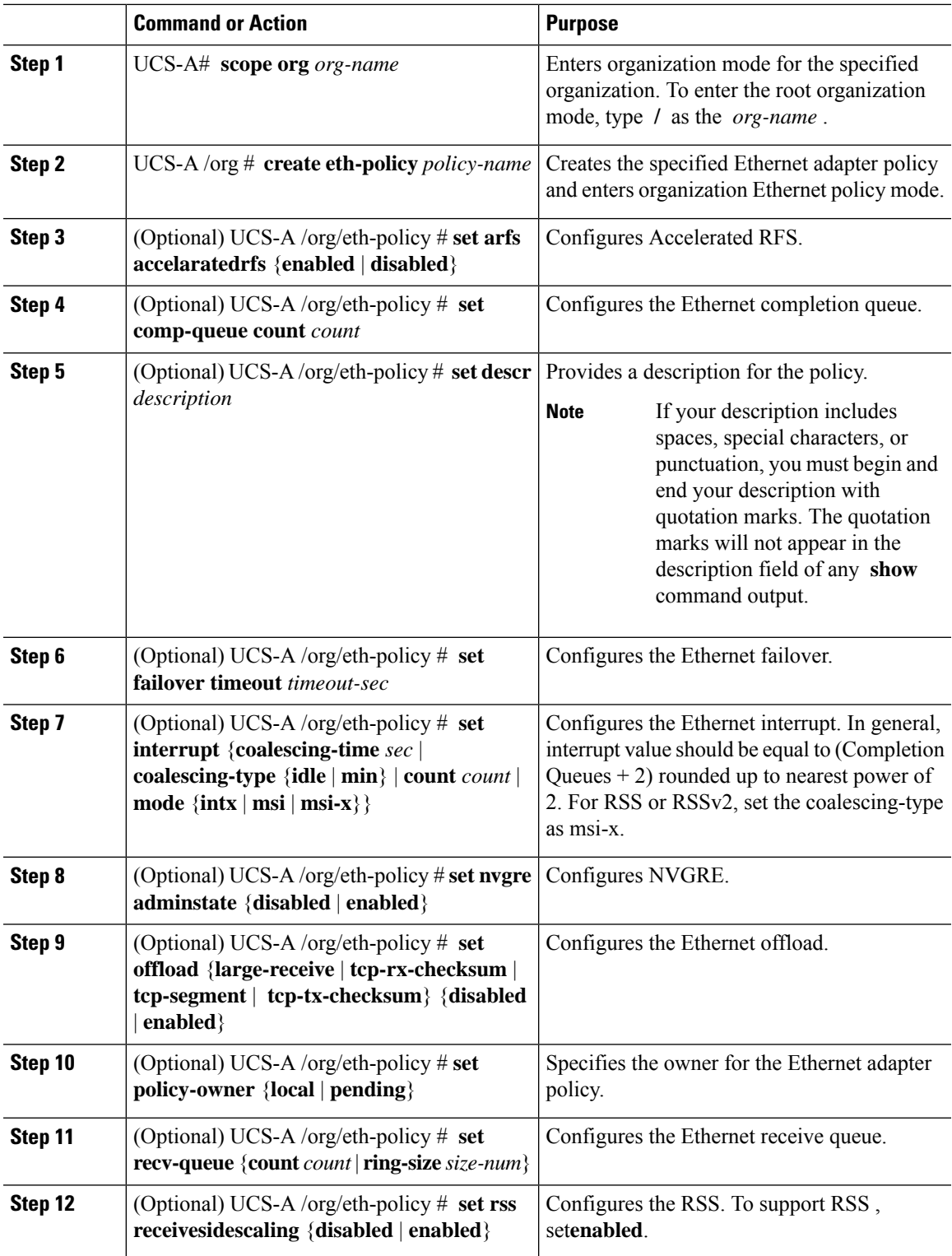

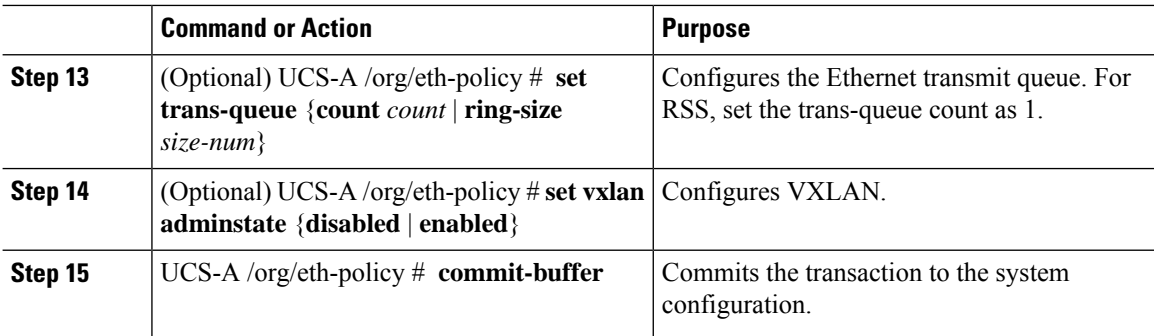

The following example shows how to configure an Ethernet adapter policy to support RSS and commit the transaction:

```
UCS-A# scope org /
UCS-A /org* # create eth-policy NVGRE
UCS-A /org/eth-policy* # set descr "Ethernet adapter policy with stateless offloads"
UCS-A /org/eth-policy* # set nvgre adminstate enabled
UCS-A /org/eth-policy* # set comp-queue count 9
UCS-A /org/eth-policy* # set interrupt count 16
UCS-A /org/eth-policy* # set recv-queue count 8
UCS-A /org/eth-policy* # set rss receivesidescaling enabled
UCS-A /org/eth-policy* # set trans-queue 1
UCS-A /org/eth-policy* # set interrupt mode mxi-x
UCS-A /org/eth-policy* # commit-buffer
UCS-A /org/eth-policy #
```
## **Configuring an Ethernet Adapter Policy to Enable Stateless Offloads with NVGRE**

Cisco UCS Manager supports stateless offloads with NVGRE only with Cisco UCS VIC 1340, 1380, 1385, 1387 and/or Cisco UCS VIC 1380 adapters that are installed on servers running Windows Server 2012 R2 operating systems. You cannot use NVGREs tateless offloads with Netflow, usNIC, or VM-FEX.

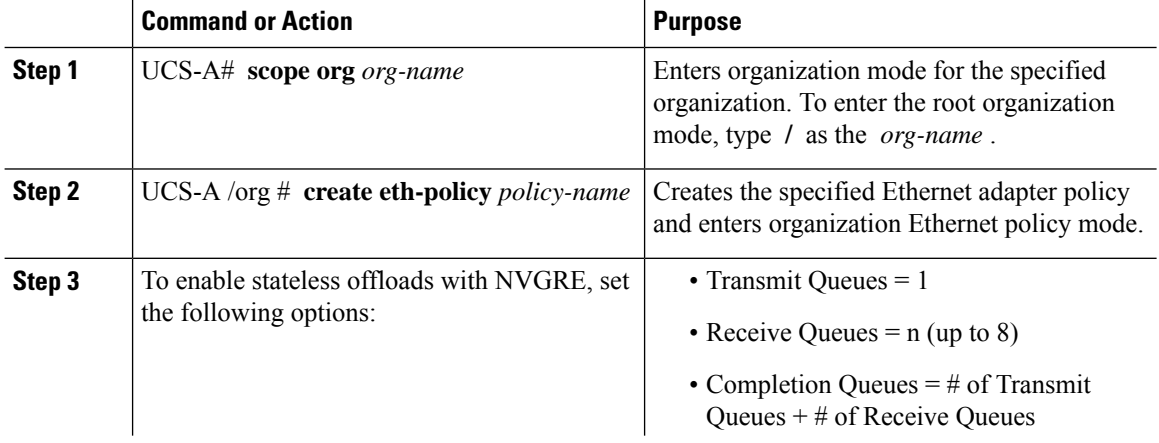

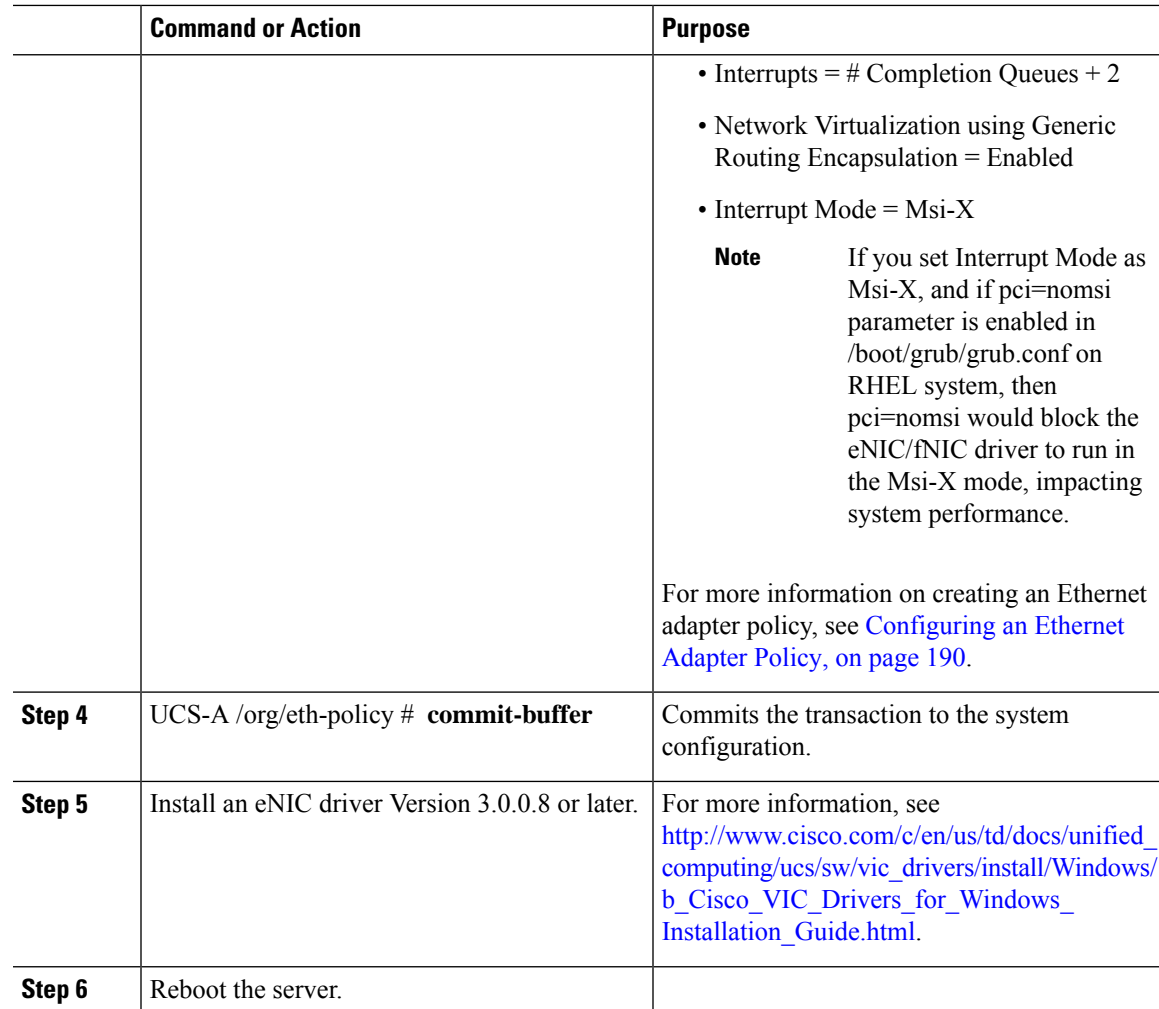

The following example shows how to configure an Ethernet adapter policy to enable stateless offloads with NVGRE and commit the transaction:

```
UCS-A# scope org /
UCS-A /org* # create eth-policy NVGRE
UCS-A /org/eth-policy* # set descr "Ethernet adapter policy with stateless offloads"
UCS-A /org/eth-policy* # set nvgre adminstate enabled
UCS-A /org/eth-policy* # set comp-queue count 16
UCS-A /org/eth-policy* # set interrupt count 64
UCS-A /org/eth-policy* # set recv-queue count 32
UCS-A /org/eth-policy* # set rss receivesidescaling enabled
UCS-A /org/eth-policy* # set trans-queue 1
UCS-A /org/eth-policy* # set interrupt mode mxi-x
UCS-A /org/eth-policy* # commit-buffer
UCS-A /org/eth-policy #
```
## **Configuring an Ethernet Adapter Policy to Enable Stateless Offloads with VXLAN**

Cisco UCS Manager supports VXLAN TSO and checksum offloads only with Cisco UCS VIC 1340, 1380, 1385, 1387, adapters that are running on ESXi 5.5 and later releases. Stateless offloads with VXLAN cannot be used with NetFlow, usNIC, VM-FEX, Netqueue, or VMQ.

VXLAN with Receive Side-Scaling (RSS) support starts with the Cisco UCS Manager 3.1(2) release. RSS is supported with VXLAN stateless offload on VIC adapters 1340, 1380, 1385, 1387, and SIOC on Cisco UCS S3260 system for ESXi 5.5 and later releases.

 $\mathscr{O}$ 

- VXLAN stateless hardware offloads are not supported with Guest OS TCP traffic over IPv6 on UCS VIC 13xx adapters. To run VXLAN encapsulated TCP traffic over IPV6, disable the VXLAN stateless offloads feature. **Note**
	- To disable the VXLAN stateless offload feature in UCS Manager, disable the 'Virtual Extensible LAN' field in the Ethernet Adapter Policy.
	- To disable the VXLAN stateless offload feature in the CIMC of a Cisco C-Series UCS server, uncheck 'Enable VXLAN' field in the Ethernet Interfaces pane's vNIC properties area.

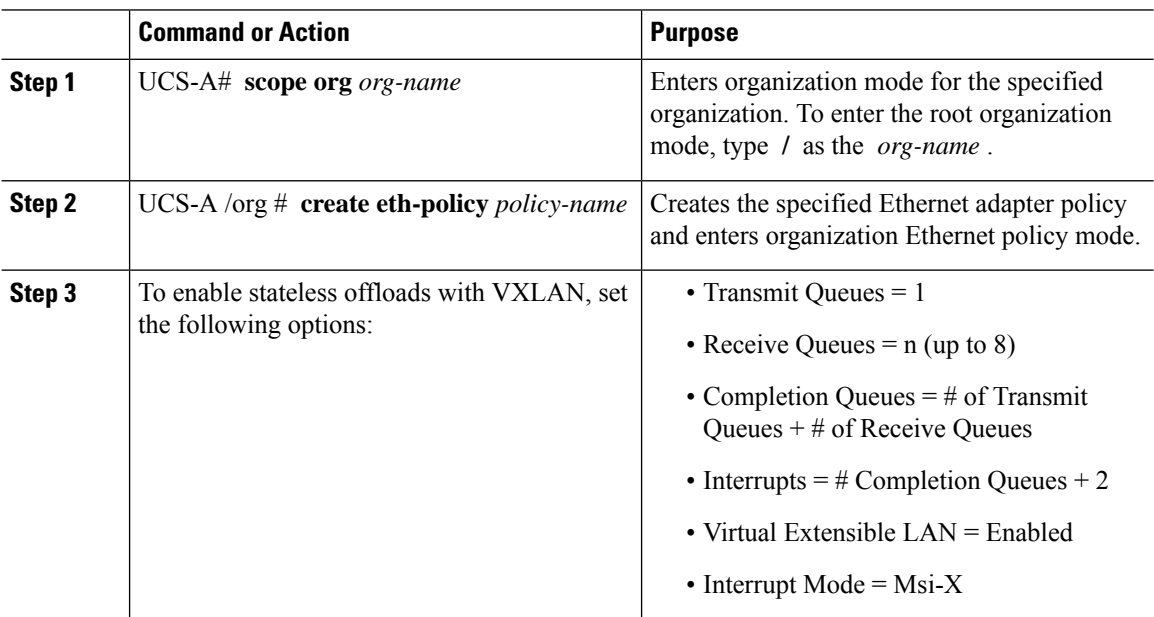
Ш

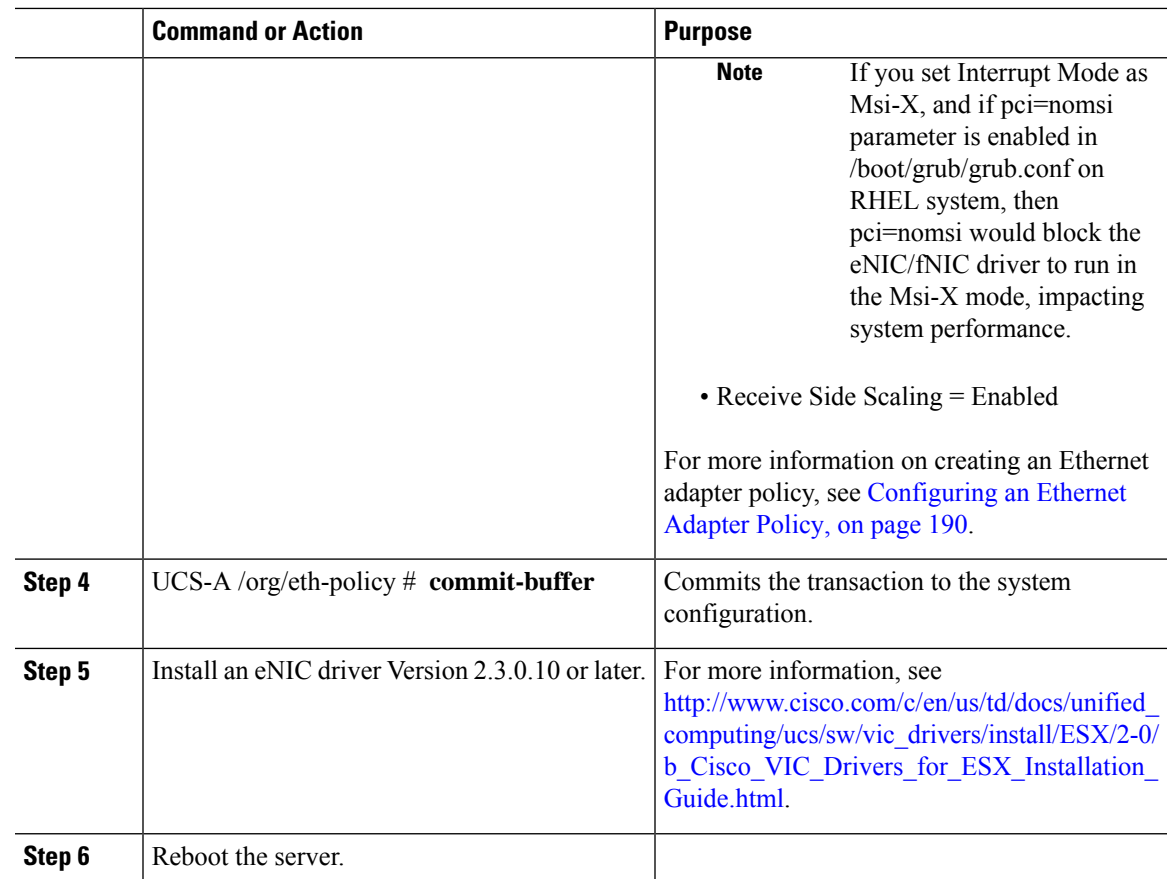

#### **Example**

The following example shows how to configure an Ethernet adapter policy to enable stateless offloads with VXLAN and commit the transaction:

```
UCS-A# scope org /
UCS-A /org* # create eth-policy VXLAN
UCS-A /org/eth-policy* # set descr "Ethernet adapter policy with stateless offloads"
UCS-A /org/eth-policy* # set vxlan adminstate enabled
UCS-A /org/eth-policy* # set comp-queue count 16
UCS-A /org/eth-policy* # set interrupt count 32
UCS-A /org/eth-policy* # set recv-queue count 8
UCS-A /org/eth-policy* # set rss receivesidescaling enabled
UCS-A /org/eth-policy* # set trans-queue 1
UCS-A /org/eth-policy* # set interrupt mode mxi-x
UCS-A /org/eth-policy* # commit-buffer
UCS-A /org/eth-policy #
```
## **Ethernet and Fibre Channel Adapter Policies**

These policies govern the host-side behavior of the adapter, including how the adapter handles traffic. For example, you can use these policies to change default settings for the following:

- Queues
- Interrupt handling
- Performance enhancement
- RSS hash
- Failover in a cluster configuration with two fabric interconnects

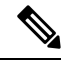

ForFibre Channel adapter policies, the values displayed by Cisco UCS Manager may not match those displayed by applications such as QLogic SANsurfer. For example, the following values may result in an apparent mismatch between SANsurfer and Cisco UCS Manager: **Note**

- Max LUNs Per Target—SANsurfer has a maximum of 256 LUNs and does not display more than that number. Cisco UCS Manager supports a higher maximum number of LUNs. This parameter is applicable only for FC-Initiator.
- Link Down Timeout—In SANsurfer, you configure the timeout threshold for link down in seconds. In Cisco UCS Manager, you configure this value in milliseconds. Therefore, a value of 5500 ms in Cisco UCS Manager displays as 5s in SANsurfer.
- Max Data Field Size—SANsurfer has allowed values of 512, 1024, and 2048. Cisco UCS Manager allows you to set values of any size. Therefore, a value of 900 in Cisco UCS Manager displays as 512 in SANsurfer.
- LUN Queue Depth—The LUN queue depth setting is available for Windows system FC adapter policies. Queue depth is the number of commands that the HBA can send and receive in a single transmission per LUN. Windows Storport driver sets this to a default value of 20 for physical miniports and to 250 for virtual miniports. This setting adjusts the initial queue depth for all LUNs on the adapter. Valid range for this value is 1 - 254. The default LUN queue depth is 20. This feature only works with Cisco UCS Manager version 3.1(2) and higher. This parameter is applicable only for FC-Initiator.
- IO TimeOut Retry—When the target device does not respond to an IO request within the specified timeout, the FC adapter cancels the pending command then resends the same IO after the timer expires. The FC adapter valid range for this value is 1 - 59 seconds. The default IO retry timeout is 5 seconds. This feature only works with Cisco UCS Manager version 3.1(2) and higher.

#### **Operating System Specific Adapter Policies**

By default, Cisco UCS provides a set of Ethernet adapter policies and Fibre Channel adapter policies. These policies include the recommended settings for each supported server operating system. Operating systems are sensitive to the settings in these policies. Storage vendors typically require non-default adapter settings. You can find the details of these required settings on the support list provided by those vendors.

Ú

We recommend that you use the values in these policies for the applicable operating system. Do not modify any of the values in the default policies unless directed to do so by Cisco Technical Support. **Important**

However, if you are creating an Ethernet adapter policy for an OS(instead of using the default adapter policy), you must use the following formulas to calculate values that work for that OS.

Depending on the UCS firmware, your driver interrupt calculations may be different. Newer UCS firmware uses a calculation that differs from previous versions. Later driver release versions on Linux operating systems now use a different formula to calculate the Interrupt Count. In this formula, the Interrupt Count is the maximum of either the Transmit Queue or the Receive Queue plus 2.

#### **Interrupt Count in Linux Adapter Policies**

Drivers on Linux operating systems use differing formulas to calculate the Interrupt Count, depending on the eNIC driver version. The UCS 3.2 release increased the number of Tx and Rx queues for the eNIC driver from 8 to 256 each.

Use one of the following strategies, according to your driver version.

For Linux drivers before the UCS 3.2 firmware release, use the following formula to calculate the Interrupt Count.

Completion Queues = Transmit Queues + Receive Queues Interrupt Count = (Completion Queues  $+ 2$ ) rounded up to nearest power of 2

For example, if Transmit Queues = 1 and Receive Queues = 8 then:

Completion Queues =  $1 + 8 = 9$ Interrupt Count =  $(9 + 2)$  rounded up to the nearest power of  $2 = 16$ 

On drivers for UCS firmware release 3.2 and higher, the Linux eNIC drivers use the following formula to calculate the Interrupt Count.

Interrupt Count =  $(\text{\#Tx or Rx Queues}) + 2$ 

For example:

Interrupt Count wq = 32, rq = 32, cq = 64 - then Interrupt Count =  $Max(32, 32) + 2 = 34$ Interrupt Count wq = 64, rq = 8, cq = 72 – then Interrupt Count =  $Max(64, 8) + 2 = 66$ Interrupt Count wq = 1, rq = 16, cq = 17 - then Interrupt count =  $Max(1, 16) + 2 = 18$ 

#### **Interrupt Count in Windows Adapter Policies**

For Windows OS, the recommended adapter policy in UCS Manager for VIC 1400 series and above adapters is Win-HPN and if RDMA is used, the recommended policy is Win-HPN-SMB. For VIC 1400 series and above adapters, the recommended interrupt value setting is 512 and the Windows VIC driver takes care of allocating the required number of Interrupts.

For VIC 1300 and VIC 1200 series adapters, the recommended UCS Manager adapter policy is Windows and the Interrupt would be  $TX + RX + 2$ , rounded to closest power of 2. The maximum supported Windows queues is 8 for Rx Queues and 1 for Tx Queues.

Example for VIC 1200 and VIC 1300 series adapters:

 $Tx = 1$ ,  $Rx = 4$ ,  $CQ = 5$ , Interrupt = 8 (1+4 rounded to nearest power of 2), Enable RSS

Example for VIC 1400 series and above adapters:

 $Tx = 1$ ,  $Rx = 4$ ,  $CQ = 5$ , Interrupt = 512, Enable RSS

#### **NVMe over Fabrics using Fibre Channel**

The NVM Express (NVMe) interface allows host software to communicate with a non-volatile memory subsystem. This interface is optimized for Enterprise non-volatile storage, which is typically attached as a register level interface to the PCI Express (PCIe) interface.

NVMe over Fabrics using Fibre Channel (FC-NVMe) defines a mapping protocol for applying the NVMe interface to Fibre Channel. This protocol defines how Fibre Channel services and specified Information Units (IUs) are used to perform the services defined by NVMe over a Fibre Channel fabric. NVMe initiators can access and transfer information to NVMe targets over Fibre Channel.

FC-NVMe combines the advantages of Fibre Channel and NVMe. You get the improved performance of NVMe along with the flexibility and the scalability of the shared storage architecture. Cisco UCS Manager Release 4.0(2) supports NVMe over Fabrics using Fibre Channel on UCS VIC 1400 Series adapters.

Starting with UCS Manager release 4.3(2b), NVMeoF using RDMA is supported on Cisco UCS VIC 14000 series adapters.

Starting with UCS Manager release 4.2(2), NVMeoF using Fibre Channel is supported on Cisco UCS VIC 15000 series adapters.

Cisco UCS Manager provides the recommended FC NVME Initiator adapter policies in the list of pre-configured adapter policies. To create a new FC-NVMe adapter policy, follow the steps in the *Creating a Fibre Channel Adapter Policy* section.

#### **NVMe over Fabrics Using RDMA**

NVMe over Fabrics (NVMeoF) is a communication protocol that allows one computer to access NVMe namespaces available on another computer. NVMeoF is similar to NVMe, but differs in the network-related steps involved in using the NVMeoF storage devices. The commands for discovering, connecting, and disconnecting a NVMeoF storage device are integrated into the **nvme** utility provided in Linux..

The NVMeoF fabric that Cisco supports is RDMA over Converged Ethernet version 2 (RoCEv2). RoCEv2 is a fabric protocol that runs over UDP. It requires a no-drop policy.

The eNIC RDMA driver works in conjunction with the eNIC driver, which must be loaded first when configuring NVMeoF.

Cisco UCS Manager provides the default Linux-NVMe-RoCE adapter policy for creating NVMe RoCEv2 interfaces. Do not use the default Linux adapter policy. For complete information on configuring RoCEv2 over NVMeoF, refer to the *Cisco UCS Manager Configuration Guide for RDMA over Converged Ethernet (RoCE) v2*.

NVMeoF using RDMA is supported on M5 B-Series or C-Series Servers with Cisco UCS VIC 1400 Series adapters.

Starting with UCS Manager release 4.3(2b), NVMeOF using RDMA is supported on Cisco UCS VIC 14000 series adapters.

Starting with UCS Manager release 4.2(2), NVMeOF using RDMA is supported on Cisco UCS VIC 15000 series adapters.

### **Accelerated Receive Flow Steering**

Accelerated Receive Flow Steering (ARFS) is hardware-assisted receive flow steering that can increase CPU data cache hit rate by steering kernel level processing of packets to the CPU where the application thread consuming the packet is running.

Using ARFS can improve usage CPU efficiency and reduce network traffic latency. Each receive queue of a CPU has an interrupt associated with it. You can configure the Interrupt Service Routine (ISR) to run on a CPU. The ISR moves the packet from the receive queue to the backlog of one of the current CPUs, which processes the packet later. If the application is not running on this CPU, the CPU must copy the packet to non-local memory, which adds to latency. ARFS can reduce this latency by moving that particular stream to the receive queue of the CPU on which the application is running.

ARFS is disabled by default and can be enabled through Cisco UCS Manager. To configure ARFS, do the following:

- **1.** Create an adapter policy with ARFS enabled.
- **2.** Associate the adapter policy with a service profile.
- **3.** Enable ARFS on a host:
	- **a.** Turn off Interrupt Request Queue (IRQ) balance.
	- **b.** Associate IRQ with different CPUs.
	- **c.** Enable ntuple by using ethtool.

#### **Guidelines and Limitations for Accelerated Receive Flow Steering**

- ARFS supports 64 filters per vNIC
- ARFS is supported on the following adapters:
	- Cisco UCS VIC 1200 Series
	- Cisco UCS VIC 1300 Series
	- Cisco UCS VIC 1400 Series
	- Cisco UCS VIC 15000 Series
- ARFS is supported on the following Operating Systems:
	- Red Hat Enterprise Linux 6.5 and higher versions
	- Red Hat Enterprise Linux 7.0 and higher versions
	- SUSE Linux Enterprise Server 11 SP2 and higher versions
	- SUSE Linux Enterprise Server 12 SP1 SP3
	- SUSE Linux Enterprise Server 15 and higher versions
	- Ubuntu 14.04.2 and higher versions

### **Interrupt Coalescing**

Adapters typically generate a large number of interrupts that a host CPU must service. Interrupt coalescing reduces the number of interrupts serviced by the host CPU. This is done by interrupting the host CPU only once for multiple occurrences of the same event over a configurable coalescing interval.

When interrupt coalescing is enabled for receive operations, the adapter continues to receive packets, but the host CPU does not immediately receive an interrupt for each packet. A coalescing timer starts when the first packet is received by the adapter. When the configured coalescing interval times out, the adapter generates one interrupt with the packets received during that interval. The NIC driver on the host then services the multiple packets that are received. Reduction in the number of interrupts generated reduces the time spent by the host CPU on context switches. This means that the CPU has more time to process packets, which results in better throughput and latency.

### **Adaptive Interrupt Coalescing**

Due to the coalescing interval, the handling of received packets adds to latency. For small packets with a low packet rate, this latency increases. To avoid this increase in latency, the driver can adapt to the pattern of traffic flowing through it and adjust the interrupt coalescing interval for a better response from the server.

Adaptive interrupt coalescing (AIC) is most effective in connection-oriented low link utilization scenarios including email server, databases server, and LDAP server. It is not suited for line-rate traffic.

#### **Guidelines and Limitations for Adaptive Interrupt Coalescing**

- Adaptive Interrupt Coalescing (AIC) does not provide any reduction in latency when the link utilization is more than 80 percent.
- Enabling AIC disables static coalescing.
- AIC is supported on the following Operating Systems:
	- Red Hat Enterprise Linux 6.4 and higher versions
	- SUSE Linux Enterprise Server 11 SP2 and higher versions
	- XenServer 6.5 and higher versions
	- Ubuntu 14.04.2 and higher versions

### **RDMA Over Converged Ethernet for SMB Direct**

RDMA over Converged Ethernet (RoCE) allows direct memory access over an Ethernet network. RoCE is a link layer protocol, and hence, it allows communication between any two hostsin the same Ethernet broadcast domain. RoCE delivers superior performance compared to traditional network socket implementations because of lower latency, lower CPU utilization and higher utilization of network bandwidth. Windows 2012 and later versions use RDMA for accelerating and improving the performance ofSMB file sharing and Live Migration.

Cisco UCS Manager Release 2.2(4) supports RoCE for Microsoft SMB Direct. It sends additional configuration information to the adapter while creating or modifying an Ethernet adapter policy.

П

### **Guidelines and Limitations for SMB Direct with RoCE**

- Microsoft SMB Direct with RoCE is supported on Microsoft Windows, Release 2012 R2 for Cisco UCS Manager release 2.2(4) and later releases.
- For Microsoft SMB Direct with RoCE support on Microsoft Windows 2016 for Cisco UCS Manager release, check UCS Hardware and Software [Compatibility](https://ucshcltool.cloudapps.cisco.com/public/).
- Microsoft SMB Direct with RoCE is supported only with third generation Cisco UCS VIC 1340, 1380, 1385, 1387 adapters. Second generation UCS VIC 1225 and 1227 adapters are not supported.
- RoCE configuration is supported between Cisco adapters. Interoperability between Cisco adapters and third party adapters is not supported.
- Cisco UCS Manager does not support more than 4 RoCE-enabled vNICs per adapter.
- Cisco UCS Manager does not support RoCE with NVGRE, VXLAN, NetFlow, VMQ, or usNIC.
- Maximum number of queue pairs per adapter is 8192.
- Maximum number of memory regions per adapter is 524288.
- If you do not disable RoCE before downgrading Cisco UCS Manager from Release 2.2(4), downgrade will fail.

# **Configuring a Default vNIC Behavior Policy**

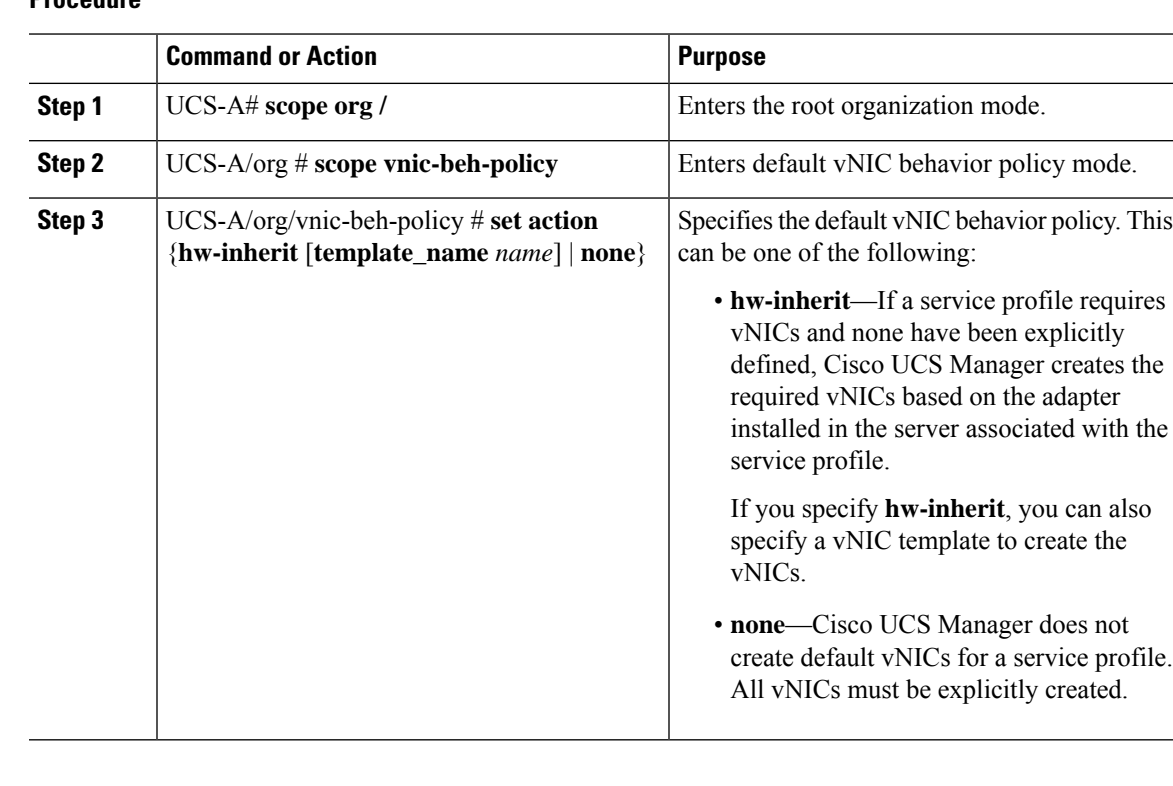

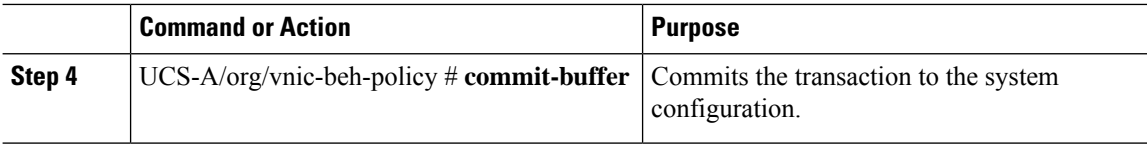

#### **Example**

This example shows how to set the default vNIC behavior policy to **hw-inherit**:

```
UCS-A # scope org /
UCS-A/org # scope vnic-beh-policy
UCS-A/org/vnic-beh-policy # set action hw-inherit
UCS-A/org/vnic-beh-policy* # commit-buffer
UCS-A/org/vnic-beh-policy #
```
## **Deleting a vNIC from a LAN Connectivity Policy**

#### **Procedure**

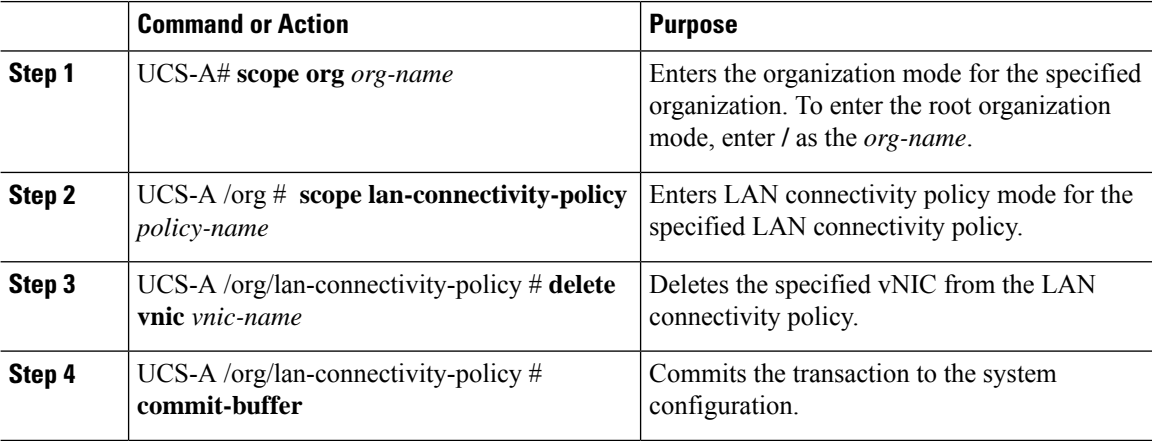

#### **Example**

The following example shows how to delete a vNIC named vnic3 from a LAN connectivity policy named LanConnect42 and commit the transaction:

UCS-A# **scope org /** UCS-A /org # **scope lan-connectivity-policy LanConnect42** UCS-A /org/lan-connectivity-policy # **delete vnic vnic3** UCS-A /org/lan-connectivity-policy\* # **commit-buffer** UCS-A /org/lan-connectivity-policy #

# <span id="page-224-0"></span>**Creating a LAN Connectivity Policy**

#### **Procedure**

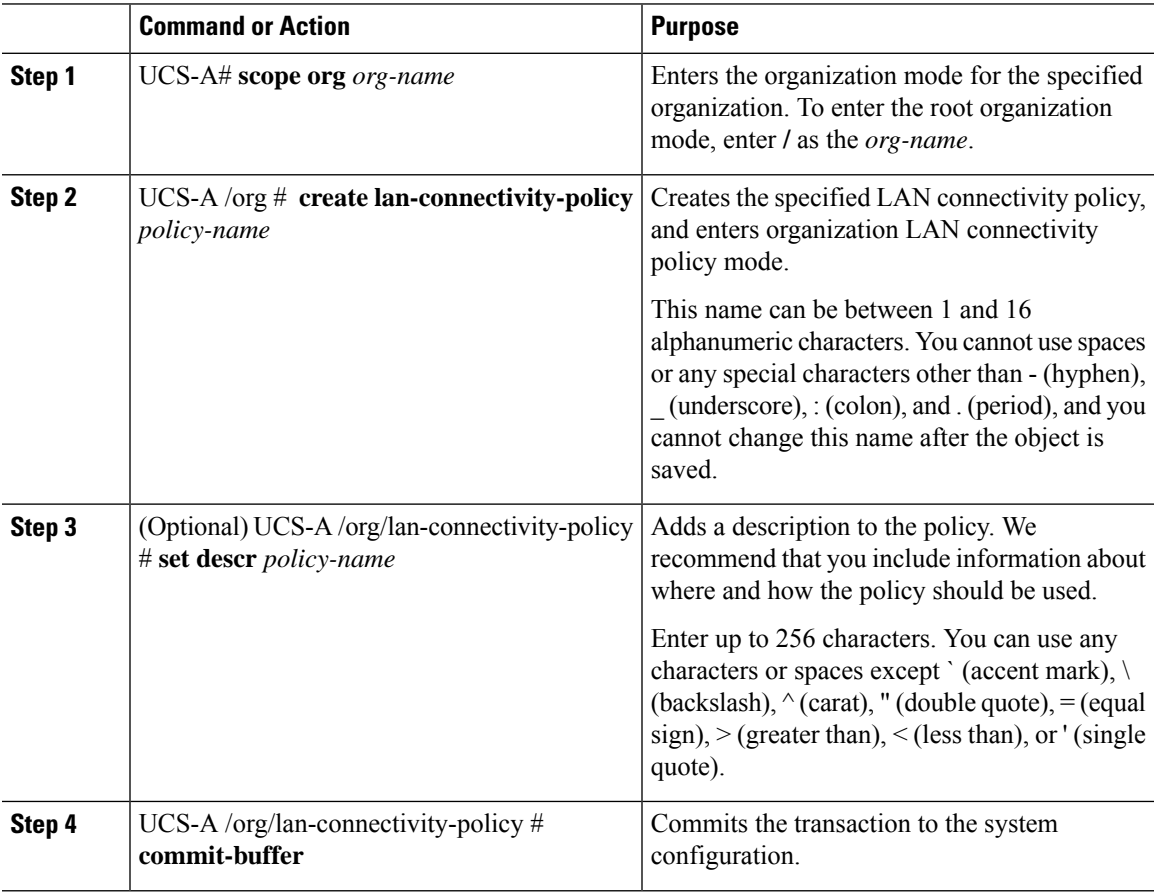

#### **Example**

The following example shows how to create a LAN connectivity policy named LanConnect42 and commit the transaction:

```
UCS-A# scope org /
UCS-A /org* # create lan-connectivity-policy LanConnect42
UCS-A /org/lan-connectivity-policy* # set descr "LAN connectivity policy"
UCS-A /org/lan-connectivity-policy* # commit-buffer
UCS-A /org/lan-connectivity-policy #
```
#### **What to do next**

Add one or more vNICs and/or iSCSI vNICs to this LAN connectivity policy.

## **Deleting a LAN Connectivity Policy**

If you delete a LAN connectivity policy that is included in a service profile, it also deletes all vNICs and iSCSI vNICs from that service profile, and disrupt LAN data traffic for the server associated with the service profile.

#### **Procedure**

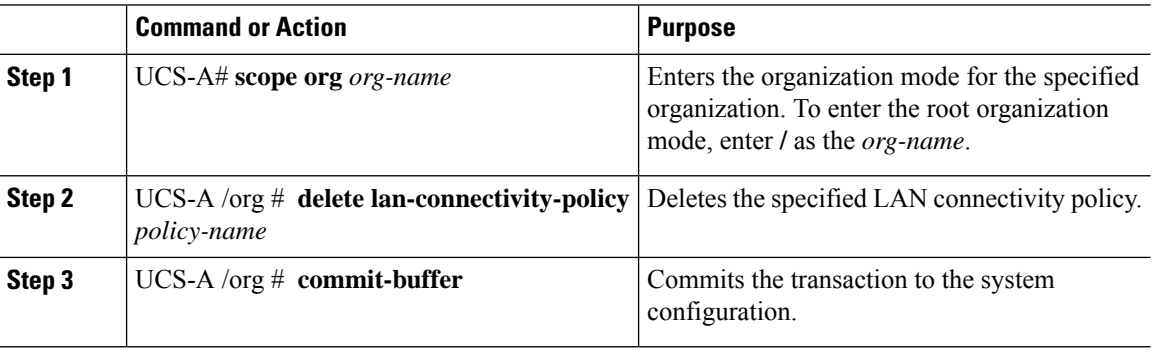

#### **Example**

The following example shows how to delete the LAN connectivity policy named LanConnectiSCSI42 from the root organization and commit the transaction:

```
UCS-A# scope org /
UCS-A /org # delete lan-connectivity-policy LanConnectiSCSI42
UCS-A /org* # commit-buffer
UCS-A /org #
```
## **About the LAN and SAN Connectivity Policies**

Connectivity policies determine the connections and the network communication resources between the server and the LAN or SAN on the network. These policies use pools to assign MAC addresses, WWNs, and WWPNs to servers and to identify the vNICs and vHBAs that the servers use to communicate with the network.

**Note**

We do not recommend that you use static IDs in connectivity policies, because these policies are included in service profiles and service profile templates and can be used to configure multiple servers.

### **Privileges Required for LAN and SAN Connectivity Policies**

Connectivity policies enable users without network or storage privileges to create and modify service profiles and service profile templates with network and storage connections. However, users must have the appropriate network and storage privileges to create connectivity policies.

#### **Privileges Required to Create Connectivity Policies**

Connectivity policies require the same privileges as other network and storage configurations. For example, you must have at least one of the following privileges to create connectivity policies:

- admin—Can create LAN and SAN connectivity policies
- ls-server—Can create LAN and SAN connectivity policies
- ls-network—Can create LAN connectivity policies
- ls-storage—Can create SAN connectivity policies

#### **Privileges Required to Add Connectivity Policies to Service Profiles**

After the connectivity policies have been created, a user with ls-compute privileges can include them in a service profile or service profile template. However, a user with only ls-compute privileges cannot create connectivity policies.

### **Interactions between Service Profiles and Connectivity Policies**

You can configure the LAN and SAN connectivity for a service profile through either of the following methods:

- LAN and SAN connectivity policies that are referenced in the service profile
- Local vNICs and vHBAs that are created in the service profile
- Local vNICs and a SAN connectivity policy
- Local vHBAs and a LAN connectivity policy

Cisco UCS maintains mutual exclusivity between connectivity policies and local vNIC and vHBA configuration in the service profile. You cannot have a combination of connectivity policies and locally created vNICs or vHBAs. When you include a LAN connectivity policy in a service profile, all existing vNIC configuration is erased, and when you include a SAN connectivity policy, all existing vHBA configuration in that service profile is erased.

### **Creating a LAN Connectivity Policy**

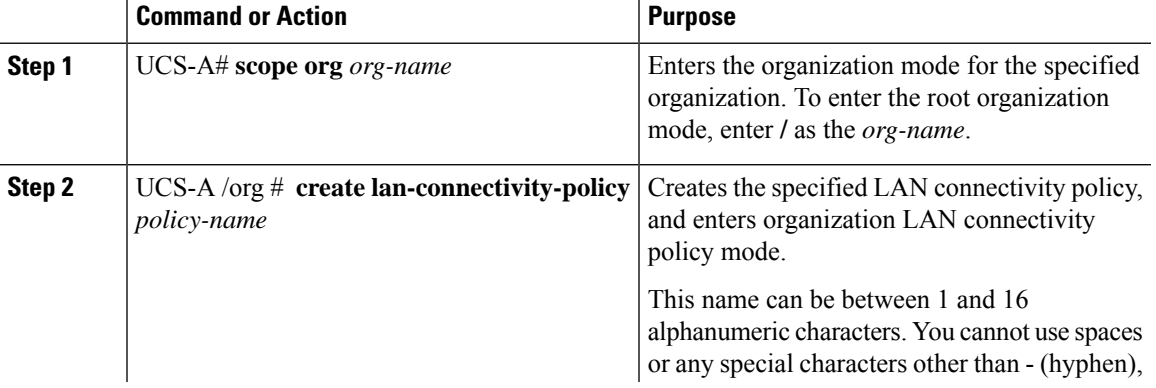

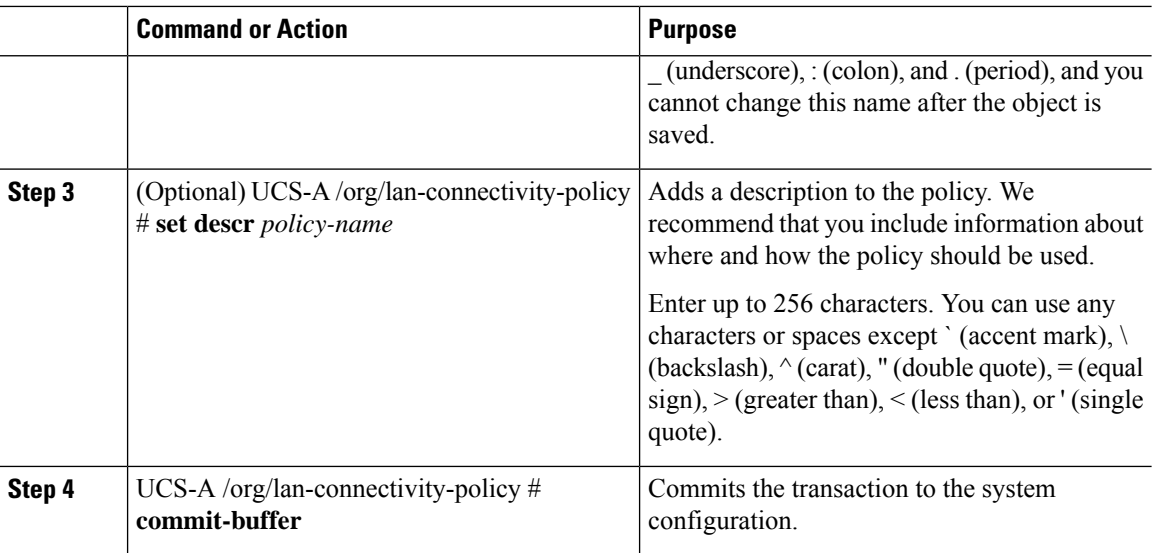

#### **Example**

The following example shows how to create a LAN connectivity policy named LanConnect42 and commit the transaction:

```
UCS-A# scope org /
UCS-A /org* # create lan-connectivity-policy LanConnect42
UCS-A /org/lan-connectivity-policy* # set descr "LAN connectivity policy"
UCS-A /org/lan-connectivity-policy* # commit-buffer
UCS-A /org/lan-connectivity-policy #
```
#### **What to do next**

Add one or more vNICs and/or iSCSI vNICs to this LAN connectivity policy.

### **Creating a vNIC for a LAN Connectivity Policy**

If you are continuing from Creating a LAN [Connectivity](#page-224-0) Policy, on page 205, begin this procedure at Step 3.

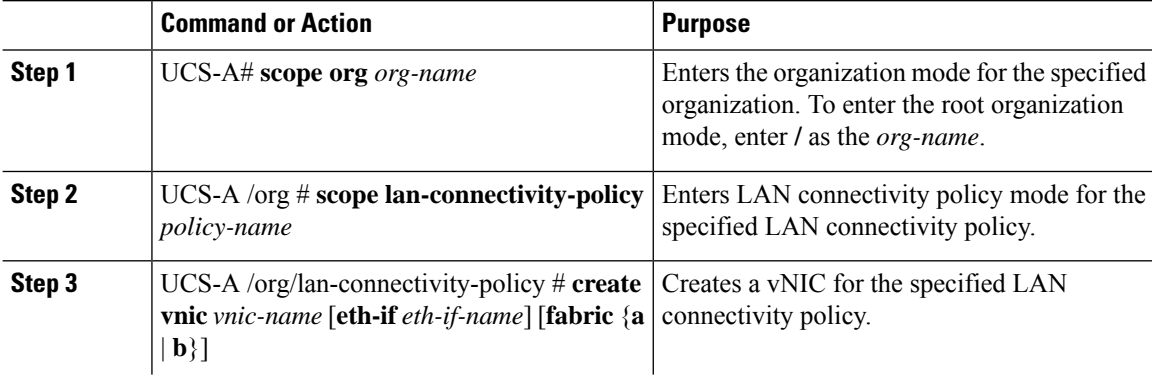

 $\mathbf{l}$ 

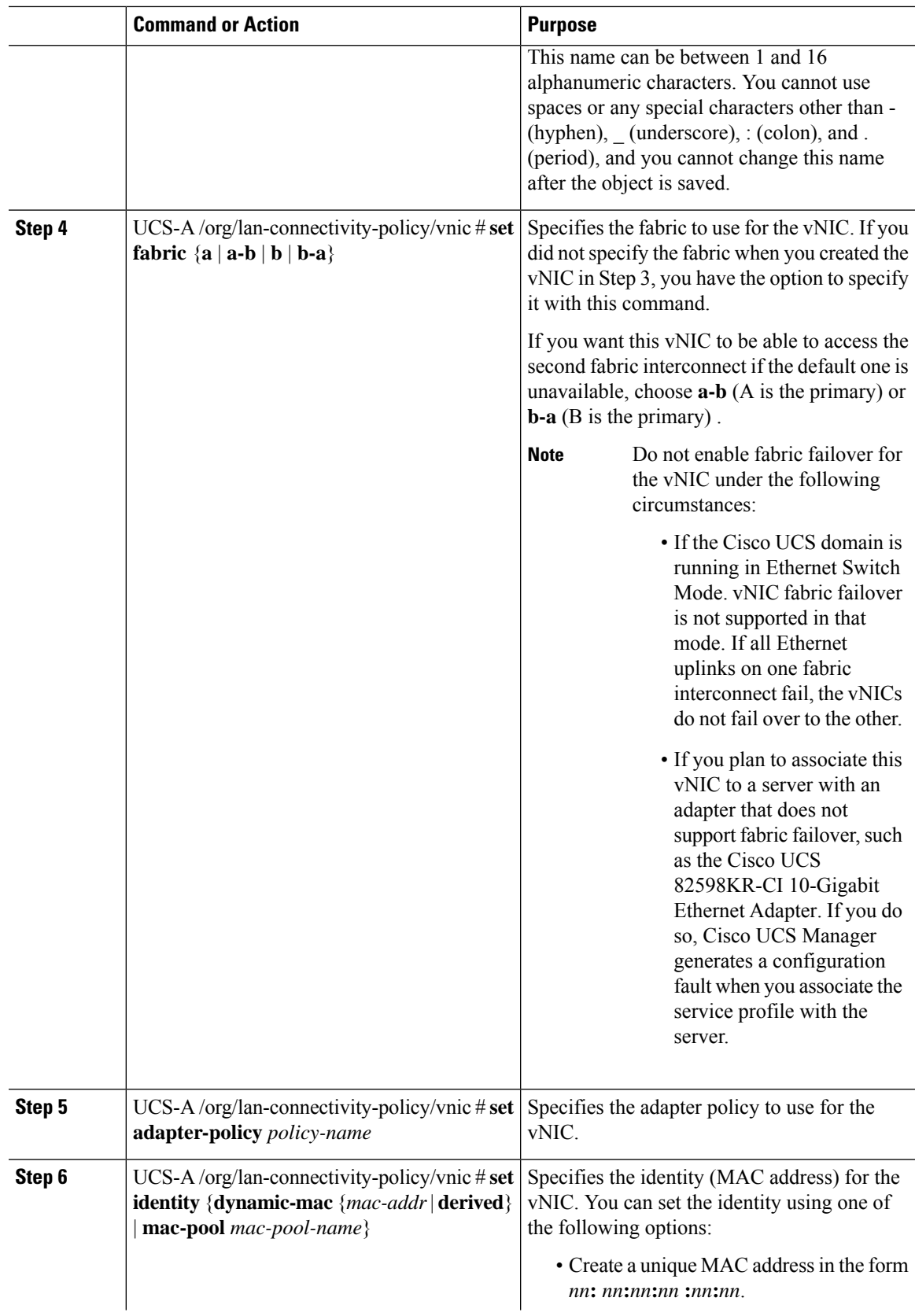

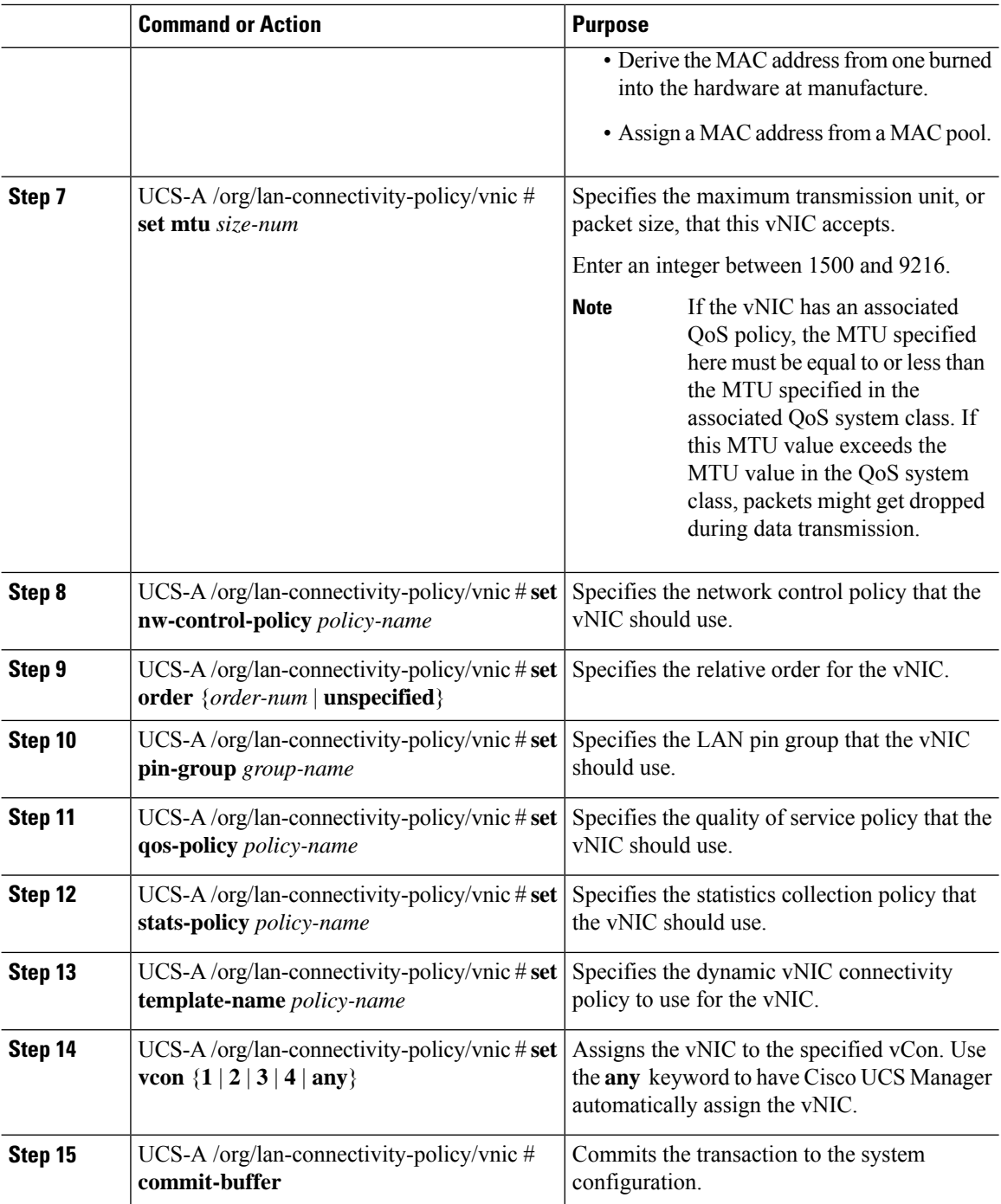

#### **Example**

The following example shows how to configure a vNIC for a LAN connectivity policy named LanConnect42 and commit the transaction:

```
UCS-A# scope org /
UCS-A /org # scope lan-connectivity-policy LanConnect42
```
 $\mathbf{L}$ 

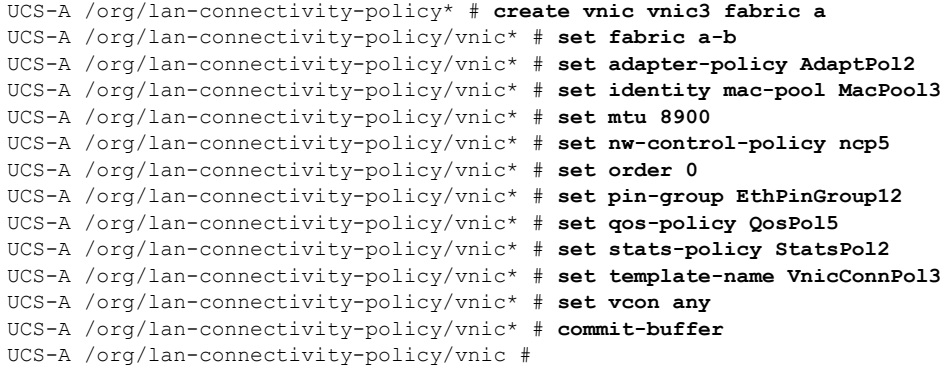

#### **What to do next**

If desired, add another vNIC or an iSCSI vNIC to the LAN connectivity policy. If not, include the policy in a service profile or service profile template.

## **Deleting a vNIC from a LAN Connectivity Policy**

#### **Procedure**

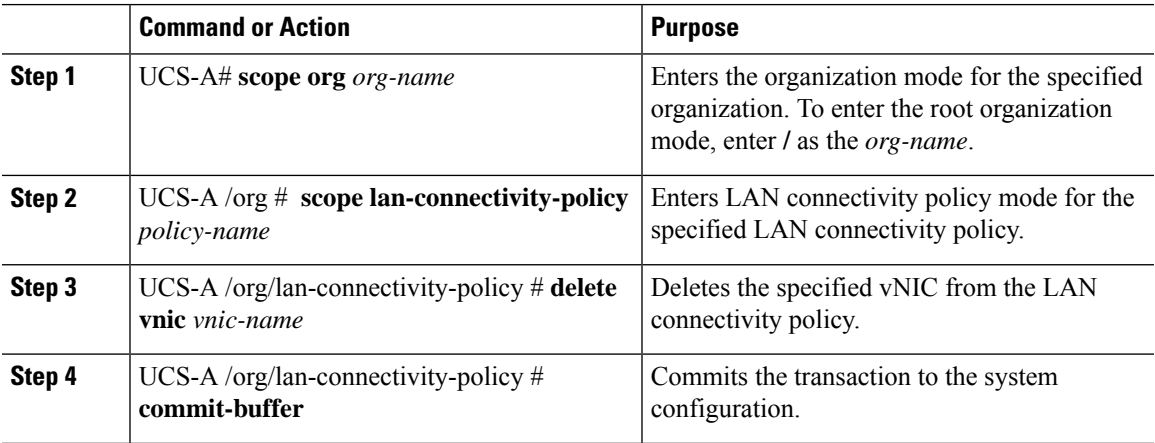

#### **Example**

The following example shows how to delete a vNIC named vnic3 from a LAN connectivity policy named LanConnect42 and commit the transaction:

```
UCS-A# scope org /
UCS-A /org # scope lan-connectivity-policy LanConnect42
UCS-A /org/lan-connectivity-policy # delete vnic vnic3
UCS-A /org/lan-connectivity-policy* # commit-buffer
UCS-A /org/lan-connectivity-policy #
```
### **Creating an iSCSI vNIC for a LAN Connectivity Policy**

If you are continuing from Creating a LAN [Connectivity](#page-224-0) Policy, on page 205, begin this procedure at Step 3.

#### **Before you begin**

The LAN connectivity policy must include an Ethernet vNIC that can be used as the overlay vNIC for the iSCSI device.

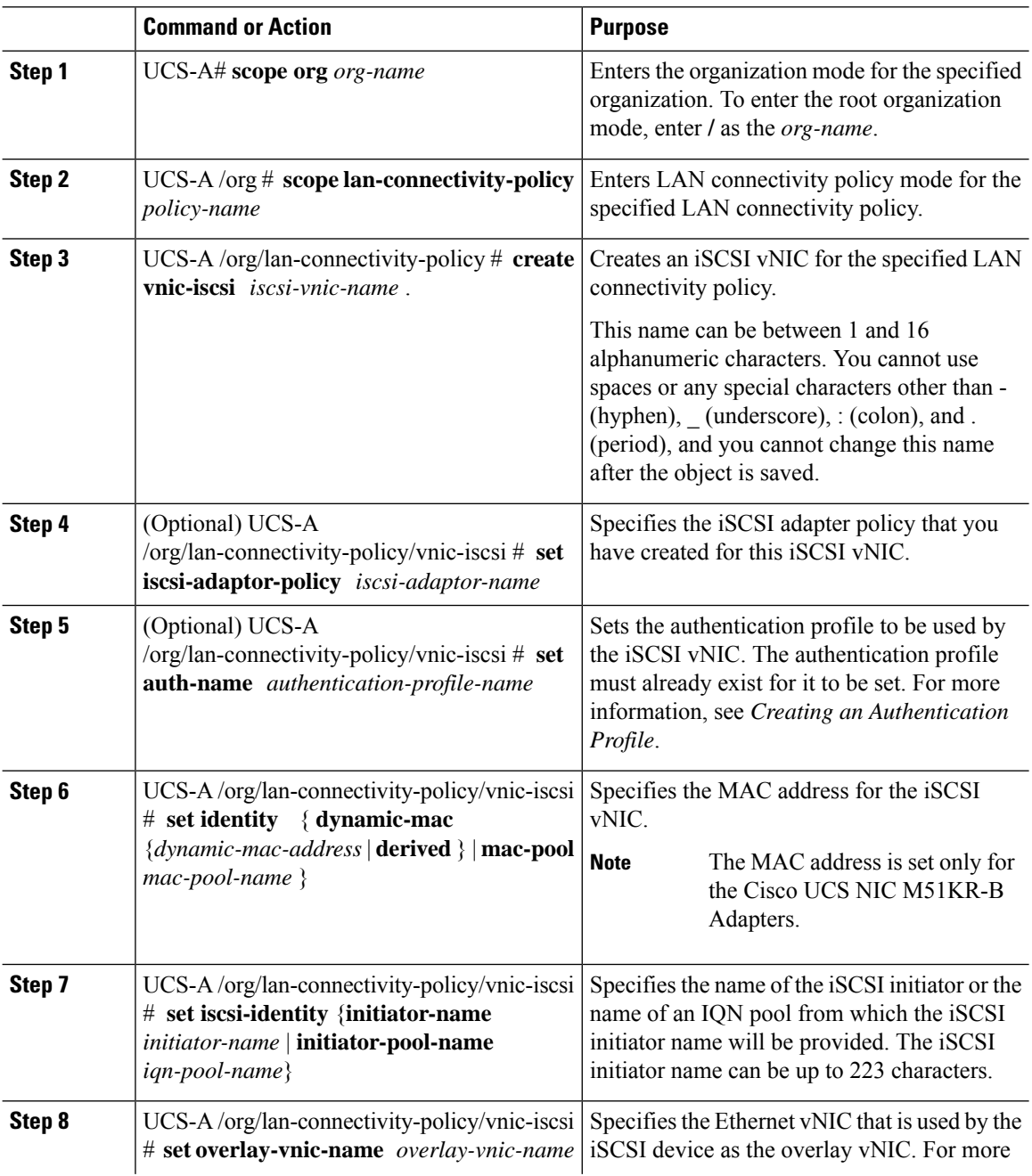

Ш

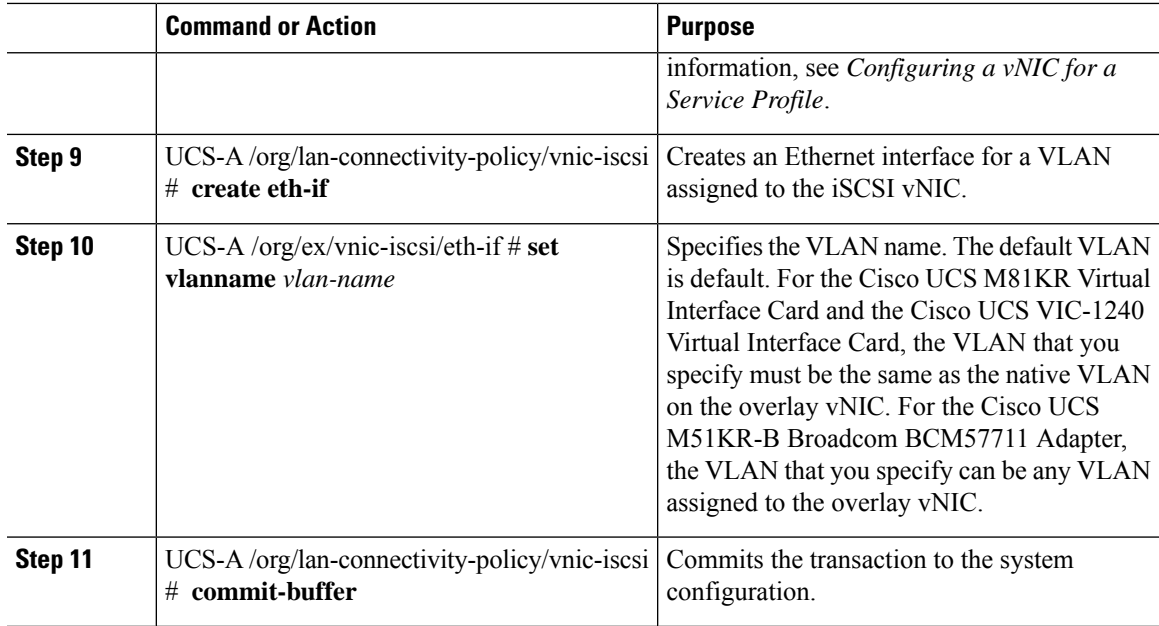

#### **Example**

The following example shows how to configure an iSCSI vNIC for a LAN connectivity policy named LanConnect42 and commit the transaction:

```
UCS-A# scope org /
UCS-A /org # scope lan-connectivity-policy LanConnect42
UCS-A /org/lan-connectivity-policy # create vnic-iscsi iSCSI1
UCS-A /org/lan-connectivity-policy/vnic-iscsi* # set iscsi-adaptor-policy iscsiboot
UCS-A /org/lan-connectivity-policy/vnic-iscsi* # set auth-name initauth
UCS-A /org/lan-connectivity-policy/vnic-iscsi* # set identity dynamic-mac derived
UCS-A /org/lan-connectivity-policy/vnic-iscsi* # set iscsi-identity initiator-name iSCSI1
UCS-A /org/lan-connectivity-policy/vnic-iscsi* # set overlay-vnic-name eth1
UCS-A /org/lan-connectivity-policy/vnic-iscsi* # create eth-if
UCS-A /org/lan-connectivity-policy/vnic-iscsi/eth-if* # set vlanname default
UCS-A /org/lan-connectivity-policy/vnic-iscsi/eth-if* # commit buffer
UCS-A /org/lan-connectivity-policy/vnic-iscsi/eth-if
```
#### **What to do next**

If desired, add another iSCI vNIC or a vNIC to the LAN connectivity policy. If not, include the policy in a service profile or service profile template.

### **Deleting an iSCSI vNIC from a LAN Connectivity Policy**

#### **Procedure**

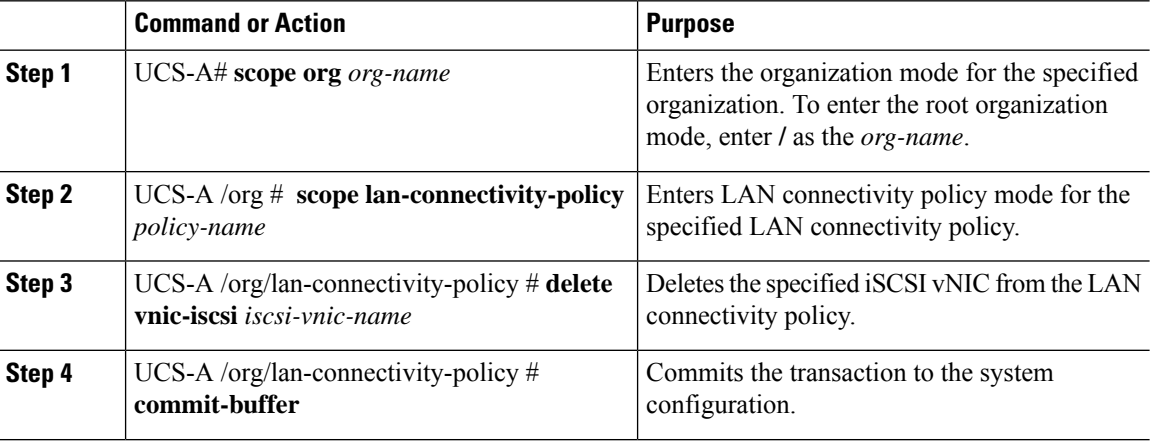

#### **Example**

The following example shows how to delete an iSCSI vNIC named iscsivnic3 from a LAN connectivity policy named LanConnect42 and commit the transaction:

```
UCS-A# scope org /
UCS-A /org # scope lan-connectivity-policy LanConnect42
UCS-A /org/lan-connectivity-policy # delete vnic-iscsi iscsivnic3
UCS-A /org/lan-connectivity-policy* # commit-buffer
UCS-A /org/lan-connectivity-policy #
```
## **Network Control Policy**

This policy configures the network control settings for the Cisco UCS domain, including the following:

- Whether the Cisco Discovery Protocol (CDP) is enabled or disabled
- How the virtual interface ( VIF) behaves if no uplink port is available in end-host mode
- The action that Cisco UCS Manager takes on the remote Ethernet interface, vEthernet interface , or vFibre Channel interface when the associated border port fails
- Whether the server can use different MAC addresses when sending packets to the fabric interconnect
- Whether MAC registration occurs on a per-VNIC basis or for all VLANs

#### **Action on Uplink Fail**

By default, the **Action on Uplink Fail** property in the network control policy is configured with a value of link-down. For adapters such as the Cisco UCS M81KR Virtual Interface Card, this default behavior directs Cisco UCS Manager to bring the vEthernet or vFibre Channel interface down if the associated border port fails. For Cisco UCS systems using a non-VM-FEX capable converged network adapter that supports both Ethernet and FCoE traffic, such as Cisco UCS CNA M72KR-Q and the Cisco UCS CNA M72KR-E, this

default behavior directs Cisco UCS Manager to bring the remote Ethernet interface down if the associated border port fails. In this scenario, any vFibre Channel interfaces that are bound to the remote Ethernet interface are brought down as well.

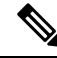

**Note**

If your implementation includes non-VM-FEX capable converged network adapters mentioned in this section and the adapter is expected to handle both Ethernet and FCoE traffic, we recommend that you configure the **Action on Uplink Fail** property with a value of warning. This configuration might result in an Ethernet teaming driver being unable to detect a link failure when the border port goes down.

#### **MAC Registration Mode**

MAC addresses are installed only on the native VLAN by default, which maximizes the VLAN port count in most implementations.

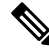

If a trunking driver is being run on the host and the interface is in promiscuous mode, we recommend that you set the MAC Registration Mode to All VLANs. **Note**

### **Configuring a Network Control Policy**

MAC address-based port security for Emulex converged Network Adapters (N20-AE0102) is not supported. When MAC address-based port security is enabled, the fabric interconnect restricts traffic to packets that contain the MAC address that it first learns. This is either the source MAC address used in the FCoE Initialization Protocol packet, or the MAC address in an ethernet packet, whichever is sent first by the adaptor. This configuration can result in either FCoE or Ethernet packets being dropped.

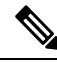

Cisco UCS Manager Release 4.0(2) introduces support for **MAC Security** on Cisco UCS 6454 Fabric Interconnects. **Note**

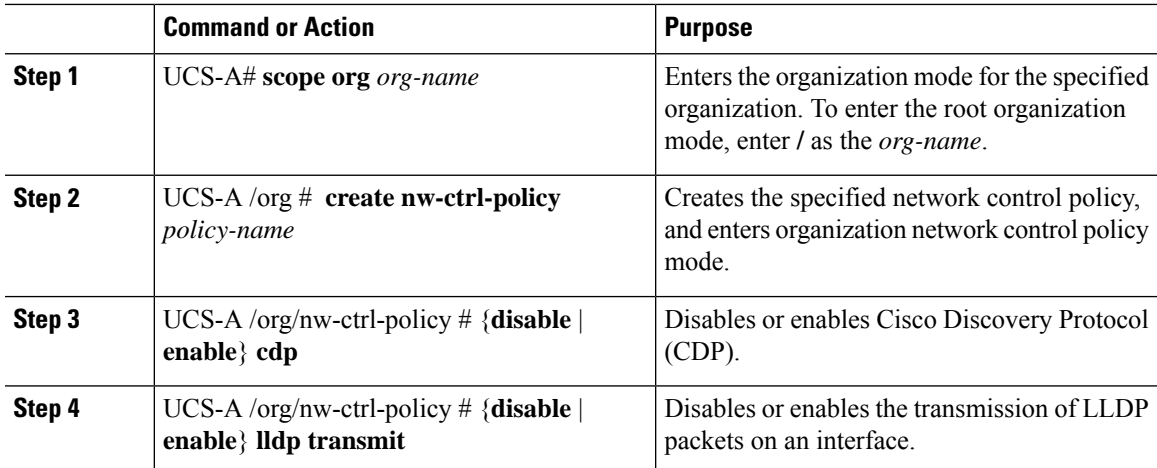

 $\mathbf I$ 

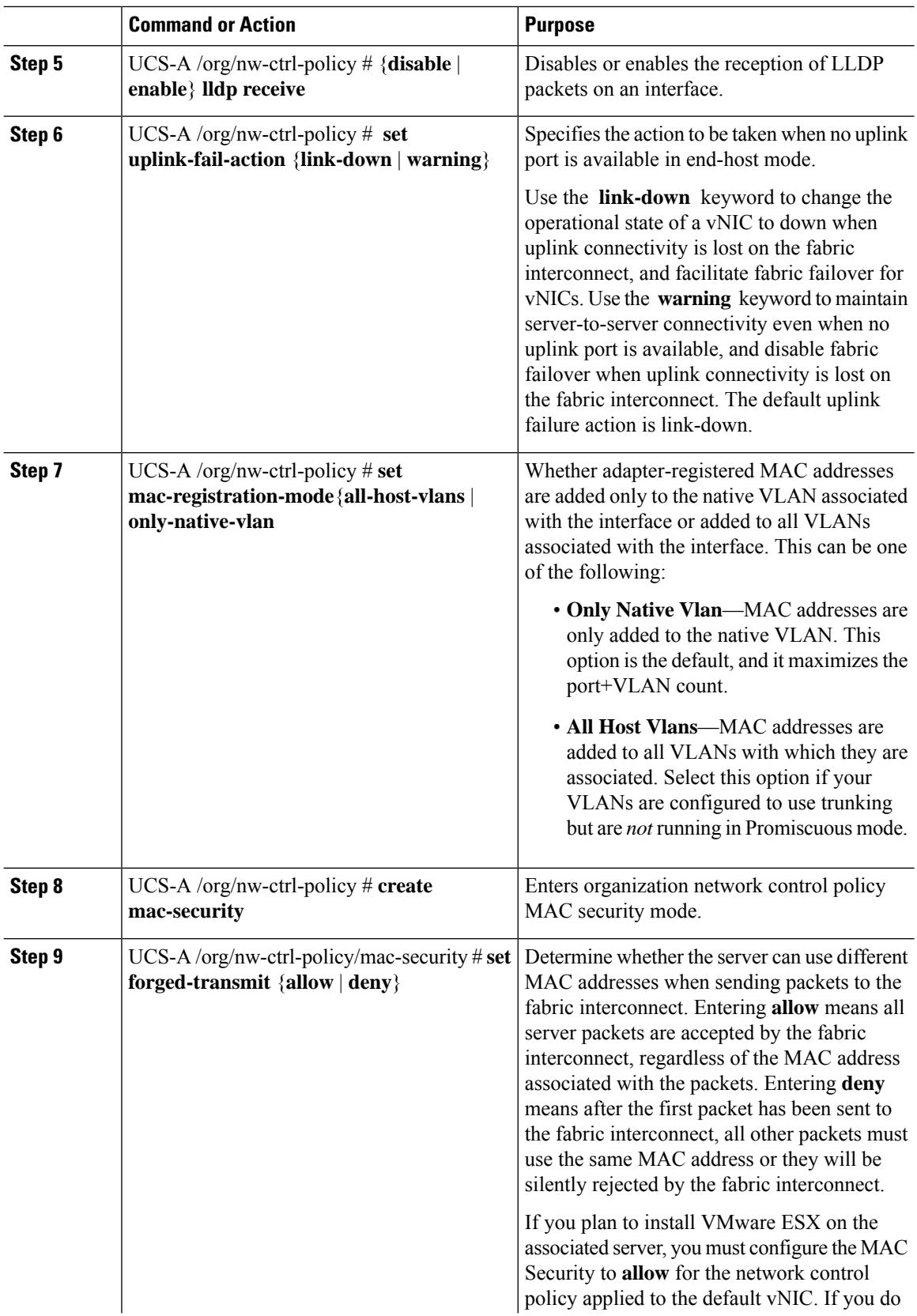

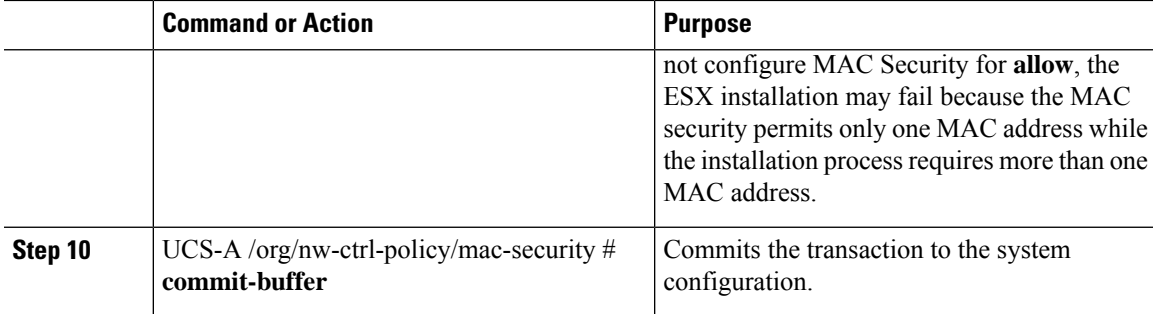

#### **Example**

The following example shows how to create a network control policy named ncp5, enable CDP, enable LLDP transmit and LLDP recive, set the uplink fail action to link-down, deny forged MAC addresses (enable MAC security), and commit the transaction:

```
UCS-A# scope org /
UCS-A /org # create nw-ctrl-policy ncp5
UCS-A /org/nw-ctrl-policy* # enable cdp
UCS-A /org/nw-ctrl-policy* # enable lldp transmit
UCS-A /org/nw-ctrl-policy* # enable lldp receive
UCS-A /org/nw-ctrl-policy* # set uplink-fail-action link-down
UCS-A /org/nw-ctrl-policy* # create mac-security
UCS-A /org/nw-ctrl-policy/mac-security* # set forged-transmit deny
UCS-A /org/nw-ctrl-policy/mac-security* # commit-buffer
UCS-A /org/nw-ctrl-policy/mac-security #
```
The following example shows how to create a network control policy named ncp5, enable CDP, set the uplink fail action to link-down, and commit the transaction:

```
UCS-A# scope org /
UCS-A /org # create nw-ctrl-policy ncp5
UCS-A /org/nw-ctrl-policy* # enable cdp
UCS-A /org/nw-ctrl-policy* # set uplink-fail-action link-down
UCS-A /org/nw-ctrl-policy* # commit-buffer
UCS-A /org/nw-ctrl-policy #
```
### **Configuring Link Layer Discovery Protocol for Fabric Interconnect vEthernet Interfaces**

Cisco UCS Manager allows you to enable and disable LLDP on a vEthernet interface. You can also retrieve information about these LAN uplink neighbors. This information is useful while learning the topology of the LAN connected to the UCS system and while diagnosing any network connectivity issues from the Fabric Interconnect (FI). The FI of a UCS system is connected to LAN uplink switches for LAN connectivity and to SAN uplink switches for storage connectivity. When using Cisco UCS with Cisco Application Centric Infrastructure (ACI), LAN uplinks of the FI are connected to ACI leaf nodes. Enabling LLDP on a vEthernet interface will help the Application Policy Infrastructure Controller (APIC) to identify the servers connected to the FI by using vCenter.

To permit the discovery of devices in a network, support for Link Layer Discovery Protocol (LLDP), a vendor-neutral device discovery protocol that is defined in the IEEE 802.1ab standard, is introduced. LLDP is a one-way protocol that allows network devices to advertise information about themselves to other devices on the network. LLDP transmits information about the capabilities and current status of a device and its interfaces. LLDP devices use the protocol to solicit information only from other LLDP devices.

You can enable or disable LLDP on a vEthernet interface based on the Network Control Policy (NCP) that is applied on the vNIC in the service profile.

### **Displaying Network Control Policy Details**

#### **Procedure**

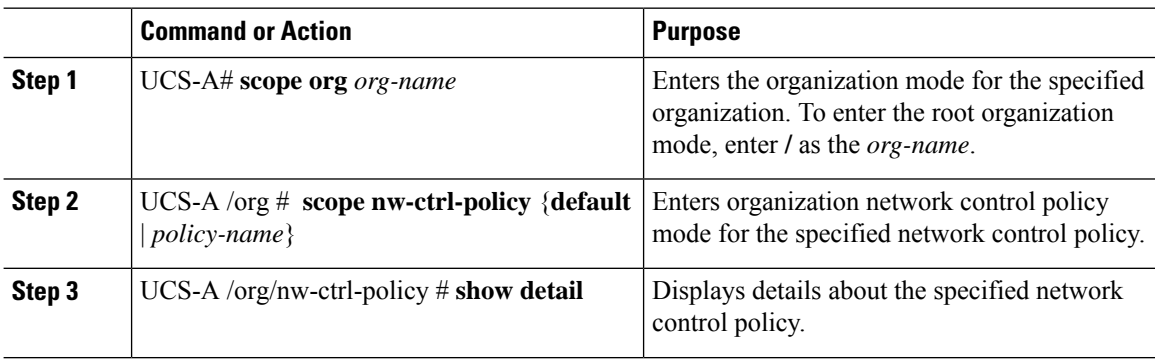

#### **Example**

The following example shows how to display the details of a network control policy named ncp5:

```
UCS-A# scope org /
UCS-A /org # scope nw-ctrl-policy ncp5
UCS-A /org/nw-ctrl-policy* # show detail
Network Control Policy:
    Name: ncp5
     CDP: Enabled
     LLDP Transmit: Enabled
    LLDP Receive: Enabled
    Uplink fail action: Link Down
     Adapter MAC Address Registration: Only Native Vlan
     Policy Owner: Local
    Description:
UCS-A /org/nw-ctrl-policy #
```
### **Deleting a Network Control Policy**

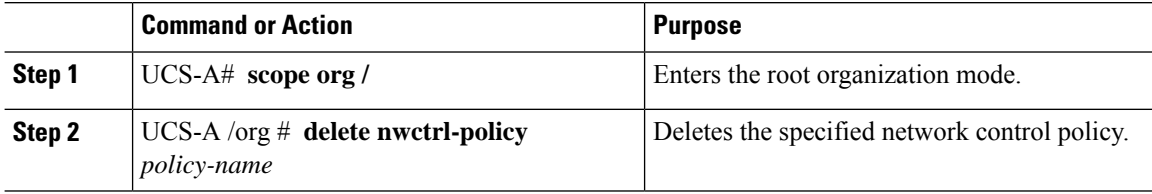

Ш

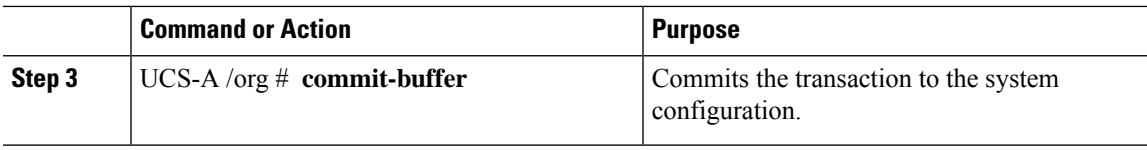

#### **Example**

The following example deletes the network control policy named ncp5 and commits the transaction:

```
UCS-A# scope org /
UCS-A /org # delete nwctrl-policy ncp5
UCS-A /org* # commit-buffer
UCS-A /org #
```
## **Creating a Multicast Policy**

A multicast policy can be created only in the root organization and not in a sub-organization.

#### **Procedure**

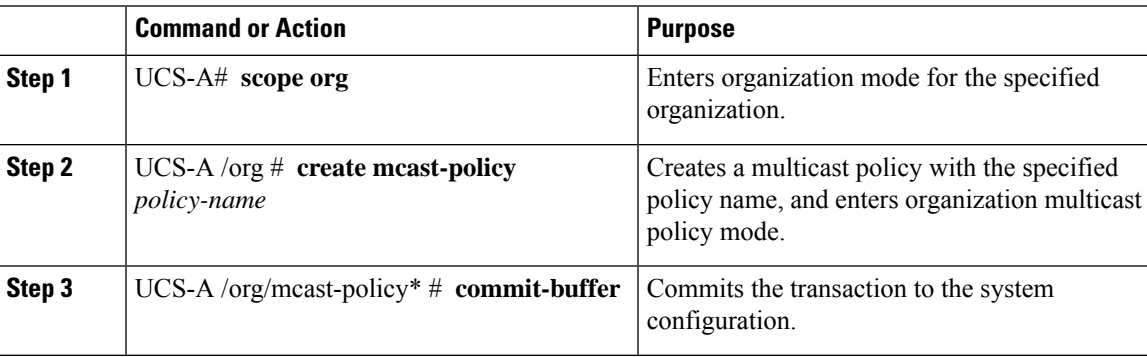

#### **Example**

The following example shows how to create a multicast policy named policy1:

```
UCS-A# scope org /
UCS-A /org # create mcast-policy policy1
UCS-A /org/mcast-policy* # commit-buffer
UCS-A /org/mcast-policy #
```
## **Deleting a Multicast Policy**

# 

If you assigned a non-default (user-defined) multicast policy to a VLAN and then delete that multicast policy, the associated VLAN inherits the multicast policy settings from the default multicast policy until the deleted policy is re-created. **Note**

#### **Procedure**

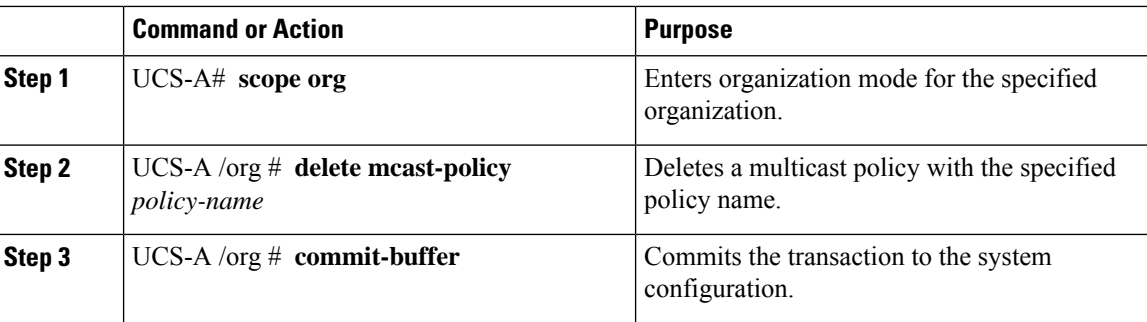

#### **Example**

The following example shows how to delete a multicast policy named policy1:

```
UCS-A # scope org /
UCS-A /org # delete mcast-policy policy1
UCS-A /org* # commit-buffer
UCS-A /org #
```
# **Entering Multicast Policy Mode**

#### **Procedure**

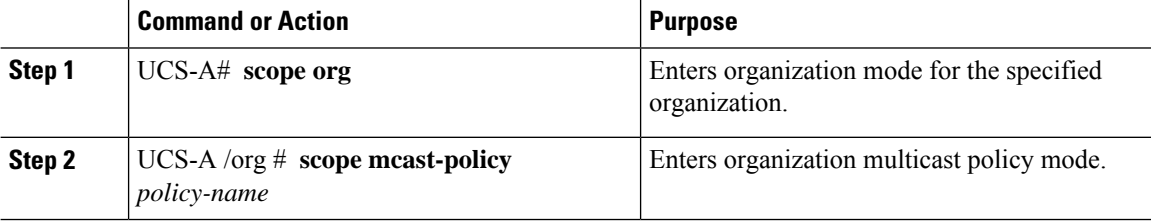

#### **Example**

The following example shows how to create a multicast policy named policy1:

```
UCS-A# scope org /
UCS-A /org # scope mcast-policy policy1
UCS-A /org/mcast-policy #
```
## **Enter a Multicast Policy**

You can enter an existing multicast policy using the **enter mcast-policy** *policy-name* command.

#### **Before you begin**

Create a multicast policy.

Ш

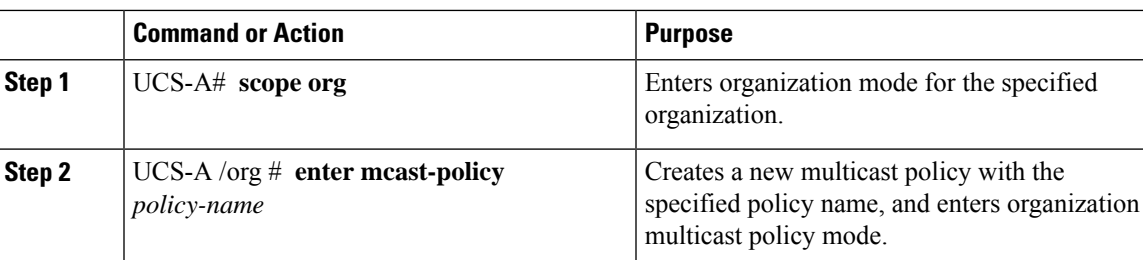

#### **Procedure**

#### **Example**

The following example shows how to create a multicast policy named policy1 and enter mcast-policy mode:

```
UCS-A# scope org /
UCS-A /org # enter mcast-policy policy1
UCS-A /org/mcast-policy #
```
# **Assigning a Global VLAN Multicast Policy**

You can assign a multicast policy to a global VLAN in the Ethernet uplink fabric mode.

#### **Before you begin**

Create a VLAN.

#### **Procedure**

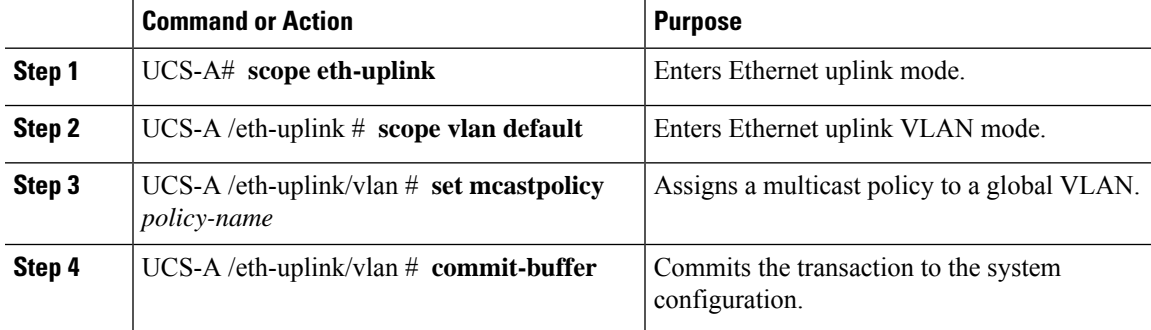

# **Disassociating a Global VLAN Multicast Policy**

You can disassociate a multicast policy from global VLANs in the Ethernet uplink fabric mode.

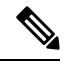

If you assigned a non-default (user-defined) multicast policy to a VLAN and then delete that multicast policy, the associated VLAN inherits the multicast policy settings from the default multicast policy until the deleted policy is re-created. **Note**

#### **Before you begin**

Create a Global VLAN and associate a multicast policy.

#### **Procedure**

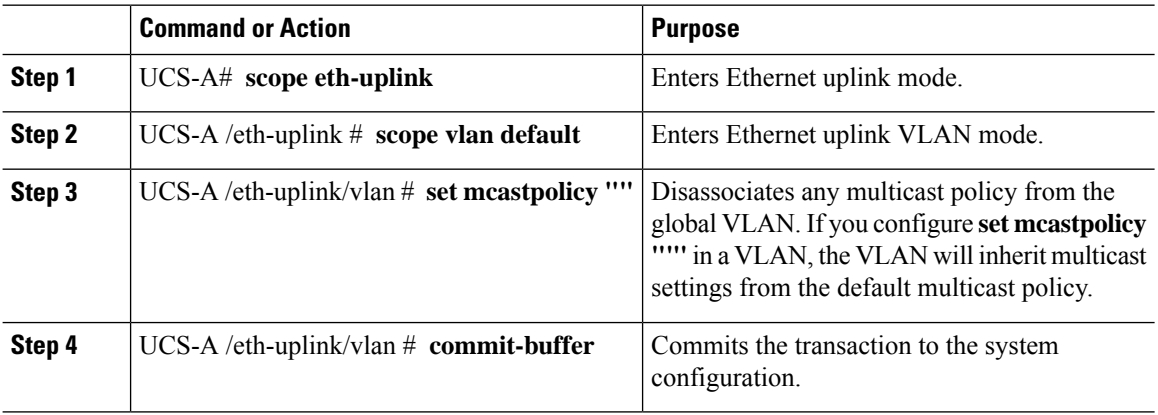

## **Disassociating a VLAN Multicast Policy**

You can disassociate a VLAN from any multicast policy in the Ethernet uplink fabric mode by entering an empty string ("") as the policy name.

#### **Before you begin**

Create a VLAN and associate a multicast policy to the VLAN.

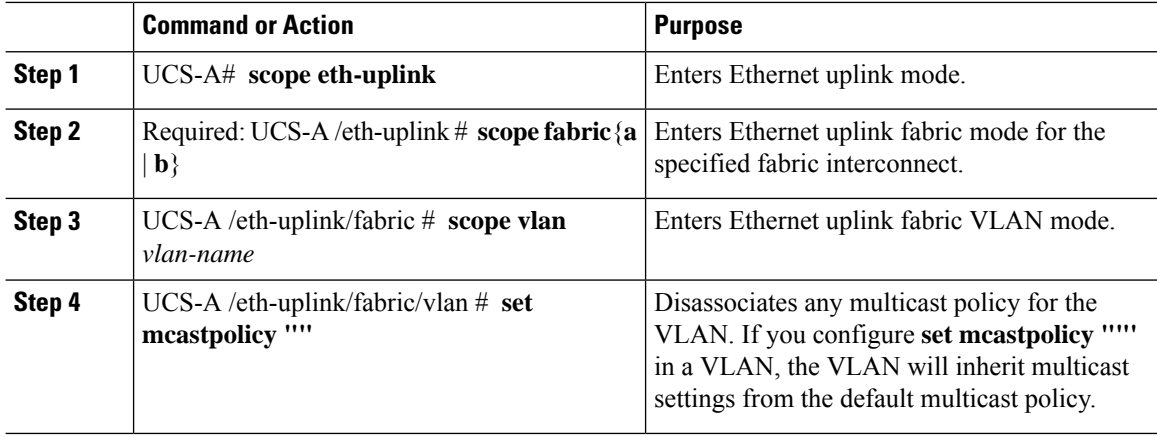

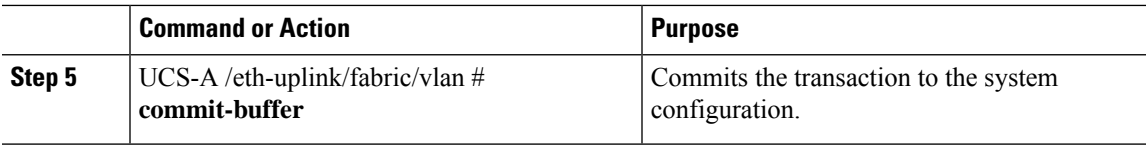

#### **Example**

The following example disassociates any multicast policy from a VLAN named vlan1 and commits the transaction:

```
UCS-A# scope eth-uplink
UCS-A /eth-uplink # scope fabric a
UCS-A /eth-uplink/fabric # scope vlan vlan1
UCS-A /eth-uplink/fabric/vlan # set mcastpolicy policy1
UCS-A /eth-uplink/fabric/vlan* # commit-buffer
UCS-A /eth-uplink/fabric/vlan #
```
# **Configuring SRIOV HPN Connection Policy**

### **Single Root I/O Virtualization HPN Connection Policy**

Beginning with the release 4.3(2b), Cisco UCS Manager provides Single Root I/O Virtualization High Performance Networking (SRIOV-HPN) Connection Policy support on Cisco UCS M5, M6 and M7 servers with UCS VIC 14xx, 14xxx and 15xxx series adapters.

Single Root I/O Virtualization allows multiple VMs running a variety of guest operating systems to share a single PCIe network adapter within a host server. SR-IOV allows a VM to move data directly to and from the network adapter, bypassing the hypervisor for increased network throughput and lower server CPU burden.

You cannot enable the following when SRIOV-HPN is enabled:

- QinQ on the same vNIC
- VXLAN on the same vNIC
- Geneve offload on the same vNIC
- ENS on the same vNIC
- RoCE V2 on the same vNIC
- Netqueue on the same vNIC

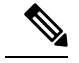

**Note**

- CDN is supported on the host interface only and is not supported on the VM interface.
- Microsoft stand-alone NIC Teaming on SRIOV-HPN enabled vNICs is not supported.
- DPDK is supported on Linux VM.
- RSS is supported on the same vNIC

## **Configuring SRIOV HPN Connection Policy**

#### **Procedure**

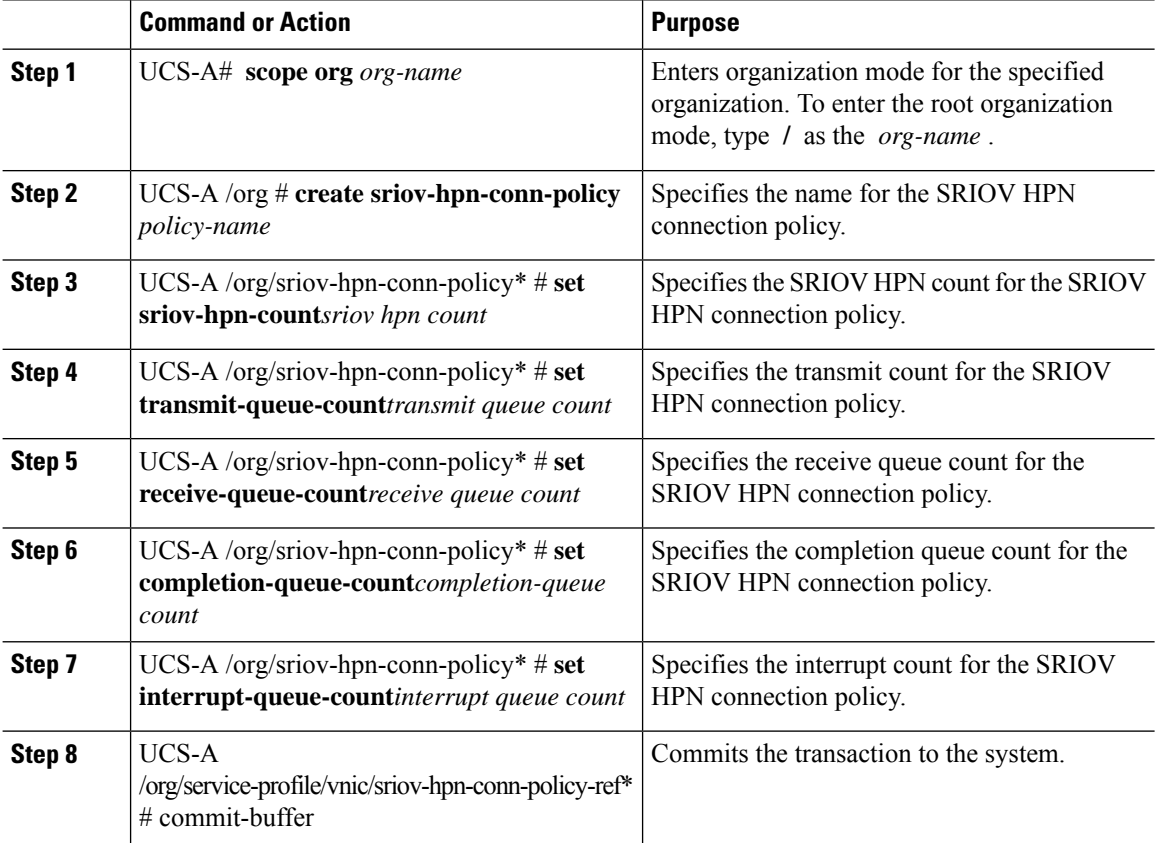

#### **Example**

The following example creates a SRIOV HPN connection policy *sriov-test*:

```
UCS-A# scope org
UCS-A /org # create sriov-hpn-conn-policy sriov-test
UCS-A /org/sriov-hpn-conn-policy* # set sriov-hpn-count 8
UCS-A /org/sriov-hpn-conn-policy* # set transmit-queue-count 1
UCS-A /org/sriov-hpn-conn-policy* # set receive-queue-count 4
UCS-A /org/sriov-hpn-conn-policy* # set completion-queue-count 5
UCS-A /org/sriov-hpn-conn-policy* # set interrupt-queue-count 8
UCS-A /org/sriov-hpn-conn-policy* # commit-buffer
UCS-A /org/sriov-hpn-conn-policy #
```
### **Assigning SRIOV-HPN Connection Policy to a vNIC**

#### **Procedure**

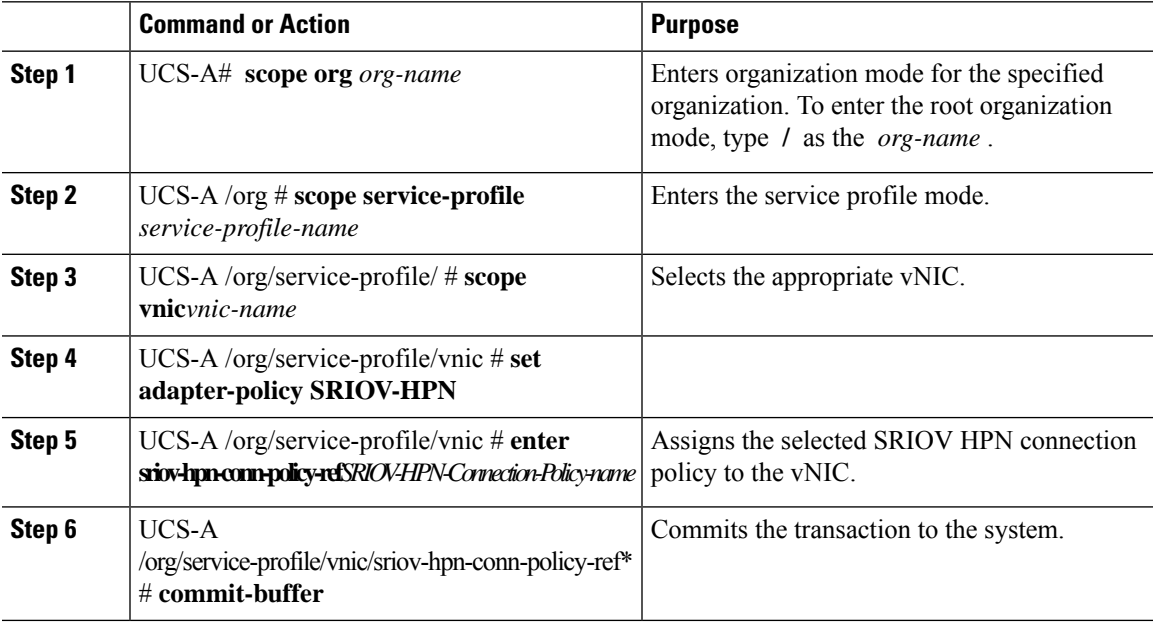

#### **Example**

The following assigns the SRIOV HPN Connection Policy sriov-test to a vNIC:

```
UCS-A# scope org
UCS-A /org # scope service-profile server 1/1
UCS-A /org/service-profile # scope vnic eth1
UCS-A /org/service-profile/vnic # set adapter-policy SRIOV-HPN
UCS-A /org/service-profile/vnic* # enter sriov-hpn-conn-policy-ref sriov-test
UCS-A /org/service-profile/vnic/sriov-hpn-conn-policy-ref* # commit-buffer
UCS-A /org/service-profile/vnic/sriov-hpn-conn-policy-ref # exit
```
### **Deleting SRIOV HPN Connection Policy**

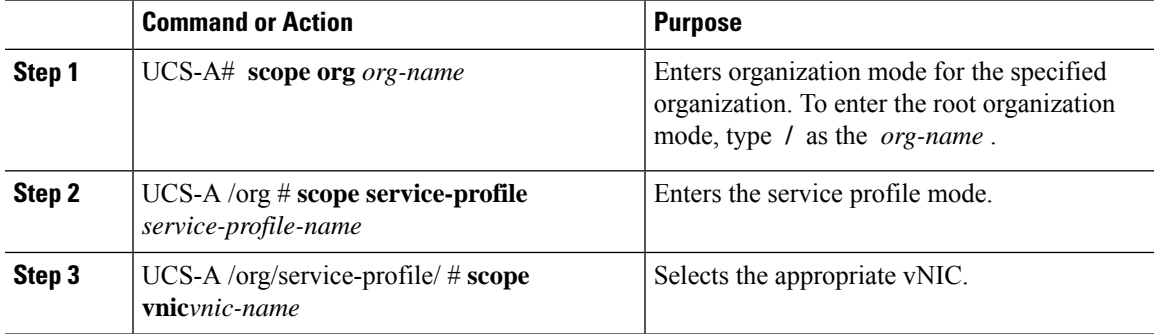

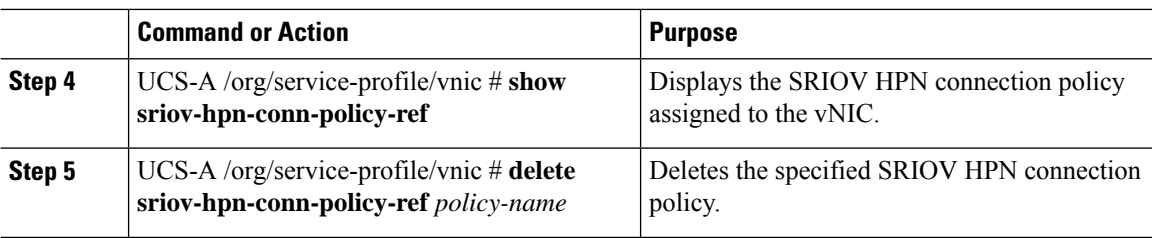

#### **Example**

The following example deletes the SRIOV HPN connection policy named *sriov-test* and commits the transaction:

```
UCS-A# scope org
UCS-A /org # scope service-profile server 1/1
UCS-A /org/service-profile # scope vnic eth1
UCS-A /org/service-profile/vnic # show sriov-hpn-conn-policy-ref
SRIOV HPN Connection Policy Reference:
SRIOV HPN Connection Policy Name
--------------------------------
sriov-test
UCS-A /org/service-profile/vnic # delete sriov-hpn-conn-policy-ref sriov-test
UCS-A /org/service-profile/vnic # exit
```
## **Configuring Ethernet Adapter Policies**

### **Configuring an Ethernet Adapter Policy**

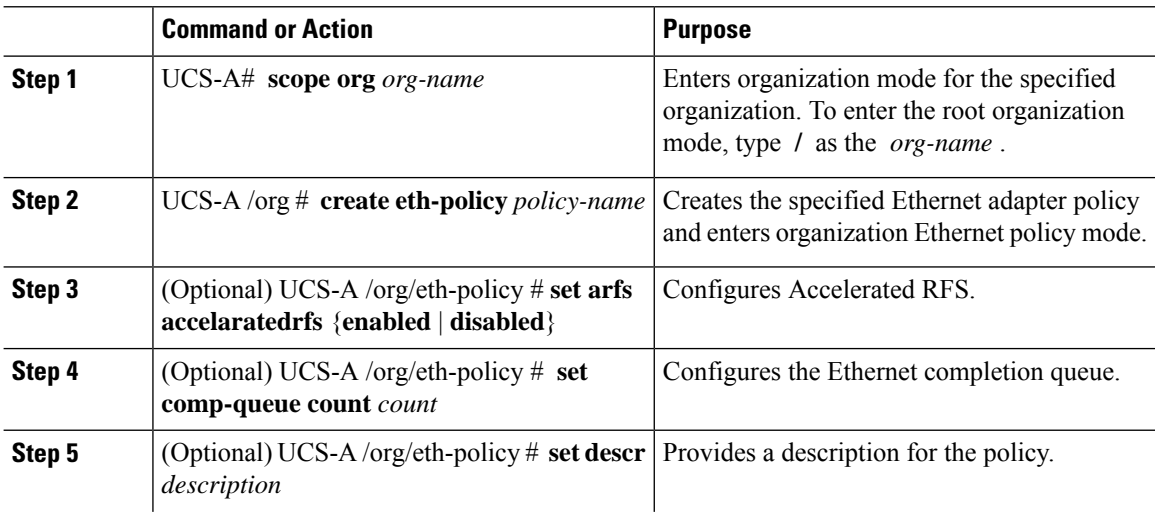

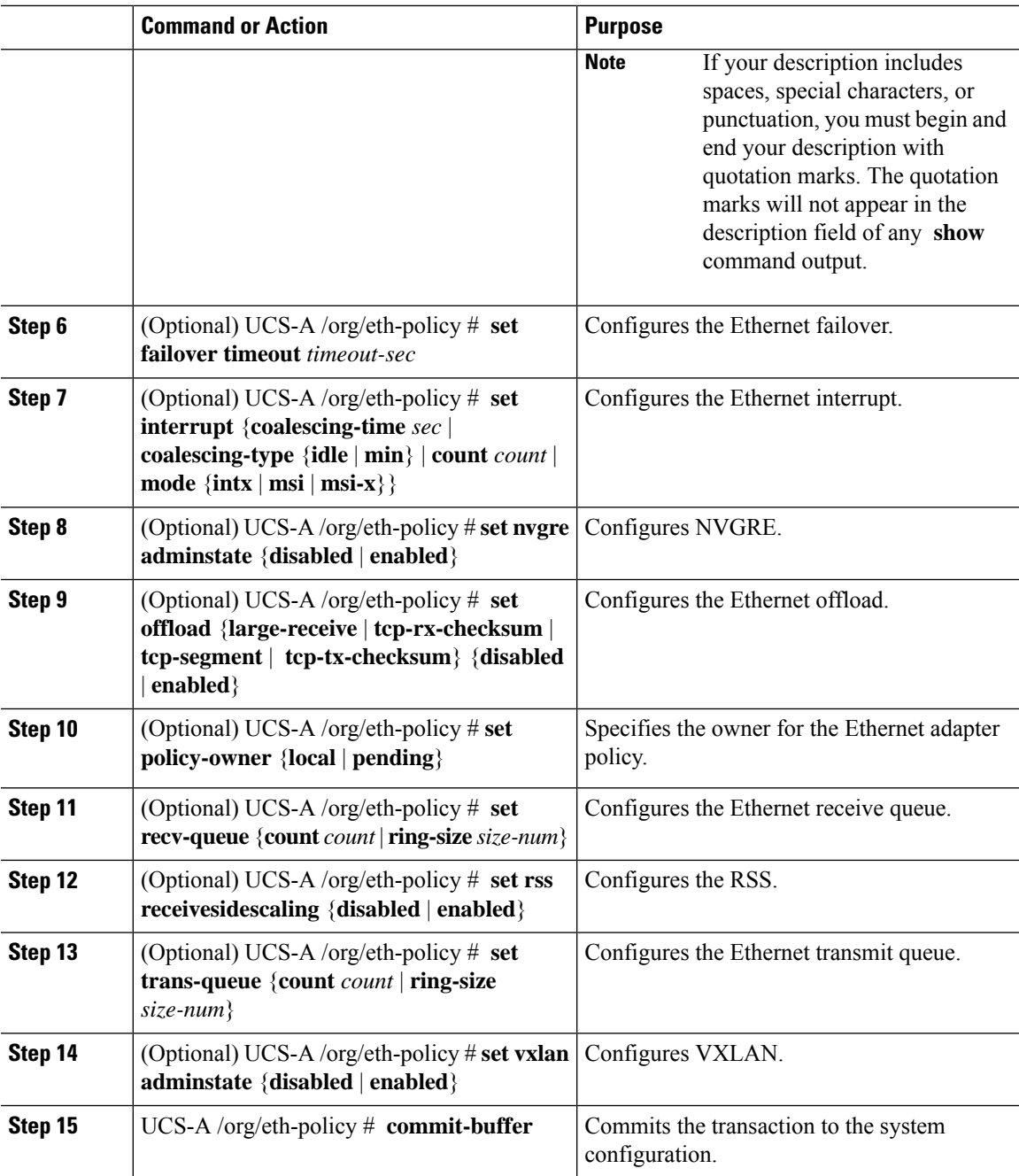

#### **Example**

The following example configures an Ethernet adapter policy, and commits the transaction:

```
UCS-A# scope org
UCS-A /org* # create eth-policy EthPolicy19
UCS-A /org/eth-policy* # set comp-queue count 16
UCS-A /org/eth-policy* # set descr "This is an Ethernet adapter policy example."
UCS-A /org/eth-policy* # set failover timeout 300
UCS-A /org/eth-policy* # set interrupt count 64
```

```
UCS-A /org/eth-policy* # set offload large-receive disabled
UCS-A /org/eth-policy* # set recv-queue count 32
UCS-A /org/eth-policy* # set rss receivesidescaling enabled
UCS-A /org/eth-policy* # set trans-queue
UCS-A /org/eth-policy* # commit-buffer
UCS-A /org/eth-policy #
```
### **Deleting an Ethernet Adapter Policy**

#### **Procedure**

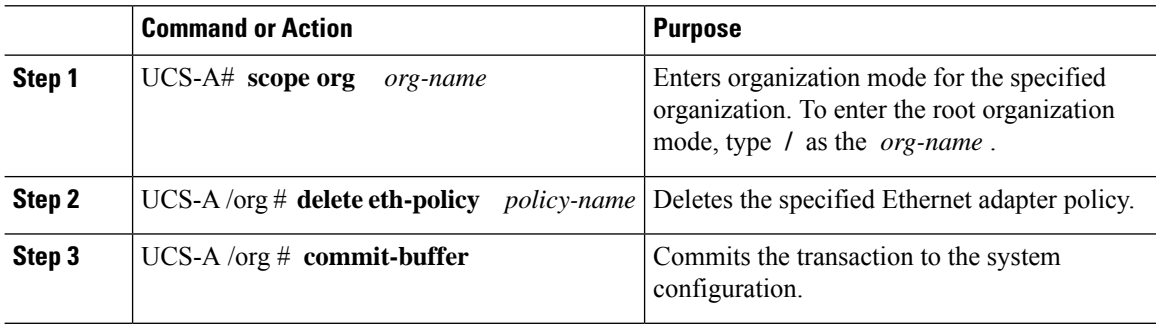

#### **Example**

The following example deletes the Ethernet adapter policy named EthPolicy19 and commits the transaction:

```
UCS-A# scope org /
UCS-A /org # delete eth-policy EthPolicy19
UCS-A /org* # commit-buffer
UCS-A /org #
```
# **Configuring the Default vNIC Behavior Policy**

## **Default vNIC Behavior Policy**

Default vNIC behavior policy allows you to configure how vNICs are created for a service profile. You can choose to create vNICS manually, or you can create them automatically.

You can configure the default vNIC behavior policy to define how vNICs are created. This can be one of the following:

- **None**—Cisco UCS Manager does not create default vNICs for a service profile. All vNICs must be explicitly created.
- **HW Inherit**—If a service profile requires vNICs and none have been explicitly defined, Cisco UCS Manager creates the required vNICs based on the adapter installed in the server associated with the service profile.

П

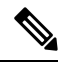

**Note** If you do not specify a default behavior policy for vNICs, **HW Inherit** is used by default.

### **Configuring a Default vNIC Behavior Policy**

#### **Procedure**

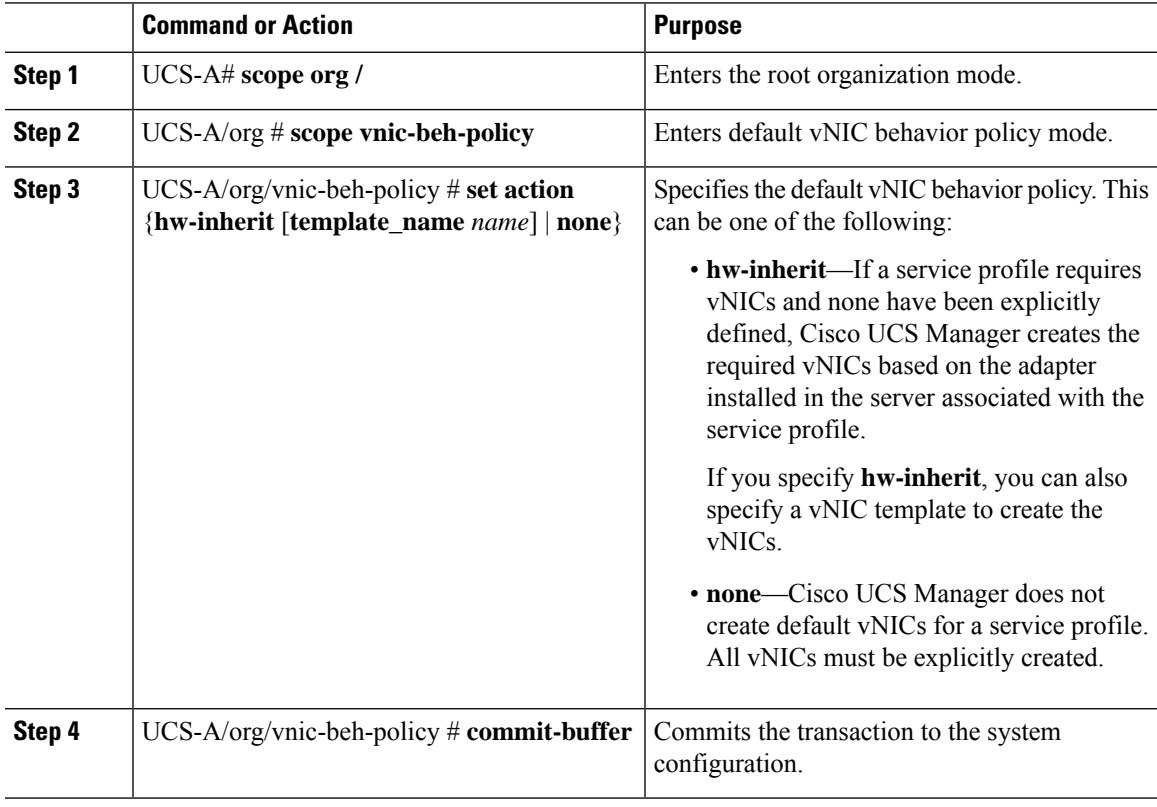

#### **Example**

This example shows how to set the default vNIC behavior policy to **hw-inherit**:

```
UCS-A # scope org /
UCS-A/org # scope vnic-beh-policy
UCS-A/org/vnic-beh-policy # set action hw-inherit
UCS-A/org/vnic-beh-policy* # commit-buffer
UCS-A/org/vnic-beh-policy #
```
# **Configuring a Network Control Policy**

MAC address-based port security for Emulex converged Network Adapters (N20-AE0102) is not supported. When MAC address-based port security is enabled, the fabric interconnect restricts traffic to packets that

contain the MAC address that it first learns. This is either the source MAC address used in the FCoE Initialization Protocol packet, or the MAC address in an ethernet packet, whichever is sent first by the adaptor. This configuration can result in either FCoE or Ethernet packets being dropped.

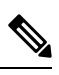

Cisco UCS Manager Release 4.0(2) introduces support for **MAC Security** on Cisco UCS 6454 Fabric Interconnects. **Note**

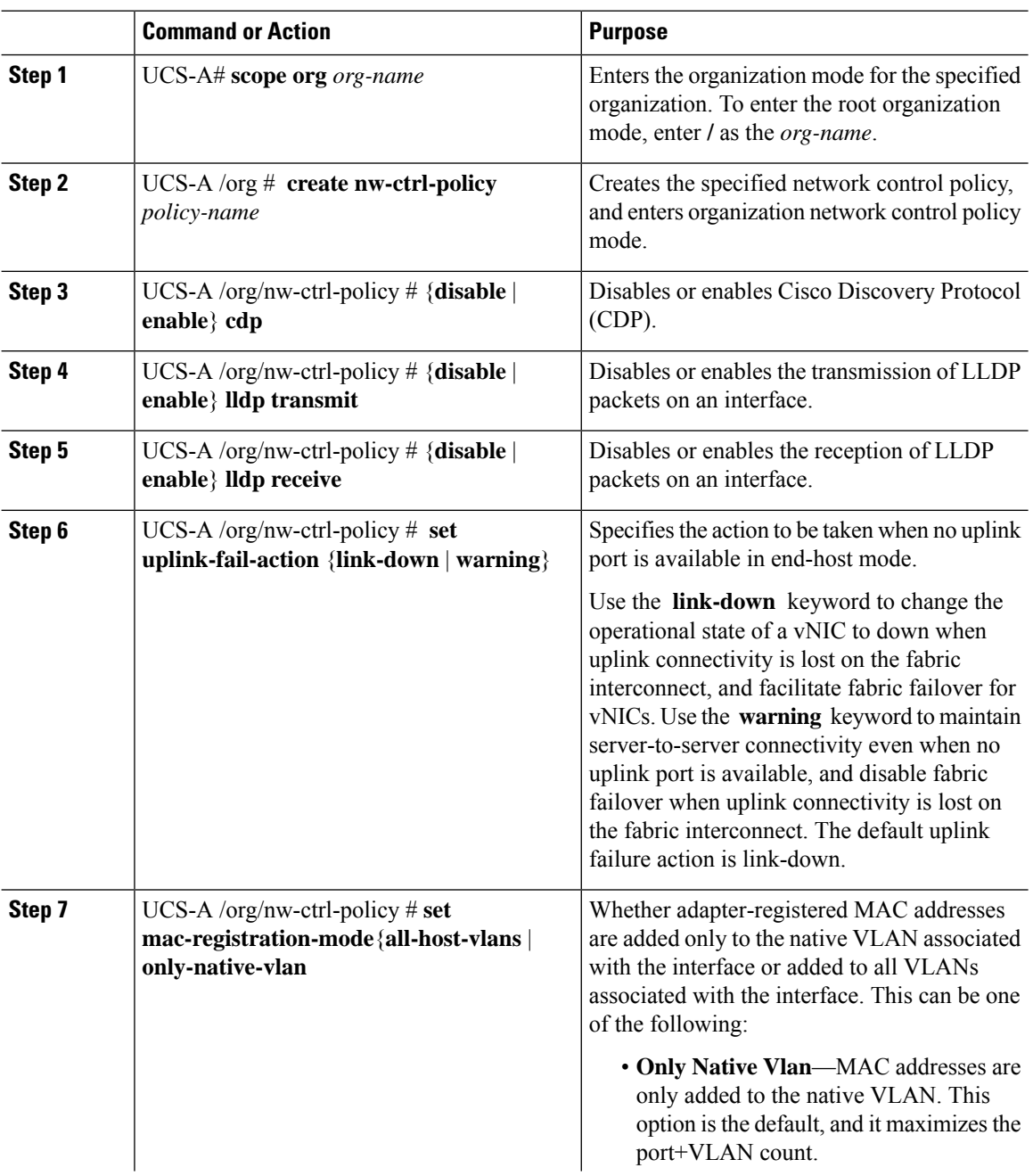

Ш

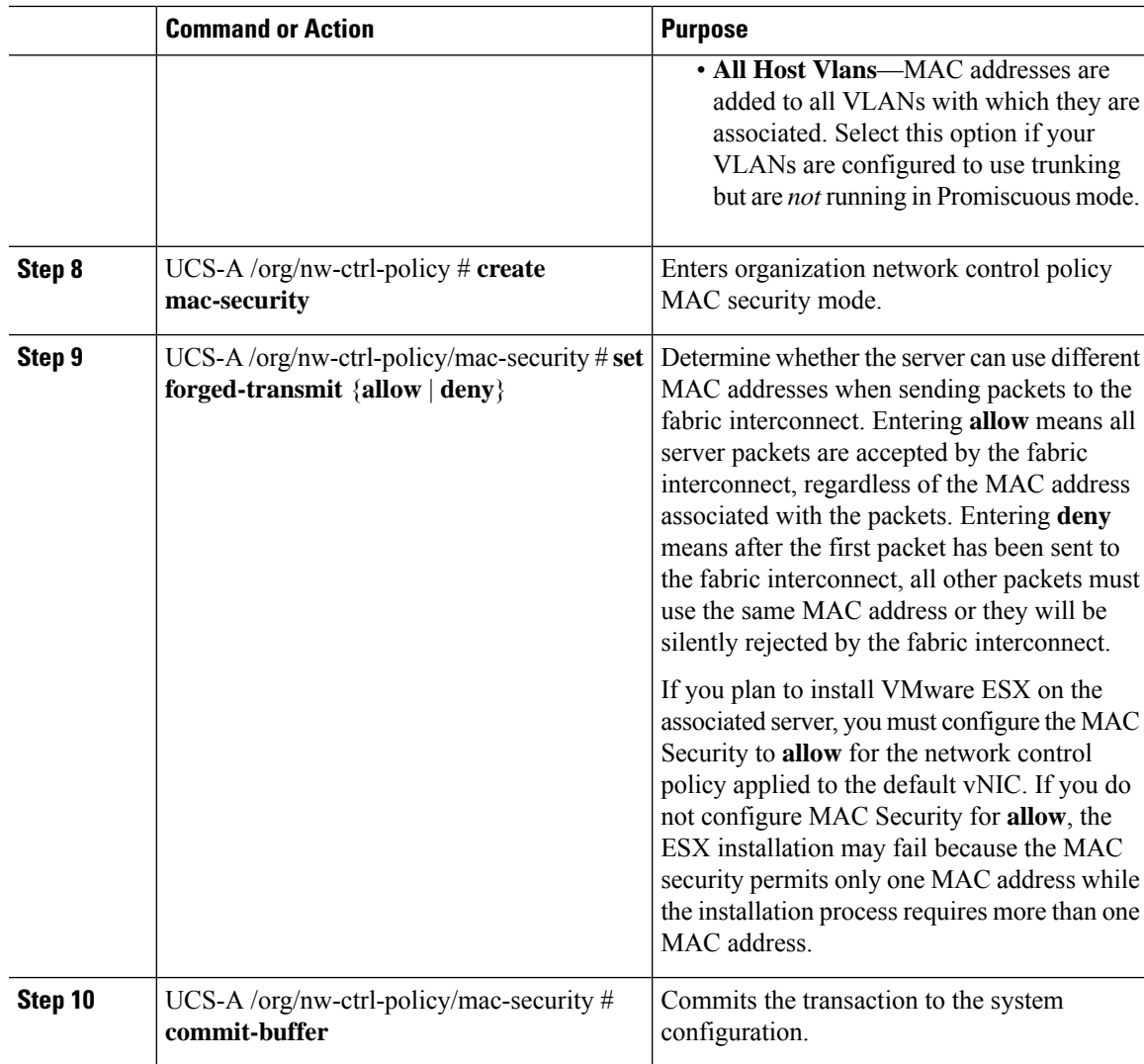

#### **Example**

The following example shows how to create a network control policy named ncp5, enable CDP, enable LLDP transmit and LLDP recive, set the uplink fail action to link-down, deny forged MAC addresses (enable MAC security), and commit the transaction:

```
UCS-A# scope org /
UCS-A /org # create nw-ctrl-policy ncp5
UCS-A /org/nw-ctrl-policy* # enable cdp
UCS-A /org/nw-ctrl-policy* # enable lldp transmit
UCS-A /org/nw-ctrl-policy* # enable lldp receive
UCS-A /org/nw-ctrl-policy* # set uplink-fail-action link-down
UCS-A /org/nw-ctrl-policy* # create mac-security
UCS-A /org/nw-ctrl-policy/mac-security* # set forged-transmit deny
UCS-A /org/nw-ctrl-policy/mac-security* # commit-buffer
UCS-A /org/nw-ctrl-policy/mac-security #
```
The following example shows how to create a network control policy named ncp5, enable CDP, set the uplink fail action to link-down, and commit the transaction:

```
UCS-A# scope org /
UCS-A /org # create nw-ctrl-policy ncp5
UCS-A /org/nw-ctrl-policy* # enable cdp
UCS-A /org/nw-ctrl-policy* # set uplink-fail-action link-down
UCS-A /org/nw-ctrl-policy* # commit-buffer
UCS-A /org/nw-ctrl-policy #
```
## **Deleting a Network Control Policy**

#### **Procedure**

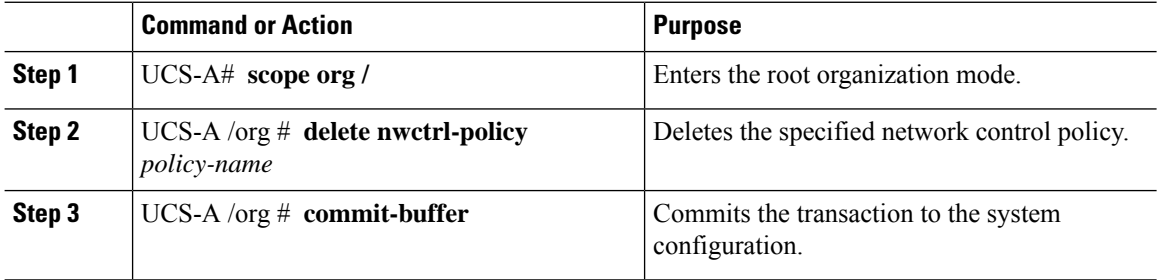

#### **Example**

The following example deletes the network control policy named ncp5 and commits the transaction:

```
UCS-A# scope org /
UCS-A /org # delete nwctrl-policy ncp5
UCS-A /org* # commit-buffer
UCS-A /org #
```
# **Configuring Multicast Policies**

### **Multicast Policy**

This policy is used to configure Internet Group Management Protocol (IGMP) snooping, IGMP querier, and IGMP source IP proxy. IGMP Snooping dynamically determines hosts in a VLAN that should be included in particular multicast transmissions. You can create, modify, and delete a multicast policy that can be associated to one or more VLANs. When a multicast policy is modified, all VLANs associated with that multicast policy are re-processed to apply the changes. For private VLANs, you can set a multicast policy for primary VLANs but not for their associated isolated VLANs due to a Cisco NX-OS forwarding implementation.

By default, IGMP snooping is enabled and IGMP querier is disabled. When IGMP snooping is enabled, the fabric interconnects send the IGMP queries only to the hosts. They do not send IGMP queries to the upstream network. To send IGMP queries to the upstream, do one of the following:

- Configure IGMP querier on the upstream fabric interconnect with IGMP snooping enabled
- Disable IGMP snooping on the upstream fabric interconnect
- Change the fabric interconnects to switch mode
By default, IGMP Source IP Proxy state is enabled. When IGMP Source IP Proxy is enabled, the fabric interconnect acts as a proxy for its hosts and manages the membership of hosts and routing devices in multicast groups. IP hosts use IGMP to report their multicast group memberships to any immediately neighboring multicast routing devices. When IGMP source IP proxy is disabled, the fabric interconnect will forward the IGMP messages from the hosts towards the upstream router or switch without any change.

The following limitations and guidelines apply to multicast policies:

- Only the default multicast policy is allowed for a global VLAN.
- If a Cisco UCS domain includes 6300 and 6200 series fabric interconnects, any multicast policy can be assigned.
- We highly recommend you use the same IGMP snooping state on the fabric interconnects and the associated LAN switches. For example, if IGMP snooping is disabled on the fabric interconnects, it should be disabled on any associated LAN switches as well.
- The option to enable or disable IGMP source IP proxy is supported on Cisco UCS 6500, UCS UCS 6400, UCS 6300, and UCS 6200 Series fabric interconnects.

### **Creating a Multicast Policy**

A multicast policy can be created only in the root organization and not in a sub-organization.

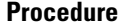

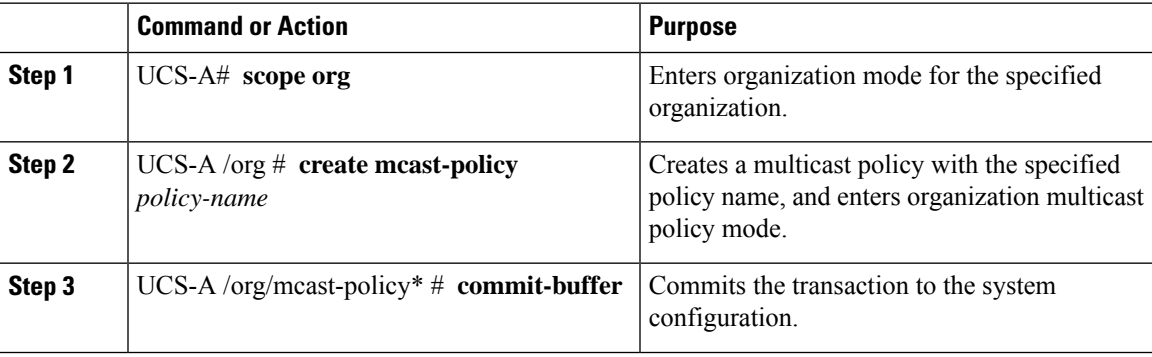

### **Example**

The following example shows how to create a multicast policy named policy1:

```
UCS-A# scope org /
UCS-A /org # create mcast-policy policy1
UCS-A /org/mcast-policy* # commit-buffer
UCS-A /org/mcast-policy #
```
## **Configuring IGMP Parameters**

You can configure the following parameters for a multicast policy:

**1.** Enable or disable IGMP snooping. The default state is enabled.

- **2.** Set the IGMP snooping querier state and IPv4 address. The default state is disabled.
- **3.** Set the IGMP source IP proxy state. The default state is enabled.

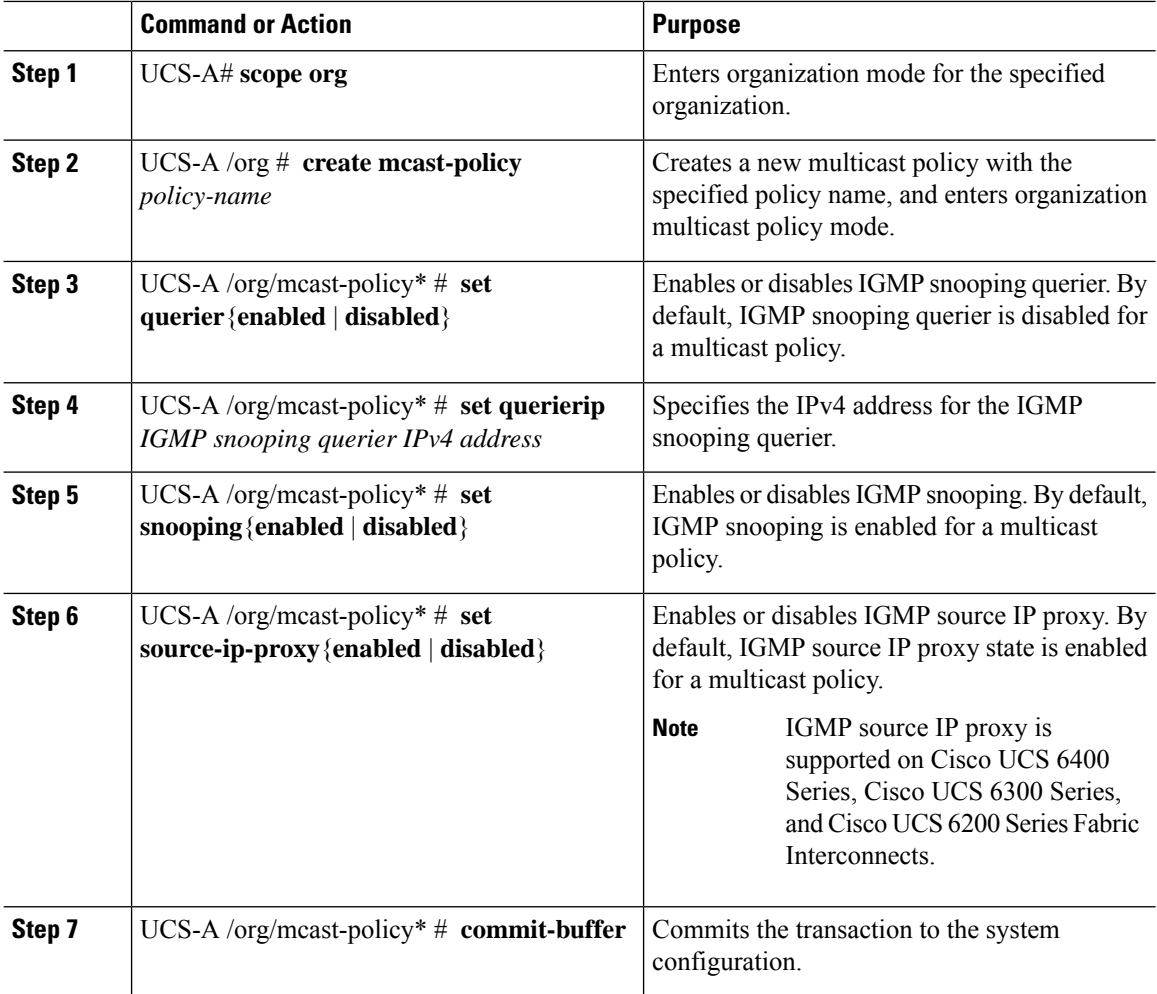

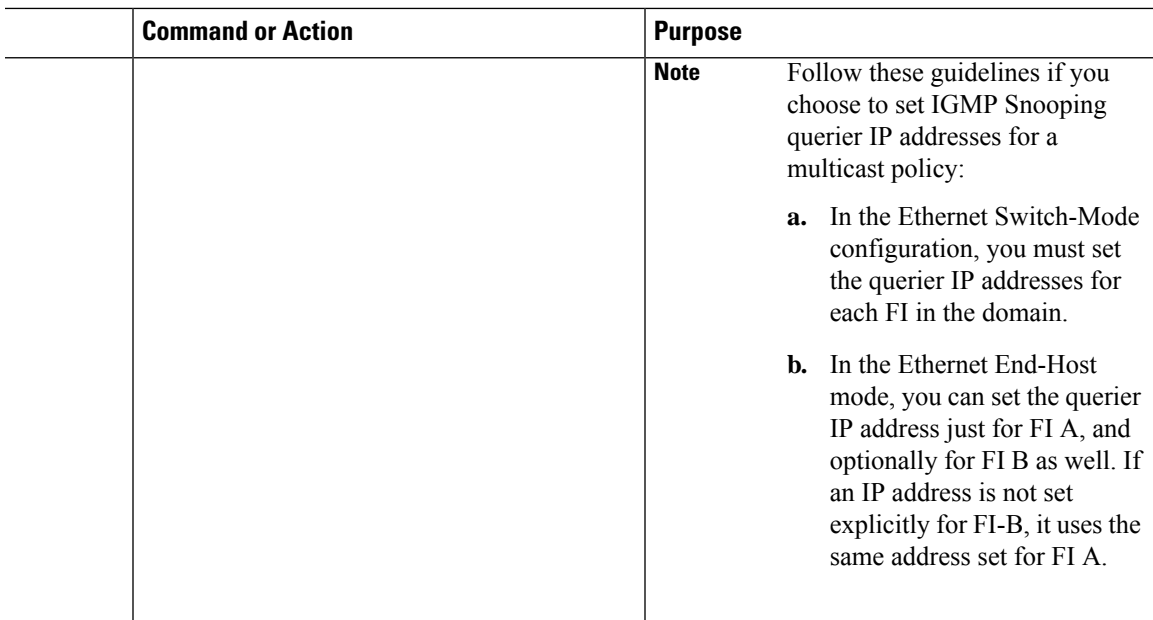

The following example shows how to create and enter a multicast policy named policy1:

```
UCS-A# scope org /
UCS-A /org # create mcast-policy policy1
UCS-A /org/mcast-policy* # set querier enabled
UCS-A /org/mcast-policy* # set querierip 1.2.3.4
UCS-A /org/mcast-policy* # set snooping enabled
UCS-A /org/mcast-policy* # set source-ip-proxy enabled
UCS-A /org/mcast-policy* # commit-buffer
UCS-A /org/mcast-policy #
```
## **Modifying Multicast Policy Parameters**

You can modify an existing multicast policy to change the state of IGMP snooping, IGMP snooping querier, or IGMPsource IPproxy state. When a multicast policy is modified, all VLANs associated with that multicast policy are re-processed to apply the changes.

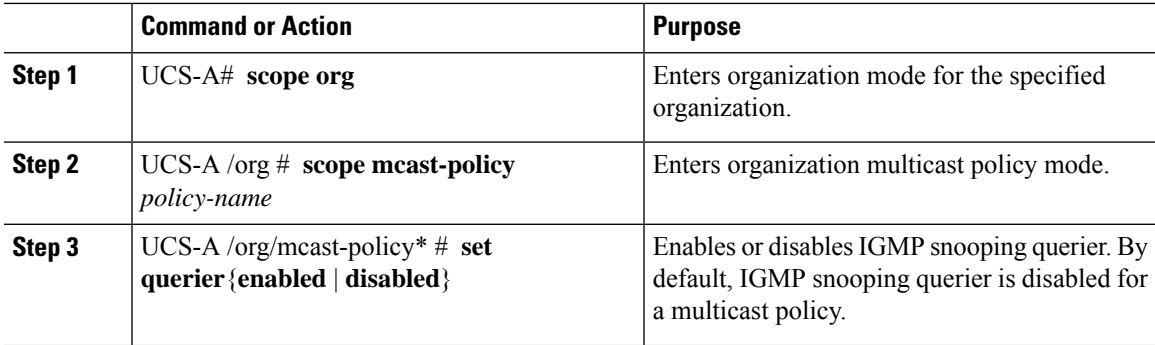

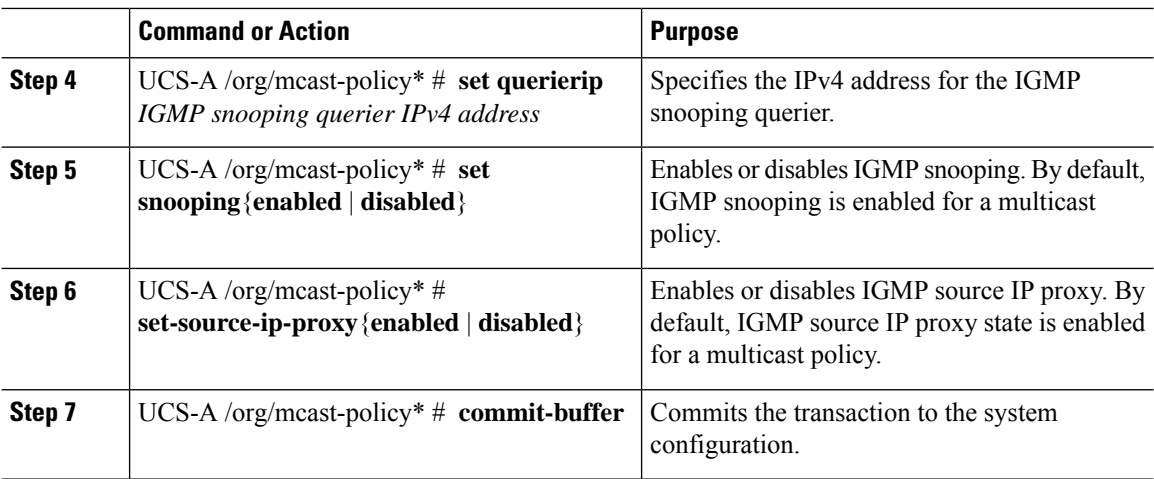

The following example shows how to create a multicast policy named policy1:

```
UCS-A# scope org /
UCS-A /org # scope mcast-policy policy1
UCS-A /org/mcast-policy* # set querier enabled
UCS-A /org/mcast-policy* # set querierip 1.2.3.4
UCS-A /org/mcast-policy* # set snooping enabled
UCS-A /org/mcast-policy* # set source-ip-proxy enabled
UCS-A /org/mcast-policy* # commit-buffer
UCS-A /org/mcast-policy #
```
## **Assigning a VLAN Multicast Policy**

You can set a multicast policy for a VLAN in the Ethernet uplink fabric mode. You cannot set a multicast policy for an isolated VLAN.

### **Before you begin**

Create a VLAN.

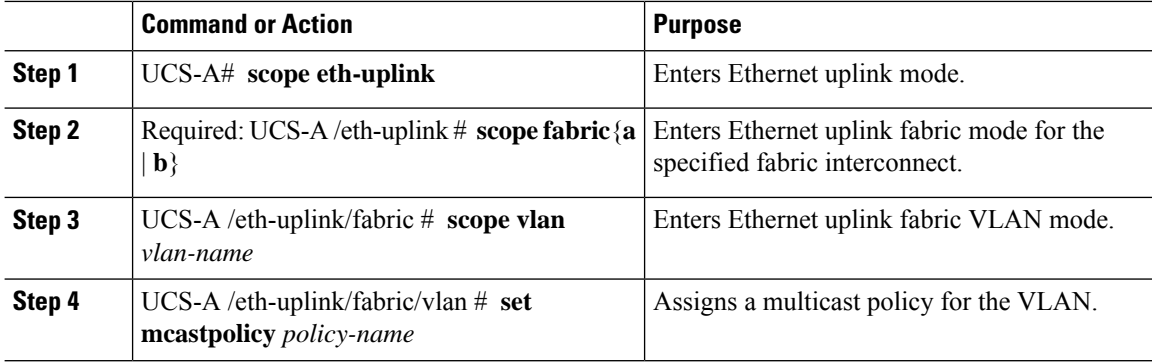

П

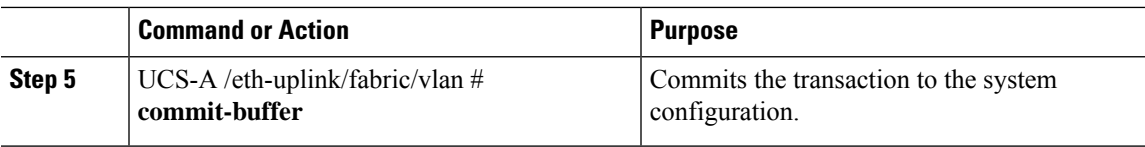

### **Example**

The following example sets a named VLAN accessible to one fabric interconnect and commits the transaction:

```
UCS-A# scope eth-uplink
UCS-A /eth-uplink # scope fabric a
UCS-A /eth-uplink/fabric # scope vlan vlan1
UCS-A /eth-uplink/fabric/vlan # set mcastpolicy policy1
UCS-A /eth-uplink/fabric/vlan* # commit-buffer
UCS-A /eth-uplink/fabric/vlan #
```
## **Deleting a Multicast Policy**

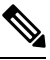

If you assigned a non-default (user-defined) multicast policy to a VLAN and then delete that multicast policy, the associated VLAN inherits the multicast policy settings from the default multicast policy until the deleted policy is re-created. **Note**

### **Procedure**

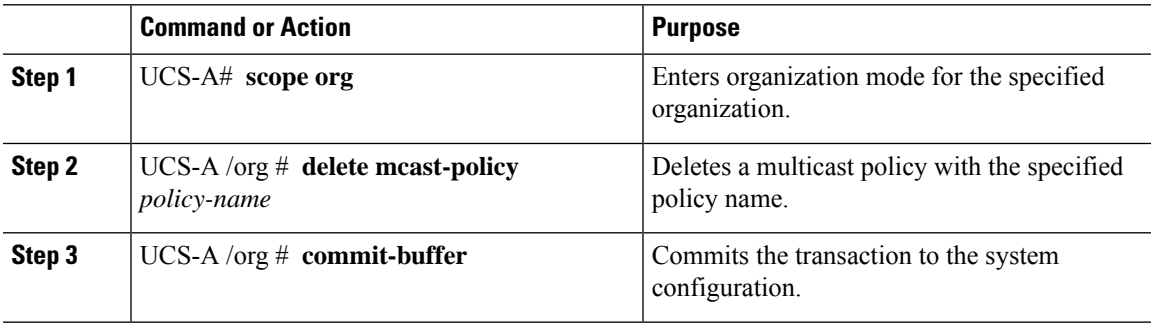

### **Example**

The following example shows how to delete a multicast policy named policy1:

```
UCS-A # scope org /
UCS-A /org # delete mcast-policy policy1
UCS-A /org* # commit-buffer
UCS-A /org #
```
# **LACP Policy**

Link Aggregation combines multiple network connections in parallel to increase throughput and to provide redundancy. Link aggregation control protocol (LACP) provides additional benefits for these link aggregation groups. Cisco UCS Manager enables you to configure LACP properties using LACP policy.

You can configure the following for a lacp policy:

- **Suspended-individual**: If you do not configure the ports on an upstream switch for lacp, the fabric interconnects treat all ports as uplink Ethernet ports to forward packets. You can place the lacp port in suspended state to avoid loops. When you set suspend-individual on a port-channel with lacp, if a port that is part of the port-channel does not receive PDUs from the peer port, it will go into suspended state.
- **Timer values**: You can configure rate-fast or rate-normal. In rate-fast configuration, the port is expected to receive 1 PDU every 1 second from the peer port. The time out for this is 3 seconds. In rate-normal configuration, the port is expected to receive 1PDU every 30 seconds. The timeout for thisis 90 seconds.

System creates a default lacp policy at system start up. You can modify this policy or create new. You can also apply one lacp policy to multiple port-channels.

## **Creating a LACP Policy**

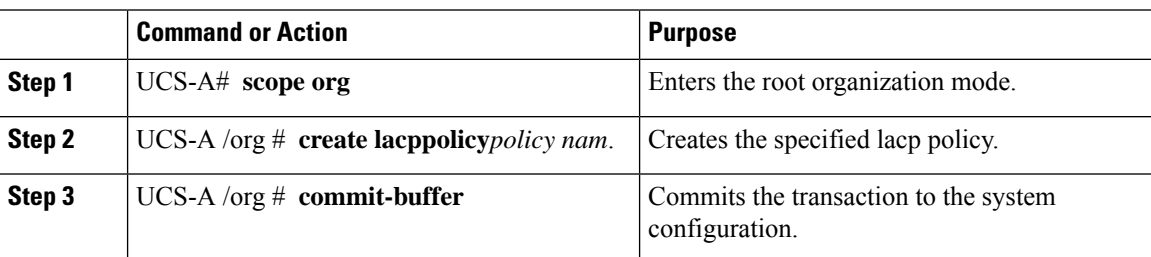

#### **Procedure**

#### **Example**

The following example creates the lacp policy and commits the transaction:

```
UCS-A # scope org
UCS-A /org # create lacppolicy lacp1
UCS-A /org* # commit-buffer
UCS-A /org #
```
## **Editing a LACP Policy**

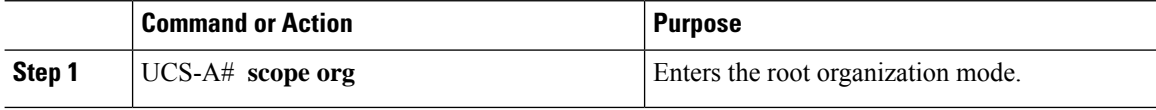

П

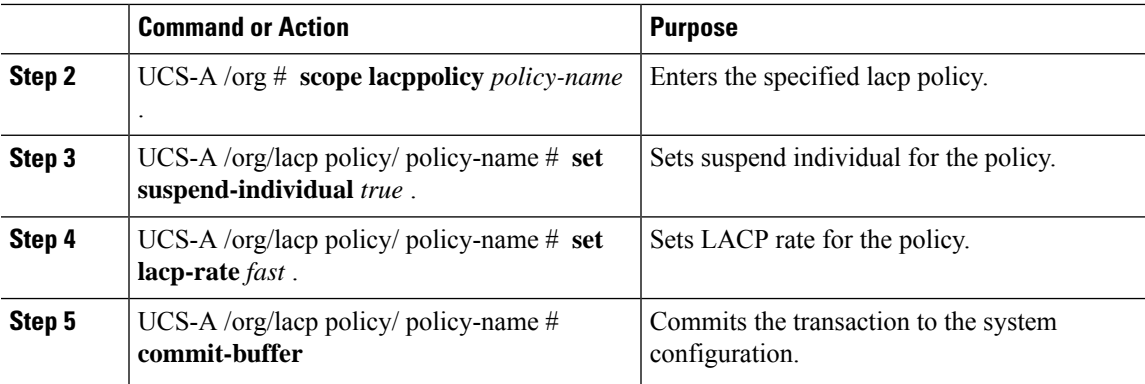

### **Example**

The following example modifies the lacp policy and commits transaction:

```
UCS-A# scope org
UCS-A/org # scope lacppolicy policy-name
UCS-A /org/lacp policy policy-name # set suspend-individual true
UCS-A/prg/policy policy-name # set lacp-rate fast
UCS-A /org* # commit-buffer
UCS-A /org #
```
## **Assigning LACP Policy to Port-Channels**

Default lacp policy is assigned to port channels by default. You can assign a different lacp policy to the port channel. If the assigned policy does not exist, system generates a fault. You can create the same policy to clear the fault.

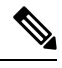

**Note**

You can assign lacp policy to port-channels, FCoE port-channels, and ethernet storage port-channels. This procedures describes assigning the lacp policy to port-channels.

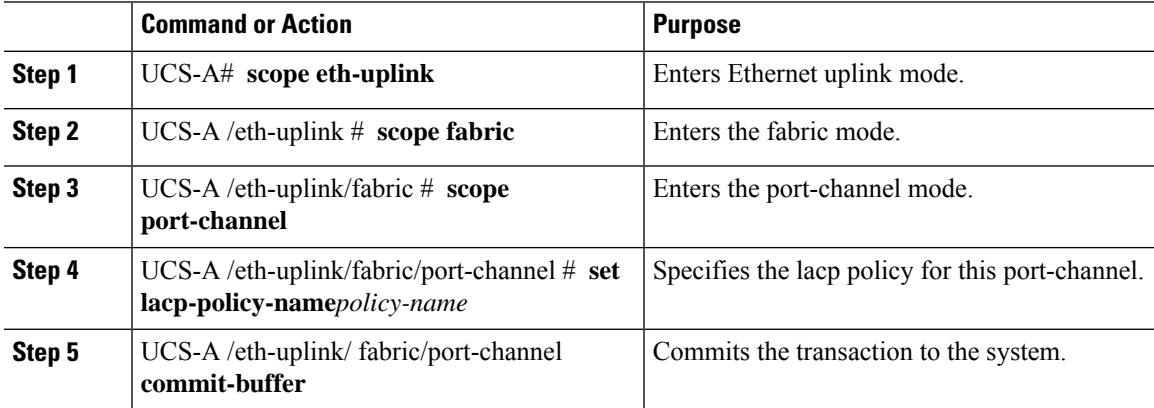

The following example shows assigning a lacp policy to a port-channel:

```
UCS-A# scope eth-uplink
UCS-A UCS-A/eth-uplink # scope fabric
UCS-A UCS-A/eth-uplink/facric # scope port-channel
UCS-A UCS-A/eth-uplink/port-channel # set lacp-policy-name
UCS-A UCS-A/eth-uplink/port-channel* # commit-buffer
UCS-A UCS-A/eth-uplink/port-channel #
```
# **Configuring UDLD Link Policies**

### **Understanding UDLD**

UniDirectional Link Detection (UDLD) is a Layer 2 protocol that enables devices connected through fiber-optic or twisted-pair Ethernet cables to monitor the physical configuration of the cables and detect when a unidirectional link exists. All connected devices must support UDLD for the protocol to successfully identify and disable unidirectional links. When UDLD detects a unidirectional link, it marks the link as unidirectional. Unidirectional links can cause a variety of problems, including spanning-tree topology loops.

UDLD works with the Layer 1 mechanisms to determine the physical status of a link. At Layer 1, autonegotiation takes care of physical signaling and fault detection. UDLD performs tasks that autonegotiation cannot perform, such as detecting the identities of neighbors and shutting down misconnected interfaces. When you enable both autonegotiation and UDLD, the Layer 1 and Layer 2 detections work together to prevent physical and logical unidirectional connections and the malfunctioning of other protocols.

A unidirectional link occurs whenever traffic sent by a local device is received by its neighbor but traffic from the neighbor is not received by the local device.

#### **Modes of Operation**

UDLD supports two modes of operation: normal (the default) and aggressive. In normal mode, UDLD can detect unidirectional links due to misconnected interfaces on fiber-optic connections. In aggressive mode, UDLD can also detect unidirectional links due to one-way traffic on fiber-optic and twisted-pair links and to misconnected interfaces on fiber-optic links.

In normal mode, UDLD detects a unidirectional link when fiber strands in a fiber-optic interface are misconnected and the Layer 1 mechanisms do not detect this misconnection. If the interfaces are connected correctly but the traffic is one way, UDLD does not detect the unidirectional link because the Layer 1 mechanism, which is supposed to detect this condition, does not do so. In case, the logical link is considered undetermined, and UDLD does not disable the interface. When UDLD is in normal mode, if one of the fiber strands in a pair is disconnected and autonegotiation is active, the link does not stay up because the Layer 1 mechanisms did not detect a physical problem with the link. In this case, UDLD does not take any action, and the logical link is considered undetermined.

UDLD aggressive mode is disabled by default. Configure UDLD aggressive mode only on point-to-point links between network devices that support UDLD aggressive mode. With UDLD aggressive mode enabled, when a port on a bidirectional link that has a UDLD neighbor relationship established stops receiving UDLD packets, UDLD tries to reestablish the connection with the neighbor and administratively shuts down the affected port. UDLD in aggressive mode can also detect a unidirectional link on a point-to-point link on which no failure between the two devicesis allowed. It can also detect a unidirectional link when one of the following problems exists:

- On fiber-optic or twisted-pair links, one of the interfaces cannot send or receive traffic.
- On fiber-optic or twisted-pair links, one of the interfaces is down while the other is up.
- One of the fiber strands in the cable is disconnected.

### **Methods to Detect Unidirectional Links**

UDLD operates by using two mechanisms:

• Neighbor database maintenance

UDLD learns about other UDLD-capable neighbors by periodically sending a hello packet (also called an advertisement or probe) on every active interface to keep each device informed about its neighbors. When the switch receives a hello message, it caches the information until the age time (hold time or time-to-live) expires. If the switch receives a new hello message before an older cache entry ages, the switch replaces the older entry with the new one.

UDLD clears all existing cache entries for the interfaces affected by the configuration change whenever an interface is disabled and UDLD is running, whenever UDLD is disabled on an interface, or whenever the switch is reset. UDLD sends at least one message to inform the neighbors to flush the part of their caches affected by the status change. The message is intended to keep the caches synchronized.

• Event-driven detection and echoing

UDLD relies on echoing as its detection mechanism. Whenever a UDLD device learns about a new neighbor or receives a resynchronization request from an out-of-sync neighbor, it restarts the detection window on its side of the connection and sends echo messages in reply. Because this behavior is the same on all UDLD neighbors, the sender of the echoes expects to receive an echo in reply.

If the detection window ends and no valid reply message is received, the link might shut down, depending on the UDLD mode. When UDLD is in normal mode, the link might be considered undetermined and might not be shut down. When UDLD is in aggressive mode, the link is considered unidirectional, and the interface is shut down.

If UDLD in normal mode is in the advertisement or in the detection phase and all the neighbor cache entries are aged out, UDLD restarts the link-up sequence to resynchronize with any potentially out-of-sync neighbors.

If you enable aggressive mode when all the neighbors of a port have aged out either in the advertisement or in the detection phase, UDLD restarts the link-up sequence to resynchronize with any potentially out-of-sync neighbor. UDLD shuts down the port if, after the fast train of messages, the link state is still undetermined.

### **UDLD Configuration Guidelines**

The following guidelines and recommendations apply when you configure UDLD:

- A UDLD-capable interface also cannot detect a unidirectional link if it is connected to a UDLD-incapable port of another switch.
- When configuring the mode (normal or aggressive), make sure that the same mode is configured on both sides of the link.
- UDLD should be enabled only on interfaces that are connected to UDLD capable devices. The following interface types are supported:
	- Ethernet uplink
	- FCoE uplink
	- Ethernet uplink port channel member
	- FCoE uplink port channel member

## **Configuring a UDLD Link Policy**

### **Procedure**

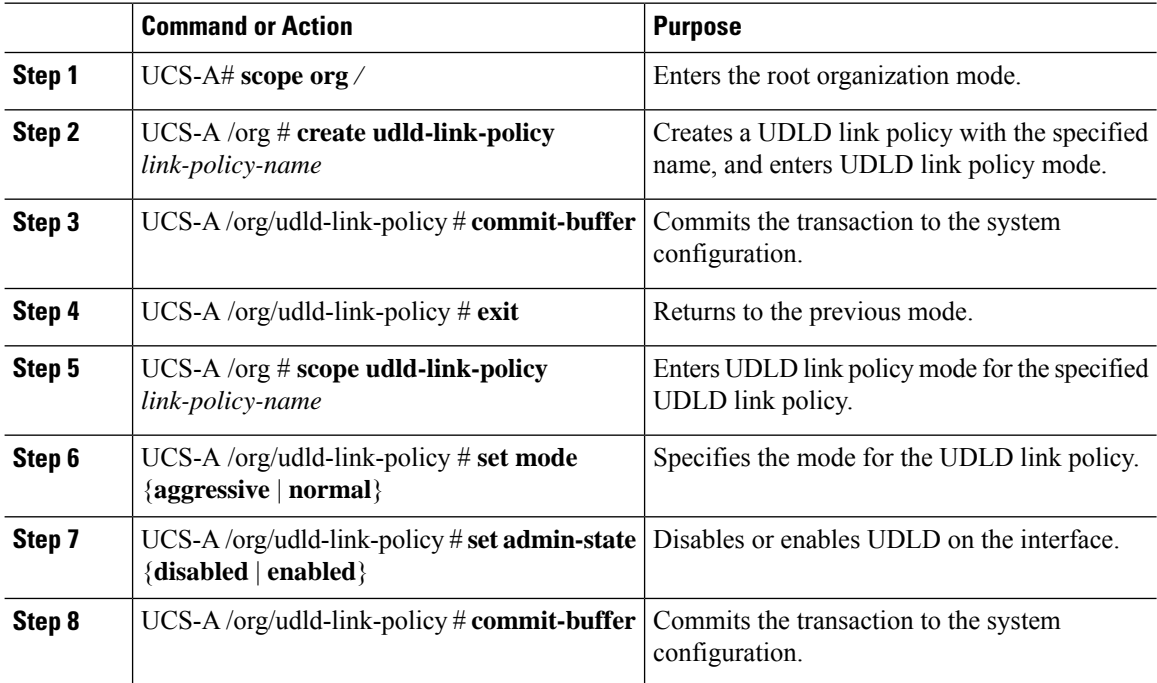

### **Example**

The following example shows how to create a link profile called UDLDPol1, sets the mode to aggressive, and enables UDLD on the interface.

```
UCS-A# scope org /
UCS-A /chassis/org # create udld-link-policy UDLDPol1
UCS-A /chassis/org/udld-link-policy* # commit-buffer
UCS-A /chassis/org/udld-link-policy # exit
UCS-A /chassis/org # scope udld-link-policy UDLDPol1
UCS-A /chassis/org/udld-link-policy # set mode aggressive
UCS-A /chassis/org/udld-link-policy* # set admin-state enabled
UCS-A /chassis/org/udld-link-policy* # commit-buffer
UCS-A /chassis/org/udld-link-policy #
```
## **Modifying the UDLD System Settings**

### **Procedure**

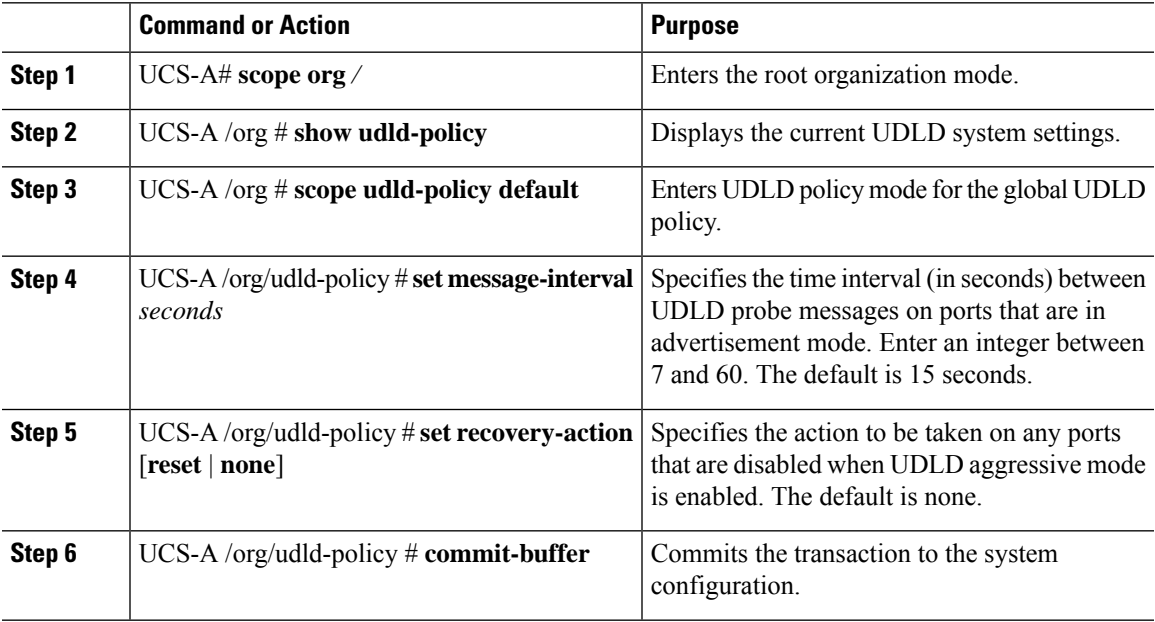

### **Example**

The following example shows how to update the default UDLD system settings for a 30 second time interval.

```
UCS-A# scope org /
UCS-A /chassis/org # show udld-policy
UDLD system settings:
   Name Message interval (sec) Recovery action
    ---------- ---------------------- ---------------
   default 15 None
UCS-A /chassis/org # scope udld-policy default
```

```
UCS-A /chassis/org/udld-policy # set message-interval 30
UCS-A /chassis/org/udld-policy* # commit-buffer
UCS-A /chassis/org/udld-policy #
```
## **Configuring a Link Profile**

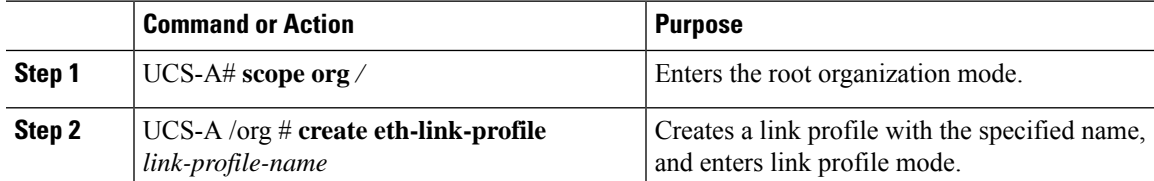

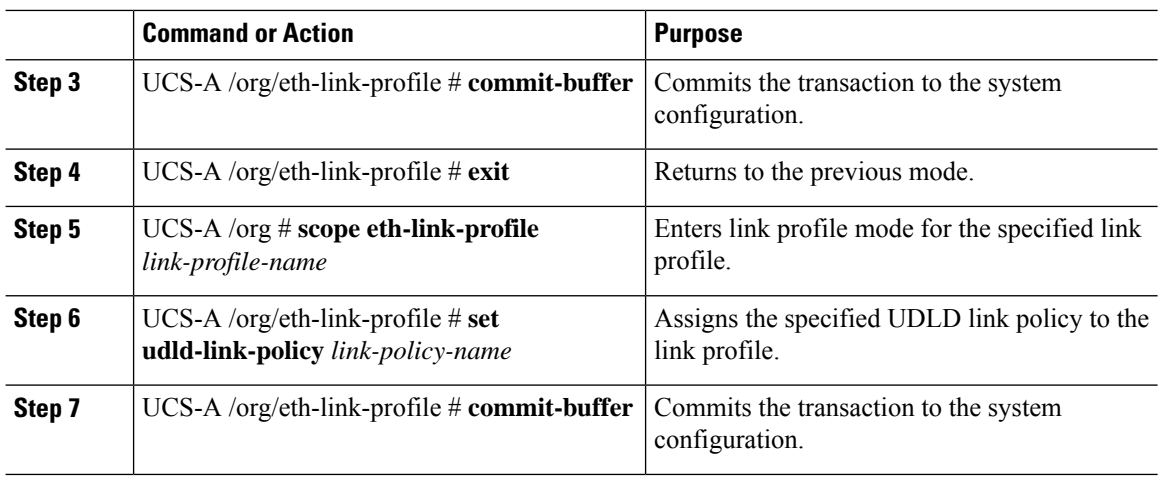

The following example shows how to create a link profile called LinkProfile1 and assign the default UDLD link policy.

```
UCS-A# scope org /
UCS-A /chassis/org # create eth-link-profile LinkProfile1
UCS-A /chassis/org/eth-link-profile* # commit-buffer
UCS-A /chassis/org/eth-link-profile # exit
UCS-A /chassis/org # scope eth-link-profile LinkProfile1
UCS-A /chassis/org/eth-link-profile # set udld-link-policy default
UCS-A /chassis/org/eth-link-profile* # commit-buffer
```
### **Assigning a Link Profile to a Port Channel Ethernet Interface**

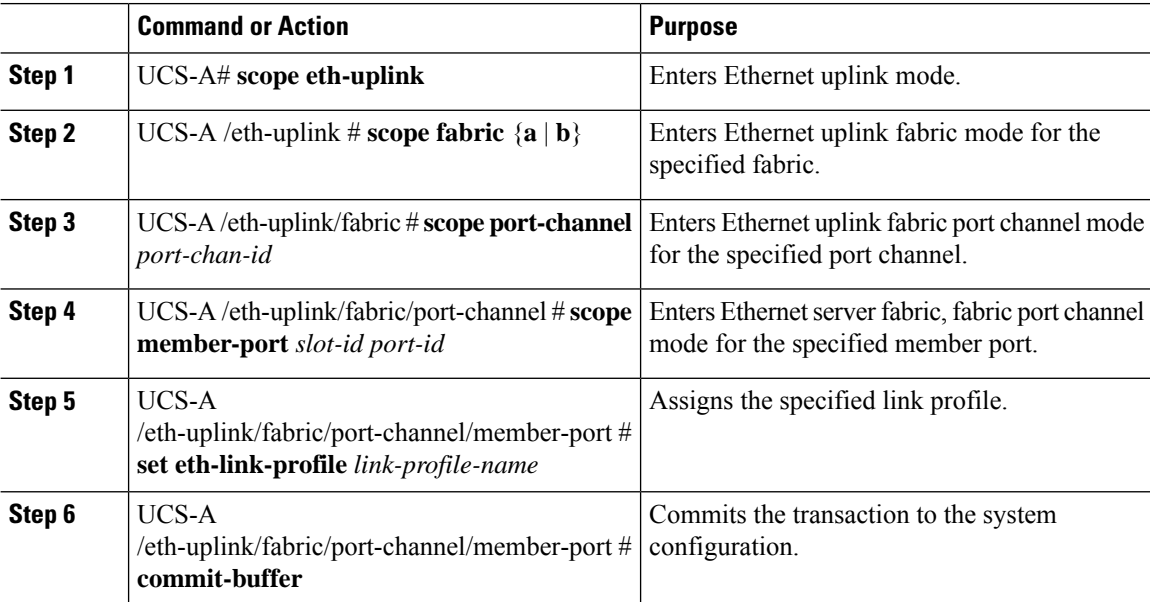

Ш

#### **Example**

The following example shows how to assign link profile LinkProfile1 to a port channel Ethernet interface:

```
UCS-A# scope eth-uplink
UCS-A /eth-uplink # scope fabric a
UCS-A /eth-uplink/fabric # scope port-channel 88
UCS-A /eth-uplink/fabric/port-channel # scope member-port 1 31
UCS-A /eth-uplink/fabric/port-channel/member-port # set eth-link-profile LinkProfile1
UCS-A /eth-uplink/fabric/port-channel/member-port* # commit-buffer
UCS-A /eth-uplink/fabric/port-channel/member-port #
```
### **Assigning a Link Profile to a Port Channel FCoE Interface**

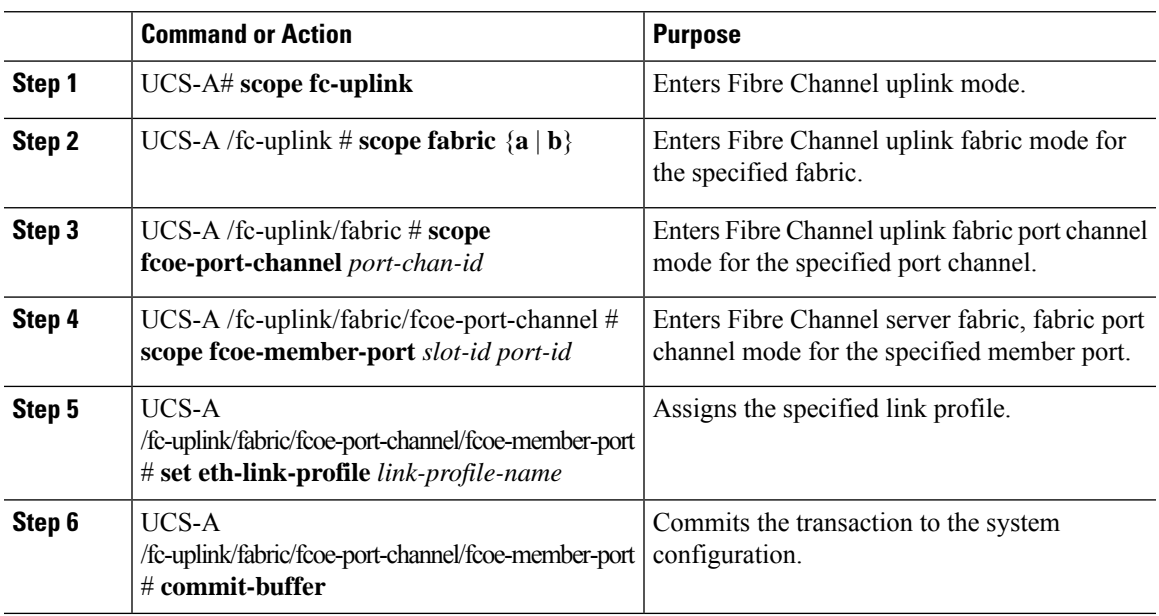

### **Procedure**

### **Example**

The following example shows how to assign link profile LinkProfile1 to a port channel FCoE interface:

```
UCS-A# scope fc-uplink
UCS-A /fc-uplink # scope fabric a
UCS-A /fc-uplink/fabric # scope fcoe-port-channel 192
UCS-A /fc-uplink/fabric/fcoe-port-channel # scope fcoe-member-port 1 20
UCS-A /fc-uplink/fabric/fcoe-port-channel/fcoe-member-port # set eth-link-profile LinkProfile1
UCS-A /fc-uplink/fabric/fcoe-port-channel/fcoe-member-port* # commit-buffer
UCS-A /fc-uplink/fabric/fcoe-port-channel/fcoe-member-port #
```
### **Assigning a Link Profile to an Uplink Ethernet Interface**

### **Procedure**

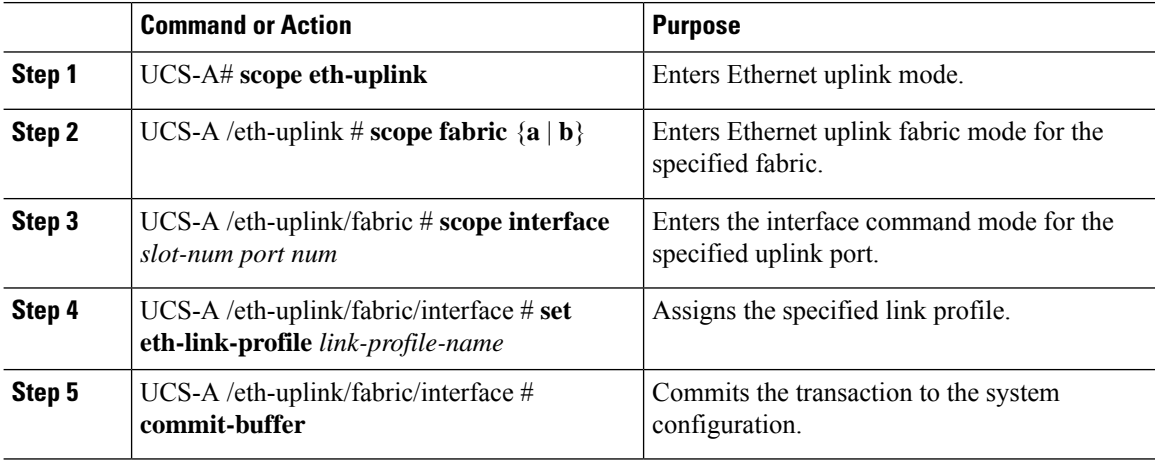

### **Example**

The following example shows how to assign link profile LinkProfile1 to an uplink Ethernet interface:

```
UCS-A# scope eth-uplink
UCS-A /eth-uplink # scope fabric a
UCS-A /eth-uplink/fabric # scope interface 2 2
UCS-A /eth-uplink/fabric/interface # set eth-link-profile LinkProfile1
UCS-A /eth-uplink/fabric/interface* # commit-buffer
UCS-A /eth-uplink/fabric/interface #
```
### **Assigning a Link Profile to an Uplink FCoE Interface**

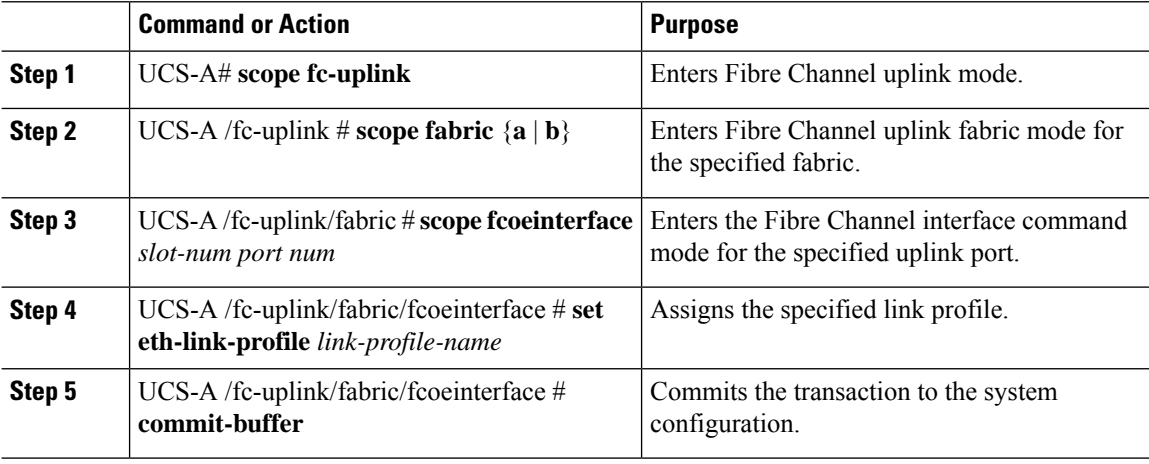

The following example shows how to assign link profile LinkProfile1 to an uplink FCoE interface:

```
UCS-A# scope fc-uplink
UCS-A /fc-uplink # scope fabric a
UCS-A /fc-uplink/fabric # scope fcoeinterface 2 2
UCS-A /fc-uplink/fabric/fcoeinterface # set eth-link-profile LinkProfile1
UCS-A /fc-uplink/fabric/fcoeinterface* # commit-buffer
UCS-A /fc-uplink/fabric/fcoeinterface #
```
# **VMQ Connection Policy**

Cisco UCS Manager enables you to configure VMQ connection policy for a vNIC. VMQ provides improved network performance to the entire management operating system. Configuring a VMQ vNIC connection policy involves the following:

- Create a VMQ connection policy
- Create a static vNIC in a service profile
- Apply the VMQ connection policy to the vNIC

If you want to configure the VMQ vNIC on a service profile for a server, at least one adapter in the server must support VMQ. Make sure the servers have at least one the following adapters installed:

- UCS-VIC-M82-8P
- UCSB-MLOM-40G-01
- UCSC-PCIE-CSC-02

The following are the supported Operating Systems for VMQ:

- Windows 2012
- Windows 2012R2

You can apply only any one of the vNIC connection policies on a service profile at any one time. Make sure to select one of the three options such as Dynamic, usNIC or VMQ connection policy for the vNIC. When a VMQ vNIC is configured on service profile, make sure you have the following settings:

- Select SRIOV in the BIOS policy.
- Select Windows in the Adapter policy.

## **Creating a VMQ Connection Policy**

### **Procedure**

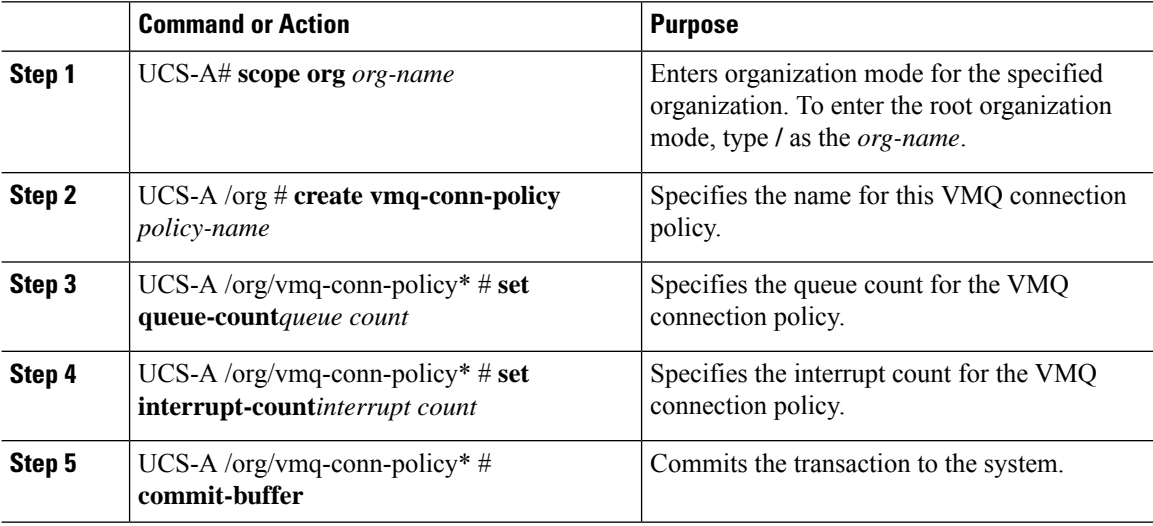

### **Example**

The following example creates a VMQ connection policy:

```
UCS-A# scope org
UCS-A /org # create vmq-conn-policy policy name
UCS-A /org/vmq-conn-policy* # set queue-count queue count (number)
UCS-A /org/vmq-conn-policy* # set interrupt-count queue count (number)
UCS-A /org/vmq-conn-policy* # commit-buffer
UCS-A /org/vmq-conn-policy #
```